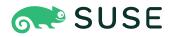

# SUSE Linux Enterprise Server 15 SP4 Administration Guide

# **Administration Guide**

SUSE Linux Enterprise Server 15 SP4

This guide covers system administration tasks like maintaining, monitoring and customizing an initially installed system.

Publication Date: December 05, 2024

https://documentation.suse.com **7** 

Copyright © 2006–2024 SUSE LLC and contributors. All rights reserved.

Permission is granted to copy, distribute and/or modify this document under the terms of the GNU Free Documentation License, Version 1.2 or (at your option) version 1.3; with the Invariant Section being this copyright notice and license. A copy of the license version 1.2 is included in the section entitled "GNU Free Documentation License".

For SUSE trademarks, see https://www.suse.com/company/legal/ $\mathbb{Z}$ . All third-party trademarks are the property of their respective owners. Trademark symbols ( $\mathbb{R}$ ,  $\mathbb{M}$  etc.) denote trademarks of SUSE and its affiliates. Asterisks (\*) denote third-party trademarks.

All information found in this book has been compiled with utmost attention to detail. However, this does not guarantee complete accuracy. Neither SUSE LLC, its affiliates, the authors nor the translators shall be held liable for possible errors or the consequences thereof.

# Contents

# Preface xxiii

- 1 Available documentation xxiii
- 2 Improving the documentation xxiv
- 3 Documentation conventions xxv
- 4 Support xxvii Support statement for SUSE Linux Enterprise Server xxvii • Technology previews xxviii

# I COMMON TASKS 1

# 1 Bash and Bash scripts 2

- 1.1 What is "the shell"? 2Bash configuration files 2 The directory structure 5
- 1.2 Writing shell scripts 9
- 1.3 Redirecting command events 10
- 1.4 Using aliases 11
- 1.5 Using variables in Bash 12Using argument variables 13 Using variable substitution 14
- 1.6 Grouping and combining commands 15
- 1.7 Working with common flow constructs 16The if control command 16 Creating loops with the **for** command 16
- 1.8 More information 17

# 2 sudo basics 18

2.1 Basic sudo usage 18Running a single command 18 • Starting a shell 19

# 2.2 Configuring **sudo 20**

Editing the configuration files 20 • Basic sudoers configuration syntax 21 • Basic sudoers rules 22

# 2.3 **sudo** use cases **24**

Using **sudo** without root password 24 • Using **sudo** with X.Org applications 25

2.4 More information 26

# 3 Using YaST 27

- 3.1 YaST interface overview 27
- 3.2 Useful key combinations 27

# 4 YaST in text mode 29

- 4.1 Navigation in modules 30
- 4.2 Advanced key combinations 31
- 4.3 Restriction of key combinations 32
- 4.4 YaST command line options 32

Installing packages from the command line 33 • Working with individual modules 33 • Command line parameters of YaST modules 33

# 5 Changing language and country settings with YaST 58

# 5.1 Changing the system language 58 Modifying system languages with YaST 59 • Switching the default system language 61 • Switching languages for standard X and GNOME applications 62

5.2 Changing the country and time settings 62

# 6 Managing users with YaST 66

- 6.1 User and group administration dialog **66**
- 6.2 Managing user accounts 68

- 6.3 Additional options for user accounts 70
  Automatic login and passwordless login 70 Enforcing password policies 71 Managing quotas 71
- 6.4 Changing default settings for local users 74
- 6.5 Assigning users to groups **75**
- 6.6 Managing groups **75**
- 6.7 Changing the user authentication method 77
- 6.8 Default system users 78
- 6.9 Default system groups 80

# 7 YaST online update 82

- 7.1 The online update dialog 83
- 7.2 Installing patches 84
- 7.3 Viewing retracted patches 85
- 7.4 Automatic online update 86

# 8 Installing or removing software 89

- 8.1 Definition of terms 89
- 8.2 Registering an installed system 91Registering with YaST 91 Registering with SUSEConnect 91
- 8.3 Using the YaST software manager 91
  Searching software 92 Installing and removing packages
  or patterns 94 Updating packages 95 Package
  dependencies 97 Handling of package recommendations 98
- 8.4 Managing software repositories and services 99
  Adding software repositories 99 Managing repository properties 101 Managing repository keys 102
- 8.5 The GNOME package updater 102
- 8.6 Updating packages with GNOME Software 105

# 9 Managing software with command line tools 107

# 9.1 Using Zypper 107

General usage 107 • Using Zypper subcommands 109 • Installing and removing software with Zypper 109 • Updating software with Zypper 114 • Identifying processes and services using deleted files 119 • Managing repositories with Zypper 121 • Querying repositories and packages with Zypper 123 • Showing lifecycle information 125 • Configuring Zypper 126 • Troubleshooting 126 • Zypper rollback feature on Btrfs file system 126 • More information 127

9.2 RPM—the package manager 127
Verifying package authenticity 128 • Managing packages: install, update, and uninstall 128 • Delta RPM packages 129 • RPM queries 130 • Installing and compiling source packages 133 • Compiling RPM packages with build 135 • Tools for RPM archives and the RPM database 135

# 10 System recovery and snapshot management with Snapper 136

- 10.1 Default setup 137 Default settings 138 • Types of snapshots 138 • Directories that are excluded from snapshots 139 • Customizing the setup 139
  10.2 Using Snapper to undo changes 143 Undoing YaST and Zypper changes 144 • Using Snapper to restore files 149
  10.3 System rollback by booting from snapshots 151 Snapshots after rollback 153 • Accessing and identifying snapshot boot entries 154 • Limitations 155
  10.4 Enabling Snapper in user home directories 157 Installing pam\_snapper and creating users 157 • Removing users 158 • Manually enabling snapshots in home directories 158
- 10.5 Creating and modifying Snapper configurations 158Managing existing configurations 160

- 10.6 Manually creating and managing snapshots 163
   Snapshot metadata 164 Creating snapshots 165 Modifying snapshot
   metadata 167 Deleting snapshots 167
- 10.7 Automatic snapshot clean-up 168
  Cleaning up numbered snapshots 169 Cleaning up timeline
  snapshots 171 Cleaning up snapshot pairs that do not
  differ 172 Cleaning up manually created snapshots 173 Adding disk
  quota support 173
- 10.8 Showing exclusive disk space used by snapshots 174
- 10.9 Frequently asked questions 176

# 11 Live kernel patching with KLP 178

- 11.1 Advantages of Kernel Live Patching 178
- 11.2 Kernel Live Patching overview 178Kernel Live Patching scope 180 Kernel Live Patching limitations 180
- 11.3 Activating Kernel Live Patching using YaST 180
- 11.4 Activating Kernel Live Patching from the command line 181
- 11.5 Performing Kernel Live Patching 182Checking expiration date of the live patch 183
- 11.6 Troubleshooting Kernel Live Patching issues **183** Manual patch downgrade **183**

# 12 User space live patching 185

- 12.1 About user space live patching 185Prerequisites 185 Supported libraries 186 Using libpulp 186
- 12.2 More information 188

# 13 Transactional updates 189

- 13.1 Limitations of technology preview 189
- 13.2 Enabling transactional-update 191

- 13.3 Managing automatic updates 191
- 13.4 The transactional-update command 192
- 13.5 Troubleshooting 194

# 14 Remote graphical sessions with VNC 195

- 14.1 The vncviewer client 195
  Connecting using the vncviewer CLI 195 Connecting using the vncviewer
  GUI 196 Notification of unencrypted connections 196
- 14.2 Remmina: the remote desktop client 196
  Installation 196 Main window 197 Adding remote
  sessions 197 Starting remote sessions 199 Editing, copying, and
  deleting saved sessions 200 Running remote sessions from the command
  line 200
- 14.3 Configuring one-time sessions on the VNC server 201
   Available configurations 202 Initiating a one-time VNC
   session 203 Configuring one-time VNC sessions 203
- 14.4 Configuring persistent VNC server sessions 204
   VNC session initiated using vncserver 205 VNC session initiated using vncmanager 206
- 14.5 Configuring encryption on the VNC server 210
- 14.6 Compatibility with Wayland 211

# 15 File copying with RSync 212

- 15.1 Conceptual overview 212
- 15.2 Basic syntax 212
- 15.3 Copying files and directories locally 213
- 15.4 Copying files and directories remotely 214
- 15.5 Configuring and using an rsync server **214**
- 15.6 More information 217

# II BOOTING A LINUX SYSTEM 218

# 16 Introduction to the boot process 219

- 16.1 Terminology 219
- 16.2 The Linux boot process 220

The initialization and boot loader phase 220 • The kernel phase 221 • The init on initramfs phase 224 • The systemd phase 226

# 17 UEFI (Unified Extensible Firmware Interface) 227

17.1 Secure boot 227

Implementation on SUSE Linux Enterprise Server 228 • MOK (Machine Owner Key) 230 • Booting a custom kernel 231 • Using non-inbox drivers 233 • Features and limitations 234

17.2 More information 235

# 18 The boot loader GRUB 2 236

- 18.1 Main differences between GRUB legacy and GRUB 2 236
- 18.2 Configuration file structure **236** 
  - The file /boot/grub2/grub.cfg 237 The file /etc/default/ grub 238 • Scripts in /etc/grub.d 241 • Mapping between BIOS drives and Linux devices 242 • Editing menu entries during the boot procedure 243 • Setting a boot password 244 • Authorized access to boot menu entries 245
- 18.3 Configuring the boot loader with YaST 247
  Boot loader location and boot code options 248 Adjusting the disk order 249 Configuring advanced options 250
- 18.4 Differences in terminal usage on IBM Z 253Limitations 253 Key combinations 254
- 18.5 Helpful GRUB 2 commands 256
- 18.6 Rescue mode 257
- 18.7 More information 258

# 19 The systemd daemon 259

19.1 The systemd concept 259 Unit file 259

# 19.2 Basic usage 260 Managing services in a running system 261 • Permanently enabling/disabling services 263

- 19.3 System start and target management 264
  Targets compared to runlevels 264 Debugging system startup 268 • System V compatibility 271
- 19.4 Managing services with YaST 272
- 19.5 Customizing systemd 273 Where are unit files stored? 273 • Override with drop-in files 273 • Creating drop-in files manually 274 • Converting xinetd services to systemd 276 • Creating custom targets 277

# 19.6 Advanced usage 278 Cleaning temporary directories 278 • System log 279 • Snapshots 279 • Loading kernel modules 279 • Performing actions before loading a service 280 • Kernel control groups (cgroups) 281 • Terminating services (sending signals) 282 • Important notes on the D-Bus service 282 • Debugging services 283

- 19.7 systemd timer units 284
  systemd timer types 285 systemd timers and service
  units 285 Practical example 285 Managing systemd timers 287
- 19.8 More information 287

# III SYSTEM 288

# 20 32-bit and 64-bit applications in a 64-bit system environment 289

- 20.1 Runtime support 289
- 20.2 Kernel specifications 290

# 21 journalctl: Query the systemd journal 291

- 21.1 Making the journal persistent **291**
- 21.2 journalctl: Useful switches 291
- 21.3 Filtering the journal output 292
  Filtering based on a boot number 292 Filtering based on time interval 293 Filtering based on fields 294
- 21.4 Investigating systemd errors 294
- 21.5 Journald configuration 296
   Changing the journal size limit 296 Forwarding the journal to /dev/ ttyX 296 • Forwarding the journal to syslog facility 296
- 21.6 Using YaST to filter the systemd journal 297
- 21.7 Viewing logs in GNOME 298

# 22 **update-alternatives**: Managing multiple versions of commands and files 299

- 22.1 Overview 299
- 22.2 Use cases 301
- 22.3 Getting an overview of alternatives 301
- 22.4 Viewing details on specific alternatives 301
- 22.5 Setting the default version of alternatives **302**
- 22.6 Installing custom alternatives 303
- 22.7 Defining dependent alternatives 305

# 23 Basic networking 307

- 23.1 IP addresses and routing 310IP addresses 310 Netmasks and routing 310
- 23.2 IPv6—the next generation Internet 312
  Advantages 313 Address types and structure 314 Coexistence of IPv4
  and IPv6 318 Configuring IPv6 320 More information 320

- 23.3 Name resolution 321
- 23.4 Configuring a network connection with YaST 322
   Configuring the network card with YaST 322 IBM Z: configuring network devices 334
- 23.5 Configuring a network connection manually 336
  The wicked network configuration 336 Configuration files 343 Testing the configuration 354 Unit files and start-up scripts 358
- 23.6 Basic router setup 359
- 23.7 Setting up bonding devices 361 Hotplugging of bond ports 364
- 23.8 Setting up team devices for Network Teaming 365
  Use case: load balancing with Network Teaming 369 Use case: failover with Network Teaming 370 Use case: VLAN over team device 371
- 23.9 Software-defined networking with Open vSwitch 373
  Advantages of Open vSwitch 373 Installing Open vSwitch 373 Overview of Open vSwitch daemons and utilities 374 Creating a bridge with Open vSwitch 375 Using Open vSwitch directly with KVM 376 Using Open vSwitch with libvirt 378 More information 379

# 24 Printer operation 380

- 24.1 The CUPS workflow 381
- 24.2 Methods and protocols for connecting printers 382
- 24.3 Installing the software 382
- 24.4 Network printers 383
- 24.5 Configuring CUPS with command line tools 384
- 24.6 Printing from the command line 386
- 24.7 Special features in SUSE Linux Enterprise Server 386
   CUPS and firewall 386 Browsing for network printers 387 PPD files in various packages 387

# 24.8 Troubleshooting 388

Printers without standard printer language support 388 • No
suitable PPD file available for a PostScript printer 389 • Network
printer connections 389 • Defective printouts without error
message 392 • Disabled queues 392 • CUPS browsing: deleting print
jobs 392 • Defective print jobs and data transfer errors 393 • Debugging
CUPS 393 • More information 394

# 25 Graphical user interface 395

- 25.1 X Window System 395
- 25.2 Installing and configuring fonts 396
  Showing installed fonts 397 Viewing fonts 397 Querying fonts 398 Installing fonts 399 Configuring the appearance of fonts 399
- 25.3 GNOME configuration for administrators 408
   The dconf system 408 System-wide configuration 408 More information 409
- 25.4 Switching between Intel and NVIDIA Optimus GPUs with SUSE
   Prime 409
   Prerequisites 409 Installing and using SUSE Prime 410 Installing
   NVIDIA drivers 411

# 26 Accessing file systems with FUSE 412

- 26.1 Configuring FUSE 412
- 26.2 Mounting an NTFS partition 412
- 26.3 More information 413

# 27 Installing multiple kernel versions 414

- 27.1 Enabling and configuring multiversion support 414
  Automatically deleting unused kernels 415 Use case: Deleting an old kernel after reboot only 416 Use case: Keeping older kernels as fallback 416 Use case: Keeping a specific kernel version 417
- 27.2 Installing/removing multiple kernel versions with YaST 417

27.3 Installing/removing multiple kernel versions with Zypper 418

# 28 Managing kernel modules 421

- 28.1 Listing loaded modules with lsmod and modinfo 421
- 28.2 Adding and removing kernel modules 422
   Loading kernel modules automatically on boot 422 Blacklisting kernel modules with modprobe 423

# 29 Dynamic kernel device management with udev 424

- 29.1 The /dev directory 424
- 29.2 Kernel uevents and udev 424
- 29.3 Drivers, kernel modules and devices 425
- 29.4 Booting and initial device setup 425
- 29.5 Monitoring the running udev daemon 426
- 29.6 Influencing kernel device event handling with udev rules 427
   Using operators in udev rules 429 Using substitutions in udev
   rules 430 Using udev match keys 431 Using udev assign keys 432
- 29.7 Persistent device naming 433
- 29.8 Files used by udev 434
- 29.9 More information 435

# 30 Special system features 436

- 30.1 Information about special software packages 436 The bash package and /etc/profile 436 • The cron package 437 • Stopping cron status messages 438 • Log files: package logrotate 438 • The locate command 438 • The ulimit command 438 • The free command 439 • Man pages and info pages 440 • Selecting man pages using the man command 440 • Settings for GNU Emacs 440
- 30.2 Virtual consoles 441

- 30.3 Keyboard mapping 442
- 30.4 Language and country-specific settings 442
   System-wide locale settings 443 Some examples 444 Locale settings in ~/.i18n 446 Settings for language support 446 More information 447

# 31 Using NetworkManager 448

- 31.1 Use cases for NetworkManager 448
- 31.2 Enabling or disabling NetworkManager 449
- 31.3 Configuring network connections 449
   Managing wired network connections 451 Managing wireless network
   connections 451 Configuring your Wi-Fi/Bluetooth card as an access
   point 452 NetworkManager and VPN 452
- 31.4 NetworkManager and security 454
   User and system connections 455 Storing passwords and credentials 455 Firewall zones 455
- 31.5 Frequently asked questions 456
- 31.6 Troubleshooting 458
- 31.7 More information 458
  - IV HARDWARE CONFIGURATION 460
  - 32 Setting up your system keyboard layout 461
  - 33 Setting up sound cards 462

# 34 Setting up a printer 465

- 34.1 Configuring printers 465Adding drivers with YaST 467 Editing a local printer configuration 468
- 34.2 Configuring printing via the network with YaST 468Using CUPS 469 Using print servers other than CUPS 470
- 34.3 Sharing printers over the network 470

# 35 Power management 471

- 35.1 Power saving functions 471
- 35.2 Advanced configuration and power interface (ACPI) **472** Controlling the CPU performance **473** • Troubleshooting **473**
- 35.3 Rest for the hard disk 475
- 35.4 Troubleshooting 476 CPU frequency does not work 476

# 36 Persistent memory 477

- 36.1 Introduction 477
- 36.2 Terms 479
- 36.3 Use cases **481** PMEM with DAX **481** • PMEM with BTT **482**
- 36.4 Tools for managing persistent memory 482
- 36.5 Setting up persistent memory 483
  Viewing available NVDIMM storage 483 Configuring the storage as a single PMEM namespace with DAX 485 Creating a PMEM namespace with BTT 487 Placing the file system journal on PMEM/BTT 488
- 36.6 More information 489

# V SERVICES 490

37 Service management with YaST 491

# 38 Time synchronization with NTP 493

- 38.1 Configuring an NTP client with YaST 493
   NTP daemon start 494 Type of the configuration source 494 Configure time servers 495
- 38.2 Manually configuring NTP in the network **496**
- 38.3 Configure chronyd at runtime using chronyc 497

- 38.4 Dynamic time synchronization at runtime 498
- 38.5 Setting up a local reference clock 498
- 38.6 Clock synchronization to an external time reference (ETR) 499

# 39 The domain name system 500

- 39.1 DNS terminology **500**
- 39.2 Installation 501
- 39.3 Configuration with YaST 501Wizard configuration 501 Expert configuration 504
- 39.4 Starting the BIND name server **512**
- 39.5 The /etc/named.conf configuration file 514Important configuration options 515 Logging 516 Zone entries 517
- 39.6 Zone files 518
- 39.7 Dynamic update of zone data 521
- 39.8 Secure transactions 522
- 39.9 DNS security 523
- 39.10 More information 524

# 40 DHCP 525

- 40.1 Configuring a DHCP server with YaST 526
   Initial configuration (wizard) 526 DHCP server configuration (expert) 531
- 40.2 DHCP software packages 536
- 40.3 The DHCP server dhcpd 537Clients with fixed IP addresses 538 The SUSE Linux Enterprise Server version 539
- 40.4 More information 540

# 41 SLP 541

41.1 The SLP front-end **slptool 541** 

- 41.2 Providing services via SLP **542** Setting up an SLP installation server **544**
- 41.3 More information 544

# 42 The Apache HTTP server 545

- 42.1 Quick start 545 Requirements 545 • Installation 546 • Start 546
- 42.2 Configuring Apache 547Apache configuration files 547 Configuring Apache manually 550 Configuring Apache with YaST 555
- 42.3 Starting and stopping Apache 562
- 42.4 Installing, activating, and configuring modules 564
  Module installation 565 Activation and deactivation 565 Base and extension modules 565 Multiprocessing modules 568 External modules 570 Compilation 570
- 42.5 Enabling CGI scripts 571
   Apache configuration 572 Running an example script 572 CGI troubleshooting 573
- 42.6 Setting up a secure Web server with SSL 573Creating an SSL certificate 574 Configuring Apache with SSL 578
- 42.7 Running multiple Apache instances on the same server 580
- 42.8 Avoiding security problems 583
  Up-to-date software 583 DocumentRoot permissions 583 File system access 583 CGI scripts 584 User directories 584
- 42.9 Troubleshooting 584
- 42.10 More information **585** Apache 2.4 **585** • Apache modules **586** • Development **586** • Miscellaneous sources **586**

# 43 Setting up an FTP server with YaST 587

43.1 Starting the FTP server 588

- 43.2 FTP general settings 588
- 43.3 FTP performance settings 589
- 43.4 Authentication 589
- 43.5 Expert settings 590
- 43.6 More information 590

# 44 Squid caching proxy server 591

- 44.1 Some facts about proxy servers 591
   Squid and security 592 Multiple caches 592 Caching Internet objects 593
- 44.2 System requirements 593
  RAM 594 CPU 594 Size of the disk cache 594 Hard disk/SSD architecture 595
- 44.3 Basic usage of Squid 595
  Starting Squid 595 Checking whether Squid is working 596 Stopping, reloading, and restarting Squid 598 Removing Squid 598 Local DNS server 599
- 44.4 The YaST Squid module 600
- 44.5 The Squid configuration file 600General configuration options 601 Options for access controls 604
- 44.6 Configuring a transparent proxy **606**
- 44.7 Using the Squid cache manager CGI interface (cachemgr.cgi) 607
- 44.8 Cache report generation with Calamaris 610
- 44.9 More Information 610

# 45 Web Based Enterprise Management using SFCB 611

45.1 Introduction and basic concept 611

- 45.2 Setting up SFCB 613 Starting, stopping and checking status for SFCB 613 • Ensuring secure access 614
- 45.3 SFCB CIMOM configuration 616
   Environment variables 616 Command line options 617 SFCB configuration file 619
- 45.4 Advanced SFCB tasks 630
   Installing CMPI providers 630 Testing SFCB 634 Command line CIM
   client: wbemcli 636
- 45.5 More information 638

# VI TROUBLESHOOTING 639

# 46 Help and documentation 640

- 46.1 Documentation directory 641Release notes 641 Package documentation 641
- 46.2 Man pages 642
- 46.3 Info pages 643
- 46.4 Online resources 644

# 47 Gathering system information for support 645

- 47.1 Displaying current system information 645
- 47.2 Collecting system information with support support system information with support system information with support system information with support system information with support system information in the support system information in the support system information with support system information in the support system information with support system information information with support system information with support system information with support system information information with support system information with support system information information with support system information with support system information with support system information information informat
- 47.3 Submitting information to Global Technical Support 656

- 47.4 Analyzing system information 658
   SCA command line tool 658 SCA appliance 660 Developing custom analysis patterns 671
- 47.5 Gathering information during the installation 672
- 47.6 Support of kernel modules 672Technical background 673 Working with unsupported modules 673
- 47.7 More information 674

# 48 Common problems and their solutions 676

- 48.1 Finding and gathering information 676
- 48.2 Boot problems 679

The GRUB 2 boot loader fails to load 679 • No graphical login 680 • Root
Btrfs partition cannot be mounted 680 • Force checking root
partitions 680 • Disable swap to enable booting 681 • GRUB 2 fails during
reboot on a dual-boot system 681

# 48.3 Login problems 681

Valid user name and password combinations fail **681** • Valid user name and password not accepted **682** • Login to encrypted home partition fails **684** • GNOME desktop has issues **685** 

48.4 Network problems 686 NetworkManager problems 690

# 48.5 Data problems 690Managing partition images 690 • Using the rescue system 691

- 48.6 IBM Z: using initrd as a rescue system 698
- 48.7 IBM Z: After a kernel update the system boots into the previous kernel 699
  - A An example network 701
  - B GNU licenses 702

# Preface

# 1 Available documentation

# Online documentation

Our documentation is available online at https://documentation.suse.com . Browse or download the documentation in various formats.

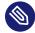

# Note: Latest updates

The latest updates are usually available in the English-language version of this documentation.

# SUSE Knowledgebase

If you have run into an issue, also check out the Technical Information Documents (TIDs) that are available online at https://www.suse.com/support/kb/ ?. Search the SUSE Knowledgebase for known solutions driven by customer need.

# **Release notes**

For release notes, see https://www.suse.com/releasenotes/ ⊿.

# In your system

For offline use, the release notes are also available under /usr/share/doc/release-notes on your system. The documentation for individual packages is available at /usr/share/doc/packages.

Many commands are also described in their *manual pages*. To view them, run **man**, followed by a specific command name. If the **man** command is not installed on your system, install it with **sudo zypper install man**.

# 2 Improving the documentation

Your feedback and contributions to this documentation are welcome. The following channels for giving feedback are available:

# Service requests and support

For services and support options available for your product, see https://www.suse.com/support/2.

To open a service request, you need a SUSE subscription registered at SUSE Customer Center. Go to https://scc.suse.com/support/requests , log in, and click *Create New*.

# **Bug reports**

Report issues with the documentation at https://bugzilla.suse.com/ ⊿.

To simplify this process, click the *Report an issue* icon next to a headline in the HTML version of this document. This preselects the right product and category in Bugzilla and adds a link to the current section. You can start typing your bug report right away. A Bugzilla account is required.

# Contributions

To contribute to this documentation, click the *Edit source document* icon next to a headline in the HTML version of this document. This will take you to the source code on GitHub, where you can open a pull request.

A GitHub account is required.

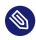

# Note: Edit source document only available for English

The *Edit source document* icons are only available for the English version of each document. For all other languages, use the *Report an issue* icons instead.

For more information about the documentation environment used for this documentation, see the repository's README.

# Mail

You can also report errors and send feedback concerning the documentation to <u>doc-team@suse.com</u>. Include the document title, the product version, and the publication date of the document. Additionally, include the relevant section number and title (or provide the URL) and provide a concise description of the problem.

# 3 Documentation conventions

The following notices and typographic conventions are used in this document:

- /etc/passwd: Directory names and file names
- *PLACEHOLDER* : Replace *PLACEHOLDER* with the actual value
- PATH: An environment variable
- **ls**, --help: Commands, options, and parameters
- user: The name of a user or group
- package\_name: The name of a software package
- Alt, Alt F1 : A key to press or a key combination. Keys are shown in uppercase as on a keyboard.
- File, File > Save As: menu items, buttons
- AMD/Intel This paragraph is only relevant for the AMD64/Intel 64 architectures. The arrows mark the beginning and the end of the text block. 
   IBM Z, POWER This paragraph is only relevant for the architectures IBM Z and POWER. The arrows mark the beginning and the end of the text block.
- Chapter 1, "Example chapter": A cross-reference to another chapter in this guide.
- Commands that must be run with <u>root</u> privileges. You can also prefix these commands with the **sudo** command to run them as a non-privileged user:
  - # command
    > sudo command
- Commands that can be run by non-privileged users:

> command

• Commands can be split into two or multiple lines by a backslash character (<u>)</u>) at the end of a line. The backslash informs the shell that the command invocation will continue after the line's end:

> echo a b \

```
c d
```

• A code block that shows both the command (preceded by a prompt) and the respective output returned by the shell:

> command
output

Notices

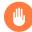

# Warning: Warning notice

Vital information you must be aware of before proceeding. Warns you about security issues, potential loss of data, damage to hardware, or physical hazards.

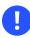

# Important: Important notice

Important information you should be aware of before proceeding.

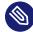

# Note: Note notice

Additional information, for example about differences in software versions.

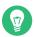

# Tip: Tip notice

Helpful information, like a guideline or a piece of practical advice.

# Compact Notices

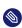

Additional information, for example about differences in software versions.

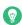

Helpful information, like a guideline or a piece of practical advice.

# 4 Support

If you are entitled to support, find details on how to collect information for a support ticket at https://documentation.suse.com/sles-15/html/SLES-all/cha-adm-support.html **?**.

# 4.1 Support statement for SUSE Linux Enterprise Server

To receive support, you need an appropriate subscription with SUSE. To view the specific support offers available to you, go to https://www.suse.com/support/ ↗ and select your product. The support levels are defined as follows:

L1

Problem determination, which means technical support designed to provide compatibility information, usage support, ongoing maintenance, information gathering and basic troubleshooting using available documentation.

L2

Problem isolation, which means technical support designed to analyze data, reproduce customer problems, isolate a problem area and provide a resolution for problems not resolved by Level 1 or prepare for Level 3.

L3

Problem resolution, which means technical support designed to resolve problems by engaging engineering to resolve product defects which have been identified by Level 2 Support.

For contracted customers and partners, SUSE Linux Enterprise Server is delivered with L3 support for all packages, except for the following:

- Technology previews.
- Sound, graphics, fonts, and artwork.
- Packages that require an additional customer contract.

- Some packages shipped as part of the module *Workstation Extension* are L2-supported only.
- Packages with names ending in <u>-devel</u> (containing header files and similar developer resources) will only be supported together with their main packages.

SUSE will only support the usage of original packages. That is, packages that are unchanged and not recompiled.

# 4.2 Technology previews

Technology previews are packages, stacks, or features delivered by SUSE to provide glimpses into upcoming innovations. Technology previews are included for your convenience to give you a chance to test new technologies within your environment. We would appreciate your feedback. If you test a technology preview, please contact your SUSE representative and let them know about your experience and use cases. Your input is helpful for future development.

Technology previews have the following limitations:

- Technology previews are still in development. Therefore, they may be functionally incomplete, unstable, or otherwise *not* suitable for production use.
- Technology previews are *not* supported.
- Technology previews may only be available for specific hardware architectures.
- Details and functionality of technology previews are subject to change. As a result, upgrading to subsequent releases of a technology preview may be impossible and require a fresh installation.
- SUSE may discover that a preview does not meet customer or market needs, or does not comply with enterprise standards. Technology previews can be removed from a product at any time. SUSE does not commit to providing a supported version of such technologies in the future.

For an overview of technology previews shipped with your product, see the release notes at https://www.suse.com/releasenotes ₽.

# I Common tasks

- 1 Bash and Bash scripts 2
- 2 **sudo** basics **18**
- 3 Using YaST 27
- 4 YaST in text mode **29**
- 5 Changing language and country settings with YaST 58
- 6 Managing users with YaST 66
- 7 YaST online update 82
- 8 Installing or removing software 89
- 9 Managing software with command line tools 107
- 10 System recovery and snapshot management with Snapper **136**
- 11 Live kernel patching with KLP 178
- 12 User space live patching 185
- 13 Transactional updates 189
- 14 Remote graphical sessions with VNC **195**
- 15 File copying with RSync **212**

# 1 Bash and Bash scripts

Today, many people use computers with a graphical user interface (GUI) like GNOME. Although GUIs offer many features, they are limited when performing automated task execution. Shells complement GUIs well, and this chapter gives an overview of some aspects of shells, in this case the Bash shell.

# 1.1 What is "the shell"?

Traditionally, *the* Linux shell is Bash (Bourne again Shell). When this chapter speaks about "the shell" it means Bash. There are more shells available (ash, csh, ksh, zsh, ...), each employing different features and characteristics.

# 1.1.1 Bash configuration files

A shell can be invoked as an:

- 1. Interactive login shell. This is used when logging in to a machine, invoking Bash with the --login option or when logging in to a remote machine with SSH.
- 2. Interactive non-login shell. This is normally the case when starting xterm, konsole, gnome-terminal, or similar command line interface (CLI) tools.
- **3.** Non-interactive non-login shell. This is invoked when invoking a shell script at the command line.

Depending on the type of shell you use, different configuration files will be read. The following tables show the login and non-login shell configuration files.

Тір

Bash looks for its configuration files in a specific order depending on the type of shell where it is run. Find more details on the Bash man page (**man 1 bash**). Search for the headline INVOCATION.

### TABLE 1.1: BASH CONFIGURATION FILES FOR LOGIN SHELLS

| File               | Description                                                                                             |
|--------------------|----------------------------------------------------------------------------------------------------|
| /etc/profile       | Do not modify this file, otherwise your modi-<br>fications may be destroyed during your next<br>update! |
| /etc/profile.local | Use this file if you extend /etc/profile                                                                |
| /etc/profile.d/    | Contains system-wide configuration files for specific programs                                          |
| ~/.profile         | Insert user specific configuration for login shells here                                                |

Note that the login shell also sources the configuration files listed under *Table 1.2, "Bash config-uration files for non-login shells"*.

# TABLE 1.2: BASH CONFIGURATION FILES FOR NON-LOGIN SHELLS

| /etc/bash.bashrc       | Do not modify this file, otherwise your modi-<br>fications may be destroyed during your next<br>update! |
|------------------------|----------------------------------------------------------------------------------------------------|
| /etc/bash.bashrc.local | Use this file to insert your system-wide modi-<br>fications for Bash only                               |
| ~/.bashrc              | Insert user specific configuration here                                                                 |

# Additionally, Bash uses some more files:

### TABLE 1.3: SPECIAL FILES FOR BASH

| File            | Description                                    |
|-----------------|------------------------------------------------|
| ~/.bash_history | Contains a list of all commands you have typed |
| ~/.bash_logout  | Executed when logging out                      |

| File     | Description                                                                                                    |
|----------|----------------------------------------------------------------------------------------------------|
| ~/.alias | User defined aliases of frequently used com-<br>mands. See <b>man 1 alias</b> for more details<br>about defining aliases. |

# **No-Login Shells**

There are special shells that block users from logging into the system: /bin/false and /sbin/ nologin. Both fail silently when the user attempts to log into the system. This was intended as a security measure for system users, though modern Linux operating systems have more effective tools for controlling system access, such as PAM and AppArmor.

The default on SUSE Linux Enterprise Server is to assign <u>/bin/bash</u> to human users, and <u>/</u> <u>bin/false</u> or <u>/sbin/nologin</u> to system users. The <u>nobody</u> user has <u>/bin/bash</u> for historical reasons, as it is a minimally-privileged user that used to be the default for system users. However, whatever little bit of security gained by using <u>nobody</u> is lost when multiple system users use it. It should be possible to change it to <u>/sbin/nologin</u>; the fastest way to test it is change it and see if it breaks any services or applications.

Use the following command to list which shells are assigned to all users, system and human users, in /etc/passwd. The output varies according to the services and users on your system:

| > sort -t: -k 7 | /etc/passwd   awk -F: '{print \$1"\t" \$7}'   column -t |
|-----------------|---------------------------------------------------------|
| tux             | /bin/bash                                               |
| nobody          | /bin/bash                                               |
| root            | /bin/bash                                               |
| avahi           | /bin/false                                              |
| chrony          | /bin/false                                              |
| dhcpd           | /bin/false                                              |
| dnsmasq         | /bin/false                                              |
| ftpsecure       | /bin/false                                              |
| lightdm         | /bin/false                                              |
| mysql           | /bin/false                                              |
| postfix         | /bin/false                                              |
| rtkit           | /bin/false                                              |
| sshd            | /bin/false                                              |
| tftp            | /bin/false                                              |
| unbound         | /bin/false                                              |
| bin             | /sbin/nologin                                           |
| daemon          | /sbin/nologin                                           |
| ftp             | /sbin/nologin                                           |
|                 |                                                         |

| lp              | /sbin/nologin     |
|-----------------|-------------------|
| mail            | /sbin/nologin     |
| man             | /sbin/nologin     |
| nscd            | /sbin/nologin     |
| polkitd         | /sbin/nologin     |
| pulse           | /sbin/nologin     |
| lemu            | /sbin/nologin     |
| advd            | /sbin/nologin     |
| rpc             | /sbin/nologin     |
| tatd            | /sbin/nologin     |
| vn              | /sbin/nologin     |
| ystemd-coredump | /sbin/nologin     |
| /stemd-network  | /sbin/nologin     |
| /stemd-timesync | /sbin/nologin     |
| sbmux           | /sbin/nologin     |
| nc              | /sbin/nologin     |
| wwrun           | /sbin/nologin     |
| essagebus       | /usr/bin/false    |
| card            | /usr/sbin/nologin |
|                 |                   |

# 1.1.2 The directory structure

The following table provides a short overview of the most important higher-level directories that you find on a Linux system. Find more detailed information about the directories and important subdirectories in the following list.

| Directory   | Contents                                                                                                    |
|-------------|----------------------------------------------------------------------------------------------------|
| <u>/</u>    | Root directory—the starting point of the directory tree.                                                                                                    |
| <u>/bin</u> | Essential binary files, such as commands that are needed by both<br>the system administrator and normal users. Usually also contains the<br>shells, such as Bash. |
| /boot       | Static files of the boot loader.                                                                                                    |
| /dev        | Files needed to access host-specific devices.                                                                                                    |
| /etc        | Host-specific system configuration files.                                                                                                    |

| Directory | Contents                                                                                                    |
|-----------|----------------------------------------------------------------------------------------------------|
| /home     | Holds the home directories of all users who have accounts on the system. However, <u>root</u> 's home directory is not located in <u>/home</u> but in <u>/root</u> . |
| /lib      | Essential shared libraries and kernel modules.                                                                                                    |
| /media    | Mount points for removable media.                                                                                                    |
| /mnt      | Mount point for temporarily mounting a file system.                                                                                                    |
| /opt      | Add-on application software packages.                                                                                                    |
| /root     | Home directory for the superuser <u>root</u> .                                                                                                    |
| /sbin     | Essential system binaries.                                                                                                    |
| /srv      | Data for services provided by the system.                                                                                                    |
| /tmp      | Temporary files.                                                                                                    |
| /usr      | Secondary hierarchy with read-only data.                                                                                                    |
| /var      | Variable data such as log files.                                                                                                    |
| /windows  | Only available if you have both Microsoft Windows* and Linux in-<br>stalled on your system. Contains the Windows data.                                               |

The following list provides more detailed information and gives some examples of which files and subdirectories can be found in the directories:

# /bin

Contains the basic shell commands that may be used both by <u>root</u> and by other users. These commands include <u>ls</u>, <u>mkdir</u>, <u>cp</u>, <u>mv</u>, <u>rm</u> and <u>rmdir</u>. /bin also contains Bash, the default shell in SUSE Linux Enterprise Server.

# /boot

Contains data required for booting, such as the boot loader, the kernel, and other data that is used before the kernel begins executing user-mode programs.

# /dev

Holds device files that represent hardware components.

# /etc

Contains local configuration files that control the operation of programs like the X Window System. The <u>/etc/init.d</u> subdirectory contains LSB init scripts that can be executed during the boot process.

# /home/USERNAME

Holds the private data of every user who has an account on the system. The files located here can only be modified by their owner or by the system administrator. By default, your e-mail directory and personal desktop configuration are located here in the form of hidden files and directories, such as <u>.gconf/</u> and <u>.config</u>.

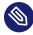

# Note: Home directory in a network environment

If you are working in a network environment, your home directory may be mapped to a directory in the file system other than */*home.

# /lib

Contains the essential shared libraries needed to boot the system and to run the commands in the root file system. The Windows equivalent for shared libraries are DLL files.

# /media

Contains mount points for removable media, such as CD-ROMs, flash disks, and digital cameras (if they use USB). /media generally holds any type of drive except the hard disk of your system. When your removable medium has been inserted or connected to the system and has been mounted, you can access it from here.

# /mnt

This directory provides a mount point for a temporarily mounted file system. <u>root</u> may mount file systems here.

### /opt

Reserved for the installation of third-party software. Optional software and larger add-on program packages can be found here.

# /root

Home directory for the root user. The personal data of root is located here.

# /run

A tmpfs directory used by <u>systemd</u> and various components. <u>/var/run</u> is a symbolic link to /run.

# /sbin

As the <u>s</u> indicates, this directory holds utilities for the superuser. <u>/sbin</u> contains the binaries essential for booting, restoring and recovering the system in addition to the binaries in /bin.

# /srv

Holds data for services provided by the system, such as FTP and HTTP.

# /tmp

This directory is used by programs that require temporary storage of files.

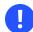

# Important: Cleaning up /tmp at boot time

Data stored in <u>/tmp</u> is not guaranteed to survive a system reboot. It depends, for example, on settings made in /etc/tmpfiles.d/tmp.conf.

# /usr

<u>/usr</u> has nothing to do with users, but is the acronym for Unix system resources. The data in <u>/usr</u> is static, read-only data that can be shared among various hosts compliant with the <u>Filesystem Hierarchy Standard</u> (FHS). This directory contains all application programs including the graphical desktops such as GNOME and establishes a secondary hierarchy in the file system. <u>/usr</u> holds several subdirectories, such as <u>/usr/bin</u>, <u>/usr/</u>sbin, /usr/local, and /usr/share/doc.

# /usr/bin

Contains generally accessible programs.

# /usr/sbin

Contains programs reserved for the system administrator, such as repair functions.

# /usr/local

In this directory the system administrator can install local, distribution-independent extensions.

# /usr/share/doc

Holds various documentation files and the release notes for your system. In the manual subdirectory find an online version of this manual. If more than one language is installed, this directory may contain versions of the manuals for different languages.

Under packages find the documentation included in the software packages installed on your system. For every package, a subdirectory /usr/share/doc/packages/PACKAGE-NAME is created that often holds README files for the package and sometimes examples, configuration files or additional scripts.

If HOWTOs are installed on your system /usr/share/doc also holds the howto subdirectory in which to find additional documentation on many tasks related to the setup and operation of Linux software.

# /var

Whereas /usr holds static, read-only data, /var is for data which is written during system operation and thus is variable data, such as log files or spooling data. For an overview of the most important log files you can find under /var/log/, refer to *Table 48.1, "Log files"*.

# 1.2 Writing shell scripts

Shell scripts provide a convenient way to perform a wide range of tasks: collecting data, searching for a word or phrase in a text and other useful things. The following example shows a small shell script that prints a text:

```
EXAMPLE 1.1: A SHELL SCRIPT PRINTING A TEXT
```

```
#!/bin/sh 
# Output the following line: 
echo "Hello World"
```

The first line begins with the *Shebang* characters (#!) which indicate that this file is a script. The interpreter, specified after the *Shebang*, executes the script. In this case, the specified interpreter is /bin/sh.

2 The second line is a comment beginning with the hash sign. We recommend that you comment difficult lines. With proper commenting, you can remember the purpose and function of the line. Also, other readers will hopefully understand your script. Commenting is considered good practice in the development community.

**3** The third line uses the built-in command **echo** to print the corresponding text.

Before you can run this script, there are a few prerequisites:

- 1. Every script should contain a Shebang line (as in the example above). If the line is missing, you need to call the interpreter manually.
- 2. You can save the script wherever you want. However, it is a good idea to save it in a directory where the shell can find it. The search path in a shell is determined by the environment variable <u>PATH</u>. Usually a normal user does not have write access to <u>/usr/</u><u>bin</u>. Therefore it is recommended to save your scripts in the users' directory <u>~/bin/</u>. The above example gets the name hello.sh.
- 3. The script needs executable permissions. Set the permissions with the following command:

> chmod +x ~/bin/hello.sh

If you have fulfilled all of the above prerequisites, you can execute the script in the following ways:

- 1. As absolute path. The script can be executed with an absolute path. In our case, it is <u>/</u> bin/hello.sh.
- 2. Everywhere. If the <u>PATH</u> environment variable contains the directory where the script is located, you can execute the script with **hello.sh**.

# 1.3 Redirecting command events

Each command can use three channels, either for input or output:

- **Standard output**. This is the default output channel. Whenever a command prints something, it uses the standard output channel.
- Standard input. If a command needs input from users or other commands, it uses this channel.
- Standard error. Commands use this channel for error reporting.

To redirect these channels, there are the following possibilities:

Command > File

Saves the output of the command into a file, an existing file will be deleted. For example, the **ls** command writes its output into the file listing.txt:

> ls > listing.txt

Command >> File

Appends the output of the command to a file. For example, the <u>ls</u> command appends its output to the file listing.txt:

> ls >> listing.txt

Command < File

Reads the file as input for the given command. For example, the **read** command reads in the content of the file into the variable:

> read a < foo</pre>

Command1 | Command2

Redirects the output of the left command as input for the right command. For example, the <u>cat</u> command outputs the content of the <u>/proc/cpuinfo</u> file. This output is used by **grep** to filter only those lines which contain cpu:

> cat /proc/cpuinfo | grep cpu

Every channel has a *file descriptor*: 0 (zero) for standard input, 1 for standard output and 2 for standard error. It is allowed to insert this file descriptor before a < or > character. For example, the following line searches for a file starting with <u>foo</u>, but suppresses its errors by redirecting it to /dev/null:

> find / -name "foo\*" 2>/dev/null

# 1.4 Using aliases

An alias is a shortcut definition of one or more commands. The syntax for an alias is:

alias NAME=DEFINITION

For example, the following line defines an alias  $\underline{lt}$  that outputs a long listing (option  $\underline{-l}$ ), sorts it by modification time (-t), and prints it in reverse sorted order (-r):

> alias lt='ls -ltr'

To view all alias definitions, use **alias**. Remove your alias with **unalias** and the corresponding alias name.

# 1.5 Using variables in Bash

A shell variable can be global or local. Global variables, or environment variables, can be accessed in all shells. In contrast, local variables are visible in the current shell only.

To view all environment variables, use the **printenv** command. If you need to know the value of a variable, insert the name of your variable as an argument:

> printenv PATH

A variable, be it global or local, can also be viewed with echo:

> echo \$PATH

To set a local variable, use a variable name followed by the equal sign, followed by the value:

> PROJECT="SLED"

Do not insert spaces around the equal sign, otherwise you get an error. To set an environment variable, use **export**:

> export NAME="tux"

To remove a variable, use **unset**:

> unset NAME

The following table contains some common environment variables which can be used in you shell scripts:

TABLE 1.5: USEFUL ENVIRONMENT VARIABLES

| HOME | the home directory of the current user |
|------|----------------------------------------|
|------|----------------------------------------|

| HOST | the current host name                                                                                                    |
|------|----------------------------------------------------------------------------------------------------|
| LANG | when a tool is localized, it uses the language from this environment variable. English can also be set to $\underline{C}$ |
| PATH | the search path of the shell, a list of directo-<br>ries separated by colon                                               |
| PS1  | specifies the normal prompt printed before each command                                                                   |
| PS2  | specifies the secondary prompt printed when<br>you execute a multi-line command                                           |
| PWD  | current working directory                                                                                                 |
| USER | the current user                                                                                                    |

# 1.5.1 Using argument variables

For example, if you have the script **foo.sh** you can execute it like this:

> foo.sh "Tux Penguin" 2000

To access all the arguments which are passed to your script, you need positional parameters. These are \$1 for the first argument, \$2 for the second, and so on. You can have up to nine parameters. To get the script name, use \$0.

The following script **foo.sh** prints all arguments from 1 to 4:

```
#!/bin/sh
echo \"$1\" \"$2\" \"$3\" \"$4\"
```

If you execute this script with the above arguments, you get:

"Tux Penguin" "2000" "" ""

# 1.5.2 Using variable substitution

Variable substitutions apply a pattern to the content of a variable either from the left or right side. The following list contains the possible syntax forms:

## \${VAR#pattern}

removes the shortest possible match from the left:

```
> file=/home/tux/book/book.tar.bz2
> echo ${file#*/}
home/tux/book/book.tar.bz2
```

## \${VAR##pattern}

removes the longest possible match from the left:

```
> file=/home/tux/book/book.tar.bz2
> echo ${file##*/}
book.tar.bz2
```

### \${VAR%pattern}

removes the shortest possible match from the right:

```
> file=/home/tux/book/book.tar.bz2
> echo ${file%.*}
/home/tux/book/book.tar
```

### \${VAR%pattern}

removes the longest possible match from the right:

```
> file=/home/tux/book/book.tar.bz2
> echo ${file%.*}
/home/tux/book/book
```

# \${VAR/pattern\_1/pattern\_2}

substitutes the content of VAR from the PATTERN\_1 with PATTERN\_2:

```
> file=/home/tux/book/book.tar.bz2
> echo ${file/tux/wilber}
/home/wilber/book/book.tar.bz2
```

# 1.6 Grouping and combining commands

Shells allow you to concatenate and group commands for conditional execution. Each command returns an exit code which determines the success or failure of its operation. If it is 0 (zero) the command was successful, everything else marks an error which is specific to the command.

The following list shows, how commands can be grouped:

## Command1 ; Command2

executes the commands in sequential order. The exit code is not checked. The following line displays the content of the file with <u>cat</u> and then prints its file properties with <u>ls</u> regardless of their exit codes:

> cat filelist.txt ; ls -l filelist.txt

Command1 && Command2

runs the right command, if the left command was successful (logical AND). The following line displays the content of the file and prints its file properties only, when the previous command was successful (compare it with the previous entry in this list):

> cat filelist.txt && ls -l filelist.txt

Command1 || Command2

runs the right command, when the left command has failed (logical OR). The following line creates only a directory in <a href="https://wilber/bar">/home/wilber/bar</a> when the creation of the directory in <a href="https://wilber/bar">/home/wilber/bar</a> when the creation of the directory in <a href="https://wilber/bar">/home/wilber/bar</a> when the creation of the directory in <a href="https://wilber/bar">/home/wilber/bar</a> when the creation of the directory in <a href="https://wilber/bar">/home/wilber/bar</a> when the creation of the directory in <a href="https://wilber/bar">/home/wilber/bar</a> when the creation of the directory in <a href="https://wilber/bar">/home/wilber/bar</a> when the creation of the directory in <a href="https://wilber/bar">/home/wilber/bar</a> when the creation of the directory in <a href="https://wilber/bar">/wilber/bar</a> when the creation of the directory in <a href="https://wilber/bar">/wilber/bar</a> when the creation of the directory in <a href="https://wilber/bar">/wilber/bar</a> when the creation of the directory in <a href="https://wilber/bar">/wilber/bar</a> when the creation of the directory in <a href="https://wilber/bar">/wilber/bar</a> when the creation of the directory in <a href="https://wilber/bar">//wilber/bar</a> when the creation of the directory in <a href="https://wilber/bar">//wilber/bar</a> when the creation of the directory in <a href="https://wilber/bar">//wilber/bar</a> when the creation of the directory in <a href="https://wilber/bar">//wilber/bar</a> when the creation of the directory in <a href="https://wilber/bar">//wilber/bar</a> when the creation of the directory in <a href="https://wilber/bar">//wilber/bar</a> when the creation of the directory in <a href="https://wilber/bar">//wilber/bar</a> when the creation of the directory when the creation of the directory when the creation of the directory when the creation of the directory when the creation of the directory when the creation of the directory when the creation of the directory when the creat

> mkdir /home/tux/foo || mkdir /home/wilber/bar

funcname(){ ... }

creates a shell function. You can use the positional parameters to access its arguments. The following line defines the function hello to print a short message:

> hello() { echo "Hello \$1"; }

You can call this function like this:

> hello Tux

which prints:

Hello Tux

# 1.7 Working with common flow constructs

To control the flow of your script, a shell has while, if, for and case constructs.

# 1.7.1 The if control command

The  $\underline{if}$  command is used to check expressions. For example, the following code tests whether the current user is Tux:

```
if test $USER = "tux"; then
   echo "Hello Tux."
else
   echo "You are not Tux."
fi
```

The test expression can be as complex or simple as possible. The following expression checks if the file foo.txt exists:

```
if test -e /tmp/foo.txt ; then
    echo "Found foo.txt"
fi
```

The test expression can also be abbreviated in square brackets:

```
if [ -e /tmp/foo.txt ] ; then
    echo "Found foo.txt"
fi
```

Find more useful expressions at https://bash.cyberciti.biz/guide/If..else..fi ↗.

# 1.7.2 Creating loops with the **for** command

The **for** loop allows you to execute commands to a list of entries. For example, the following code prints some information about PNG files in the current directory:

```
for i in *.png; do
    ls -l $i
done
```

# 1.8 More information

Important information about Bash is provided in the man pages **man bash**. More about this topic can be found in the following list:

- https://tldp.org/LDP/Bash-Beginners-Guide/html/index.html **2**—Bash Guide for Beginners
- https://tldp.org/HOWTO/Bash-Prog-Intro-HOWTO.html -BASH Programming Introduction HOW-TO
- https://tldp.org/LDP/abs/html/index.html Advanced Bash-Scripting Guide
- http://www.grymoire.com/Unix/Sh.html ┏—Sh the Bourne Shell

# 2 sudo basics

Running certain commands requires root privileges. However, for security reasons and to avoid mistakes, it is not recommended to log in as <u>root</u>. A safer approach is to log in as a regular user, and then use **sudo** to run commands with elevated privileges.

On SUSE Linux Enterprise Server, **sudo** is configured to work similarly to **su**. However, **sudo** provides a flexible mechanism that allows users to run commands with privileges of any other user. This can be used to assign roles with specific privileges to certain users and groups. For example, it is possible to allow members of the group <u>users</u> to run a command with the privileges of user <u>wilber</u>. Access to the command can be further restricted by disallowing any command options. While su always requires the <u>root</u> password for authentication with PAM, **sudo** can be configured to authenticate with your own credentials. This means that the users do not need to share the root password, which improves security.

# 2.1 Basic **sudo** usage

The following chapter provides an introduction to basic usage of **sudo**.

# 2.1.1 Running a single command

As a regular user, you can run any command as <u>root</u> by adding **sudo** before it. This prompts you to provide the root password. If authenticated successfully, this runs the command as root :

```
> id -un ①
tux
> sudo id -un
root's password: ②
root
> id -un
tux ③
> sudo id -un
④
root
```

1 The id -un command prints the login name of the current user.

- 2 The password is not shown during input, neither as clear text nor as masking characters.
- **3** Only commands that start with **sudo** run with elevated privileges.

The elevated privileges persist for a certain period of time, so you do not need to provide the root password again.

# Tip: I/O redirection

When using sudo, I/O redirection does not work:

```
> sudo echo s > /proc/sysrq-trigger
bash: /proc/sysrq-trigger: Permission denied
> sudo cat < /proc/l/maps
bash: /proc/l/maps: Permission denied
```

In the example above, only the <u>echo</u> and <u>cat</u> commands run with elevated privileges. The redirection is done by the user's shell with user privileges. To perform redirection with elevated privileges, either start a shell as in *Section 2.1.2, "Starting a shell"* or use the **dd** utility:

```
echo s | sudo dd of=/proc/sysrq-trigger
sudo dd if=/proc/1/maps | cat
```

# 2.1.2 Starting a shell

Using **sudo** every time to run a command with elevated privileges is not always practical. While you can use the **sudo bash** command, it is recommended to use one of the built-in mechanisms to start a shell:

```
sudo -s (<command>)
```

Starts a shell specified by the <u>SHELL</u> environment variable or the target user's default shell. If a command is specified, it is passed to the shell (with the <u>-c</u> option). Otherwise the shell runs in interactive mode.

```
tux:~ > sudo -s
root's password:
root:/home/tux # exit
tux:~ >
```

# sudo -i (<command>)

Similar to <u>-s</u>, but starts the shell as a login shell. This means that the shell's start-up files (<u>.profile</u> etc.) are processed, and the current working directory is set to the target user's home directory.

```
tux:~ > sudo -i
root's password:
root:~ # exit
tux:~ >
```

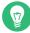

# Tip: Environment variables

By default, **sudo** does not propagate environment variables. This behavior can be changed using the env\_reset option (see *Useful flags and options*).

# 2.2 Configuring sudo

sudo provides a wide range on configurable options.

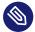

# Note: Locked yourself out of sudo

If you accidentally locked yourself out of <u>sudo</u>, use <u>su</u> - and the <u>root</u> password to start a root shell. To fix the error, run **visudo**.

# 2.2.1 Editing the configuration files

The main policy configuration file for **sudo** is /etc/sudoers. As it is possible to lock yourself out of the system if the file is malformed, it is strongly recommended to use **visudo** for editing. It prevents editing conflicts and checks for syntax errors before saving the modifications.

You can use another editor instead of vi by setting the EDITOR environment variable, for example:

sudo EDITOR=/usr/bin/nano visudo

Keep in mind that the <u>/etc/sudoers</u> file is supplied by the system packages, and modifications done directly in the file may break updates. Therefore, it is recommended to put custom configuration into files in the <u>/etc/sudoers.d/</u> directory. Use the following command to create or edit a file:

sudo visudo -f /etc/sudoers.d/NAME

The command bellow opens the file using a different editor (in this case, nano):

sudo EDITOR=/usr/bin/nano visudo -f /etc/sudoers.d/NAME

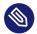

# Note: Ignored files in /etc/sudoers.d

The <u>#includedir</u> directive in <u>/etc/sudoers</u> ignores files that end with the  $\sim$  (tilde) character or contain the . (dot) character.

For more information on the **visudo** command, run **man 8 visudo**.

# 2.2.2 Basic sudoers configuration syntax

The sudoers configuration files contain two types of options: strings and flags. While strings can contain any value, flags can be turned either ON or OFF. The most important syntax constructs for sudoers configuration files are as follows:

```
# Everything on a line after # is ignored ①
Defaults !insults # Disable the insults flag ②
Defaults env_keep += "DISPLAY HOME" # Add DISPLAY and HOME to env_keep
tux ALL = NOPASSWD: /usr/bin/frobnicate, PASSWD: /usr/bin/journalctl ③
```

1 There are two exceptions: #include and #includedir are regular commands.

2 Remove the ! character to set the desired flag to ON.

3 See Section 2.2.3, "Basic sudoers rules".

### USEFUL FLAGS AND OPTIONS

### targetpw

This flag controls whether the invoking user is required to enter the password of the target user (ON) (for example root) or the invoking user (OFF).

Defaults targetpw # Turn targetpw flag ON

### rootpw

If set, sudo prompts for the root password. The default is OFF.

Defaults !rootpw # Turn rootpw flag OFF

env\_reset

If set, **sudo** constructs a minimal environment with <u>TERM</u>, <u>PATH</u>, <u>HOME</u>, <u>MAIL</u>, <u>SHELL</u>, <u>LOGNAME</u>, <u>USER</u>, <u>USERNAME</u>, and <u>SUDO\_\*</u>. Additionally, variables listed in <u>env\_keep</u> are imported from the calling environment. The default is ON.

Defaults env\_reset # Turn env\_reset flag ON

env\_keep

List of environment variables to keep when the env\_reset flag is ON.

# Set env\_keep to contain EDITOR and PROMPT
Defaults env\_keep = "EDITOR PROMPT"
Defaults env\_keep += "JRE\_HOME" # Add JRE\_HOME
Defaults env\_keep -= "JRE\_HOME" # Remove JRE\_HOME

## env\_delete

List of environment variables to remove when the env\_reset flag is OFF.

# Set env\_delete to contain EDITOR and PROMPT
Defaults env\_delete = "EDITOR PROMPT"
Defaults env\_delete += "JRE\_HOME" # Add JRE\_HOME
Defaults env\_delete -= "JRE\_HOME" # Remove JRE\_HOME

The <u>Defaults</u> token can also be used to create aliases for a collection of users, hosts, and commands. Furthermore, it is possible to apply an option only to a specific set of users.

For detailed information about the /etc/sudoers configuration file, consult man 5 sudoers.

# 2.2.3 Basic sudoers rules

Each rule follows the following scheme ([] marks optional parts):

#Who Where As whom Tag What
User\_List Host\_List = [(User\_List)] [NOPASSWD:|PASSWD:] Cmnd\_List

SUDOERS RULE SYNTAX

## User\_List

One or several (separated by comma) identifiers: either a user name, a group in the format %GR0UPNAME, or a user ID in the format #UID. Negation can be specified with the ! prefix.

### Host\_List

One or several (separated by comma) identifiers: either a (fully qualified) host name or an IP address. Negation can be specified with the <u>!</u> prefix. <u>ALL</u> is a common choice for Host\_List.

NOPASSWD: | PASSWD:

The user is not prompted for a password when running commands matching <u>Cmd\_List</u> after NOPASSWD:.

PASSWD is the default. It only needs to be specified when both PASSWD and NOPASSWD are on the same line:

tux ALL = PASSWD: /usr/bin/foo, NOPASSWD: /usr/bin/bar

Cmnd\_List

One or several (separated by comma) specifiers: A path to an executable, followed by an optional allowed argument.

/usr/bin/foo # Anything allowed /usr/bin/foo bar # Only "/usr/bin/foo bar" allowed /usr/bin/foo "" # No arguments allowed

ALL can be used as User\_List, Host\_List, and Cmnd\_List.

A rule that allows tux to run all commands as root without entering a password:

tux ALL = NOPASSWD: ALL

A rule that allows tux to run systemctl restart apache2:

tux ALL = /usr/bin/systemctl restart apache2

A rule that allows tux to run **wall** as admin with no arguments:

tux ALL = (admin) /usr/bin/wall ""

# Warning: Unsafe rules

Do not use rules like ALL ALL = ALL without Defaults targetpw. Otherwise anyone can run commands as root.

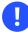

# Important: Winbind and sudo

When specifying the group name in the <u>sudoers</u> file, make sure that you use the NetBIOS domain name instead of the realm, for example:

%DOMAIN\\GROUP\_NAME ALL = (ALL) ALL

Keep in mind that when using winbindd, the format also depends on the winbind separator option in the smb.conf file. By default, it is  $\lambda$ . If it is changed, for example, to +, then the account format in the sudoers file must be DOMAIN+GROUP\_NAME.

# 2.3 **sudo** use cases

While the default configuration works for standard usage scenarios, you can customize the default configuration to meet your specific needs.

# 2.3.1 Using **sudo** without root password

By design, members of the group wheel can run all commands with **sudo** as root. The following procedure explains how to add a user account to the wheel group.

1. Verify that the wheel group exists:

```
> getent group wheel
```

If the previous command returned no result, install the <u>system-group-wheel</u> package that creates the wheel group:

```
> sudo zypper install system-group-wheel
```

2. Add your user account to the group wheel.

If your user account is not already a member of the <u>wheel</u> group, add it using the <u>sudo</u> <u>usermod -a -G wheel USERNAME</u> command. Log out and log in again to enable the change. Verify that the change was successful by running the **groups** USERNAME command.

3. Authenticate with the user account's normal password. Create the file /etc/sudoers.d/userpw using the visudo command (see Section 2.2.1, "Editing the configuration files") and add the following:

Defaults !targetpw

4. Select a new default rule.Depending on whether you want users to re-enter their passwords, uncomment the appropriate line in /etc/sudoers and comment out the default rule.

```
## Uncomment to allow members of group wheel to execute any command
   # %wheel ALL=(ALL) ALL
   ## Same thing without a password
   # %wheel ALL=(ALL) NOPASSWD: ALL
5. Make the default rule more restrictive.
  Comment out or remove the allow-everything rule in /etc/sudoers:
   ALL
                          # WARNING! Only use this together with 'Defaults targetpw'!
           ALL=(ALL) ALL
        Warning: Dangerous rule in sudoers
         Do not skip this step. Otherwise any user can execute any command as root !
6. Test the configuration.
  Run sudo as member and non-member of wheel.
   tux:~ > groups
   users wheel
   tux:~ > sudo id -un
   tux's password:
   root
   wilber:~ > groups
   users
   wilber:~ > sudo id -un
```

# wilber is not in the sudoers file. This incident will be reported.

# 2.3.2 Using **sudo** with X.Org applications

Starting graphical applications with **sudo** usually results in the following error:

```
> sudo xterm
xterm: Xt error: Can't open display: %s
xterm: DISPLAY is not set
```

A simple workaround is to use xhost to temporarily allow the root user to access the local user's X session. This is done using the following command:

xhost si:localuser:root

The command below removes the granted access:

xhost -si:localuser:root

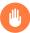

# Warning: Potential security issue

Running graphical applications with root privileges has security implications. It is recommended to enable root access for a graphical application only as an exception. It is also recommended to revoke the granted root access as soon as the graphical application is closed.

# 2.4 More information

The **sudo** --help command offers a brief overview of the available command line options, while the **man sudoers** command provides detailed information about <u>sudoers</u> and its configuration.

# 3 Using YaST

YaST is a SUSE Linux Enterprise Server tool that provides a graphical interface for all essential installation and system configuration tasks. Whether you need to update packages, configure a printer, modify firewall settings, set up an FTP server, or partition a hard disk—you can do it using YaST. Written in Ruby, YaST features an extensible architecture that makes it possible to add new functionality via modules.

Additional information about YaST is available on the project's official Web site at https:// yast.opensuse.org/ .

# 3.1 YaST interface overview

YaST has two graphical interfaces: one for use with graphical desktop environments like KDE and GNOME, and an neurses-based pseudo-graphical interface for use on systems without an X server (see *Chapter 4, YaST in text mode*).

In the graphical version of YaST, all modules in YaST are grouped by category, and the navigation sidebar allows you to quickly access modules in the desired category. The search field at the top makes it possible to find modules by their names. To find a specific module, enter its name into the search field, and you should see the modules that match the entered string as you type.

# Important: List of installed YaST modules

The list of installed modules for the neurses-based and GUI version of YaST may differ. Before starting any YaST module, verify that it is installed for the version of YaST that you are using.

# 3.2 Useful key combinations

The graphical version of YaST supports keyboard shortcuts

# Print Screen

Take and save a screenshot. It may not work on certain desktop environments.

# Shift - F4

Enable and disable the color palette optimized for visually-impaired users.

### Shift - F7

Enable/disable logging of debug messages.

### Shift - F8

Open a file dialog to save log files to a user-defined location.

## Ctrl - Shift - Alt - D

Send a DebugEvent. YaST modules can react to this by executing special debugging actions. The result depends on the specific YaST module.

# Ctrl - Shift - Alt - M

Start and stop macro recorder.

## Ctrl - Shift - Alt - P

Replay macro.

## Ctrl - Shift - Alt - S

Show style sheet editor.

# Ctrl - Shift - Alt - T

Dump widget tree to the log file.

## Ctrl - Shift - Alt - X

Open a terminal window (xterm). Useful for installation process via VNC.

### Ctrl - Shift - Alt - Y

Show widget tree browser.

# 4 YaST in text mode

The neurses-based pseudo-graphical YaST interface is designed primarily to help system administrators to manage systems without an X server. The interface offers several advantages compared to the conventional GUI. You can navigate the neurses interface using the keyboard, and there are keyboard shortcuts for practically all interface elements. The neurses interface is light on resources, and runs fast even on modest hardware. You can run the neurses-based version of YaST via an SSH connection, so you can administer remote systems. Keep in mind that the minimum supported size of the terminal emulator in which to run YaST is 80x25 characters.

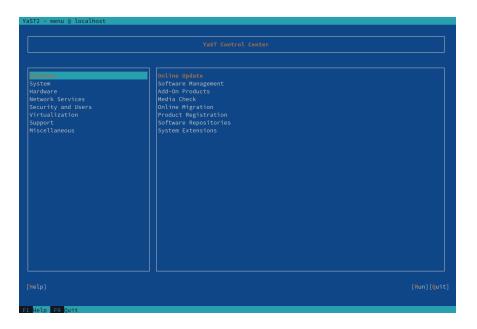

FIGURE 4.1: MAIN WINDOW OF YAST IN TEXT MODE

To launch the neurses-based version of YaST, open the terminal and run the **sudo yast2** command. Use the **-**| or arrow keys to navigate between interface elements like menu items, fields, and buttons. All menu items and buttons in YaST can be accessed using the appropriate function keys or keyboard shortcuts. For example, you can cancel the current operation by pressing **F9**, while the **F10** key can be used to accept the changes. Each menu item and button in YaST's neurses-based interface has a highlighted letter in its label. This letter is part of the keyboard shortcut assigned to the interface element. For example, the letter **Q** is highlighted in the *Quit* button. This means that you can activate the button by pressing **Alt** – **Alt**+**Q**.

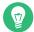

# Tip: Refreshing YaST dialogs

If a YaST dialog gets corrupted or distorted (for example, while resizing the window), press Ctrl – L to refresh and restore its contents.

# 4.1 Navigation in modules

The following description of the control elements in the YaST modules assumes that all function keys and Alt key combinations work and are not assigned to different global functions. Read *Section 4.3, "Restriction of key combinations"* for information about possible exceptions.

## Moving between buttons and selection lists

Use  $\neg$  to move between the buttons and frames containing selection lists. To navigate in the opposite direction, use  $Alt - \neg |$  or  $Shift - \neg |$  combinations.

### Navigating in selection lists

Use the arrow keys (  $\uparrow$  and  $\downarrow$  ) to move through the individual elements in an active frame containing a selection list. If individual entries are longer than the frame's width, use Shift  $\rightarrow$  or Shift  $\rightarrow$  to scroll horizontally. If the arrow key causes the selection to move to another frame, use Ctrl -E or Ctrl -A instead.

## Working with buttons, radio buttons, and check boxes

To select items with empty square brackets (check boxes) or empty parentheses (radio buttons), press **Space** or **Enter**. Alternatively, radio buttons and check boxes can be selected directly with **Alt** – **highlighted\_letter**. In this case, you do not need to confirm with **Enter**. If you navigate to an item with  $\neg$ , press **Enter** to execute the selected action or activate the respective menu item.

### **Function keys**

The function keys (from F1 to F12 ) enable quick access to the various buttons. Available function key combinations (FX) are shown in the bottom line of the YaST screen. Which function keys are actually mapped to which buttons depend on the active YaST module, because the different modules offer different buttons (*Details, Info, Add, Delete,* etc.). Use F10 for *Accept, OK, Next*, and *Finish.* Press F1 to access the YaST help.

## Using the navigation tree

Some YaST modules use a navigation tree in the left part of the window to select configuration dialogs. Use the arrow keys ( 1 and 1) to navigate in the tree. Use Space to open or close tree items. In the ncurses mode, Enter must be pressed after a selection in the navigation tree to show the selected dialog. This is an intentional behavior to save time-consuming redraws when browsing through the navigation tree.

# Selecting software in the software installation module

Use the filters on the left side to list packages matching the specified string. Installed packages are marked with the letter <u>i</u>. To change the status of a package, press **Space** or **Enter**. Alternatively, use the *Actions* menu to select the needed status change (install, delete, update, taboo, or lock).

| yast<br>(x) Ignore Case<br>(x) Ignore Case | Filter<br>Search <b>ann an an a</b> ≉  |                              | Name<br>autoyast2                                                                                                    | Summary<br>YaST2 - Automated Installation                                                                                                    |
|----------------------------------------------------------------------------------------------------|----------------------------------------|------------------------------|----------------------------------------------------------------------------------------------------|----------------------------------------------------------------------------------------------------|
| earch in<br>[x] Mame of the Package<br>[x] Summary                                                                                                    | yast<br>[x] Ignore Case<br>Search Node | i<br>i<br>i<br>i<br>i        | <pre>libyui-ncurses-pkg16 patterns-kde-kde_yast patterns-yast-deveLyast patterns-yast-vast_yast patterns-yast-yast2_basis patterns-yast-yast2_install_wf patterns-yast-yast2_server ruby2.5-rubygem-yast-rake yast2-adcommon-python yast2-add5i</pre> | Libyui - yast2 package selector widget<br>YaST Development<br>YaST Development<br>YaST User Interfaces<br>YaST Base Utilities<br>YaST Basktop Utilities<br>YaST Installation Packages<br>YaST Server Utilities<br>Rake tasks providing basic work-flow fo |
| ] Description (time-consuming)     Size: 670.5 K1B Media No.: 0       ] Provides     CPL-2-0-Dly       ] Required by     Source Package: autoyast2-4.4.36-150400.1.1                                                                                                    | earch in                               | auto<br>Vers<br>Size<br>Lice | yast2-installation - YaST2 - Auto<br>ion: 4.4.36-159400.1.1 Installed:<br>: 670.5 KiB Media No.: 0<br>nse: GPL-2.0-only                                                                                                    | 4.4.36-150400.1.1                                                                                                    |

FIGURE 4.2: THE SOFTWARE INSTALLATION MODULE

# 4.2 Advanced key combinations

The neurses-based version of YaST offers several advanced key combinations.

## Shift - F1

List advanced hotkeys.

### Shift - F4

Change color schema.

Ctrl –Q

Quit the application.

### Ctrl – L

Refresh screen.

### Ctrl – D F1

List advanced hotkeys.

## Ctrl – D Shift – D

Dump dialog to the log file as a screenshot.

## Ctrl – D Shift – Y

Open YDialogSpy to see the widget hierarchy.

# 4.3 Restriction of key combinations

If your window manager uses global Alt combinations, the Alt combinations in YaST might not work. Keys like Alt or Shift can also be occupied by the settings of the terminal.

Using Alt instead of Esc

Alt shortcuts can be executed with Esc instead of Alt . For example, Esc – H replaces Alt – H . (Press Esc , then press H .)

## Backward and forward navigation with Ctrl – F and Ctrl – B

If the Alt and Shift combinations are taken over by the window manager or the terminal, use the combinations Ctrl - F (forward) and Ctrl - B (backward) instead.

**Restriction of function keys** 

The function keys (F1 ... F12 ) are also used for functions. Certain function keys might be taken over by the terminal and may not be available for YaST. However, the Alt key combinations and function keys should always be fully available on a text-only console.

# 4.4 YaST command line options

Besides the text mode interface, YaST provides a command line interface. To get a list of YaST command line options, use the following command:

> sudo yast -h

# 4.4.1 Installing packages from the command line

If you know the package name, and the package is provided by an active installation repository, you can use the command line option -i to install the package:

```
> sudo yast -i package_name
```

or

```
> sudo yast --install -i package_name
```

<u>package\_name</u> can be a single short package name (for example <u>gvim</u>) installed with dependency checking, or the full path to an RPM package, which is installed without dependency checking.

While YaST offers basic functionality for managing software from the command line, consider using Zypper for more advanced package management tasks. Find more information on using Zypper in *Section 9.1, "Using Zypper"*.

# 4.4.2 Working with individual modules

To save time, you can start individual YaST modules using the following command:

```
> sudo yast module_name
```

View a list of all modules available on your system with yast -l or yast --list.

# 4.4.3 Command line parameters of YaST modules

To use YaST functionality in scripts, YaST provides command line support for individual modules. However, not all modules have command line support. To display the available options of a module, use the following command:

> sudo yast module\_name help

If a module does not provide command line support, it is started in a text mode with the following message:

This YaST module does not support the command line interface.

The following sections describe all YaST modules with command line support, along with a brief explanation of all their commands and available options.

# 4.4.3.1 Common YaST module commands

All YaST modules support the following commands:

help

Lists all the module's supported commands with their description:

> sudo yast lan help

### longhelp

Same as **help**, but adds a detailed list of all command's options and their descriptions:

> sudo yast lan longhelp

#### xmlhelp

Same as **longhelp**, but the output is structured as an XML document and redirected to a file:

> sudo yast lan xmlhelp xmlfile=/tmp/yast\_lan.xml

interactive

Enters the *interactive* mode. This lets you run the module's commands without prefixing them with **sudo yast**. Use exit to leave the interactive mode.

# 4.4.3.2 yast add-on

Adds a new add-on product from the specified path:

> sudo yast add-on http://server.name/directory/Lang-AddOn-CD1/

You can use the following protocols to specify the source path: http:// ftp:// nfs:// disk:// cd:// or dvd://.

# 4.4.3.3 yast audit-laf

Displays and configures the Linux Audit Framework. Refer to the *Book "Security and Hardening Guide"* for more details. **yast audit-laf** accepts the following commands:

set

Sets an option:

> sudo yast audit-laf set log\_file=/tmp/audit.log

For a complete list of options, run yast audit-laf set help.

## show

Displays settings of an option:

```
> sudo yast audit-laf show diskspace
space_left: 75
space_left_action: SYSLOG
admin_space_left: 50
admin_space_left_action: SUSPEND
action_mail_acct: root
disk_full_action: SUSPEND
disk_error_action: SUSPEND
```

For a complete list of options, run yast audit-laf show help.

# 4.4.3.4 yast dhcp-server

Manages the DHCP server and configures its settings. **yast dhcp-server** accepts the following commands:

disable

Disables the DHCP server service.

enable

Enables the DHCP server service.

host

Configures settings for individual hosts.

### interface

Specifies to which network interface to listen to:

```
> sudo yast dhcp-server interface current
Selected Interfaces: eth0
Other Interfaces: bond0, pbu, eth1
```

For a complete list of options, run yast dhcp-server interface help.

### options

Manages global DHCP options. For a complete list of options, run **yast dhcp-server** options help.

status

Prints the status of the DHCP service.

subnet

Manages the DHCP subnet options. For a complete list of options, run **yast dhcp-server subnet help**.

# 4.4.3.5 yast dns-server

Manages the DNS server configuration. yast dns-server accepts the following commands:

acls

Displays access control list settings:

```
> sudo yast dns-server acls show
ACLs:
.....
Name Type Value
....
any Predefined
localips Predefined
localnets Predefined
none Predefined
```

## dnsrecord

Configures zone resource records:

```
> sudo yast dnsrecord add zone=example.org query=office.example.org type=NS
value=ns3
```

For a complete list of options, run yast dns-server dnsrecord help.

### forwarders

Configures DNS forwarders:

```
> sudo yast dns-server forwarders add ip=10.0.0.100
> sudo yast dns-server forwarders show
[...]
Forwarder IP
------
10.0.0.100
```

For a complete list of options, run yast dns-server forwarders help.

### host

Handles 'A' and its related 'PTR' record at once:

> sudo yast dns-server host show zone=example.org

For a complete list of options, run yast dns-server host help.

## logging

Configures logging settings:

> sudo yast dns-server logging set updates=no transfers=yes

For a complete list of options, run yast dns-server logging help.

### mailserver

Configures zone mail servers:

> sudo yast dns-server mailserver add zone=example.org mx=mx1 priority=100

For a complete list of options, run yast dns-server mailserver help.

### nameserver

Configures zone name servers:

> sudo yast dns-server nameserver add zone=example.com ns=ns1

For a complete list of options, run yast dns-server nameserver help.

#### soa

Configures the start of authority (SOA) record:

> sudo yast dns-server soa set zone=example.org serial=2006081623 ttl=2D3H20S

For a complete list of options, run yast dns-server soa help.

#### startup

Manages the DNS server service:

> sudo yast dns-server startup atboot

For a complete list of options, run yast dns-server startup help.

#### transport

Configures zone transport rules. For a complete list of options, run **yast dns-server** transport help.

#### zones

Manages DNS zones:

> sudo yast dns-server zones add name=example.org zonetype=master

For a complete list of options, run yast dns-server zones help.

# 4.4.3.6 yast disk

Prints information about all disks or partitions. The only supported command is **list** followed by either of the following options:

disks

Lists all configured disks in the system:

```
> sudo yast disk list disks
Device | Size | FS Type | Mount Point | Label | Model
/dev/sda | 119.24 GiB | | | SSD 840
/dev/sdb | 60.84 GiB | | | | WD1003FBYX-0
```

partitions

Lists all partitions in the system:

```
> sudo yast disk list partitions
Device | Size | FS Type | Mount Point | Label | Model
/dev/sda1 | 1.00 GiB | Ext2 | /boot
                                 /dev/sdb1
        | 1.00 GiB | Swap | swap
                                 /dev/sdc1 | 698.64 GiB | XFS | /mnt/extra |
                                       /dev/vg00/home | 580.50 GiB | Ext3 | /home |
                                       T
/dev/vg00/root | 100.00 GiB | Ext3 | /
                                 [...]
```

# 4.4.3.7 yast ftp-server

Configures FTP server settings. yast ftp-server accepts the following options:

SSL, TLS

Controls secure connections via SSL and TLS. SSL options are valid for the vsftpd only.

> sudo yast ftp-server SSL enable
> sudo yast ftp-server TLS disable

#### access

Configures access permissions:

> sudo yast ftp-server access authen\_only

For a complete list of options, run yast ftp-server access help.

### anon\_access

Configures access permissions for anonymous users:

> sudo yast ftp-server anon\_access can\_upload

For a complete list of options, run yast ftp-server anon\_access help.

#### anon\_dir

Specifies the directory for anonymous users. The directory must already exist on the server:

> sudo yast ftp-server anon\_dir set\_anon\_dir=/srv/ftp

For a complete list of options, run yast ftp-server anon\_dir help.

### chroot

Controls *change root* environment (chroot):

> sudo yast ftp-server chroot enable > sudo yast ftp-server chroot disable

### idle-time

Sets the maximum idle time in minutes before FTP server terminates the current connection:

> sudo yast ftp-server idle-time set\_idle\_time=15

#### logging

Determines whether to save the log messages into a log file:

> sudo yast ftp-server logging enable > sudo yast ftp-server logging disable

### max\_clients

Specifies the maximum number of concurrently connected clients:

> sudo yast ftp-server max\_clients set\_max\_clients=1500

### max\_clients\_ip

Specifies the maximum number of concurrently connected clients via IP:

> sudo yast ftp-server max\_clients\_ip set\_max\_clients=20

### max\_rate\_anon

Specifies the maximum data transfer rate permitted for anonymous clients (KB/s):

> sudo yast ftp-server max\_rate\_anon set\_max\_rate=10000

#### max\_rate\_authen

Specifies the maximum data transfer rate permitted for locally authenticated users (KB/s):

> sudo yast ftp-server max\_rate\_authen set\_max\_rate=10000

### port\_range

Specifies the port range for passive connection replies:

> sudo yast ftp-server port\_range set\_min\_port=20000 set\_max\_port=30000

For a complete list of options, run yast ftp-server port\_range help.

#### show

Displays FTP server settings.

#### startup

Controls the FTP start-up method:

> sudo yast ftp-server startup atboot

For a complete list of options, run yast ftp-server startup help.

#### umask

Specifies the file umask for authenticated:anonymous users:

> sudo yast ftp-server umask set\_umask=177:077

### welcome\_message

Specifies the text to display when someone connects to the FTP server:

> sudo yast ftp-server welcome\_message set\_message="hello everybody"

# 4.4.3.8 yast http-server

Configures the HTTP server (Apache2). yast http-server accepts the following commands:

#### configure

Configures the HTTP server host settings:

> sudo yast http-server configure host=main servername=www.example.com  $\backslash$ 

For a complete list of options, run yast http-server configure help.

hosts

Configures virtual hosts:

> sudo yast http-server hosts create servername=www.example.com \
serveradmin=admin@example.com documentroot=/var/www

For a complete list of options, run yast http-server hosts help.

listen

Specifies the ports and network addresses where the HTTP server should listen:

For a complete list of options, run yast http-server listen help.

### mode

Enables or disables the wizard mode:

> sudo yast http-server mode wizard=on

## modules

Controls the Apache2 server modules:

```
> sudo yast http-server modules enable=php5,rewrite
> sudo yast http-server modules disable=ssl
> sudo http-server modules list
[...]
Enabled rewrite
Disabled ssl
Enabled php5
[...]
```

# 4.4.3.9 yast kdump

Configures kdump settings. For more information on kdump, refer to the Book "System Analysis and Tuning Guide", Chapter 20 "Kexec and Kdump", Section 20.7 "Basic Kdump configuration". yast kdump accepts the following commands:

### copykernel

Copies the kernel into the dump directory.

### customkernel

Specifies the <u>kernel\_string</u> part of the name of the custom kernel. The naming scheme is /boot/vmlinu[zx]-kernel\_string[.gz].

> sudo yast kdump customkernel kernel=kdump

For a complete list of options, run yast kdump customkernel help.

### dumpformat

Specifies the (compression) format of the dump kernel image. Available formats are 'none', 'ELF', 'compressed', or 'lzo':

> sudo yast kdump dumpformat dump\_format=ELF

### dumplevel

Specifies the dump level number in the range from 0 to 31:

> sudo yast kdump dumplevel dump\_level=24

#### dumptarget

Specifies the destination for saving dump images:

> sudo kdump dumptarget taget=ssh server=name\_server port=22 \
dir=/var/log/dump user=user\_name

For a complete list of options, run yast kdump dumptarget help.

## immediatereboot

Controls whether the system should reboot immediately after saving the core in the kdump kernel:

> sudo yast kdump immediatereboot enable
> sudo yast kdump immediatereboot disable

### keepolddumps

Specifies how many old dump images are kept. Specify zero to keep them all:

> sudo yast kdump keepolddumps no=5

### kernelcommandline

Specifies the command line that needs to be passed off to the kdump kernel:

> sudo yast kdump kernelcommandline command="ro root=LABEL=/"

## kernelcommandlineappend

Specifies the command line that you need to append to the default command line string:

> sudo yast kdump kernelcommandlineappend command="ro root=LABEL=/"

### notificationcc

Specifies an e-mail address for sending copies of notification messages:

> sudo yast kdump notificationcc email="user1@example.com user2@example.com"

### notificationto

Specifies an e-mail address for sending notification messages:

> sudo yast kdump notificationto email="userl@example.com user2@example.com"

#### show

Displays kdump settings:

```
> sudo yast kdump show
Kdump is disabled
Dump Level: 31
Dump Format: compressed
Dump Target Settings
target: file
file directory: /var/crash
Kdump immediate reboots: Enabled
Numbers of old dumps: 5
```

#### smtppass

Specifies the file with the plain text SMTP password used for sending notification messages:

> sudo yast kdump smtppass pass=/path/to/file

#### smtpserver

Specifies the SMTP server host name used for sending notification messages:

> sudo yast kdump smtpserver server=smtp.server.com

### smtpuser

Specifies the SMTP user name used for sending notification messages:

> sudo yast kdump smtpuser user=smtp\_user

### startup

Enables or disables start-up options:

> sudo yast kdump startup enable alloc\_mem=128,256
> sudo yast kdump startup disable

# 4.4.3.10 yast keyboard

Configures the system keyboard for virtual consoles. It does not affect the keyboard settings in graphical desktop environments, such as GNOME or KDE. **yast keyboard** accepts the following commands:

list

Lists all available keyboard layouts.

set

Activates new keyboard layout setting:

> sudo yast keyboard set layout=czech

summary

Displays the current keyboard configuration.

# 4.4.3.11 yast lan

Configures network cards. **yast lan** accepts the following commands:

add

Configures a new network card:

> sudo yast lan add name=vlan50 ethdevice=eth0 bootproto=dhcp

For a complete list of options, run yast lan add help.

### delete

Deletes an existing network card:

> sudo yast lan delete id=0

edit

Changes the configuration of an existing network card:

> sudo yast lan edit id=0 bootproto=dhcp

list

Displays a summary of network card configuration:

```
> sudo yast lan list
id name, bootproto
0 Ethernet Card 0, NONE
1 Network Bridge, DHCP
```

### 4.4.3.12 yast language

Configures system languages. yast language accepts the following commands:

list

Lists all available languages.

set

Specifies the main system languages and secondary languages:

> sudo yast language set lang=cs\_CZ languages=en\_US,es\_ES no\_packages

### 4.4.3.13 yast mail

Displays the configuration of the mail system:

> sudo yast mail summary

### 4.4.3.14 yast nfs

Controls the NFS client. **yast nfs** accepts the following commands:

add

Adds a new NFS mount:

> sudo yast nfs add spec=remote\_host:/path/to/nfs/share file=/local/mount/point

For a complete list of options, run yast nfs add help.

### delete

Deletes an existing NFS mount:

> sudo yast nfs delete spec=remote\_host:/path/to/nfs/share file=/local/mount/point

For a complete list of options, run yast nfs delete help.

### edit

Changes an existing NFS mount:

```
> sudo yast nfs edit spec=remote_host:/path/to/nfs/share \
file=/local/mount/point type=nfs4
```

For a complete list of options, run yast nfs edit help.

### list

Lists existing NFS mounts:

```
> sudo yast nfs list
Server Remote File System Mount Point Options
nfs.example.com /mnt /nfs/mnt nfs
nfs.example.com /home/tux/nfs_share /nfs/tux nfs
```

### 4.4.3.15 yast nfs-server

Configures the NFS server. yast nfs-server accepts the following commands:

#### add

Adds a directory to export:

> sudo yast nfs-server add mountpoint=/nfs/export hosts=\*.allowed\_hosts.com

For a complete list of options, run yast nfs-server add help.

### delete

Deletes a directory from the NFS export:

> sudo yast nfs-server delete mountpoint=/nfs/export

set

Specifies additional parameters for the NFS server:

> sudo yast nfs-server set enablev4=yes security=yes

For a complete list of options, run yast nfs-server set help.

### start

Starts the NFS server service:

> sudo yast nfs-server start

### stop

Stops the NFS server service:

> sudo yast nfs-server stop

### summary

Displays a summary of the NFS server configuration:

```
> sudo yast nfs-server summary
NFS server is enabled
NFS Exports
* /mnt
* /home
NFSv4 support is enabled.
The NFSv4 domain for idmapping is localdomain.
NFS Security using GSS is enabled.
```

### 4.4.3.16 yast nis

Configures the NIS client. yast nis accepts the following commands:

### configure

Changes global settings of a NIS client:

> sudo yast nis configure server=nis.example.com broadcast=yes

For a complete list of options, run yast nis configure help.

### disable

Disables the NIS client:

> sudo yast nis disable

### enable

Enables your machine as NIS client:

> sudo yast nis enable server=nis.example.com broadcast=yes automounter=yes

For a complete list of options, run yast nis enable help.

### find

Shows available NIS servers for a given domain:

> sudo yast nis find domain=nisdomain.com

### summary

Displays a configuration summary of a NIS client.

### 4.4.3.17 yast nis-server

Configures a NIS server. **yast nis-server** accepts the following commands:

#### master

Configures a NIS master server:

> sudo yast nis-server master domain=nisdomain.com yppasswd=yes

For a complete list of options, run yast nis-server master help.

### slave

Configures a NIS worker server:

> sudo yast nis-server slave domain=nisdomain.com master\_ip=10.100.51.65

For a complete list of options, run yast nis-server slave help.

### stop

Stops a NIS server:

> sudo yast nis-server stop

### summary

Displays a configuration summary of a NIS server:

> sudo yast nis-server summary

### 4.4.3.18 yast proxy

Configures proxy settings. **yast proxy** accepts the following commands:

### authentication

Specifies the authentication options for proxy:

> sudo yast proxy authentication username=tux password=secret

For a complete list of options, run yast proxy authentication help.

### enable, disable

Enables or disables proxy settings.

set

Changes the current proxy settings:

> sudo yast proxy set https=proxy.example.com

For a complete list of options, run yast proxy set help.

### summary

Displays proxy settings.

### 4.4.3.19 yast rdp

Controls remote desktop settings. **yast rdp** accepts the following commands:

allow

Allows remote access to the server's desktop:

> sudo yast rdp allow set=yes

#### list

Displays the remote desktop configuration summary.

### 4.4.3.20 yast samba-client

Configures the Samba client settings. yast samba-client accepts the following commands:

### configure

Changes global settings of Samba:

> sudo yast samba-client configure workgroup=FAMILY

### isdomainmember

Checks whether the machine is a member of a domain:

> sudo yast samba-client isdomainmember domain=SMB\_DOMAIN

### joindomain

Makes the machine a member of a domain:

> sudo yast samba-client joindomain domain=SMB\_DOMAIN user=username password=pwd

### winbind

Enables or disables Winbind services (the winbindd daemon):

> sudo yast samba-client winbind enable
> sudo yast samba-client winbind disable

### 4.4.3.21 yast samba-server

Configures Samba server settings. **yast samba-server** accepts the following commands:

#### backend

Specifies the back-end for storing user information:

> sudo yast samba-server backend smbpasswd

For a complete list of options, run yast samba-server backend help.

### configure

Configures global settings of the Samba server:

> sudo yast samba-server configure workgroup=FAMILY description='Home server'

For a complete list of options, run yast samba-server configure help.

### list

Displays a list of available shares:

```
Enabled Disk homes
Disabled Disk groups
Enabled Disk movies
Enabled Printer printers
```

### role

Specifies the role of the Samba server:

> sudo yast samba-server role standalone

For a complete list of options, run yast samba-server role help.

### service

Enables or disables the Samba services (smb and nmb):

> sudo yast samba-server service enable
> sudo yast samba-server service disable

### share

Manipulates a single Samba share:

> sudo yast samba-server share name=movies browseable=yes guest\_ok=yes

For a complete list of options, run yast samba-server share help.

### 4.4.3.22 yast security

Controls the security level of the host. **yast security** accepts the following commands:

### level

Specifies the security level of the host:

> sudo yast security level server

For a complete list of options, run yast security level help.

#### set

Sets the value of a specific option:

> sudo yast security set passwd=sha512 crack=yes

For a complete list of options, run yast security set help.

### summary

Displays a summary of the current security configuration:

sudoyast security summary

### 4.4.3.23 yast sound

Configures sound card settings. yast sound accepts the following commands:

add

Configures a new sound card. Without any parameters, the command adds the first detected card.

> sudo yast sound add card=0 volume=75

For a complete list of options, run yast sound add help.

### channels

Lists available volume channels of a sound card:

```
> sudo yast sound channels card=0
Master 75
PCM 100
```

### modules

Lists all available sound kernel modules:

```
> sudo yast sound modules
snd-atiixp ATI IXP AC97 controller (snd-atiixp)
snd-atiixp-modem ATI IXP MC97 controller (snd-atiixp-modem)
snd-virtuoso Asus Virtuoso driver (snd-virtuoso)
[...]
```

### playtest

Plays a test sound on a sound card:

```
> sudo yast sound playtest card=0
```

#### remove

Removes a configured sound card:

> sudo yast sound remove card=0

```
> sudo yast sound remove all
```

### set

Specifies new values for a sound card:

> sudo yast sound set card=0 volume=80

### show

Displays detailed information about a sound card:

```
> sudo yast sound show card=0
Parameters of card 'ThinkPad X240' (using module snd-hda-intel):
align_buffer_size
Force buffer and period sizes to be multiple of 128 bytes.
bdl_pos_adj
BDL position adjustment offset.
beep_mode
Select HDA Beep registration mode (0=off, 1=on) (default=1).
Default Value: 0
enable_msi
Enable Message Signaled Interrupt (MSI)
[...]
```

### summary

Prints a configuration summary for all sound cards on the system:

```
> sudo yast sound summary
```

#### volume

Specifies the volume level of a sound card:

sudoyast sound volume card=0 play

### 4.4.3.24 yast sysconfig

Controls the variables in files under /etc/sysconfig. **yast sysconfig** accepts the following commands:

clear

Sets empty value to a variable:

> sudo yast sysconfig clear=POSTFIX\_LISTEN

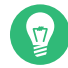

### Tip: Variable in multiple files

If the variable is available in several files, use the <u>VARIABLE\_NAME</u>\$FILE\_NAME syntax:

> sudo yast sysconfig clear=CONFIG\_TYPE\$/etc/sysconfig/mail

### details

Displays detailed information about a variable:

```
> sudo yast sysconfig details variable=POSTFIX_LISTEN
Description:
Value:
File: /etc/sysconfig/postfix
Possible Values: Any value
Default Value:
Configuration Script: postfix
Description:
   Comma separated list of IP's
   NOTE: If not set, LISTEN on all interfaces
```

list

Displays summary of modified variables. Use **all** to list all variables and their values:

```
> sudo yast sysconfig list all
AOU_AUTO_AGREE_WITH_LICENSES="false"
AOU_ENABLE_CRONJOB="true"
AOU_INCLUDE_RECOMMENDS="false"
[...]
```

### set

Sets a value for a variable:

> sudo yast sysconfig set DISPLAYMANAGER=gdm

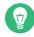

### Tip: Variable in multiple files

If the variable is available in several files, use the <u>VARIABLE\_NAME \$ FILE\_NAME</u> syntax:

> sudo yast sysconfig set CONFIG\_TYPE\$/etc/sysconfig/mail=advanced

### 4.4.3.25 yast tftp-server

Configures a TFTP server. **yast tftp-server** accepts the following commands:

### directory

Specifies the directory of the TFTP server:

```
> sudo yast tftp-server directory path=/srv/tftp
> sudo yast tftp-server directory list
Directory Path: /srv/tftp
```

#### status

Controls the status of the TFTP server service:

```
> sudo yast tftp-server status disable
> sudo yast tftp-server status show
Service Status: false
> sudo yast tftp-server status enable
```

### 4.4.3.26 yast timezone

Configures the time zone. yast timezone accepts the following commands:

list

Lists all available time zones grouped by region:

```
> sudo yast timezone list
Region: Africa
Africa/Abidjan (Abidjan)
Africa/Accra (Accra)
Africa/Addis_Ababa (Addis Ababa)
[...]
```

### set

Specifies new values for the time zone configuration:

> sudo yast timezone set timezone=Europe/Prague hwclock=local

### summary

Displays the time zone configuration summary:

> sudo yast timezone summary
Current Time Zone: Europe/Prague

### 4.4.3.27 yast users

Manages user accounts. **yast users** accepts the following commands:

add

Adds a new user:

> sudo yast users add username=user1 password=secret home=/home/user1

For a complete list of options, run yast users add help.

### delete

Deletes an existing user account:

> sudo yast users delete username=user1 delete\_home

For a complete list of options, run yast users delete help.

### edit

Changes an existing user account:

> sudo yast users edit username=user1 password=new\_secret

For a complete list of options, run yast users edit help.

### list

Lists existing users filtered by user type:

> sudo yast users list system

For a complete list of options, run yast users list help.

### show

Displays details about a user:

```
> sudo yast users show username=wwwrun
Full Name: WWW daemon apache
List of Groups: www
Default Group: wwwrun
Home Directory: /var/lib/wwwrun
Login Shell: /sbin/nologin
```

Login Name: wwwrun UID: 456

For a complete list of options, run **yast users show help**.

# 5 Changing language and country settings with YaST

This chapter explains how to configure language and country settings. You can change the language globally for the whole system, individually for certain users or desktops, or temporarily for single applications. Additionally, you can configure secondary languages and adjust the date and country settings.

Working in different countries or having to work in a multilingual environment requires your computer to be set up to support this. SUSE® Linux Enterprise Server can handle different locales in parallel. A locale is a set of parameters that defines the language and country settings reflected in the user interface.

The main system language was selected during installation and keyboard and time zone settings were adjusted. However, you can install additional languages on your system and determine which of the installed languages should be the default.

For those tasks, use the YaST language module as described in *Section 5.1, "Changing the system language"*. Install secondary languages to get optional localization if you need to start applications or desktops in languages other than the primary one.

In addition, the YaST timezone module allows you to adjust your country and timezone settings accordingly. It also lets you synchronize your system clock against a time server. For details, refer to *Section 5.2, "Changing the country and time settings"*.

# 5.1 Changing the system language

Depending on how you use your desktop and whether you want to switch the entire system to another language or only the desktop environment itself, there are several ways to do this:

### Changing the system language globally

Proceed as described in *Section 5.1.1, "Modifying system languages with YaST"* and *Section 5.1.2, "Switching the default system language"* to install additional localized packages with YaST and to set the default language. Changes are effective after the next login. To ensure that the entire system reflects the change, reboot the system or close and restart all running services, applications, and programs.

### Changing the language for the desktop only

Provided you have previously installed the desired language packages for your desktop environment with YaST as described below, you can switch the language of your desktop using the desktop's control center. After the X server has been restarted, your entire desktop reflects your new choice of language. Applications not belonging to your desktop framework are not affected by this change and may still appear in the language that was set in YaST.

### Temporarily switching languages for one application only

You can also run a single application in another language (that has already been installed with YaST). To do so, start it from the command line by specifying the language code as described in *Section 5.1.3, "Switching languages for standard X and GNOME applications"*.

### 5.1.1 Modifying system languages with YaST

YaST has two different language categories:

### Primary Language

The primary language set in YaST applies to the entire system, including YaST and the desktop environment. This language is used whenever available unless you manually specify another language.

### Secondary Languages

Install secondary languages to make your system multilingual. Languages installed as secondary languages can be selected manually for a specific situation. For example, use a secondary language to start an application in a certain language to do word processing in this language.

Before installing additional languages, determine which of them should be the default system language (primary language).

To access the YaST language module, start YaST and click *System > Language*. Alternatively, start the *Languages* dialog directly by running **sudo yast2 language &** from a command line.

| Languages                                                                                                    | )                         |
|----------------------------------------------------------------------------------------------------|---------------------------|
| Primary Language Settings<br>Primary <u>L</u> anguage                                                                                                    |                           |
| English (US)                                                                                                    | <u>D</u> etails           |
| <ul> <li>Adapt Keyboard Layout to English (US)</li> <li>Adapt Time Zone to / US/Eastern</li> </ul>                                                                                                    |                           |
| Secondary Languages                                                                                                    |                           |
| <ul> <li>Afrikaans</li> <li>Arabic</li> <li>Asturian</li> <li>Bengali</li> <li>Bosnian</li> <li>Bulgarian</li> <li>Croatian</li> <li>Croatian</li> <li>Zeech</li> <li>Danish</li> <li>Dutch</li> <li>English (UK)</li> </ul> | 1                         |
| Help                                                                                                    | <u>C</u> ancel <u>O</u> K |

PROCEDURE 5.1: INSTALLING ADDITIONAL LANGUAGES

When installing additional languages, YaST also allows you to set different locale settings for the user <u>root</u>, see *Step 4*. The option *Locale Settings for User root* determines how the locale variables ( $LC_*$ ) in the file /etc/sysconfig/language are set for <u>root</u>. You can set them to the same locale as for normal users. Alternatively, you can keep it unaffected by any language changes, or only set the variable <u>RC\_LC\_CTYPE</u> to the same values as for the normal users. The <u>RC\_LC\_CTYPE</u> variable sets the localization for language-specific function calls.

- 1. To add languages in the YaST language module, select the *Secondary Languages* you want to install.
- 2. To make a language the default language, set it as *Primary Language*.
- **3**. Additionally, adapt the keyboard to the new primary language and adjust the time zone, if appropriate.

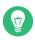

### Tip: Advanced settings

For advanced keyboard or time zone settings, select *Hardware* > *System Keyboard Layout* or *System* > *Date and Time* in YaST to start the respective dialogs. For more information, refer to *Chapter 32, Setting up your system keyboard layout* and *Section 5.2, "Changing the country and time settings"*.

- 4. To change language settings specific to the user root, click Details.
  - a. Set Locale Settings for User root to the desired value. For more information, click Help.
  - b. Decide if you want to Use UTF-8 Encoding for root or not.
- 5. If your locale was not included in the list of primary languages available, try specifying it with *Detailed Locale Setting*. However, some localization may be incomplete.
- 6. Confirm your changes in the dialogs with *OK*. If you have selected secondary languages, YaST installs the localized software packages for the additional languages.

The system is now multilingual. However, to start an application in a language other than the primary one, you need to set the desired language explicitly as explained in *Section 5.1.3, "Switch-ing languages for standard X and GNOME applications"*.

## 5.1.2 Switching the default system language

To globally change the default language of a system, use the following procedure:

- 1. Start the YaST language module.
- 2. Select the desired new system language as *Primary Language*.

Important: Deleting former system languages If you switch to a different primary language, the localized software packages for the former primary language will be removed from the system. To switch the default system language but keep the former primary language as an additional language, add it as *Secondary Language* by selecting the respective check box.

3. Adjust the keyboard and time zone options as desired.

- 4. Confirm your changes with OK.
- **5.** After YaST has applied the changes, restart current X sessions (for example, by logging out and logging in again) to make YaST and the desktop applications reflect your new language settings.

### 5.1.3 Switching languages for standard X and GNOME applications

After you have installed the respective language with YaST, you can run a single application in another language.

Start the application from the command line by using the following command:

LANG=LANGUAGE application

For example, to start f-spot in German, run **LANG=de\_DE f-spot**. For other languages, use the appropriate language code. Get a list of all language codes available with the **locale** -av command.

# 5.2 Changing the country and time settings

Using the YaST date and time module, adjust your system date, clock and time zone information to the area you are working in. To access the YaST module, start YaST and click *System > Date and Time*. Alternatively, start the *Clock and Time Zone* dialog directly by running **sudo yast2 timezone &** from a command line.

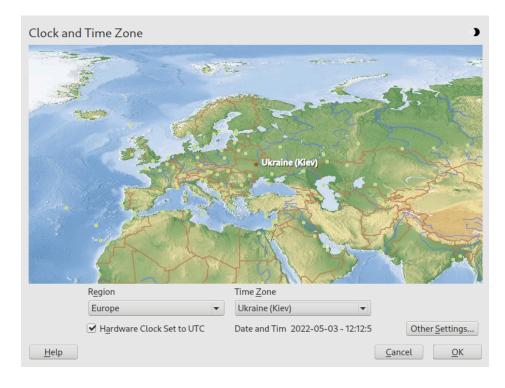

First, select a general region, such as *Europe*. Choose an appropriate country that matches the one you are working in, for example, *Germany*.

Depending on which operating systems run on your workstation, adjust the hardware clock settings accordingly:

- If you run another operating system on your machine, such as Microsoft Windows\*, it is likely your system does not use UTC, but local time. In this case, deactivate *Hardware Clock Set To UTC*.
- If you only run Linux on your machine, set the hardware clock to UTC and have the switch from standard time to daylight saving time performed automatically.

## Important: Set the hardware clock to UTC

The switch from standard time to daylight saving time (and vice versa) can only be performed automatically when the hardware clock (CMOS clock) is set to UTC. This also applies if you use automatic time synchronization with NTP, because automatic synchronization will only be performed if the time difference between the hardware and system clock is less than 15 minutes. Since a wrong system time can cause serious problems (missed backups, dropped mail messages, mount failures on remote file systems, etc.) it is strongly recommended to *always* set the hardware clock to UTC.

You can change the date and time manually or opt for synchronizing your machine against an NTP server, either permanently or only for adjusting your hardware clock.

PROCEDURE 5.2: MANUALLY ADJUSTING TIME AND DATE

- 1. In the YaST timezone module, click Other Settings to set date and time.
- 2. Select *Manually* and enter date and time values.
- 3. Confirm your changes.

### PROCEDURE 5.3: SETTING DATE AND TIME WITH NTP SERVER

- 1. Click Other Settings to set date and time.
- 2. Select Synchronize with NTP Server.
- 3. Enter the address of an NTP server, if not already populated.

| Change Date and Time                                                                                                    | 3                             |
|----------------------------------------------------------------------------------------------------|-------------------------------|
| <ul> <li>Manually</li> <li>Current Time</li> <li>12:19:34 ♀</li> <li>Current Date</li> <li>2022-05-( ▼</li> <li>Change the Time Now</li> </ul> |                               |
| ● <u>Synchronize with NTP Server</u><br><u>NTP Server Address</u><br>ua.pool.ntp.org ▼ C <u>o</u> nfigure                                      |                               |
| Help                                                                                                    | <u>C</u> ancel <u>A</u> ccept |

4. With the *Configure* button, you can open the advanced NTP configuration. For details, see *Section 38.1, "Configuring an NTP client with YaST"*.

### 5. Confirm your changes.

l

# 6 Managing users with YaST

During installation, you may have created a local user for your system. With the YaST module *User and Group Management* you can add users or edit existing ones. It also lets you configure your system to authenticate users with a network server.

# 6.1 User and group administration dialog

To administer users or groups, start YaST and click *Security and Users* > *User and Group Management*. Alternatively, start the *User and Group Administration* dialog directly by running **sudo yast2 users &** from a command line.

| Jser a        | and   | Gro  | oup Ac          | dminist    | tration       | 1    |                               | 3                |
|---------------|-------|------|-----------------|------------|---------------|------|-------------------------------|------------------|
| <u>U</u> sers | Gro   | ups  | De <u>f</u> aul | ts for Nev | w Users       | Auth | ne <u>n</u> tication Settings |                  |
| Filter:       | Custo | om   |                 |            |               |      |                               | Set Filter 💌     |
| Login         | Ŧ     | Nan  | ne              | UID        | Groups        |      |                               |                  |
| tux           |       | Tux  | Linux           | 1000       | users         |      |                               |                  |
| wilber        | r     | vviu | ber Fox         | 1001       | users         |      |                               |                  |
|               |       |      |                 |            |               |      |                               |                  |
|               |       |      |                 |            |               |      |                               |                  |
| <u>A</u> d    |       |      | Ed <u>i</u> t   | De         | le <u>t</u> e |      |                               | Expert Options 🔻 |

FIGURE 6.1: YAST USER AND GROUP ADMINISTRATION

Every user is assigned a system-wide user ID (UID). Apart from the users that can log in to your machine, there are also several *system users* for internal use only. Each user is assigned to one or more groups. Similar to *system users*, there are also *system groups* for internal use.

Depending on the set of users you choose to view and modify, the dialog (local users, network users, system users), the main window shows several tabs. These allow you to execute the following tasks:

### Managing user accounts

From the *Users* tab create, modify, delete or temporarily disable user accounts as described in *Section 6.2, "Managing user accounts"*. Learn about advanced options like enforcing password policies, using encrypted home directories, or managing disk quotas in *Section 6.3, "Additional options for user accounts"*.

### Changing default settings

Local user accounts are created according to the settings defined on the *Defaults for New Users* tab. Learn how to change the default group assignment, or the default path and access permissions for home directories in *Section 6.4, "Changing default settings for local users"*.

### Assigning users to groups

Learn how to change the group assignment for individual users in *Section 6.5, "Assigning users to groups"*.

### Managing groups

From the *Groups* tab, you can add, modify, or delete existing groups. Refer to *Section 6.6, "Managing groups"* for information on how to do this.

### Changing the user authentication method

When your machine is connected to a network that provides user authentication methods like NIS or LDAP, you can choose between several authentication methods on the *Authentication Settings* tab. For more information, refer to *Section 6.7, "Changing the user authentication method"*.

For user and group management, the dialog provides similar functionality. You can easily switch between the user and group administration view by choosing the appropriate tab at the top of the dialog.

Filter options allow you to define the set of users or groups you want to modify: On the *Users* or *Group* tab, click *Set Filter* to view and edit users or groups. They are listed according to certain categories, such as *Local Users* or *LDAP Users*, if applicable. With *Set Filter* > *Customize Filter* you can also set up and use a custom filter.

Depending on the filter you choose, not all of the following options and functions will be available from the dialog.

# 6.2 Managing user accounts

YaST lets you create, modify, delete or temporarily disable user accounts. Do not modify user accounts unless you are an experienced user or administrator.

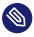

### Note: Changing user IDs of existing users

File ownership is bound to the user ID, not to the user name. After a user ID change, the files in the user's home directory are automatically adjusted to reflect this change. However, after an ID change, the user no longer owns the files they created elsewhere in the file system unless the file ownership for those files is manually modified.

In the following, learn how to set up default user accounts. For further options, refer to Section 6.3, "Additional options for user accounts".

### PROCEDURE 6.1: ADDING OR MODIFYING USER ACCOUNTS

- 1. Open the YaST User and Group Administration dialog and click the Users tab.
- 2. With Set Filter define the set of users you want to manage. The dialog lists users in the system and the groups the users belong to.
- 3. To modify options for an existing user, select an entry and click Edit. To create a new user account, click Add.
- 4. Enter the appropriate user data on the first tab, such as *Username* (which is used for login) and Password. This data is sufficient to create a new user. If you click OK now, the system will automatically assign a user ID and set all other values according to the default.
- 5. Activate Receive System Mail if you want any kind of system notifications to be delivered to this user's mailbox. This creates a mail alias for root and the user can read the system mail without having to first log in as root.

The mails sent by system services are stored in the local mailbox /var/spool/ mail/ USERNAME, where USERNAME is the login name of the selected user. To read e-mails, you can use the **mail** command.

6. To adjust further details such as the user ID or the path to the user's home directory, do so on the Details tab.

If you need to relocate the home directory of an existing user, enter the path to the new home directory there and move the contents of the current home directory with Move to *New Location*. Otherwise, a new home directory is created without any of the existing data.

- 7. To force users to regularly change their password or set other password options, switch to *Password Settings* and adjust the options. For more details, refer to *Section 6.3.2, "Enforcing password policies"*.
- 8. If all options are set according to your wishes, click OK.
- 9. Click OK to close the administration dialog and to save the changes. A newly added user can now log in to the system using the login name and password you created. Alternatively, to save all changes without exiting the User and Group Administration dialog, click Expert Options > Write Changes Now.

### Warning: Do not rename the root account

While it is technically possible to rename the <u>root</u> account, certain applications, scripts or third-party products may rely on the existence of a user called <u>root</u>. While such a configuration always targets individual environments, necessary adjustments could be overwritten by vendor updates, so this becomes an ongoing task, not a one-time setting. This is especially true in very complex setups involving third-party applications, where it needs to be verified with every involved vendor whether a rename of the <u>root</u> account is supported.

As the implications for renaming the <u>root</u> account cannot be foreseen, SUSE does not support renaming the root account.

Usually, the idea behind renaming the <u>root</u> account is to hide it or make it unpredictable. However, <u>/etc/passwd</u> requires <u>644</u> permissions for regular users, so any user of the system can retrieve the login name for the user ID 0. For better ways to secure the <u>root</u> account, refer to *Book "Security and Hardening Guide"*, *Chapter 14 "User management"*, *Section 14.5 "Restricting* root *logins"* and *Book "Security and Hardening Guide"*, *Chapter 14 "User management"*, *Section 14.5.3 "Restricting SSH logins"*.

### Tip: Matching user IDs

It is useful to match the (local) user ID to the ID in the network. For example, a new (local) user on a laptop should be integrated into a network environment with the same user ID. This ensures that the file ownership of the files the user creates "offline" is the same as if they had created them directly on the network.

- 1. Open the YaST User and Group Administration dialog and click the Users tab.
- 2. To temporarily disable a user account without deleting it, select the user from the list and click *Edit*. Activate *Disable User Login*. The user cannot log in to your machine until you enable the account again.
- **3**. To delete a user account, select the user from the list and click *Delete*. Choose if you also want to delete the user's home directory or to retain the data.

# 6.3 Additional options for user accounts

In addition to the settings for a default user account, SUSE® Linux Enterprise Server offers further options. For example, options to enforce password policies, use encrypted home directories or define disk quotas for users and groups.

### 6.3.1 Automatic login and passwordless login

If you use the GNOME desktop environment you can configure *Auto Login* for a certain user and *Passwordless Login* for all users. Auto login causes a user to become automatically logged in to the desktop environment on boot. This functionality can only be activated for one user at a time. Login without password allows all users to log in to the system after they have entered their user name in the login manager.

### Warning: Security risk

Enabling *Auto Login* or *Passwordless Login* on a machine that can be accessed by more than one person is a security risk. Without the need to authenticate, any user can gain access to your system and your data. If your system contains confidential data, do not use this functionality.

To activate auto login or login without password, access these functions in the YaST *User and Group Administration* with *Expert Options* > *Login Settings*.

## 6.3.2 Enforcing password policies

On any system with multiple users, it is a good idea to enforce at least basic password security policies. Users should change their passwords regularly and use strong passwords that cannot easily be exploited. For local users, proceed as follows:

PROCEDURE 6.3: CONFIGURING PASSWORD SETTINGS

- 1. Open the YaST User and Group Administration dialog and select the Users tab.
- 2. Select the user for which to change the password options and click *Edit*.
- 3. Switch to the *Password Settings* tab. The user's last password change is displayed on the tab.
- 4. To make the user change their password at next login, activate Force Password Change.
- 5. To enforce password rotation, set a *Maximum Number of Days for the Same Password* and a *Minimum Number of Days for the Same Password*.
- 6. To remind the user to change their password before it expires, set the number of *Days before Password Expiration to Issue Warning.*
- **7**. To restrict the period of time the user can log in after their password has expired, change the value in *Days after Password Expires with Usable Login*.
- 8. You can also specify a certain expiration date for the complete account. Enter the *Expiration Date* in <u>YYYY-MM-DD</u> format. Note that this setting is not password-related but rather applies to the account itself.
- 9. For more information about the options and about the default values, click *Help*.
- 10. Apply your changes with *OK*.

### 6.3.3 Managing quotas

To prevent system capacities from being exhausted without notification, system administrators can set up quotas for users or groups. Quotas can be defined for one or more file systems and restrict the amount of disk space that can be used and the number of inodes (index nodes) that can be created there. Inodes are data structures on a file system that store basic information about a regular file, directory, or other file system object. They store all attributes of a file system object (like user and group ownership, read, write, or execute permissions), except file name and contents. SUSE Linux Enterprise Server allows usage of <u>soft</u> and <u>hard</u> quotas. Additionally, grace intervals can be defined that allow users or groups to temporarily violate their quotas by certain amounts.

### Soft quota

Defines a warning level at which users are informed that they are nearing their limit. Administrators will urge the users to clean up and reduce their data on the partition. The soft quota limit is usually lower than the hard quota limit.

### Hard quota

Defines the limit at which write requests are denied. When the hard quota is reached, no more data can be stored and applications may crash.

### Grace period

Defines the time between the overflow of the soft quota and a warning being issued. Usually set to a rather low value of one or several hours.

### PROCEDURE 6.4: ENABLING QUOTA SUPPORT FOR A PARTITION

To configure quotas for certain users and groups, you need to enable quota support for the respective partition in the YaST Expert Partitioner first.

### Note: Quotas for Btrfs partitions

Quotas for Btrfs partitions are handled differently. For more information, see *Book "Storage Administration Guide", Chapter 1 "Overview of file systems in Linux", Section 1.2.5 "Btrfs quota support for subvolumes"*.

- 1. In YaST, select *System* > *Partitioner* and click *Yes* to proceed.
- 2. In the *Expert Partitioner*, select the partition for which to enable quotas and click *Edit*.
- 3. Click *Fstab Options* and activate *Enable Quota Support*. If the <u>quota</u> package is not already installed, it will be installed when you confirm the respective message with *Yes*.
- 4. Confirm your changes and leave the *Expert Partitioner*.
- 5. Make sure the service quotaon is running by entering the following command:

> sudo systemctl status quotaon.service

It should be marked as being <u>active</u>. If this is not the case, start it with the command **systemctl start quotaon.service**.

### PROCEDURE 6.5: SETTING UP QUOTAS FOR USERS OR GROUPS

Now you can define soft or hard quotas for specific users or groups and set time periods as grace intervals.

- 1. In the YaST *User and Group Administration*, select the user or the group you want to set the quotas for and click *Edit*.
- 2. On the *Plug-Ins* tab, select the *Manage User Quota* entry and click *Launch* to open the *Quota Configuration* dialog.
- 3. From *File System*, select the partition to which the quota should apply.

| <u>F</u> ile System |       |         |                  |   |
|---------------------|-------|---------|------------------|---|
| /dev/vda4 🕶         |       |         |                  |   |
| Size Limits         |       |         |                  |   |
| Soft limit          |       |         |                  |   |
| 5000                |       |         |                  |   |
| Hard <u>l</u> imit  |       |         |                  |   |
| 75000               |       |         |                  |   |
| Days                | Hours | Minutes | Seco <u>n</u> ds |   |
| 0                   | 0     | 0       | 0                | 4 |
| I-nodes Limit       |       |         |                  |   |
| Sof <u>t</u> limit  |       |         |                  |   |
| 0                   |       |         |                  |   |
| Har <u>d</u> limit  |       |         |                  |   |
| 0                   |       |         |                  |   |
| Days                | Hours | Minutes | Seconds          |   |
|                     | • 0   | 0       | • 0              | 4 |

- 4. Below *Size Limits*, restrict the amount of disk space. Enter the number of 1 KB blocks the user or group may have on this partition. Specify a *Soft Limit* and a *Hard Limit* value.
- 5. Additionally, you can restrict the number of inodes the user or group may have on the partition. Below *Inodes Limits*, enter a *Soft Limit* and *Hard Limit*.
- 6. You can only define grace intervals if the user or group has already exceeded the soft limit specified for size or inodes. Otherwise, the time-related text boxes are not activated. Specify the time period for which the user or group is allowed to exceed the limits set above.
- 7. Confirm your settings with *OK*.

Click OK to close the administration dialog and save the changes.
 Alternatively, to save all changes without exiting the User and Group Administration dialog, click Expert Options > Write Changes Now.

SUSE Linux Enterprise Server also ships command line tools like <u>repquota</u> or <u>warnquota</u>. System administrators can use these tools to control the disk usage or send e-mail notifications to users exceeding their quota. Using <u>quota\_nld</u>, administrators can also forward kernel messages about exceeded quotas to D-BUS. For more information, refer to the <u>repquota</u>, the <u>warnquota</u> and the **quota\_nld** man page.

# 6.4 Changing default settings for local users

When creating new local users, several default settings are used by YaST. These include, for example, the group the user belongs to, or the access permissions of the user's home directory. You can change these default settings to meet your requirements:

- 1. Open the YaST *User and Group Administration* dialog and select the *Defaults for New Users* tab.
- 2. To change the group the new users should automatically belong to, select another group from *Default Group*.
- **3.** If you do not want to use <u>/home/USERNAME</u> as the default path for new users' home directories, modify the *Path Prefix for Home Directory*.
- 4. To change the default permission modes for newly created home directories, adjust the umask value in Umask for Home Directory. For more information about umask, refer to Book "Security and Hardening Guide", Chapter 19 "Access control lists in Linux" and to the umask man page.
- 5. For information about the individual options, click *Help*.
- 6. Apply your changes with *OK*.

# 6.5 Assigning users to groups

Local users are assigned to several groups according to the default settings, which you can access from the *User and Group Administration* dialog on the *Defaults for New Users* tab. In the following, learn how to modify an individual user's group assignment. If you need to change the default group assignments for new users, refer to *Section 6.4, "Changing default settings for local users"*.

PROCEDURE 6.6: CHANGING A USER'S GROUP ASSIGNMENT

- 1. Open the YaST *User and Group Administration* dialog and click the *Users* tab. It lists users and the groups the users belong to.
- 2. Click *Edit* and switch to the *Details* tab.
- **3**. To change the group the user belongs to, click *Default Group* and select the group from the list.
- 4. To assign the user additional secondary groups, activate the corresponding check boxes in the *Additional Groups* list.
- 5. Click *OK* to apply your changes.
- Click OK to close the administration dialog and save the changes.
   Alternatively, to save all changes without exiting the User and Group Administration dialog, click Expert Options > Write Changes Now.

# 6.6 Managing groups

With YaST you can also easily add, modify, or delete groups.

PROCEDURE 6.7: CREATING AND MODIFYING GROUPS

- 1. Open the YaST User and Group Management dialog and click the Groups tab.
- 2. With *Set Filter* define the set of groups you want to manage. The dialog lists groups in the system.
- 3. To create a new group, click *Add*.
- 4. To modify an existing group, select the group and click Edit.

5. In the following dialog, enter or change the data. The list on the right shows an overview of all available users and system users which can be members of the group.

| Group <u>D</u> ata Plu <u>g</u> -Ins |                                                                                                    |  |
|--------------------------------------|----------------------------------------------------------------------------------------------------|--|
| Group <u>N</u> ame<br>users          | Group <u>M</u> embers<br>bin<br>chrony<br>daemon<br>✓ flatpak<br>gdm<br>lightdm<br>lp<br>mail<br>man |  |
| Group <u>I</u> D (gid)<br>100        | i britty<br>i tux<br>i wilber                                                                        |  |

- 6. To add existing users to a new group select them from the list of possible *Group Members* by checking the corresponding box. To remove them from the group deactivate the box.
- 7. Click *OK* to apply your changes.
- Click OK to close the administration dialog and save the changes.
   Alternatively, to save all changes without exiting the User and Group Administration dialog, click Expert Options > Write Changes Now.

To delete a group, it must not contain any group members. To delete a group, select it from the list and click *Delete*. Click *OK* to close the administration dialog and save the changes. Alternatively, to save all changes without exiting the *User and Group Administration* dialog, click *Expert Options* > *Write Changes Now*.

# 6.7 Changing the user authentication method

When your machine is connected to a network, you can change the authentication method. The following options are available:

### NIS

Users are administered centrally on a NIS server for all systems in the network. For details, see *Book "Security and Hardening Guide", Chapter 3 "Using NIS"*.

### SSSD

The *System Security Services Daemon* (SSSD) can locally cache user data and then allow users to use the data, even if the real directory service is (temporarily) unreachable. For details, see *Book "Security and Hardening Guide", Chapter 4 "Setting up authentication clients using YaST", Section 4.2 "SSSD".* 

### Samba

SMB authentication is often used in mixed Linux and Windows networks. For details, see *Book "Storage Administration Guide", Chapter 20 "Samba"*.

To change the authentication method, proceed as follows:

- 1. Open the User and Group Administration dialog in YaST.
- 2. Click the *Authentication Settings* tab to show an overview of the available authentication methods and the current settings.
- **3**. To change the authentication method, click *Configure* and select the authentication method you want to modify. This takes you directly to the client configuration modules in YaST. For information about the configuration of the appropriate client, refer to the following sections:

**NIS:** Book "Security and Hardening Guide", Chapter 3 "Using NIS", Section 3.2 "Configuring NIS clients"

**LDAP:** Book "Security and Hardening Guide", Chapter 4 "Setting up authentication clients using YaST", Section 4.1 "Configuring an authentication client with YaST"

Samba: Book "Storage Administration Guide", Chapter 20 "Samba", Section 20.5.1 "Configuring a Samba client with YaST"

**SSSD:** Book "Security and Hardening Guide", Chapter 4 "Setting up authentication clients using YaST", Section 4.2 "SSSD"

- 4. After accepting the configuration, return to the User and Group Administration overview.
- 5. Click *OK* to close the administration dialog.

# 6.8 Default system users

By default, SUSE Linux Enterprise Server creates user names, which cannot be deleted. These users are typically defined in the Linux Standard Base (see https://refspecs.linuxfoundation.org/ls-b.shtml ↗). The following list provides the common user names and their purpose:

COMMON USER NAMES INSTALLED BY DEFAULT

bin,

daemon

Legacy user, included for compatibility with legacy applications. New applications should no longer use this user name.

gdm

Used by GNOME Display Manager (GDM) to provide graphical logins and manage local and remote displays.

lp

Used by the Printer daemon for Common Unix Printing System (CUPS).

### mail

User reserved for mailer programs like **sendmail** or **postfix**.

man

Used by man to access man pages.

### messagebus

Used to access D-Bus (desktop bus), a software bus for inter-process communication. Daemon is dbus-daemon.

### nobody

User that owns no files and is in no privileged groups. Nowadays, its use is limited as it is recommended by Linux Standard Base to provide a separate user account for each daemon.

### nscd

Used by the Name Service Caching Daemon. This daemon is a lookup service to improve performance with NIS and LDAP. Daemon is nscd.

### polkitd

Used by the PolicyKit Authorization Framework, which defines and handles authorization requests for unprivileged processes. Daemon is polkitd.

### postfix

Used by the Postfix mailer.

### pulse

Used by the Pulseaudio sound server.

### root

Used by the system administrator, providing all appropriate privileges.

### rpc

Used by the **rpcbind** command, an RPC port mapper.

### rtkit

Used by the <u>rtkit</u> package providing a D-Bus system service for real time scheduling mode.

### salt

User for parallel remote execution provided by Salt. Daemon is named salt-master.

### scard

User for communication with smart cards and readers. Daemon is named pcscd.

### srvGeoClue

Used by the GeoClue D-Bus service to provide location information.

### sshd

Used by the Secure Shell daemon (SSH) to ensure secured and encrypted communication over an insecure network.

### statd

Used by the Network Status Monitor protocol (NSM), implemented in the rpc.statd
daemon, to listen for reboot notifications.

### systemd-coredump

Used by the <u>/usr/lib/systemd/systemd-coredump</u> command to acquire, save, and process core dumps.

### systemd-timesync

Used by the /usr/lib/systemd/systemd-timesyncd command to synchronize the local system clock with a remote Network Time Protocol (NTP) server.

# 6.9 Default system groups

By default, SLE creates multiple user groups that are used by system services. The following list describes examples of required and common optional groups.

### root

Administrative group with all privileges.

### bin

Included for compatibility with legacy applications. New applications should not use this group.

### daemon

Previously used to limit daemons' access to the system. Daemons should run under their own UID/GID now to separate daemons from one another.

### audio

Privileges for audio devices.

### gdm

Privileges for the GNOME Display Manager.

### chrony

Privileges for the time synchronization service.

### kvm

Privileges for the QEMU machine emulator toolkit.

### libvirt

Privileges for virtualization stack.

### lp

Privileges for printer operation.

### mail

Privileges for mail services.

### man

Privileges specific to manual pages and the **man** command.

### sshd

Privileges for SSH communication protocol daemon.

# 7 YaST online update

SUSE offers a continuous stream of software security updates for your product. By default, the update applet is used to keep your system up to date. Refer to *Section 8.5, "The GNOME package updater"* for further information on the update applet. This chapter covers the alternative tool for updating software packages: YaST Online Update.

The current patches for SUSE® Linux Enterprise Server are available from an update software repository. If you have registered your product during the installation, an update repository is already configured. If you have not registered SUSE Linux Enterprise Server, you can do so by starting the *Product Registration* in YaST. Alternatively, you can manually add an update repository from a source you trust. To add or remove repositories, start the Repository Manager with *Software Noftware Repositories* in YaST. Learn more about the Repository Manager in *Section 8.4, "Managing software repositories and services"*.

### Note: Error on accessing the update catalog

If you are not able to access the update catalog, this might be because of an expired subscription. Normally, SUSE Linux Enterprise Server comes with a one-year or three-year subscription, during which you have access to the update catalog. This access will be denied after the subscription ends.

If an access to the update catalog is denied, you will see a warning message prompting you to visit the SUSE Customer Center and check your subscription. The SUSE Customer Center is available at https://scc.suse.com// a.

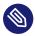

## Note: Firewall settings for receiving updates

By default, the firewall on SUSE Linux Enterprise Server only blocks incoming connections. If your system is behind another firewall that blocks outgoing traffic, make sure to allow connections to https://scc.suse.com/ ↗ and https://updates.suse.com ↗ on ports 80 and 443 in order to receive updates.

SUSE provides updates with different relevance levels:

### Security updates

Fix severe security hazards and should always be installed.

#### **Recommended updates**

Fix issues that could compromise your computer.

#### **Optional updates**

Fix non-security relevant issues or provide enhancements.

# 7.1 The online update dialog

To open the YaST *Online Update* dialog, start YaST and select *Software* > *Online Update*. Alternatively, start it from the command line with **yast2 online\_update**.

The Online Update window consists of four sections.

| File         Package         Patch         Configuration         Dependence           View <ul> <li>Search</li> <li>Patterns</li> <li>Installation</li> <li>Summary</li> </ul> | ndencies <u>O</u> ptions E <u>x</u> tras <u>H</u> elp<br>nmary P <u>a</u> tches |  |  |
|----------------------------------------------------------------------------------------------------|---------------------------------------------------------------------------------|--|--|
| Summary                                                                                                    |                                                                                 |  |  |
|                                                                                                    | <ul> <li>Package</li> <li>Summary</li> <li>Installed (Availal</li> </ul>        |  |  |
| Security update for samba                                                                                                    | 🔄 libdcerpc-binding0 Some samba 4.6.3+git.25.0c1                                |  |  |
|                                                                                                    | ☑ libdcerpc-binding0-32bit Some samba 4.6.3+git.25.0c1                          |  |  |
|                                                                                                    | ☑ libdcerpc0 Distributed 4.6.3+git.25.0c1                                       |  |  |
|                                                                                                    | ☑ libdcerpc0-32bit Distributed 4.6.3+git.25.0c1                                 |  |  |
|                                                                                                    | ■ libndr-krb5pac0 NDR marsha 4.6.3+git.25.0c1                                   |  |  |
|                                                                                                    | ☑ libndr-krb5pac0-32bit NDR marsha 4.6.3+git.25.0c1                             |  |  |
|                                                                                                    | ■ libndr-nbt0 NDR marsha 4.6.3+git.25.0c1                                       |  |  |
| Chan Datab Catagory Needad Databas                                                                                                    | ☑ libndr-nbt0-32bit NDR marsha 4.6.3+git.25.0c1                                 |  |  |
| Show Patch Category: Needed Patches                                                                                                    | ☑ libndr-standard0 NDR marsha 4.6.3+git.25.0c1                                  |  |  |
| Patch Description                                                                                                    | ■ libndr-standard0-32bit NDR marsha 4.6.3+git.25.0c1                            |  |  |
| SUSE-SLE-SERVER-12-SP3-2017-867 -<br>Security update for samba                                                                                                    | Description Technical Data Dependencies Versions File                           |  |  |
| This update for samba fixes the following                                                                                                    | libdcerpc-binding0 - Some samba library                                         |  |  |
| issue:                                                                                                    | Source Timestamp: 3761 Branch: 4.6.3+git.25.0c154becb13                         |  |  |
| - An unprivileged user with access to the<br>samba server could cause smbd to load<br>a specially crafted shared library, which<br>then had the ability to execute arbitrary   | Supportability: Level 3                                                         |  |  |
| code on the server as 'root'.                                                                                                    | <u>C</u> ancel <u>A</u> ccept                                                   |  |  |

#### FIGURE 7.1: YAST ONLINE UPDATE

The *Summary* section on the left lists the available patches for SUSE Linux Enterprise Server. The patches are sorted by security relevance: <u>security</u>, <u>recommended</u>, and <u>optional</u>. You can change the view of the *Summary* section by selecting one of the following options from *Show Patch Category*:

### Needed patches (default view)

Non-installed patches that apply to packages installed on your system.

### Unneeded patches

Patches that either apply to packages not installed on your system, or patches that have requirements which have already have been fulfilled (because the relevant packages have already been updated from another source).

### All patches

All patches available for SUSE Linux Enterprise Server.

Each list entry in the *Summary* section consists of a symbol and the patch name. For an overview of the possible symbols and their meaning, press Shift - F1. Actions required by <u>Security</u> and <u>Recommended</u> patches are automatically preset. These actions are *Autoinstall, Autoupdate* and *Autodelete*.

If you install an up-to-date package from a repository other than the update repository, the requirements of a patch for this package may be fulfilled with this installation. In this case a check mark is displayed in front of the patch summary. The patch will be visible in the list until you mark it for installation. This will in fact not install the patch (because the package already is up to date), but mark the patch as having been installed.

Select an entry in the *Summary* section to view a short *Patch Description* at the bottom left corner of the dialog. The upper right section lists the packages included in the selected patch (a patch can consist of several packages). Click an entry in the upper right section to view details about the respective package that is included in the patch.

# 7.2 Installing patches

The YaST Online Update dialog allows you to either install all available patches at once or manually select the desired patches. You may also revert patches that have been applied to the system.

By default, all new patches (except optional ones) that are currently available for your system are already marked for installation. They will be applied automatically once you click *Accept* or *Apply*. If one or multiple patches require a system reboot, you will be notified about this before the patch installation starts. You can then either decide to continue with the installation of the selected patches, skip the installation of all patches that need rebooting and install the rest, or go back to the manual patch selection.

PROCEDURE 7.1: APPLYING PATCHES WITH YAST ONLINE UPDATE

1. Start YaST and select Software > Online Update.

- 2. To automatically apply all new patches (except <u>optional</u> ones) that are currently available for your system, click *Apply* or *Accept*.
- **3**. First modify the selection of patches that you want to apply:
  - a. Use the respective filters and views that the interface provides. For details, refer to *Section 7.1, "The online update dialog"*.
  - **b**. Select or deselect patches according to your needs and wishes by right-clicking the patch and choosing the respective action from the context menu.
    - Important: Always apply security updates Do not deselect any <u>security</u>-related patches without a very good reason. These patches fix severe security hazards and prevent your system from being exploited.
  - c. Most patches include updates for several packages. To change actions for single packages, right-click a package in the package view and choose an action.
  - d. To confirm your selection and apply the selected patches, proceed with *Apply* or *Accept*.
- 4. After the installation is complete, click *Finish* to leave the YaST *Online Update*. Your system is now up to date.

# 7.3 Viewing retracted patches

Maintenance updates are carefully tested to minimize the risk of introducing a bug. If a patch proves to contain a bug, it is automatically retracted. A new update (with a higher version number) is issued to revert the buggy patch, and is blocked from being installed again. You can see retracted patches, and their history, on the *Package Classification* tab.

| View Search Patterns Installation | n Summary P <u>a</u> tches Package <u>C</u> lassification                                    |                      |
|-----------------------------------|----------------------------------------------------------------------------------------------|----------------------|
| Package Classification            | · · · · · · · · · · · · · · · · · · ·                                                        |                      |
| Suggested Packages                | <ul> <li>Package Summary Installed (Available)</li> </ul>                                    | Size                 |
| Recommended Packages              | ✓ cpio A Backup an 2.12-3.9.1                                                                | 163.2 K              |
| Orphaned Packages                 | ✓ cpio-lang Translations 2.12-3.9.1                                                          | 644.6                |
| Jnneeded Packages                 | ✓ cpio-mt Tape drive c 2.12-3.9.1                                                            | 77.4                 |
| Aultiversion Packages             | kernel-default The Standar 5.3.18-59.37.2                                                    | 148.5 N              |
| Retracted Packages                | ■ kpartx Manages pa 0.8.5+82+suse.746b76e-2.7.1                                              | 67.8                 |
| Retracted Installed Packages      | ☑ libmpath0 Libraries for 0.8.5+82+suse.746b76e-2.7.1                                        | 806.4                |
| All Packages                      | multipath-tools Tools to Ma 0.8.5+82+suse.746b76e-2.7.1                                      | 234.8                |
|                                   | kernel-default-base The Standar (5.3.18-59.37.2.18.23.3)                                     | 121.2 N              |
|                                   | kernel-default-devel Developme (5.3.18-59.37.2)                                              | 4.5 N                |
|                                   | kernel-devel Developme (5.3.18-59.37.2)                                                      | 55.7 N               |
|                                   | kernel-macros RPM macro (5.3.18-59.37.2)                                                     | 25.3                 |
|                                   | kernel-preempt Kernel with (5.3.18-59.37.2)                                                  | 148.8 N              |
|                                   | libdmmp-devel Header files (0.8.5+82+suse.746b76e-2.7.1                                      | ) 32.5               |
|                                   | libdmmp0_2_0 C API for m (0.8.5+82+suse.746b76e-2.7.1                                        | ) 68.31              |
|                                   | multipath-tools-devel Developme (0.8.5+82+suse.746b76e-2.7.1                                 | ) 17.3               |
|                                   | Description Technical Data Dependencies Versions File List                                   | Ch                   |
|                                   | multipath-tools           ✓ 0.8.5+82+suse.746b76e-2.7.1-x86_64 from vendor SUSE LLC < https: | m15-SP3-<br>15-SP3-P |

FIGURE 7.2: VIEWING RETRACTED PATCHES AND HISTORY

# 7.4 Automatic online update

You may configure automatic updates with a daily, weekly, or monthly schedule with YaST. Install the yast2-online-update-configuration package.

By default, updates are downloaded as delta RPMs. Since rebuilding RPM packages from delta RPMs is a memory- and processor-intensive task, certain setups or hardware configurations might require you to disable the use of delta RPMs for the sake of performance.

Some patches, such as kernel updates or packages requiring license agreements, require user interaction, which would cause the automatic update procedure to stop. You can configure skipping patches that require user interaction.

Use the *Patches* tab in the YaST *Software* module to review available and installed patches, including references to bug reports and CVE bulletins.

PROCEDURE 7.2: CONFIGURING THE AUTOMATIC ONLINE UPDATE

 After installation, start YaST and select Software > Online Update. Choose Configuration > Online Update. If the yast2-online-update-configuration is not installed, you will be prompted to do that.

| Online Update Co | onfiguration                                                                   |               |                     | )          |
|------------------|--------------------------------------------------------------------------------|---------------|---------------------|------------|
|                  | Auto <u>m</u> atic Online Update<br>Interval<br>weekly                         |               |                     |            |
|                  | <ul> <li>Skip Interactive Patches</li> <li>Agree with Licenses</li> </ul>      |               |                     |            |
|                  | ☐ Include Recommended Pack<br><u>U</u> se delta rpms                           | ages          |                     |            |
| I                | <ul> <li><u>Filter by Category</u></li> <li><u>Patch Categories</u></li> </ul> |               |                     |            |
|                  | Security                                                                       |               |                     |            |
|                  | Security                                                                       | ▼ <u>A</u> dd | Delete              |            |
|                  |                                                                                |               | A <u>d</u> vanced ▼ |            |
| Help             |                                                                                |               | <u>C</u> ancel      | <u>O</u> K |

FIGURE 7.3: YAST ONLINE UPDATE CONFIGURATION

Alternatively, start the module with **yast2 online\_update\_configuration** from the command line.

- 2. Choose the update interval: Daily, Weekly, or Monthly.
- **3**. Sometimes patches may require the attention of the administrator, for example when restarting critical services. For example, this might be an update for Docker Open Source Engine that requires all containers to be restarted. Before these patches are installed, the user is informed about the consequences and is asked to confirm the installation of the patch. Such patches are called "Interactive Patches".

When installing patches automatically, it is assumed that you have accepted the installation of interactive patches. If you prefer to review these patches before they get installed, check *Skip Interactive Patches*. In this case, interactive patches will be skipped during automated patching. Make sure to periodically run a manual online update, to check whether interactive patches are waiting to be installed.

- 4. To automatically accept any license agreements, activate Agree with Licenses.
- 5. To automatically install all packages recommended by updated packages, activate *Include Recommended Packages*.
- 6. To disable the use of delta RPMs (for performance reasons), un-check Use Delta RPMs.

- 7. To filter the patches by category (such as security or recommended), check *Filter by Category* and add the appropriate patch categories from the list. Only patches of the selected categories will be installed. It is a good practice to enable only automatic *Security* updates, and to manually review all others. Patching is usually reliable, but you may wish to test non-security patches, and roll them back if you encounter any problems.
  - *Packagemanager and YaST* supply patches for package management and YaST features and modules.
  - Security patches provide crucial updates and bugfixes.
  - *Recommended* patches are optional bugfixes and enhancements.
  - Optional are new packages.
  - *Other* is equivalent to miscellaneous.
  - *Document* is unused.
- 8. Confirm your configuration by clicking *OK*.

The automatic online update does not automatically restart the system afterward. If there are package updates that require a system reboot, you need to do this manually.

# 8 Installing or removing software

Use YaST's software management module to search for software components you want to add or remove. YaST resolves all dependencies for you. To install packages not shipped with the installation media, add software repositories to your setup and let YaST manage them. Keep your system up-to-date by managing software updates with the update applet.

Change the software collection of your system with the YaST Software Manager. This YaST module is available in two flavors: a graphical variant for X Window and a text-based variant to be used on the command line. The graphical flavor is described here—for details on the text-based YaST, see *Chapter 4, YaST in text mode*.

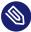

### Note: Confirmation and review of changes

When installing, updating, or removing packages, any changes in the Software Manager are only applied after clicking *Accept* or *Apply*. YaST maintains a list with all actions, allowing you to review and modify your changes before applying them to the system.

# 8.1 Definition of terms

The following terms are important for understanding installing and removing software in SUSE Linux Enterprise Server.

### Repository

A local or remote directory containing packages, plus additional information about these packages (package metadata).

### (Repository) alias/repository name

A short name for a repository (called Alias within Zypper and *Repository Name* within YaST). It can be chosen by the user when adding a repository and must be unique.

### **Repository description files**

Each repository provides files describing content of the repository (package names, versions, etc.). These repository description files are downloaded to a local cache that is used by YaST.

#### Product

Represents a whole product, for example SUSE® Linux Enterprise Server.

#### Pattern

A pattern is an installable group of packages dedicated to a certain purpose. For example, the <u>Laptop</u> pattern contains all packages that are needed in a mobile computing environment. Patterns define package dependencies (such as required or recommended packages) and come with a preselection of packages marked for installation. This ensures that the most important packages needed for a certain purpose are available on your system after installation of the pattern. If necessary, you can manually select or deselect packages within a pattern.

#### Package

A package is a compressed file in <u>rpm</u> format that contains the files for a particular program.

#### Patch

A fix or compilation of fixes released by SUSE to correct operation defects (program bugs) in SUSE products. A patch can contain one or multiple files to replace or enhance existing executables, programs, applications or documents.

A patch consists of one or more packages and may be applied by delta RPMs. It may also introduce dependencies to packages that are not installed yet.

#### Resolvable

A generic term for product, pattern, package, or patch. The most commonly used type of resolvable is a package or a patch.

#### Delta RPM

A delta RPM consists only of the binary diff between two defined versions of a package, and therefore has the smallest download size. Before being installed, the full RPM package is rebuilt on the local machine.

### Package dependencies

Certain packages are dependent on other packages, such as shared libraries. In other terms, a package may <u>require</u> other packages—if the required packages are not available, the package cannot be installed. In addition to dependencies (package requirements) that must be fulfilled, some packages <u>recommend</u> other packages. These recommended packages are only installed if they are actually available, otherwise they are ignored and the package recommending them is installed nevertheless.

# 8.2 Registering an installed system

If you skipped registration during installation or want to re-register your system, you can register the system at any time. Use the YaST module *Product Registration* or the command line tool **SUSEConnect**.

### 8.2.1 Registering with YaST

To register the system, start YaST and switch to Software, then Product Registration.

By default the system is registered with the SUSE Customer Center. If your organization provides local registration servers, you can either choose one from the list of auto-detected servers or provide the URL manually.

### 8.2.2 Registering with SUSEConnect

To register from the command line, use the command

> sudo SUSEConnect -r REGISTRATION\_CODE -e EMAIL\_ADDRESS

Replace <u>*REGISTRATION\_CODE*</u> with the registration code you received with your copy of SUSE Linux Enterprise Server. Replace <u>*EMAIL\_ADDRESS*</u> with the e-mail address associated with the SUSE account you or your organization uses to manage subscriptions.

To register with a local registration server, also provide the URL to the server:

```
> sudo SUSEConnect -r REGISTRATION_CODE -e EMAIL_ADDRESS --url "URL"
```

# 8.3 Using the YaST software manager

Start the software manager from the YaST Control Center by choosing Software > Software Management.

| File Package Configuration Dependencies | <u>O</u> ptions E <u>x</u> tra | s <u>H</u> elp |                |                |
|-----------------------------------------|--------------------------------|----------------|----------------|----------------|
| View Search Installation Summary        |                                |                |                |                |
| • Search                                | <ul> <li>Package</li> </ul>    | Summary        | Installed (Ava | ila Size       |
| Search in                               |                                |                |                |                |
| ✓ Nam <u>e</u>                          |                                |                |                |                |
| ✓ <u>K</u> eywords                      |                                |                |                |                |
| ✓ Su <u>m</u> mary                      |                                |                |                |                |
| Descr <u>i</u> ption                    |                                |                |                |                |
| RPM "P <u>r</u> ovides"                 |                                |                |                |                |
| RPM "Reguires"                          |                                |                |                |                |
| 🗆 File list                             | •                              |                |                | •              |
|                                         | Description                    | Technical Data | Dependencies   | Versions ( )   |
| Search <u>M</u> ode:                    |                                |                |                |                |
| Contains                                |                                |                |                |                |
| Case Sensitive                          |                                |                |                |                |
| _                                       |                                |                |                |                |
|                                         |                                |                |                |                |
|                                         |                                |                | Cancel         | Accent         |
|                                         |                                |                | <u>C</u> ancel | <u>A</u> ccept |

### 8.3.1 Searching software

The YaST software manager can install packages or patterns from all currently enabled repositories. It offers different views and filters to make it easier to find the software you are searching for. The *Search* view is the default view of the window. To change view, click *View* and select one of the following entries from the drop-down box. The selected view opens in a new tab.

### VIEWS FOR SEARCHING PACKAGES OR PATTERNS

### Patterns

Lists all patterns available for installation on your system.

### Package Groups

Lists all packages sorted by groups such as Graphics, Programming, or Security.

### Languages

A filter to list all packages needed to add a new system language.

### Repositories

A filter to list packages by repository. To select more than one repository, hold the Ctrl key while clicking repository names. The "pseudo repository" @*System* lists all packages currently installed.

#### Services

Shows which packages belong to a certain module or extension. Select an entry (for example, <u>Basesystem</u> or <u>High Availability</u>) to display a list of packages that belong to this module or extension.

#### Search

Lets you search for a package according to certain criteria. Enter a search term and press **Enter**. Refine your search by specifying where to *Search In* and by changing the *Search Mode*. For example, if you do not know the package name but only the name of the application that you are searching for, try including the package *Description* in the search process.

#### Installation Summary

If you have already selected packages for installation, update or removal, this view shows the changes that will be applied to your system when you click *Accept*. To filter for packages with a certain status in this view, activate or deactivate the respective check boxes. Press **Shift** – **F1** for details on the status flags.

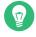

### Tip: Finding packages not belonging to an active repository

To list all packages that do not belong to an active repository, choose *View* > *Repositories* > @*System* and then choose *Secondary Filter* > *Unmaintained Packages*. This is useful, for example, if you have deleted a repository and want to make sure no packages from that repository remain installed.

### Tip: Searching software online

The online search feature allows searching for packages across all registered and unregistered modules and extensions.

PROCEDURE 8.1: SEARCHING SOFTWARE ONLINE

To search for software packages online, perform the following steps:

- 1. Open the online search window with *Extras* > Search Online.
- 2. Enter a *Package Name* and press **Enter** or click *Search*. YaST contacts the SUSE Customer Center and shows the results in a table, including the module or extension of each package. Select a package to see additional details.

- **3**. Select one or more packages for installation by clicking the corresponding table row and *Toggle Selection*. Alternatively, you can double-click a row. If the package belongs to an unregistered module or extension, YaST asks for confirmation to register it.
- 4. Click *Next*, review the changes, and install the packages.

### 8.3.2 Installing and removing packages or patterns

Certain packages are dependent on other packages, such as shared libraries. On the other hand, some packages cannot coexist with others on the system. If possible, YaST automatically resolves these dependencies or conflicts. If your choice results in a dependency conflict that cannot be automatically solved, you need to solve it manually as described in *Section 8.3.4, "Package dependencies"*.

### Note: Removal of packages

When removing any packages, by default YaST only removes the selected packages. If you want YaST to also remove any other packages that become unneeded after removal of the specified package, select *Options* > *Cleanup when deleting packages* from the main menu.

- 1. Search for packages as described in Section 8.3.1, "Searching software".
- The packages found are listed in the right pane. To install a package or remove it, rightclick it and choose *Install* or *Delete*. If the relevant option is not available, check the package status indicated by the symbol in front of the package name—press Shift – F1 for help.

Tip: Applying an action to all packages listed To apply an action to all packages listed in the right pane, go to the main menu and choose an action from *Package* > *All in This List*.

- 3. To install a pattern, right-click the pattern name and choose Install.
- 4. It is not possible to remove a pattern. Instead, select the packages for the pattern you want to remove and mark them for removal.

- 5. To select more packages, repeat the steps mentioned above.
- 6. Before applying your changes, you can review or modify them by clicking *View* > *Installa- tion Summary*. By default, all packages that will change status are listed.
- 7. To revert the status for a package, right-click the package and select one of the following entries: *Keep* if the package was scheduled to be deleted or updated, or *Do Not Install* if it was scheduled for installation. To abandon all changes and quit the Software Manager, click *Cancel* and *Abandon*.
- 8. When you are finished, click *Accept* to apply your changes.
- **9**. In case YaST found dependencies on other packages, a list of packages that have additionally been chosen for installation, update, or removal is presented. Click *Continue* to accept them.

After all selected packages are installed, updated, or removed, the YaST Software Manager automatically closes.

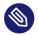

### Note: Installing source packages

Installing source packages with YaST Software Manager is not possible at the moment. Use the command line tool **zypper** for this purpose. For more information, see *Section 9.1.3.5*, *"Installing or downloading source packages"*.

### 8.3.3 Updating packages

Instead of updating individual packages, you can also update all installed packages or all packages from a certain repository. When mass updating packages, the following aspects are generally considered:

- priorities of the repositories that provide the package,
- architecture of the package (for example, AMD64/Intel 64),
- version number of the package,
- package vendor.

Which of the aspects has the highest importance for choosing the update candidates depends on the respective update option you choose. 1. To update all installed packages to the latest version, choose *Package* > *All Packages* > *Up- date if Newer Version Available* from the main menu.

All repositories are checked for possible update candidates, using the following policy: YaST first tries to restrict the search to packages with the same architecture and vendor as the installed one. If the search is positive, the "best" update candidate from those is selected according to the process below. However, if no comparable package of the same vendor can be found, the search is expanded to all packages with the same architecture. If still no comparable package can be found, all packages are considered and the "best" update candidate is selected according to the following criteria:

- 1. Repository priority: Prefer the package from the repository with the highest priority.
- 2. If more than one package results from this selection, choose the one with the "best" architecture (best choice: matching the architecture of the installed one).

If the resulting package has a higher version number than the installed one, the installed package will be updated and replaced with the selected update candidate. This option tries to avoid changes in architecture and vendor for the installed packages, but under certain circumstances, they are tolerated.

### Note: Update unconditionally

If you choose *Package > All Packages > Update Unconditionally* instead, the same criteria apply but any candidate package found is installed unconditionally. Thus, choosing this option might actually lead to downgrading some packages.

- 2. To make sure that the packages for a mass update derive from a certain repository:
  - a. Choose the repository from which to update as described in *Section 8.3.1, "Searching software"*.
  - b. On the right hand side of the window, click *Switch system packages to the versions in this repository*. This explicitly allows YaST to change the package vendor when replacing the packages.

When you proceed with *Accept*, all installed packages will be replaced by packages deriving from this repository, if available. This may lead to changes in vendor and architecture and even to downgrading some packages.

- c. To refrain from this, click *Cancel switching system packages to the versions in this repos-itory*. Note that you can only cancel this until you click the *Accept* button.
- **3.** Before applying your changes, you can review or modify them by clicking *View* > *Installa- tion Summary*. By default, all packages that will change status, are listed.
- 4. If all options are set according to your wishes, confirm your changes with *Accept* to start the mass update.

### 8.3.4 Package dependencies

Most packages are dependent on other packages. If a package, for example, uses a shared library, it is dependent on the package providing this library. On the other hand, some packages cannot coexist, causing a conflict (for example, you can only install one mail transfer agent: sendmail or postfix). When installing or removing software, the Software Manager makes sure no dependencies or conflicts remain unsolved to ensure system integrity.

In case there exists only one solution to resolve a dependency or a conflict, it is resolved automatically. Multiple solutions always cause a conflict which needs to be resolved manually. If solving a conflict involves a vendor or architecture change, it also needs to be solved manually. When clicking *Accept* to apply any changes in the Software Manager, you get an overview of all actions triggered by the automatic resolver which you need to confirm.

By default, dependencies are automatically checked. A check is performed every time you change a package status (for example, by marking a package for installation or removal). This is generally useful, but can become exhausting when manually resolving a dependency conflict. To disable this function, go to the main menu and deactivate *Dependencies > Autocheck*. Manually perform a dependency check with *Dependencies > Check Now*. A consistency check is always performed when you confirm your selection with *Accept*.

To review a package's dependencies, right-click it and choose *Show Solver Information*. A map showing the dependencies opens. Packages that are already installed are displayed in a green frame.

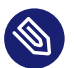

## Note: Manually solving package conflicts

Unless you are very experienced, follow the suggestions YaST makes when handling package conflicts, otherwise you may not be able to resolve them. Keep in mind that every change you make potentially triggers other conflicts, so you can easily end up with a steadily increasing number of conflicts. In case this happens, *Cancel* the Software Manager, *Abandon* all your changes and start again.

| ⚠ the to be installed kernel-default-base-5.3.18-54.2.16.15.x86_64 conflicts                                                                                         |
|----------------------------------------------------------------------------------------------------|
| Conflict Resolution:<br>O <u>1</u> : deinstallation of kernel-default-5.3.18-54.2.x86_64<br>O <u>2</u> : do not install kernel-default-base-5.3.18-54.2.16.15.x86_64 |
|                                                                                                    |
|                                                                                                    |
| 4                                                                                                    |
| OK Try Again Expert * Cancel                                                                                                    |

FIGURE 8.1: CONFLICT MANAGEMENT OF THE SOFTWARE MANAGER

### 8.3.5 Handling of package recommendations

In addition to the hard dependencies required to run a program (for example a certain library), a package can also have weak dependencies, which add for example extra functionality or translations. These weak dependencies are called package recommendations.

When installing a new package, recommended packages are still installed by default. When updating an existing package, missing recommendations will not be installed automatically. To change this, set <u>PKGMGR\_RECOMMENDED="yes"</u> in <u>/etc/sysconfig/yast2</u>. To install all missing recommendations for already installed packages, start YaST > Software Manager and choose *Extras* > Install All Matching Recommended Packages. To disable the installation of recommended packages when installing new packages, deactivate *Dependencies > Install Recommended Packages* in the YaST Software Manager. When using the command-line tool Zypper to install packages, use the option --no-recommends.

# 8.4 Managing software repositories and services

To install third-party software, add software repositories to your system. By default, the product repositories such as SUSE Linux Enterprise Server-DVD 15 SP4 and a matching update repository are automatically configured after you have registered your system. For more information about registration, see *Book "Deployment Guide", Chapter 8 "Installation steps", Section 8.7 "Registration"* or *Book "Upgrade Guide", Chapter 4 "Upgrading offline", Section 4.8 "Registering your system*". Depending on the initially selected product, an additional repository containing translations, dictionaries, etc. might also be configured.

To manage repositories, start YaST and select *Software > Software Repositories*. The *Configured Software Repositories* dialog opens. Here, you can also manage subscriptions to so-called *Services* by changing the *View* at the right corner of the dialog to *All Services*. A Service in this context is a *Repository Index Service* (RIS) that can offer one or more software repositories. Such a Service can be changed dynamically by its administrator or vendor.

Each repository provides files describing content of the repository (package names, versions, etc.). These repository description files are downloaded to a local cache that is used by YaST. To ensure their integrity, software repositories can be signed with the GPG Key of the repository maintainer. Whenever you add a new repository, YaST offers the ability to import its key.

### Warning: Trusting external software sources

Before adding external software repositories to your list of repositories, make sure this repository can be trusted. SUSE is not responsible for any problems arising from software installed from third-party software repositories.

### 8.4.1 Adding software repositories

You can either add repositories from DVD/CD, a USB flash drive, a local directory, an ISO image, or a network source.

To add repositories from the Configured Software Repositories dialog in YaST proceed as follows:

- 1. Click *Add*.
- 2. Select one of the options listed in the dialog:

| Add On Product                                                                                                    |                                          |
|----------------------------------------------------------------------------------------------------|------------------------------------------|
| <ul> <li>Scan Using SLP</li> <li>Extensions and Modules from Registration Server</li> </ul>                                                                                                    |                                          |
| • Specify <u>U</u> RL                                                                                                    |                                          |
| <ul> <li>ETP</li> <li>HITP</li> <li>HTTPS</li> <li>SMB/CIFS</li> <li>NFS</li> <li>CD</li> <li>DYD</li> <li>Hard Disk</li> <li>USB Mass Storage (USB Stick, Disk)</li> <li>Local Directory</li> <li>Local ISO Image</li> </ul> |                                          |
| ✓ Download repository description files Help                                                                                                    | Abo <u>r</u> t <u>B</u> ack <u>N</u> ext |

FIGURE 8.2: ADDING A SOFTWARE REPOSITORY

- To scan your network for installation servers announcing their services via SLP, select *Scan Using SLP* and click *Next*.
- To add a repository from a removable medium, choose the relevant option and insert the medium or connect the USB device to the machine, respectively. Click *Next* to start the installation.
- For the majority of repositories, you will be asked to specify the path (or URL) to the media after selecting the respective option and clicking *Next*. Specifying a *Repository Name* is optional. If none is specified, YaST will use the product name or the URL as repository name.

The option *Download Repository Description Files* is activated by default. If you deactivate the option, YaST will automatically download the files later, if needed.

**3**. Depending on the repository you have added, you may be prompted to import the repository's GPG key or asked to agree to a license.

After confirming these messages, YaST will download and parse the metadata. It will add the repository to the list of *Configured Repositories*.

- 4. If needed, adjust the repository *Properties* as described in *Section 8.4.2, "Managing repository properties"*.
- 5. Confirm your changes with *OK* to close the configuration dialog.
- 6. After having successfully added the repository, the software manager starts and you can install packages from this repository. For details, refer to *Chapter 8, Installing or removing software*.

## 8.4.2 Managing repository properties

The *Configured Software Repositories* overview of the *Software Repositories* lets you change the following repository properties:

### Status

The repository status can either be *Enabled* or *Disabled*. You can only install packages from repositories that are enabled. To turn a repository off temporarily, select it and deactivate *Enable*. You can also double-click a repository name to toggle its status. To remove a repository completely, click *Delete*.

### Refresh

When refreshing a repository, its content description (package names, versions, etc.) is downloaded to a local cache that is used by YaST. It is sufficient to do this once for static repositories such as CDs or DVDs, whereas repositories whose content changes often should be refreshed frequently. The easiest way to keep a repository's cache up to date is to choose *Automatically Refresh*. To do a manual refresh click *Refresh* and select one of the options.

### Keep Downloaded Packages

Packages from remote repositories are downloaded before being installed. By default, they are deleted upon successful installation. Activating *Keep Downloaded Packages* prevents the deletion of downloaded packages. The download location is configured in <a href="//retro/zypp/conf">/etc/zypp/</a> zypp.conf, by default it is /var/cache/zypp/packages.

### Priority

The *Priority* of a repository is a value between <u>1</u> and <u>200</u>, with <u>1</u> being the highest priority and <u>200</u> the lowest priority. Any new repositories that are added with YaST get a priority of 99 by default. If you do not care about a priority value for a certain repository, you can also set the value to  $\underline{0}$  to apply the default priority to that repository (<u>99</u>). If a package is available in more than one repository, then the repository with the highest priority takes precedence. This is useful to avoid downloading packages unnecessarily from the Internet by giving a local repository (for example, a DVD) a higher priority.

### Important: Priority compared to version

The repository with the highest priority takes precedence in any case. Therefore, make sure that the update repository always has the highest priority, otherwise you might install an outdated version that will not be updated until the next online update.

### Name and URL

To change a repository name or its URL, select it from the list with a single-click and then click *Edit*.

### 8.4.3 Managing repository keys

To ensure their integrity, software repositories can be signed with the GPG Key of the repository maintainer. Whenever you add a new repository, YaST offers to import its key. Verify it as you would do with any other GPG key and make sure it does not change. If you detect a key change, something might be wrong with the repository. Disable the repository as an installation source until you know the cause of the key change.

To manage all imported keys, click *GPG Keys* in the *Configured Software Repositories* dialog. Select an entry with the mouse to show the key properties at the bottom of the window. *Add, Edit,* or *Delete* keys with a click on the respective buttons.

# 8.5 The GNOME package updater

SUSE offers a continuous stream of software security patches and updates for your product. They can be installed using tools available with your desktop or by running the *YaST online update* module. This section describes how to update the system from the GNOME desktop using the *Package Updater*.

Contrary to the YaST Online Update module, the GNOME *Package Updater* not only offers to install patches from the update repositories, but also new versions of packages that are already installed. (Patches fix security issues or malfunctions; the functionality and version number is usually not changed. New versions of a package increase the version number and usually add functionality or introduce major changes.)

Whenever new patches or package updates are available, GNOME shows a notification in the notification area or on the lock screen.

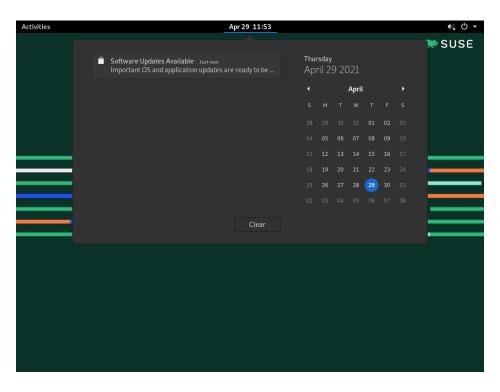

FIGURE 8.3: UPDATE NOTIFICATION ON GNOME DESKTOP

To configure the notification settings for the *Package Updater*, start GNOME *Settings* and choose *Notifications* > *Package Updater*.

PROCEDURE 8.2: INSTALLING PATCHES AND UPDATES WITH THE GNOME PACKAGE UPDATER

1. To install the patches and updates, click the notification message. This opens the GNOME *Package Updater*. Alternatively, open the updater from *Activities* by typing <u>package U</u> and choosing *Package Updater*.

|                                                                  | Package Updater<br>5 updates selected (61.9 MB)       | Install Updates |
|------------------------------------------------------------------|-------------------------------------------------------|-----------------|
| Chere are 5 updates available                                    | e security vulnerabilities, and provide new features. |                 |
| Security updates                                                 | security valietabilities, and provide new readines.   |                 |
| Security update for enigmail<br>openSUSE-2018-474-1              |                                                       | 1.4 N           |
| Security update for Mozilla Thunderbird<br>openSUSE-2018-486-1   |                                                       | 59.0 N          |
| Bug fix updates                                                  |                                                       |                 |
| Recommended update for timezone, timezone<br>openSUSE-2018-473-1 | 2-java                                                | 609.2           |
| Recommended update for snapper<br>openSUSE-2018-482-1            |                                                       | 664.2           |
| Recommended update for psmisc<br>openSUSE-2018-484-1             |                                                       | 174.5           |
|                                                                  |                                                       |                 |
|                                                                  |                                                       |                 |
|                                                                  |                                                       |                 |
|                                                                  |                                                       |                 |
|                                                                  |                                                       |                 |
|                                                                  |                                                       |                 |
|                                                                  |                                                       |                 |

2. Updates are sorted into four categories:

#### Security updates (patches)

Fix severe security hazards and should always be installed.

#### **Recommended updates (patches)**

Fix issues that could compromise your computer. Installing them is strongly recommended.

#### **Optional updates (patches)**

Fix non-security relevant issues or provide enhancements.

#### Other updates

New versions of packages that are installed.

All available updates are preselected for installation. If you do not want to install all updates, deselect unwanted updates first. It is strongly recommended to always install all security and recommended updates.

To get detailed information on an update, click its title and then *Details*. The information will be displayed in a box beneath the package list.

3. Click *Install Updates* to start the installation.

4. Some updates may require restarting the machine or logging out. Check the message that is displayed after the installation for instructions.

# 8.6 Updating packages with GNOME Software

In addition to the GNOME *Package Updater*, GNOME provides *GNOME Software* which has the following functionality:

- Install, update, and remove software delivered as an RPM via PackageKit
- Install, update, and remove software delivered as a Flatpak
- Install, update, and remove GNOME shell extensions (https://extensions.gnome.org ↗)
- Update firmware for hardware devices using *Linux Vendor Firmware Service* (LVFS, https:// fwupd.org ↗)

In addition to this, GNOME Software provides screenshots, ratings, and reviews for software.

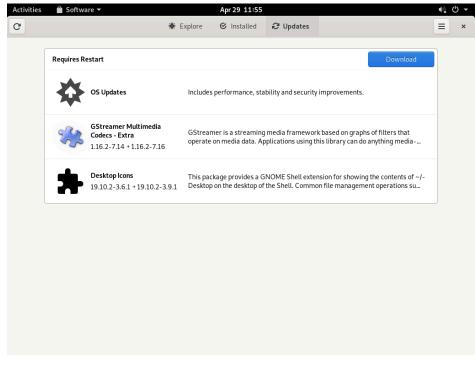

FIGURE 8.4: GNOME SOFTWARE—UPDATES VIEW

*GNOME Software* has the following differences to other tools provided on SUSE Linux Enterprise Server:

- Unlike YaST or Zypper, for installing software packaged as an RPM, *GNOME Software* is restricted to software that provides AppStream metadata. This includes most desktop applications.
- While the GNOME *Package Updater* updates packages within the running system (forcing you to restart the respective applications), *GNOME Software* downloads the updates but only applies them at the next reboot of the system.

# 9 Managing software with command line tools

This chapter describes Zypper and RPM, two command line tools for managing software. For a definition of the terminology used in this context (for example, <u>repos</u>itory, patch, or update) refer to *Section 8.1, "Definition of terms"*.

# 9.1 Using Zypper

Zypper is a command line package manager for installing, updating, and removing packages. It also manages repositories. It is especially useful for accomplishing remote software management tasks or managing software from shell scripts.

### 9.1.1 General usage

The general syntax of Zypper is:

zypper [--global-options] COMMAND [--command-options] [arguments]

The components enclosed in brackets are not required. See **zypper help** for a list of general options and all commands. To get help for a specific command, type **zypper help** *COMMAND*.

### Zypper commands

The simplest way to execute Zypper is to type its name, followed by a command. For example, to apply all needed patches to the system, use:

> sudo zypper patch

### **Global options**

Additionally, you can choose from one or more global options by typing them immediately before the command:

> sudo zypper --non-interactive patch

In the above example, the option <u>--non-interactive</u> means that the command is run without asking anything (automatically applying the default answers).

#### **Command-specific options**

To use options that are specific to a particular command, type them immediately after the command:

> sudo zypper patch --auto-agree-with-licenses

In the above example, <u>--auto-agree-with-licenses</u> is used to apply all needed patches to a system without you being asked to confirm any licenses. Instead, licenses will be accepted automatically.

#### Arguments

Some commands require one or more arguments. For example, when using the command **install**, you need to specify which package or which packages you want to *install*:

> sudo zypper install mplayer

Some options also require a single argument. The following command will list all known patterns:

> zypper search -t pattern

You can combine all of the above. For example, the following command will install the  $\underline{mc}$  and vim packages from the factory repository while being verbose:

> sudo zypper -v install --from factory mc vim

The <u>--from</u> option keeps all repositories enabled (for solving any dependencies) while requesting the package from the specified repository. <u>--repo</u> is an alias for <u>--from</u>, and you may use either one.

Most Zypper commands have a <u>dry-run</u> option that does a simulation of the given command. It can be used for test purposes.

> sudo zypper remove --dry-run MozillaFirefox

Zypper supports the global <u>--userdata</u> *STRING* option. You can specify a string with this option, which gets written to Zypper's log files and plug-ins (such as the Btrfs plug-in). It can be used to mark and identify transactions in log files.

```
> sudo zypper --userdata STRING patch
```

### 9.1.2 Using Zypper subcommands

Zypper subcommands are executables that are stored in the directory specified by the <u>zyp-per\_execdir</u> configuration option. It is <u>/usr/lib/zypper/commands</u> by default. If a subcommand is not found there, Zypper automatically searches the rest of your \$PATH locations for it. This lets you create your own local extensions and store them in user space.

Executing subcommands in the Zypper shell, and using global Zypper options are not supported. List your available subcommands:

```
> zypper help subcommand
[...]
Available zypper subcommands in '/usr/lib/zypper/commands'
appstream-cache
lifecycle
migration
search-packages
Zypper subcommands available from elsewhere on your $PATH
log Zypper logfile reader
(/usr/sbin/zypper-log)
```

View the help screen for a subcommand:

```
> zypper help appstream-cache
```

### 9.1.3 Installing and removing software with Zypper

To install or remove packages, use the following commands:

> sudo zypper install PACKAGE\_NAME
> sudo zypper remove PACKAGE\_NAME

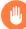

### Warning: Do not remove mandatory system packages

Do not remove mandatory system packages like <u>glibc</u>, <u>zypper</u>, <u>kernel</u>. If they are removed, the system can become unstable or stop working altogether.

### 9.1.3.1 Selecting which packages to install or remove

There are various ways to address packages with the commands **zypper install** and **zypper remove**.

By exact package name

> sudo zypper install MozillaFirefox

By exact package name and version number

> sudo zypper install MozillaFirefox-52.2

By repository alias and package name

> sudo zypper install mozilla:MozillaFirefox

Where mozilla is the alias of the repository from which to install.

#### By package name using wild cards

You can select all packages that have names starting or ending with a certain string. Use wild cards with care, especially when removing packages. The following command will install all packages starting with "Moz":

> sudo zypper install 'Moz\*'

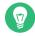

### Tip: Removing all -debuginfo packages

When debugging a problem, you sometimes need to temporarily install a lot of <u>debuginfo</u> packages which give you more information about running processes. After your debugging session finishes and you need to clean the environment, run the following:

> sudo zypper remove '\*-debuginfo'

#### By capability

For example, to install a package without knowing its name, capabilities come in handy. The following command will install the package MozillaFirefox:

> sudo zypper install firefox

#### By capability, hardware architecture, or version

Together with a capability, you can specify a hardware architecture and a version:

• The name of the desired hardware architecture is appended to the capability after a full stop. For example, to specify the AMD64/Intel 64 architectures (which in Zypper is named x86\_64), use:

```
> sudo zypper install 'firefox.x86_64'
```

Versions must be appended to the end of the string and must be preceded by an operator: < (lesser than), <= (lesser than or equal), = (equal), >= (greater than or equal), > (greater than).

```
> sudo zypper install 'firefox>=74.2'
```

• You can also combine a hardware architecture and version requirement:

```
> sudo zypper install 'firefox.x86_64>=74.2'
```

#### By path to the RPM file

You can also specify a local or remote path to a package:

```
> sudo zypper install /tmp/install/MozillaFirefox.rpm
> sudo zypper install http://download.example.com/MozillaFirefox.rpm
```

### 9.1.3.2 Combining installation and removal of packages

To install and remove packages simultaneously, use the +/- modifiers. To install <u>emacs</u> and simultaneously remove vim , use:

```
> sudo zypper install emacs -vim
```

To remove emacs and simultaneously install vim , use:

> sudo zypper remove emacs +vim

To prevent the package name starting with the <u>-</u> being interpreted as a command option, always use it as the second argument. If this is not possible, precede it with --:

```
> sudo zypper install -emacs +vim  # Wrong
> sudo zypper install vim -emacs  # Correct
> sudo zypper install -- -emacs +vim  # Correct
> sudo zypper remove emacs +vim  # Correct
```

### 9.1.3.3 Cleaning up dependencies of removed packages

If (together with a certain package), you automatically want to remove any packages that become unneeded after removing the specified package, use the --clean-deps option:

> sudo zypper rm --clean-deps PACKAGE\_NAME

### 9.1.3.4 Using Zypper in scripts

By default, Zypper asks for a confirmation before installing or removing a selected package, or when a problem occurs. You can override this behavior using the <u>--non-interactive</u> option. This option must be given before the actual command (<u>install</u>, <u>remove</u>, and <u>patch</u>), as can be seen in the following:

> sudo zypper --non-interactive install PACKAGE\_NAME

This option allows the use of Zypper in scripts and cron jobs.

### 9.1.3.5 Installing or downloading source packages

To install the corresponding source package of a package, use:

> zypper source-install PACKAGE\_NAME

When executed as <u>root</u>, the default location to install source packages is <u>/usr/src/packages/</u> and <u>~/rpmbuild</u> when run as user. These values can be changed in your local <u>rpm</u> configuration.

This command will also install the build dependencies of the specified package. If you do not want this, add the switch -D:

> sudo zypper source-install -D PACKAGE\_NAME

To install only the build dependencies use -d.

> sudo zypper source-install -d PACKAGE\_NAME

Of course, this will only work if you have the repository with the source packages enabled in your repository list (it is added by default, but not enabled). See *Section 9.1.6, "Managing repositories with Zypper"* for details on repository management.

A list of all source packages available in your repositories can be obtained with:

> zypper search -t srcpackage

You can also download source packages for all installed packages to a local directory. To download source packages, use:

> zypper source-download

The default download directory is /var/cache/zypper/source-download. You can change it using the <u>--directory</u> option. To only show missing or extraneous packages without downloading or deleting anything, use the <u>--status</u> option. To delete extraneous source packages, use the --delete option. To disable deleting, use the --no-delete option.

### 9.1.3.6 Installing packages from disabled repositories

Normally you can only install or refresh packages from enabled repositories. The <u>--plus-con-</u> tent *TAG* option helps you specify repositories to be refreshed, temporarily enabled during the current Zypper session, and disabled after it completes.

For example, to enable repositories that may provide additional <u>-debuginfo</u> or <u>-debugsource</u> packages, use --plus-content debug. You can specify this option multiple times.

To temporarily enable such 'debug' repositories to install a specific <u>-debuginfo</u> package, use the option as follows:

```
> sudo zypper --plus-content debug \
    install "debuginfo(build-id)=eb844a5c20c70a59fc693cd1061f851fb7d046f4"
```

The build-id string is reported by **gdb** for missing debuginfo packages.

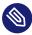

### Note: Disabled installation media

Repositories from the SUSE Linux Enterprise Server installation media are still configured but disabled after successful installation. You can use the <u>--plus-content</u> option to install packages from the installation media instead of the online repositories. Before calling <u>zypper</u>, ensure the media is available, for example by inserting the DVD into the computer's drive.

### 9.1.3.7 Utilities

To verify whether all dependencies are still fulfilled and to repair missing dependencies, use:

> zypper verify

In addition to dependencies that must be fulfilled, some packages "recommend" other packages. These recommended packages are only installed if actually available and installable. In case recommended packages were made available after the recommending package has been installed (by adding additional packages or hardware), use the following command:

> sudo zypper install-new-recommends

This command is very useful after plugging in a Web cam or Wi-Fi device. It will install drivers for the device and related software, if available. Drivers and related software are only installable if certain hardware dependencies are fulfilled.

### 9.1.4 Updating software with Zypper

There are three different ways to update software using Zypper: by installing patches, by installing a new version of a package or by updating the entire distribution. The latter is achieved with **zypper dist-upgrade**. Upgrading SUSE Linux Enterprise Server is discussed in *Book "Upgrade Guide", Chapter 1 "Upgrade paths and methods"*.

### 9.1.4.1 Installing all needed patches

*Patching* SUSE Linux Enterprise is the most reliable way to install new versions of installed packages. It guarantees that all required packages with correct versions are installed and ensures that package versions considered as *conflicting* are omitted.

To install all officially released patches that apply to your system, run:

### > sudo zypper patch

All patches available from repositories configured on your computer are checked for their relevance to your installation. If they are relevant (and not classified as <u>optional</u> or <u>feature</u>), they are installed immediately. If <u>zypper patch</u> succeeds, it is guaranteed that no vulnerable version package is installed unless you confirm the exception. Note that the official update repository is only available after registering your SUSE Linux Enterprise Server installation.

If a patch that is about to be installed includes changes that require a system reboot, you will be warned before.

The plain **zypper patch** command does not apply patches from third party repositories. To update also the third party repositories, use the with-update command option as follows:

> sudo zypper patch --with-update

To install also optional patches, use:

> sudo zypper patch --with-optional

To install all patches relating to a specific Bugzilla issue, use:

> sudo zypper patch --bugzilla=NUMBER

To install all patches relating to a specific CVE database entry, use:

> sudo zypper patch --cve=NUMBER

For example, to install a security patch with the CVE number CVE-2010-2713, execute:

> sudo zypper patch --cve=CVE-2010-2713

To install only patches which affect Zypper and the package management itself, use:

> sudo zypper patch --updatestack-only

Bear in mind that other command options that would also update other repositories will be dropped if you use the updatestack-only command option.

### 9.1.4.2 Listing patches

To find out whether patches are available, Zypper allows viewing the following information:

#### Number of needed patches

To list the number of needed patches (patches that apply to your system but are not yet installed), use **patch-check**:

> zypper patch-check Loading repository data... Reading installed packages... 5 patches needed (1 security patch)

This command can be combined with the <u>--updatestack-only</u> option to list only the patches which affect Zypper and the package management itself.

#### List of needed patches

To list all needed patches (patches that apply to your system but are not yet installed), use **zypper list-patches**.

#### List of all patches

To list all patches available for SUSE Linux Enterprise Server, regardless of whether they are already installed or apply to your installation, use **zypper patches**.

It is also possible to list and install patches relevant to specific issues. To list specific patches, use the **zypper list-patches** command with the following options:

### By Bugzilla issues

To list all needed patches that relate to Bugzilla issues, use the option <u>--bugzilla</u>. To list patches for a specific bug, you can also specify a bug number: <u>--bugzilla=NUMBER</u>. To search for patches relating to multiple Bugzilla issues, add commas between the bug numbers, for example:

> zypper list-patches --bugzilla=972197,956917

#### By CVE number

To list all needed patches that relate to an entry in the CVE database (Common Vulnerabilities and Exposures), use the option --cve.

To list patches for a specific CVE database entry, you can also specify a CVE number: \_\_\_\_ cve=NUMBER. To search for patches relating to multiple CVE database entries, add commas between the CVE numbers, for example:

> zypper list-patches --cve=CVE-2016-2315,CVE-2016-2324

List retracted patches

In the SUSE Linux Enterprise 15 codestream, some patches are automatically retracted. Maintenance updates are carefully tested, because there is a risk that an update contains a new bug. If an update proves to contain a bug, a new update (with a higher version number) is issued to revert the buggy update, and the buggy update is blocked from being installed again. You can list retracted patches with **zypper**:

```
> zypper lp --all |grep retracted
SLE-Module-Basesystem15-SP3-Updates | SUSE-SLE-Module-Basesystem-15-SP3-2021-1965
| recommended | important | --- | retracted | Recommended update for multipath-
tools
SLE-Module-Basesystem15-SP3-Updates | SUSE-SLE-Module-Basesystem-15-SP3-2021-2689
| security | important | --- | retracted | Security update for cpio
SLE-Module-Basesystem15-SP3-Updates | SUSE-SLE-Module-Basesystem-15-SP3-2021-3655
| security | important | reboot | retracted | Security update for the Linux
Kernel
```

See complete information on a retracted (or any) patch:

```
> zypper patch-info SUSE-SLE-Product-SLES-15-2021-2689
Loading repository data...
Reading installed packages...
```

Information for patch SUSE-SLE-Product-SLES-15-2021-2689: Repository : SLE-Product-SLES15-LTSS-Updates Name : SUSE-SLE-Product-SLES-15-2021-2689 Version : 1 Arch : noarch Vendor : maint-coord@suse.de Status : retracted Category : security Severity : important Created On : Mon 16 Aug 2021 03:44:00 AM PDT Interactive : ---Summary : Security update for cpio Description : This update for cpio fixes the following issues: It was possible to trigger Remote code execution due to a integer overflow (CVE-2021-38185, bsc#1189206) UPDATE: This update was buggy and could lead to hangs, so it has been retracted. There will be a follow up update. [...]

Patch with conflicting packages

```
Information for patch openSUSE-SLE-15.3-2022-333:
Repository : Update repository with updates from SUSE Linux Enterprise 15
Name : openSUSE-SLE-15.3-2022-333
Version : 1
Arch
           : noarch
Vendor
         : maint-coord@suse.de
          : needed
Status
Category : security
Severity : important
Created On : Fri Feb 4 09:30:32 2022
Interactive : reboot
          : Security update for xen
Summary
Description :
   This update for xen fixes the following issues:
   - CVE-2022-23033: Fixed guest_physmap_remove_page not removing the p2m mappings.
 (XSA-393) (bsc#1194576)
   - CVE-2022-23034: Fixed possible DoS by a PV guest Xen while unmapping a grant.
 (XSA-394) (bsc#1194581)
    - CVE-2022-23035: Fixed insufficient cleanup of passed-through device IRQs.
 (XSA-395) (bsc#1194588)
```

```
Provides : patch:openSUSE-SLE-15.3-2022-333 = 1
Conflicts : [22]
    xen.src < 4.14.3_06-150300.3.18.2
    xen.noarch < 4.14.3_06-150300.3.18.2
    xen.x86_64 < 4.14.3_06-150300.3.18.2
    xen-devel.x86_64 < 4.14.3_06-150300.3.18.2
    xen-devel.noarch < 4.14.3_06-150300.3.18.2
[...]</pre>
```

The above patch conflicts with the affected or vulnerable versions of 22 packages. If any of these affected or vulnerable packages are installed, it triggers a conflict, and the patch is classified as *needed*. **zypper patch** tries to install all available patches. If it encounters problems, it reports them, thus informing you that not all updates are installed. The conflict can be resolved by either updating the affected or vulnerable packages or by removing them. Because SUSE update repositories also ship fixed packages, updating is a standard way to resolve conflicts. If the package cannot be updated—for example, because of dependency issues or package locks—it is deleted after the user's approval.

To list all patches regardless of whether they are needed, use the option --all additionally. For example, to list all patches with a CVE number assigned, use:

```
> zypper list-patches --all --cve
Issue | No. | Patch | Category | Severity | Status
cve | CVE-2019-0287 | SUSE-SLE-Module.. | recommended | moderate | needed
cve | CVE-2019-3566 | SUSE-SLE-SERVER.. | recommended | moderate | not needed
[...]
```

#### 9.1.4.3 Installing new package versions

If a repository contains only new packages, but does not provide patches, **zypper patch** does not show any effect. To update all installed packages with newer available versions, use the following command:

> sudo zypper update

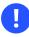

#### Important

**zypper update** ignores problematic packages. For example, if a package is locked, **zypper update** omits the package, even if a higher version of it is available. Conversely, **zypper patch** reports a conflict if the package is considered vulnerable. To update individual packages, specify the package with either the update or install command:

```
> sudo zypper update PACKAGE_NAME
> sudo zypper install PACKAGE_NAME
```

A list of all new installable packages can be obtained with the command:

> zypper list-updates

Note that this command only lists packages that match the following criteria:

- has the same vendor like the already installed package,
- is provided by repositories with at least the same priority than the already installed package,
- is installable (all dependencies are satisfied).

A list of all new available packages (regardless whether installable or not) can be obtained with:

> sudo zypper list-updates --all

To find out why a new package cannot be installed, use the **zypper install** or **zypper update** command as described above.

#### 9.1.4.4 Identifying orphaned packages

Whenever you remove a repository from Zypper or upgrade your system, some packages can get in an "orphaned" state. These *orphaned* packages belong to no active repository anymore. The following command gives you a list of these:

> sudo zypper packages --orphaned

With this list, you can decide if a package is still needed or can be removed safely.

### 9.1.5 Identifying processes and services using deleted files

When patching, updating, or removing packages, there may be running processes on the system which continue to use files having been deleted by the update or removal. Use **zypper ps** to list processes using deleted files. In case the process belongs to a known service, the service name is listed, making it easy to restart the service. By default **zypper ps** shows a table:

> zypper ps

|    | • |   |   | Command | • |   | Files              |
|----|---|---|---|---------|---|---|--------------------|
|    |   |   | - |         |   | - | /lib64/ld-2.19.s-> |
|    |   | 1 | 1 |         |   |   | /lib64/libdl-2.1-> |
|    | 1 | 1 | 1 |         |   |   | /lib64/libpthrea-> |
|    | 1 |   | 1 |         |   |   | /lib64/libc-2.19-> |
| [] |   |   |   |         |   |   |                    |

**PID**: ID of the process

PPID: ID of the parent process

UID: ID of the user running the process

Login: Login name of the user running the process

Command: Command used to execute the process

Service: Service name (only if command is associated with a system service)

Files: The list of the deleted files

The output format of **zypper ps** can be controlled as follows:

#### zypper ps -s

Create a short table not showing the deleted files.

| > zyp | per ps -s  |         |              |              |
|-------|------------|---------|--------------|--------------|
| PID   | PPID   UID | User    | Command      | Service      |
|       | -+         | +       | -+           | +            |
| 814   | 1   481    | avahi   | avahi-daemon | avahi-daemon |
| 817   | 1   0      | root    | irqbalance   | irqbalance   |
| 1567  | 1   0      | root    | sshd         | sshd         |
| 1761  | 1   0      | root    | master       | postfix      |
| 1764  | 1761   51  | postfix | pickup       | postfix      |
| 1765  | 1761   51  | postfix | qmgr         | postfix      |
| 2031  | 2027   100 | 0   tux | bash         | I            |

#### zypper ps -ss

Show only processes associated with a system service.

|      |           | •       | Command      |              |
|------|-----------|---------|--------------|--------------|
|      |           | -       |              |              |
| 814  | 1   481   | avahi   | avahi-daemon | avahi-daemon |
| 817  | 1   0     | root    | irqbalance   | irqbalance   |
| 1567 | 1   0     | root    | sshd         | sshd         |
| 1761 | 1   0     | root    | master       | postfix      |
| 1764 | 1761   51 | postfix | pickup       | postfix      |
| 1765 | 1761   51 | postfix | qmgr         | postfix      |
|      |           |         |              |              |

#### zypper ps -sss

Only show system services using deleted files.

```
avahi-daemon
irqbalance
postfix
sshd
```

zypper ps --print "systemctl status %s"

Show the commands to retrieve status information for services which might need a restart.

systemctl status avahi-daemon systemctl status irqbalance systemctl status postfix systemctl status sshd

For more information about service handling refer to Chapter 19, The systemd daemon.

### 9.1.6 Managing repositories with Zypper

All installation or patch commands of Zypper rely on a list of known repositories. To list all repositories known to the system, use the command:

> zypper repos

The result will look similar to the following output:

**EXAMPLE 9.1: ZYPPER—LIST OF KNOWN REPOSITORIES** 

| Name         | Enabled   Refresh          |
|--------------|----------------------------|
| .+           | -+                         |
| SLEHA-15-GEO | Yes  No                    |
| SLEHA-15     | Yes  No                    |
| SLES15       | Yes  No                    |
|              | SLEHA-15-GEO<br>  SLEHA-15 |

When specifying repositories in various commands, an alias, URI or repository number from the **zypper repos** command output can be used. A repository alias is a short version of the repository name for use in repository handling commands. Note that the repository numbers can change after modifying the list of repositories. The alias will never change by itself.

By default, details such as the URI or the priority of the repository are not displayed. Use the following command to list all details:

> zypper repos -d

#### 9.1.6.1 Adding repositories

To add a repository, run

> sudo zypper addrepo URI ALIAS

<u>URI</u> can either be an Internet repository, a network resource, a directory or a CD or DVD (see https://en.opensuse.org/openSUSE:Libzypp\_URIs r for details). The <u>ALIAS</u> is a shorthand and unique identifier of the repository. You can freely choose it, with the only exception that it needs to be unique. Zypper will issue a warning if you specify an alias that is already in use.

### 9.1.6.2 Refreshing repositories

**zypper** enables you to fetch changes in packages from configured repositories. To fetch the changes, run:

> sudo zypper refresh

### Note: Default behavior of **zypper**

By default, some commands perform **refresh** automatically, so you do not need to run the command explicitly.

The **refresh** command enables you to view changes also in disabled repositories, by using the --plus-content option:

> sudo zypper --plus-content refresh

This option fetches changes in repositories, but keeps the disabled repositories in the same state —disabled.

#### 9.1.6.3 Removing repositories

To remove a repository from the list, use the command **zypper removerepo** together with the alias or number of the repository you want to delete. For example, to remove the repository SLEHA-12-GE0 from *Example 9.1, "Zypper—list of known repositories"*, use one of the following commands:

```
> sudo zypper removerepo 1
> sudo zypper removerepo "SLEHA-12-GEO"
```

#### 9.1.6.4 Modifying repositories

Enable or disable repositories with **zypper modifyrepo**. You can also alter the repository's properties (such as refreshing behavior, name or priority) with this command. The following command will enable the repository named <u>updates</u>, turn on auto-refresh and set its priority to 20:

```
> sudo zypper modifyrepo -er -p 20 'updates'
```

Modifying repositories is not limited to a single repository—you can also operate on groups:

-a: all repositories

-l: local repositories

-t: remote repositories

-m TYPE: repositories of a certain type (where TYPE can be one of the following: http, https, ftp, cd, dvd, dir, file, cifs, smb, nfs, hd, iso)

To rename a repository alias, use the <u>renamerepo</u> command. The following example changes the alias from Mozilla Firefox to firefox:

> sudo zypper renamerepo 'Mozilla Firefox' firefox

### 9.1.7 Querying repositories and packages with Zypper

Zypper offers various methods to query repositories or packages. To get lists of all products, patterns, packages or patches available, use the following commands:

```
> zypper products
> zypper patterns
> zypper packages
```

> zypper patches

To query all repositories for certain packages, use <u>search</u>. To get information regarding particular packages, use the info command.

#### 9.1.7.1 Searching for software

The **\_zypper\_search** command works on package names, or, optionally, on package summaries and descriptions. Strings wrapped in <u>/</u> are interpreted as regular expressions. By default, the search is not case-sensitive.

Simple search for a package name containing fire

> zypper search "fire"

Simple search for the exact package MozillaFirefox

> zypper search --match-exact "MozillaFirefox"

Also search in package descriptions and summaries

> zypper search -d fire

Only display packages not already installed

> zypper search -u fire

Display packages containing the string fir not followed be e

> zypper se "/fir[^e]/"

#### 9.1.7.2 Searching for packages across all SLE modules

To search for packages both within and outside of currently enabled SLE modules, use the **search-packages** subcommand. This command contacts the SUSE Customer Center and searches all modules for matching packages, for example:

> zypper search-packages package1 package2

zypper search-packages provides the following options:

- Search for an exact match of your search string: -x, --match-exact
- Group the results by module (default: group by package): -g, --group-by-module
- Display more detailed information about packages: -d, --details
- Output search results in XML: --xmlout

#### 9.1.7.3 Searching for specific capability

To search for packages which provide a special capability, use the command <u>what-provides</u>. For example, if you want to know which package provides the Perl module <u>SVN::Core</u>, use the following command:

```
> zypper what-provides 'perl(SVN::Core)'
```

The what-provides *PACKAGE\_NAME* is similar to **rpm -q --whatprovides** *PACKAGE\_NAME*, but RPM is only able to query the RPM database (that is the database of all installed packages). Zypper, on the other hand, will tell you about providers of the capability from any repository, not only those that are installed.

#### 9.1.7.4 Showing package information

To query single packages, use <u>info</u> with an exact package name as an argument. This displays detailed information about a package. In case the package name does not match any package name from repositories, the command outputs detailed information for non-package matches. If you request a specific type (by using the <u>-t</u> option) and the type does not exist, the command outputs other available matches but without detailed information.

If you specify a source package, the command displays binary packages built from the source package. If you specify a binary package, the command outputs the source packages used to build the binary package.

To also show what is required/recommended by the package, use the options <u>--requires</u> and --recommends:

> zypper info --requires MozillaFirefox

### 9.1.8 Showing lifecycle information

SUSE products are generally supported for 10 years. Often, you can extend that standard lifecycle by using the extended support offerings of SUSE which add three years of support. Depending on your product, find the exact support lifecycle at https://www.suse.com/lifecycle ♂.

To check the lifecycle of your product and the supported package, use the **zypper lifecycle** command as shown below:

| <pre># zypper lifecycle     Product end of support</pre> |            |
|----------------------------------------------------------|------------|
| Codestream: SUSE Linux Enterprise Server 15              | 2028-07-31 |
| Product: SUSE Linux Enterprise Server 15 SP3             | n/a*       |
|                                                          |            |
| Module end of support                                    |            |
| Basesystem Module                                        | n/a*       |
| Desktop Applications Module                              | n/a*       |
| Server Applications Module                               | n/a*       |

```
Package end of support if different from product:
autofs Now, installed 5.1.3-7.3.1, update available
5.1.3-7.6.1
```

### 9.1.9 Configuring Zypper

Zypper now comes with a configuration file, allowing you to permanently change Zypper's behavior (either system-wide or user-specific). For system-wide changes, edit /etc/zypp/zypper.conf. For user-specific changes, edit ~/.zypper.conf. If ~/.zypper.conf does not yet exist, you can use /etc/zypp/zypper.conf as a template: copy it to ~/.zypper.conf and adjust it to your liking. Refer to the comments in the file for help about the available options.

### 9.1.10 Troubleshooting

If you have trouble accessing packages from configured repositories (for example, Zypper cannot find a certain package even though you know it exists in one of the repositories), refreshing the repositories may help:

> sudo zypper refresh

If that does not help, try

> sudo zypper refresh -fdb

This forces a complete refresh and rebuild of the database, including a forced download of raw metadata.

### 9.1.11 Zypper rollback feature on Btrfs file system

If the Btrfs file system is used on the root partition and **snapper** is installed, Zypper automatically calls **snapper** when committing changes to the file system to create appropriate file system snapshots. These snapshots can be used to revert any changes made by Zypper. See *Chapter 10*, *System recovery and snapshot management with Snapper* for more information.

### 9.1.12 More information

For more information on managing software from the command line, enter **zypper help**, **zypper help** <u>COMMAND</u> or refer to the **zypper(8)** man page. For a complete and detailed command reference, <u>cheat sheets</u> with the most important commands, and information on how to use Zypper in scripts and applications, refer to https://en.opensuse.org/SDB:Zypper\_usage **?**. A list of software changes for the latest SUSE Linux Enterprise Server version can be found at https://en.opensuse.org/openSUSE:Zypper\_versions **?**.

### 9.2 RPM—the package manager

RPM (RPM Package Manager) is used for managing software packages. Its main commands are **rpm** and **rpmbuild**. The powerful RPM database can be queried by the users, system administrators and package builders for detailed information about the installed software.

**rpm** has five modes: installing, uninstalling (or updating) software packages, rebuilding the RPM database, querying RPM bases or individual RPM archives, integrity checking of packages and signing packages. **rpmbuild** can be used to build installable packages from pristine sources.

Installable RPM archives are packed in a special binary format. These archives consist of the program files to install and certain meta information used during the installation by **rpm** to configure the software package or stored in the RPM database for documentation purposes. RPM archives normally have the extension .rpm.

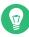

### Tip: Software development packages

For several packages, the components needed for software development (libraries, headers, include files, etc.) have been put into separate packages. These development packages are only needed if you want to compile software yourself (for example, the most recent GNOME packages). They can be identified by the name extension <u>-devel</u>, such as the packages alsa-devel and gimp-devel.

### 9.2.1 Verifying package authenticity

RPM packages have a GPG signature. To verify the signature of an RPM package, use the command **rpm --checksig** <u>PACKAGE</u>-1.2.3.rpm to determine whether the package originates from SUSE or from another trustworthy facility. This is especially recommended for update packages from the Internet.

While fixing issues in the operating system, you might need to install a Problem Temporary Fix (PTF) into a production system. The packages provided by SUSE are signed against a special PTF key. However, in contrast to SUSE Linux Enterprise 11, this key is not imported by default on SUSE Linux Enterprise 12 systems. To manually import the key, use the following command:

```
> sudo rpm --import \
/usr/share/doc/packages/suse-build-key/suse_ptf_key.asc
```

After importing the key, you can install PTF packages on your system.

### 9.2.2 Managing packages: install, update, and uninstall

Normally, the installation of an RPM archive is quite simple: **rpm** -**i** *PACKAGE*.rpm. With this command the package is installed, but only if its dependencies are fulfilled and if there are no conflicts with other packages. With an error message, **rpm** requests those packages that need to be installed to meet dependency requirements. In the background, the RPM database ensures that no conflicts arise—a specific file can only belong to one package. By choosing different options, you can force **rpm** to ignore these defaults, but this is only for experts. Otherwise, you risk compromising the integrity of the system and possibly jeopardize the ability to update the system.

The options <u>-U</u> or <u>--upgrade</u> and <u>-F</u> or <u>--freshen</u> can be used to update a package (for example, **rpm -F** *PACKAGE*.rpm). This command removes the files of the old version and immediately installs the new files. The difference between the two versions is that <u>-U</u> installs packages that previously did not exist in the system, while <u>-F</u> merely updates previously installed packages. When updating, **rpm** updates configuration files carefully using the following strategy:

- If a configuration file was not changed by the system administrator, **rpm** installs the new version of the appropriate file. No action by the system administrator is required.
- If a configuration file was changed by the system administrator before the update, <u>rpm</u> saves the changed file with the extension <u>.rpmorig</u> or <u>.rpmsave</u> (backup file) and installs the version from the new package. This is done only if the originally installed file and

the newer version are different. If this is the case, compare the backup file (<u>.rpmorig</u> or <u>.rpmsave</u>) with the newly installed file and make your changes again in the new file. Afterward, delete all .rpmorig and .rpmsave files to avoid problems with future updates.

• <u>.rpmnew</u> files appear if the configuration file already exists *and* if the <u>noreplace</u> label was specified in the .spec file.

Following an update, <u>.rpmsave</u> and <u>.rpmnew</u> files should be removed after comparing them, so they do not obstruct future updates. The <u>.rpmorig</u> extension is assigned if the file has not previously been recognized by the RPM database.

Otherwise, <u>.rpmsave</u> is used. In other words, <u>.rpmorig</u> results from updating from a foreign format to RPM. <u>.rpmsave</u> results from updating from an older RPM to a newer RPM. <u>.rpmnew</u> does not disclose any information to whether the system administrator has made any changes to the configuration file. A list of these files is available in <u>/var/adm/rpmconfigcheck</u>. Some configuration files (like <u>/etc/httpd/httpd.conf</u>) are not overwritten to allow continued operation.

The -U switch is *not* only an equivalent to uninstalling with the -e option and installing with the -i option. Use -U whenever possible.

To remove a package, enter **rpm** -**e** *PACKAGE*. This command only deletes the package if there are no unresolved dependencies. It is theoretically impossible to delete Tcl/Tk, for example, as long as another application requires it. Even in this case, RPM calls for assistance from the database. If such a deletion is, for whatever reason, impossible (even if *no* additional dependencies exist), it may be helpful to rebuild the RPM database using the option --rebuilddb.

### 9.2.3 Delta RPM packages

Delta RPM packages contain the difference between an old and a new version of an RPM package. Applying a delta RPM onto an old RPM results in a completely new RPM. It is not necessary to have a copy of the old RPM because a delta RPM can also work with an installed RPM. The delta RPM packages are even smaller in size than patch RPMs, which is an advantage when transferring update packages over the Internet. The drawback is that update operations with delta RPMs involved consume considerably more CPU cycles than plain or patch RPMs. The **makedeltarpm** and **applydelta** binaries are part of the delta RPM suite (package deltarpm) and help you create and apply delta RPM packages. With the following commands, you can create a delta RPM called <u>new.delta.rpm</u>. The following command assumes that old.rpm and new.rpm are present:

> sudo makedeltarpm old.rpm new.rpm new.delta.rpm

Using **applydeltarpm**, you can reconstruct the new RPM from the file system if the old package is already installed:

```
> sudo applydeltarpm new.delta.rpm new.rpm
```

To derive it from the old RPM without accessing the file system, use the -r option:

```
> sudo applydeltarpm -r old.rpm new.delta.rpm new.rpm
```

See /usr/share/doc/packages/deltarpm/README for technical details.

### 9.2.4 RPM queries

With the <u>-q</u> option <u>rpm</u> initiates queries, making it possible to inspect an RPM archive (by adding the option <u>-p</u>) and to query the RPM database of installed packages. Several switches are available to specify the type of information required. See *Table 9.1, "Essential RPM query options"*.

 TABLE 9.1: ESSENTIAL RPM QUERY OPTIONS

| <u>-i</u>                                    | Package information                                                                                                    |
|----------------------------------------------|----------------------------------------------------------------------------------------------------|
| <u>-1</u>                                    | File list                                                                                                    |
| -f FILE                                      | Query the package that contains the file $\underline{FILE}$ (the full path must be specified with $\underline{FILE}$ ) |
| <u>-                                    </u> | File list with status information (implies <u>-1</u> )                                                                 |
| <u>-d</u>                                    | List only documentation files (implies $-1$ )                                                                          |
| <u> C</u>                                    | List only configuration files (implies1)                                                                               |
| dump                                         | File list with complete details (to be used with <u>-l</u> , <u>-c</u> , or <u>-d</u> )                                |

| provides     | List features of the package that another package can request withrequires |
|--------------|----------------------------------------------------------------------------|
| requires, -R | Capabilities the package requires                                          |
| scripts      | Installation scripts (preinstall, postinstall, uninstall)                  |

For example, the command **rpm -q -i wget** displays the information shown in *Example 9.2,* "**rpm -q -i wget**".

EXAMPLE 9.2: rpm -q -i wget

```
Name
        : wget
Version : 1.14
Release : 17.1
Architecture: x86_64
Install Date: Mon 30 Jan 2017 14:01:29 CET
Group : Productivity/Networking/Web/Utilities
         : 2046483
Size
License : GPL-3.0+
Signature : RSA/SHA256, Thu 08 Dec 2016 07:48:44 CET, Key ID 70af9e8139db7c82
Source RPM : wget-1.14-17.1.src.rpm
Build Date : Thu 08 Dec 2016 07:48:34 CET
Build Host : sheep09
Relocations : (not relocatable)
Packager : https://www.suse.com/
Vendor : SUSE LLC <https://www.suse.com/>
URL
         : http://www.gnu.org/software/wget/
Summary : A Tool for Mirroring FTP and HTTP Servers
Description :
Wget enables you to retrieve WWW documents or FTP files from a server.
This can be done in script files or via the command line.
Distribution: SUSE Linux Enterprise 15
```

The option -f only works if you specify the complete file name with its full path. Provide as many file names as desired. For example:

```
> rpm -q -f /bin/rpm /usr/bin/wget
rpm-4.14.1-lp151.13.10.x86_64
wget-1.19.5-lp151.4.1.x86_64
```

If only part of the file name is known, use a shell script as shown in *Example 9.3, "Script to search for packages"*. Pass the partial file name to the script shown as a parameter when running it.

#### **EXAMPLE 9.3: SCRIPT TO SEARCH FOR PACKAGES**

```
#! /bin/sh
for i in $(rpm -q -a -l | grep $1); do
    echo "\"$i\" is in package:"
    rpm -q -f $i
    echo ""
done
```

The command **rpm** -**q** --changelog <u>PACKAGE</u> displays a detailed list of change information about a specific package, sorted by date.

With the installed RPM database, verification checks can be made. Initiate these with  $\_-V$ , or  $\_-verify$ . With this option, <u>rpm</u> shows all files in a package that have been changed since installation. **rpm** uses eight character symbols to give some hints about the following changes:

| 5        | MD5 check sum                    |
|----------|----------------------------------|
| <u>S</u> | File size                        |
| <u>L</u> | Symbolic link                    |
| <u>T</u> | Modification time                |
| <u>D</u> | Major and minor device numbers   |
| <u> </u> | Owner                            |
| G        | Group                            |
| <u>M</u> | Mode (permissions and file type) |

TABLE 9.2: RPM VERIFY OPTIONS

In the case of configuration files, the letter <u>c</u> is printed. For example, for changes to /etc/wgetrc (wget package):

```
> rpm -V wget
S.5....T c /etc/wgetrc
```

The files of the RPM database are placed in /var/lib/rpm. If the partition /usr has a size of 1 GB, this database can occupy nearly 30 MB, especially after a complete update. If the database is much larger than expected, it is useful to rebuild the database with the option --rebuilddb.

Before doing this, make a backup of the old database. The **cron** script **cron.daily** makes daily copies of the database (packed with gzip) and stores them in /var/adm/backup/rpmdb. The number of copies is controlled by the variable MAX\_RPMDB\_BACKUPS (default: 5) in /etc/ sysconfig/backup. The size of a single backup is approximately 1 MB for 1 GB in /usr.

### 9.2.5 Installing and compiling source packages

All source packages carry a .src.rpm extension (source RPM).

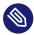

### Note: Installed source packages

Source packages can be copied from the installation medium to the hard disk and unpacked with YaST. They are not, however, marked as installed ([i]) in the package manager. This is because the source packages are not entered in the RPM database. Only *installed* operating system software is listed in the RPM database. When you "install" a source package, only the source code is added to the system.

The following directories must be available for **rpm** and **rpmbuild** in /usr/src/packages (unless you specified custom settings in a file like /etc/rpmrc):

SOURCES

for the original sources (.tar.bz2 or .tar.gz files, etc.) and for distribution-specific adjustments (mostly .diff or .patch files)

#### SPECS

for the .spec files, similar to a meta Makefile, which control the build process

BUILD

all the sources are unpacked, patched and compiled in this directory

RPMS

where the completed binary packages are stored

SRPMS

here are the source RPMs

When you install a source package with YaST, all the necessary components are installed in <u>/</u><u>usr/src/packages</u>: the sources and the adjustments in <u>SOURCES</u> and the relevant <u>.spec</u> file in SPECS.

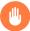

### Warning: System integrity

Do not experiment with system components (<u>glibc</u>, <u>rpm</u>, etc.), because this endangers the stability of your system.

The following example uses the <u>wget.src.rpm</u> package. After installing the source package, you should have files similar to those in the following list:

```
/usr/src/packages/SOURCES/wget-1.19.5.tar.bz2
/usr/src/packages/SOURCES/wgetrc.patch
/usr/src/packages/SPECS/wget.spec
```

**rpmbuild** -bX /usr/src/packages/SPECS/wget.spec starts the compilation. X is a wild card for various stages of the build process (see the output of <u>--help</u> or the RPM documentation for details). The following is merely a brief explanation:

-bp

Prepare sources in /usr/src/packages/BUILD: unpack and patch.

-bc

Do the same as -bp, but with additional compilation.

#### -bi

Do the same as <u>-bp</u>, but with additional installation of the built software. Caution: if the package does not support the BuildRoot feature, you might overwrite configuration files.

#### -bb

Do the same as <u>-bi</u>, but with the additional creation of the binary package. If the compile was successful, the binary should be in /usr/src/packages/RPMS.

-ba

Do the same as <u>-bb</u>, but with the additional creation of the source RPM. If the compilation was successful, the binary should be in /usr/src/packages/SRPMS.

#### --short-circuit

Skip some steps.

The binary RPM created can now be installed with <u>**rpm**</u> -i or, preferably, with <u>**rpm**</u> -U. Installation with **rpm** makes it appear in the RPM database.

Keep in mind that the BuildRoot directive in the spec file is deprecated. If you still need this feature, use the --buildroot option as a workaround.

### 9.2.6 Compiling RPM packages with build

The danger with many packages is that unwanted files are added to the running system during the build process. To prevent this use <u>build</u>, which creates a defined environment in which the package is built. To establish this chroot environment, the **build** script must be provided with a complete package tree. This tree can be made available on the hard disk, via NFS, or from DVD. Set the position with **build --rpms** *DIRECTORY*. Unlike **rpm**, the **build** command looks for the <u>.spec</u> file in the source directory. To build <u>wget</u> (like in the above example) with the DVD mounted in the system under /media/dvd, use the following commands as root:

```
# cd /usr/src/packages/SOURCES/
```

- # mv ../SPECS/wget.spec .
- # build --rpms /media/dvd/suse/ wget.spec

Subsequently, a minimum environment is established at /var/tmp/build-root. The package is built in this environment. Upon completion, the resulting packages are located in /var/tmp/build-root/usr/src/packages/RPMS.

The **build** script offers several additional options. For example, cause the script to prefer your own RPMs, omit the initialization of the build environment or limit the **rpm** command to one of the above-mentioned stages. Access additional information with **build** --help and by reading the **build** man page.

### 9.2.7 Tools for RPM archives and the RPM database

Midnight Commander (mc) can display the contents of RPM archives and copy parts of them. It represents archives as virtual file systems, offering all usual menu options of Midnight Commander. Display the <u>HEADER</u> with F3. View the archive structure with the cursor keys and Enter. Copy archive components with F5.

A full-featured package manager is available as a YaST module. For details, see *Chapter 8, In*stalling or removing software.

# 10 System recovery and snapshot management with Snapper

Snapper allows creating and managing file system snapshots. File system snapshots allow keeping a copy of the state of a file system at a certain point of time. The standard setup of Snapper is designed to allow rolling back system changes. However, you can also use it to create on-disk backups of user data. As the basis for this functionality, Snapper uses the Btrfs file system or thinly-provisioned LVM volumes with an XFS or Ext4 file system.

Snapper has a command line interface and a YaST interface. Snapper lets you create and manage file system snapshots on the following types of file systems:

• Btrfs, a copy-on-write file system for Linux that natively supports file system snapshots of subvolumes. (Subvolumes are separately mountable file systems within a physical partition.)

You can also boot from <u>Btrfs</u> snapshots. For more information, see Section 10.3, "System rollback by booting from snapshots".

• Thinly-provisioned LVM volumes formatted with XFS or Ext4.

Using Snapper, you can perform the following tasks:

- Undo system changes made by **zypper** and YaST. See Section 10.2, "Using Snapper to undo changes" for details.
- Restore files from previous snapshots. See *Section 10.2.2, "Using Snapper to restore files"* for details.
- Do a system rollback by booting from a snapshot. See *Section 10.3, "System rollback by booting from snapshots"* for details.
- Manually create and manage snapshots, within the running system. See *Section 10.6, "Manually creating and managing snapshots"* for details.

### 10.1 Default setup

Snapper on SUSE Linux Enterprise Server is set up as an undo and recovery tool for system changes. By default, the root partition (/) of SUSE Linux Enterprise Server is formatted with Btrfs. Taking snapshots is automatically enabled if the root partition (/) is big enough (more than approximately 16 GB). By default, snapshots are disabled on partitions other than /.

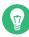

### Tip: Enabling Snapper in the installed system

If you disabled Snapper during the installation, you can enable it at any time later. To do so, create a default Snapper configuration for the root file system by running:

```
> sudo snapper -c root create-config /
```

Afterward enable the different snapshot types as described in Section 10.1.4.1, "Disabling/enabling snapshots".

Note that on a Btrfs root file system, snapshots require a file system with subvolumes configured as proposed by the installer and a partition size of at least 16 GB.

When a snapshot is created, both the snapshot and the original point to the same blocks in the file system. So, initially a snapshot does not occupy additional disk space. If data in the original file system is modified, changed data blocks are copied while the old data blocks are kept for the snapshot. Therefore, a snapshot occupies the same amount of space as the data modified. So, over time, the amount of space a snapshot allocates, constantly grows. As a consequence, deleting files from a Btrfs file system containing snapshots may not free disk space!

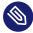

### Note: Snapshot location

Snapshots always reside on the same partition or subvolume on which the snapshot has been taken. It is not possible to store snapshots on a different partition or subvolume.

As a result, partitions containing snapshots need to be larger than partitions not containing snapshots. The exact amount depends strongly on the number of snapshots you keep and the amount of data modifications. As a rule of thumb, give partitions twice as much space as you normally would. To prevent disks from running out of space, old snapshots are automatically cleaned up. Refer to Section 10.1.4.4, "Controlling snapshot archiving" for details.

### 10.1.1 Default settings

#### Disks larger than 16 GB

- Configuration file: /etc/snapper/configs/root
- USE\_SNAPPER=yes
- TIMELINE\_CREATE=no

#### Disks smaller than 16 GB

- Configuration file: not created
- USE\_SNAPPER=no
- TIMELINE\_CREATE=yes

### 10.1.2 Types of snapshots

Although snapshots themselves do not differ in a technical sense, we distinguish between three types of snapshots, based on the events that trigger them:

#### Timeline snapshots

A single snapshot is created every hour. Using the YaST OS installation method (default), timeline snapshots are enabled, except for the root file system. You can configure timeline snapshots to be taken at different intervals: hourly, daily, weekly, monthly and yearly. Old snapshots are automatically deleted. By default, the first snapshot of the last ten days, months and years is kept.

#### Installation snapshots

Whenever one or more packages are installed with Zypper or YaST, three installation snapshots are created. In case an important system component such as the kernel has been installed, the snapshot pair is marked as important. Old snapshots are automatically deleted. Installation snapshots are enabled by default.

#### Administration snapshots

Whenever you make changes to the system using Zypper or YaST, a pair of snapshots is created: one prior to the system change ("pre") and the other one after the system change ("post"). Old snapshots are automatically deleted. Administration snapshots are enabled by default.

### 10.1.3 Directories that are excluded from snapshots

Some directories need to be excluded from snapshots for different reasons. The following list shows all directories that are excluded:

/boot/grub2/i386-pc, /boot/grub2/x86\_64-efi, /boot/grub2/powerpc-ieee1275, / boot/grub2/s390x-emu

A rollback of the boot loader configuration is not supported. The directories listed above are architecture-specific. The first two directories are present on AMD64/Intel 64 machines, the latter two on IBM POWER and on IBM Z, respectively.

#### /home

If <u>/home</u> does not reside on a separate partition, it is excluded to avoid data loss on rollbacks.

/opt

Third-party products usually get installed to <u>/opt</u>. It is excluded to avoid uninstalling these applications on rollbacks.

#### /srv

Contains data for Web and FTP servers. It is excluded to avoid data loss on rollbacks.

/tmp

All directories containing temporary files and caches are excluded from snapshots.

#### /usr/local

This directory is used when manually installing software. It is excluded to avoid uninstalling these installations on rollbacks.

/var

This directory contains many variable files, including logs, temporary caches, third party products in <u>/var/opt</u>, and is the default location for virtual machine images and databases. Therefore this subvolume is created to exclude all of this variable data from snapshots and has Copy-On-Write disabled.

### 10.1.4 Customizing the setup

SUSE Linux Enterprise Server comes with a reasonable default setup, which should be sufficient for most use cases. However, all aspects of taking automatic snapshots and snapshot keeping can be configured according to your needs.

#### 10.1.4.1 Disabling/enabling snapshots

Each of the three snapshot types (timeline, installation, administration) can be enabled or disabled independently.

#### Disabling/enabling timeline snapshots

Enabling. snapper -c root set-config "TIMELINE\_CREATE=yes"

#### Disabling. snapper -c root set-config "TIMELINE\_CREATE=no"

Using the YaST OS installation method (default), timeline snapshots are enabled, except for the root file system.

#### Disabling/enabling installation snapshots

Enabling: Install the package snapper-zypp-plugin

Disabling: Uninstall the package snapper-zypp-plugin
Installation snapshots are enabled by default.

#### Disabling/enabling administration snapshots

Enabling: Set USE\_SNAPPER to yes in /etc/sysconfig/yast2.

Disabling: Set USE\_SNAPPER to no in /etc/sysconfig/yast2. Administration snapshots are enabled by default.

#### 10.1.4.2 Controlling installation snapshots

Taking snapshot pairs upon installing packages with YaST or Zypper is handled by the <u>snap-per-zypp-plugin</u>. An XML configuration file, <u>/etc/snapper/zypp-plugin.conf</u> defines, when to make snapshots. By default the file looks like the following:

```
1 <?xml version="1.0" encoding="utf-8"?>
2 <snapper-zypp-plugin-conf>
3 <solvables>
4 <solvable match="w" ① important="true" ②>kernel-* ③ </solvable>
5 <solvable match="w" important="true">dracut</solvable>
6 <solvable match="w" important="true">glibc</solvable>
7 <solvable match="w" important="true">systemd*</solvable>
8 <solvable match="w" important="true">udev</solvable>
9 <solvable match="w" important="true">udev</solvable>
10 </solvable>
10 </solvables>
```

```
11 </snapper-zypp-plugin-conf>
```

1 The match attribute defines whether the pattern is a Unix shell-style wild card  $(\underline{w})$  or a Python regular expression (re).

2 If the given pattern matches and the corresponding package is marked as important (for example kernel packages), the snapshot will also be marked as important.

- 3 Pattern to match a package name. Based on the setting of the <u>match</u> attribute, special characters are either interpreted as shell wild cards or regular expressions. This pattern matches all package names starting with kernel-.
- **4** This line unconditionally matches all packages.

With this configuration snapshot, pairs are made whenever a package is installed (line 9). When the kernel, dracut, glibc, systemd, or udev packages marked as important are installed, the snapshot pair will also be marked as important (lines 4 to 8). All rules are evaluated.

To disable a rule, either delete it or deactivate it using XML comments. To prevent the system from making snapshot pairs for every package installation for example, comment line 9:

```
1 <?xml version="1.0" encoding="utf-8"?>
2 <snapper-zypp-plugin-conf>
3 <solvables>
4 <solvable match="w" important="true">kernel-*</solvable>
5 <solvable match="w" important="true">dracut</solvable>
6 <solvable match="w" important="true">glibc</solvable>
7 <solvable match="w" important="true">systemd*</solvable>
8 <solvable match="w" important="true">udev</solvable>
9 <!-- <solvable match="w" important="true">udev</solvable>
11 </solvables>
```

### 10.1.4.3 Creating and mounting new subvolumes

Creating a new subvolume underneath the / hierarchy and permanently mounting it is supported. Such a subvolume will be excluded from snapshots. You need to make sure not to create it inside an existing snapshot, since you would not be able to delete snapshots anymore after a rollback.

SUSE Linux Enterprise Server is configured with the /@/ subvolume which serves as an independent root for permanent subvolumes such as /opt, /srv, /home and others. Any new subvolumes you create and permanently mount need to be created in this initial root file system.

To do so, run the following commands. In this example, a new subvolume /usr/important is created from /dev/sda2.

```
> sudo mount /dev/sda2 -o subvol=@ /mnt
> sudo btrfs subvolume create /mnt/usr/important
> sudo umount /mnt
```

The corresponding entry in /etc/fstab needs to look like the following:

```
/dev/sda2 /usr/important btrfs subvol=@/usr/important 0 0
```

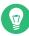

### Tip: Disable copy-on-write (cow)

A subvolume may contain files that constantly change, such as virtualized disk images, database files, or log files. If so, consider disabling the copy-on-write feature for this volume, to avoid duplication of disk blocks. Use the <u>nodatacow</u> mount option in /etc/fstab to do so:

/dev/sda2 /usr/important btrfs nodatacow,subvol=@/usr/important 0 0

To alternatively disable copy-on-write for single files or directories, use the command **chattr +C** *PATH*.

### 10.1.4.4 Controlling snapshot archiving

Snapshots occupy disk space. To prevent disks from running out of space and thus causing system outages, old snapshots are automatically deleted. By default, up to ten important installation and administration snapshots and up to ten regular installation and administration snapshots are kept. If these snapshots occupy more than 50% of the root file system size, additional snapshots will be deleted. A minimum of four important and two regular snapshots are always kept.

Refer to *Section 10.5.1, "Managing existing configurations"* for instructions on how to change these values.

### 10.1.4.5 Using Snapper on thinly provisioned LVM volumes

Apart from snapshots on <u>Btrfs</u> file systems, Snapper also supports taking snapshots on thinly-provisioned LVM volumes (snapshots on regular LVM volumes are *not* supported) formatted with XFS, Ext4 or Ext3. For more information and setup instructions on LVM volumes, refer to *Book "Deployment Guide", Chapter 10 "Expert Partitioner", Section 10.2 "LVM configuration".*  To use Snapper on a thinly-provisioned LVM volume you need to create a Snapper configuration for it. On LVM it is required to specify the file system with \_--fstype=lvm(*FILESYSTEM*). ext3, etx4 or xfs are valid values for *FILESYSTEM*. Example:

> sudo snapper -c lvm create-config --fstype="lvm(xfs)" /thin\_lvm

You can adjust this configuration according to your needs as described in *Section 10.5.1, "Managing existing configurations"*.

## 10.2 Using Snapper to undo changes

Snapper on SUSE Linux Enterprise Server is preconfigured to serve as a tool that lets you undo changes made by **zypper** and YaST. For this purpose, Snapper is configured to create a pair of snapshots before and after each run of **zypper** and YaST. Snapper also lets you restore system files that have been accidentally deleted or modified. Timeline snapshots for the root partition need to be enabled for this purpose—see *Section 10.1.4.1, "Disabling/enabling snapshots"* for details.

By default, automatic snapshots as described above are configured for the root partition and its subvolumes. To make snapshots available for other partitions such as <u>/home</u> for example, you can create custom configurations.

### Important: Undoing changes compared to rollback

When working with snapshots to restore data, it is important to know that there are two fundamentally different scenarios Snapper can handle:

#### Undoing changes

When undoing changes as described in the following, two snapshots are being compared and the changes between these two snapshots are made undone. Using this method also allows to explicitly select the files that should be restored.

#### Rollback

When doing rollbacks as described in *Section 10.3, "System rollback by booting from snapshots"*, the system is reset to the state at which the snapshot was taken.

When undoing changes, it is also possible to compare a snapshot against the current system. When restoring all files from such a comparison, this will have the same result as doing a rollback. However, using the method described in Section 10.3, "System rollback by booting from snapshots" for rollbacks should be preferred, since it is faster and allows you to review the system before doing the rollback.

### Warning: Data consistency

There is no mechanism to ensure data consistency when creating a snapshot. Whenever a file (for example, a database) is written at the same time as the snapshot is being created, it will result in a corrupted or partly written file. Restoring such a file will cause problems. Furthermore, some system files such as /etc/mtab must never be restored. Therefore it is strongly recommended to *always* closely review the list of changed files and their diffs. Only restore files that really belong to the action you want to revert.

#### Undoing YaST and Zypper changes 10.2.1

If you set up the root partition with Btrfs during the installation, Snapper—preconfigured for doing rollbacks of YaST or Zypper changes-will automatically be installed. Every time you start a YaST module or a Zypper transaction, two snapshots are created: a "pre-snapshot" capturing the state of the file system before the start of the module and a "post-snapshot" after the module has been finished.

Using the YaST Snapper module or the snapper command line tool, you can undo the changes made by YaST/Zypper by restoring files from the "pre-snapshot". Comparing two snapshots the tools also allow you to see which files have been changed. You can also display the differences between two versions of a file (diff).

PROCEDURE 10.1: UNDOING CHANGES USING THE YAST SNAPPER MODULE

- 1. Start the Snapper module from the Miscellaneous section in YaST or by entering yast2 snapper.
- 2. Make sure Current Configuration is set to root. This is always the case unless you have manually added own Snapper configurations.

3. Choose a pair of pre- and post-snapshots from the list. Both, YaST and Zypper snapshot pairs are of the type *Pre & Post*. YaST snapshots are labeled as <a href="mailto:zypp(y2base">zypp(y2base</a>) in the *Description column*; Zypper snapshots are labeled <a href="mailto:zypp(zypper">zypp(zypper</a>).

| D      | Туре       | Start Date          | End Date                    | Description           | User Data     |
|--------|------------|---------------------|-----------------------------|-----------------------|---------------|
|        | Single     | 2022-05-03 06:40:25 |                             | first root filesystem |               |
|        | Single     | 2022-05-03 06:51:33 |                             | after installation    | important=yes |
| & 4    | Pre & Post | 2022-05-03 07:14:41 | 2022-05-03 07:15:08         | yast partitioner      |               |
| & 6    | Pre & Post | 2022-05-03 07:15:13 | 2022-05-03 07:16:16         | yast users            |               |
|        |            | 2022-05-03 07:16:47 |                             | ·                     |               |
| 0 & 11 | Pre & Post | 2022-05-03 07:24:21 | 2022-05-03 07:24:23         | zypp(ruby.ruby2.5)    | important=no  |
|        |            | 2022-05-03 07:23:38 |                             |                       |               |
|        |            | 2022-05-03 07:26:37 |                             | / = >                 |               |
|        |            | 2022-05-03 07:26:39 |                             | / = >                 |               |
|        |            | 2022-05-03 07:27:15 |                             |                       |               |
|        |            | 2022-05-03 07:27:55 | 2022-05-03 07:28:42         |                       |               |
| 1      | Pre        | 2022-05-03 07:45:13 |                             | yast snapper          |               |
|        |            |                     |                             |                       |               |
|        |            |                     |                             |                       |               |
|        |            |                     |                             |                       |               |
|        |            |                     |                             |                       |               |
|        |            |                     |                             |                       |               |
|        |            |                     |                             |                       |               |
|        |            |                     |                             |                       |               |
| how C  | hanges     | Create Modify       | Dele <u>t</u> e Re <u>f</u> | resh                  |               |
| Lab    |            |                     |                             |                       |               |
| Help   |            |                     |                             |                       |               |

4. Click *Show Changes* to open the list of files that differ between the two snapshots.

| Selected Snapshot Overview                                                                                                    |                                     |                         |  |  |  |  |
|----------------------------------------------------------------------------------------------------|-------------------------------------|-------------------------|--|--|--|--|
| 1                                                                                                    | yast online_update                  |                         |  |  |  |  |
| <u>1</u> 1 & 14                                                                                                    | Time of taking the first snapshot:  | 2016-07-25 11:58:47     |  |  |  |  |
| <ul> <li>var</li> <li>lib</li> <li>rpm</li> <li>Basenames</li> <li>Conflictname</li> <li>Dirnames</li> <li>Group</li> <li>Installtid</li> <li>Name</li> <li>Packages</li> <li>Providename</li> <li>Requirename</li> <li>Sha1header</li> <li>Sigmd5</li> <li>Zypp</li> <li>AutoInstalled</li> </ul> | Time of taking the second snapshot: | 2016-07-25 11:58:59     |  |  |  |  |
| Help                                                                                                    |                                     | Cancel Restore Selected |  |  |  |  |

**5**. Review the list of files. To display a "diff" between the pre- and post-version of a file, select it from the list.

|                 | yast partitioner                                                                                                    |                           |
|-----------------|----------------------------------------------------------------------------------------------------|---------------------------|
| & 4             | Time of taking the first snapshot: 2022                                                                                                    | -05-03 07:14              |
| ✓ □ etc ✓ fstab | Time of taking the second snapshot: 2022                                                                                                    | -05-03 07:15              |
|                 | Show the difference between first and second snapsho     Show the difference between first snapshot and currer     Show the difference between second snapshot and cur     File content was modified.                                                                                                    | t system                  |
|                 | /.snapshots/3/snapshot/etc/fstab<br>+++ /.snapshots/4/snapshot/etc/fstab<br>@@ -9,4 +9,4 @@<br>UUID=77a189f0-bed1-4498-a2c2-64bd25bfb777<br>UUID=bdfd7604-d8a9-4458-9dda-3eac998a484<br>UUID=77a189f0-bed1-4498-a2c2-64bd25bfb777<br>-UUID=1c75c1e0-fbf1-4abc-a592-f5e08a5a7lf1<br>+UUID=1c75c1e0-fbf1-4abc-a592-f5e08a5a7lf1 | swap<br>/.snapsh<br>/home |
|                 | Restore from First Restore                                                                                                    | from Second               |

6. To restore one or more files, select the relevant files or directories by activating the respective check box. Click *Restore Selected* and confirm the action by clicking *Yes*.

| Restoring files                                                                                               |                          |  |  |  |
|----------------------------------------------------------------------------------------------------|--------------------------|--|--|--|
| These files will be restored from snapshot                                                                    | '83':                    |  |  |  |
| /var/lib/samba/gencache.tdb<br>/var/lib/samba/lock/gencache_notrans.tdb<br>/var/lib/samba/private/secrets.tdb |                          |  |  |  |
| Files existing in original snapshot will be co                                                                | opied to current system. |  |  |  |
| Files that did not exist in the snapshot will                                                                 | be deleted.              |  |  |  |
| Are you sure?                                                                                                 |                          |  |  |  |
|                                                                                                    |                          |  |  |  |
|                                                                                                    |                          |  |  |  |
|                                                                                                    |                          |  |  |  |
|                                                                                                    | <u>N</u> o <u>Y</u> es   |  |  |  |

To restore a single file, activate its diff view by clicking its name. Click *Restore From First* and confirm your choice with *Yes*.

PROCEDURE 10.2: UNDOING CHANGES USING THE snapper COMMAND

Get a list of YaST and Zypper snapshots by running snapper list -t pre-post. YaST snapshots are labeled as <u>yast MODULE\_NAME</u> in the *Description column*; Zypper snapshots are labeled zypp(zypper).

> sudo snapper list -t pre-post Pre # | Post # | Pre Date | Post Date | Description 311 | 312 | Tue 06 May 2018 14:05:46 CEST | Tue 06 May 2018 14:05:52 CEST | zypp(y2base) 340 | 341 | Wed 07 May 2018 16:15:10 CEST | Wed 07 May 2018 16:15:16 CEST | zypp(zypper) | Wed 07 May 2018 16:20:38 CEST | Wed 07 May 2018 16:20:42 CEST | zypp(y2base) 342 

 | 345
 | Wed 07 May 2018 16:21:23 CEST | Wed 07 May 2018 16:21:24 CEST | zypp(y2base)

 | 347
 | Wed 07 May 2018 16:41:06 CEST | Wed 07 May 2018 16:21:24 CEST | zypp(zypper)

 | 343 344 346 348 | 349 | Wed 07 May 2018 16:44:50 CEST | Wed 07 May 2018 16:44:53 CEST | zypp(y2base) 350 | 351 | Wed 07 May 2018 16:46:27 CEST | Wed 07 May 2018 16:46:38 CEST | zypp(y2base)

2. Get a list of changed files for a snapshot pair with **snapper status** <u>PRE</u>..<u>POST</u>. Files with content changes are marked with *c*, files that have been added are marked with + and deleted files are marked with -.

> sudo snapper status 350..351 +..... /usr/share/doc/packages/mikachan-fonts +..... /usr/share/doc/packages/mikachan-fonts/COPYING +..... /usr/share/doc/packages/mikachan-fonts/dl.html c.... /usr/share/fonts/truetype/fonts.dir c.... /usr/share/fonts/truetype/fonts.scale +..... /usr/share/fonts/truetype/####-p.ttf +..... /usr/share/fonts/truetype/####-pb.ttf +..... /usr/share/fonts/truetype/####-ps.ttf +..... /usr/share/fonts/truetype/####.ttf c..... /var/cache/fontconfig/7ef2298fde41cc6eeb7af42e48b7d293-x86\_64.cache-4 c.... /var/lib/rpm/Basenames c.... /var/lib/rpm/Dirnames c.... /var/lib/rpm/Group c.... /var/lib/rpm/Installtid c.... /var/lib/rpm/Name c.... /var/lib/rpm/Packages c.... /var/lib/rpm/Providename c.... /var/lib/rpm/Requirename c.... /var/lib/rpm/Sha1header c.... /var/lib/rpm/Sigmd5

**3.** To display the diff for a certain file, run **snapper diff** *PRE*..*POST FILENAME*. If you do not specify *FILENAME*, a diff for all files will be displayed.

> sudo snapper diff 350..351 /usr/share/fonts/truetype/fonts.scale

```
---- /.snapshots/350/snapshot/usr/share/fonts/truetype/fonts.scale 2014-04-23

15:58:57.000000000 +0200

+++ /.snapshots/351/snapshot/usr/share/fonts/truetype/fonts.scale 2014-05-07

16:46:31.000000000 +0200

@@ -1,4 +1,4 @@

-1174

+1486

ds=y:ai=0.2:luximr.ttf -b&h-luxi mono-bold-i-normal--0-0-0-c-0-iso10646-1

ds=y:ai=0.2:luximr.ttf -b&h-luxi mono-bold-i-normal--0-0-0-c-0-iso8859-1

[...]
```

4. To restore one or more files run **snapper** -v undochange <u>PRE</u>..<u>POST</u> <u>FILENAMES</u>. If you do not specify a *FILENAMES*, all changed files will be restored.

```
> sudo snapper -v undochange 350..351
     create:0 modify:13 delete:7
     undoing change...
     deleting /usr/share/doc/packages/mikachan-fonts
     deleting /usr/share/doc/packages/mikachan-fonts/COPYING
     deleting /usr/share/doc/packages/mikachan-fonts/dl.html
     deleting /usr/share/fonts/truetype/####-p.ttf
     deleting /usr/share/fonts/truetype/####-pb.ttf
     deleting /usr/share/fonts/truetype/####-ps.ttf
     deleting /usr/share/fonts/truetype/####.ttf
     modifying /usr/share/fonts/truetype/fonts.dir
     modifying /usr/share/fonts/truetype/fonts.scale
     modifying /var/cache/fontconfig/7ef2298fde41cc6eeb7af42e48b7d293-x86_64.cache-4
     modifying /var/lib/rpm/Basenames
     modifying /var/lib/rpm/Dirnames
     modifying /var/lib/rpm/Group
     modifying /var/lib/rpm/Installtid
     modifying /var/lib/rpm/Name
     modifying /var/lib/rpm/Packages
     modifying /var/lib/rpm/Providename
     modifying /var/lib/rpm/Requirename
     modifying /var/lib/rpm/Shalheader
     modifying /var/lib/rpm/Sigmd5
     undoing change done
```

### Warning: Reverting user additions

Reverting user additions via undoing changes with Snapper is not recommended. Since certain directories are excluded from snapshots, files belonging to these users will remain in the file system. If a user with the same user ID as a deleted user is created, this user will inherit the files. Therefore it is strongly recommended to use the YaST *User and Group Management* tool to remove users.

### 10.2.2 Using Snapper to restore files

Apart from the installation and administration snapshots, Snapper creates timeline snapshots. You can use these backup snapshots to restore files that have accidentally been deleted or to restore a previous version of a file. By using Snapper's diff feature you can also find out which modifications have been made at a certain point of time.

Being able to restore files is especially interesting for data, which may reside on subvolumes or partitions for which snapshots are not taken by default. To be able to restore files from home directories, for example, create a separate Snapper configuration for <u>/home</u> doing automatic time-line snapshots. See Section 10.5, "Creating and modifying Snapper configurations" for instructions.

### Warning: Restoring files compared to rollback

Snapshots taken from the root file system (defined by Snapper's root configuration), can be used to do a system rollback. The recommended way to do such a rollback is to boot from the snapshot and then perform the rollback. See *Section 10.3, "System rollback by boot-ing from snapshots"* for details.

Performing a rollback would also be possible by restoring all files from a root file system snapshot as described below. However, this is not recommended. You may restore single files, for example a configuration file from the /etc directory, but not the complete list of files from the snapshot.

This restriction only affects snapshots taken from the root file system!

#### PROCEDURE 10.3: RESTORING FILES USING THE YAST SNAPPER MODULE

- 1. Start the *Snapper* module from the *Miscellaneous* section in YaST or by entering **yast2 snapper**.
- 2. Choose the *Current Configuration* from which to choose a snapshot.

- **3**. Select a timeline snapshot from which to restore a file and choose *Show Changes*. Timeline snapshots are of the type *Single* with a description value of *timeline*.
- 4. Select a file from the text box by clicking the file name. The difference between the snapshot version and the current system is shown. Activate the check box to select the file for restore. Do so for all files you want to restore.
- 5. Click Restore Selected and confirm the action by clicking Yes.

PROCEDURE 10.4: RESTORING FILES USING THE snapper COMMAND

1. Get a list of timeline snapshots for a specific configuration by running the following command:

> sudo snapper -c CONFIG list -t single | grep timeline

**CONFIG** needs to be replaced by an existing Snapper configuration. Use **snapper list-configs** to display a list.

2. Get a list of changed files for a given snapshot by running the following command:

> sudo snapper -c CONFIG status SNAPSHOT\_ID..0

Replace <u>SNAPSHOT\_ID</u> by the ID for the snapshot from which you want to restore the file(s).

**3**. Optionally list the differences between the current file version and the one from the snapshot by running

```
> sudo snapper -c CONFIG diff SNAPSHOT_ID..0 FILE NAME
```

If you do not specify *<FILE NAME>*, the difference for all files are shown.

4. To restore one or more files, run

> sudo snapper -c CONFIG -v undochange SNAPSHOT\_ID..0 FILENAME1 FILENAME2

If you do not specify file names, all changed files will be restored.

# 10.3 System rollback by booting from snapshots

The GRUB 2 version included on SUSE Linux Enterprise Server can boot from Btrfs snapshots. Together with Snapper's rollback feature, this allows to recover a misconfigured system. Only snapshots created for the default Snapper configuration (root) are bootable.

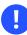

### Important: Supported configuration

As of SUSE Linux Enterprise Server 15 SP4 system rollbacks are only supported if the default subvolume configuration of the root partition has not been changed.

When booting a snapshot, the parts of the file system included in the snapshot are mounted read-only; all other file systems and parts that are excluded from snapshots are mounted read-write and can be modified.

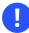

### Important: Undoing changes compared to rollback

When working with snapshots to restore data, it is important to know that there are two fundamentally different scenarios Snapper can handle:

#### Undoing changes

When undoing changes as described in *Section 10.2, "Using Snapper to undo changes"*, two snapshots are compared and the changes between these two snapshots are reverted. Using this method also allows to explicitly exclude selected files from being restored.

#### Rollback

When doing rollbacks as described in the following, the system is reset to the state at which the snapshot was taken.

To do a rollback from a bootable snapshot, the following requirements must be met. When doing a default installation, the system is set up accordingly.

#### REQUIREMENTS FOR A ROLLBACK FROM A BOOTABLE SNAPSHOT

• The root file system needs to be Btrfs. Booting from LVM volume snapshots is not supported. • The root file system needs to be on a single device. To check, run **sudo** /**sbin/btrfs filesystem show**. It needs to report <u>Total devices 1</u>. If more than <u>1</u> device is listed, your setup is not supported.

### Note: Directories excluded from snapshots

Directories that are excluded from snapshots such as <u>/srv</u> (see Section 10.1.3, "Directories that are excluded from snapshots" for a full list) may reside on separate devices.

- The system needs to be bootable via the installed boot loader.
- Only contents of the subvolume / will be rolled back. It is not possible to include other subvolumes.

To perform a rollback from a bootable snapshot, do as follows:

- 1. Boot the system. In the boot menu choose *Bootable snapshots* and select the snapshot you want to boot. The list of snapshots is listed by date—the most recent snapshot is listed first.
- 2. Log in to the system. Carefully check whether everything works as expected. Note that you cannot write to any directory that is part of the snapshot. Data you write to other directories will *not* get lost, regardless of what you do next.
- 3. Depending on whether you want to perform the rollback or not, choose your next step:
  - a. If the system is in a state where you do not want to do a rollback, reboot to boot into the current system state. You can then choose a different snapshot, or start the rescue system.
  - b. To perform the rollback, run

> sudo snapper rollback

and reboot afterward. On the boot screen, choose the default boot entry to reboot into the reinstated system. A snapshot of the file system status before the rollback is created. The default subvolume for root will be replaced with a fresh read-write snapshot. For details, see *Section 10.3.1, "Snapshots after rollback"*.

It is useful to add a description for the snapshot with the -d option. For example:

New file system root since rollback on DATE TIME

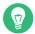

# Tip: Rolling back to a specific installation state

If snapshots are not disabled during installation, an initial bootable snapshot is created at the end of the initial system installation. You can go back to that state at any time by booting this snapshot. The snapshot can be identified by the description <u>after in-</u>stallation.

A bootable snapshot is also created when starting a system upgrade to a service pack or a new major release (provided snapshots are not disabled).

# 10.3.1 Snapshots after rollback

Before a rollback is performed, a snapshot of the running file system is created. The description references the ID of the snapshot that was restored in the rollback.

Snapshots created by rollbacks receive the value <u>number</u> for the <u>Cleanup</u> attribute. The rollback snapshots are therefore automatically deleted when the set number of snapshots is reached. Refer to *Section 10.7, "Automatic snapshot clean-up"* for details. If the snapshot contains important data, extract the data from the snapshot before it is removed.

### 10.3.1.1 Example of rollback snapshot

For example, after a fresh installation the following snapshots are available on the system:

| <pre># snapperiso</pre> | list                        |               |
|-------------------------|-----------------------------|---------------|
| Туре   #                | Cleanup   Description       | Userdata      |
| +                       | +                           | +             |
| single   0              | current                     |               |
| single   1              | first root filesystem       |               |
| single   2              | number   after installation | important=yes |

After running **sudo snapper rollback** snapshot 3 is created and contains the state of the system before the rollback was executed. Snapshot 4 is the new default Btrfs subvolume and thus the system after a reboot.

| <pre># snapperiso</pre> | list                           |               |
|-------------------------|--------------------------------|---------------|
| Туре   #                | Cleanup   Description          | Userdata      |
| +                       | +                              | +             |
| single   0              | current                        |               |
| single   1              | number   first root filesystem |               |
| single   2              | number   after installation    | important=yes |

| single   3 | number | <pre>  rollback backup of #1</pre> | important=yes |
|------------|--------|------------------------------------|---------------|
| single   4 | I      | 1                                  |               |

# 10.3.2 Accessing and identifying snapshot boot entries

To boot from a snapshot, reboot your machine and choose *Start Bootloader from a read-only snapshot*. A screen listing all bootable snapshots opens. The most recent snapshot is listed first, the oldest last. Use the keys 1 and 1 to navigate and press **Enter** to activate the selected snapshot. Activating a snapshot from the boot menu does not reboot the machine immediately, but rather opens the boot loader of the selected snapshot.

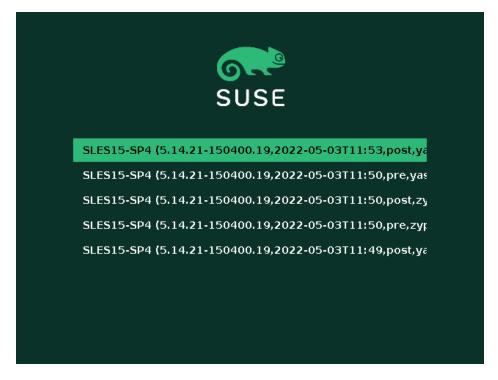

FIGURE 10.1: BOOT LOADER: SNAPSHOTS

# Warning: Booting Xen from a Btrfs snapshot using UEFI currently fails

Refer to https://www.suse.com/support/kb/doc/?id=000020602 ₽ for more details.

Each snapshot entry in the boot loader follows a naming scheme which makes it possible to identify it easily:

[\*] **1** 0S **2** (KERNEL **3**, DATE **4** TTIME **5**, DESCRIPTION **6**)

- 1 If the snapshot was marked important, the entry is marked with a \*.
- **2** Operating system label.
- **4** Date in the format YYYY-MM-DD.
- **5** Time in the format HH:MM.
- 6 This field contains a description of the snapshot. In case of a manually created snapshot this is the string created with the option <u>--description</u> or a custom string (see *Tip: Setting a custom description for boot loader snapshot entries*). In case of an automatically created snapshot, it is the tool that was called, for example <u>zypp(zypper)</u> or <u>yast\_sw\_single</u>. Long descriptions may be truncated, depending on the size of the boot screen.

# Tip: Setting a custom description for boot loader snapshot entries

It is possible to replace the default string in the description field of a snapshot with a custom string. This is for example useful if an automatically created description is not sufficient, or a user-provided description is too long. To set a custom string <u>STRING</u> for snapshot NUMBER, use the following command:

> sudo snapper modify --userdata "bootloader=STRING" NUMBER

The description should be no longer than 25 characters—everything that exceeds this size will not be readable on the boot screen.

### 10.3.3 Limitations

A *complete* system rollback, restoring the complete system to the identical state as it was in when a snapshot was taken, is not possible.

#### 10.3.3.1 Directories excluded from snapshots

Root file system snapshots do not contain all directories. See *Section 10.1.3, "Directories that are excluded from snapshots"* for details and reasons. As a general consequence, data from these directories is not restored, resulting in the following limitations.

#### Add-ons and third-party software may be unusable after a rollback

Applications and add-ons installing data in subvolumes excluded from the snapshot, such as <u>/opt</u>, may not work after a rollback, if others parts of the application data are also installed on subvolumes included in the snapshot. Re-install the application or the add-on to solve this problem.

#### File access problems

If an application had changed file permissions and/or ownership in between snapshot and current system, the application may not be able to access these files. Reset permissions and/or ownership for the affected files after the rollback.

#### Incompatible data formats

If a service or an application has established a new data format in between snapshot and current system, the application may not be able to read the affected data files after a rollback.

#### Subvolumes with a mixture of code and data

Subvolumes like <u>/srv</u> may contain a mixture of code and data. A rollback may result in non-functional code. A downgrade of the PHP version, for example, may result in broken PHP scripts for the Web server.

#### User data

If a rollback removes users from the system, data that is owned by these users in directories excluded from the snapshot, is not removed. If a user with the same user ID is created, this user will inherit the files. Use a tool like **find** to locate and remove orphaned files.

### 10.3.3.2 No rollback of boot loader data

A rollback of the boot loader is not possible, since all "stages" of the boot loader must fit together. This cannot be guaranteed when doing rollbacks of /boot.

# 10.4 Enabling Snapper in user home directories

You may enable snapshots for users' /home directories, which supports a number of use cases:

- Individual users may manage their own snapshots and rollbacks.
- System users, for example database, system, and network admins who want to track copies of configuration files, documentation, and so on.
- Samba shares with home directories and Btrfs back-end.

Each user's directory is a Btrfs subvolume of <u>/home</u>. It is possible to set this up manually (see *Section 10.4.3, "Manually enabling snapshots in home directories"*). However, a more convenient way is to use <u>pam\_snapper</u>. The <u>pam\_snapper</u> package installs the <u>pam\_snapper.so</u> module and helper scripts, which automate user creation and Snapper configuration.

pam\_snapper provides integration with the **useradd** command, pluggable authentication modules (PAM), and Snapper. By default it creates snapshots at user login and logout, and also creates time-based snapshots as some users remain logged in for extended periods of time. You may change the defaults using the normal Snapper commands and configuration files.

### 10.4.1 Installing pam\_snapper and creating users

The easiest way is to start with a new <u>/home</u> directory formatted with Btrfs, and no existing users. Install pam\_snapper:

# zypper in pam\_snapper

Add this line to /etc/pam.d/common-session:

session optional pam\_snapper.so

Use the **/usr/lib/pam\_snapper/pam\_snapper\_useradd.sh** script to create a new user and home directory. By default the script performs a dry run. Edit the script to change <u>DRYRUN=1</u> to DRYRUN=0. Now you can create a new user:

```
# /usr/lib/pam_snapper/pam_snapper_useradd.sh \
username group passwd=password
Create subvolume '/home/username'
useradd: warning: the home directory already exists.
Not copying any file from skel directory into it.
```

The files from <u>/etc/skel</u> will be copied into the user's home directory at their first login. Verify that the user's configuration was created by listing your Snapper configurations:

Over time, this output will become populated with a list of snapshots, which the user can manage with the standard Snapper commands.

### 10.4.2 Removing users

Remove users with the <u>/usr/lib/pam\_snapper/pam\_snapper\_userdel.sh</u> script. By default it performs a dry run, so edit it to change <u>DRYRUN=1</u> to <u>DRYRUN=0</u>. This removes the user, the user's home subvolume, Snapper configuration, and deletes all snapshots.

# /usr/lib/pam\_snapper/pam\_snapper\_userdel.sh username

### 10.4.3 Manually enabling snapshots in home directories

These are the steps for manually setting up users' home directories with Snapper. <u>/home</u> must be formatted with Btrfs, and the users not yet created.

```
# btrfs subvol create /home/username
# snapper -c home_username create-config /home/username
# sed -i -e "s/ALLOW_USERS=\"\"/ALLOW_USERS=\"username\"/g" \
/etc/snapper/configs/home_username
# yast users add username=username home=/home/username password=password
# chown username.group /home/username
# chmod 755 /home/username/.snapshots
```

# 10.5 Creating and modifying Snapper configurations

The way Snapper behaves is defined in a configuration file that is specific for each partition or Btrfs subvolume. These configuration files reside under /etc/snapper/configs/.

In case the root file system is big enough (approximately 12 GB), snapshots are automatically enabled for the root file system / upon installation. The corresponding default configuration is named <u>root</u>. It creates and manages the YaST and Zypper snapshot. See *Section 10.5.1.1*, *"Configuration data"* for a list of the default values.

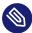

# Note: Minimum root file system size for enabling snapshots

As explained in *Section 10.1, "Default setup"*, enabling snapshots requires additional free space in the root file system. The amount depends on the amount of packages installed and the amount of changes made to the volume that is included in snapshots. The snapshot frequency and the number of snapshots that get archived also matter.

There is a minimum root file system size that is required to automatically enable snapshots during the installation. Currently this size is approximately 12 GB. This value may change in the future, depending on architecture and the size of the base system. It depends on the values for the following tags in the file /control.xml from the installation media:

<root\_base\_size> <btrfs\_increase\_percentage>

It is calculated with the following formula: <u>ROOT\_BASE\_SIZE</u> \* (1 + <u>BTRFS\_IN-</u> CREASE\_PERCENTAGE /100)

Keep in mind that this value is a minimum size. Consider using more space for the root file system. As a rule of thumb, double the size you would use when not having enabled snapshots.

You may create your own configurations for other partitions formatted with <u>Btrfs</u> or existing subvolumes on a <u>Btrfs</u> partition. In the following example we will set up a Snapper configuration for backing up the Web server data residing on a separate, <u>Btrfs</u>-formatted partition mounted at /srv/www.

After a configuration has been created, you can either use **snapper** itself or the YaST *Snapper* module to restore files from these snapshots. In YaST you need to select your *Current Configuration*, while you need to specify your configuration for **snapper** with the global switch <u>-c</u> (for example, **snapper -c myconfig list**).

To create a new Snapper configuration, run **snapper create-config**:

> sudo snapper -c www-data① create-config /srv/www②

**1** Name of configuration file.

2 Mount point of the partition or Btrfs subvolume on which to take snapshots.

This command will create a new configuration file <u>/etc/snapper/configs/www-data</u> with reasonable default values (taken from <u>/etc/snapper/config-templates/default</u>). Refer to *Section 10.5.1, "Managing existing configurations"* for instructions on how to adjust these defaults.

# Tip: Configuration defaults

Default values for a new configuration are taken from /etc/snapper/config-templates/default. To use your own set of defaults, create a copy of this file in the same directory and adjust it to your needs. To use it, specify the \_t option with the create-config command:

> sudo snapper -c www-data create-config -t MY\_DEFAULTS /srv/www

# 10.5.1 Managing existing configurations

The **snapper** command offers several subcommands for managing existing configurations. You can list, show, delete and modify them:

Listing configurations

Use the subcommand **snapper list-configs** to get all existing configurations:

```
> sudo snapper list-configs
Config | Subvolume
......
root | /
usr | /usr
local | /local
```

#### Showing a configuration

Use the subcommand **snapper** -c *CONFIG* **get-config** to display the specified configuration. Replace <u>CONFIG</u> with one of the configuration names shown by **snapper listconfigs**. For more information about the configuration options, see Section 10.5.1.1, "Configuration data".

To display the default configuration, run:

> sudo snapper -c root get-config

#### Modifying a configuration

Use the subcommand **snapper** -**c** *CONFIG* **set-config** *OPTION=VALUE* to modify an option in the specified configuration. Replace <u>CONFIG</u> with one of the configuration names shown by **snapper list-configs**. Possible values for <u>OPTION</u> and <u>VALUE</u> are listed in *Section 10.5.1.1, "Configuration data"*.

#### Deleting a configuration

Use the subcommand **snapper** -**c** *CONFIG* **delete-config** to delete a configuration. Replace *CONFIG* with one of the configuration names shown by **snapper list-configs**.

### 10.5.1.1 Configuration data

Each configuration contains a list of options that can be modified from the command line. The following list provides details for each option. To change a value, run **snapper -c** *CONFIG* **set-config** "*KEY=VALUE*".

#### ALLOW\_GROUPS, ALLOW\_USERS

Granting permissions to use snapshots to regular users. See Section 10.5.1.2, "Using Snapper as regular user" for more information.

The default value is "".

#### BACKGROUND\_COMPARISON

Defines whether pre and post snapshots should be compared in the background after creation.

The default value is "yes".

#### EMPTY\_\*

Defines the clean-up algorithm for snapshots pairs with identical pre and post snapshots. See Section 10.7.3, "Cleaning up snapshot pairs that do not differ" for details.

#### FSTYPE

File system type of the partition. Do not change. The default value is "btrfs".

#### NUMBER\_\*

Defines the clean-up algorithm for installation and admin snapshots. See *Section 10.7.1, "Cleaning up numbered snapshots"* for details.

#### QGROUP / SPACE\_LIMIT

Adds quota support to the clean-up algorithms. See *Section 10.7.5, "Adding disk quota support"* for details.

#### SUBVOLUME

Mount point of the partition or subvolume to snapshot. Do not change. The default value is "/".

#### SYNC\_ACL

If Snapper is used by regular users (see Section 10.5.1.2, "Using Snapper as regular user"), the users must be able to access the <u>.snapshot</u> directories and to read files within them. If SYNC\_ACL is set to <u>yes</u>, Snapper automatically makes them accessible using ACLs for users and groups from the ALLOW\_USERS or ALLOW\_GROUPS entries. The default value is "no".

#### TIMELINE\_CREATE

If set to yes, hourly snapshots are created. Valid values: yes, no. The default value is "no".

#### TIMELINE\_CLEANUP / TIMELINE\_LIMIT\_\*

Defines the clean-up algorithm for timeline snapshots. See *Section 10.7.2, "Cleaning up time-line snapshots"* for details.

#### 10.5.1.2 Using Snapper as regular user

By default Snapper can only be used by <u>root</u>. However, there are cases in which certain groups or users need to be able to create snapshots or undo changes by reverting to a snapshot:

- Web site administrators who want to take snapshots of /srv/www
- Users who want to take a snapshot of their home directory

For these purposes, you can create Snapper configurations that grant permissions to users or/ and groups. The corresponding <u>.snapshots</u> directory needs to be readable and accessible by the specified users. The easiest way to achieve this is to set the SYNC\_ACL option to yes.

PROCEDURE 10.5: ENABLING REGULAR USERS TO USE SNAPPER

Note that all steps in this procedure need to be run by root.

 If a Snapper configuration does not exist yet, create one for the partition or subvolume on which the user should be able to use Snapper. Refer to *Section 10.5, "Creating and modifying Snapper configurations"* for instructions. Example:

> sudo snapper --config web\_data create /srv/www

- 2. The configuration file is created under /etc/snapper/configs/CONFIG, where CONFIG is the value you specified with <u>-c/-config</u> in the previous step (for example /etc/snapper/configs/web\_data). Adjust it according to your needs. For more information, see Section 10.5.1, "Managing existing configurations".
- 3. Set values for <u>ALLOW\_USERS</u> and/or <u>ALLOW\_GROUPS</u> to grant permissions to users and/or groups, respectively. Multiple entries need to be separated by <u>Space</u>. To grant permissions to the user www\_admin for example, run:

> sudo snapper -c web\_data set-config "ALLOW\_USERS=www\_admin" SYNC\_ACL="yes"

4. The given Snapper configuration can now be used by the specified user(s) and/or group(s).You can test it with the list command, for example:

www\_admin:~ > snapper -c web\_data list

# 10.6 Manually creating and managing snapshots

Snapper is not restricted to creating and managing snapshots automatically by configuration; you can also create snapshot pairs ("before and after") or single snapshots manually using either the command-line tool or the YaST module.

All Snapper operations are carried out for an existing configuration (see Section 10.5, "Creating and modifying Snapper configurations" for details). You can only take snapshots of partitions or volumes for which a configuration exists. By default the system configuration (root) is used. To create or manage snapshots for your own configuration you need to explicitly choose it. Use the *Current Configuration* drop-down box in YaST or specify the <u>-c</u> on the command line (<u>snapper</u> -c *MYCONFIG COMMAND*).

# 10.6.1 Snapshot metadata

Each snapshot consists of the snapshot itself and some metadata. When creating a snapshot you also need to specify the metadata. Modifying a snapshot means changing its metadata—you cannot modify its content. Use **snapper list** to show existing snapshots and their metadata:

#### snapper --config home list

Lists snapshots for the configuration <u>home</u>. To list snapshots for the default configuration (root), use **snapper -c root list** or **snapper list**.

#### snapper list -a

Lists snapshots for all existing configurations.

#### snapper list -t pre-post

Lists all pre and post snapshot pairs for the default (root) configuration.

#### snapper list -t single

Lists all snapshots of the type single for the default (root) configuration.

The following metadata is available for each snapshot:

- **Type**: Snapshot type, see *Section 10.6.1.1, "Snapshot types"* for details. This data cannot be changed.
- Number: Unique number of the snapshot. This data cannot be changed.
- **Pre Number**: Specifies the number of the corresponding pre snapshot. For snapshots of type post only. This data cannot be changed.
- **Description**: A description of the snapshot.
- Userdata: An extended description where you can specify custom data in the form of a comma-separated key = value list: reason=testing, project=foo. This field is also used to mark a snapshot as important (important=yes) and to list the user that created the snapshot (user=tux).
- Cleanup-Algorithm: Cleanup-algorithm for the snapshot, see Section 10.7, "Automatic snapshot clean-up" for details.

#### 10.6.1.1 Snapshot types

Snapper knows three different types of snapshots: pre, post, and single. Physically they do not differ, but Snapper handles them differently.

pre

Snapshot of a file system *before* a modification. Each <u>pre</u> snapshot corresponds to a <u>post</u> snapshot. For example, this is used for the automatic YaST/Zypper snapshots.

post

Snapshot of a file system *after* a modification. Each <u>post</u> snapshot corresponds to a <u>pre</u> snapshot. For example, this is used for the automatic YaST/Zypper snapshots.

single

Stand-alone snapshot. For example, this is used for the automatic hourly snapshots. This is the default type when creating snapshots.

#### 10.6.1.2 Cleanup algorithms

Snapper provides three algorithms to clean up old snapshots. The algorithms are executed in a daily <u>cron</u> job. It is possible to define the number of different types of snapshots to keep in the Snapper configuration (see *Section 10.5.1, "Managing existing configurations"* for details).

number

Deletes old snapshots when a certain snapshot count is reached.

#### timeline

Deletes old snapshots having passed a certain age, but keeps several hourly, daily, monthly, and yearly snapshots.

#### empty-pre-post

Deletes pre/post snapshot pairs with empty diffs.

### 10.6.2 Creating snapshots

To create a snapshot, run **snapper create** or click *Create* in the YaST module *Snapper*. The following examples explain how to create snapshots from the command line. The YaST interface for Snapper is not explicitly described here but provides equivalent functionality.

# Tip: Snapshot description

Always specify a meaningful description to later be able to identify its purpose. You can also specify additional information via the option --userdata.

#### snapper create --from 17 --description "with package2"

Creates a stand-alone snapshot (type single) from an existing snapshot, which is specified by the snapshot's number from **snapper list**. (This applies to Snapper version 0.8.4 and newer.)

#### snapper create --description "Snapshot for week 2 2014"

Creates a stand-alone snapshot (type single) for the default (<u>root</u>) configuration with a description. Because no cleanup-algorithm is specified, the snapshot will never be deleted automatically.

#### snapper --config home create --description "Cleanup in ~tux"

Creates a stand-alone snapshot (type single) for a custom configuration named <u>home</u> with a description. Because no cleanup-algorithm is specified, the snapshot will never be deleted automatically.

### snapper --config home create --description "Daily data backup" --cleanup-algorithm timeline>

Creates a stand-alone snapshot (type single) for a custom configuration named <u>home</u> with a description. The snapshot will automatically be deleted when it meets the criteria specified for the timeline cleanup-algorithm in the configuration.

#### snapper create --type pre --print-number --description "Before the Apache config cleanup" --userdata "important=yes"

Creates a snapshot of the type <u>pre</u> and prints the snapshot number. First command needed to create a pair of snapshots used to save a "before" and "after" state. The snapshot is marked as important.

#### snapper create --type post --pre-number 30 --description "After the Apache config cleanup" --userdata "important=yes"

Creates a snapshot of the type <u>post</u> paired with the <u>pre</u> snapshot number <u>30</u>. Second command needed to create a pair of snapshots used to save a "before" and "after" state. The snapshot is marked as important.

#### snapper create --command COMMAND --description "Before and after COMMAND"

Automatically creates a snapshot pair before and after running <u>COMMAND</u>. This option is only available when using snapper on the command line.

# 10.6.3 Modifying snapshot metadata

Snapper allows you to modify the description, the cleanup algorithm, and the user data of a snapshot. All other metadata cannot be changed. The following examples explain how to modify snapshots from the command line. It should be easy to adopt them when using the YaST interface.

To modify a snapshot on the command line, you need to know its number. Use **snapper list** to display all snapshots and their numbers.

The YaST Snapper module already lists all snapshots. Choose one from the list and click Modify.

#### snapper modify --cleanup-algorithm "timeline" 10

Modifies the metadata of snapshot 10 for the default (<u>root</u>) configuration. The cleanup algorithm is set to timeline.

# snapper --config home modify --description "daily backup" -cleanup-algorithm "timeline" 120

Modifies the metadata of snapshot 120 for a custom configuration named <u>home</u>. A new description is set and the cleanup algorithm is unset.

# 10.6.4 Deleting snapshots

To delete a snapshot with the YaST *Snapper* module, choose a snapshot from the list and click *Delete*.

To delete a snapshot with the command-line tool, you need to know its number. Get it by running **snapper list**. To delete a snapshot, run **snapper delete** *NUMBER*.

Deleting the current default subvolume snapshot is not allowed.

When deleting snapshots with Snapper, the freed space will be claimed by a Btrfs process running in the background. Thus the visibility and the availability of free space is delayed. In case you need space freed by deleting a snapshot to be available immediately, use the option --sync with the delete command.

# Tip: Deleting snapshot pairs

When deleting a <u>pre</u> snapshot, you should always delete its corresponding <u>post</u> snapshot (and vice versa).

#### snapper delete 65

Deletes snapshot 65 for the default (root) configuration.

#### snapper -c home delete 89 90

Deletes snapshots 89 and 90 for a custom configuration named home.

#### snapper delete --sync 23

Deletes snapshot 23 for the default (<u>root</u>) configuration and makes the freed space available immediately.

# V

### Tip: Delete unreferenced snapshots

Sometimes the Btrfs snapshot is present but the XML file containing the metadata for Snapper is missing. In this case the snapshot is not visible for Snapper and needs to be deleted manually:

btrfs subvolume delete /.snapshots/SNAPSHOTNUMBER/snapshot
rm -rf /.snapshots/SNAPSHOTNUMBER

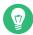

# Tip: Old snapshots occupy more disk space

If you delete snapshots to free space on your hard disk, make sure to delete old snapshots first. The older a snapshot is, the more disk space it occupies.

Snapshots are also automatically deleted by a daily cron job. Refer to *Section 10.6.1.2, "Cleanup algorithms"* for details.

# 10.7 Automatic snapshot clean-up

Snapshots occupy disk space and over time the amount of disk space occupied by the snapshots may become large. To prevent disks from running out of space, Snapper offers algorithms to automatically delete old snapshots. These algorithms differentiate between timeline snapshots and numbered snapshots (administration plus installation snapshot pairs). You can specify the number of snapshots to keep for each type.

In addition to that, you can optionally specify a disk space quota, defining the maximum amount of disk space the snapshots may occupy. It is also possible to automatically delete pre and post snapshots pairs that do not differ. A clean-up algorithm is always bound to a single Snapper configuration, so you need to configure algorithms for each configuration. To prevent certain snapshots from being automatically deleted, refer to Q:.

The default setup (<u>root</u>) is configured to do clean-up for numbered snapshots and empty pre and post snapshot pairs. Quota support is enabled—snapshots may not occupy more than 50% of the available disk space of the root partition. Timeline snapshots are disabled by default, therefore the timeline clean-up algorithm is also disabled.

# 10.7.1 Cleaning up numbered snapshots

Cleaning up numbered snapshots—administration plus installation snapshot pairs—is controlled by the following parameters of a Snapper configuration.

#### NUMBER\_CLEANUP

Enables or disables clean-up of installation and admin snapshot pairs. If enabled, snapshot pairs are deleted when the total snapshot count exceeds a number specified with NUMBER\_LIMIT and/or NUMBER\_LIMIT\_IMPORTANT and an age specified with NUM-BER\_MIN\_AGE. Valid values: yes (enable), no (disable).

The default value is "yes".

Example command to change or set:

> sudo snapper -c CONFIG set-config "NUMBER\_CLEANUP=no"

#### NUMBER\_LIMIT / NUMBER\_LIMIT\_IMPORTANT

Defines how many regular and/or important installation and administration snapshot pairs to keep. Ignored if NUMBER\_CLEANUP is set to "no".

The default value is <u>"2-10"</u> for <u>NUMBER\_LIMIT</u> and <u>"4-10"</u> for <u>NUMBER\_LIMIT\_IMPOR-</u> <u>TANT</u>. The cleaning algorithms delete snapshots above the specified maximum value, without taking the snapshot and file system space into account. The algorithms also delete snapshots above the minimum value until the limits for the snapshot and file system are reached.

Example command to change or set:

> sudo snapper -c CONFIG set-config "NUMBER\_LIMIT=10"

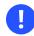

# Important: Ranged compared to constant values

In case quota support is enabled (see *Section 10.7.5, "Adding disk quota support"*) the limit needs to be specified as a minimum-maximum range, for example <u>2-10</u>. If quota support is disabled, a constant value, for example <u>10</u>, needs to be provided, otherwise cleaning-up will fail with an error.

#### NUMBER\_MIN\_AGE

Defines the minimum age in seconds a snapshot must have before it can automatically be deleted. Snapshots younger than the value specified here will not be deleted, regardless of how many exist.

The default value is "1800".

Example command to change or set:

> sudo snapper -c CONFIG set-config "NUMBER\_MIN\_AGE=864000"

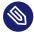

### Note: Limit and age

NUMBER\_LIMIT, NUMBER\_LIMIT\_IMPORTANT and NUMBER\_MIN\_AGE are always evaluated. Snapshots are only deleted when *all* conditions are met.

If you always want to keep the number of snapshots defined with <u>NUMBER\_LIMIT\*</u> regardless of their age, set NUMBER\_MIN\_AGE to 0.

The following example shows a configuration to keep the last 10 important and regular snapshots regardless of age:

```
NUMBER_CLEANUP=yes
NUMBER_LIMIT_IMPORTANT=10
NUMBER_LIMIT=10
NUMBER_MIN_AGE=0
```

On the other hand, if you do not want to keep snapshots beyond a certain age, set NUM-BER\_LIMIT\* to 0 and provide the age with NUMBER\_MIN\_AGE.

The following example shows a configuration to only keep snapshots younger than ten days:

```
NUMBER_CLEANUP=yes
NUMBER_LIMIT_IMPORTANT=0
NUMBER_LIMIT=0
```

# 10.7.2 Cleaning up timeline snapshots

Cleaning up timeline snapshots is controlled by the following parameters of a Snapper configuration.

#### TIMELINE\_CLEANUP

Enables or disables clean-up of timeline snapshots. If enabled, snapshots are deleted when the total snapshot count exceeds a number specified with <u>TIMELINE\_LIMIT\_\*</u> and an age specified with <u>TIMELINE\_MIN AGE</u>. Valid values: yes, no.

The default value is "yes".

Example command to change or set:

> sudo snapper -c CONFIG set-config "TIMELINE\_CLEANUP=yes"

TIMELINE\_LIMIT\_DAILY, TIMELINE\_LIMIT\_HOURLY, TIMELINE\_LIMIT\_MONTHLY, TIMELINE LIMIT WEEKLY, TIMELINE LIMIT YEARLY

Number of snapshots to keep for hour, day, month, week, and year.

The default value for each entry is <u>"10"</u>, except for <u>TIMELINE\_LIMIT\_WEEKLY</u>, which is set to "0" by default.

#### TIMELINE\_MIN\_AGE

Defines the minimum age in seconds a snapshot must have before it can automatically be deleted.

The default value is "1800".

EXAMPLE 10.1: EXAMPLE TIMELINE CONFIGURATION

```
TIMELINE_CLEANUP="yes"
TIMELINE_CREATE="yes"
TIMELINE_LIMIT_DAILY="7"
TIMELINE_LIMIT_HOURLY="24"
TIMELINE_LIMIT_MONTHLY="12"
TIMELINE_LIMIT_WEEKLY="4"
TIMELINE_LIMIT_YEARLY="2"
TIMELINE_MIN_AGE="1800"
```

This example configuration enables hourly snapshots which are automatically cleaned up. <u>TIMELINE\_MIN\_AGE</u> and <u>TIMELINE\_LIMIT\_\*</u> are always both evaluated. In this example, the minimum age of a snapshot before it can be deleted is set to 30 minutes (1800 seconds). Since we create hourly snapshots, this ensures that only the latest snapshots are kept. If <u>TIMELINE\_LIMIT\_DAILY</u> is set to not zero, this means that the first snapshot of the day is kept, too.

#### **SNAPSHOTS TO BE KEPT**

- Hourly: The last 24 snapshots that have been made.
- Daily: The first daily snapshot that has been made is kept from the last seven days.
- Monthly: The first snapshot made on the last day of the month is kept for the last twelve months.
- Weekly: The first snapshot made on the last day of the week is kept from the last four weeks.
- Yearly: The first snapshot made on the last day of the year is kept for the last two years.

# 10.7.3 Cleaning up snapshot pairs that do not differ

As explained in *Section 10.1.2, "Types of snapshots"*, whenever you run a YaST module or execute Zypper, a pre snapshot is created on start-up and a post snapshot is created when exiting. In case you have not made any changes there will be no difference between the pre and post snapshots. Such "empty" snapshot pairs can be automatically be deleted by setting the following parameters in a Snapper configuration:

#### EMPTY\_PRE\_POST\_CLEANUP

If set to yes, pre and post snapshot pairs that do not differ will be deleted. The default value is "yes".

#### EMPTY\_PRE\_POST\_MIN\_AGE

Defines the minimum age in seconds a pre and post snapshot pair that does not differ must have before it can automatically be deleted.

The default value is <u>"1800"</u>.

# 10.7.4 Cleaning up manually created snapshots

Snapper does not offer custom clean-up algorithms for manually created snapshots. However, you can assign the number or timeline clean-up algorithm to a manually created snapshot. If you do so, the snapshot will join the "clean-up queue" for the algorithm you specified. You can specify a clean-up algorithm when creating a snapshot, or by modifying an existing snapshot:

#### snapper create --description "Test" --cleanup-algorithm number

Creates a stand-alone snapshot (type single) for the default (root) configuration and assigns the number clean-up algorithm.

#### snapper modify --cleanup-algorithm "timeline" 25

Modifies the snapshot with the number 25 and assigns the clean-up algorithm timeline.

### 10.7.5 Adding disk quota support

In addition to the number and/or timeline clean-up algorithms described above, Snapper supports quotas. You can define what percentage of the available space snapshots are allowed to occupy. This percentage value always applies to the Btrfs subvolume defined in the respective Snapper configuration.

Btrfs quotas are applied to subvolumes, not to users. You may apply disk space quotas to users and groups (for example, with the **quota** command) in addition to using Btrfs quotas.

If Snapper was enabled during the installation, quota support is automatically enabled. In case you manually enable Snapper at a later point in time, you can enable quota support by running **snapper setup-quota**. This requires a valid configuration (see *Section 10.5, "Creating and mod-ifying Snapper configurations"* for more information).

Quota support is controlled by the following parameters of a Snapper configuration.

#### QGROUP

The Btrfs quota group used by Snapper. If not set, run **snapper setup-quota**. If already set, only change if you are familiar with **man 8 btrfs-qgroup**. This value is set with **snapper setup-quota** and should not be changed.

#### SPACE\_LIMIT

Limit of space snapshots are allowed to use in fractions of 1 (100%). Valid values range from 0 to 1 (0.1 = 10%, 0.2 = 20%, ...).

The following limitations and guidelines apply:

- Quotas are only activated in *addition* to an existing number and/or timeline clean-up algorithm. If no clean-up algorithm is active, quota restrictions are not applied.
- With quota support enabled, Snapper will perform two clean-up runs if required. The first run will apply the rules specified for number and timeline snapshots. Only if the quota is exceeded after this run, the quota-specific rules will be applied in a second run.
- Even if quota support is enabled, Snapper will always keep the number of snapshots specified with the <u>NUMBER\_LIMIT\*</u> and <u>TIMELINE\_LIMIT\*</u> values, even if the quota will be exceeded. It is therefore recommended to specify ranged values (<u>MIN-MAX</u>) for <u>NUM-BER\_LIMIT\*</u> and <u>TIMELINE\_LIMIT\*</u> to ensure the quota can be applied.
   If, for example, <u>NUMBER\_LIMIT=5-20</u> is set, Snapper will perform a first clean-up run and reduce the number of regular numbered snapshots to 20. In case these 20 snapshots exceed

the quota, Snapper will delete the oldest ones in a second run until the quota is met. A minimum of five snapshots will always be kept, regardless of the amount of space they occupy.

# 10.8 Showing exclusive disk space used by snapshots

Snapshots share data, for efficient use of storage space, so using ordinary commands like  $\underline{du}$  and  $\underline{df}$  will not measure used disk space accurately. When you want to free up disk space on Btrfs with quotas enabled, you need to know how much exclusive disk space is used by each snapshot, rather than shared space. Snapper 0.6 and up reports the used disk space for each snapshot in the Used Space column:

```
4 | post | 3 | 2019-07-22 14:26:04 | root | 112.00 KiB | number |
       | important=no
         | | 2019-07-23 08:19:36 | root | 128.00 KiB | number | zypp(zypper)
5 | pre
       important=no
                5 | 2019-07-23 08:19:43 | root | 80.00 KiB | number |
6
  | post
          important=no
          | 2019-07-23 08:20:50 | root | 256.00 KiB | number | yast sw single
7
  | pre
       T
8 | pre
               | 2019-07-23 08:23:22 | root | 112.00 KiB | number |
           zypp(ruby.ruby2.5) | important=no
   | post | 8 | 2019-07-23 08:23:35 | root | 64.00 KiB | number |
9
       important=no
          7 | 2019-07-23 08:24:05 | root | 16.00 KiB | number |
10 | post
       L
```

The **btrfs** command provides another view of space used by snapshots:

| # btrfs qgro | up show -p / |           |        |
|--------------|--------------|-----------|--------|
| qgroupid     | rfer         | excl      | parent |
|              |              |           |        |
| 0/5          | 16.00KiB     | 16.00KiB  |        |
| []           |              |           |        |
| 0/272        | 3.09GiB      | 14.23MiB  | 1/0    |
| 0/273        | 3.11GiB      | 144.00KiB | 1/0    |
| 0/274        | 3.11GiB      | 112.00KiB | 1/0    |
| 0/275        | 3.11GiB      | 128.00KiB | 1/0    |
| 0/276        | 3.11GiB      | 80.00KiB  | 1/0    |
| 0/277        | 3.11GiB      | 256.00KiB | 1/0    |
| 0/278        | 3.11GiB      | 112.00KiB | 1/0    |
| 0/279        | 3.12GiB      | 64.00KiB  | 1/0    |
| 0/280        | 3.12GiB      | 16.00KiB  | 1/0    |
| 1/0          | 3.33GiB      | 222.95MiB |        |
|              |              |           |        |

The <u>qgroupid</u> column displays the identification number for each subvolume, assigning a qgroup level/ID combination.

The rfer column displays the total amount of data referred to in the subvolume.

The excl column displays the exclusive data in each subvolume.

The parent column shows the parent qgroup of the subvolumes.

The final item, 1/0, shows the totals for the parent qgroup. In the above example, 222.95 MiB will be freed if all subvolumes are removed. Run the following command to see which snapshots are associated with each subvolume:

```
# btrfs subvolume list -st /
ID gen top level path
```

| 98 266 | @/.snapshots/1/snapshot             |
|--------|-------------------------------------|
| 59 266 | @/.snapshots/2/snapshot             |
| 70 266 | @/.snapshots/3/snapshot             |
| 71 266 | @/.snapshots/4/snapshot             |
| 37 266 | @/.snapshots/5/snapshot             |
| 38 266 | @/.snapshots/6/snapshot             |
| 92 266 | @/.snapshots/7/snapshot             |
| 96 266 | @/.snapshots/8/snapshot             |
| 97 266 | @/.snapshots/9/snapshot             |
|        |                                     |
|        | 59266702667126687266882669226696266 |

Doing an upgrade from one service pack to another results in snapshots occupying a lot of disk space on the system subvolumes. Manually deleting these snapshots after they are no longer needed is recommended. See *Section 10.6.4, "Deleting snapshots"* for details.

# 10.9 Frequently asked questions

- Q: Why does Snapper never show changes in /var/log, /tmp and other directories?
- A: For some directories we decided to exclude them from snapshots. See *Section 10.1.3, "Directories that are excluded from snapshots"* for a list and reasons. To exclude a path from snapshots we create a subvolume for that path.
- Q: Can I boot a snapshot from the boot loader?
- A: Yes—refer to Section 10.3, "System rollback by booting from snapshots" for details.
- **Q:** Can a snapshot be protected from deletion?
- A: Currently Snapper does not offer means to prevent a snapshot from being deleted manually. However, you can prevent snapshots from being automatically deleted by cleanup algorithms. Manually created snapshots (see *Section 10.6.2, "Creating snapshots"*) have no clean-up algorithm assigned unless you specify one with <u>--cleanup-algorithm</u>. Automatically created snapshots always either have the <u>number or timeline</u> algorithm assigned. To remove such an assignment from one or more snapshots, proceed as follows:
  - 1. List all available snapshots:
    - > sudo snapper list -a
  - 2. Memorize the number of the snapshot(s) you want to prevent from being deleted.

**3.** Run the following command and replace the number placeholders with the number(s) you memorized:

```
> sudo snapper modify --cleanup-algorithm "" #1 #2 #n
```

- 4. Check the result by running **snapper list -a** again. The entry in the column Cleanup should now be empty for the snapshots you modified.
- Q: Where can I get more information on Snapper?
- A: See the Snapper home page at http://snapper.io/ ↗.

# 11 Live kernel patching with KLP

This document describes the basic principles of the Kernel Live Patching (KLP) technology, and provides usage guidelines for the SLE Live Patching service.

KLP makes it possible to apply the latest security updates to Linux kernels without rebooting. This maximizes system uptime and availability, which is especially important for mission-critical systems.

The information provided in this document relates to the AMD64/Intel 64, POWER, and IBM Z architectures.

# 11.1 Advantages of Kernel Live Patching

KLP offers several benefits.

- Keeping a large number of servers automatically up to date is essential for organizations obtaining or maintaining certain compliance certifications. KLP can help achieve compliance, while reducing the need for costly maintenance windows.
- Companies that work with service-level agreement contracts must guarantee a specific level of their system accessibility and uptime. Live patching makes it possible to patch systems without incurring downtime.
- Since KLP is part of the standard system update mechanism, there is no need for specialized training or introduction of complicated maintenance routines.

# 11.2 Kernel Live Patching overview

Kernel live patches are delivered as packages with modified code that are separate from the main kernel package. The live patches are cumulative, so the latest patch contains all fixes from the previous ones for the kernel package. Each kernel live package is tied to the exact kernel revision for which it is issued. The live patch package version number increases with every addition of fixes.

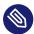

# Note: Live patches and the running kernel

To determine the kernel patching status, use the <u>klp -v patches</u> command. The <u>uname</u> command's output does not change for patched kernels.

Important: Live patches compared to kernel updates

Live patches contain only critical fixes, and they do not replace regular kernel updates that require a reboot. Consider live patches as temporary measures that protect the kernel until a proper kernel update and a reboot are performed.

The diagram below illustrates the overall relationship between live patches and kernel updates. The list of CVEs and defect reports addressed by the currently active live patch can be viewed using the **klp** -v **patches** command.

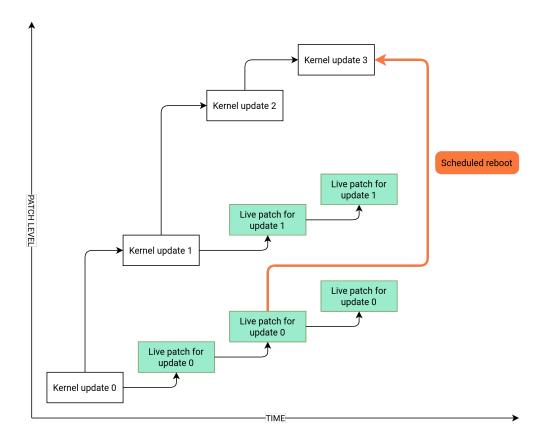

It is possible to have multiple versions of the kernel package installed along with their live patches. These packages do not conflict. You can install updated kernel packages along with live patches for the running kernel. In this case, you may be prompted to reboot the system. Users with SLE Live Patching subscriptions are eligible for technical support as long as there are live patch updates for the running kernel (see *Section 11.5.1, "Checking expiration date of the live patch"*). With KLP activated, every kernel update comes with a live patch package. This live patch does not contain any fixes and serves as a seed for future live patches for the corresponding kernel. These empty seed patches are called initial patches.

# 11.2.1 Kernel Live Patching scope

The scope of SLE Live Patching includes fixes for SUSE Common Vulnerability Scoring System (CVSS; SUSE CVSS is based on the CVSS v3.0 system) level 7 + vulnerabilities and bug fixes related to system stability or data corruption. However, it may not be technically feasible to create live patches for all fixes that fall under the specified categories. SUSE therefore reserves the right to skip fixes in situations where creating a kernel live patch is not possible for technical reasons. Currently, over 95% of qualifying fixes are released as live patches. For more information on CVSS (the base for the SUSE CVSS rating), see Common Vulnerability Scoring System SIG (https://www.first.org/cvss/) **?**.

# 11.2.2 Kernel Live Patching limitations

KLP involves replacing functions and gracefully handling replacement of interdependent function sets. This is done by redirecting calls to old code to updated code in a different memory location. Changes in data structures make the situation more complicated, as the data remain in place and cannot be extended or reinterpreted. While there are techniques that allow indirect alteration of data structures, some fixes cannot be converted to live patches. In this situation, a system restart is the only way to apply the fixes.

# 11.3 Activating Kernel Live Patching using YaST

To activate KLP on your system, you need to have active SLES and SLE Live Patching subscriptions. Visit SUSE Customer Center (https://scc.suse.com/) 
✓ to check the status of your subscriptions and obtain a registration code for the SLE Live Patching subscription.

To activate Kernel Live Patching on your system, follow these steps:

- 1. Run the **yast2 registration** command and click *Select Extensions*.
- 2. Select *SUSE Linux Enterprise Live Patching 15* in the list of available extensions and click *Next*.
- 3. Confirm the license terms and click *Next*.
- 4. Enter your SLE Live Patching registration code and click *Next*.
- 5. Check the *Installation Summary* and selected *Patterns*. The patterns <u>Live Patching</u> and <u>SLE Live Patching Lifecycle Data</u> should be automatically selected for installation along with additional packages to satisfy dependencies.
- 6. Click *Accept* to complete the installation. This will install the base Kernel Live Patching components on your system, the initial live patch, and the required dependencies.

# 11.4 Activating Kernel Live Patching from the command line

To activate Kernel Live Patching, you need to have active SLES and SLES Live Patching subscriptions. Visit SUSE Customer Center (https://scc.suse.com/) 
✓ to check the status of your subscriptions and obtain a registration code for the SLES Live Patching subscription.

1. Run <u>sudo</u> **SUSEConnect** --list-extensions. Note the exact activation command for SLES Live Patching. Example command output (abbreviated):

```
$ SUSEConnect --list-extensions
...
SUSE Linux Enterprise Live Patching 15 SP4 x86_64
Activate with: SUSEConnect -p sle-module-live-patching/15.4/x86_64 \
    -r ADDITIONAL REGCODE
```

2. Activate SLES Live Patching using the obtained command followed by <u>-r</u> *LIVE\_PATCHING\_REGISTRATION\_CODE*, for example:

3. Install the required packages and dependencies using the command <u>zypper install</u> t pattern lp\_sles At this point, the system has already been live-patched.

Here is how the process works behind the scenes: When the package installation system detects that there is an installed kernel that can be live-patched, and that there is a live patch for it in the software channel, the system selects the live patch for installation. The kernel then receives the live patch fixes *as part of the package installation*. The kernel gets live-patched even before the product installation is complete.

# 11.5 Performing Kernel Live Patching

Kernel live patches are installed as part of regular system updates. However, there are several things you should be aware of.

- The kernel is live-patched if a kernel-livepatch-\* package has been installed for the running kernel. You can use the command zypper se --details kernel-livepatch \* to check what kernel live patch packages are installed on your system.
- When the kernel-default package is installed, the update manager prompts you to reboot the system. To prevent this message from appearing, you can filter out kernel updates from the patching operation. This can be done by adding package locks with Zypper. SUSE Manager also makes it possible to filter channel contents (see Live Patching with SUSE Manager (https://documentation.suse.com/external-tree/en-us/suma/4.1/suse-manager/administration/live-patching.html) ?).
- You can check patching status using the <u>klp status</u> command. To examine installed patches, run the **klp -v patches** command.
- Keep in mind that while there may be multiple kernel packages installed on the system, only one of them is running at any given time. Similarly, there may be multiple live patch packages installed, but only one live patch is loaded into the kernel.
- The active live patch is included in the <u>initrd</u>. This means that in case of an unexpected reboot, the system comes up with the live patch fixes applied, so there is no need to perform patching again.

# 11.5.1 Checking expiration date of the live patch

Make sure that the lifecycle-data-sle-module-live-patching is installed, then run the **zypper lifecycle** command. You should see expiration dates for live patches in the Package end of support if different from product section of the output.

Every live patch receives updates for one year from the release of the underlying kernel package. The Maintained kernels, patch updates and lifecycle (https://www.suse.com/products/live-patching/current-patches/) a page allows you to check expiration dates based on the running kernel version without installing the product extension.

# 11.6 Troubleshooting Kernel Live Patching issues

### 11.6.1 Manual patch downgrade

If you find the latest live patch problematic, you can downgrade the currently installed live patch back to its previous version. We recommend performing patch downgrade before the system starts exhibiting issues. Keep in mind that a system with kernel warnings or kernel error traces in the system log may not be suitable for the patch downgrade procedure. If you are unsure whether the system meets the requirements for a patch downgrade, contact SUSE Technical Support for help.

PROCEDURE 11.1: MANUAL PATCH DOWNGRADE

Identify the running live patch using the <u>klp -v patches</u> command. You can see the currently running patch on the line starting with RPM: . For example:

```
RPM: kernel-livepatch-5_3_18-24_29-default-2-2.1.x86_64
```

The  $5_3_{18-24_{29-default}}$  in the example above denotes the exact running kernel version.

2. Use the command <u>zypper search -s kernel-livepatch-RUNNING\_KERNEL\_VERSION-</u> <u>default</u> to search for previous versions of the patch. The command returns a list of available package versions. Keep in mind that for every new live patch package release, the version number increases by one. Make sure that you choose the version number one release lower than the current one. 3. Install the desired version with the command zypper in --oldpackage kernel-livepatch-RUNNING\_KERNEL\_VERSION-default=DESIRED\_VERSION.

# 12 User space live patching

This chapter describes the basic principles and usage of user space live patching.

# 12.1 About user space live patching

User space live patching (ULP) refers to the process of applying patches to the libraries used by a running process without interrupting them. Every time a security fix is available as a live patch, customer services will be secured after applying the live patch without restarting the processes. Live patching operations are performed using the <u>ulp</u> tool that is part of <u>libpulp</u>. <u>libpulp</u> is a framework that consists of the <u>libpulp.so</u> library and the <u>ulp</u> binary that makes libraries live patchable and applies live patches.

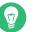

# Тір

You can run the **ulp** command either as a normal user or a privileged user via the **sudo** mechanism. The difference is that running **ulp** via **sudo** lets you view information of processes or patch processes that are running by root.

# 12.1.1 Prerequisites

For ULP to work, two requirements must be met.

• Install the ULP on your system by running:

> sudo zypper in libpulp0 libpulp-tools

• Applications with desired live patch support must be launched preloading the libpulp.so.0 library. See *Section 12.1.3, "Using* libpulp" for more details.

### 12.1.2 Supported libraries

Currently, only <u>glibc</u> and <u>openssl</u> (<u>openssl1\_1</u>) are supported. Additional packages will be available after they are prepared for live patching. To receive <u>glibc</u> and <u>openssl</u> live patches, install both glibc-livepatches and openssl-livepatches packages:

```
> zypper install glibc-livepatches openssl-livepatches
```

# 12.1.3 Using libpulp

To enable live patching on an application, you need to preload the <u>libpulp.so.0</u> library when starting the application:

> LD\_PRELOAD=/usr/lib64/libpulp.so.0 APPLICATION\_CMD

### 12.1.3.1 Checking if a library is live patchable

To check whether a library is live patchable, use the following command:

> ulp livepatchable PATH\_TO\_LIBRARY

#### 12.1.3.2 Checking if a . so file is a live patch container

A shared object  $(\underline{.so})$  is a live patch container if it contains the ULP patch description embedded into it. You can verify it with the following command:

> readelf -S SHARED\_OBJECT | grep .ulp

If the output shows that there are both <u>.ulp</u> and <u>.ulp.rev</u> sections in the shared object, then it is a live patch container.

#### 12.1.3.3 Applying live patches

Live patches are applied using the **ulp trigger** command, for example:

```
> ulp trigger -p PID LIVEPATCH.so
```

Replace <u>PID</u> with the process ID of the running process that uses the library to be patched and <u>LIVEPATCH.so</u> with the actual live patch file. The command returns one of the following status messages:

#### SUCCESS

The live patching operation was successful.

#### SKIPPED

The patch was skipped because it was not designed for any library that is loaded in the process.

#### ERROR

An error occurred, and you can retrieve more information by inspecting the <u>libpulp</u> internal message buffer. See *Section 12.1.3.6, "View internal message queue"* for more information.

It is also possible to apply multiple live patches by using wildcards, for example:

> ulp trigger '\*.so'

The command tries to apply every patch in the current folder to every process that have the <u>libpulp</u> library loaded. If the patch is not suitable for the process, it is automatically skipped. In the end, the tool shows how many patches it successfully applied to how many processes.

#### 12.1.3.4 Reverting live patches

You can use the **ulp trigger** command to revert live patches. There are two ways to revert live patches. You can revert a live patch by using the <u>--revert</u> switch and passing the live patch container:

> ulp trigger -p PID --revert LIVEPATCH.so

Alternatively, it is possible to remove all patches associated with a particular library, for example:

```
> ulp trigger -p PID --revert-all=LIBRARY
```

In the example, LIBRARY refers to the actual library, such as libcrypto.so.1.1.

The latter approach can be useful when the source code of the original live patch is not available. Or you want to remove a specific old patch and apply a new one while the target application is still running a secure code, for example:

```
> ulp trigger -p PID --revert-all=libcrypto.so.1.1 new_livepatch2.so
```

#### 12.1.3.5 View applied patches

It is possible to verify which applications have live patches applied by running:

> ulp patches

The output shows which libraries are live patchable and patches loaded in programs, as well which bugs the patch addresses:

```
PID: 10636, name: test
Livepatchable libraries:
    in /lib64/libc.so.6:
        livepatch: libc_livepatch1.so
        bug labels: jsc#SLE-0000
        in /usr/lib64/libpulp.so.0:
```

It is also possible to see which functions are patched by the live patch:

> ulp dump LIVEPATCH.so

#### 12.1.3.6 View internal message queue

Log messages from <u>libpulp.so</u> are stored in a buffer inside the library and are not displayed unless requested by the user. To show these messages, run:

> ulp messages -p PID

# 12.2 More information

Further information about <u>libpulp</u> is available in the project's Git repository (https://github.com/SUSE/libpulp) **?**.

## 13 Transactional updates

Transactional updates are available in SUSE Linux Enterprise Server as a technology preview, for updating SLES when the root file system is read-only. Transactional updates are atomic (all updates are applied only if all updates succeed) and support rollbacks. It does not affect a running system as no changes are activated until after the system is rebooted. As reboots are disruptive, the admin must decide if a reboot is more expensive than disturbing running services. If reboots are too expensive then do not use transactional updates.

Transactional updates are run daily by the **transactional-update** script. The script checks for available updates. If there are any updates, it creates a new snapshot of the root file system in the background, and then fetches updates from the release channels. After the new snapshot is completely updated, it is marked as active and will be the new default root file system after the next reboot of the system. When **transactional-update** is set to run automatically (which is the default behavior) it also reboots the system. Both the time that the update runs and the reboot maintenance window are configurable.

Only packages that are part of the snapshot of the root file system can be updated. If packages contain files that are not part of the snapshot, the update could fail or break the system.

RPMs that require a license to be accepted cannot be updated.

## 13.1 Limitations of technology preview

As a technology preview, there are certain limitations in functionality. The following packages will not work with **transactional-update**:

- The nginx default index.html page may not be available
- tomcat-webapps and tomcat-admin-webapps
- phpMyAdmin
- sca-appliance-\*

- mpi-selector
- emacs works except for Emacs games
- bind and bind-chrootenv
- docbook\*
- sblim-sfcb\*
- texlive\*
- iso\_ent
- openjade
- opensp
- рср
- plymouth
- postgresql-server-10
- pulseaudio-gdm-hooks
- smartmontools

The updater component of the system installer does not work with a read-only file system as it has no support for transactional updates.

Further considerations:

- In general it is a good idea to minimize the time between updating the system and rebooting the machine.
- Only one update can be applied at a time. Be sure to reboot after an update, and before the next update is applied.
- **update-alternatives** should not be run after a transactional update until the machine has been rebooted.
- Do not create new system users or system groups after a transactional update until after reboot. It is acceptable to create normal users and groups (UID > 1000, GID > 1000).
- YaST is not yet aware of transactional updates. If a YaST module needs to install additional packages, this will not work. Normal system operations only modifying configuration files in /etc will work.

- For php7-fastcgi, you must manually create a symbolic link, /srv/www/cgi-bin/php, that points to /usr/bin/php-cgi.
- <u>ntp</u> is part of the Legacy Module for migration from older SLES versions. It is not supported on a new SUSE Linux Enterprise Server installation, and has been replaced by <u>chrony</u>. If you continue to use <u>ntp</u>, a fresh installation is required to work correctly with transactional updates.
- sblim-sfcb: The whole sblim ecosystem is incompatible with transactional update.
- **btrfs-defrag** from the <u>btrfsmaintenance</u> package does not work with a read-only root file system.
- For **btrfs-balance**, the variable BTRFS\_BALANCE\_MOUNTPOINTS in /etc/sysconfig/btrfsmaintenance must be changed from / to /.snapshots.
- For **btrfs-scrub**, the variable <u>BTRFS\_SCRUB\_MOUNTPOINTS</u> in <u>/etc/sysconfig/btrf-</u> smaintenance must be changed from / to /.snapshots.

## 13.2 Enabling transactional-update

You must enable the Transactional Server Module during system installation, and then select the Transactional Server System Role. Installing any package from the Transactional Server Module later in a running system is NOT supported and may break the system.

Note that changing the subvolume layout of the root partition, or putting sub-directories or subvolumes of the root partition on their own partitions (except <u>/home</u>, <u>/var</u>, <u>/srv</u>, and <u>/</u> opt) is not supported, and will most likely break the system.

## 13.3 Managing automatic updates

Automatic updates are controlled by a **systemd.timer** that runs once per day. This applies all updates, and informs **rebootmgrd** that the machine should be rebooted. You may adjust the time when the update runs, see systemd.timer(5). To adjust the maintenance window, which is when **rebootmgrd** reboots the system, see rebootmgrd(8).

You can disable automatic transactional updates with this command:

# systemctl --now disable transactional-update.timer

## 13.4 The transactional-update command

The **transactional-update** command enables atomic installation or removal of updates; updates are applied only if all of them can be successfully installed. **transactional-update** creates a snapshot of your system before the update is applied, and you can restore this snapshot. All changes become active only after reboot.

#### --continue

The <u>--continue</u> option is for making multiple changes to an existing snapshot without rebooting.

The default **transactional-update** behavior is to create a new snapshot from the current root file system. If you forget something, such as installing a new package, you have to reboot to apply your previous changes, run **transactional-update** again to install the forgotten package, and reboot again. You cannot run the **transactional-update** command multiple times without rebooting to add more changes to the snapshot, because that creates separate independent snapshots that do not include changes from the previous snapshots.

Use the <u>--continue</u> option to make as many changes as you want without rebooting. A separate snapshot is made each time, and each snapshot contains all the changes you made in the previous snapshots, plus your new changes. Repeat this process as many times as you want, and when the final snapshot includes everything you want reboot the system, and your final snapshot becomes the new root file system.

Another useful feature of the <u>--continue</u> option is you may select any existing snapshot as the base for your new snapshot. The following example demonstrates running <u>trans-</u> <u>actional-update</u> to install a new package in a snapshot based on snapshot 13, and then running it again to install another package:

```
# transactional-update pkg install package_1
```

# transactional-update --continue 13 pkg install package\_2

The **--continue** [num] option calls **snapper create --from**, see Section 10.6.2, "Creating snapshots".

#### cleanup

If the current root file system is identical to the active root file system (after a reboot, before **transactional-update** creates a new snapshot with updates), all old snapshots without a cleanup algorithm get a cleanup algorithm set. This ensures that old snapshots

will be deleted by Snapper. (See the section about cleanup algorithms in snapper(8).) This also removes all unreferenced (and thus unused) <u>/etc</u> overlay directories in <u>/var/lib/</u>overlay:

# transactional-update cleanup

pkg in/install

Installs individual packages from the available channels using the **zypper install** command. This command can also be used to install Program Temporary Fix (PTF) RPM files.

# transactional-update pkg install package\_name

or

# transactional-update pkg install rpm1 rpm2

pkg rm/remove

Removes individual packages from the active snapshot using the **zypper remove** command. This command can also be used to remove PTF RPM files.

# transactional-update pkg remove package\_name

pkg up/update

Updates individual packages from the active snapshot using the **zypper update** command. Only packages that are part of the snapshot of the base file system can be updated.

# transactional-update pkg update package\_name

up/update

If there are new updates available, a new snapshot is created and **zypper up/update** updates the snapshot.

# transactional-update up

dup

If there are new updates available, a new snapshot is created and **zypper dup –noallow-vendor-change** updates the snapshot. The snapshot is activated afterwards and becomes the new root file system after reboot.

# transactional-update dup

patch

If there are new updates available, a new snapshot is created and **zypper patch** updates the snapshot.

#### # transactional-update patch

#### rollback

This sets the default subvolume. On systems with a read-write file system **snapper rollback** is called. On a read-only file system and without any argument, the current system is set to a new default root file system. If you specify a number, that snapshot is used as the default root file system. On a read-only file system, it does not create any additional snapshots.

# transactional-update rollback snapshot\_number

#### grub.cfg

This creates a new GRUB2 configuration. Sometimes it is necessary to adjust the boot configuration, for example adding additional kernel parameters. Edit <u>/etc/default/grub</u>, run **transactional-update grub.cfg**, and then reboot to activate the change. You must immediately reboot, or the new GRUB2 configuration will be overwritten with the default by the next transactional-update.

# transactional-update grub.cfg

#### reboot

This parameter triggers a reboot after the action is completed.

```
# transactional-update dup reboot
```

#### --help

This prints a help screen with options and subcommands.

# transactional-update --help

## 13.5 Troubleshooting

If the upgrade fails, run **support config** to collect log data. Provide the resulting files, including /var/log/transactional-update.log to SUSE Support.

## 14 Remote graphical sessions with VNC

Virtual Network Computing (VNC) enables you to access a remote computer via a graphical desktop, and run remote graphical applications. VNC is platform-independent and accesses the remote machine from any operating system. This chapter describes how to connect to a VNC server with the desktop clients vncviewer and Remmina, and how to operate a VNC server.

SUSE Linux Enterprise Server supports two different kinds of VNC sessions: Onetime sessions that "live" as long as the VNC connection from the client is kept up, and persistent sessions that "live" until they are explicitly terminated.

A VNC server can offer both kinds of sessions simultaneously on different ports, but an open session cannot be converted from one type to the other.

## 14.1 The **vncviewer** client

To connect to a VNC service provided by a server, a client is needed. The default in SUSE Linux Enterprise Server is **vncviewer**, provided by the tigervnc package.

## 14.1.1 Connecting using the vncviewer CLI

To start your VNC viewer and initiate a session with the server, use the command:

> vncviewer jupiter.example.com:1

Instead of the VNC display number you can also specify the port number with two colons:

> vncviewer jupiter.example.com::5901

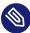

## Note: Display and port number

The actual display or port number you specify in the VNC client must be the same as the display or port number picked by the **vncserver** command on the target machine. See *Section 14.4, "Configuring persistent VNC server sessions"* for further info.

### 14.1.2 Connecting using the vncviewer GUI

By running **vncviewer** without specifying **--listen** or a host to connect to, it will show a window to ask for connection details. Enter the host into the *VNC server* field like in *Section 14.1.1*, *"Connecting using the vncviewer CLI"* and click *Connect*.

| VNC server: |      |         |            |
|-------------|------|---------|------------|
| Options     | Load | Save As |            |
| About       | (    | Cancel  | Connect <= |

FIGURE 14.1: VNCVIEWER

### 14.1.3 Notification of unencrypted connections

The VNC protocol supports different kinds of encrypted connections, not to be confused with password authentication. If a connection does not use TLS, the text "(Connection not encrypt-ed!)" can be seen in the window title of the VNC viewer.

## 14.2 Remmina: the remote desktop client

Remmina is a modern and feature rich remote desktop client. It supports several access methods, for example VNC, SSH, RDP, and Spice.

### 14.2.1 Installation

To use Remmina, verify whether the <u>remmina</u> package is installed on your system, and install it if not. Remember to install the VNC plug-in for Remmina as well:

```
# zypper in remmina remmina-plugin-vnc
```

### 14.2.2 Main window

Run Remmina by entering the **remmina** command.

|             |     | Remmina Remote Desktop Client<br>Remote Desktop Client |               |        | = ×                   |   |
|-------------|-----|--------------------------------------------------------|---------------|--------|-----------------------|---|
| VNC 🕶       |     |                                                        |               |        |                       | Ø |
| Name        |     | Group                                                  | Server        | Plugin | Last time used        |   |
| 🖬 SLE HA 15 | SP1 |                                                        | 10.161.10.176 | VNC    | 2019-04-26 - 10:22:44 |   |
| SLED 15 SF  | P1  |                                                        | 10.161.11.176 | VNC    | 2019-04-26 - 10:21:59 |   |

Total 2 items.

FIGURE 14.2: REMMINA'S MAIN WINDOW

The main application window shows the list of stored remote sessions. Here you can add and save a new remote session, quick-start a new session without saving it, start a previously saved session, or set Remmina's global preferences.

## 14.2.3 Adding remote sessions

To add and save a new remote session, click in the top left of the main window. The *Remote Desktop Preference* window opens.

| Profile          |                     |                                                    |      |         |                  |  |  |  |
|------------------|---------------------|----------------------------------------------------|------|---------|------------------|--|--|--|
| Name             |                     | SLE HA 15 SP1                                      |      |         |                  |  |  |  |
| Group            |                     |                                                    |      |         | -                |  |  |  |
| Protocol         |                     | 🖬 VNC - VNC viewe                                  | r    |         | •                |  |  |  |
| Pre Command      |                     | command %h %u %t %U %p %goption                    |      |         |                  |  |  |  |
| Post Command     |                     | /path/to/command -opt1 arg %h %u %t -opt2 %U %p %g |      |         |                  |  |  |  |
| Basic Advanced   | SSH                 | I Tunnel                                           |      |         |                  |  |  |  |
| Server           | 10.161              | 1.10.176                                           |      |         | ·                |  |  |  |
| Repeater         |                     |                                                    |      |         |                  |  |  |  |
| User name        |                     |                                                    |      |         |                  |  |  |  |
| User password    |                     |                                                    |      |         |                  |  |  |  |
| Color depth      | High color (16 bpp) |                                                    |      |         |                  |  |  |  |
| Quality          | Good                |                                                    |      |         |                  |  |  |  |
| Keyboard mapping |                     |                                                    |      |         | •                |  |  |  |
|                  |                     |                                                    |      |         |                  |  |  |  |
| Cancel           |                     | Save as Default                                    | Save | Connect | Save and Connect |  |  |  |

FIGURE 14.3: REMOTE DESKTOP PREFERENCE

Complete the fields that specify your newly added remote session profile. The most important are:

#### Name

Name of the profile. It will be listed in the main window.

#### Protocol

The protocol to use when connecting to the remote session, for example VNC.

#### Server

The IP or DNS address and display number of the remote server.

#### User name, password

Credentials to use for remote authentication. Leave empty for no authentication.

#### Color depth, quality

Select the best options according to your connection speed and quality.

Select the Advanced tab to enter more specific settings.

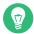

### Tip: Disable encryption

If the communication between the client and the remote server is not encrypted, activate *Disable encryption*, otherwise the connection fails.

Select the *SSH* tab for advanced SSH tunneling and authentication options. Confirm with *Save*. Your new profile will be listed in the main window.

### 14.2.4 Starting remote sessions

You can either start a previously saved session, or quick-start a remote session without saving the connection details.

### 14.2.4.1 Quick-starting remote sessions

To start a remote session quickly without adding and saving connection details, use the dropdown box and text box at the top of the main window.

VNC - 10.161.11.176

FIGURE 14.4: QUICK-STARTING

Select the communication protocol from the drop-down box, for example 'VNC', then enter the VNC server DNS or IP address followed by a colon and a display number, and confirm with **Enter**.

### 14.2.4.2 Opening saved remote sessions

To open a specific remote session, double-click it from the list of sessions.

### 14.2.4.3 Remote sessions window

Remote sessions are opened in tabs of a separate window. Each tab hosts one session. The toolbar on the left of the window helps you manage the windows/sessions, such as toggle fullscreen mode, resize the window to match the display size of the session, send specific keystrokes to the session, take screenshots of the session, or set the image quality.

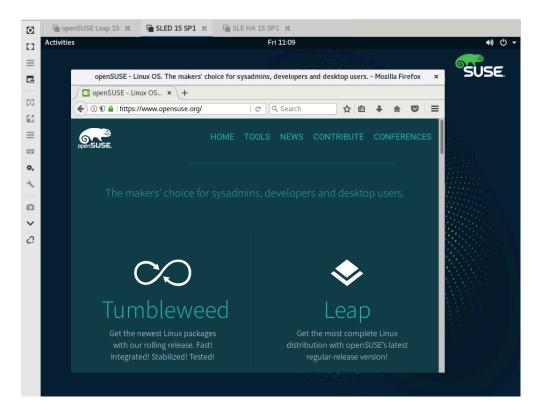

FIGURE 14.5: REMMINA VIEWING REMOTE SESSION

## 14.2.5 Editing, copying, and deleting saved sessions

To *edit* a saved remote session, right-click its name in Remmina's main window and select *Edit*. Refer to *Section 14.2.3, "Adding remote sessions"* for the description of the relevant fields.

To *copy* a saved remote session, right-click its name in Remmina's main window and select *Copy*. In the *Remote Desktop Preference* window, change the name of the profile, optionally adjust relevant options, and confirm with *Save*.

To *Delete* a saved remote session, right-click its name in Remmina's main window and select *Delete*. Confirm with *Yes* in the next dialog.

### 14.2.6 Running remote sessions from the command line

If you need to open a remote session from the command line or from a batch file without first opening the main application window, use the following syntax:

> remmina -c profile\_name.remmina

Remmina's profile files are stored in the <u>.local/share/remmina/</u> directory in your home directory. To determine which profile file belongs to the session you want to open, run Remmina, click the session name in the main window, and read the path to the profile file in the window's status line at the bottom.

| <b>Q</b>       |       | I     | Remmina Remot<br>Remote De | t <b>e Desktop</b><br>sktop Client | Client =              |   | × |
|----------------|-------|-------|----------------------------|------------------------------------|-----------------------|---|---|
| RDP -          |       |       |                            |                                    |                       | Ø |   |
| Name           |       | Group | Server                     | Plugin                             | Last time used        |   |   |
| 🖬 SLE HA 15 SP | 1     |       | 10.161.10.176              | VNC                                | 2019-04-26 - 10:30:15 |   |   |
| 🖬 SLED 15 SP1  |       |       | 10.161.11.176              | VNC                                | 2019-04-26 - 10:28:58 |   |   |
| 🖬 openSUSE Le  | ap 15 |       | 10.160.4.233               | VNC                                | 2019-04-26 - 10:28:54 |   |   |
|                |       |       |                            |                                    |                       |   |   |
|                |       |       |                            |                                    |                       |   |   |

SLE HA 15 SP1 (/home/tux/.local/share/remmina/1556266574616.remmina)

#### FIGURE 14.6: READING PATH TO THE PROFILE FILE

While Remmina is not running, you can rename the profile file to a more reasonable file name, such as <u>sle15.remmina</u>. You can even copy the profile file to your custom directory and run it using the **remmina -c** command from there.

# 14.3 Configuring one-time sessions on the VNC server

A one-time session is initiated by the remote client. It starts a graphical login screen on the server. This way you can choose the user which starts the session and, if supported by the login manager, the desktop environment. When you terminate the client connection to such a VNC session, all applications started within that session will be terminated, too. One-time VNC sessions cannot be shared, but it is possible to have multiple sessions on a single host at the same time.

PROCEDURE 14.1: ENABLING ONE-TIME VNC SESSIONS

- 1. Start YaST > Network Services > Remote Administration (VNC).
- 2. Check Allow Remote Administration Without Session Management.
- **3**. Activate *Enable access using a web browser* if you plan to access the VNC session in a Web browser window.

- 4. If necessary, also check *Open Port in Firewall* (for example, when your network interface is configured to be in the External Zone). If you have more than one network interface, restrict opening the firewall ports to a specific interface via *Firewall Details*.
- 5. Confirm your settings with Next.
- 6. In case not all needed packages are available yet, you need to approve the installation of missing packages.

Tip: Restart the display manager

YaST makes changes to the display manager settings. You need to log out of your current graphical session and restart the display manager for the changes to take effect.

| Remote Administration                                                                                                    |  |
|----------------------------------------------------------------------------------------------------|--|
| Remote Administration Settings         Allow Remote Administration With Session Management         Allow Remote Administration Without Session Management         Do Not Allow Remote Administration         Enable access using a web browser         Firewall Settings for firewalld         Open Port in Firewall         Firewall port is closed |  |
| Help Abo <u>r</u> t Back Next                                                                                                    |  |

FIGURE 14.7: REMOTE ADMINISTRATION

### 14.3.1 Available configurations

The default configuration on SUSE Linux Enterprise Server serves sessions with a resolution of 1024x768 pixels at a color depth of 16-bit. The sessions are available on ports <u>5901</u> for "regular" VNC viewers (equivalent to VNC display 1) and on port 5801 for Web browsers.

Other configurations can be made available on different ports, see Section 14.3.3, "Configuring onetime VNC sessions".

VNC display numbers and X display numbers are independent in one-time sessions. A VNC display number is manually assigned to every configuration that the server supports (:1 in the example above). Whenever a VNC session is initiated with one of the configurations, it automatically gets a free X display number.

By default, both the VNC client and server try to communicate securely via a self-signed SSL certificate, which is generated after installation. You can either use the default one, or replace it with your own. When using the self-signed certificate, you need to confirm its signature before the first connection—both in the VNC viewer and the Web browser.

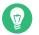

## Тір

Some VNC clients refuse to establish a secure connection via the default self-signed certificate. For example, the Vinagre client verifies the certification against the GnuTLS global trust store and fails if the certificate is self-signed. In such a case, either use an encryption method other than  $\times 509$ , or generate a properly signed certificate for the VNC server and import it to the client's system trust store.

### 14.3.2 Initiating a one-time VNC session

To connect to a one-time VNC session, a VNC viewer must be installed, see also *Section 14.1, "The* **vncviewer** *client"*. Alternatively use a JavaScript-capable Web browser to view the VNC session by entering the following URL: http://jupiter.example.com:5801

## 14.3.3 Configuring one-time VNC sessions

You can skip this section, if you do not need or want to modify the default configuration.

One-time VNC sessions are started via the <u>systemd</u> socket <u>xvnc.socket</u>. By default it offers six configuration blocks: three for VNC viewers (<u>vnc1</u> to <u>vnc3</u>), and three serving a JavaScript client (<u>vnchttpd1</u> to <u>vnchttpd3</u>). By default only <u>vnc1</u> and <u>vnchttpd1</u> are active.

To activate the VNC server socket at boot time, run the following command:

> sudo systemctl enable xvnc.socket

To start the socket immediately, run:

> sudo systemctl start xvnc.socket

The <u>Xvnc</u> server can be configured via the <u>server\_args</u> option. For a list of options, see <u>Xvnc</u> --help.

When adding custom configurations, make sure they are not using ports that are already in use by other configurations, other services, or existing persistent VNC sessions on the same host. Activate configuration changes by entering the following command:

> sudo systemctl reload xvnc.socket

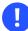

### Important: Firewall and VNC ports

When activating Remote Administration as described in *Procedure 14.1, "Enabling one-time VNC sessions"*, the ports <u>5801</u> and <u>5901</u> are opened in the firewall. If the network interface serving the VNC sessions is protected by a firewall, you need to manually open the respective ports when activating additional ports for VNC sessions. See *Book "Security and Hardening Guide"*, *Chapter 23 "Masquerading and firewalls"* for instructions.

## 14.4 Configuring persistent VNC server sessions

A persistent session can be accessed from multiple clients simultaneously. This is ideal for demonstration purposes where one client has full access and all other clients have view-only access. Another use case are training sessions where the trainer might need access to the trainee's desktop.

V

### Tip: Connecting to a persistent VNC session

To connect to a persistent VNC session, a VNC viewer must be installed. Refer to *Section 14.1, "The* **vncviewer** *client"* for more details. Alternatively use a JavaScript-capable Web browser to view the VNC session by entering the following URL: <u>http://</u>jupiter.example.com:5801

There are two types of persistent VNC sessions:

- VNC session initiated using vncserver
- VNC session initiated using vncmanager

### 14.4.1 VNC session initiated using vncserver

This type of persistent VNC session is initiated on the server. The session and all applications started in this session run regardless of client connections until the session is terminated. Access to persistent sessions is protected by two possible types of passwords:

- a regular password that grants full access or
- an optional view-only password that grants a non-interactive (view-only) access.

A session can have multiple client connections of both kinds at once.

#### PROCEDURE 14.2: STARTING A PERSISTENT VNC SESSION USING vncserver

- 1. Open a shell and make sure you are logged in as the user that should own the VNC session.
- If the network interface serving the VNC sessions is protected by a firewall, you need to manually open the port used by your session in the firewall. If starting multiple sessions you may alternatively open a range of ports. See *Book "Security and Hardening Guide", Chapter 23 "Masquerading and firewalls"* for details on how to configure the firewall.
   <u>vncserver</u> uses the ports <u>5901</u> for display <u>:1</u>, <u>5902</u> for display <u>:2</u>, and so on. For persistent sessions, the VNC display and the X display usually have the same number.
- **3.** To start a session with a resolution of 1024x768 pixel and with a color depth of 16-bit, enter the following command:

vncserver -alwaysshared -geometry 1024x768 -depth 16

The **vncserver** command picks an unused display number when none is given and prints its choice. See **man 1 vncserver** for more options.

When running **vncserver** for the first time, it asks for a password for full access to the session. If needed, you can also provide a password for view-only access to the session.

The password(s) you are providing here are also used for future sessions started by the same user. They can be changed with the **vncpasswd** command.

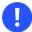

## Important: Security considerations

Make sure to use strong passwords of significant length (eight or more characters). Do not share these passwords.

To terminate the session shut down the desktop environment that runs inside the VNC session from the VNC viewer as you would shut it down if it was a regular local X session.

If you prefer to manually terminate a session, open a shell on the VNC server and make sure you are logged in as the user that owns the VNC session you want to terminate. Run the following command to terminate the session that runs on display :1: vncserver -kill :1

### 14.4.1.1 Configuring persistent VNC sessions

Persistent VNC sessions can be configured by editing <u>\$HOME/.vnc/xstartup</u>. By default this shell script starts the same GUI/window manager it was started from. In SUSE Linux Enterprise Server this will either be GNOME or IceWM. If you want to start your session with a window manager of your choice, set the variable WINDOWMANAGER:

WINDOWMANAGER=gnome vncserver -geometry 1024x768 WINDOWMANAGER=icewm vncserver -geometry 1024x768

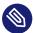

## Note: One configuration for each user

Persistent VNC sessions are configured in a single per-user configuration. Multiple sessions started by the same user will all use the same start-up and password files.

## 14.4.2 VNC session initiated using vncmanager

PROCEDURE 14.3: ENABLING PERSISTENT VNC SESSIONS

- 1. Start YaST > Network Services > Remote Administration (VNC).
- 2. Activate Allow Remote Administration With Session Management.
- **3**. Activate *Enable access using a web browser* if you plan to access the VNC session in a Web browser window.

- 4. If necessary, also check *Open Port in Firewall* (for example, when your network interface is configured to be in the External Zone). If you have more than one network interface, restrict opening the firewall ports to a specific interface via *Firewall Details*.
- 5. Confirm your settings with Next.
- 6. In case not all needed packages are available yet, you need to approve the installation of missing packages.
  - Tip: Restart the display manager

YaST makes changes to the display manager settings. You need to log out of your current graphical session and restart the display manager for the changes to take effect.

### 14.4.2.1 Configuring persistent VNC sessions

After you enable the VNC session management as described in *Procedure 14.3, "Enabling persistent VNC sessions"*, you can normally connect to the remote session with your favorite VNC viewer, such as **vncviewer** or Remmina. You will be presented with the login screen. After you log in, the 'VNC' icon will appear in the system tray of your desktop environment. Click the icon to open the *VNC Session* window. If it does not appear or if your desktop environment does not support icons in the system tray, run **vncmanager-controller** manually.

| Activities | May 3 08:05                                                                                          | vnc O  |
|------------|----------------------------------------------------------------------------------------------------|--------|
|            |                                                                                                    | _ SUSE |
|            | VNC Session                                                                                          | ×      |
|            | Persistence and Visibility                                                                           |        |
|            | O Non-persistent, private                                                                            |        |
|            | The session is not visible to others and will be<br>terminated when you disconnect.                  |        |
|            | Persistent, visible                                                                                  |        |
|            | The session is visible to others and can be<br>reconnected. It keeps running when you<br>disconnect. |        |
|            | Session name                                                                                         |        |
|            | GNOME                                                                                                |        |
|            |                                                                                                    |        |
|            | Security                                                                                             |        |
|            | <ul> <li>No password required</li> </ul>                                                             |        |
|            | <ul> <li>Require user login</li> </ul>                                                               |        |
|            | Allowed users: test                                                                                  |        |
|            | Sharing                                                                                              |        |
|            | <ul> <li>Allow one client at time</li> </ul>                                                         |        |
|            | Allow multiple clients at time                                                                       |        |
|            | ✓ Apply ● Cancel ✔OK                                                                                 |        |
|            | -                                                                                                    |        |

#### FIGURE 14.8: VNC SESSION SETTINGS

There are several settings that influence the VNC session's behavior:

#### Non-persistent, private

This is equivalent to a one-time session. It is not visible to others and will be terminated after you disconnect from it. Refer to *Section 14.3, "Configuring one-time sessions on the VNC server"* for more information.

#### Persistent, visible

The session is visible to other users and keeps running even after you disconnect from it.

#### Session name

Here you can specify the name of the persistent session so that it is easily identified when reconnecting.

#### No password required

The session will be freely accessible without having to log in under user credentials.

#### Require user login

You need to log in with a valid user name and password to access the session. Lists the valid user names in the *Allowed users* text box.

#### Allow one client at a time

Prevents multiple users from joining the session at the same time.

#### Allow multiple clients at a time

Allows multiple users to join the persistent session at the same time. Useful for remote presentations or training sessions.

Confirm with OK.

### 14.4.2.2 Joining persistent VNC sessions

After you set up a persistent VNC session as described in *Section 14.4.2.1, "Configuring persistent VNC sessions"*, you can join it with your VNC viewer. After your VNC client connects to the server, you will be prompted to choose whether you want to create a new session, or join the existing one:

| VN         | C manager - TigerVNC | × |
|------------|----------------------|---|
|            |                      |   |
|            |                      |   |
|            |                      |   |
|            |                      |   |
|            |                      |   |
|            |                      |   |
|            |                      |   |
|            |                      |   |
|            |                      |   |
|            | New Session          |   |
| Existing S |                      |   |
| EXISTING 3 |                      |   |
|            | GNOME<br>(test)      |   |
|            |                      |   |
|            |                      |   |
|            |                      |   |
|            |                      |   |
|            |                      |   |
|            |                      |   |
|            |                      |   |
|            |                      |   |

FIGURE 14.9: JOINING A PERSISTENT VNC SESSION

After you click the name of the existing session, you may be asked for login credentials, depending on the persistent session settings.

## 14.5 Configuring encryption on the VNC server

If the VNC server is set up properly, all communication between the VNC server and the client is encrypted. The authentication happens at the beginning of the session; the actual data transfer only begins afterward.

Whether for a one-time or a persistent VNC session, security options are configured via the <u>securitytypes</u> parameter of the <u>/usr/bin/Xvnc</u> command located on the <u>server\_args</u> line. The <u>-securitytypes</u> parameter selects both authentication method and encryption. It has the following options:

#### AUTHENTICATIONS

#### None, TLSNone, x509None

No authentication.

#### VncAuth, TLSVnc, x509Vnc

Authentication using custom password.

#### Plain, TLSPlain, x509Plain

Authentication using PAM to verify user's password.

#### ENCRYPTIONS

#### None, vncAuth, plain

No encryption.

#### TLSNone, TLSVnc, TLSPlain

Anonymous TLS encryption. Everything is encrypted, but there is no verification of the remote host. So you are protected against passive attackers, but not against man-in-the-middle attackers.

#### X509None, x509Vnc, x509Plain

TLS encryption with certificate. If you use a self-signed certificate, you will be asked to verify it on the first connection. On subsequent connections you will be warned only if the certificate changed. So you are protected against everything except man-in-the-middle on the first connection (similar to typical SSH usage). If you use a certificate signed by a certificate authority matching the machine name, then you get full security (similar to typical HTTPS usage).

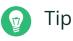

Some VNC clients refuse to establish a secure connection via the default self-signed certificate. For example, the Vinagre client verifies the certification against the GnuTLS global trust store and fails if the certificate is self-signed. In such a case, either use an encryption method other than  $\times 509$ , or generate a properly signed certificate for the VNC server and import it to the client's system trust store.

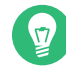

## Tip: Path to certificate and key

With X509 based encryption, you need to specify the path to the X509 certificate and the key with -X509Cert and -X509Key options.

If you select multiple security types separated by comma, the first one supported and allowed by both client and server will be used. That way you can configure opportunistic encryption on the server. This is useful if you need to support VNC clients that do not support encryption.

On the client, you can also specify the allowed security types to prevent a downgrade attack if you are connecting to a server which you know has encryption enabled (although our vncviewer will warn you with the "Connection not encrypted!" message in that case).

## 14.6 Compatibility with Wayland

The Remote Administration (VNC) feature relies on X11 and may result in an empty screen if Wayland is enabled. The display manager must be configured to use X11 instead of Wayland. For gdm, edit /etc/gdm/custom.conf. In the [daemon] section, add WaylandEnable=false to the configuration file. When logging in, the user must choose an X11-compatible session as well. If you wish to remove the Wayland option for GNOME, you can remove and lock the gnome-session-wayland package.

## 15 File copying with RSync

Today, a typical user has several computers: home and workplace machines, a laptop, a smartphone or a tablet. This makes the task of keeping files and documents in synchronization across multiple devices all the more important.

## Warning: Risk of data loss

Before you start using a synchronization tool, you should familiarize yourself with its features and functionality. Make sure to back up your important files.

## 15.1 Conceptual overview

For synchronizing a large amount of data over a slow network connection, Rsync offers a reliable method of transmitting only changes within files. This applies not only to text files but also binary files. To detect the differences between files, Rsync subdivides the files into blocks and computes check sums over them.

Detecting changes requires some computing power. So make sure that machines on both ends have enough resources, including RAM.

Rsync can be particularly useful when large amounts of data containing only minor changes need to be transmitted regularly. This is often the case when working with backups. Rsync can also be useful for mirroring staging servers that store complete directory trees of Web servers to a Web server in a DMZ.

Despite its name, Rsync is not a synchronization tool. Rsync is a tool that copies data only in one direction at a time. It does not and cannot do the reverse. If you need a bidirectional tool which can synchronize both source and destination, use Csync.

## 15.2 Basic syntax

Rsync is a command-line tool that has the following basic syntax:

```
rsync [OPTION] SOURCE [SOURCE]... DEST
```

You can use Rsync on any local or remote machine, provided you have access and write permissions. It is possible to have multiple <u>SOURCE</u> entries. The <u>SOURCE</u> and <u>DEST</u> placeholders can be paths, URLs, or both.

Below are the most common Rsync options:

- V

Outputs more verbose text

-a

Archive mode; copies files recursively and preserves time stamps, user/group ownership, file permissions, and symbolic links

- Z

Compresses the transmitted data

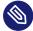

Note: Trailing slashes count

When working with Rsync, you should pay particular attention to trailing slashes. A trailing slash after the directory denotes the *content* of the directory. No trailing slash denotes the *directory itself*.

## 15.3 Copying files and directories locally

The following description assumes that the current user has write permissions to the directory /var/backup. To copy a single file from one directory on your machine to another path, use the following command:

```
> rsync -avz backup.tar.xz /var/backup/
```

The file backup.tar.xz is copied to /var/backup/; the absolute path will be /var/back- up/backup.tar.xz.

Do not forget to add the *trailing slash* after the <u>/var/backup/</u> directory! If you do not insert the slash, the file <u>backup.tar.xz</u> is copied to <u>/var/backup</u> (file) *not* inside the directory <u>/</u> var/backup/!

Copying a directory is similar to copying a single file. The following example copies the directory tux/ and its content into the directory /var/backup/:

> rsync -avz tux /var/backup/

Find the copy in the absolute path /var/backup/tux/.

## 15.4 Copying files and directories remotely

The Rsync tool is required on both machines. To copy files from or to remote directories requires an IP address or a domain name. A user name is optional if your current user names on the local and remote machine are the same.

To copy the file <u>file.tar.xz</u> from your local host to the remote host <u>192.168.1.1</u> with same users (being local and remote), use the following command:

```
> rsync -avz file.tar.xz tux@192.168.1.1:
```

Depending on what you prefer, these commands are also possible and equivalent:

```
> rsync -avz file.tar.xz 192.168.1.1:~
> rsync -avz file.tar.xz 192.168.1.1:/home/tux
```

In all cases with standard configuration, you will be prompted to enter your passphrase of the remote user. This command will copy <u>file.tar.xz</u> to the home directory of user <u>tux</u> (usually /home/tux).

Copying a directory remotely is similar to copying a directory locally. The following example copies the directory  $\frac{tux}{and}$  and its content into the remote directory  $\frac{/var/backup}{}$  on the 192.168.1.1 host:

> rsync -avz tux 192.168.1.1:/var/backup/

Assuming you have write permissions on the host <u>192.168.1.1</u>, you will find the copy in the absolute path /var/backup/tux.

## 15.5 Configuring and using an rsync server

Rsync can run as a daemon (<u>rsyncd</u>) listening on default port 873 for incoming connections. This daemon can receive "copying targets". The following description explains how to create an Rsync server on a jupiter host with a *backup* target. This target can be used to store your backups. To create an Rsync server, do the following:

PROCEDURE 15.1: SETTING UP AN RSYNC SERVER

On jupiter, create a directory to store all your backup files. In this example, we use / var/backup:

```
# mkdir /var/backup
```

2. Specify ownership. In this case, the directory is owned by user tux in group users:

```
# chown tux.users /var/backup
```

**3**. Configure the rsyncd daemon.

We will separate the configuration file into a main file and some "modules" which hold your backup target. This makes it easier to add additional targets later. Global values can be stored in /etc/rsyncd.d/\*.inc files, whereas your modules are placed in /etc/ rsyncd.d/\*.conf files:

- a. Create a directory /etc/rsyncd.d/:
  - # mkdir /etc/rsyncd.d/
- b. In the main configuration file /etc/rsyncd.conf, add the following lines:

```
# rsyncd.conf main configuration file
log file = /var/log/rsync.log
pid file = /var/lock/rsync.lock
```

```
&merge /etc/rsyncd.d 1
&include /etc/rsyncd.d 2
```

- Merges global values from /etc/rsyncd.d/\*.inc files into the main configuration file.
- 2 Loads any modules (or targets) from <u>/etc/rsyncd.d/\*.conf</u> files. These files should not contain any references to global values.
- c. Create your module (your backup target) in the file /etc/rsyncd.d/backup.conf with the following lines:

# backup.conf: backup module

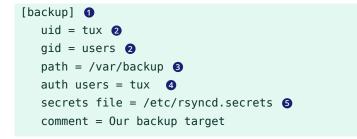

- The *backup* target. You can use any name you like. However, it is a good idea to name a target according to its purpose and use the same name in your <u>\*.conf</u> file.
- 2 Specifies the user name or group name that is used when the file transfer takes place.
- 3 Defines the path to store your backups (from *Step 1*).
- Specifies a comma-separated list of allowed users. In its simplest form, it contains the user names that are allowed to connect to this module. In our case, only user tux is allowed.
- Specifies the path of a file that contains lines with user names and plain passwords.
- d. Create the <u>/etc/rsyncd.secrets</u> file with the following content and replace *PASSPHRASE*:

# user:passwd
tux:PASSPHRASE

- e. Make sure the file is only readable by root:
  - # chmod 0600 /etc/rsyncd.secrets
- 4. Start and enable the rsyncd daemon with:

# systemctl enable rsyncd
# systemctl start rsyncd

5. Test the access to your Rsync server:

```
> rsync jupiter::
```

You should see a response that looks like this:

backup Our backup target

Otherwise, check your configuration file, firewall and network settings.

The above steps create an Rsync server that can now be used to store backups. The example also creates a log file listing all connections. This file is stored in <a href="https://www.var.log.com"/var/log/rsyncd.log">/var/log/rsyncd.log</a>. This is useful if you want to debug your transfers.

To list the content of your backup target, use the following command:

> rsync -avz jupiter::backup

This command lists all files present in the directory <u>/var/backup</u> on the server. This request is also logged in the log file <u>/var/log/rsyncd.log</u>. To start an actual transfer, provide a source directory. Use <u>.</u> for the current directory. For example, the following command copies the current directory to your Rsync backup server:

> rsync -avz . jupiter::backup

By default, Rsync does not delete files and directories when it runs. To enable deletion, the additional option <u>--delete</u> must be stated. To ensure that no newer files are deleted, the option --update can be used instead. Any conflicts that arise must be resolved manually.

## 15.6 More information

#### Csync

Bidirectional file synchronization tool, see https://csync.org/ ⊿.

#### RSnapshot

Creates incremental backups, see https://rsnapshot.org ↗.

#### Unison

A file synchronization tool similar to CSync but with a graphical interface, see https://github.com/bcpierce00/unison 2.

#### Rear

A disaster recovery framework, see the Administration Guide of the SUSE Linux Enterprise High Availability, chapter Disaster Recovery with Rear (Relax-and-Recover) (https://documenta-tion.suse.com/sle-ha-15/html/SLE-HA-all/cha-ha-rear.html) **?**.

## II Booting a Linux system

- 16 Introduction to the boot process **219**
- 17 UEFI (Unified Extensible Firmware Interface) 227
- 18 The boot loader GRUB 2 236
- 19 The systemd daemon **259**

## 16 Introduction to the boot process

Booting a Linux system involves different components and tasks. After a firmware and hardware initialization process, which depends on the machine's architecture, the kernel is started by means of the boot loader GRUB 2. After this point, the boot process is completely controlled by the operating system and handled by <u>systemd</u>. <u>systemd</u> provides a set of "targets" that boot configurations for everyday usage, maintenance or emergencies.

## 16.1 Terminology

This chapter uses terms that can be interpreted ambiguously. To understand how they are used here, read the definitions below:

#### init

Two different processes are commonly named "init":

- The initramfs process mounting the root file system
- The operating system process that starts all other processes that is executed from the real root file system

In both cases, the <u>systemd</u> program is taking care of this task. It is first executed from the <u>initramfs</u> to mount the root file system. When that has succeeded, it is re-executed from the root file system as the initial process. To avoid confusing these two <u>systemd</u> processes, we refer to the first process as *init on initramfs* and to the second one as *systemd*.

#### initrd/initramfs

An <u>initrd</u> (initial RAM disk) is an image file containing a root file system image which is loaded by the kernel and mounted from /dev/ram as the temporary root file system. Mounting this file system requires a file system driver.

Beginning with kernel 2.6.13, the initrd has been replaced by the <u>initramfs</u> (initial RAM file system), which does not require a file system driver to be mounted. SUSE Linux Enterprise Server exclusively uses an <u>initramfs</u>. However, since the <u>initramfs</u> is stored as <u>/boot/initrd</u>, it is often called "initrd". In this chapter we exclusively use the name initramfs.

## 16.2 The Linux boot process

The Linux boot process consists of several stages, each represented by a different component:

- 1. Section 16.2.1, "The initialization and boot loader phase"
- 2. Section 16.2.2, "The kernel phase"
- 3. Section 16.2.3, "The init on initramfs phase"
- 4. Section 16.2.4, "The systemd phase"

## 16.2.1 The initialization and boot loader phase

During the initialization phase the machine's hardware is set up and the devices are prepared. This process differs significantly between hardware architectures.

SUSE Linux Enterprise Server uses the boot loader GRUB 2 on all architectures. Depending on the architecture and firmware, starting the GRUB 2 boot loader can be a multi-step process. The purpose of the boot loader is to load the kernel and the initial, RAM-based file system (initramfs). For more information about GRUB 2, refer to *Chapter 18, The boot loader GRUB 2*.

## 16.2.1.1 Initialization and boot loader phase on AArch64 and AMD64/ Intel 64

After turning on the computer, the BIOS or the UEFI initializes the screen and keyboard, and tests the main memory. Up to this stage, the machine does not access any mass storage media. Subsequently, the information about the current date, time, and the most important peripherals are loaded from the CMOS values. When the boot media and its geometry are recognized, the system control passes from the BIOS/UEFI to the boot loader.

On a machine equipped with a traditional BIOS, only code from the first physical 512-byte data sector (the Master Boot Record, MBR) of the boot disk can be loaded. Only a minimal GRUB 2 fits into the MBR. Its sole purpose is to load a GRUB 2 core image containing file system drivers from the gap between the MBR and the first partition (MBR partition table) or from the BIOS boot partition (GPT partition table). This image contains file system drivers and therefore is able to access <u>/boot</u> located on the root file system. <u>/boot</u> contains additional modules for GRUB 2 core as well as the kernel and the initramfs image. When it has access to this partition, GRUB 2 loads the kernel and the initramfs image into memory and hands control over to the kernel.

When booting a BIOS system from an encrypted file system that includes an encrypted <u>/boot</u> partition, you need to enter the password for decryption twice. It is first needed by GRUB 2 to decrypt /boot and then for systemd to mount the encrypted volumes.

On machines with UEFI the boot process is much simpler than on machines with a traditional BIOS. The firmware is able to read from a FAT formatted system partition of disks with a GPT partition table. This EFI system-partition (in the running system mounted as <a href="https://www.boot/efi">/boot/efi</a>) holds enough space to host a fully-fledged GRUB 2 which is directly loaded and executed by the firmware.

If the BIOS/UEFI supports network booting, it is also possible to configure a boot server that provides the boot loader. The system can then be booted via PXE. The BIOS/UEFI acts as the boot loader. It gets the boot image from the boot server and starts the system. This is completely independent of local hard disks.

### 16.2.1.2 Initialization and boot loader phase on IBM Z

On IBM Z the boot process must be initialized by a boot loader called **zipl** (z initial program load). Although **zipl** supports reading from various file systems, it does not support the SLE default file system (Btrfs) or booting from snapshots. SUSE Linux Enterprise Server therefore uses a two-stage boot process that ensures full Btrfs support at boot-time:

- zipl boots from the partition /boot/zipl, which can be formatted with the Ext2, Ext3, Ext4, or XFS file system. This partition contains a minimal kernel and an initramfs that are loaded into memory. The initramfs contains a Btrfs driver (among others) and the boot loader GRUB 2. The kernel is started with a parameter initgrub, which tells it to start GRUB 2.
- 2. The kernel mounts the root file system, so <u>/boot</u> becomes accessible. Now GRUB 2 is started from the initramfs. It reads its configuration from <u>/boot/grub2/grub.cfg</u> and loads the final kernel and initramfs from <u>/boot</u>. The new kernel now gets loaded via Kexec.

### 16.2.2 The kernel phase

When the boot loader has passed on system control, the boot process is the same on all architectures. The boot loader loads both the kernel and an initial RAM-based file system (<u>initramfs</u>) into memory and the kernel takes over. After the kernel has set up memory management and has detected the CPU type and its features, it initializes the hardware and mounts the temporary root file system from the memory that was loaded with the initramfs.

### 16.2.2.1 The initramfs file

initramfs (initial RAM file system) is a small cpio archive that the kernel can load into a RAM disk. It is located at <u>/boot/initrd</u>. It can be created with a tool called <u>dracut</u>—refer to <u>man</u> 8 dracut for details.

The <u>initramfs</u> provides a minimal Linux environment that enables the execution of programs before the actual root file system is mounted. This minimal Linux environment is loaded into memory by BIOS or UEFI routines and does not have specific hardware requirements other than sufficient memory. The <u>initramfs</u> archive must always provide an executable named <u>init</u> that executes the systemd daemon on the root file system for the boot process to proceed.

Before the root file system can be mounted and the operating system can be started, the kernel needs the corresponding drivers to access the device on which the root file system is located. These drivers may include special drivers for certain kinds of hard disks or even network drivers to access a network file system. The needed modules for the root file system are loaded by <u>init on initramfs</u>. After the modules are loaded, <u>udev</u> provides the <u>initramfs</u> with the needed devices. Later in the boot process, after changing the root file system, it is necessary to regenerate the devices. This is done by the systemd unit systemd-udev-trigger.service.

#### 16.2.2.1.1 Regenerating the initramfs

Because the <u>initramfs</u> contains drivers, it needs to be updated whenever a new version of one of its drivers is available. This is done automatically when installing the package containing the driver update. YaST or zypper will inform you about this by showing the output of the command that generates the <u>initramfs</u>. However, there are some occasions when you need to regenerate an initramfs manually:

#### Adding drivers because of hardware changes

If you need to change hardware, for example, hard disks, and this hardware requires different drivers to be in the kernel at boot time, you must update the initramfs file. Open or create /etc/dracut.conf.d/10-DRIVER.conf and add the following line (mind the leading blank space):

force\_drivers+=" DRIVER1 "

Replace <u>DRIVER1</u> with the module name of the driver. If you need to add more than one driver, list them space-separated:

force\_drivers+=" DRIVER1 DRIVER2 "

Proceed with Procedure 16.1, "Generate an initramfs".

#### Moving system directories to a RAID or LVM

Whenever you move swap files, or system directories like <u>/usr</u> in a running system to a RAID or logical volume, you need to create an <u>initramfs</u> that contains support for software RAID or LVM drivers.

To do so, create the respective entries in /etc/fstab and mount the new entries (for example with mount -a and/or swapon -a).

Proceed with Procedure 16.1, "Generate an initramfs".

#### Adding disks to an LVM group or Btrfs RAID containing the root file system

Whenever you add (or remove) a disk to a logical volume group or a Btrfs RAID containing the root file system, you need to create an <u>initramfs</u> that contains support for the enlarged volume. Follow the instructions at *Procedure 16.1, "Generate an initramfs"*. Proceed with *Procedure 16.1, "Generate an initramfs"*.

#### Changing kernel variables

If you change the values of kernel variables via the **sysctl** interface by editing related files (<u>/etc/sysctl.conf</u> or <u>/etc/sysctl.d/\*.conf</u>), the change will be lost on the next system reboot. Even if you load the values with **sysctl --system** at runtime, the changes are not saved into the <u>initramfs</u> file. You need to update it by proceeding as outlined in *Procedure 16.1, "Generate an initramfs"*.

#### Adding or removing swap devices, re-creating swap area

Whenever you add or remove a swap device, or re-create a swap area with a different UUID, update the initramfs as outlined in *Procedure 16.1, "Generate an initramfs"*. You may also need to update <u>GRUB\_CMDLINE\_\*</u> variables that include the <u>resume=</u> option in <u>/etc/</u> default/grub, and then regenerate <u>/boot/grub2/grub.cfg</u> as outlined in *Section 18.2.1, "The file /boot/grub2/grub.cfg"*.

#### PROCEDURE 16.1: GENERATE AN INITRAMFS

Note that all commands in the following procedure need to be executed as the root user.

1. Enter your /boot directory:

# cd /boot

2. Generate a new <u>initramfs</u> file with <u>dracut</u>, replacing <u>MY\_INITRAMFS</u> with a file name of your choice:

# dracut MY\_INITRAMFS

Alternatively, run **dracut** -f *FILENAME* to replace an existing init file.

3. (Skip this step if you ran <u>dracut -f</u> in the previous step.) Create a symbolic link from the initramfs file you created in the previous step to initrd:

```
# ln -sf MY_INITRAMFS initrd
```

4. On the IBM Z architecture, additionally run grub2-install.

## 16.2.3 The init on initramfs phase

The temporary root file system mounted by the kernel from the <u>initramfs</u> contains the executable <u>systemd</u> (which is called <u>init</u> on <u>initramfs</u> in the following, also see <u>Section 16.1</u>, *"Terminology"*. This program performs all actions needed to mount the proper root file system. It provides kernel functionality for the needed file system and device drivers for mass storage controllers with udev.

The main purpose of <u>init</u> on <u>initramfs</u> is to prepare the mounting of and access to the real root file system. Depending on your system configuration, <u>init</u> on <u>initramfs</u> is responsible for the following tasks.

Loading kernel modules

Depending on your hardware configuration, special drivers may be needed to access the hardware components of your computer (the most important component being your hard disk). To access the final root file system, the kernel needs to load the proper file system drivers.

Providing block special files

The kernel generates device events depending on loaded modules. <u>udev</u> handles these events and generates the required special block files on a RAM file system in  $\underline{/dev}$ . Without those special files, the file system and other devices would not be accessible.

### Managing RAID and LVM setups

If you configured your system to hold the root file system under RAID or LVM, <u>init</u> on initramfs sets up LVM or RAID to enable access to the root file system later.

### Managing the network configuration

If you configured your system to use a network-mounted root file system (mounted via NFS), <u>init</u> must make sure that the proper network drivers are loaded and that they are set up to allow access to the root file system.

If the file system resides on a network block device like iSCSI or SAN, the connection to the storage server is also set up by <u>init</u> on <u>initramfs</u>. SUSE Linux Enterprise Server supports booting from a secondary iSCSI target if the primary target is not available. For more details regarding configuration of the booting iSCSI target refer to *Book "Storage Administration Guide"*, *Chapter 15 "Mass storage over IP networks: iSCSI"*, Section 15.3.1 "Using YaST for the iSCSI initiator configuration".

## Note: Handling of mount failures

If the root file system fails to mount from within the boot environment, it must be checked and repaired before the boot can continue. The file system checker will be automatically started for Ext3 and Ext4 file systems. The repair process is not automated for XFS and Btrfs file systems, and the user is presented with information describing the options available to repair the file system. When the file system has been successfully repaired, exiting the boot environment will cause the system to retry mounting the root file system. If successful, the boot will continue normally.

### 16.2.3.1 The init on initramfs phase in the installation process

When <u>init</u> on <u>initramfs</u> is called during the initial boot as part of the installation process, its tasks differ from those mentioned above. Note that the installation system also does not start systemd from initramfs—these tasks are performed by **linuxrc**.

### Finding the installation medium

When starting the installation process, your machine loads an installation kernel and a special <u>init</u> containing the YaST installer. The YaST installer is running in a RAM file system and needs to have information about the location of the installation medium to access it for installing the operating system.

### Initiating hardware recognition and loading appropriate kernel modules

As mentioned in Section 16.2.2.1, "The initramfs file", the boot process starts with a minimum set of drivers that can be used with most hardware configurations. On AArch64, POW-ER, and AMD64/Intel 64 machines, **linuxrc** starts an initial hardware scanning process that determines the set of drivers suitable for your hardware configuration. On IBM Z, a list of drivers and their parameters needs to be provided, for example via linuxrc or a parmfile. These drivers are used to generate a custom <u>initramfs</u> that is needed to boot the system. If the modules are not needed for boot but for coldplug, the modules can be loaded with systemd; for more information, see Section 19.6.4, "Loading kernel modules".

### Loading the installation system

When the hardware is properly recognized, the appropriate drivers are loaded. The <u>udev</u> program creates the special device files and <u>linuxrc</u> starts the installation system with the YaST installer.

### Starting YaST

Finally, **linuxrc** starts YaST, which starts the package installation and the system configuration.

## 16.2.4 The systemd phase

After the "real" root file system has been found, it is checked for errors and mounted. If this is successful, the <u>initramfs</u> is cleaned and the <u>systemd</u> daemon on the root file system is executed. <u>systemd</u> is Linux's system and service manager. It is the parent process that is started as PID 1 and acts as an init system which brings up and maintains user space services. See *Chapter 19, The* systemd *daemon* for details.

## 17 UEFI (Unified Extensible Firmware Interface)

UEFI (Unified Extensible Firmware Interface) is the interface between the firmware that comes with the system hardware, all the hardware components of the system, and the operating system. UEFI is becoming more and more available on PC systems and thus is replacing the traditional PC-BIOS. UEFI, for example, properly supports 64-bit systems and offers secure booting ("Secure Boot", firmware version 2.3.1c or better required), which is one of its most important features. Lastly, with UEFI a standard firmware will become available on all x86 platforms. UEFI additionally offers the following advantages:

- Booting from large disks (over 2 TiB) with a GUID Partition Table (GPT).
- CPU-independent architecture and drivers.
- Flexible pre-OS environment with network capabilities.
- CSM (Compatibility Support Module) to support booting legacy operating systems via a PC-BIOS-like emulation.

For more information, see http://en.wikipedia.org/wiki/Unified\_Extensible\_Firmware\_Interface и. The following sections are not meant as a general UEFI overview; these are only hints about how some features are implemented in SUSE Linux Enterprise Server.

## 17.1 Secure boot

In the world of UEFI, securing the bootstrapping process means establishing a chain of trust. The "platform" is the root of this chain of trust; in the context of SUSE Linux Enterprise Server, the mainboard and the on-board firmware could be considered the "platform". In other words, it is the hardware vendor, and the chain of trust flows from that hardware vendor to the component manufacturers, the OS vendors, etc.

The trust is expressed via public key cryptography. The hardware vendor puts a so-called Platform Key (PK) into the firmware, representing the root of trust. The trust relationship with operating system vendors and others is documented by signing their keys with the Platform Key.

Finally, security is established by requiring that no code will be executed by the firmware unless it has been signed by one of these "trusted" keys—be it an OS boot loader, some driver located in the flash memory of some PCI Express card or on disk, or be it an update of the firmware itself.

To use Secure Boot, you need to have your OS loader signed with a key trusted by the firmware, and you need the OS loader to verify that the kernel it loads can be trusted.

Key Exchange Keys (KEK) can be added to the UEFI key database. This way, you can use other certificates, as long as they are signed with the private part of the PK.

## 17.1.1 Implementation on SUSE Linux Enterprise Server

Microsoft's Key Exchange Key (KEK) is installed by default.

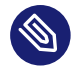

## Note: GUID partitioning table (GPT) required

The Secure Boot feature is enabled by default on UEFI/x86\_64 installations. You can find the *Enable Secure Boot Support* option in the *Boot Code Options* tab of the *Boot Loader Settings* dialog. It supports booting when the secure boot is activated in the firmware, while making it possible to boot when it is deactivated.

| Boot Loader Se                                                               | ttings            |                    |                | )          |
|------------------------------------------------------------------------------|-------------------|--------------------|----------------|------------|
| Boot Code Options                                                            | Kernel Parameters | Bootloader Options |                |            |
| Boot Loader<br>GRUB2 for EFI▼<br>✓ Secure Boot Sup<br>✓ Update <u>N</u> VRAM |                   |                    |                |            |
| Protective MBR flag<br>remove                                                |                   |                    |                |            |
| Help                                                                         |                   |                    | <u>C</u> ancel | <u>O</u> K |

The Secure Boot feature requires that a GUID Partitioning Table (GPT) replaces the old partitioning with a Master Boot Record (MBR). If YaST detects EFI mode during the installation, it will try to create a GPT partition. UEFI expects to find the EFI programs on a FAT-formatted EFI System Partition (ESP).

FIGURE 17.1: SECURE BOOT SUPPORT

Supporting UEFI Secure Boot requires having a boot loader with a digital signature that the firmware recognizes as a trusted key. That key is trusted by the firmware a priori, without requiring any manual intervention.

There are two ways of getting there. One is to work with hardware vendors to have them endorse a SUSE key, which SUSE then signs the boot loader with. The other way is to go through Microsoft's Windows Logo Certification program to have the boot loader certified and have Microsoft recognize the SUSE signing key (that is, have it signed with their KEK). By now, SUSE got the loader signed by UEFI Signing Service (that is Microsoft in this case).

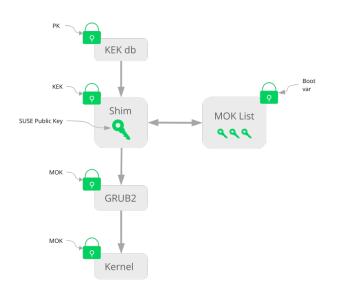

FIGURE 17.2: UEFI: SECURE BOOT PROCESS

At the implementation layer, SUSE uses the <u>shim</u> loader which is installed by default. It is a smart solution that avoids legal issues, and simplifies the certification and signing step considerably. The <u>shim</u> loader's job is to load a boot loader such as GRUB 2 and verify it; this boot loader in turn will load kernels signed by a SUSE key only. SUSE provides this functionality since SLE11 SP3 on fresh installations with UEFI Secure Boot enabled.

There are two types of trusted users:

- First, those who hold the keys. The Platform Key (PK) allows almost everything. The Key Exchange Key (KEK) allows all a PK can except changing the PK.
- Second, anyone with physical access to the machine. A user with physical access can reboot the machine, and configure UEFI.

UEFI offers two types of variables to fulfill the needs of those users:

- The first is the so-called "Authenticated Variables", which can be updated from both within the boot process (the so-called Boot Services Environment) and the running OS. This can be done only when the new value of the variable is signed with the same key that the old value of the variable was signed with. And they can only be appended to or changed to a value with a higher serial number.
- The second is the so-called "Boot Services Only Variables". These variables are accessible to any code that runs during the boot process. After the boot process ends and before the OS starts, the boot loader must call the <a href="mailto:ExitBootServices">ExitBootServices</a> call. After that, these variables are no longer accessible, and the OS cannot touch them.

The various UEFI key lists are of the first type, as this allows online updating, adding, and blacklisting of keys, drivers, and firmware fingerprints. It is the second type of variable, the "Boot Services Only Variable", that helps to implement Secure Boot in a secure and open source-friendly manner, and thus compatible with GPLv3.

SUSE starts with shim—a small and simple EFI boot loader signed by SUSE and Microsoft.

This allows shim to load and execute.

shim then goes on to verify that the boot loader it wants to load is trusted. In a default situation shim will use an independent SUSE certificate embedded in its body. In addition, shim will allow to "enroll" additional keys, overriding the default SUSE key. In the following, we call them "Machine Owner Keys" or MOKs for short.

Next the boot loader will verify and then boot the kernel, and the kernel will do the same on the modules.

## 17.1.2 MOK (Machine Owner Key)

To replace specific kernels, drivers, or other components that are part of the boot process, you need to use Machine Owner Keys (MOKs). The mokutil tool can help you to manage MOKs.

You can create a MOK enrollment request with <u>mokutil</u>. The request is stored in a UEFI runtime (RT) variable called <u>MokNew</u>. During the next boot, the <u>shim</u> boot loader detects <u>MokNew</u> and loads <u>MokManager</u>, which presents you with several options. You can use the *Enroll key from disk* and *Enroll hash from disk* options to add the key to the MokList. Use the *Enroll MOK* option to copy the key from the MokNew variable.

Enrolling a key from disk is usually done when the shim fails to load <u>grub2</u> and falls back to loading MokManager. As <u>MokNew</u> does not exist yet, you have the option of locating the key on the UEFI partition.

## 17.1.3 Booting a custom kernel

The following is based on https://en.opensuse.org/openSUSE:UEFI#Booting\_a\_custom\_kernel **?**.

Secure Boot does not prevent you from using a self-compiled kernel. You must sign it with your own certificate and make that certificate known to the firmware or MOK.

1. Create a custom X.509 key and certificate used for signing:

```
openssl req -new -x509 -newkey rsa:2048 -keyout key.asc \
    -out cert.pem -nodes -days 666 -subj "/CN=$USER/"
```

For more information about creating certificates, see https://en.opensuse.org/openSUSE:UEFI\_Image\_File\_Sign\_Tools#Create\_Your\_Own\_Certificate **?**.

2. Package the key and the certificate as a PKCS#12 structure:

- 3. Generate an NSS database for use with **pesign**:
  - > certutil -d . -N
- 4. Import the key and the certificate contained in PKCS#12 into the NSS database:
  - > pk12util -d . -i cert.p12
- 5. "Bless" the kernel with the new signature using **pesign**:

```
> pesign -n . -c kernel_cert -i arch/x86/boot/bzImage \
    -o vmlinuz.signed -s
```

6. List the signatures on the kernel image:

> pesign -n . -S -i vmlinuz.signed

At that point, you can install the kernel in <u>/boot</u> as usual. Because the kernel now has a custom signature the certificate used for signing needs to be imported into the UEFI firmware or MOK.

7. Convert the certificate to the DER format for import into the firmware or MOK:

```
> openssl x509 -in cert.pem -outform der -out cert.der
```

8. Copy the certificate to the ESP for easier access:

```
> sudo cp cert.der /boot/efi/
```

- 9. Use **mokutil** to launch the MOK list automatically.
  - a. Import the certificate to MOK:

> mokutil --root-pw --import cert.der

The --root-pw option enables usage of the root user directly.

b. Check the list of certificates that are prepared to be enrolled:

> mokutil --list-new

- c. Reboot the system; <u>shim</u> should launch MokManager. You need to enter the root password to confirm the import of the certificate to the MOK list.
- d. Check if the newly imported key was enrolled:

```
> mokutil --list-enrolled
```

- a. Alternatively, this is the procedure if you want to launch MOK manually: Reboot
- b. In the GRUB 2 menu press the 'c' key.
- c. Type:

```
chainloader $efibootdir/MokManager.efi
boot
```

- d. Select Enroll key from disk.
- e. Navigate to the cert.der file and press Enter .

f. Follow the instructions to enroll the key. Normally this should be pressing '0' and then 'y' to confirm.
Alternatively, the firmware menu may provide ways to add a new key to the Signature Database.

## 17.1.4 Using non-inbox drivers

There is no support for adding non-inbox drivers (that is, drivers that do not come with SUSE Linux Enterprise Server) during installation with Secure Boot enabled. The signing key used for SolidDriver/PLDP is not trusted by default.

It is possible to install third party drivers during installation with Secure Boot enabled in two different ways. In both cases:

- Add the needed keys to the firmware database via firmware/system management tools before the installation. This option depends on the specific hardware you are using. Consult your hardware vendor for more information.
- Use a bootable driver ISO from https://drivers.suse.com/ и or your hardware vendor to enroll the needed keys in the MOK list at first boot.

To use the bootable driver ISO to enroll the driver keys to the MOK list, follow these steps:

- 1. Burn the ISO image above to an empty CD/DVD medium.
- 2. Start the installation using the new CD/DVD medium, having the standard installation media at hand or a URL to a network installation server. If doing a network installation, enter the URL of the network installation source on the boot command line using the <u>install=</u> option. If doing installation from optical media, the installer will first boot from the driver kit and then ask to insert the first installation disk of the product.
- **3**. An initrd containing updated drivers will be used for installation.

For more information, see https://drivers.suse.com/doc/Usage/Secure\_Boot\_Certificate.html 7.

## 17.1.5 Features and limitations

When booting in Secure Boot mode, the following features apply:

- Installation to UEFI default boot loader location, a mechanism to keep or restore the EFI boot entry.
- Reboot via UEFI.
- Xen hypervisor will boot with UEFI when there is no legacy BIOS to fall back to.
- UEFI IPv6 PXE boot support.
- UEFI videomode support, the kernel can retrieve video mode from UEFI to configure KMS mode with the same parameters.
- UEFI booting from USB devices is supported.
- Since SUSE Linux Enterprise Server 15 SP3, Kexec and Kdump are supported in Secure Boot mode.

When booting in Secure Boot mode, the following limitations apply:

- To ensure that Secure Boot cannot be easily circumvented, some kernel features are disabled when running under Secure Boot.
- Boot loader, kernel, and kernel modules must be signed.
- Hibernation (suspend on disk) is disabled.
- Access to /dev/kmem and /dev/mem is not possible, not even as root user.
- Access to the I/O port is not possible, not even as root user. All X11 graphical drivers must use a kernel driver.
- PCI BAR access through sysfs is not possible.
- custom\_method in ACPI is not available.
- debugfs for asus-wmi module is not available.
- the acpi\_rsdp parameter does not have any effect on the kernel.

## 17.2 More information

- https://www.uefi.org **₽** —UEFI home page where you can find the current UEFI specifications.
- Blog posts by Olaf Kirch and Vojtěch Pavlík (the chapter above is heavily based on these posts):
  - https://www.suse.com/c/uefi-secure-boot-plan/ 🗗
  - https://www.suse.com/c/uefi-secure-boot-overview/ ⊿
  - https://www.suse.com/c/uefi-secure-boot-details/
- https://en.opensuse.org/openSUSE:UEFI ↗ —UEFI with openSUSE.

## 18 The boot loader GRUB 2

This chapter describes how to configure GRUB 2, the boot loader used in SUSE® Linux Enterprise Server. It is the successor to the traditional GRUB boot loader now called "GRUB Legacy". GRUB 2 has been the default boot loader in SUSE® Linux Enterprise Server since version 12. A YaST module is available for configuring the most important settings. The boot procedure as a whole is outlined in *Chapter 16, Introduction to the boot process*. For details on Secure Boot support for UEFI machines, see *Chapter 17, UEFI (Unified Extensible Firmware Interface)*.

# 18.1 Main differences between GRUB legacy and GRUB 2

- The configuration is stored in different files.
- More file systems are supported (for example, Btrfs).
- Can directly read files stored on LVM or RAID devices.
- The user interface can be translated and altered with themes.
- Includes a mechanism for loading modules to support additional features, such as file systems, etc.
- Automatically searches for and generates boot entries for other kernels and operating systems, such as Windows.
- Includes a minimal Bash-like console.

## 18.2 Configuration file structure

The configuration of GRUB 2 is based on the following files:

### /boot/grub2/grub.cfg

This file contains the configuration of the GRUB 2 menu items. It replaces <u>menu.lst</u> used in GRUB Legacy. <u>grub.cfg</u> should not be edited—it is automatically generated by the command **grub2-mkconfig** -o /boot/grub2/grub.cfg.

### /boot/grub2/custom.cfg

This optional file is directly sourced by <u>grub.cfg</u> at boot time and can be used to add custom items to the boot menu. Starting with SUSE Linux Enterprise Server 12 SP2 these entries are also parsed when using **grub-once**.

### /etc/default/grub

This file controls the user settings of GRUB 2 and normally includes additional environmental settings such as backgrounds and themes.

### Scripts under /etc/grub.d/

The scripts in this directory are read during execution of the command **grub2-mkconfig** -o /boot/grub2/grub.cfg. Their instructions are integrated into the main configuration file /boot/grub/grub.cfg.

### /etc/sysconfig/bootloader

This configuration file holds certain basic settings like the boot loader type and whether to enable UEFI Secure Boot support.

```
/boot/grub2/x86_64-efi, /boot/grub2/power-ieee1275, /boot/grub2/s390x
These configuration files contain architecture-specific options.
```

GRUB 2 can be controlled in various ways. Boot entries from an existing configuration can be selected from the graphical menu (splash screen). The configuration is loaded from the file <u>/boot/</u> <u>grub2/grub.cfg</u> which is compiled from other configuration files (see below). All GRUB 2 configuration files are considered system files, and you need root privileges to edit them.

## Note: Activating configuration changes

After having manually edited GRUB 2 configuration files, you need to run **grub2-mkconfig -o** /**boot/grub2/grub.cfg** to activate the changes. However, this is not necessary when changing the configuration with YaST, because YaST automatically runs this command.

## 18.2.1 The file /boot/grub2/grub.cfg

The graphical splash screen with the boot menu is based on the GRUB 2 configuration file / boot/grub2/grub.cfg, which contains information about all partitions or operating systems that can be booted by the menu.

Every time the system is booted, GRUB 2 loads the menu file directly from the file system. For this reason, GRUB 2 does not need to be re-installed after changes to the configuration file. grub.cfg is automatically rebuilt with kernel installations or removals.

grub.cfg is compiled from the file /etc/default/grub and scripts found in the /etc/ grub.d/ directory when running the command grub2-mkconfig -o /boot/grub2/grub.cfg. Therefore you should never edit the file manually. Instead, edit the related source files or use the YaST *Boot Loader* module to modify the configuration as described in *Section 18.3, "Configuring the boot loader with YaST"*.

## 18.2.2 The file /etc/default/grub

More general options of GRUB 2 belong in this file, such as the time the menu is displayed, or the default OS to boot. To list all available options, see the output of the following command:

> grep "export GRUB\_DEFAULT" -A50 /usr/sbin/grub2-mkconfig | grep GRUB\_

You can introduce custom variables and use them later in the scripts found in the /etc/grub.d directory.

After having edited /etc/default/grub, update the main configuration file with grub2-mkconfig -o /boot/grub2/grub.cfg.

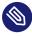

### Note: Scope

All options specified in this file are general options that affect all boot entries. Options specific to a Xen hypervisor include the \_XEN\_ substring.

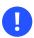

## Important: Escaping inner quotes

More complex options with spaces require quoting so that they are processed as one option. Such inner quotes need to be correctly escaped, for example:

```
GRUB_CMDLINE_LINUX_XEN="debug loglevel=9 log_buf_len=5M \"ddebug_query=file
drivers/xen/xen-acpi-processor.c +p\""
```

#### GRUB\_DEFAULT

Sets the boot menu entry that is booted by default. Its value can be a numeric value, the complete name of a menu entry, or "saved".

GRUB\_DEFAULT=2 boots the third (counted from zero) boot menu entry.

<u>GRUB\_DEFAULT="2>0"</u> boots the first submenu entry of the third top-level menu entry. <u>GRUB\_DEFAULT="Example boot menu entry"</u> boots the menu entry with the title "Example boot menu entry".

<u>GRUB\_DEFAULT=saved</u> boots the entry specified by the <u>grub2-once</u> or <u>grub2-set-de-</u> <u>fault</u> commands. While <u>grub2-reboot</u> sets the default boot entry for the next reboot only, <u>grub2-set-default</u> sets the default boot entry until changed. <u>grub2-editenv list</u> lists the next boot entry.

### GRUB\_HIDDEN\_TIMEOUT

Waits the specified number of seconds for the user to press a key. During the period no menu is shown unless the user presses a key. If no key is pressed during the time specified, the control is passed to <u>GRUB\_TIMEOUT</u>. <u>GRUB\_HIDDEN\_TIMEOUT=0</u> first checks whether **Shift** is pressed and shows the boot menu if yes, otherwise immediately boots the default menu entry. This is the default when only one bootable OS is identified by GRUB 2.

### GRUB\_HIDDEN\_TIMEOUT\_QUIET

If <u>false</u> is specified, a countdown timer is displayed on a blank screen when the GRUB\_HIDDEN\_TIMEOUT feature is active.

### GRUB\_TIMEOUT

Time period in seconds the boot menu is displayed before automatically booting the default boot entry. If you press a key, the timeout is cancelled and GRUB 2 waits for you to make the selection manually. <u>GRUB\_TIMEOUT=-1</u> causes the menu to be displayed until you select the boot entry manually.

### GRUB\_CMDLINE\_LINUX

Entries on this line are added at the end of the boot entries for normal and recovery modes. Use it to add kernel parameters to the boot entry.

### GRUB\_CMDLINE\_LINUX\_DEFAULT

Same as GRUB\_CMDLINE\_LINUX but the entries are appended in the normal mode only.

### GRUB\_CMDLINE\_LINUX\_RECOVERY

Same as GRUB\_CMDLINE\_LINUX but the entries are appended in the recovery mode only.

### GRUB\_CMDLINE\_LINUX\_XEN\_REPLACE

This entry replaces the GRUB\_CMDLINE\_LINUX parameters for all Xen boot entries.

### GRUB\_CMDLINE\_LINUX\_XEN\_REPLACE\_DEFAULT

Same as <u>GRUB\_CMDLINE\_LINUX\_XEN\_REPLACE</u> but it only replaces parameters of GRUB\_CMDLINE\_LINUX\_DEFAULT.

### GRUB\_CMDLINE\_XEN

These entries are passed to the Xen hypervisor Xen menu entries for normal and recovery modes. For example:

GRUB\_CMDLINE\_XEN="loglvl=all guest\_loglvl=all"

## V

### Tip: Xen hypervisor options

Find a complete list of Xen hypervisor options in https://xenbits.xen.org/docs/unstable/misc/xen-command-line.html

### GRUB\_CMDLINE\_XEN\_DEFAULT

Same as GRUB\_CMDLINE\_XEN but the entries are appended in the normal mode only.

### GRUB\_TERMINAL

Enables and specifies an input/output terminal device. Can be <u>console</u> (PC BIOS and EFI consoles), <u>serial</u> (serial terminal), <u>ofconsole</u> (Open Firmware console), or the default <u>gfxterm</u> (graphics-mode output). It is also possible to enable more than one device by quoting the required options, for example, GRUB\_TERMINAL="console serial".

#### GRUB\_GFXMODE

The resolution used for the gfxterm graphical terminal. You can only use modes supported by your graphics card (VBE). The default is 'auto', which tries to select a preferred resolution. You can display the screen resolutions available to GRUB 2 by typing **videoin**-**fo** in the GRUB 2 command line. The command line is accessed by typing **c** when the GRUB 2 boot menu screen is displayed.

You can also specify a color depth by appending it to the resolution setting, for example, GRUB\_GFXMODE=1280×1024×24.

#### GRUB\_BACKGROUND

Set a background image for the <u>gfxterm</u> graphical terminal. The image must be a file readable by GRUB 2 at boot time, and it must end with the <u>.png</u>, <u>.tga</u>, <u>.jpg</u>, or <u>.jpeg</u> suffix. If necessary, the image is scaled to fit the screen.

### GRUB\_DISABLE\_OS\_PROBER

If this option is set to <u>true</u>, automatic searching for other operating systems is disabled. Only the kernel images in <u>/boot/</u> and the options from your own scripts in <u>/etc/grub.d/</u> are detected.

### SUSE\_BTRFS\_SNAPSHOT\_BOOTING

If this option is set to true, GRUB 2 can boot directly into Snapper snapshots. For more information, see Section 10.3, "System rollback by booting from snapshots".

For a complete list of options, see the GNU GRUB manual (http://www.gnu.org/software/grub/manual/grub.html#Simple-configuration) **?**.

### 18.2.3 Scripts in /etc/grub.d

The scripts in this directory are read during execution of the command **grub2-mkconfig** -o / **boot/grub2/grub.cfg**. Their instructions are incorporated into /boot/grub2/grub.cfg. The order of menu items in grub.cfg is determined by the order in which the files in this directory are run. Files with a leading numeral are executed first, beginning with the lowest number. 00\_header is run before 10\_linux, which would run before 40\_custom. If files with alphabetic names are present, they are executed after the numerically named files. Only executable files generate output to grub.cfg during execution of **grub2-mkconfig**. By default all files in the /etc/grub.d directory are executable.

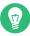

## Tip: Persistent custom content in grub.cfg

Because /boot/grub2/grub.cfg is recompiled each time **grub2-mkconfig** is run, any custom content is lost. To insert your lines directly into /boot/grub2/grub.cfg without losing them after **grub2-mkconfig** is run, insert them between

### BEGIN /etc/grub.d/90\_persistent ###

and

### END /etc/grub.d/90\_persistent ###

The 90\_persistent script ensures that such content is preserved.

A list of the most important scripts follows:

### 00\_header

Sets environmental variables such as system file locations, display settings, themes and previously saved entries. It also imports preferences stored in the <a href="https://www.etc.default/grub">/etc/default/grub</a>. Normally you do not need to make changes to this file.

### 10\_linux

Identifies Linux kernels on the root device and creates relevant menu entries. This includes the associated recovery mode option if enabled. Only the latest kernel is displayed on the main menu page, with additional kernels included in a submenu.

### 30\_os-prober

This script uses **os-prober** to search for Linux and other operating systems and places the results in the GRUB 2 menu. There are sections to identify specific other operating systems, such as Windows or macOS.

### 40\_custom

This file provides a simple way to include custom boot entries into grub.cfg. Make sure that you do not change the exec tail -n +3 \$0 part at the beginning.

The processing sequence is set by the preceding numbers with the lowest number being executed first. If scripts are preceded by the same number the alphabetical order of the complete name decides the order.

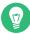

### Tip:/boot/grub2/custom.cfg

If you create <a href="https://www.ub.cfg">/boot/grub2/custom.cfg</a> and fill it with content, it is automatically included into <a href="https://boot/grub2/grub.cfg">/boot/grub2/grub2/grub.cfg</a> right after 40\_custom at boot time.

### 18.2.4 Mapping between BIOS drives and Linux devices

In GRUB Legacy, the <u>device.map</u> configuration file was used to derive Linux device names from BIOS drive numbers. The mapping between BIOS drives and Linux devices cannot always be guessed correctly. For example, GRUB Legacy would get a wrong order if the boot sequence of IDE and SCSI drives is exchanged in the BIOS configuration.

GRUB 2 avoids this problem by using device ID strings (UUIDs) or file system labels when generating <u>grub.cfg</u>. GRUB 2 utilities create a temporary device map on the fly, which is normally sufficient, particularly for single-disk systems.

However, if you need to override the GRUB 2's automatic device mapping mechanism, create your custom mapping file /boot/grub2/device.map. The following example changes the mapping to make <u>DISK 3</u> the boot disk. GRUB 2 partition numbers start with <u>1</u> and not with <u>0</u> as in GRUB 2 Legacy.

(hd1) /dev/disk-by-id/DISK3 ID (hd2) /dev/disk-by-id/DISK1 ID (hd3) /dev/disk-by-id/DISK2 ID

## 18.2.5 Editing menu entries during the boot procedure

Being able to directly edit menu entries is useful when the system does not boot anymore because of a faulty configuration. It can also be used to test new settings without altering the system configuration.

- 1. In the graphical boot menu, select the entry you want to edit with the arrow keys.
- 2. Press **E** to open the text-based editor.
- 3. Use the arrow keys to move to the line you want to edit.

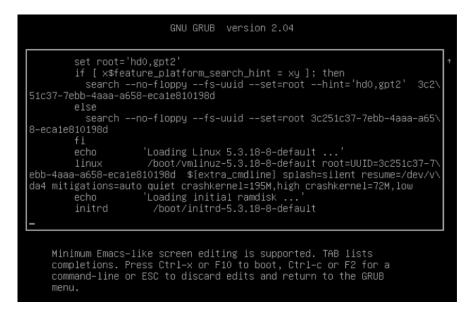

FIGURE 18.1: GRUB 2 BOOT EDITOR

Now you have two options:

- a. Add space-separated parameters to the end of the line starting with <u>linux</u> or <u>linux</u> or <u>linux</u> or <u>linux</u> to edit the kernel parameters. A complete list of parameters is available at <a href="https://en.opensuse.org/Linuxrc">https://en.opensuse.org/Linuxrc</a>.
- b. Or edit the general options to change, for example, the kernel version. The →I key suggests all possible completions.
- 4. Press **F10** to boot the system with the changes you made or press **Esc** to discard your edits and return to the GRUB 2 menu.

Changes made this way only apply to the current boot process and are not saved permanently.

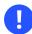

## Important: Keyboard layout during the boot procedure

The US keyboard layout is the only one available when booting. See *Book "Deployment Guide"*, *Chapter 12 "Troubleshooting"*, *Section 12.3 "Booting from installation media fails"*, US keyboard layout.

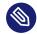

## Note: Boot loader on the installation media

The Boot Loader of the installation media on systems with a traditional BIOS is still GRUB Legacy. To add boot parameters, select an entry and start typing. Additions you make to the installation boot entry are permanently saved in the installed system.

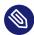

## Note: Editing GRUB 2 menu entries on IBM Z

Cursor movement and editing commands on IBM Z differ—see Section 18.4, "Differences in terminal usage on IBM Z" for details.

## 18.2.6 Setting a boot password

Even before the operating system is booted, GRUB 2 enables access to file systems. Users without root permissions can access files in your Linux system to which they have no access after the system is booted. To block this kind of access or to prevent users from booting certain menu entries, set a boot password.

## Important: Booting requires a password

If set, the boot password is required on every boot, which means the system does not boot automatically.

Proceed as follows to set a boot password. Alternatively use YaST (*Protect Boot Loader with Password*).

1. Encrypt the password using grub2-mkpasswd-pbkdf2:

```
> sudo grub2-mkpasswd-pbkdf2
Password: ****
Reenter password: ****
PBKDF2 hash of your password is grub.pbkdf2.sha512.10000.9CA4611006FE96BC77A...
```

2. Paste the resulting string into the file <u>/etc/grub.d/40\_custom</u> together with the **set superusers** command.

```
set superusers="root"
password_pbkdf2 root grub.pbkdf2.sha512.10000.9CA4611006FE96BC77A...
```

3. To import the changes into the main configuration file, run:

```
> sudo grub2-mkconfig -o /boot/grub2/grub.cfg
```

After you reboot, GRUB 2 prompts you for a user name and a password when trying to boot a menu entry. Enter <u>root</u> and the password you typed during the <u>grub2-mkpasswd-pbkdf2</u> command. If the credentials are correct, the system boots the selected boot entry.

For more information, see https://www.gnu.org/software/grub/manual/grub.html#Security **?**.

## 18.2.7 Authorized access to boot menu entries

You can configure GRUB 2 to allow access to boot menu entries depending on the level of authorization. You can configure multiple user accounts protected with passwords and assign them access to different menu entries. To configure authorization in GRUB 2, follow these steps:

- 1. Create and encrypt one password for each user account you want to use in GRUB 2. Use the grub2-mkpasswd-pbkdf2 command as described in *Section 18.2.6, "Setting a boot password"*.
- 2. Delete the file /etc/grub.d/10\_linux. This prevents outputting the default GRUB 2 menu entries.

**3.** Edit the /boot/grub2/custom.cfg file and add custom menu entries manually. The following template is an example, adjust it to better match your use case:

```
set superusers=admin
password admin ADMIN PASSWORD
password maintainer MAINTAINER_PASSWORD
menuentry 'Operational mode' {
 insmod ext2
 set root=hd0,1
 echo 'Loading Linux ...'
 linux /boot/vmlinuz root=/dev/vda1 $GRUB_CMDLINE_LINUX_DEFAULT $GRUB_CMDLINE_LINUX
mode=operation
 echo 'Loading Initrd ...'
 initrd /boot/initrd
}
menuentry 'Maintenance mode' --users maintainer {
  insmod ext2
 set root=hd0,1
 echo 'Loading Linux ...'
 linux /boot/vmlinuz root=/dev/vda1 $GRUB_CMDLINE_LINUX_DEFAULT $GRUB_CMDLINE_LINUX
mode=maintenance
 echo 'Loading Initrd ...'
  initrd /boot/initrd
}
```

4. Import the changes into the main configuration file:

```
> sudo grub2-mkconfig -o /boot/grub2/grub.cfg
```

In the above example:

- The GRUB 2 menu has two entries, Operational mode and Maintenance mode.
- If no user is specified, both boot menu entries are accessible, but no one can access GRUB 2 command line or edit existing menu entries.
- admin user can access GRUB 2 command line and edit existing menu entries.
- maintenance user can select the recovery menu item.

## 18.3 Configuring the boot loader with YaST

The easiest way to configure general options of the boot loader in your SUSE Linux Enterprise Server system is to use the YaST module. In the *YaST Control Center*, select *System* > *Boot Loader*. The module shows the current boot loader configuration of your system and allows you to make changes.

Use the *Boot Code Options* tab to view and change settings related to type, location and advanced loader settings. You can choose whether to use GRUB 2 in standard or EFI mode.

## Important: EFI systems require GRUB2-EFI

If you have an EFI system you can only install GRUB2-EFI, otherwise your system is no longer bootable.

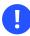

## Important: Reinstalling the boot loader

To reinstall the boot loader, make sure to change a setting in YaST and then change it back. For example, to reinstall GRUB2-EFI, select *GRUB2* first and then immediately switch back to *GRUB2-EFI*.

Otherwise, the boot loader may only be partially reinstalled.

## Note: Custom boot loader

To use a boot loader other than the ones listed, select *Do Not Install Any Boot Loader*. Read the documentation of your boot loader carefully before choosing this option.

## 18.3.1 Boot loader location and boot code options

The default location of the boot loader depends on the partition setup and is either the Master Boot Record (MBR) or the boot sector of the / partition. To modify the location of the boot loader, follow these steps:

### PROCEDURE 18.1: CHANGING THE BOOT LOADER LOCATION

1. Select the *Boot Code Options* tab and then choose one of the following options for *Boot Loader Location*:

### Boot from Master Boot Record

This installs the boot loader in the MBR of the disk containing the directory <u>/boot</u>. Usually this will be the disk mounted to <u>/</u>, but if <u>/boot</u> is mounted to a separate partition on a different disk, the MBR of that disk will be used.

### Boot from Root Partition

This installs the boot loader in the boot sector of the / partition.

### **Custom Root Partition**

Use this option to specify the location of the boot loader manually.

2. Click *OK* to apply the changes.

| Boot Loader Se             | ttings                                     |                             |                | •          |
|----------------------------|--------------------------------------------|-----------------------------|----------------|------------|
| Boot Co <u>d</u> e Options | <u>K</u> ernel Parameters                  | Boot <u>l</u> oader Options |                |            |
| ✓ Write to <u>M</u> as     | ition (/dev/vda2)<br>ter Boot Record (/dev | /vda)                       |                |            |
| C <u>u</u> stom Boot       | Partition                                  |                             |                |            |
|                            |                                            | Boot Partition              |                |            |
| <u>H</u> elp               |                                            |                             | <u>C</u> ancel | <u>O</u> K |

#### FIGURE 18.2: BOOT CODE OPTIONS

The Boot Code Options tab includes the following additional options:

### Set Active Flag in Partition Table for Boot Partition

Activates the partition that contains the <u>/boot</u> directory. For POWER systems it activates the PReP partition. Use this option on systems with old BIOS and/or legacy operating systems because they may fail to boot from a non-active partition. It is safe to leave this option active.

### Write Generic Boot Code to MBR

If MBR contains a custom 'non-GRUB' code, this option replaces it with a generic, operating system independent code. If you deactivate this option, the system may become unbootable.

### Enable Trusted Boot Support

Starts TrustedGRUB2, which supports trusted computing functionality (Trusted Platform Module (TPM)). For more information refer to https://github.com/Sirrix-AG/Trusted-GRUB2 . .

The Protective MBR flag section includes the following options:

### set

This is appropriate for traditional legacy BIOS booting.

### remove

This is appropriate for UEFI booting.

### do not change

This is usually the best choice if you have an already working system.

In most cases YaST defaults to the appropriate choice.

## 18.3.2 Adjusting the disk order

If your computer has more than one hard disk, you can specify the boot sequence of the disks. The first disk in the list is where GRUB 2 will be installed in the case of booting from MBR. It is the disk where SUSE Linux Enterprise Server is installed by default. The rest of the list is a hint for GRUB 2's device mapper (see *Section 18.2.4, "Mapping between BIOS drives and Linux devices"*).

## Warning: Unbootable system

The default value is usually valid for almost all deployments. If you change the boot order of disks wrongly, the system may become unbootable on the next reboot. For example, if the first disk in the list is not part of the BIOS boot order, and the other disks in the list have empty MBRs.

PROCEDURE 18.2: SETTING THE DISK ORDER

- 1. Open the Boot Code Options tab.
- 2. Click Edit Disk Boot Order.
- **3**. If more than one disk is listed, select a disk and click *Up* or *Down* to reorder the displayed disks.
- 4. Click *OK* two times to save the changes.

## 18.3.3 Configuring advanced options

Advanced boot parameters can be configured via the Boot Loader Options tab.

### 18.3.3.1 Boot Loader Options tab

| Boot Loader Se     | ttings                                                        |                                | ) |
|--------------------|---------------------------------------------------------------|--------------------------------|---|
| Boot Code Options  | Kernel Parameters                                             | Boot <u>l</u> oader Options    |   |
| Timeout in Seconds | 5                                                             | 🚖 🔲 H <u>i</u> de Menu on Boot |   |
|                    | Default Boot Section                                          | n                              |   |
| Protect Entr       | ader with Password<br>y Modification Only<br>RUB2 User 'root' |                                |   |
|                    | ROB2 OSET TOOL                                                | Retype Password                |   |
|                    |                                                               |                                |   |
| <u>H</u> elp       |                                                               | <u>C</u> ancel <u>O</u>        | < |

#### FIGURE 18.3: BOOT LOADER OPTIONS

#### Boot Loader Time-Out

Change the value of *Time-Out in Seconds* by typing in a new value and clicking the appropriate arrow key with your mouse.

### Probe Foreign OS

When selected, the boot loader searches for other systems like Windows or other Linux installations.

#### Hide Menu on Boot

Hides the boot menu and boots the default entry.

### Adjusting the Default Boot Entry

Select the desired entry from the "Default Boot Section" list. Note that the ">" sign in the boot entry name delimits the boot section and its subsection.

#### Protect Boot Loader with Password

Protects the boot loader and the system with an additional password. For details on manual configuration, see *Section 18.2.6, "Setting a boot password"*. If this option is activated, the boot password is required on every boot, which means the system does not boot automatically. However, if you prefer the behavior of GRUB 1, additionally enable *Protect Entry Modification Only*. With this setting, anybody is allowed to select a boot entry and boot the system, whereas the password for the GRUB 2 <u>root</u> user is only required for modifying boot entries.

### 18.3.3.2 Kernel Parameters tab

| Boot Loader Se                                                      | ttings             |                                                 |              |                 |                | )          |
|---------------------------------------------------------------------|--------------------|-------------------------------------------------|--------------|-----------------|----------------|------------|
| Boot Code Options                                                   | Kernel Parameters  | Boot <u>l</u> oader Options                     |              |                 |                |            |
|                                                                     | mmand Line Paramet |                                                 |              |                 |                |            |
| CP <u>U</u> Mitigations<br>Auto ▼                                   | ]                  | d/bdfd7604-d8a9-445                             | 8-9dda-3eac9 | 998a4884 qui    | iet security=a | pparmor    |
| ✓ <u>G</u> raphical cons<br>Console <u>r</u> esolu<br>Autodetect by | tion C             | Co <u>n</u> sole theme<br>/boot/grub2/themes/Sl | LE/theme.txt | Bro <u>w</u> se |                |            |
| Serial console<br>Console <u>a</u> rgum                             | ents               |                                                 |              |                 |                |            |
| Help                                                                |                    |                                                 |              |                 | <u>C</u> ancel | <u>O</u> K |

FIGURE 18.4: KERNEL PARAMETERS

### **Optional Kernel Command Line Parameter**

Specify optional kernel parameters here to enable/disable system features, add drivers, etc.

### **CPU Mitigations**

SUSE has released one or more kernel boot command line parameters for all software mitigations that have been deployed to prevent CPU side-channel attacks. Some of those may result in performance loss. Choose one the following options to strike a balance between security and performance, depending on your setting:

*Auto*. Enables all mitigations required for your CPU model, but does not protect against cross-CPU thread attacks. This setting may impact performance to some degree, depending on the workload.

*Auto* + *No SMT*. Provides the full set of available security mitigations. Enables all mitigations required for your CPU model. In addition, it disables Simultaneous Multithreading (SMT) to avoid side-channel attacks across multiple CPU threads. This setting may further impact performance, depending on the workload.

*Off.* Disables all mitigations. Side-channel attacks against your CPU are possible, depending on the CPU model. This setting has no impact on performance.

*Manual.* Does not set any mitigation level. Specify your CPU mitigations manually by using the kernel command line options.

### Use Graphical Console

When checked, the boot menu appears on a graphical splash screen rather than in a text mode. The resolution of the boot screen is set automatically by default, but you can manually set it via *Console resolution*. The graphical theme definition file can be specified with the *Console theme* file chooser. Only change this if you want to apply your own, custom-made theme.

### Use Serial Console

If your machine is controlled via a serial console, activate this option and specify which COM port to use at which speed. See <u>info grub</u> or http://www.gnu.org/software/grub/manual/grub.html#Serial-terminal

## 18.4 Differences in terminal usage on IBM Z

On 3215 and 3270 terminals there are some differences and limitations on how to move the cursor and how to issue editing commands within GRUB 2.

### 18.4.1 Limitations

### Interactivity

Interactivity is strongly limited. Typing often does not result in visual feedback. To see where the cursor is, type an underscore ( \_ ).

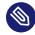

## Note: 3270 compared to 3215

The 3270 terminal is much better at displaying and refreshing screens than the 3215 terminal.

### Cursor movement

"Traditional" cursor movement is not possible. Alt, Meta, Ctrl and the cursor keys do not work. To move the cursor, use the key combinations listed in *Section 18.4.2, "Key combinations*".

### Caret

The caret ( ^ ) is used as a control character. To type a literal ^ followed by a letter, type ^ , ^ , *LETTER*.

### Enter

The Enter key does not work, use  $^{-}J$  instead.

## 18.4.2 Key combinations

| Common Substitutes:             | ^ _ J | engage ("Enter")                        |
|---------------------------------|-------|-----------------------------------------|
|                                 | ^ _ L | abort, return to previous<br>"state"    |
|                                 | ^ — I | tab completion (in edit and shell mode) |
| Keys Available in Menu<br>Mode: | ^ _ A | first entry                             |
|                                 | ^ _ E | last entry                              |
|                                 | ^ _ P | previous entry                          |
|                                 | ^ _ N | next entry                              |
|                                 | ^ _ G | previous page                           |
|                                 | ^ – C | next page                               |

|                                         | ^ _ F | boot selected entry or enter submenu (same as ^-J ) |
|-----------------------------------------|-------|-----------------------------------------------------|
|                                         | E     | edit selected entry                                 |
|                                         | C     | enter GRUB-Shell                                    |
| Keys Available in Edit Mode:            | ^ _ P | previous line                                       |
|                                         | ^ _ N | next line                                           |
|                                         | ^ — B | backward char                                       |
|                                         | ^ _ F | forward char                                        |
|                                         | ^ _ A | beginning of line                                   |
|                                         | ^ — E | end of line                                         |
|                                         | ^ — H | backspace                                           |
|                                         | ^ _ D | delete                                              |
|                                         | ^ _ К | kill line                                           |
|                                         | ^ _ Y | yank                                                |
|                                         | ^ _ O | open line                                           |
|                                         | ^ _ L | refresh screen                                      |
|                                         | ^ _ X | boot entry                                          |
|                                         | ^ _ C | enter GRUB-Shell                                    |
| Keys Available in Command<br>Line Mode: | ^ _ P | previous command                                    |
|                                         | ^ — N | next command from history                           |
|                                         | ^ _ A | beginning of line                                   |

| ^ _ E | end of line   |
|-------|---------------|
| ^ — B | backward char |
| ^ _ F | forward char  |
| ^ _ H | backspace     |
| ^ _ D | delete        |
| ^ — К | kill line     |
| ^ _ U | discard line  |
| ^ _ Y | yank          |

## 18.5 Helpful GRUB 2 commands

### grub2-mkconfig

Generates a new /boot/grub2/grub.cfg based on /etc/default/grub and the scripts
from /etc/grub.d/.

EXAMPLE 18.1: USAGE OF GRUB2-MKCONFIG

grub2-mkconfig -o /boot/grub2/grub.cfg

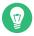

### Tip: Syntax check

Running **grub2-mkconfig** without any parameters prints the configuration to STD-OUT where it can be reviewed. Use **grub2-script-check** after /boot/grub2/ grub.cfg has been written to check its syntax.

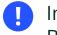

## Important: grub2-mkconfig cannot repair UEFI Secure Boot tables

If you are using UEFI Secure Boot and your system is not reaching GRUB 2 correctly anymore, you may need to additionally reinstall the Shim and regenerate the UEFI boot table. To do so, use:

```
# shim-install --config-file=/boot/grub2/grub.cfg
```

### grub2-mkrescue

Creates a bootable rescue image of your installed GRUB 2 configuration.

EXAMPLE 18.2: USAGE OF GRUB2-MKRESCUE

grub2-mkrescue -o save\_path/name.iso iso

### grub2-script-check

Checks the given file for syntax errors.

EXAMPLE 18.3: USAGE OF GRUB2-SCRIPT-CHECK

grub2-script-check /boot/grub2/grub.cfg

### grub2-once

Set the default boot entry for the next boot only. To get the list of available boot entries use the --list option.

EXAMPLE 18.4: USAGE OF GRUB2-ONCE

grub2-once number\_of\_the\_boot\_entry

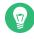

### Tip: grub2-once help

Call the program without any option to get a full list of all possible options.

## 18.6 Rescue mode

*Rescue mode* is a specific <u>root</u> user session for troubleshooting and repairing systems where the booting process fails. It offers a single-user environment with local file systems and core system services active. Network interfaces are not activated. To enter the rescue mode, follow these steps.

- 1. Reboot the system. The boot screen appears, offering the GRUB 2 boot menu.
- 2. Select the menu entry to boot and press e to edit the boot line.
- 3. Append the following parameter to the line containing the kernel parameters:

systemd.unit=rescue.target

- 4. Press Ctrl + X to boot with these settings.
- 5. Enter the password for root.
- 6. Make all the necessary changes.
- 7. Enter normal operating target again by entering systemctl isolate multi-user.target or systemctl isolate graphical.target at the command line.

## 18.7 More information

Extensive information about GRUB 2 is available at https://www.gnu.org/software/grub/ **?**. Also refer to the **grub** info page. You can also search for the keyword "GRUB 2" in the Technical Information Search at https://www.suse.com/support **?** to get information about special issues.

## 19 The systemd daemon

systemd initializes the system. It has the process ID 1. systemd is started directly by the kernel and resists signal 9, which normally terminates processes. All other programs are started directly by systemd or by one of its child processes. systemd is a replacement for the System V init daemon and is fully compatible with System V init (by supporting init scripts).

The main advantage of <u>systemd</u> is that it considerably speeds up boot time by parallelizing service starts. Furthermore, <u>systemd</u> only starts a service when it is really needed. Daemons are not started unconditionally at boot time, but when being required for the first time. <u>systemd</u> also supports Kernel Control Groups (cgroups), creating snapshots, and restoring the system state. For more details see http://www.freedesktop.org/wiki/Software/systemd/ .

## 19.1 The systemd concept

The following section explains the concept behind systemd.

systemd is a system and session manager for Linux, compatible with System V and LSB init scripts. The main features of systemd include:

- parallelization capabilities
- socket and D-Bus activation for starting services
- on-demand starting of daemons
- tracking of processes using Linux cgroups
- creating snapshots and restoring of the system state
- maintains mount and automount points
- implements an elaborate transactional dependency-based service control logic

### 19.1.1 Unit file

A unit configuration file contains information about a service, a socket, a device, a mount point, an automount point, a swap file or partition, a start-up target, a watched file system path, a timer controlled and supervised by <u>systemd</u>, a temporary system state snapshot, a resource management slice or a group of externally created processes.

"Unit file" is a generic term used by systemd for the following:

- Service. Information about a process (for example, running a daemon); file ends with .service
- Targets. Used for grouping units and as synchronization points during start-up; file ends with .target
- Sockets. Information about an IPC or network socket or a file system FIFO, for socket-based activation (like inetd); file ends with .socket
- Path. Used to trigger other units (for example, running a service when files change); file ends with .path
- Timer. Information about a timer controlled, for timer-based activation; file ends with .timer
- Mount point. Normally auto-generated by the fstab generator; file ends with .mount
- Automount point. Information about a file system automount point; file ends with .automount
- Swap. Information about a swap device or file for memory paging; file ends with .swap
- Device. Information about a device unit as exposed in the sysfs/udev(7) device tree; file ends with .device
- Scope / slice. A concept for hierarchically managing resources of a group of processes; file ends with .scope/.slice

For more information about <u>systemd</u> unit files, see http://www.freedesktop.org/software/systemd/man/systemd.unit.html

## 19.2 Basic usage

The System V init system uses several commands to handle services—the init scripts, **insserv**, **telinit** and others. systemd makes it easier to manage services, because there is only one command to handle most service related tasks: **systemctl**. It uses the "command plus subcommand" notation like **git** or **zypper**:

systemctl GENERAL OPTIONS SUBCOMMAND SUBCOMMAND OPTIONS

See **man 1 systemctl** for a complete manual.

## Tip: Terminal output and Bash completion

If the output goes to a terminal (and not to a pipe or a file, for example), <u>systemd</u> commands send long output to a pager by default. Use the <u>--no-pager</u> option to turn off paging mode.

systemd also supports bash-completion, allowing you to enter the first letters of a subcommand and then press -1. This feature is only available in the <u>bash</u> shell and requires the installation of the package bash-completion.

## 19.2.1 Managing services in a running system

Subcommands for managing services are the same as for managing a service with System V init (start, stop, ...). The general syntax for service management commands is as follows:

systemd

systemctl reload|restart|start|status|stop|... MY\_SERVICE(S)

System V init

rcMY\_SERVICE(S) reload|restart|start|status|stop|...

systemd allows you to manage several services in one go. Instead of executing init scripts one after the other as with System V init, execute a command like the following:

> sudo systemctl start MY\_1ST\_SERVICE MY\_2ND\_SERVICE

To list all services available on the system:

> sudo systemctl list-unit-files --type=service

The following table lists the most important service management commands for <u>systemd</u> and System V init:

TABLE 19.1: SERVICE MANAGEMENT COMMANDS

| Task      | systemd Command | System V init<br>Command |
|-----------|-----------------|--------------------------|
| Starting. | start           | start                    |
| Stopping. | stop            | stop                     |

| Task                                                                                                    | systemd Command       | System V init<br>Command |
|----------------------------------------------------------------------------------------------------|-----------------------|--------------------------|
| <b>Restarting</b> . Shuts down services and starts them afterward. If a service is not yet running, it is started.                                                                                                    | restart               | restart                  |
| <b>Restarting conditionally</b> . Restarts services if they are currently running. Does nothing for services that are not running.                                                                                                    | try-restart           | try-restart              |
| Reloading. Tells services to reload their con-<br>figuration files without interrupting opera-<br>tion. Use case: Tell Apache to reload a mod-<br>ified <u>httpd.conf</u> configuration file. Note<br>that not all services support reloading.                                                                                                    | reload                | reload                   |
| Reloading or restarting. Reloads services<br>if reloading is supported, otherwise restarts<br>them. If a service is not yet running, it is<br>started.                                                                                                    | reload-or-restart     | n/a                      |
| Reloading or restarting conditionally. Re-<br>loads services if reloading is supported, oth-<br>erwise restarts them if currently running.<br>Does nothing for services that are not run-<br>ning.                                                                                                    | reload-or-try-restart | n/a                      |
| Getting detailed status information. Lists in-<br>formation about the status of services. The<br><u>systemd</u> command shows details such as<br>description, executable, status, cgroup, and<br>messages last issued by a service (see Sec-<br>tion 19.6.9, "Debugging services"). The level of<br>details displayed with the System V init dif-<br>fers from service to service. | status                | status                   |
| Getting short status information. Shows whether services are active or not.                                                                                                    | is-active             | status                   |

## 19.2.2 Permanently enabling/disabling services

The service management commands mentioned in the previous section let you manipulate services for the current session. <u>systemd</u> also lets you permanently enable or disable services, so they are automatically started when requested or are always unavailable. You can either do this by using YaST, or on the command line.

#### 19.2.2.1 Enabling/disabling services on the command line

The following table lists enabling and disabling commands for systemd and System V init:

# 9

#### Important: Service start

When enabling a service on the command line, it is not started automatically. It is scheduled to be started with the next system start-up or runlevel/target change. To immediately start a service after having enabled it, explicitly run **systemctl start** *MY\_SERVICE* or **rc** *MY\_SERVICE* **start**.

| Task                                                      | systemd Command                                    | System V init Com-<br>mand                                                  |
|-----------------------------------------------------------|----------------------------------------------------|-----------------------------------------------------------------------------|
| Enabling.                                                 | <pre>systemctl enable MY_SERVICE(S)</pre>          | <pre>insserv<br/>MY_SERVICE(S),<br/>chkconfig -a<br/>MY_SERVICE(S)</pre>    |
| Disabling.                                                | <pre>systemctl disable MY_SERVICE(S).service</pre> | <pre>insserv -r<br/>MY_SERVICE(S),<br/>chkconfig -d<br/>MY_SERVICE(S)</pre> |
| Checking. Shows whether a service is enabled or not.      | <pre>systemctl is-enabled MY_SERVICE</pre>         | <pre>chkconfig MY_SERVICE</pre>                                             |
| <b>Re-enabling.</b> Similar to restarting a service, this | <pre>systemctl reenable MY_SERVICE</pre>           | n/a                                                                         |

#### TABLE 19.2: COMMANDS FOR ENABLING AND DISABLING SERVICES

| Task                                                                                                    | systemd Command                        | System V init Com-<br>mand |
|----------------------------------------------------------------------------------------------------|----------------------------------------|----------------------------|
| command first disables and<br>then enables a service. Use-<br>ful to re-enable a service<br>with its defaults.                                |                                        |                            |
| Masking. After "disabling"<br>a service, it can still be<br>started manually. To disable<br>a service, you need to mask<br>it. Use with care. | <pre>systemctl mask MY_SERVICE</pre>   | n/a                        |
| Unmasking. A service that<br>has been masked can only<br>be used again after it has<br>been unmasked.                                         | <pre>systemctl unmask MY_SERVICE</pre> | n/a                        |

# 19.3 System start and target management

The entire process of starting the system and shutting it down is maintained by <u>systemd</u>. From this point of view, the kernel can be considered a background process to maintain all other processes and adjust CPU time and hardware access according to requests from other programs.

## 19.3.1 Targets compared to runlevels

With System V init the system was booted into a so-called "Runlevel". A runlevel defines how the system is started and what services are available in the running system. Runlevels are numbered; the most commonly known ones are  $\underline{0}$  (shutting down the system),  $\underline{3}$  (multiuser with network) and 5 (multiuser with network and display manager).

systemd introduces a new concept by using so-called "target units". However, it remains fully compatible with the runlevel concept. Target units are named rather than numbered and serve specific purposes. For example, the targets <u>local-fs.target</u> and <u>swap.target</u> mount local file systems and swap spaces.

The target <u>graphical.target</u> provides a multiuser system with network and display manager capabilities and is equivalent to runlevel 5. Complex targets, such as <u>graphical.target</u> act as "meta" targets by combining a subset of other targets. Since <u>systemd</u> makes it easy to create custom targets by combining existing targets, it offers great flexibility.

The following list shows the most important <u>systemd</u> target units. For a full list refer to <u>man</u> 7 systemd.special.

#### SELECTED systemd TARGET UNITS

#### default.target

The target that is booted by default. Not a "real" target, but rather a symbolic link to another target like graphic.target. Can be permanently changed via YaST (see Section 19.4, "Managing services with YaST"). To change it for a session, use the kernel parameter <u>sys</u>temd.unit=MY\_TARGET.target at the boot prompt.

#### emergency.target

Starts a minimal emergency <u>root</u> shell on the console. Only use it at the boot prompt as systemd.unit=emergency.target.

#### graphical.target

Starts a system with network, multiuser support and a display manager.

#### halt.target

Shuts down the system.

#### mail-transfer-agent.target

Starts all services necessary for sending and receiving mails.

#### multi-user.target

Starts a multiuser system with network.

#### reboot.target

Reboots the system.

#### rescue.target

Starts a single-user <u>root</u> session without network. Basic tools for system administration are available. The <u>rescue</u> target is suitable for solving multiple system problems, for example, failing logins or fixing issues with a display driver.

To remain compatible with the System V init runlevel system, <u>systemd</u> provides special targets named runlevelX.target mapping the corresponding runlevels numbered X.

| System V run-<br>level | systemd target                                              | Purpose                                         |
|------------------------|-------------------------------------------------------------|-------------------------------------------------|
| 0                      | <pre>runlevel0.target, halt.tar- get, poweroff.target</pre> | System shutdown                                 |
| 1, S                   | <pre>runlevel1.target, rescue.tar- get,</pre>               | Single-user mode                                |
| 2                      | <pre>runlevel2.target, mul- ti-user.target,</pre>           | Local multiuser without remote network          |
| 3                      | <pre>runlevel3.target, mul- ti-user.target,</pre>           | Full multiuser with network                     |
| 4                      | runlevel4.target                                            | Unused/User-defined                             |
| 5                      | <pre>runlevel5.target, graphi- cal.target,</pre>            | Full multiuser with network and display manager |
| 6                      | <pre>runlevel6.target, reboot.tar- get,</pre>               | System reboot                                   |

#### TABLE 19.3: SYSTEM V RUNLEVELS AND systemd TARGET UNITS

## Important: systemd ignores /etc/inittab

The runlevels in a System V init system are configured in <u>/etc/inittab</u>. <u>systemd</u> does *not* use this configuration. Refer to *Section 19.5.5, "Creating custom targets"* for instructions on how to create your own bootable target.

## 19.3.1.1 Commands to change targets

| Task                                                                | systemd Command                                                                                                    | System V init Command                                                                          |
|---------------------------------------------------------------------|----------------------------------------------------------------------------------------------------|------------------------------------------------------------------------------------------------|
| Change the cur-<br>rent target/run-<br>level                        | <pre>systemctl isolate MY_TARGET.target</pre>                                                                                                    | telinit X                                                                                      |
| Change to the<br>default tar-<br>get/runlevel                       | systemctl default                                                                                                    | n/a                                                                                            |
| Get the current<br>target/runlevel                                  | <b>systemctl list-unitstype=target</b><br>With <u>systemd</u> , there is usually more than<br>one active target. The command lists all cur-<br>rently active targets.                                                                                                    | who -r<br>or<br>runlevel                                                                       |
| persistently<br>change the de-<br>fault runlevel                    | Use the Services Manager or run the follow-<br>ing command:<br><u>ln -sf /usr/lib/systemd/system/</u><br><u>MY_TARGET</u> .target /etc/systemd/system/de-<br>fault.target                                                                                                    | Use the Services Manager<br>or change the line<br><b>id:</b> X:initdefault:<br>in /etc/inittab |
| Change the de-<br>fault runlevel for<br>the current boot<br>process | Enter the following option at the boot<br>prompt<br><b>systemd.unit=</b> <u>MY_TARGET</u> .target                                                                                                    | Enter the desired run-<br>level number at the boot<br>prompt.                                  |
| Show a tar-<br>get's/runlevel's<br>dependencies                     | <pre>systemctl show -p "Requires" MY_TAR-<br/>GET.target<br/>systemctl show -p "Wants" MY_TAR-<br/>GET.target<br/>"Requires" lists the hard dependencies<br/>(the ones that must be resolved), whereas<br/>"Wants" lists the soft dependencies (the ones<br/>that get resolved if possible).</pre> | n/a                                                                                            |

Use the following commands to operate with target units:

#### 19.3.2 Debugging system start-up

systemd offers the means to analyze the system start-up process. You can review the list of all services and their status (rather than having to parse <u>/var/log/</u>). <u>systemd</u> also allows you to scan the start-up procedure to find out how much time each service start-up consumes.

#### 19.3.2.1 Review start-up of services

To review the complete list of services that have been started since booting the system, enter the command **systemctl**. It lists all active services like shown below (shortened). To get more information on a specific service, use **systemctl status** *MY\_SERVICE*.

EXAMPLE 19.1: LIST ACTIVE SERVICES

| <pre># systemctl</pre>                                                     |        |        |         |                            |
|----------------------------------------------------------------------------|--------|--------|---------|----------------------------|
| UNIT                                                                       | LOAD   | ACTIVE | SUB     | JOB DESCRIPTION            |
| []                                                                         |        |        |         |                            |
| iscsi.service                                                              | loaded | active | exited  | Login and scanning of iSC+ |
| kmod-static-nodes.service                                                  | loaded | active | exited  | Create list of required s+ |
| libvirtd.service                                                           | loaded | active | running | Virtualization daemon      |
| nscd.service                                                               | loaded | active | running | Name Service Cache Daemon  |
| chronyd.service                                                            | loaded | active | running | NTP Server Daemon          |
| polkit.service                                                             | loaded | active | running | Authorization Manager      |
| postfix.service                                                            | loaded | active | running | Postfix Mail Transport Ag+ |
| <pre>rc-local.service</pre>                                                | loaded | active | exited  | /etc/init.d/boot.local Co+ |
| rsyslog.service                                                            | loaded | active | running | System Logging Service     |
| []                                                                         |        |        |         |                            |
| LOAD = Reflects whether the unit definition was properly loaded.           |        |        |         |                            |
| ACTIVE = The high-level unit activation state, i.e. generalization of SUB. |        |        |         |                            |
| SUB = The low-level unit activation state, values depend on unit type.     |        |        |         |                            |
|                                                                            |        |        |         |                            |
| 161 loaded units listed. Passall to see loaded but inactive units, too.    |        |        |         |                            |
| To show all installed unit files use 'systemctl list-unit-files'.          |        |        |         |                            |

To restrict the output to services that failed to start, use the --failed option:

EXAMPLE 19.2: LIST FAILED SERVICES

# systemctl --failed UNIT LOAD ACTIVE SUB JOB DESCRIPTION apache2.service loaded failed failed apache NetworkManager.service loaded failed failed Network Manager [...]

#### 19.3.2.2 Debug start-up time

To debug system start-up time, <u>systemd</u> offers the <u>systemd-analyze</u> command. It shows the total start-up time, a list of services ordered by start-up time and can also generate an SVG graphic showing the time services took to start in relation to the other services.

Listing the system start-up time

```
# systemd-analyze
Startup finished in 2666ms (kernel) + 21961ms (userspace) = 24628ms
```

Listing the services start-up time

```
# systemd-analyze blame
   15.000s backup-rpmdb.service
   14.879s mandb.service
    7.646s backup-sysconfig.service
    4.940s postfix.service
    4.921s logrotate.service
    4.640s libvirtd.service
    4.519s display-manager.service
    3.921s btrfsmaintenance-refresh.service
    3.466s lvm2-monitor.service
    2.774s plymouth-quit-wait.service
    2.591s firewalld.service
    2.137s initrd-switch-root.service
    1.954s ModemManager.service
    1.528s rsyslog.service
    1.378s apparmor.service
    [...]
```

#### Services start-up time graphics

# systemd-analyze plot > jupiter.example.com-startup.svg

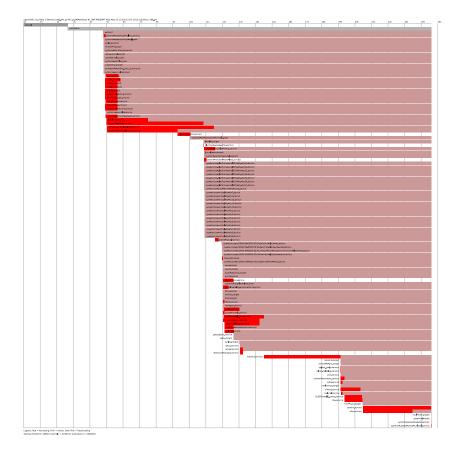

#### 19.3.2.3 Review the complete start-up process

The commands above list the services that are started and their start-up times. For a more detailed overview, specify the following parameters at the boot prompt to instruct <u>systemd</u> to create a verbose log of the complete start-up procedure.

systemd.log\_level=debug systemd.log\_target=kmsg

Now systemd writes its log messages into the kernel ring buffer. View that buffer with dmesg:

> dmesg -T | less

## 19.3.3 System V compatibility

systemd is compatible with System V, allowing you to still use existing System V init scripts. However, there is at least one known issue where a System V init script does not work with systemd out of the box: starting a service as a different user via <u>su</u> or <u>sudo</u> in init scripts will result in a failure of the script, producing an "Access denied" error.

When changing the user with <u>su</u> or <u>sudo</u>, a PAM session is started. This session will be terminated after the init script is finished. As a consequence, the service that has been started by the init script will also be terminated. To work around this error, proceed as follows:

1. Create a service file wrapper with the same name as the init script plus the file name extension .service:

```
[Unit]
Description=DESCRIPTION
After=network.target
[Service]
User=USER
Type=forking ①
PIDFile=PATH TO PID FILE ①
ExecStart=PATH TO INIT SCRIPT start
ExecStop=PATH TO INIT SCRIPT stop
ExecStopPost=/usr/bin/rm -f PATH TO PID FILE ①
```

```
[Install]
WantedBy=multi-user.target ②
```

Replace all values written in UPPERCASE LETTERS with appropriate values.

- ① Optional—only use if the init script starts a daemon.
- multi-user.target also starts the init script when booting into graphical.target. If it should only be started when booting into the display manager, use graphical.target.
- 2. Start the daemon with **systemctl start** APPLICATION.

# 19.4 Managing services with YaST

Basic service management can also be done with the YaST Services Manager module. It supports starting, stopping, enabling and disabling services. It also lets you show a service's status and change the default target. Start the YaST module with *YaST* > *System* > *Services Manager*.

| Services Manager                  |          |                      |                                                  |
|-----------------------------------|----------|----------------------|--------------------------------------------------|
| Default System <u>T</u> arget     |          |                      |                                                  |
| Graphical Interface               |          |                      | <b>•</b>                                         |
|                                   |          |                      |                                                  |
| Service                           | Start    | State                | Description                                      |
| YaST2-Firstboot                   | On Boot  | Inactive (Dead)      | YaST2 Firstboot                                  |
| YaST2-Second-Stage                | On Boot  | Inactive (Dead)      | YaST2 Second Stage                               |
| accounts-daemon                   | Manually | Active (Running)     | Accounts Service                                 |
| after-local                       | Manually | Inactive (Dead)      | /etc/init.d/after.local Compatibility            |
| alsa-restore                      | Manually | Active (Exited)      | Save/Restore Sound Card State                    |
| alsa-state                        | Manually | Inactive (Dead)      | Manage Sound Card State (restore and store)      |
| apparmor                          | On Boot  | Active (Exited)      | Load AppArmor profiles                           |
| appstream-sync-cache              | Manually | Inactive (Dead)      | Synchronize AppStream metadata from repositories |
| auditd                            | On Boot  | Active (Running)     | Security Auditing Service                        |
| augenrules                        | Manually | Active (Exited)      | auditd rules generation                          |
| auth-rpcgss-module                | Manually | Inactive (Dead)      | Kernel Module supporting RPCSEC_GSS              |
| autofs                            | Manually | Inactive (Dead)      | Automounts filesystems on demand                 |
| autoyast-initscripts              | Manually | Inactive (Dead)      | Autoyast2 Init Scripts                           |
| backup-rpmdb                      | Manually | Inactive (Dead)      | Backup RPM database                              |
| backup-sysconfig                  | Manually | Inactive (Dead)      | Backup /etc/sysconfig directory                  |
| blk-availability                  | Manually | Inactive (Dead)      | Availability of block devices                    |
| bluetooth                         | On Boot  | Inactive (Dead)      | Bluetooth service                                |
| bluckeskk south                   | Manuallu | In the second second | Directo ath an advantage                         |
| <u>Stop</u> Sta <u>r</u> t Mode ▼ |          |                      | Show <u>D</u> etails Show <u>L</u> og            |
| <u>H</u> elp                      |          |                      | Cancel Apply OK                                  |

FIGURE 19.1: SERVICES MANAGER

#### Changing the *Default system target*

To change the target the system boots into, choose a target from the *Default System Target* drop-down box. The most often used targets are *Graphical Interface* (starting a graphical login screen) and *Multi-User* (starting the system in command line mode).

#### Starting or stopping a service

Select a service from the table. The *State* column shows whether it is currently running (*Active*) or not (*Inactive*). Toggle its status by choosing *Start* or *Stop*.

Starting or stopping a service changes its status for the currently running session. To change its status throughout a reboot, you need to enable or disable it.

#### Defining service start-up behavior

Services can either be started automatically at boot time or manually. Select a service from the table. The *Start* column shows whether it is currently started *Manually* or *On Boot*. Toggle its status by choosing *Start Mode*.

To change a service status in the current session, you need to start or stop it as described above.

#### View a status messages

To view the status message of a service, select it from the list and choose *Show Details*. The output is identical to the one generated by the command **systemctl** <u>-1</u> status *MY\_SERVICE*.

# 19.5 Customizing systemd

The following sections describe how to customize systemd unit files.

## 19.5.1 Where are unit files stored?

systemd unit files shipped by SUSE are stored in /usr/lib/systemd/. Customized unit files and unit file *drop-ins* are stored in /etc/systemd/.

Warning: Preventing your customization from being overwritten When customizing systemd, always use the directory /etc/systemd/ instead of /usr/ lib/systemd/. Otherwise your changes will be overwritten by the next update of systemd.

## 19.5.2 Override with drop-in files

Drop-in files (or *drop-ins*) are partial unit files that override only specific settings of the unit file. Drop-ins have higher precedence over main configuration files. The command **systemctl edit** <u>SERVICE</u> starts the default text editor and creates a directory with an empty <u>override.conf</u> file in <u>/etc/systemd/system/NAME.service.d/</u>. The command also ensures that the running systemd process is notified about the changes.

For example, to change the amount of time that the system waits for MariaDB to start, run **sudo systemctl edit mariadb.service** and edit the opened file to include the modified lines only:

<sup>#</sup> Configures the time to wait for start-up/stop TimeoutSec=300

Adjust the <u>TimeoutSec</u> value and save the changes. To enable the changes, run <u>sudo system</u>ctl daemon-reload.

For further information, refer to the man pages that can be evoked with the **man 1 systemctl** command.

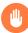

## Warning: Creating a copy of a full unit file

If you use the <u>--full</u> option in the **systemctl edit --full** *SERVICE* command, a copy of the original unit file is created where you can modify specific options. We do not recommend such customization because when the unit file is updated by SUSE, its changes are overridden by the customized copy in the <u>/etc/systemd/system/</u> directory. Moreover, if SUSE provides updates to distribution drop-ins, they will override the copy of the unit file created with <u>--full</u>. To prevent this confusion and always have your customization valid, use drop-ins.

## 19.5.3 Creating drop-in files manually

Apart from using the **systemctl edit** command, you can create drop-ins manually to have more control over their priority. Such drop-ins let you extend both unit and daemon configuration files without having to edit or override the files themselves. They are stored in the following directories:

```
/etc/systemd/*.conf.d/, /etc/systemd/system/*.service.d/
```

Drop-ins added and customized by system administrators.

```
/usr/lib/systemd/*.conf.d/, /usr/lib/systemd/system/*.service.d/
```

Drop-ins installed by customization packages to override upstream settings. For example, SUSE ships systemd-default-settings.

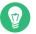

## Тір

See the man page **man 5 systemd.unit** for the full list of unit search paths.

For example, to disable the rate limiting that is enforced by the default setting of <u>systemd-jour</u>nald, follow these steps:

1. Create a directory called /etc/systemd/journald.conf.d.

## 🕥 Note

The directory name must follow the service name that you want to patch with the drop-in file.

2. In that directory, create a file /etc/systemd/journald.conf.d/60-rate-limit.conf with the option that you want to override, for example:

```
> cat /etc/systemd/journald.conf.d/60-rate-limit.conf
# Disable rate limiting
RateLimitIntervalSec=0
```

3. Save your changes and restart the service of the corresponding systemd daemon.

```
> sudo systemctl restart systemd-journald
```

## Note: Avoiding name conflicts

To avoid name conflicts between your drop-ins and files shipped by SUSE, it is recommended to prefix all drop-ins with a two-digit number and a dash, for example, <u>80-</u>override.conf.

The following ranges are reserved:

- 0-19 is reserved for systemd upstream.
- 20-29 is reserved for systemd shipped by SUSE.
- 30-39 is reserved for SUSE packages other than systemd.
- 40-49 is reserved for third party packages.
- 50 is reserved for unit drop-in files created with **systemctl set-property**.

Use a two-digit number above this range to ensure that none of the drop-ins shipped by SUSE can override your own drop-ins.

# Тір

You can use **systemctl cat \$UNIT** to list and verify which files are taken into account in the units configuration.

Тір

Because the configuration of <u>systemd</u> components can be scattered across different places on the file system, it might be hard to get a global overview. To inspect the configuration of a <u>systemd</u> component, use the following commands:

• **systemctl cat** UNIT\_PATTERN prints configuration files related to one or more systemd units, for example:

> systemctl cat atd.service

• **systemd-analyze cat-config** *DAEMON\_NAME\_OR\_PATH* copies the contents of a configuration file and drop-ins for a systemd daemon, for example:

> systemd-analyze cat-config systemd/journald.conf

## 19.5.4 Converting xinetd services to systemd

Since the release of SUSE Linux Enterprise Server 15, the <u>xinetd</u> infrastructure has been removed. This section outlines how to convert existing custom <u>xinetd</u> service files to <u>systemd</u> sockets.

For each <u>xinetd</u> service file, you need at least two <u>systemd</u> unit files: the socket file (<u>\*.sock-</u> et) and an associated service file (<u>\*.service</u>). The socket file tells <u>systemd</u> which socket to create, and the service file tells systemd which executable to start.

Consider the following example xinetd service file:

```
# cat /etc/xinetd.d/example
service example
{
    socket_type = stream
    protocol = tcp
    port = 10085
    wait = no
```

```
user = user
group = users
groups = yes
server = /usr/libexec/example/exampled
server_args = -auth=bsdtcp exampledump
disable = no
}
```

To convert it to systemd, you need the following two matching files:

```
# cat /usr/lib/systemd/system/example.socket
[Socket]
ListenStream=0.0.0.0:10085
Accept=false
[Install]
WantedBy=sockets.target
# cat /usr/lib/systemd/system/example.service
[Unit]
Description=example
[Service]
ExecStart=/usr/libexec/example/exampled -auth=bsdtcp exampledump
User=user
Group=users
StandardInput=socket
```

For a complete list of the <u>systemd</u> 'socket' and 'service' file options, refer to the systemd.socket and systemd.service manual pages (man 5 systemd.socket, man 5 systemd.service).

## 19.5.5 Creating custom targets

On System V init SUSE systems, runlevel 4 is unused to allow administrators to create their own runlevel configuration. <u>systemd</u> allows you to create any number of custom targets. It is suggested to start by adapting an existing target such as graphical.target.

- 1. Copy the configuration file /usr/lib/systemd/system/graphical.target to /etc/ systemd/system/MY\_TARGET.target and adjust it according to your needs.
- 2. The configuration file copied in the previous step already covers the required ("hard") dependencies for the target. To also cover the wanted ("soft") dependencies, create a directory /etc/system/MY\_TARGET.target.wants.

- 3. For each wanted service, create a symbolic link from /usr/lib/systemd/system into / etc/systemd/system/MY\_TARGET.target.wants.
- 4. When you have finished setting up the target, reload the <u>systemd</u> configuration to make the new target available:

> sudo systemctl daemon-reload

# 19.6 Advanced usage

The following sections cover advanced topics for system administrators. For even more advanced systemd documentation, refer to Lennart Pöttering's series about systemd for administrators at http://0pointer.de/blog/projects **?**.

#### 19.6.1 Cleaning temporary directories

systemd supports cleaning temporary directories regularly. The configuration from the previous system version is automatically migrated and active. tmpfiles.d—which is responsible for managing temporary files—reads its configuration from /etc/tmpfiles.d/\*.conf, /run/ tmpfiles.d/\*.conf, and /usr/lib/tmpfiles.d/\*.conf files. Configuration placed in /etc/ tmpfiles.d/\*.conf overrides related configurations from the other two directories (/usr/ lib/tmpfiles.d/\*.conf is where packages store their configuration files).

The configuration format is one line per path containing action and path, and optionally mode, ownership, age and argument fields, depending on the action. The following example unlinks the X11 lock files:

Type Path Mode UID GID Age Argument r /tmp/.X[0-9]\*-lock

To get the status the tmpfile timer:

```
> sudo systemctl status systemd-tmpfiles-clean.timer
systemd-tmpfiles-clean.timer - Daily Cleanup of Temporary Directories
Loaded: loaded (/usr/lib/systemd/system/systemd-tmpfiles-clean.timer; static)
Active: active (waiting) since Tue 2018-04-09 15:30:36 CEST; 1 weeks 6 days ago
Docs: man:tmpfiles.d(5)
man:systemd-tmpfiles(8)
Apr 09 15:30:36 jupiter systemd[1]: Starting Daily Cleanup of Temporary Directories.
Apr 09 15:30:36 jupiter systemd[1]: Started Daily Cleanup of Temporary Directories.
```

For more information on temporary files handling, see man 5 tmpfiles.d.

## 19.6.2 System log

Section 19.6.9, "Debugging services" explains how to view log messages for a given service. However, displaying log messages is not restricted to service logs. You can also access and query the complete log messages written by <u>systemd</u>—the so-called "Journal". Use the command <u>jour-</u> **nalctl** to display the complete log messages starting with the oldest entries. Refer to <u>man 1</u> journalctl for options such as applying filters or changing the output format.

## 19.6.3 Snapshots

You can save the current state of <u>systemd</u> to a named snapshot and later revert to it with the **isolate** subcommand. This is useful when testing services or custom targets, because it allows you to return to a defined state at any time. A snapshot is only available in the current session and will automatically be deleted on reboot. A snapshot name must end in .snapshot.

Create a snapshot

> sudo systemctl snapshot MY\_SNAPSHOT.snapshot

```
Delete a snapshot
```

> sudo systemctl delete MY\_SNAPSHOT.snapshot

View a snapshot

> sudo systemctl show MY\_SNAPSHOT.snapshot

Activate a snapshot

> sudo systemctl isolate MY\_SNAPSHOT.snapshot

## 19.6.4 Loading kernel modules

With <u>systemd</u>, kernel modules can automatically be loaded at boot time via a configuration file in <u>/etc/modules-load.d</u>. The file should be named <u>MODULE</u>.conf and have the following content:

# load module MODULE at boot time

For more information, see the modules-load.d(5) man page.

#### 19.6.5 Performing actions before loading a service

With System V init actions that need to be performed before loading a service, needed to be specified in <u>/etc/init.d/before.local</u>. This procedure is no longer supported with <u>systemd</u>. If you need to do actions before starting services, do the following:

#### Loading kernel modules

Create a drop-in file in /etc/modules-load.d directory (see **man modules-load.d** for the syntax)

#### Creating Files or Directories, Cleaning-up Directories, Changing Ownership

Create a drop-in file in /etc/tmpfiles.d (see man tmpfiles.d for the syntax)

#### Other tasks

Create a system service file, for example, <u>/etc/systemd/system/before.service</u>, from the following template:

```
[Unit]
Before=NAME OF THE SERVICE YOU WANT THIS SERVICE TO BE STARTED BEFORE
[Service]
Type=oneshot
RemainAfterExit=true
ExecStart=YOUR_COMMAND
# beware, executable is run directly, not through a shell, check the man pages
# systemd.service and systemd.unit for full syntax
[Install]
# target in which to start the service
WantedBy=multi-user.target
#WantedBy=graphical.target
```

When the service file is created, you should run the following commands (as root):

```
> sudo systemctl daemon-reload
> sudo systemctl enable before
```

Every time you modify the service file, you need to run:

```
> sudo systemctl daemon-reload
```

## 19.6.6 Kernel control groups (cgroups)

On a traditional System V init system, it is not always possible to match a process to the service that spawned it. Some services, such as Apache, spawn a lot of third-party processes (for example, CGI or Java processes), which themselves spawn more processes. This makes a clear assignment difficult or even impossible. Additionally, a service may not finish correctly, leaving certain children alive.

systemd solves this problem by placing each service into its own cgroup. cgroups are a kernel feature that allows aggregating processes and all their children into hierarchical organized groups. <u>systemd</u> names each cgroup after its service. Since a non-privileged process is not allowed to "leave" its cgroup, this provides an effective way to label all processes spawned by a service with the name of the service.

To list all processes belonging to a service, use the command **systemd-cgls**, for example:

EXAMPLE 19.3: LIST ALL PROCESSES BELONGING TO A SERVICE

```
# systemd-cgls --no-pager

⊢1 /usr/lib/systemd/systemd --switched-root --system --deserialize 20

⊢user.slice
 └─user-1000.slice
   -session-102.scope
   ↓ ⊢12426 gdm-session-worker [pam/gdm-password]
   ↓ ⊢15831 gdm-session-worker [pam/gdm-password]
   ↓ ⊢15839 gdm-session-worker [pam/gdm-password]
   | |−15858 /usr/lib/gnome-terminal-server
[...]
└─system.slice
  ⊢systemd-hostnamed.service
  │ └─17616 /usr/lib/systemd/systemd-hostnamed
  ⊢cron.service
  | └─1689 /usr/sbin/cron -n
  ⊢postfix.service
  | └-15590 pickup -l -t fifo -u
  ⊢sshd.service
```

```
| └─1436 /usr/sbin/sshd -D
```

[...]

See Book "System Analysis and Tuning Guide", Chapter 10 "Kernel control groups" for more information about cgroups.

## 19.6.7 Terminating services (sending signals)

As explained in *Section 19.6.6, "Kernel control groups (cgroups)*", it is not always possible to assign a process to its parent service process in a System V init system. This makes it difficult to terminate a service and all of its children. Child processes that have not been terminated will remain as zombie processes.

systemd's concept of confining each service into a cgroup makes it possible to clearly identify all child processes of a service and therefore allows you to send a signal to each of these processes. Use systemctl kill to send signals to services. For a list of available signals refer to man 7 signals.

Sending SIGTERM to a service

SIGTERM is the default signal that is sent.

```
> sudo systemctl kill MY_SERVICE
```

Sending SIGNAL to a service

Use the -s option to specify the signal that should be sent.

> sudo systemctl kill -s SIGNAL MY\_SERVICE

Selecting processes

By default the **kill** command sends the signal to <u>all</u> processes of the specified cgroup. You can restrict it to the <u>control</u> or the <u>main</u> process. The latter is, for example, useful to force a service to reload its configuration by sending SIGHUP:

> sudo systemctl kill -s SIGHUP --kill-who=main MY\_SERVICE

#### 19.6.8 Important notes on the D-Bus service

The D-Bus service is the message bus for communication between <u>systemd</u> clients and the systemd manager that is running as pid 1. Even though <u>dbus</u> is a stand-alone daemon, it is an integral part of the init infrastructure.

Stopping <u>dbus</u> or restarting it in the running system is similar to an attempt to stop or restart PID 1. It breaks the <u>systemd</u> client/server communication and makes most <u>systemd</u> functions unusable.

Therefore, terminating or restarting dbus is neither recommended nor supported.

Updating the <u>dbus</u> or <u>dbus</u>-related packages requires a reboot. When in doubt whether a reboot is necessary, run the <u>sudo zypper ps -s</u>. If <u>dbus</u> appears among the listed services, you need to reboot the system.

Keep in mind that <u>dbus</u> is updated even when automatic updates are configured to skip the packages that require reboot.

## 19.6.9 Debugging services

By default, <u>systemd</u> is not overly verbose. If a service was started successfully, no output is produced. In case of a failure, a short error message is displayed. However, <u>systemctl status</u> provides a means to debug the start-up and operation of a service.

systemd comes with its own logging mechanism ("The Journal") that logs system messages. This allows you to display the service messages together with status messages. The **status** command works similar to **tail** and can also display the log messages in different formats, making it a powerful debugging tool.

#### Show service start-up failure

Whenever a service fails to start, use **systemctl status** *MY\_SERVICE* to get a detailed error message:

```
# systemctl start apache2
Job failed. See system journal and 'systemctl status' for details.
# systemctl status apache2
Loaded: loaded (/usr/lib/systemd/system/apache2.service; disabled)
Active: failed (Result: exit-code) since Mon, 04 Apr 2018 16:52:26 +0200; 29s ago
Process: 3088 ExecStart=/usr/sbin/start_apache2 -D SYSTEMD -k start (code=exited,
status=1/FAILURE)
CGroup: name=systemd:/system/apache2.service
Apr 04 16:52:26 g144 start_apache2[3088]: httpd2-prefork: Syntax error on line
205 of /etc/apache2/httpd.conf: Syntax error on li...alHost>
```

#### Show last N service messages

The default behavior of the **status** subcommand is to display the last ten messages a service issued. To change the number of messages to show, use the --lines=*N* parameter:

```
> sudo systemctl status chronyd
> sudo systemctl --lines=20 status chronyd
```

#### Show service messages in append mode

To display a "live stream" of service messages, use the <u>--follow</u> option, which works like **tail** -f:

> sudo systemctl --follow status chronyd

#### Messages output format

The <u>--output=MODE</u> parameter allows you to change the output format of service messages. The most important modes available are:

short

The default format. Shows the log messages with a human readable time stamp.

verbose

Full output with all fields.

cat

Terse output without time stamps.

# 19.7 systemd timer units

Similar to cron, <u>systemd</u> timer units provide a mechanism for scheduling jobs on Linux. Although systemd timer units serve the same purpose as cron, they offer several advantages.

- Jobs scheduled using a timer unit can depend on other systemd services.
- Timer units are treated as regular systemd services, so can be managed with systemctl.
- Timers can be realtime and monotonic.
- Time units are logged to the <u>systemd</u> journal, which makes it easier to monitor and troubleshoot them.

systemd timer units are identified by the .timer file name extension.

#### 19.7.1 systemd timer types

Timer units can use monotonic and realtime timers.

- Similar to cronjobs, realtime timers are triggered on calendar events. Realtime timers are defined using the option OnCalendar.
- Monotonic timers are triggered at a specified time elapsed from a certain starting point. The latter could be a system boot or system unit activation event. There are several options for defining monotonic timers including <u>OnBootSec</u>, <u>OnUnitActiveSec</u>, and <u>OnTypeSec</u>. Monotonic timers are not persistent, and they are reset after each reboot.

#### 19.7.2 systemd timers and service units

Every timer unit must have a corresponding <u>systemd</u> unit file it controls. In other words, a <u>.timer</u> file activates and manages the corresponding <u>.service</u> file. When used with a timer, the <u>.service</u> file does not require an <u>[Install]</u> section, as the service is managed by the timer.

## 19.7.3 Practical example

To understand the basics of <u>systemd</u> timer units, we set up a timer that triggers the <u>foo.sh</u> shell script.

First step is to create a <u>systemd</u> service unit that controls the shell script. To do this, open a new text file for editing and add the following service unit definition:

```
[Unit]
Description="Foo shell script"
[Service]
ExecStart=/usr/local/bin/foo.sh
```

Save the file under the name foo.service in the directory /etc/systemd/system/.

Next, open a new text file for editing and add the following timer definition:

```
[Unit]
Description="Run foo shell script"
[Timer]
```

OnBootSec=5min OnUnitActiveSec=24h Unit=foo.service

[Install] WantedBy=multi-user.target

The <u>[Timer]</u> section in the example above specifies what service to trigger (<u>foo.service</u>) and when to trigger it. In this case, the option <u>OnBootSec</u> specifies a monotonic timer that triggers the service five minutes after the system boot, while the option <u>OnUnitActiveSec</u> triggers the service 24 hours after the service has been activated (that is, the timer triggers the service once a day). Finally, the option <u>WantedBy</u> specifies that the timer should start when the system has reached the multi-user target.

Instead of a monotonic timer, you can specify a real-time one using the option <u>OnCalendar</u>. The following realtime timer definition triggers the related service unit once a week, starting on Monday at 12:00.

[Timer] OnCalendar=weekly Persistent=true

The option <u>Persistent=true</u> indicates that the service is triggered immediately after the timer activation if the timer missed the last start time (for example, because of the system being powered off).

The option <u>OnCalendar</u> can also be used to define specific dates times for triggering a service using the following format: <u>DayOfWeek Year-Month-Day Hour:Minute:Second</u>. The example below triggers a service at 5am every day:

OnCalendar=\*-\*-\* 5:00:00

You can use an asterisk to specify any value, and commas to list possible values. Use two values separated by .. to indicate a contiguous range. The following example triggers a service at 6pm on Friday of every month:

OnCalendar=Fri \*-\*-1..7 18:00:00

To trigger a service at different times, you can specify several OnCalendar entries:

```
OnCalendar=Mon..Fri 10:00
OnCalendar=Sat,Sun 22:00
```

In the example above, a service is triggered at 10am on week days and at 10pm on weekends.

When you are done editing the timer unit file, save it under the name <u>foo.timer</u> in the <u>/etc/</u> <u>systemd/system/</u> directory. To check the correctness of the created unit files, run the following command:

> sudo systemd-analyze verify /etc/systemd/system/foo.\*

If the command returns no output, the files have passed the verification successfully.

To start the timer, use the command **sudo systemctl start foo.timer**. To enable the timer on boot, run the command **sudo systemctl enable foo.timer**.

## 19.7.4 Managing systemd timers

Since timers are treated as regular systemd units, you can manage them using systemctl. You can start a timer with systemctl start, enable a timer with systemctl enable, and so on. In addition to that, you can list all active timers using the command systemctl list-timers. To list all timers, including inactive ones, run the command systemctl list-timers --all.

# 19.8 More information

For more information on systemd refer to the following online resources:

#### Homepage

http://www.freedesktop.org/wiki/Software/systemd z

#### systemd for administrators

Lennart Pöttering, one of the <u>systemd</u> authors, has written a series of blog entries (13 at the time of writing this chapter). Find them at http://0pointer.de/blog/projects **?**.

# III System

- 20 32-bit and 64-bit applications in a 64-bit system environment **289**
- 21 **journalctl**: Query the systemd journal **291**
- 22 **update-alternatives**: Managing multiple versions of commands and files **299**
- 23 Basic networking **307**
- 24 Printer operation **380**
- 25 Graphical user interface **395**
- 26 Accessing file systems with FUSE 412
- 27 Installing multiple kernel versions 414
- 28 Managing kernel modules **421**
- 29 Dynamic kernel device management with udev 424
- 30 Special system features **436**
- 31 Using NetworkManager 448

# 20 32-bit and 64-bit applications in a 64-bit system environment

SUSE® Linux Enterprise Server is available for several 64-bit platforms. The developers have not ported all 32-bit applications to 64-bit systems. This chapter offers a brief overview of 32-bit support implementation on 64-bit SUSE Linux Enterprise Server platforms.

SUSE Linux Enterprise Server for the 64-bit platforms POWER, IBM Z and AMD64/Intel 64 is designed so that existing 32-bit applications run in the 64-bit environment "out-of-the-box." The corresponding 32-bit platforms are POWER for POWER, and x86 for AMD64/Intel 64. This support means that you can continue to use your preferred 32-bit applications without waiting for a corresponding 64-bit port to become available. The current POWER system runs most applications in 32-bit mode, but you can run 64-bit applications.

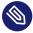

## Note: No support for building 32-bit applications

SUSE Linux Enterprise Server does not support compilation of 32-bit applications. It only offers runtime support for 32-bit binaries.

# 20.1 Runtime support

Important: Conflicts between application versions

If an application is available for both 32-bit and 64-bit environments, installing both versions may cause problems. In such cases, decide on one version to install to avoid potential runtime errors.

An exception to this rule is PAM (pluggable authentication modules). SUSE Linux Enterprise Server uses PAM in the authentication process as a layer that mediates between user and application. Always install both PAM versions on 64-bit operating systems that also run 32-bit applications.

For correct execution, every application requires a range of libraries. Unfortunately, the names are identical for the 32-bit and 64-bit versions of these libraries. They must be differentiated from each other in another way.

To retain compatibility with 32-bit versions, 64-bit and 32-bit libraries are stored in the same location. The 32-bit version of <u>libc.so.6</u> is located under <u>/lib/libc.so.6</u> in both 32-bit and 64-bit environments.

All 64-bit libraries and object files are located in directories called <u>lib64</u>. The 64-bit object files normally found under <u>/lib</u> and <u>/usr/lib</u> are now found under <u>/lib64</u> and <u>/usr/lib64</u>. This means that space is available for 32-bit libraries under <u>/lib</u> and <u>/usr/lib</u>, so the file name for both versions can remain unchanged.

If the data content of 32-bit subdirectories under /lib does not depend on word size, they are not moved. This scheme conforms to LSB (Linux Standards Base) and FHS (File System Hierarchy Standard).

# 20.2 Kernel specifications

The 64-bit kernels for AMD64/Intel 64, POWER and IBM Z offer both a 64-bit and a 32-bit kernel ABI (application binary interface). The latter is identical to the ABI for the corresponding 32-bit kernel. This means that communication between both 32-bit and 64-bit applications with 64-bit kernels are identical.

The 32-bit system call emulation for 64-bit kernels does not support all the APIs used by system programs. This depends on the platform. For this reason, few applications, like **lspci**, must be compiled on non-POWER platforms as 64-bit programs to function properly. On IBM Z, not all ioctls are available in the 32-bit kernel ABI.

A 64-bit kernel can only load 64-bit kernel modules. You must compile 64-bit modules specifically for 64-bit kernels. It is not possible to use 32-bit kernel modules with 64-bit kernels.

# Tip: Kernel-loadable modules

Some applications require separate kernel-loadable modules. If you intend to use a 32bit application in a 64-bit system environment, contact the provider of the application and SUSE. Make sure that the 64-bit version of the kernel-loadable module and the 32bit compiled version of the kernel API are available for this module.

# 21 journalctl: Query the systemd journal

systemd features its own logging system called *journal*. There is no need to run a syslog-based service, as all system events are written to the journal.

The journal itself is a system service managed by <u>systemd</u>. Its full name is <u>systemd-jour-nald.service</u>. It collects and stores logging data by maintaining structured indexed journals based on logging information received from the kernel, user processes, standard input, and system service errors. The systemd-journald service is on by default:

```
> sudo systemctl status systemd-journald
systemd-journald.service - Journal Service
Loaded: loaded (/usr/lib/systemd/system/systemd-journald.service; static)
Active: active (running) since Mon 2014-05-26 08:36:59 EDT; 3 days ago
Docs: man:systemd-journald.service(8)
man:journald.conf(5)
Main PID: 413 (systemd-journal)
Status: "Processing requests..."
CGroup: /system.slice/systemd-journald.service
____413 /usr/lib/systemd/systemd-journald
[...]
```

# 21.1 Making the journal persistent

The journal stores log data in <u>/run/log/journal/</u> by default. Because the <u>/run/</u> directory is volatile by nature, log data is lost at reboot. To make the log data persistent, create the directory <u>/var/log/journal/</u> and make sure it has the correct access modes and ownership, so the systemd-journald service can store its data. To switch to persistent logging, execute the following commands:

```
> sudo mkdir /var/log/journal
> sudo systemd-tmpfiles --create --prefix=/var/log/journal
> sudo journalctl --flush
```

Any log data stored in /run/log/journal/ will be flushed into /var/log/journal/.

# 21.2 journalctl: Useful switches

This section introduces several common useful options to enhance the default **journalctl** behavior. All switches are described in the **journalctl** manual page, **man 1 journalctl**.

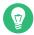

## Tip: Messages related to a specific executable

To show all journal messages related to a specific executable, specify the full path to the executable:

> sudo journalctl /usr/lib/systemd/systemd

-f

Shows only the most recent journal messages, and prints new log entries as they are added to the journal.

Prints the messages and jumps to the end of the journal, so that the latest entries are visible within the pager.

-r

Prints the messages of the journal in reverse order, so that the latest entries are listed first.

-k

Shows only kernel messages. This is equivalent to the field match \_\_TRANSPORT=kernel (see Section 21.3.3, "Filtering based on fields").

-u

Shows only messages for the specified <u>systemd</u> unit. This is equivalent to the field match \_SYSTEMD\_UNIT=UNIT (see Section 21.3.3, "Filtering based on fields").

```
> sudo journalctl -u apache2
[...]
Jun 03 10:07:11 pinkiepie systemd[1]: Starting The Apache Webserver...
Jun 03 10:07:12 pinkiepie systemd[1]: Started The Apache Webserver.
```

# 21.3 Filtering the journal output

When called without switches, **journalctl** shows the full content of the journal, the oldest entries listed first. The output can be filtered by specific switches and fields.

## 21.3.1 Filtering based on a boot number

journalctl can filter messages based on a specific system boot. To list all available boots, run

```
> sudo journalctl --list-boots
-1 097ed2cd99124a2391d2cffab1b566f0 Mon 2014-05-26 08:36:56 EDT-Fri 2014-05-30 05:33:44
EDT
0 156019a44a774a0bb0148a92df4af81b Fri 2014-05-30 05:34:09 EDT-Fri 2014-05-30 06:15:01
EDT
```

The first column lists the boot offset:  $\underline{0}$  for the current boot,  $\underline{-1}$  for the previous one,  $\underline{-2}$  for the one prior to that, etc. The second column contains the boot ID followed by the limiting time stamps of the specific boot.

Show all messages from the current boot:

> sudo journalctl -b

If you need to see journal messages from the previous boot, add an offset parameter. The following example outputs the previous boot messages:

> sudo journalctl -b -1

Another way is to list boot messages based on the boot ID. For this purpose, use the \_BOOT\_ID field:

```
> sudo journalctl _BOOT_ID=156019a44a774a0bb0148a92df4af81b
```

#### 21.3.2 Filtering based on time interval

You can filter the output of **journalctl** by specifying the starting and/or ending date. The date specification should be of the format "2014-06-30 9:17:16". If the time part is omitted, midnight is assumed. If seconds are omitted, ":00" is assumed. If the date part is omitted, the current day is assumed. Instead of numeric expression, you can specify the keywords "yesterday", "today", or "tomorrow". They refer to midnight of the day before the current day, of the current day, or of the day after the current day. If you specify "now", it refers to the current time. You can also specify relative times prefixed with - or +, referring to times before or after the current time. Show only new messages since now, and update the output continuously:

> sudo journalctl --since "now" -f

Show all messages since last midnight till 3:20am:

```
> sudo journalctl --since "today" --until "3:20"
```

## 21.3.3 Filtering based on fields

You can filter the output of the journal by specific fields. The syntax of a field to be matched is <u>FIELD\_NAME=MATCHED\_VALUE</u>, such as <u>\_SYSTEMD\_UNIT=httpd.service</u>. You can specify multiple matches in a single query to filter the output messages even more. See <u>man 7 sys-</u> temd.journal-fields for a list of default fields.

Show messages produced by a specific process ID:

```
> sudo journalctl _PID=1039
```

Show messages belonging to a specific user ID:

```
# journalctl _UID=1000
```

Show messages from the kernel ring buffer (the same as dmesg produces):

```
> sudo journalctl _TRANSPORT=kernel
```

Show messages from the service's standard or error output:

> sudo journalctl \_TRANSPORT=stdout

Show messages produced by a specified service only:

```
> sudo journalctl _SYSTEMD_UNIT=avahi-daemon.service
```

If two different fields are specified, only entries that match both expressions at the same time are shown:

```
> sudo journalctl _SYSTEMD_UNIT=avahi-daemon.service _PID=1488
```

If two matches refer to the same field, all entries matching either expression are shown:

> sudo journalctl \_SYSTEMD\_UNIT=avahi-daemon.service \_SYSTEMD\_UNIT=dbus.service

You can use the '+' separator to combine two expressions in a logical 'OR'. The following example shows all messages from the Avahi service process with the process ID 1480 together with all messages from the D-Bus service:

```
> sudo journalctl _SYSTEMD_UNIT=avahi-daemon.service _PID=1480 +
_SYSTEMD_UNIT=dbus.service
```

# 21.4 Investigating systemd errors

This section introduces a simple example to illustrate how to find and fix the error reported by systemd during **apache2** start-up.

1. Try to start the apache2 service:

```
# systemctl start apache2
Job for apache2.service failed. See 'systemctl status apache2' and 'journalctl -xn'
for details.
```

2. Let us see what the service's status says:

The ID of the process causing the failure is 11026.

3. Show the verbose version of messages related to process ID 11026:

```
> sudo journalctl -o verbose _PID=11026
[...]
MESSAGE=AH00526: Syntax error on line 6 of /etc/apache2/default-server.conf:
[...]
MESSAGE=Invalid command 'DocumenttRoot', perhaps misspelled or defined by a module
[...]
```

4. Fix the typo inside <a href="https://www.etc.apache2/default-server.conf">/www.etc.apache2/default-server.conf</a>, start the apache2 service, and print its status:

# 21.5 Journald configuration

The behavior of the systemd-journald service can be adjusted by modifying /etc/systemd/journald.conf. This section introduces only basic option settings. For a complete file description, see **man 5 journald.conf**. Note that you need to restart the journal for the changes to take effect with

```
> sudo systemctl restart systemd-journald
```

## 21.5.1 Changing the journal size limit

If the journal log data is saved to a persistent location (see Section 21.1, "Making the journal persistent"), it uses up to 10% of the file system the /var/log/journal resides on. For example, if / var/log/journal is located on a 30 GB /var partition, the journal may use up to 3 GB of the disk space. To change this limit, change (and uncomment) the SystemMaxUse option:

SystemMaxUse=50M

## 21.5.2 Forwarding the journal to /dev/ttyX

You can forward the journal to a terminal device to inform you about system messages on a preferred terminal screen, for example /dev/tty12. Change the following journald options to

```
ForwardToConsole=yes
TTYPath=/dev/tty12
```

## 21.5.3 Forwarding the journal to syslog facility

Journald is backward compatible with traditional syslog implementations such as <u>rsyslog</u>. Make sure the following is valid:

• rsyslog is installed.

```
> sudo rpm -q rsyslog
rsyslog-7.4.8-2.16.x86_64
```

• rsyslog service is enabled.

```
> sudo systemctl is-enabled rsyslog
enabled
```

• Forwarding to syslog is enabled in /etc/systemd/journald.conf.

ForwardToSyslog=yes

# 21.6 Using YaST to filter the systemd journal

For an easy way of filtering the systemd journal (without dealing with the journalctl syntax), you can use the YaST journal module. After installing it with **sudo zypper in yast2-journal**, start it from YaST by selecting *System > Systemd Journal*. Alternatively, start it from command line by entering **sudo yast2 journal**.

| Journal entries                                                                                                |                                                                              |                                                           |                    |  |  |  |  |  |
|----------------------------------------------------------------------------------------------------|------------------------------------------------------------------------------|-----------------------------------------------------------|--------------------|--|--|--|--|--|
| Displaying entries                                                                                             | with the following text                                                      | gnome                                                     |                    |  |  |  |  |  |
| - Between May 03 03:40:25 and May 04 03:40:25                                                                  |                                                                              |                                                           |                    |  |  |  |  |  |
| - With no additional conditions                                                                                |                                                                              |                                                           |                    |  |  |  |  |  |
| Time                                                                                                    | Source                                                                       | Message                                                   |                    |  |  |  |  |  |
| May 04 03:36:01                                                                                                | dbus-daemon[1655]                                                            | dbus-daemon[1655]: [session uid=466 pid=1655] Activati    | ng service name    |  |  |  |  |  |
| May 04 03:36:01                                                                                                | gnome-session-c[1660]                                                        | gnome-session-check-accelerated: GL Helper exited with    | code 512           |  |  |  |  |  |
| May 04 03:36:01                                                                                                | gnome-session-c[1670]                                                        | libEGL warning: DRI2: failed to authenticate              |                    |  |  |  |  |  |
| May 04 03:36:02                                                                                                | gnome-session-c[1660]                                                        | gnome-session-check-accelerated: GLES Helper exited w     | ith code 512       |  |  |  |  |  |
| May 04 03:36:02                                                                                                | gnome-session-b[1656]                                                        | gnome-session-binary[1656]: GLib-GIO-CRITICAL: g_bus      | _get_sync: asser   |  |  |  |  |  |
| May 04 03:36:02                                                                                                | gnome-session-b[1656]                                                        | GLib-GIO-CRITICAL: g_bus_get_sync: assertion 'error ==    | NULL    *error ==  |  |  |  |  |  |
| May 04 03:36:02                                                                                                | gnome-session-b[1656]                                                        | gnome-session-binary[1656]: GLib-GIO-CRITICAL: g_bus      | _get_sync: asser   |  |  |  |  |  |
| May 04 03:36:02 gnome-session-b[1656] GLib-GIO-CRITICAL: g_bus_get_sync: assertion 'error == NULL    *error == |                                                                              |                                                           |                    |  |  |  |  |  |
| May 04 03:36:02 gnome-shell[1678] Running GNOME Shell (using mutter 41.4) as a X11 window and compositi        |                                                                              |                                                           |                    |  |  |  |  |  |
| May 04 03:36:02                                                                                                | 4 03:36:02 gnome-shell[1678] Xlib: extension "DPMS" missing on display ":0". |                                                           |                    |  |  |  |  |  |
| May 04 03:36:02                                                                                                | gnome-shell[1678]                                                            | Xlib: extension "DPMS" missing on display ":0".           |                    |  |  |  |  |  |
| May 04 03:36:02                                                                                                | gnome-shell[1678]                                                            | ATK Bridge is disabled but a11y has already been enabled. |                    |  |  |  |  |  |
| May 04 03:36:02                                                                                                | gnome-shell[1678]                                                            | Getting parental controls for user 466                    |                    |  |  |  |  |  |
| May 04 03:36:02                                                                                                | gnome-shell[1678]                                                            | Unset XDG_SESSION_ID, getCurrentSessionProxy() called     | l outside a user s |  |  |  |  |  |
| May 04 03:36:02                                                                                                | gnome-shell[1678]                                                            | Will monitor session c1                                   |                    |  |  |  |  |  |
| May 04 03:36:02                                                                                                | gnome-shell[1678]                                                            | xkbregistry: ERROR: Element configItem content does not   | t follow the DTD   |  |  |  |  |  |
| May 04 03:36:02 gnome-shell[1678] xkbregistry: ERROR: Element configitem content does not follow the DTD       |                                                                              |                                                           |                    |  |  |  |  |  |
| May 04 03:36:02 gnome-shell[1678] xkbregistry: ERROR: Element configItem content does not follow the DTD       |                                                                              |                                                           |                    |  |  |  |  |  |
|                                                                                                    |                                                                              |                                                           |                    |  |  |  |  |  |
| <u>C</u> hange filter                                                                                          |                                                                              | <u>R</u> efresh                                           | <u>Q</u> uit       |  |  |  |  |  |

FIGURE 21.1: YAST SYSTEMD JOURNAL

The module displays the log entries in a table. The search box on top allows you to search for entries that contain certain characters, similar to using **grep**. To filter the entries by date and time, unit, file, or priority, click *Change filters* and set the respective options.

# 21.7 Viewing logs in GNOME

You can view the journal with *GNOME Logs*. Start it from the application menu. To view system log messages, it needs to be run as root, for example with xdg-su gnome-logs. This command can be executed when pressing Alt – F2.

# 22 **update-alternatives**: Managing multiple versions of commands and files

Often, there are several versions of the same tool installed on a system. To give administrators a choice and to make it possible to install and use different versions side by side, the alternatives system allows managing such versions consistently.

# 22.1 Overview

On SUSE Linux Enterprise Server, some programs perform the same or similar tasks. For example, if Java 1.7 and Java 1.8 are both installed on the system, the alternatives system script (**update-alternatives**) is called from inside the RPM package. By default, the alternatives system will refer to version 1.8: Higher versions also have a higher priority. However, the administrator can change the default and can point the generic name to version 1.7.

The following terminology is used in this chapter:

#### TERMINOLOGY

#### Administrative directory

The default <u>/var/lib/rpm/alternatives</u> directory contains information about the current state of alternatives.

#### Alternative

The name of a specific file in the file system, which can be made accessible via a generic name using the alternatives system.

#### Alternatives directory

The default /etc/alternatives directory containing symbolic links.

#### Generic name

A name (for example, /usr/bin/edit) that refers to one file out of several available using the alternatives system.

#### Link group

A set of related symbolic links that can be updated as a group.

#### Master link

The link in a link group that determines how the other links in the group are configured.

Slave link

A link in a link group controlled by the master link.

#### Symbolic link (symlink)

A file that is a reference to another file in the same file system. The alternatives system uses symbolic links in the alternatives directory to switch between versions of a file. Symbolic links in the alternatives directory can be modified by the administrator through the update-alternatives command.

The alternatives system provides the **update-alternatives** command to create, remove, maintain, and show information about symbolic links. While these symbolic links usually point to commands, they can also point to JAR archives, man pages, and other files. Examples in this chapter use commands and man pages, but they are also applicable to other file types.

The alternatives system uses the alternatives directory to collect links to possible alternatives. When a new package with an alternative is installed, the new alternative is added to the system. Whether the new package's alternative is selected as the default depends on its priority and on the mode that is set. Usually, packages with a higher version also have a higher priority. The alternatives system can operate in two modes:

- Automatic mode. In this mode, the alternatives system ensures that the links in the group point to the highest priority alternatives appropriate for the group.
- Manual mode. In this mode, the alternatives system does not make any changes to the system administrator's settings.

For example, the **java** command has the following link hierarchy in the alternatives system:

#### EXAMPLE 22.1: ALTERNATIVES SYSTEM OF THE java COMMAND

```
/usr/bin/java ①
-> /etc/alternatives/java ②
-> /usr/lib64/jvm/jre-10-openjdk/bin/java ③
```

- **1** The generic name.
- 2 The symbolic link in the alternatives directory.
- **3** One of the alternatives.

# 22.2 Use cases

By default, the **update-alternatives** script is called from inside an RPM package. When a package is installed or removed, the script takes care of all its symbolic links. But you can run it manually from the command line for:

- displaying the current alternatives for a generic name.
- changing the defaults of an alternative.
- creating a set of related files for an alternative.

# 22.3 Getting an overview of alternatives

To retrieve the names of all configured alternatives, use:

```
> ls /var/lib/alternatives
```

To get an overview of all configured alternatives and their values, use

| > sudo update-alternativesget-selections |      |                                  |  |  |  |  |  |
|------------------------------------------|------|----------------------------------|--|--|--|--|--|
| asadmin                                  | auto | /usr/bin/asadmin-2.7             |  |  |  |  |  |
| awk                                      | auto | /usr/bin/gawk                    |  |  |  |  |  |
| chardetect                               | auto | /usr/bin/chardetect-3.6          |  |  |  |  |  |
| dbus-launch                              | auto | /usr/bin/dbus-launch.x11         |  |  |  |  |  |
| default-displaymanager                   | auto | /usr/lib/X11/displaymanagers/gdm |  |  |  |  |  |
| []                                       |      |                                  |  |  |  |  |  |

# 22.4 Viewing details on specific alternatives

The easiest way to check the alternatives is to follow the symbolic links of your command. For example, if you want to know what the **java** command is referring to, use the following command:

```
> readlink --canonicalize /usr/bin/java
/usr/lib64/jvm/jre-10-openjdk/bin/java
```

If you see the same path (in our example, it is /usr/bin/java), there are no alternatives available for this command. To see the full alternatives (including slaves), use the --display option:

```
> sudo update-alternatives --display java
java - auto mode
link best version is /usr/lib64/jvm/jre-1.8.0-openjdk/bin/java
link currently points to /usr/lib64/jvm/jre-1.8.0-openjdk/bin/java
slave java.1.gz is /usr/bin/java
slave java.1.gz is /usr/share/man/man1/java.1.gz
slave jre is /usr/lib64/jvm/jre
slave jre_exports is /usr/lib64/jvm-exports/jre
slave keytool is /usr/bin/keytool
slave keytool.1.gz is /usr/share/man/man1/exptool.1.gz
slave orbd is /usr/bin/orbd
slave orbd.1.gz is /usr/share/man/man1/orbd.1.gz
[...]
```

# 22.5 Setting the default version of alternatives

By default, commands in /usr/bin refer to the alternatives directory with the highest priority. For example, by default, the command **java** shows the following version number:

```
> java -version
openjdk version "10.0.1" 2018-04-17
OpenJDK Runtime Environment (build 10.0.1+10-suse-lp150.1.11-x8664)
OpenJDK 64-Bit Server VM (build 10.0.1+10-suse-lp150.1.11-x8664, mixed mode)
```

To change the default **java** command to refer to a previous version, run:

```
> sudo update-alternatives --config java
root's password:
There are 2 choices for the alternative java (providing /usr/bin/java).
                                                       Priority
 Selection
             Path
                                                                 Status
* 0
             /usr/lib64/jvm/jre-10-openjdk/bin/java
                                                       2005
                                                                 auto mode
              /usr/lib64/jvm/jre-1.8.0-openjdk/bin/java 1805
 1
                                                                 manual mode
                                                      2005
                                                                 manual mode
 2
             /usr/lib64/jvm/jre-10-openjdk/bin/java
              /usr/lib64/jvm/jre-11-openjdk/bin/java
 3
                                                        0
                                                                 manual mode
```

Press <enter> to keep the current choice[\*], or type selection number:

Depending on your system and installed versions, the exact Java version number will be different. After you have selected 1, **java** shows the following version number:

> java -version

```
java version "1.8.0_171"
OpenJDK Runtime Environment (IcedTea 3.8.0) (build 1.8.0_171-b11 suse-lp150.2.3.1-x86_64)
OpenJDK 64-Bit Server VM (build 25.171-b11, mixed mode)
```

Also, keep in mind the following points:

- When working in manual mode and installing another Java version, the alternatives system neither touches the links nor changes the generic name.
- When working in automatic mode and installing another Java version, the alternatives system changes the Java master link and all slave links (as you can see in *Section 22.4, "Viewing details on specific alternatives"*). To check the master-slave relationships, use:

```
> sudo update-alternatives --display java
```

# 22.6 Installing custom alternatives

This section describes how to set up custom alternatives on a system.

# Warning: No custom alternatives for python3

Do not install custom alternatives for python3. /usr/bin/python3 does not have update alternatives and always points to specific tested versions. Creating a custom python3 alternative pointing to a different version—such as python 3.11—breaks dependent system tools.

The example makes the following assumptions:

- There are two scripts, **foo-2** and **foo-3**, with similar functionality.
- The scripts are stored in the /usr/local/bin directory to avoid any conflicts with the system tools in /usr/bin.
- There is a master link **foo** that points to either **foo-2** or **foo-3**.

To provide alternatives on your system, follow these steps:

- 1. Copy your scripts into the /usr/local/bin directory.
- 2. Make the scripts executable:

```
> sudo chmod +x /usr/local/bin/foo-{2,3}
```

```
3. Run update-alternatives for both scripts:
```

```
> sudo update-alternatives --install \
    /usr/local/bin/foo ① \
    foo ② \
    /usr/local/bin/foo-2 ③ \
    200 ④
> sudo update-alternatives --install \
    /usr/local/bin/foo ① \
    foo ② \
    /usr/local/bin/foo-3 ③ \
    300 ④
```

The options after --install have the following meanings:

- The generic name. To avoid confusion, this is usually the script name without any version numbers.
- 2 The name of the master link. Must be the same.
- 3 The path to the original script(s) located in /usr/local/bin.
- The priority. We give <u>foo-2</u> a lower priority than <u>foo-3</u>. It is good practice to use a significant number increase to separate priorities. For example, a priority of 200 for foo-2 and 300 for foo-3.
- 4. Check the master link:

```
> sudo update-alternatives --display foo
foo - auto mode
    link best version is /usr/local/bin/foo-3
    link currently points to /usr/local/bin/foo
    /usr/local/bin/foo-2 - priority 200
/usr/local/bin/foo-3 - priority 300
```

After you completed the described steps, you can use the master link /usr/local/bin/foo.

If needed, you can install additional alternatives. To remove an alternative, use the following command:

```
> sudo update-alternatives --remove foo /usr/local/bin/foo-2
```

After this script has been removed, the alternatives system for the foo group looks like this:

```
> sudo update-alternatives --display foo
foo - auto mode
```

```
link best version is /usr/local/bin/foo-3
link currently points to /usr/local/bin/foo-3
link foo is /usr/local/bin/foo
/usr/local/bin/foo-3 - priority 300
```

# 22.7 Defining dependent alternatives

If you have alternatives, the script itself is not enough. Most commands are not completely standalone: They usually ship with additional files, such as extensions, configurations, or man pages. To create alternatives which are dependent on a master link, use *slave alternatives*.

Let us assume we want to extend our example in *Section 22.6, "Installing custom alternatives"* and provide man pages and configuration files:

- Two man pages, <u>foo-2.1.gz</u> and <u>foo-3.1.gz</u> stored in the <u>/usr/local/man/man1</u> directory.
- Two configuration files, foo-2.conf and foo-3.conf, stored in /etc.

Follow these steps to add the additional files to your alternatives:

1. Copy the configuration files into /etc:

> sudo cp foo-{2,3}.conf /etc

2. Copy the man pages into the /usr/local/man/man1 directory:

```
> sudo cp foo-{2,3}.1.gz /usr/local/man/man1/
```

3. Add the slave links to the main scripts with the --slave option:

```
> sudo update-alternatives --install \
    /usr/local/bin/foo foo /usr/local/bin/foo-2 200 \
    --slave /usr/local/man/man1/foo.1.gz \
    /usr/local/man/man1/foo-2.1.gz \
    --slave /etc/foo.conf \
    foo.conf \
    /etc/foo-2.conf
> sudo update-alternatives --install \
    /usr/local/bin/foo foo /usr/local/bin/foo-3 300 \
    --slave /usr/local/man/man1/foo.1.gz \
    foo.1.gz \
    /usr/local/man/man1/foo-3.1.gz \
```

```
--slave /etc/foo.conf \
foo.conf \
/etc/foo-3.conf
```

#### 4. Check the master link:

```
foo - auto mode
  link best version is /usr/local/bin/foo-3
  link currently points to /usr/local/bin/foo-3
  link foo is /usr/local/bin/foo
  slave foo.1.gz is /usr/local/man/man1/foo.1.gz
  slave foo.conf is /etc/foo.conf
/usr/local/bin/foo-2 - priority 200
  slave foo.1.gz: /usr/local/man/man1/foo-2.1.gz
  slave foo.conf: /etc/foo-2.conf
/usr/local/bin/foo-3 - priority 300
  slave foo.1.gz: /usr/local/man/man1/foo-3.1.gz
  slave foo.conf: /etc/foo-3.conf
```

If you change the links with **update-alternatives** --config foo to foo-2, then all slave links will change as well.

# 23 Basic networking

Linux offers the necessary networking tools and features for integration into all types of network structures. Network access using a network card can be configured with YaST. Manual configuration is also possible. In this chapter, only the fundamental mechanisms and the relevant network configuration files are covered.

Linux and other Unix operating systems use the TCP/IP protocol. It is not a single network protocol, but a family of network protocols that offer various services. The protocols listed in *Several protocols in the TCP/IP protocol family* are provided for exchanging data between two machines via TCP/IP. Networks combined by TCP/IP, comprising a worldwide network, are also called "the Internet."

RFC stands for *Request for Comments*. RFCs are documents that describe various Internet protocols and implementation procedures for the operating system and its applications. The RFC documents describe the setup of Internet protocols. For more information about RFCs, see https:// datatracker.ietf.org/ 7.

#### SEVERAL PROTOCOLS IN THE TCP/IP PROTOCOL FAMILY

#### ТСР

Transmission Control Protocol: a connection-oriented secure protocol. The data to transmit is first sent by the application as a stream of data and converted into the appropriate format by the operating system. The data arrives at the respective application on the destination host in the original data stream format it was initially sent. TCP determines whether any data has been lost or jumbled during the transmission. TCP is implemented wherever the data sequence matters.

#### UDP

User Datagram Protocol: a connectionless, insecure protocol. The data to transmit is sent in the form of packets generated by the application. The order in which the data arrives at the recipient is not guaranteed and data loss is possible. UDP is suitable for record-oriented applications. It features a smaller latency period than TCP.

#### ICMP

Internet Control Message Protocol: This is not a protocol for the end user, but a special control protocol that issues error reports and can control the behavior of machines participating in TCP/IP data transfer. In addition, it provides a special echo mode that can be viewed using the program ping.

IGMP

Internet Group Management Protocol: This protocol controls machine behavior when implementing IP multicast.

As shown in *Figure 23.1, "Simplified layer model for TCP/IP"*, data exchange takes place in different layers. The actual network layer is the insecure data transfer via IP (Internet protocol). On top of IP, TCP (transmission control protocol) guarantees, to a certain extent, security of the data transfer. The IP layer is supported by the underlying hardware-dependent protocol, such as Ethernet.

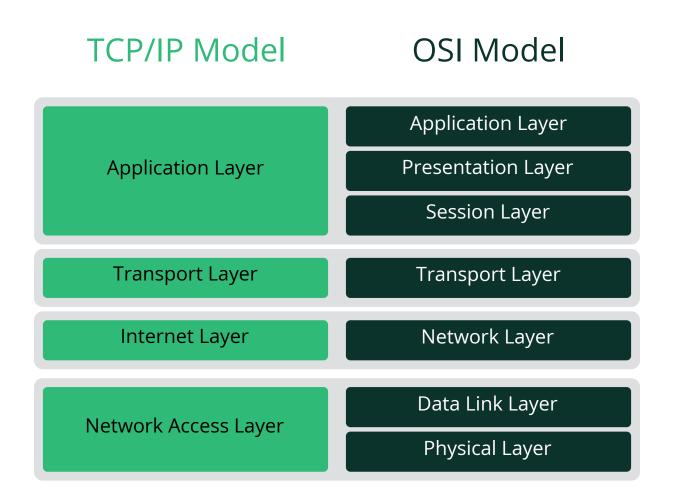

FIGURE 23.1: SIMPLIFIED LAYER MODEL FOR TCP/IP

The diagram provides one or two examples for each layer. The layers are ordered according to *abstraction levels*. The lowest layer is very close to the hardware. The uppermost layer, however, is almost a complete abstraction from the hardware. Every layer has its own special function. The special functions of each layer are mostly implicit in their description. The data link and physical layers represent the physical network used, such as Ethernet.

Almost all hardware protocols work on a packet-oriented basis. The data to transmit is collected into *packets* (it cannot be sent all at once). The maximum size of a TCP/IP packet is approximately 64 KB. Packets are normally quite small, as the network hardware can be a limiting factor. The maximum size of a data packet on Ethernet is about fifteen hundred bytes. The size of a TCP/IP packet is limited to this amount when the data is sent over Ethernet. If more data is transferred, more data packets need to be sent by the operating system.

For the layers to serve their designated functions, additional information regarding each layer must be saved in the data packet. This takes place in the *header* of the packet. Every layer attaches a small block of data, called the protocol header, to the front of each emerging packet. A sample TCP/IP data packet traveling over an Ethernet cable is illustrated in *Figure 23.2, "TCP/IP Ethernet packet"*. The proof sum is located at the end of the packet, not at the beginning. This simplifies things for the network hardware.

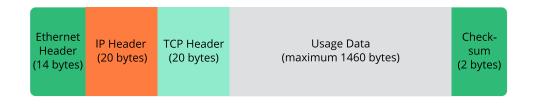

#### FIGURE 23.2: TCP/IP ETHERNET PACKET

When an application sends data over the network, the data passes through each layer, all implemented in the Linux kernel except the physical layer. Each layer is responsible for preparing the data so it can be passed to the next layer. The lowest layer is ultimately responsible for sending the data. The entire procedure is reversed when data is received. Like the layers of an onion, in each layer the protocol headers are removed from the transported data. Finally, the transport layer is responsible for making the data available for use by the applications at the destination. In this manner, one layer only communicates with the layer directly above or below it. For applications, it is irrelevant whether data is transmitted via a wireless or wired connection. Likewise, it is irrelevant for the data line which kind of data is transmitted, as long as packets are in the correct format.

# 23.1 IP addresses and routing

The discussion in this section is limited to IPv4 networks. For information about IPv6 protocol, the successor to IPv4, refer to *Section 23.2, "IPv6—the next generation Internet*".

### 23.1.1 IP addresses

Every computer on the Internet has a unique 32-bit address. These 32 bits (or 4 bytes) are normally written as illustrated in the second row in *Example 23.1, "Writing IP addresses"*.

```
EXAMPLE 23.1: WRITING IP ADDRESSES
```

IP Address (binary): 11000000 10101000 0000000 00010100 IP Address (decimal): 192. 168. 0. 20

In decimal form, the four bytes are written in the decimal number system, separated by periods. The IP address is assigned to a host or a network interface. It can be used only once throughout the world. There are exceptions to this rule, but these are not relevant to the following passages.

The points in IP addresses indicate the hierarchical system. Until the 1990s, IP addresses were strictly categorized in classes. However, this system proved too inflexible and was discontinued. Now, *classless routing* (CIDR, classless interdomain routing) is used.

# 23.1.2 Netmasks and routing

Netmasks are used to define the address range of a subnet. If two hosts are in the same subnet, they can reach each other directly. If they are not in the same subnet, they need the address of a gateway that handles all the traffic for the subnet. To check if two IP addresses are in the same subnet, simply "AND" both addresses with the netmask. If the result is identical, both IP addresses are in the same local network. If there are differences, the remote IP address, and thus the remote interface, can only be reached over a gateway.

To understand how the netmask works, look at *Example 23.2, "Linking IP addresses to the netmask"*. The netmask consists of 32 bits that identify how much of an IP address belongs to the network. All those bits that are <u>1</u> mark the corresponding bit in the IP address as belonging to the network. All bits that are <u>0</u> mark bits inside the subnet. This means that the more bits are <u>1</u>, the smaller the subnet is. Because the netmask always consists of several successive <u>1</u> bits, it is also possible to count the number of bits in the netmask. In *Example 23.2, "Linking IP addresses to the netmask"* the first net with 24 bits could also be written as <u>192.168.0.0/24</u>.

EXAMPLE 23.2: LINKING IP ADDRESSES TO THE NETMASK

IP address (192.168.0.20): 11000000 10101000 00000000 00010100
Netmask (255.255.255.0): 11111111 1111111 1111111 00000000
In the decimal system: 192. 168. 0. 0
IP address (213.95.15.200): 11010101 1011111 00001111 11001000
Netmask (255.255.255.0): 11111111 1111111 1111111 00000000
In the decimal system: 11010101 1011111 00001111 00000000
In the decimal system: 213. 95. 15. 0

To give another example: all machines connected with the same Ethernet cable are usually located in the same subnet and are directly accessible. Even when the subnet is physically divided by switches or bridges, these hosts can still be reached directly.

IP addresses outside the local subnet can only be reached if a gateway is configured for the target network. In the most common case, there is only one gateway that handles all traffic that is external. However, it is also possible to configure several gateways for different subnets.

If a gateway has been configured, all external IP packets are sent to the appropriate gateway. This gateway then attempts to forward the packets in the same manner—from host to host until it reaches the destination host or the packet's TTL (time to live) expires.

#### SPECIFIC ADDRESSES

#### **Base Network Address**

This is the netmask AND any address in the network, as shown in *Example 23.2, "Linking IP addresses to the netmask"* under Result. This address cannot be assigned to any hosts.

#### **Broadcast Address**

This could be paraphrased as: "Access all hosts in this subnet." To generate this, the netmask is inverted in binary form and linked to the base network address with a logical OR. The above example therefore results in 192.168.0.255. This address cannot be assigned to any hosts.

#### Local Host

The address 127.0.0.1 is assigned to the "loopback device" on each host. A connection can be set up to your own machine with this address and with all addresses from the complete 127.0.0.0/8 loopback network as defined with IPv4. With IPv6 there is only one loopback address (::1).

Because IP addresses must be unique all over the world, you cannot select random addresses. There are three address domains to use if you want to set up a private IP-based network. These cannot get any connection from the rest of the Internet, because they cannot be transmitted over the Internet. These address domains are specified in RFC 1597 and listed in *Table 23.1, "Private IP address domains"*.

| Network/Netmask         | Domain                  |  |  |
|-------------------------|-------------------------|--|--|
| 10.0.0/255.0.0.0        | <u>10.x.x.x</u>         |  |  |
| 172.16.0.0/255.240.0.0  | 172.16.x.x - 172.31.x.x |  |  |
| 192.168.0.0/255.255.0.0 | 192.168.x.x             |  |  |

TABLE 23.1: PRIVATE IP ADDRESS DOMAINS

# 23.2 IPv6—the next generation Internet

### Important: IBM Z: IPv6 support

IPv6 is not supported by the CTC and IUCV network connections of the IBM Z hardware.

Because of the emergence of the World Wide Web (WWW), the Internet has experienced explosive growth, with an increasing number of computers communicating via TCP/IP in the past fifteen years. Since Tim Berners-Lee at CERN (http://public.web.cern.ch ?) invented the WWW in 1990, the number of Internet hosts has grown from a few thousand to about a hundred million. As mentioned, an IPv4 address consists of only 32 bits. Also, quite a few IP addresses are lost —they cannot be used because of the way in which networks are organized. The number of addresses available in your subnet is two to the power of the number of bits, minus two. A subnet has, for example, 2, 6, or 14 addresses available. To connect 128 hosts to the Internet, for example, you need a subnet with 256 IP addresses, from which only 254 are usable, because two IP addresses are needed for the structure of the subnet itself: the broadcast and the base network address.

Under the current IPv4 protocol, DHCP or NAT (network address translation) are the typical mechanisms used to circumvent the potential address shortage. Combined with the convention to keep private and public address spaces separate, these methods can certainly mitigate the

shortage. To set up a host in an IPv4 network, you need several address items, such as the host's own IP address, the subnetmask, the gateway address, and maybe a name server address. All these items need to be known and cannot be derived from somewhere else.

With IPv6, both the address shortage and the complicated configuration should be a thing of the past. The following sections tell more about the improvements and benefits brought by IPv6 and about the transition from the old protocol to the new one.

### 23.2.1 Advantages

The most important and most visible improvement brought by the IPv6 protocol is the enormous expansion of the available address space. An IPv6 address is made up of 128 bit values instead of the traditional 32 bits. This provides for as many as several quadrillion IP addresses.

However, IPv6 addresses are not only different from their predecessors with regard to their length. They also have a different internal structure that may contain more specific information about the systems and the networks to which they belong. More details about this are found in *Section 23.2.2, "Address types and structure"*.

The following is a list of other advantages of the IPv6 protocol:

#### Autoconfiguration

IPv6 makes the network "plug and play" capable, which means that a newly configured system integrates into the (local) network without any manual configuration. The new host uses its automatic configuration mechanism to derive its own address from the information made available by the neighboring routers, relying on a protocol called the *neighbor discovery* (ND) protocol. This method does not require any intervention on the administrator's part and there is no need to maintain a central server for address allocation—an additional advantage over IPv4, where automatic address allocation requires a DHCP server. Nevertheless if a router is connected to a switch, the router should send periodic advertisements with flags telling the hosts of a network how they should interact with each other. For more information, see RFC 2462 and the radvd.conf(5) man page, and RFC 3315.

#### Mobility

IPv6 makes it possible to assign several addresses to one network interface at the same time. This allows users to access several networks easily, something that could be compared with the international roaming services offered by mobile phone companies. When you take your mobile phone abroad, the phone automatically logs in to a foreign service when it enters the corresponding area, so you can be reached under the same number everywhere and can place an outgoing call, as you would in your home area.

#### Secure communication

With IPv4, network security is an add-on function. IPv6 includes IPsec as one of its core features, allowing systems to communicate over a secure tunnel to avoid eavesdropping by outsiders on the Internet.

#### **Backward compatibility**

Realistically, it would be impossible to switch the entire Internet from IPv4 to IPv6 at one time. Therefore, it is crucial that both protocols can coexist not only on the Internet, but also on one system. This is ensured by compatible addresses (IPv4 addresses can easily be translated into IPv6 addresses) and by using several tunnels. See *Section 23.2.3, "Coexistence of IPv4 and IPv6"*. Also, systems can rely on a *dual stack IP* technique to support both protocols at the same time, meaning that they have two network stacks that are completely separate, such that there is no interference between the two protocol versions.

#### Custom tailored services through multicasting

With IPv4, some services, such as SMB, need to broadcast their packets to all hosts in the local network. IPv6 allows a much more fine-grained approach by enabling servers to address hosts through *multicasting*, that is by addressing several hosts as parts of a group. This is different from addressing all hosts through *broadcasting* or each host individually through *unicasting*. Which hosts are addressed as a group may depend on the concrete application. There are some predefined groups to address all name servers (the *all name servers multicast group*), for example, or all routers (the *all routers multicast group*).

### 23.2.2 Address types and structure

As mentioned, the current IP protocol has two major limitations: there is an increasing shortage of IP addresses and configuring the network and maintaining the routing tables is becoming a more complex and burdensome task. IPv6 solves the first problem by expanding the address space to 128 bits. The second one is mitigated by introducing a hierarchical address structure combined with sophisticated techniques to allocate network addresses, and *multihoming* (the ability to assign several addresses to one device, giving access to several networks).

When dealing with IPv6, it is useful to know about three different types of addresses:

#### Unicast

Addresses of this type are associated with exactly one network interface. Packets with such an address are delivered to only one destination. Accordingly, unicast addresses are used to transfer packets to individual hosts on the local network or the Internet.

#### Multicast

Addresses of this type relate to a group of network interfaces. Packets with such an address are delivered to all destinations that belong to the group. Multicast addresses are mainly used by certain network services to communicate with certain groups of hosts in a welldirected manner.

#### Anycast

Addresses of this type are related to a group of interfaces. Packets with such an address are delivered to the member of the group that is closest to the sender, according to the principles of the underlying routing protocol. Anycast addresses are used to make it easier for hosts to find out about servers offering certain services in the given network area. All servers of the same type have the same anycast address. Whenever a host requests a service, it receives a reply from the server with the closest location, as determined by the routing protocol. If this server should fail for some reason, the protocol automatically selects the second closest server, then the third one, and so forth.

An IPv6 address is made up of eight four-digit fields, each representing 16 bits, written in hexadecimal notation. They are separated by colons (:). Any leading zero bytes within a given field may be dropped, but zeros within the field or at its end may not. Another convention is that more than four consecutive zero bytes may be collapsed into a double colon. However, only one such :: is allowed per address. This kind of shorthand notation is shown in *Example 23.3, "Sample IPv6 address"*, where all three lines represent the same address.

EXAMPLE 23.3: SAMPLE IPV6 ADDRESS

```
      fe80 :
      0000 :
      0000 :
      0000 :
      0000 :
      10 :
      1000 :
      1a4

      fe80 :
      0 :
      0 :
      0 :
      0 :
      0 :
      10 :
      1000 :
      1a4

      fe80 :
      0 :
      0 :
      0 :
      0 :
      10 :
      1000 :
      1a4

      fe80 :
      0 :
      0 :
      0 :
      0 :
      10 :
      1000 :
      1a4
```

Each part of an IPv6 address has a defined function. The first bytes form the prefix and specify the type of address. The center part is the network portion of the address, but it may be unused. The end of the address forms the host part. With IPv6, the netmask is defined by indicating the length of the prefix after a slash at the end of the address. An address, as shown in *Example 23.4*,

*"IPv6 address specifying the prefix length"*, contains the information that the first 64 bits form the network part of the address and the last 64 form its host part. In other words, the <u>64</u> means that the netmask is filled with 64 1-bit values from the left. As with IPv4, the IP address is combined with AND with the values from the netmask to determine whether the host is located in the same subnet or in another one.

EXAMPLE 23.4: IPV6 ADDRESS SPECIFYING THE PREFIX LENGTH

fe80::10:1000:1a4/64

IPv6 knows about several predefined types of prefixes. Some are shown in Various IPv6 prefixes.

#### VARIOUS IPV6 PREFIXES

00

IPv4 addresses and IPv4 over IPv6 compatibility addresses. These are used to maintain compatibility with IPv4. Their use still requires a router able to translate IPv6 packets into IPv4 packets. Several special addresses, such as the one for the loopback device, have this prefix as well.

2 or 3 as the first digit

Aggregatable global unicast addresses. As is the case with IPv4, an interface can be assigned to form part of a certain subnet. Currently, there are the following address spaces: 2001::/16 (production quality address space) and 2002::/16 (6to4 address space).

#### fe80::/10

Link-local addresses. Addresses with this prefix should not be routed and should therefore only be reachable from within the same subnet.

#### fec0::/10

Site-local addresses. These may be routed, but only within the network of the organization to which they belong. In effect, they are the IPv6 equivalent of the current private network address space, such as 10.x.x.x.

ff

These are multicast addresses.

A unicast address consists of three basic components:

#### Public topology

The first part (which also contains one of the prefixes mentioned above) is used to route packets through the public Internet. It includes information about the company or institution that provides the Internet access.

#### Site topology

The second part contains routing information about the subnet to which to deliver the packet.

#### Interface ID

The third part identifies the interface to which to deliver the packet. This also allows for the MAC to form part of the address. Given that the MAC is a globally unique, fixed identifier coded into the device by the hardware maker, the configuration procedure is substantially simplified. In fact, the first 64 address bits are consolidated to form the <u>EUI-64</u> token, with the last 48 bits taken from the MAC, and the remaining 24 bits containing special information about the token type. This also makes it possible to assign an <u>EUI-64</u> token to interfaces that do not have a MAC, such as those based on point-to-point protocol (PPP).

On top of this basic structure, IPv6 distinguishes between five different types of unicast addresses:

#### :: (unspecified)

This address is used by the host as its source address when the interface is initialized for the first time (at which point, the address cannot yet be determined by other means).

#### ::1 (loopback)

The address of the loopback device.

#### IPv4 compatible addresses

The IPv6 address is formed by the IPv4 address and a prefix consisting of 96 zero bits. This type of compatibility address is used for tunneling (see *Section 23.2.3, "Coexistence of IPv4 and IPv6"*) to allow IPv4 and IPv6 hosts to communicate with others operating in a pure IPv4 environment.

#### IPv4 addresses mapped to IPv6

This type of address specifies a pure IPv4 address in IPv6 notation.

#### Local addresses

There are two address types for local use:

#### link-local

This type of address can only be used in the local subnet. Packets with a source or target address of this type should not be routed to the Internet or other subnets. These addresses contain a special prefix (fe80::/10) and the interface ID of the network

card, with the middle part consisting of zero bytes. Addresses of this type are used during automatic configuration to communicate with other hosts belonging to the same subnet.

site-local

Packets with this type of address may be routed to other subnets, but not to the wider Internet—they must remain inside the organization's own network. Such addresses are used for intranets and are an equivalent of the private address space defined by IPv4. They contain a special prefix (fec0::/10), the interface ID, and a 16-bit field specifying the subnet ID. Again, the rest is filled with zero bytes.

As a completely new feature introduced with IPv6, each network interface normally gets several IP addresses, with the advantage that several networks can be accessed through the same interface. One of these networks can be configured completely automatically using the MAC and a known prefix with the result that all hosts on the local network can be reached when IPv6 is enabled (using the link-local address). With the MAC forming part of it, any IP address used in the world is unique. The only variable parts of the address are those specifying the *site topology* and the *public topology*, depending on the actual network in which the host is currently operating.

For a host to go back and forth between different networks, it needs at least two addresses. One of them, the *home address*, not only contains the interface ID but also an identifier of the home network to which it normally belongs (and the corresponding prefix). The home address is a static address and, as such, it does not normally change. Still, all packets destined to the mobile host can be delivered to it, regardless of whether it operates in the home network or somewhere outside. This is made possible by the completely new features introduced with IPv6, such as *stateless autoconfiguration* and *neighbor discovery*. In addition to its home address, a mobile host gets one or more additional addresses that belong to the foreign networks where it is roaming. These are called *care-of* addresses. The home network has a facility that forwards any packets destined to the host when it is roaming outside. In an IPv6 environment, this task is performed by the *home agent*, which takes all packets destined to the care-of address and relays them through a tunnel. On the other hand, those packets destined to the care-of address are directly transferred to the mobile host without any special detours.

### 23.2.3 Coexistence of IPv4 and IPv6

The migration of all hosts connected to the Internet from IPv4 to IPv6 is a gradual process. Both protocols will coexist for some time to come. The coexistence on one system is guaranteed where there is a *dual stack* implementation of both protocols. That still leaves the question of how an IPv6 enabled host should communicate with an IPv4 host and how IPv6 packets should be transported by the current networks, which are predominantly IPv4-based. The best solutions offer tunneling and compatibility addresses (see *Section 23.2.2, "Address types and structure"*).

IPv6 hosts that are more or less isolated in the (worldwide) IPv4 network can communicate through tunnels: IPv6 packets are encapsulated as IPv4 packets to move them across an IPv4 network. Such a connection between two IPv4 hosts is called a *tunnel*. To achieve this, packets must include the IPv6 destination address (or the corresponding prefix) and the IPv4 address of the remote host at the receiving end of the tunnel. A basic tunnel can be configured manually according to an agreement between the hosts' administrators. This is also called *static tunneling*. However, the configuration and maintenance of static tunnels is often too labor-intensive to use them for daily communication needs. Therefore, IPv6 provides for three different methods of *dynamic tunneling*:

#### 6over4

IPv6 packets are automatically encapsulated as IPv4 packets and sent over an IPv4 network capable of multicasting. IPv6 is tricked into seeing the whole network (Internet) as a huge local area network (LAN). This makes it possible to determine the receiving end of the IPv4 tunnel automatically. However, this method does not scale very well and is also hampered because IP multicasting is far from widespread on the Internet. Therefore, it only provides a solution for smaller corporate or institutional networks where multicasting can be enabled. The specifications for this method are laid down in RFC 2529.

#### 6to4

With this method, IPv4 addresses are automatically generated from IPv6 addresses, enabling isolated IPv6 hosts to communicate over an IPv4 network. However, several problems have been reported regarding the communication between those isolated IPv6 hosts and the Internet. The method is described in RFC 3056.

#### IPv6 tunnel broker

This method relies on special servers that provide dedicated tunnels for IPv6 hosts. It is described in RFC 3053.

### 23.2.4 Configuring IPv6

To configure IPv6, you normally do not need to make any changes on the individual workstations. IPv6 is enabled by default. To disable or enable IPv6 on an installed system, use the YaST *Network Settings* module. On the *Global Options* tab, select or deselect the *Enable IPv6* option as necessary. To enable it temporarily until the next reboot, enter **modprobe** -i ipv6 as root. It is impossible to unload the IPv6 module after it has been loaded.

Because of the autoconfiguration concept of IPv6, the network card is assigned an address in the *link-local* network. Normally, no routing table management takes place on a workstation. The network routers can be queried by the workstation, using the *router advertisement protocol*, for what prefix and gateways should be implemented. The radvd program can be used to set up an IPv6 router. This program informs the workstations which prefix to use for the IPv6 addresses and which routers. Alternatively, use zebra/quagga for automatic configuration of both addresses and routing.

For information about how to set up various types of tunnels using the /etc/sysconfig/network files, see the man page of ifcfg-tunnel (man ifcfg-tunnel).

### 23.2.5 More information

The above overview does not cover the topic of IPv6 comprehensively. For a more in-depth look at the newer protocol, refer to the following online documentation and books:

#### https://pulse.internetsociety.org 🗗

The starting point for everything about IPv6.

#### http://www.ipv6day.org 🗗

All information needed to start your own IPv6 network.

#### http://www.ipv6-to-standard.org/ 🗗

The list of IPv6-enabled products.

#### http://www.bieringer.de/linux/IPv6/ 🗗

Here, find the Linux IPv6-HOWTO and many links related to the topic.

#### RFC 2460

The fundamental RFC about IPv6, see https://www.rfc-editor.org/rfc/rfc2460 ₽.

IPv6 essentials

A book describing all the important aspects of the topic is *IPv6 Essentials* by Silvia Hagen (ISBN 0-596-00125-8).

# 23.3 Name resolution

DNS assists in assigning an IP address to one or more names and assigning a name to an IP address. In Linux, this conversion is usually carried out by a special type of software known as bind. The machine that takes care of this conversion is called a *name server*. The names make up a hierarchical system in which each name component is separated by a period. The name hierarchy is, however, independent of the IP address hierarchy described above.

Consider a complete name, such as jupiter.example.com, written in the format <u>host</u>name.domain. A full name, called a *fully qualified domain name* (FQDN), consists of a host name and a domain name (example.com). The latter also includes the *top level domain* or TLD (com).

TLD assignment has become quite confusing for historical reasons. Traditionally, three-letter domain names are used in the USA. In the rest of the world, the two-letter ISO national codes are the standard. In addition to that, longer TLDs were introduced in 2000 that represent certain spheres of activity (for example, .info, .name, .museum).

In the early days of the Internet (before 1990), the file <u>/etc/hosts</u> was used to store the names of all the machines represented over the Internet. This quickly proved to be impractical in the face of the rapidly growing number of computers connected to the Internet. For this reason, a decentralized database was developed to store the host names in a widely distributed manner. This database, similar to the name server, does not have the data pertaining to all hosts in the Internet readily available, but can dispatch requests to other name servers.

DNS can do more than resolve host names. The name server also knows which host is receiving e-mails for an entire domain—the *mail exchanger (MX)*.

For your machine to resolve an IP address, it must know about at least one name server and its IP address. Easily specify such a name server using YaST. The configuration of name server access with SUSE® Linux Enterprise Server is described in *Section 23.4.1.4, "Configuring host name and DNS"*. Setting up your own name server is described in *Chapter 39, The domain name system*.

The protocol whois is closely related to DNS. With this program, quickly find out who is responsible for a given domain.

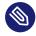

# Note: MDNS and .local domain names

The <u>local</u> top level domain is treated as link-local domain by the resolver. DNS requests are sent as multicast DNS requests instead of normal DNS requests. If you already use the <u>local</u> domain in your name server configuration, you must switch this option off in <u>/</u> etc/host.conf. For more information, see the <u>host.conf</u> manual page. To switch off MDNS during installation, use <u>nomdns=1</u> as a boot parameter.

For more information on multicast DNS, see http://www.multicastdns.org ₽.

# 23.4 Configuring a network connection with YaST

There are many supported networking types on Linux. Most of them use different device names and the configuration files are spread over several locations in the file system. For a detailed overview of the aspects of manual network configuration, see *Section 23.5, "Configuring a network connection manually"*.

All network interfaces with link up (with a network cable connected) are automatically configured. Additional hardware can be configured any time on the installed system. The following sections describe the network configuration for all types of network connections supported by SUSE Linux Enterprise Server.

# 🕥 Tip: IBM Z: hotpluggable network cards

On IBM Z platforms, hotpluggable network cards are supported, but not their automatic network integration via DHCP (as is the case on the PC). After they have been detected, you need to manually configure the interface.

### 23.4.1 Configuring the network card with YaST

To configure your Ethernet or Wi-Fi/Bluetooth card in YaST, select *System* > *Network Settings*. After starting the module, YaST displays the *Network Settings* dialog with four tabs: *Global Options, Overview, Hostname/DNS* and *Routing*. The *Global Options* tab allows you to set general networking options such as the network setup method, IPv6, and general DHCP options. For more information, see *Section 23.4.1.1, "Configuring global networking options"*.

The *Overview* tab contains information about installed network interfaces and configurations. Any properly detected network card is listed with its name. You can manually configure new cards, remove or change their configuration in this dialog. To manually configure a card that was not automatically detected, see *Section 23.4.1.3, "Configuring an undetected network card"*. To change the configuration of an already configured card, see *Section 23.4.1.2, "Changing the configuration of a network card"*.

The *Hostname/DNS* tab allows to set the host name of the machine and name the servers to be used. For more information, see *Section 23.4.1.4, "Configuring host name and DNS"*.

The *Routing* tab is used for the configuration of routing. See *Section 23.4.1.5, "Configuring routing"* for more information.

| Network Set                                                         | tings             |                       |                  |                | )          |
|---------------------------------------------------------------------|-------------------|-----------------------|------------------|----------------|------------|
| <u>G</u> lobal Options                                              | O <u>v</u> erview | Ho <u>s</u> tname/DNS | Ro <u>u</u> ting |                |            |
| General Networ<br><u>N</u> etwork Setu                              | -                 |                       |                  |                |            |
| Wicked Servi                                                        | ce                |                       |                  |                | -          |
| IPv6 Protocol Si<br>✓ Enable IPv<br>DHCP Client Op<br>DHCP Client I | 6<br>otions       |                       |                  |                |            |
| Hos <u>t</u> name to                                                | Send              |                       |                  |                |            |
| AUTO                                                                |                   |                       |                  |                |            |
| Ch <u>a</u> nge De                                                  | fault Route       | via DHCP              |                  |                |            |
| <u>H</u> elp                                                        |                   |                       |                  | <u>C</u> ancel | <u>O</u> K |

#### FIGURE 23.3: CONFIGURING NETWORK SETTINGS

### 23.4.1.1 Configuring global networking options

The *Global Options* tab of the YaST *Network Settings* module allows you to set important global networking options, such as the use of NetworkManager, IPv6 and DHCP client options. These settings are applicable for all network interfaces.

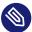

# Note: NetworkManager provided by workstation extension

NetworkManager is now provided by the SUSE Linux Enterprise Workstation Extension. To install NetworkManager, activate the Workstation Extension repository, and select the NetworkManager packages.

In the *Network Setup Method* choose the way network connections are managed. If you want a NetworkManager desktop applet to manage connections for all interfaces, choose *NetworkManager Service*. NetworkManager is well suited for switching between multiple wired and wireless networks. If you do not run a desktop environment, or if your computer is a Xen server, virtual system, or provides network services such as DHCP or DNS in your network, use the *Wicked Service* method. If NetworkManager is used, **nm-applet** should be used to configure network options and the *Overview*, *Hostname/DNS* and *Routing* tabs of the *Network Settings* module are disabled. For more information on NetworkManager, see the SUSE Linux Enterprise Desktop documentation.

In the *IPv6 Protocol Settings* choose whether to use the IPv6 protocol. It is possible to use IPv6 together with IPv4. By default, IPv6 is enabled. However, in networks not using IPv6 protocol, response times can be faster with IPv6 protocol disabled. To disable IPv6, deactivate *Enable IPv6*. If IPv6 is disabled, the kernel no longer loads the IPv6 module automatically. This setting will be applied after reboot.

In the *DHCP Client Options* configure options for the DHCP client. The *DHCP Client Identifier* must be different for each DHCP client on a single network. If left empty, it defaults to the hardware address of the network interface. However, if you are running several virtual machines using the same network interface and, therefore, the same hardware address, specify a unique freeform identifier here.

The *Hostname to Send* specifies a string used for the host name option field when the DHCP client sends messages to DHCP server. Some DHCP servers update name server zones (forward and reverse records) according to this host name (Dynamic DNS). Also, some DHCP servers require

the Hostname to Send option field to contain a specific string in the DHCP messages from clients. Leave AUT0 to send the current host name (that is the one defined in /etc/HOSTNAME). Make the option field empty for not sending any host name.

If you do not want to change the default route according to the information from DHCP, deactivate Change Default Route via DHCP.

#### Changing the configuration of a network card 23.4.1.2

To change the configuration of a network card, select a card from the list of the detected cards in Network Settings > Overview in YaST and click Edit. The Network Card Setup dialog appears in which to adjust the card configuration using the General, Address and Hardware tabs.

#### **Configuring IP addresses** 23.4.1.2.1

You can set the IP address of the network card or the way its IP address is determined in the Address tab of the Network Card Setup dialog. Both IPv4 and IPv6 addresses are supported. The network card can have No IP Address (which is useful for bonding devices), a Statically Assigned IP Address (IPv4 or IPv6) or a Dynamic Address assigned via DHCP or Zeroconf or both.

If using Dynamic Address, select whether to use DHCP Version 4 Only (for IPv4), DHCP Version 6 Only (for IPv6) or DHCP Both Version 4 and 6.

If possible, the first network card with link that is available during the installation is automatically configured to use automatic address setup via DHCP.

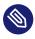

# Note: IBM Z and DHCP

On IBM Z platforms, DHCP-based address configuration is only supported with network cards that have a MAC address. This is only the case with OSA and OSA Express cards.

DHCP should also be used if you are using a DSL line but with no static IP assigned by the ISP (Internet Service Provider). If you decide to use DHCP, configure the details in DHCP Client Options in the Global Options tab of the Network Settings dialog of the YaST network card configuration module. If you have a virtual host setup where different hosts communicate through the same interface, an DHCP Client Identifier is necessary to distinguish them.

DHCP is a good choice for client configuration but it is not ideal for server configuration. To set a static IP address, proceed as follows:

- 1. Select a card from the list of detected cards in the *Overview* tab of the YaST network card configuration module and click *Edit*.
- 2. In the Address tab, choose Statically Assigned IP Address.
- 3. Enter the *IP Address*. Both IPv4 and IPv6 addresses can be used. Enter the network mask in *Subnet Mask*. If the IPv6 address is used, use *Subnet Mask* for prefix length in format <u>/64</u>. Optionally, you can enter a fully qualified *Hostname* for this address, which will be written to the /etc/hosts configuration file.
- 4. Click Next.
- 5. To activate the configuration, click *OK*.

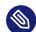

# Note: Interface activation and link detection

During activation of a network interface, **wicked** checks for a carrier and only applies the IP configuration when a link has been detected. If you need to apply the configuration regardless of the link status (for example, when you want to test a service listening to a certain address), you can skip link detection by adding the variable LINK\_REQUIRED=no to the configuration file of the interface in /etc/sysconfig/network/ifcfg.

Additionally, you can use the variable <u>LINK\_READY\_WAIT=5</u> to specify the timeout for waiting for a link in seconds.

For more information about the <u>ifcfg-\*</u> configuration files, refer to Section 23.5.2.5, "/ etc/sysconfig/network/ifcfg-\*" and man 5 ifcfg.

If you use the static address, the name servers and default gateway are not configured automatically. To configure name servers, proceed as described in *Section 23.4.1.4, "Configuring host name and DNS"*. To configure a gateway, proceed as described in *Section 23.4.1.5, "Configuring routing"*.

#### 23.4.1.2.2 Configuring multiple addresses

A single network device can have multiple IP addresses called aliases or labels.

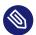

# Note: Aliases are a compatibility feature

Aliases or labels work with IPv4 only. Using **iproute2** network interfaces makes it possible to have one or more addresses.

To set additional addresses for your network card using YaST, proceed as follows:

- 1. Select a card from the list of detected cards in the *Overview* tab of the YaST *Network Settings* dialog and click *Edit*.
- 2. In the Address > Additional Addresses tab, click Add.
- **3.** Enter *IPv4 Address Label, IP Address*, and *Netmask*. Note that IP aliases must be added with the /32 netmask. Do not include the interface name in the alias name.
- 4. To activate the configuration, confirm the settings.

#### 23.4.1.2.3 Changing the device name and udev rules

It is possible to change the device name of the network card when it is used. It is also possible to determine whether the network card should be identified by udev via its hardware (MAC) address or via the bus ID. The latter option is preferable in large servers to simplify hotplugging of cards. To set these options with YaST, proceed as follows:

- 1. Select a card from the list of detected cards in the *Overview* tab of the YaST *Network Settings* dialog and click *Edit*.
- 2. Go to the General tab. The current device name is shown in Udev Rules. Click Change.
- **3**. Select whether udev should identify the card by its *MAC Address* or *Bus ID*. The current MAC address and bus ID of the card are shown in the dialog.
- 4. To change the device name, check the *Change Device Name* option and edit the name.
- 5. To activate the configuration, confirm the settings.

#### 23.4.1.2.4 Changing network card kernel driver

For some network cards, several kernel drivers may be available. If the card is already configured, YaST allows you to select a kernel driver to be used from a list of available suitable drivers. It is also possible to specify options for the kernel driver. To set these options with YaST, proceed as follows:

- 1. Select a card from the list of detected cards in the *Overview* tab of the YaST Network Settings module and click *Edit*.
- 2. Go to the *Hardware* tab.
- 3. Select the kernel driver to be used in *Module Name*. Enter any options for the selected driver in *Options* in the form = = VALUE. If more options are used, they should be space-separated.
- 4. To activate the configuration, confirm the settings.

#### 23.4.1.2.5 Activating the network device

If you use the method with **wicked**, you can configure your device to either start during boot, on cable connection, on card detection, manually, or never. To change device start-up, proceed as follows:

- 1. In YaST select a card from the list of detected cards in *System* > *Network Settings* and click *Edit.*
- 2. In the General tab, select the desired entry from Device Activation.

Choose *At Boot Time* to start the device during the system boot. With *On Cable Connection*, the interface is watched for any existing physical connection. With *On Hotplug*, the interface is set when available. It is similar to the *At Boot Time* option, and only differs in that no error occurs if the interface is not present at boot time. Choose *Manually* to control the interface manually with **ifup**. Choose *Never* to not start the device. The *On NFSroot* is similar to *At Boot Time*, but the interface does not shut down with the **systemctl stop network** command; the <u>network</u> service also cares about the <u>wicked</u> service if <u>wicked</u> is active. Use this if you use an NFS or iSCSI root file system.

3. To activate the configuration, confirm the settings.

# Tip: NFS as a root file system

On (diskless) systems where the root partition is mounted via network as an NFS share, you need to be careful when configuring the network device with which the NFS share is accessible.

When shutting down or rebooting the system, the default processing order is to turn off network connections, then unmount the root partition. With NFS root, this order causes problems as the root partition cannot be cleanly unmounted as the network connection to the NFS share is already not activated. To prevent the system from deactivating the relevant network device, open the network device configuration tab as described in *Section 23.4.1.2.5, "Activating the network device"* and choose *On NFSroot* in the *Device Activation* pane.

#### 23.4.1.2.6 Setting up maximum transfer unit size

You can set a maximum transmission unit (MTU) for the interface. MTU refers to the largest allowed packet size in bytes. A higher MTU brings higher bandwidth efficiency. However, large packets can block up a slow interface for some time, increasing the lag for further packets.

- 1. In YaST select a card from the list of detected cards in *System* > *Network Settings* and click *Edit.*
- 2. In the *General* tab, select the desired entry from the *Set MTU* list.
- **3**. To activate the configuration, confirm the settings.

### 23.4.1.2.7 PCIe multifunction devices

Multifunction devices that support LAN, iSCSI, and FCoE are supported. The YaST FCoE client (**yast2 fcoe-client**) shows the private flags in additional columns to allow the user to select the device meant for FCoE. The YaST network module (**yast2 lan**) excludes "storage only devices" for network configuration.

For more information about FCoE, see Book "Storage Administration Guide", Chapter 16 "Fibre Channel storage over Ethernet networks: FCoE", Section 16.3 "Managing FCoE services with YaST".

#### 23.4.1.2.8 Infiniband configuration for IP-over-InfiniBand (IPoIB)

- 1. In YaST select the InfiniBand device in System > Network Settings and click Edit.
- 2. In the *General* tab, select one of the *IP-over-InfiniBand* (IPoIB) modes: *connected* (default) or *datagram*.
- 3. To activate the configuration, confirm the settings.

For more information about InfiniBand, see /usr/src/linux/Documentation/infiniband/ipoib.txt.

#### 23.4.1.2.9 Configuring the firewall

Without having to perform the detailed firewall setup as described in *Book "Security and Hardening Guide", Chapter 23 "Masquerading and firewalls", Section 23.4 "firewalld", you can determine the basic firewall configuration for your device as part of the device setup. Proceed as follows:* 

- 1. Open the YaST *System* > *Network Settings* module. In the *Overview* tab, select a card from the list of detected cards and click *Edit*.
- 2. Enter the General tab of the Network Settings dialog.
- **3**. Determine the *Firewall Zone* to which your interface should be assigned. The following options are available:

#### Firewall disabled

This option is available only if the firewall is disabled and the firewall does not run. Only use this option if your machine is part of a greater network that is protected by an outer firewall.

#### Automatically assign zone

This option is available only if the firewall is enabled. The firewall is running and the interface is automatically assigned to a firewall zone. The zone which contains the keyword any or the external zone will be used for such an interface.

#### Internal zone (unprotected)

The firewall is running, but does not enforce any rules to protect this interface. Use this option if your machine is part of a greater network that is protected by an outer firewall. It is also useful for the interfaces connected to the internal network, when the machine has more network interfaces.

#### Demilitarized zone

A demilitarized zone is an additional line of defense in front of an internal network and the (hostile) Internet. Hosts assigned to this zone can be reached from the internal network and from the Internet, but cannot access the internal network.

#### External zone

The firewall is running on this interface and fully protects it against other—presumably hostile—network traffic. This is the default option.

4. To activate the configuration, confirm the settings.

### 23.4.1.3 Configuring an undetected network card

If a network card is not detected correctly, the card is not included in the list of detected cards. If you are sure that your system includes a driver for your card, you can configure it manually. You can also configure special network device types, such as bridge, bond, TUN or TAP. To configure an undetected network card (or a special device) proceed as follows:

- 1. In the System > Network Settings > Overview dialog in YaST click Add.
- 2. In the *Hardware* dialog, set the *Device Type* of the interface from the available options and *Configuration Name*. If the network card is a USB device, activate the respective check box and exit this dialog with *Next*. Otherwise, you can define the kernel *Module Name* to be used for the card and its *Options*, if necessary.

In *Ethtool Options*, you can set **ethtool** options used by **ifup** for the interface. For information about available options, see the **ethtool** manual page.

If the option string starts with a \_ (for example, <u>-K INTERFACE\_NAME rx on</u>), the second word in the string is replaced with the current interface name. Otherwise (for example, autoneg off speed 10) **ifup** adds -s *INTERFACE\_NAME* to the beginning.

- 3. Click *Next*.
- 4. Configure any needed options, such as the IP address, device activation or firewall zone for the interface in the *General*, *Address*, and *Hardware* tabs. For more information about the configuration options, see *Section 23.4.1.2, "Changing the configuration of a network card"*.
- **5.** If you selected *Wireless* as the device type of the interface, configure the wireless connection in the next dialog.

6. To activate the new network configuration, confirm the settings.

### 23.4.1.4 Configuring host name and DNS

If you did not change the network configuration during installation and the Ethernet card was already available, a host name was automatically generated for your computer and DHCP was activated. The same applies to the name service information your host needs to integrate into a network environment. If DHCP is used for network address setup, the list of domain name servers is automatically filled with the appropriate data. If a static setup is preferred, set these values manually.

To change the name of your computer and adjust the name server search list, proceed as follows:

- 1. Go to the *Network Settings* > *Hostname/DNS* tab in the *System* module in YaST.
- 2. Enter the *Hostname*. Note that the host name is global and applies to all network interfaces. If you are using DHCP to get an IP address, the host name of your computer will be automatically set by the DHCP server. You should disable this behavior if you connect to different networks, because they may assign different host names and changing the host name at runtime may confuse the graphical desktop. To disable using DHCP to get an IP address deactivate *Change Hostname via DHCP*.
- 3. In *Modify DNS Configuration*, select the way the DNS configuration (name servers, search list, the content of the /run/netconfig/resolv.conf file) is modified.

If the *Use Default Policy* option is selected, the configuration is handled by the **netconfig** script which merges the data defined statically (with YaST or in the configuration files) with data obtained dynamically (from the DHCP client or NetworkManager). This default policy is usually sufficient.

If the *Only Manually* option is selected, **netconfig** is not allowed to modify the /run/ netconfig/resolv.conf file. However, this file can be edited manually.

If the *Custom Policy* option is selected, a *Custom Policy Rule* string defining the merge policy should be specified. The string consists of a comma-separated list of interface names to be considered a valid source of settings. Except for complete interface names, basic wild cards to match multiple interfaces are allowed, as well. For example, <u>eth\* ppp?</u> will first target all eth and then all ppp0-ppp9 interfaces. There are two special policy values that indicate how to apply the static settings defined in the /etc/sysconfig/network/config file:

#### STATIC

The static settings need to be merged together with the dynamic settings.

#### STATIC\_FALLBACK

The static settings are used only when no dynamic configuration is available.

For more information, see the man page of **netconfig**(8) (man 8 netconfig).

- 4. Enter the *Name Servers* and fill in the *Domain Search* list. Name servers must be specified by IP addresses, such as 192.168.1.116, not by host names. Names specified in the *Domain Search* tab are domain names used for resolving host names without a specified domain. If more than one *Domain Search* is used, separate domains with commas or white space.
- **5**. To activate the configuration, confirm the settings.

It is also possible to edit the host name using YaST from the command line. The changes made by YaST take effect immediately (which is not the case when editing the <u>/etc/HOSTNAME</u> file manually). To change the host name, use the following command:

# yast dns edit hostname=HOSTNAME

To change the name servers, use the following commands:

```
# yast dns edit nameserver1=192.168.1.116
# yast dns edit nameserver2=192.168.1.117
# yast dns edit nameserver3=192.168.1.118
```

# 23.4.1.5 Configuring routing

To make your machine communicate with other machines and other networks, routing information must be given to make network traffic take the correct path. If DHCP is used, this information is automatically provided. If a static setup is used, this data must be added manually.

- 1. In YaST go to Network Settings > Routing.
- 2. Enter the IP address of the *Default Gateway* (IPv4 and IPv6 if necessary). The default gateway matches every possible destination, but if a routing table entry exists that matches the required address, this will be used instead of the default route via the Default Gateway.
- 3. More entries can be entered in the *Routing Table*. Enter the *Destination* network IP address, *Gateway* IP address and the *Netmask*. Select the *Device* through which the traffic to the defined network will be routed (the minus sign stands for any device). To omit any of these values, use the minus sign -. To enter a default gateway into the table, use <u>default</u> in the *Destination* field.

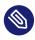

# Note: Route prioritization

If more default routes are used, it is possible to specify the metric option to determine which route has a higher priority. To specify the metric option, enter <u>- met-</u> <u>ric NUMBER</u> in Options. The lowest possible metric is 0. The route with the lowest metric has the highest priority and is used as default. If the network device is disconnected, its route will be removed and the next one will be used.

- 4. If the system is a router, enable *IPv4 Forwarding* and *IPv6 Forwarding* in the *Network Settings* as needed.
- 5. To activate the configuration, confirm the settings.

# 23.4.2 IBM Z: configuring network devices

SUSE Linux Enterprise Server for IBM Z supports several types of network interfaces. YaST can be used to configure all of them.

# 23.4.2.1 The qeth-hsi device

To add a <u>qeth-hsi</u> (HiperSockets) interface to the installed system, start the *System* > *Network Settings* module in YaST. Select one of the devices marked *Hipersocket* to use as the READ device address and click *Edit*. Enter the device numbers for the read, write and control channels (example device number format: 0.0.0800). Then click next. In the *Network Address Setup* dialog, specify the IP address and netmask for the new interface and leave the network configuration by clicking *Next* and *OK*.

# 23.4.2.2 The qeth-ethernet device

To add a <u>qeth-ethernet</u> (IBM OSA Express Ethernet Card) interface to the installed system, start the *System* > *Network Settings* module in YaST. Select one of the devices marked *IBM OSA Express Ethernet Card* to use as the READ device address and click *Edit*. Enter a device number for the read, write and control channels (example device number format: 0.0.0700). Enter the needed port name, port number (if applicable) and some additional options, your IP address, and an appropriate netmask. Leave the network configuration with *Next* and *OK*.

# 23.4.2.3 The ctc device

To add a <u>ctc</u> (IBM parallel CTC Adapter) interface to the installed system, start the *System* > *Network Settings* module in YaST. Select one of the devices marked *IBM Parallel CTC Adapter* to use as your read channel and click *Configure*. Choose the *Device Settings* that fit your devices (usually this would be *Compatibility Mode*). Specify both your IP address and the IP address of the remote partner. If needed, adjust the MTU size with *Advanced* > *Detailed Settings*. Leave the network configuration with *Next* and *OK*.

# Warning: CTC is no longer supported

The use of this interface is deprecated. This interface will not be supported in future versions of SUSE Linux Enterprise Server.

# 23.4.2.4 The lcs device

To add an <u>lcs</u> (IBM OSA-2 Adapter) interface to the installed system, start the *System* > *Network Settings* module in YaST. Select one of the devices marked *IBM OSA-2 Adapter* and click *Configure*. Enter the needed port number, some additional options, your IP address and an appropriate netmask. Leave the network configuration with *Next* and *OK*.

# 23.4.2.5 The IUCV device

To add an <u>iucv</u> (IUCV) interface to the installed system, start the *System* > *Network Settings* module in YaST. Select a device marked *IUCV* and click *Edit*. YaST prompts you for the name of your IUCV partner (*Peer*). Enter the name (this entry is case-sensitive) and select *Next*. Specify both the *IP Address* and the *Remote IP Address* of your partner. If needed, *Set MTU* size on *General* tab. Leave the network configuration with *Next* and *OK*.

.....

# Warning: IUCV is no longer supported

The use of this interface is deprecated. This interface will not be supported in future versions of SUSE Linux Enterprise Server.

# 23.5 Configuring a network connection manually

Manual configuration of the network software should be the last alternative. Using YaST is recommended. However, this background information about the network configuration can also assist your work with YaST.

# 23.5.1 The **wicked** network configuration

The tool and library called **wicked** provides a new framework for network configuration.

One of the challenges with traditional network interface management is that different layers of network management get jumbled together into one single script, or at most two different scripts. These scripts interact with each other in a way that is not well defined. This leads to unpredictable issues, obscure constraints and conventions, etc. Several layers of special hacks for a variety of different scenarios increase the maintenance burden. Address configuration protocols are being used that are implemented via daemons like dhcpcd, which interact rather poorly with the rest of the infrastructure. Funky interface naming schemes that require heavy udev support are introduced to achieve persistent identification of interfaces.

The idea of wicked is to decompose the problem in several ways. None of them is entirely novel, but trying to put ideas from different projects together is hopefully going to create a better solution overall.

One approach is to use a client/server model. This allows wicked to define standardized facilities for things like address configuration that are well integrated with the overall framework. For example, using a specific address configuration, the administrator may request that an interface should be configured via DHCP or IPv4 zeroconf. In this case, the address configuration service simply obtains the lease from its server and passes it on to the wicked server process that installs the requested addresses and routes.

The other approach to decomposing the problem is to enforce the layering aspect. For any type of network interface, it is possible to define a dbus service that configures the network interface's device layer—a VLAN, a bridge, a bonding, or a paravirtualized device. Common functionality, such as address configuration, is implemented by joint services that are layered on top of these device specific services without having to implement them specifically.

The wicked framework implements these two aspects by using a variety of dbus services, which get attached to a network interface depending on its type. Here is a rough overview of the current object hierarchy in wicked. Each network interface is represented via a child object of /org/opensuse/Network/Interfaces. The name of the child object is given by its ifindex. For example, the loopback interface, which usually gets ifindex 1, is /org/opensuse/Network/Interfaces/1, the first Ethernet interface registered is /org/opensuse/Network/Interfaces/2.

Each network interface has a "class" associated with it, which is used to select the dbus interfaces it supports. By default, each network interface is of class <u>netif</u>, and <u>wickedd</u> will automatically attach all interfaces compatible with this class. In the current implementation, this includes the following interfaces:

#### org.opensuse.Network.Interface

Generic network interface functions, such as taking the link up or down, assigning an MTU, etc.

org.opensuse.Network.Addrconf.ipv4.dhcp, org.opensuse.Network.Addrconf.ipv6.dhcp, org.opensuse.Network.Addrconf.ipv4.auto

Address configuration services for DHCP, IPv4 zeroconf, etc.

Beyond this, network interfaces may require or offer special configuration mechanisms. For an Ethernet device, for example, you should be able to control the link speed, offloading of check-summing, etc. To achieve this, Ethernet devices have a class of their own, called <a href="mailto:net.net.interface">netif.ether-</a> netif. As a consequence, the dbus interfaces assigned to an Ethernet interface include all the services listed above, plus the <a href="mailto:org.opensuse.Network.Ethernet">org.opensuse.Network.Ethernet</a> service available only to objects belonging to the netif-ethernet class.

Similarly, there exist classes for interface types like bridges, VLANs, bonds, or infinibands.

How do you interact with an interface like VLAN (which is really a virtual network interface that sits on top of an Ethernet device) that needs to be created first? For this, wicked defines factory interfaces, such as <u>org.opensuse.Network.VLAN.Factory</u>. Such a factory interface offers a single function that lets you create an interface of the requested type. These factory interfaces are attached to the /org/opensuse/Network/Interfaces list node.

# 23.5.1.1 wicked architecture and features

The wicked service comprises several parts as depicted in Figure 23.4, "wicked architecture".

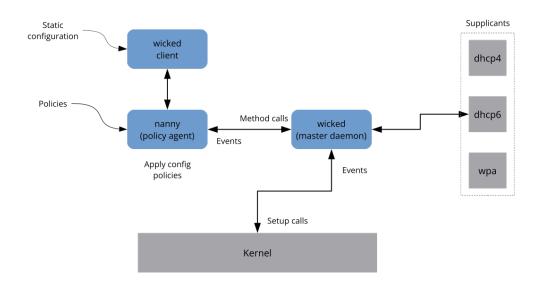

#### FIGURE 23.4: wicked ARCHITECTURE

wicked currently supports the following:

- Configuration file back-ends to parse SUSE style /etc/sysconfig/network files.
- An internal configuration back-end to represent network interface configuration in XML.
- Bring up and shutdown of "normal" network interfaces such as Ethernet or InfiniBand, VLAN, bridge, bonds, tun, tap, dummy, macvlan, macvtap, hsi, qeth, iucv, and wireless (currently limited to one wpa-psk/eap network) devices.
- A built-in DHCPv4 client and a built-in DHCPv6 client.
- The nanny daemon (enabled by default) helps to automatically bring up configured interfaces when the device is available (interface hotplugging) and set up the IP configuration when a link (carrier) is detected. See *Section 23.5.1.3, "Nanny"* for more information.
- wicked was implemented as a group of DBus services that are integrated with systemd. So the usual **systemctl** commands will apply to wicked.

#### 23.5.1.2 Using wicked

On SUSE Linux Enterprise, wicked runs by default. If you want to check what is currently enabled and whether it is running, call:

systemctl status network

If wicked is enabled, you will see something along these lines:

```
wicked.service - wicked managed network interfaces
Loaded: loaded (/usr/lib/systemd/system/wicked.service; enabled)
...
```

In case something different is running (for example, NetworkManager) and you want to switch to wicked, first stop what is running and then enable wicked:

```
systemctl is-active network && \
systemctl stop network
systemctl enable --force wicked
```

This enables the wicked services, creates the <u>network.service</u> to <u>wicked.service</u> alias link, and starts the network at the next boot.

Starting the server process:

systemctl start wickedd

This starts wickedd (the main server) and associated supplicants:

```
/usr/lib/wicked/bin/wickedd-auto4 --systemd --foreground
/usr/lib/wicked/bin/wickedd-dhcp4 --systemd --foreground
/usr/lib/wicked/bin/wickedd-dhcp6 --systemd --foreground
/usr/sbin/wickedd --systemd --foreground
/usr/sbin/wickedd-nanny --systemd --foreground
```

Then bringing up the network:

systemctl start wicked

Alternatively use the network.service alias:

systemctl start network

These commands are using the default or system configuration sources as defined in /etc/wicked/client.xml.

To enable debugging, set WICKED\_DEBUG in /etc/sysconfig/network/config, for example:

WICKED\_DEBUG="all"

Or, to omit some:

WICKED\_DEBUG="all,-dbus,-objectmodel,-xpath,-xml"

Use the client utility to display interface information for all interfaces or the interface specified with *IFNAME* :

wicked show all wicked show *IFNAME* 

#### In XML output:

```
wicked show-xml all
wicked show-xml IFNAME
```

Bringing up one interface:

wicked ifup eth0
wicked ifup wlan0
...

Because there is no configuration source specified, the wicked client checks its default sources of configuration defined in /etc/wicked/client.xml:

- 1. firmware: iSCSI Boot Firmware Table (iBFT)
- 2. compat: ifcfg files—implemented for compatibility

Whatever wicked gets from those sources for a given interface is applied. The intended order of importance is firmware, then compat—this may be changed in the future.

For more information, see the **wicked** man page.

# 23.5.1.3 Nanny

Nanny is an event and policy driven daemon that is responsible for asynchronous or unsolicited scenarios such as hotplugging devices. Thus the nanny daemon helps with starting or restarting delayed or temporarily gone devices. Nanny monitors device and link changes, and integrates new devices defined by the current policy set. Nanny continues to set up even if **ifup** already exited because of specified timeout constraints.

By default, the nanny daemon is active on the system. It is enabled in the /etc/wicked/common.xml configuration file:

<config>

```
<use-nanny>true</use-nanny>
</config>
```

This setting causes ifup and ifreload to apply a policy with the effective configuration to the nanny daemon; then, nanny configures wickedd and thus ensures hotplug support. It waits in the background for events or changes (such as new devices or carrier on).

# 23.5.1.4 Bringing up multiple interfaces

For bonds and bridges, it may make sense to define the entire device topology in one file (ifcfgbondX), and bring it up in one go. wicked then can bring up the whole configuration if you specify the top level interface names (of the bridge or bond):

wicked ifup br0

This command automatically sets up the bridge and its dependencies in the appropriate order without the need to list the dependencies (ports, etc.) separately.

To bring up multiple interfaces in one command:

wicked ifup bond0 br0 br1 br2

Or also all interfaces:

wicked ifup all

# 23.5.1.5 Using tunnels with Wicked

When you need to use tunnels with Wicked, the <u>TUNNEL\_DEVICE</u> is used for this. It permits to specify an optional device name to bind the tunnel to the device. The tunneled packets will only be routed via this device.

For more information, refer to man 5 ifcfg-tunnel.

#### 23.5.1.6 Handling incremental changes

With **wicked**, there is no need to actually take down an interface to reconfigure it (unless it is required by the kernel). For example, to add another IP address or route to a statically configured network interface, add the IP address to the interface definition, and do another

"ifup" operation. The server will try hard to update only those settings that have changed. This applies to link-level options such as the device MTU or the MAC address, and network-level settings, such as addresses, routes, or even the address configuration mode (for example, when moving from a static configuration to DHCP).

Things get tricky of course with virtual interfaces combining several real devices such as bridges or bonds. For bonded devices, it is not possible to change certain parameters while the device is up. Doing that will result in an error.

However, what should still work, is the act of adding or removing the child devices of a bond or bridge, or choosing a bond's primary interface.

# 23.5.1.7 Wicked extensions: address configuration

**wicked** is designed to be extensible with shell scripts. These extensions can be defined in the config.xml file.

Currently, several classes of extensions are supported:

- link configuration: these are scripts responsible for setting up a device's link layer according to the configuration provided by the client, and for tearing it down again.
- address configuration: these are scripts responsible for managing a device's address configuration. Usually address configuration and DHCP are managed by **wicked** itself, but can be implemented by means of extensions.
- firewall extension: these scripts can apply firewall rules.

Typically, extensions have a start and a stop command, an optional "pid file", and a set of environment variables that get passed to the script.

To illustrate how this is supposed to work, look at a firewall extension defined in <u>etc/serv</u>er.xml:

```
<dbus-service interface="org.opensuse.Network.Firewall">
<action name="firewallUp" command="/etc/wicked/extensions/firewall up"/>
<action name="firewallDown" command="/etc/wicked/extensions/firewall down"/>
<!-- default environment for all calls to this extension script -->
<putenv name="WICKED_OBJECT_PATH" value="$object-path"/>
<putenv name="WICKED_INTERFACE_NAME" value="$property:name"/>
<putenv name="WICKED_INTERFACE_INDEX" value="$property:index"/>
</dbus-service>
```

The extension is attached to the <dbus-service> tag and defines commands to execute for the actions of this interface. Further, the declaration can define and initialize environment variables passed to the actions.

# 23.5.1.8 Wicked extensions: configuration files

You can extend the handling of configuration files with scripts as well. For example, DNS updates from leases are ultimately handled by the <u>extensions/resolver</u> script, with behavior configured in server.xml:

```
<system-updater name="resolver">
  <action name="backup" command="/etc/wicked/extensions/resolver backup"/>
  <action name="restore" command="/etc/wicked/extensions/resolver restore"/>
  <action name="install" command="/etc/wicked/extensions/resolver install"/>
  <action name="remove" command="/etc/wicked/extensions/resolver remove"/>
  </system-updater>
```

When an update arrives in wickedd, the system updater routines parse the lease and call the appropriate commands (backup, install, etc.) in the resolver script. This in turn configures the DNS settings using /sbin/netconfig, or by manually writing /run/netconfig/resolv.conf as a fallback.

# 23.5.2 Configuration files

This section provides an overview of the network configuration files and explains their purpose and the format used.

# 23.5.2.1 /etc/wicked/common.xml

The /etc/wicked/common.xml file contains common definitions that should be used by all applications. It is sourced/included by the other configuration files in this directory. Although you can use this file to enable debugging across all wicked components, we recommend to use the file /etc/wicked/local.xml for this purpose. After applying maintenance updates you might lose your changes as the /etc/wicked/common.xml might be overwritten. The /etc/wicked/common.xml file includes the /etc/wicked/local.xml in the default installation, thus you typically do not need to modify the /etc/wicked/common.xml.

In case you want to disable <u>nanny</u> by setting the <u><use-nanny></u> to <u>false</u>, restart the <u>wicked</u>. d.service and then run the following command to apply all configurations and policies:

> sudo wicked ifup all

# Note: Configuration files

The wickedd, wicked, or nanny programs try to read /etc/wicked/common.xml if their own configuration files do not exist.

# 23.5.2.2 /etc/wicked/server.xml

The file /etc/wicked/server.xml is read by the wickedd server process at start-up. The file stores extensions to the /etc/wicked/common.xml. On top of that this file configures handling of a resolver and receiving information from addrconf supplicants, for example DHCP.

We recommend to add changes required to this file into a separate file /etc/wicked/server-local.xml, that gets included by /etc/wicked/server.xml. By using a separate file you avoid overwriting of your changes during maintenance updates.

# 23.5.2.3 /etc/wicked/client.xml

The <u>/etc/wicked/client.xml</u> is used by the **wicked** command. The file specifies the location of a script used when discovering devices managed by ibft and configures locations of network interface configurations.

We recommend to add changes required to this file into a separate file /etc/wicked/clientlocal.xml, that gets included by /etc/wicked/server.xml. By using a separate file you avoid overwriting of your changes during maintenance updates.

#### 23.5.2.4 /etc/wicked/nanny.xml

The <u>/etc/wicked/nanny.xml</u> configures types of link layers. We recommend to add specific configuration into a separate file: <u>/etc/wicked/nanny-local.xml</u> to avoid losing the changes during maintenance updates.

# 23.5.2.5 /etc/sysconfig/network/ifcfg-\*

These files contain the traditional configurations for network interfaces.

# Note: wicked and the ifcfg-\* files

wicked reads these files if you specify the compat: prefix. According to the SUSE Linux Enterprise Server default configuration in /etc/wicked/client.xml, wicked tries these files before the XML configuration files in /etc/wicked/ifconfig.

The <u>--ifconfig</u> switch is provided mostly for testing only. If specified, default configuration sources defined in /etc/wicked/ifconfig are not applied.

The <u>ifcfg-\*</u> files include information such as the start mode and the IP address. Possible parameters are described in the manual page of <u>ifup</u>. Additionally, most variables from the <u>dhcp</u> and <u>wireless</u> files can be used in the <u>ifcfg-\*</u> files if a general setting should be used for only one interface. However, most of the <u>/etc/sysconfig/network/config</u> variables are global and cannot be overridden in ifcfg files. For example, NETCONFIG\_\* variables are global.

For configuring macvlan and macvtab interfaces, see the ifcfg-macvlan and ifcfg-macvtap man pages. For example, for a macvlan interface provide a ifcfg-macvlan0 with settings as follows:

STARTMODE='auto'
MACVLAN\_DEVICE='eth0'
#MACVLAN\_MODE='vepa'
#LLADDR=02:03:04:05:06:aa

For ifcfg.template, see Section 23.5.2.6, "/etc/sysconfig/network/config, /etc/sysconfig/network/dhcp, and /etc/sysconfig/network/wireless".

**IBM Z** lBM Z does not support USB. The names of the interface files and network aliases contain IBM Z-specific elements like qeth.

# 23.5.2.6 /etc/sysconfig/network/config,/etc/sysconfig/network/ dhcp, and /etc/sysconfig/network/wireless

The file config contains general settings for the behavior of **ifup**, **ifdown** and **ifstatus**. <u>dhcp</u> contains settings for DHCP and <u>wireless</u> for wireless LAN cards. The variables in all three configuration files are commented. Some variables from <u>/etc/sysconfig/network/config</u> can also be used in ifcfg-\* files, where they are given a higher priority. The /etc/sysconfig/network/ifcfg.template file lists variables that can be specified in a per interface scope. However, most of the /etc/sysconfig/network/config variables are global and cannot be overridden in ifcfg-files. For example, NETWORKMANAGER or NETCONFIG\_\* variables are global.

# Note: Using DHCPv6

In SUSE Linux Enterprise 11, DHCPv6 used to work even on networks where IPv6 Router Advertisements (RAs) were not configured properly. Starting with SUSE Linux Enterprise 12, DHCPv6 requires that at least one of the routers on the network sends out RAs that indicate that this network is managed by DHCPv6.

For networks where the router cannot be configured correctly, the <u>ifcfg</u> option allows the user to override this behavior by specifying <u>DHCLIENT6\_MODE='managed'</u> in the <u>ifcfg</u> file. You can also activate this workaround with a boot parameter in the installation system:

 $\texttt{ifcfg=eth0=dhcp6,DHCLIENT6}\_\texttt{MODE=managed}$ 

# 23.5.2.7 /etc/sysconfig/network/routes and /etc/sysconfig/ network/ifroute-\*

The static routing of TCP/IP packets is determined by the <u>/etc/sysconfig/network/routes</u> and <u>/etc/sysconfig/network/ifroute-\*</u> files. All the static routes required by the various system tasks can be specified in <u>/etc/sysconfig/network/routes</u>: routes to a host, routes to a host via a gateway and routes to a network. For each interface that needs individual routing, define an additional configuration file: <u>/etc/sysconfig/network/ifroute-\*</u>. Replace the wild card (<u>\*</u>) with the name of the interface. The entries in the routing configuration files look like this:

# Destination Gateway Netmask Interface Options

The route's destination is in the first column. This column may contain the IP address of a network or host or, in the case of *reachable* name servers, the fully qualified network or host name. The network should be written in CIDR notation (address with the associated routing prefix-length) such as 10.10.0.0/16 for IPv4 or fc00::/7 for IPv6 routes. The keyword default indicates that the route is the default gateway in the same address family as the gateway. For devices without a gateway use explicit 0.0.0.0/0 or ::/0 destinations.

The second column contains the default gateway or a gateway through which a host or network can be accessed.

The third column is deprecated; it used to contain the IPv4 netmask of the destination. For IPv6 routes, the default route, or when using a prefix-length (CIDR notation) in the first column, enter a dash ( - ) here.

The fourth column contains the name of the interface. If you leave it empty using a dash ( - ), it can cause unintended behavior in /etc/sysconfig/network/routes. For more information, see the routes man page.

An (optional) fifth column can be used to specify special options. For details, see the routes man page.

```
EXAMPLE 23.5: COMMON NETWORK INTERFACES AND SOME STATIC ROUTES
```

| <pre># IPv4 routes</pre> | in CIDR prefix not | tation:         |           |
|--------------------------|--------------------|-----------------|-----------|
| <pre># Destination</pre> | [Gateway]          | -               | Interface |
| 127.0.0.0/8              | -                  | -               | lo        |
| 204.127.235.0/24         | -                  | -               | eth0      |
| default                  | 204.127.235.41     | -               | eth0      |
| 207.68.156.51/32         | 207.68.145.45      | -               | eth1      |
| 192.168.0.0/16           | 207.68.156.51      | -               | eth1      |
|                          |                    |                 |           |
| <pre># IPv4 routes</pre> | in deprecated net  | mask notation"  |           |
| <pre># Destination</pre> | [Dummy/Gateway]    | Netmask         | Interface |
| #                        |                    |                 |           |
| 127.0.0.0                | 0.0.0.0            | 255.255.255.0   | lo        |
| 204.127.235.0            | 0.0.0.0            | 255.255.255.0   | eth0      |
| default                  | 204.127.235.41     | 0.0.0.0         | eth0      |
| 207.68.156.51            | 207.68.145.45      | 255.255.255.255 | eth1      |
| 192.168.0.0              | 207.68.156.51      | 255.255.0.0     | eth1      |
|                          |                    |                 |           |
| <pre># IPv6 routes</pre> | are always using ( | CIDR notation:  |           |
| <pre># Destination</pre> | [Gateway]          | -               | Interface |
| 2001:DB8:100::/64        | -                  | -               | eth0      |
| 2001:DB8:100::/32        | fe80::216:3eff:fe6 | ôd:c042 -       | eth0      |
|                          |                    |                 |           |

# 23.5.2.8 /var/run/netconfig/resolv.conf

The domain to which the host belongs is specified in /var/run/netconfig/resolv.conf (keyword search). Up to six domains with a total of 256 characters can be specified with the search option. When resolving a name that is not fully qualified, an attempt is made to generate one by attaching the individual search entries. Up to three name servers can be specified with the <u>nameserver</u> option, each on a line of its own. Comments are preceded by hash mark or semicolon signs (<u>#</u> or ;). As an example, see *Example 23.6, "/var/run/netconfig/resolv.conf"*.

However, /etc/resolv.conf should not be edited by hand. It is generated by the **netconfig** script and is a symbolic link to /run/netconfig/resolv.conf. To define static DNS configuration without using YaST, edit the appropriate variables manually in the /etc/sysconfig/network/config file:

#### NETCONFIG\_DNS\_STATIC\_SEARCHLIST

list of DNS domain names used for host name lookup

#### NETCONFIG\_DNS\_STATIC\_SERVERS

list of name server IP addresses to use for host name lookup

#### NETCONFIG\_DNS\_FORWARDER

the name of the DNS forwarder that needs to be configured, for example <u>bind</u> or <u>re</u>solver

#### NETCONFIG\_DNS\_RESOLVER\_OPTIONS

arbitrary options that will be written to /var/run/netconfig/resolv.conf, for example:

debug attempts:1 timeout:10

For more information, see the resolv.conf man page.

#### NETCONFIG\_DNS\_RESOLVER\_SORTLIST

list of up to 10 items, for example:

130.155.160.0/255.255.240.0 130.155.0.0

For more information, see the resolv.conf man page.

To disable DNS configuration using netconfig, set <u>NETCONFIG\_DNS\_POLICY=''</u>. For more information about **netconfig**, see the netconfig(8) man page (**man 8 netconfig**).

```
EXAMPLE 23.6: /var/run/netconfig/resolv.conf
```

```
# Our domain
search example.com
#
# We use dns.example.com (192.168.1.116) as nameserver
```

#### 23.5.2.9 /sbin/netconfig

**netconfig** is a modular tool to manage additional network configuration settings. It merges statically defined settings with settings provided by autoconfiguration mechanisms as DHCP or PPP according to a predefined policy. The required changes are applied to the system by calling the netconfig modules that are responsible for modifying a configuration file and restarting a service or a similar action.

**netconfig** recognizes three main actions. The **netconfig modify** and **netconfig remove** commands are used by daemons such as DHCP or PPP to provide or remove settings to netconfig. Only the **netconfig update** command is available for the user:

#### modify

The **netconfig modify** command modifies the current interface and service specific dynamic settings and updates the network configuration. Netconfig reads settings from standard input or from a file specified with the <u>--lease-file *FILENAME*</u> option and internally stores them until a system reboot (or the next modify or remove action). Already existing settings for the same interface and service combination are overwritten. The interface is specified by the <u>-i INTERFACE\_NAME</u> parameter. The service is specified by the <u>-s SERVICE\_NAME</u> parameter.

#### remove

The **netconfig remove** command removes the dynamic settings provided by an editing action for the specified interface and service combination and updates the network configuration. The interface is specified by the <u>-i</u> *INTERFACE\_NAME* parameter. The service is specified by the -s *SERVICE\_NAME* parameter.

#### update

The **netconfig update** command updates the network configuration using current settings. This is useful when the policy or the static configuration has changed. Use the <u>-m</u> *MODULE\_TYPE* parameter to update a specified service only (dns, nis, or ntp).

The netconfig policy and the static configuration settings are defined either manually or using YaST in the /etc/sysconfig/network/config file. The dynamic configuration settings provided by autoconfiguration tools such as DHCP or PPP are delivered directly by these tools with the **netconfig modify** and **netconfig remove** actions. When NetworkManager is enabled, netconfig (in policy mode auto) uses only NetworkManager settings, ignoring settings from

any other interfaces configured using the traditional ifup method. If NetworkManager does not provide any setting, static settings are used as a fallback. A mixed usage of NetworkManager and the **wicked** method is not supported.

For more information about netconfig, see man 8 netconfig.

# 23.5.2.10 /etc/hosts

In this file, shown in *Example 23.7, "/etc/hosts"*, IP addresses are assigned to host names. If no name server is implemented, all hosts to which an IP connection will be set up must be listed here. For each host, enter a line consisting of the IP address, the fully qualified host name, and the host name into the file. The IP address must be at the beginning of the line and the entries separated by blanks and tabs. Comments are always preceded by the *#* sign.

```
EXAMPLE 23.7: /etc/hosts
```

127.0.0.1 localhost 192.168.2.100 jupiter.example.com jupiter 192.168.2.101 venus.example.com venus

# 23.5.2.11 /etc/networks

Here, network names are converted to network addresses. The format is similar to that of the hosts file, except the network names precede the addresses. See *Example 23.8, "/etc/networks"*.

EXAMPLE 23.8: /etc/networks

loopback 127.0.0.0 localnet 192.168.0.0

# 23.5.2.12 /etc/host.conf

Name resolution—the translation of host and network names via the *resolver* library—is controlled by this file. This file is only used for programs linked to libc4 or libc5. For current glibc programs, refer to the settings in <u>/etc/nsswitch.conf</u>. Each parameter must always be entered on a separate line. Comments are preceded by a <u>#</u> sign. *Table 23.2, "Parameters for /etc/ host.conf"* shows the parameters available. A sample <u>/etc/host.conf</u> is shown in *Example 23.9,* "/etc/host.conf".

| order hosts, bind            | Specifies in which order the services are ac-<br>cessed for the name resolution. Available ar-<br>guments are (separated by blank spaces or<br>commas):                                                                                                    |
|------------------------------|----------------------------------------------------------------------------------------------------|
|                              | <i>hosts</i> : searches the <u>/etc/hosts</u> file                                                                                                    |
|                              | bind: accesses a name server                                                                                                    |
|                              | nis: uses NIS                                                                                                    |
| multi on/off                 | Defines if a host entered in <u>/etc/hosts</u> can have multiple IP addresses.                                                                                                    |
| nospoof on spoofalert on/off | These parameters influence the name serv-<br>er <i>spoofing</i> but do not exert any influence on<br>the network configuration.                                                                                                    |
| trim domainname              | The specified domain name is separated from<br>the host name after host name resolution<br>(as long as the host name includes the do-<br>main name). This option is useful only if<br>names from the local domain are in the $/$<br><u>etc/hosts</u> file, but should still be recog-<br>nized with the attached domain names. |

EXAMPLE 23.9: /etc/host.conf

# We have named running
order hosts bind
# Allow multiple address
multi on

# 23.5.2.13 /etc/nsswitch.conf

The introduction of the GNU C Library 2.0 was accompanied by the introduction of the *Name Service Switch* (NSS). Refer to the <u>nsswitch.conf(5)</u> man page and *The GNU C Library Reference Manual* for details.

The order for queries is defined in the file /etc/nsswitch.conf. A sample nsswitch.conf is shown in *Example 23.10, "*/etc/nsswitch.conf". Comments are preceded by <u>#</u> signs. In this example, the entry under the hosts database means that a request is sent to /etc/hosts (files) via DNS (see *Chapter 39, The domain name system*).

```
EXAMPLE 23.10: /etc/nsswitch.conf
```

passwd: compat group: compat hosts: files dns networks: files dns services: db files protocols: db files files rpc: files ethers: netmasks: files netgroup: files nis publickey: files bootparams: files automount: files nis aliases: files nis shadow: compat

The "databases" available over NSS are listed in *Table 23.3, "Databases available via /etc/nss-witch.conf"*. The configuration options for NSS databases are listed in *Table 23.4, "Configuration options for NSS "databases"*.

#### TABLE 23.3: DATABASES AVAILABLE VIA /ETC/NSSWITCH.CONF

| aliases  | Mail aliases implemented by sendmail; see man 5 aliases.                          |
|----------|-----------------------------------------------------------------------------------|
| ethers   | Ethernet addresses.                                                               |
| netmasks | List of networks and their subnet masks. On-<br>ly needed, if you use subnetting. |
| group    | User groups used by <u>getgrent</u> . See also the man page for <b>group</b> .    |

| hosts     | Host names and IP addresses, used by geth-<br>ostbyname and similar functions.                                     |
|-----------|----------------------------------------------------------------------------------------------------|
| netgroup  | Valid host and user lists in the network for controlling access permissions; see the <u>net-group(5)</u> man page. |
| networks  | Network names and addresses, used by <u>get-</u><br>netent.                                                        |
| publickey | Public and secret keys for Secure_RPC used by NFS and NIS+.                                                        |
| passwd    | User passwords, used by getpwent; see the passwd(5) man page.                                                      |
| protocols | Network protocols, used by getprotoent;<br>see the protocols(5) man page.                                          |
| rpc       | Remote procedure call names and address-<br>es, used by <u>getrpcbyname</u> and similar func-<br>tions.            |
| services  | Network services, used by getservent.                                                                              |
| shadow    | Shadow passwords of users, used by getsp-<br>nam; see the shadow(5) man page.                                      |

#### TABLE 23.4: CONFIGURATION OPTIONS FOR NSS "DATABASES"

| files        | directly access files, for example, /etc/<br>aliases                     |
|--------------|--------------------------------------------------------------------------|
| db           | access via a database                                                    |
| nis, nisplus | NIS, see also Book "Security and Hardening Guide", Chapter 3 "Using NIS" |
| dns          | can only be used as an extension for hosts and networks                  |

# 23.5.2.14 /etc/nscd.conf

This file is used to configure nscd (name service cache daemon). See the nscd(8) and nscd.conf(5) man pages. By default, the system entries of passwd, groups and hosts are cached by nscd. This is important for the performance of directory services, like NIS and LDAP, because otherwise the network connection needs to be used for every access to names, groups or hosts.

If the caching for <u>passwd</u> is activated, it usually takes about fifteen seconds until a newly added local user is recognized. Reduce this waiting time by restarting nscd with:

```
> sudo systemctl restart nscd
```

# 23.5.2.15 /etc/HOSTNAME

/etc/HOSTNAME contains the fully qualified host name (FQHN). The fully qualified host name is the host name with the domain name attached. This file must contain only one line (in which the host name is set). It is read while the machine is booting.

# 23.5.3 Testing the configuration

Before you write your configuration to the configuration files, you can test it. To set up a test configuration, use the **ip** command. To test the connection, use the **ping** command.

The command **ip** changes the network configuration directly without saving it in the configuration file. Unless you enter your configuration in the correct configuration files, the changed network configuration is lost on reboot.

# Note: **ifconfig** and **route** are obsolete

The **ifconfig** and **route** tools are obsolete. Use **ip** instead. **ifconfig**, for example, limits interface names to 9 characters.

# 23.5.3.1 Configuring a network interface with **ip**

ip is a tool to show and configure network devices, routing, policy routing, and tunnels.

**ip** is a very complex tool. Its common syntax is **ip OPTIONS OBJECT COMMAND**. You can work with the following objects:

#### link

This object represents a network device.

#### address

This object represents the IP address of device.

#### neighbor

This object represents an ARP or NDISC cache entry.

#### route

This object represents the routing table entry.

#### rule

This object represents a rule in the routing policy database.

#### maddress

This object represents a multicast address.

#### mroute

This object represents a multicast routing cache entry.

#### tunnel

This object represents a tunnel over IP.

If no command is given, the default command is used (usually list).

Change the state of a device with the command:

> sudo ip link set DEV\_NAME

For example, to deactivate device eth0, enter

> sudo ip link set eth0 down

#### To activate it again, use

> sudo ip link set eth0 up

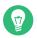

# Tip: Disconnecting NIC device

If you deactivate a device with

> sudo ip link set DEV\_NAME down

it disables the network interface on a software level.

If you want to simulate losing the link as if the Ethernet cable is unplugged or the connected switch is turned off, run

> sudo ip link set DEV\_NAME carrier off

For example, while **ip link set** *DEV\_NAME* **down** drops all routes using *DEV\_NAME*, **ip link set DEV carrier off** does not. Be aware that **carrier off** requires support from the network device driver.

To connect the device back to the physical network, run

> sudo ip link set DEV\_NAME carrier on

After activating a device, you can configure it. To set the IP address, use

> sudo ip addr add IP\_ADDRESS + dev DEV\_NAME

For example, to set the address of the interface eth0 to 192.168.12.154/30 with standard broadcast (option brd), enter

> **sudo** ip addr add 192.168.12.154/30 brd + dev eth0

To have a working connection, you must also configure the default gateway. To set a gateway for your system, enter

> sudo ip route add default via gateway\_ip\_address

To display all devices, use

> **sudo** ip link ls

To display the running interfaces only, use

> sudo ip link ls up

To print interface statistics for a device, enter

> sudo ip -s link ls DEV\_NAME

To view additional useful information, specifically about virtual network devices, enter

> sudo ip -d link ls DEV\_NAME

Moreover, to view network layer (IPv4, IPv6) addresses of your devices, enter

> sudo ip addr

In the output, you can find information about MAC addresses of your devices. To show all routes, use

> **sudo** ip route show

For more information about using  $\underline{ip}$ , enter  $\underline{ip}$  help or see the man 8 ip manual page. The help option is also available for all ip subcommands, such as:

> sudo ip addr help

Find the **ip** manual in /usr/share/doc/packages/iproute2/ip-cref.pdf.

#### 23.5.3.2 Testing a connection with ping

The **ping** command is the standard tool for testing whether a TCP/IP connection works. It uses the ICMP protocol to send a small data packet, ECHO\_REQUEST datagram, to the destination host, requesting an immediate reply. If this works, **ping** displays a message to that effect. This indicates that the network link is functioning.

**ping** does more than only test the function of the connection between two computers: it also provides some basic information about the quality of the connection. In *Example 23.11, "Output of the command ping"*, you can see an example of the **ping** output. The second-to-last line contains information about the number of transmitted packets, packet loss, and total time of **ping** running.

As the destination, you can use a host name or IP address, for example, **ping** example.com or **ping** 192.168.3.100. The program sends packets until you press Ctrl – C.

If you only need to check the functionality of the connection, you can limit the number of the packets with the <u>-c</u> option. For example to limit ping to three packets, enter <u>ping</u> <u>-c</u> <u>3</u> example.com.

EXAMPLE 23.11: OUTPUT OF THE COMMAND PING

```
ping -c 3 example.com
PING example.com (192.168.3.100) 56(84) bytes of data.
```

```
64 bytes from example.com (192.168.3.100): icmp_seq=1 ttl=49 time=188 ms
64 bytes from example.com (192.168.3.100): icmp_seq=2 ttl=49 time=184 ms
64 bytes from example.com (192.168.3.100): icmp_seq=3 ttl=49 time=183 ms
--- example.com ping statistics ---
3 packets transmitted, 3 received, 0% packet loss, time 2007ms
rtt min/avg/max/mdev = 183.417/185.447/188.259/2.052 ms
```

The default interval between two packets is one second. To change the interval, ping provides the option -i. For example, to increase the ping interval to ten seconds, enter <u>ping</u> -i 10 example.com.

In a system with multiple network devices, it is sometimes useful to send the ping through a specific interface address. To do so, use the -I option with the name of the selected device, for example, **ping** -I wlan1 example.com.

For more options and information about using ping, enter **ping** -h or see the ping (8) man page.

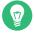

# Tip: Pinging IPv6 addresses

For IPv6 addresses use the **ping6** command. Note, to ping link-local addresses, you must specify the interface with <u>-I</u>. The following command works, if the address is reachable via eth1:

ping6 -I eth1 fe80::117:21ff:feda:a425

# 23.5.4 Unit files and start-up scripts

Apart from the configuration files described above, there are also systemd unit files and various scripts that load the network services while the machine is booting. These are started when the system is switched to the <u>multi-user.target</u> target. Some of these unit files and scripts are described in *Some unit files and start-up scripts for network programs*. For more information about <u>systemd</u>, see *Chapter 19, The* systemd *daemon* and for more information about the <u>systemd</u> targets, see the man page of systemd.special (man systemd.special).

SOME UNIT FILES AND START-UP SCRIPTS FOR NETWORK PROGRAMS

#### network.target

<u>network.target</u> is the systemd target for networking, but its mean depends on the settings provided by the system administrator. For more information, see http://www.freedesktop.org/wiki/Software/systemd/NetworkTarget/ .

#### multi-user.target

<u>multi-user.target</u> is the systemd target for a multiuser system with all required network services.

#### rpcbind

Starts the rpcbind utility that converts RPC program numbers to universal addresses. It is needed for RPC services, such as an NFS server.

#### ypserv

Starts the NIS server.

#### ypbind

Starts the NIS client.

#### /etc/init.d/nfsserver

Starts the NFS server.

#### /etc/init.d/postfix

Controls the postfix process.

# 23.6 Basic router setup

A router is a networking device that delivers and receives data (network packets) to or from more than one network back and forth. You often use a router to connect your local network to the remote network (Internet) or to connect local network segments. With SUSE Linux Enterprise Server you can build a router with features such as NAT (Network Address Translation) or advanced firewalling.

The following are basic steps to turn SUSE Linux Enterprise Server into a router.

1. Enable forwarding, for example in /etc/sysctl.d/50-router.conf

```
net.ipv4.conf.all.forwarding = 1
net.ipv6.conf.all.forwarding = 1
```

Then provide a static IPv4 and IPv6 IP setup for the interfaces. Enabling forwarding disables several mechanisms, for example IPv6 does not accept an IPv6 RA (router advertisement) anymore, which also prevents the creation of a default route. 2. In many situations (for example, when you can reach the same network via more than one interface, or when VPN usually is used and already on "normal multi-home hosts"), you must disable the IPv4 reverse path filter (this feature does not currently exist for IPv6):

```
net.ipv4.conf.all.rp_filter = 0
```

You can also filter with firewall settings instead.

**3**. To accept an IPv6 RA (from the router on an external, uplink, or ISP interface) and create a default (or also a more specific) IPv6 route again, set:

```
net.ipv6.conf.${ifname}.accept_ra = 2
net.ipv6.conf.${ifname}.autoconf = 0
```

(Note: "eth0.42" needs to be written as eth0/42 in a dot-separated sysfs path.)

More router behavior and forwarding dependencies are described in https://www.kernel.org/doc/ Documentation/networking/ip-sysctl.txt **?**.

To provide IPv6 on your internal (DMZ) interfaces, and announce yourself as an IPv6 router and "autoconf networks" to the clients, install and configure <u>radvd</u> in <u>/etc/radvd.conf</u>, for example:

```
interface eth0
{
   IgnoreIfMissing on;
                              # do not fail if interface missed
   AdvSendAdvert on;
                            # enable sending RAs
   AdvManagedFlag on;
                             # IPv6 addresses managed via DHCPv6
   AdvOtherConfigFlag on;
                            # DNS, NTP... only via DHCPv6
   AdvDefaultLifetime 3600;
                            # client default route lifetime of 1 hour
   prefix 2001:db8:0:1::/64 # (/64 is default and required for autoconf)
   {
       AdvAutonomous off; # Disable address autoconf (DHCPv6 only)
                               # prefix (autoconf addr) is valid 1 h
       AdvValidLifetime 3600;
       AdvPreferredLifetime 1800; # prefix (autoconf addr) is prefered 1/2 h
   }
}
```

Configure the firewall to masquerade traffic with NAT from the LAN into the WAN and to block inbound traffic on the WAN interface:

```
> sudo firewall-cmd --permanent --zone=external --change-interface=WAN_INTERFACE
```

```
> sudo firewall-cmd --permanent --zone=external --add-masquerade
> sudo firewall-cmd --permanent --zone=internal --change-interface=LAN_INTERFACE
> sudo firewall-cmd --reload
```

# 23.7 Setting up bonding devices

For some systems, there is a desire to implement network connections that comply to more than the standard data security or availability requirements of a typical Ethernet device. In these cases, several Ethernet devices can be aggregated to a single bonding device.

The configuration of the bonding device is done by means of bonding module options. The behavior is mainly affected by the mode of the bonding device. By default, this is <u>active-backup</u> which means that a different bond port will become active if the active port fails. The following bonding modes are available:

#### 0 (balance-rr)

Packets are transmitted in round-robin fashion from the first to the last available interface. Provides fault tolerance and load balancing.

#### 1 (active-backup)

Only one network interface is active. If it fails, a different interface becomes active. This setting is the default for SUSE Linux Enterprise Server. Provides fault tolerance.

#### 2 (balance-xor)

Traffic is split between all available interfaces based on the number of devices included in the bonding. It requires support from the switch. Provides fault tolerance and load balancing.

#### 3 (broadcast)

All traffic is broadcast on all interfaces. Requires support from the switch. Provides fault tolerance.

#### 4 (802.3ad)

Aggregates interfaces into groups that share the same speed and duplex settings. Requires **ethtool** support in the interface drivers, and a switch that supports and is configured for IEEE 802.3ad Dynamic link aggregation. Provides fault tolerance and load balancing.

#### 5 (balance-tlb)

Adaptive transmit load balancing. Requires **ethtool** support in the interface drivers but not switch support. Provides fault tolerance and load balancing.

6 (balance-alb)

Adaptive load balancing. Requires **ethtool** support in the interface drivers but not switch support. Provides fault tolerance and load balancing.

For a more detailed description of the modes, see https://www.kernel.org/doc/Documenta-tion/networking/bonding.txt **?**.

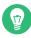

# Tip: Bonding and Xen

Using bonding devices is only of interest for machines where you have multiple real network cards available. In most configurations, this means that you should use the bonding configuration only in Dom0. Only if you have multiple network cards assigned to a VM Guest system it may also be useful to set up the bond in a VM Guest.

# Note: IBM POWER: Bonding modes 5 and 6 (balance-tlb / balance-alb) unsupported by ibmveth

There is a conflict with the tlb/alb bonding configuration and Power firmware. In short, the bonding driver in tlb/alb mode sends Ethernet Loopback packets with both the source and destination MAC addresses listed as the Virtual Ethernet MAC address. These packets are not supported by Power firmware. Therefore bonding modes 5 and 6 are unsupported by ibmveth.

To configure a bonding device, use the following procedure:

- 1. Run YaST > System > Network Settings.
- 2. Use *Add* and change the *Device Type* to *Bond*. Proceed with *Next*.

| General Address Bond P                                  | orts            |                          |  |  |
|---------------------------------------------------------|-----------------|--------------------------|--|--|
| No Link and IP Setup (Bond Ports)                       |                 |                          |  |  |
| Dynamic Address     DHCP     DHCF                       |                 | P both version 4 and 6 🔫 |  |  |
| Statically Assigned IP Ad                               | dress           |                          |  |  |
| IP Address                                              | Subnet Mask     | Hos <u>t</u> name        |  |  |
| 0.0.0.0                                                 | /32             |                          |  |  |
| Additional Addresses           Address Label         IF | Address Netmask |                          |  |  |
|                                                         |                 |                          |  |  |
|                                                         |                 |                          |  |  |
|                                                         |                 |                          |  |  |
| Add Edit Delete                                         |                 |                          |  |  |

- **3**. Select how to assign the IP address to the bonding device. Three methods are at your disposal:
  - No IP Address
  - Dynamic Address (with DHCP or Zeroconf)
  - Statically assigned IP Address

Use the method that is appropriate for your environment.

- 4. In the *Bond Ports* tab, select the Ethernet devices that should be included into the bond by activating the related check box.
- 5. Edit the Bond Driver Options and choose a bonding mode.
- 6. Make sure that the parameter <u>mimon=100</u> is added to the *Bond Driver Options*. Without this parameter, the data integrity is not checked regularly.
- 7. Click *Next* and leave YaST with *OK* to create the device.

# 23.7.1 Hotplugging of bond ports

In specific network environments (such as High Availability), there are cases when you need to replace a bond port interface with another one. The reason may be a constantly failing network device. The solution is to set up hotplugging of bond ports.

The bond is configured as usual (according to man 5 ifcfg-bonding), for example:

```
ifcfg-bond0
STARTMODE='auto' # or 'onboot'
BOOTPROTO='static'
IPADDR='192.168.0.1/24'
BONDING_MASTER='yes'
BONDING_SLAVE_0='eth0'
BONDING_SLAVE_1='eth1'
BONDING_MODULE_0PTS='mode=active-backup miimon=100'
```

The bond ports are specified with STARTMODE=hotplug and BOOTPROTO=none:

```
ifcfg-eth0
    STARTMODE='hotplug'
    BOOTPROTO='none'

ifcfg-eth1
    STARTMODE='hotplug'
    BOOTPROTO='none'
```

**BOOTPROTO=none** uses the **ethtool** options (when provided), but does not set the link up on **ifup eth0**. The reason is that the bond port interface is controlled by the bond device.

STARTMODE=hotplug causes the bond port interface to join the bond automatically when it is available.

The <u>udev</u> rules in /etc/udev/rules.d/70-persistent-net.rules need to be changed to match the device by bus ID (udev KERNELS keyword equal to "SysFS BusID" as visible in <u>hwin-fo --netcard</u>) instead of by MAC address. This allows replacement of defective hardware (a network card in the same slot but with a different MAC) and prevents confusion when the bond changes the MAC address of all its bond ports.

For example:

```
SUBSYSTEM=="net", ACTION=="add", DRIVERS=="?*",
KERNELS=="0000:00:19.0", ATTR{dev_id}=="0x0", ATTR{type}=="1",
KERNEL=="eth*", NAME="eth0"
```

At boot time, the systemd <u>network.service</u> does not wait for the hotplug bond ports, but for the bond to become ready, which requires at least one available bond port. When one of the bond port interfaces gets removed (unbind from NIC driver, <u>rmmod</u> of the NIC driver or true PCI hotplug remove) from the system, the kernel removes it from the bond automatically. When a new card is added to the system (replacement of the hardware in the slot), <u>udev</u> renames it using the bus-based persistent name rule to the name of the bond port, and calls <u>ifup</u> for it. The **ifup** call automatically joins it into the bond.

# 23.8 Setting up team devices for Network Teaming

The term "link aggregation" is the general term which describes combining (or aggregating) a network connection to provide a logical layer. Sometimes you find the terms "channel teaming", "Ethernet bonding", "port trunking", etc. which are synonyms and refer to the same concept.

This concept is widely known as "bonding" and was originally integrated into the Linux kernel (see *Section 23.7, "Setting up bonding devices"* for the original implementation). The term *Network Teaming* is used to refer to the new implementation of this concept.

The main difference between bonding and Network Teaming is that teaming supplies a set of small kernel modules responsible for providing an interface for teamd instances. Everything else is handled in user space. This is different from the original bonding implementation which contains all of its functionality exclusively in the kernel. For a comparison refer to *Table 23.5*, *"Feature comparison between bonding and team"*.

| Feature                             | Bonding | Team |
|-------------------------------------|---------|------|
| broadcast, round-robin TX<br>policy | yes     | yes  |
| active-backup TX policy             | yes     | yes  |
| LACP (802.3ad) support              | yes     | yes  |
| hash-based TX policy                | yes     | yes  |
| user can set hash function          | no      | yes  |
| TX load-balancing support<br>(TLB)  | yes     | yes  |

 TABLE 23.5: FEATURE COMPARISON BETWEEN BONDING AND TEAM

| Feature                                      | Bonding | Team |
|----------------------------------------------|---------|------|
| TX load-balancing support for LACP           | no      | yes  |
| Ethtool link monitoring                      | yes     | yes  |
| ARP link monitoring                          | yes     | yes  |
| NS/NA (IPV6) link monitor-<br>ing            | no      | yes  |
| RCU locking on TX/RX paths                   | no      | yes  |
| port prio and stickiness                     | no      | yes  |
| separate per-port link moni-<br>toring setup | no      | yes  |
| multiple link monitoring set-<br>up          | limited | yes  |
| VLAN support                                 | yes     | yes  |
| multiple device stacking                     | yes     | yes  |
| Source: http://libteam.org/files/            |         |      |

Both implementations, bonding and Network Teaming, can be used in parallel. Network Teaming is an alternative to the existing bonding implementation. It does not replace bonding. Network Teaming can be used for different use cases. The two most important use cases are explained later and involve:

- Load balancing between different network devices.
- Failover from one network device to another in case one of the devices should fail.

Currently, there is no YaST module to support creating a teaming device. You need to configure Network Teaming manually. The general procedure is shown below which can be applied for all your Network Teaming configurations:

PROCEDURE 23.1: GENERAL PROCEDURE

1. Install the package libteam-tools:

> sudo zypper in libteam-tools

- 2. Create a configuration file under /etc/sysconfig/network/. Usually it will be ifcfg-team0. If you need more than one Network Teaming device, give them ascending numbers. This configuration file contains several variables which are explained in the man pages (see man ifcfg and man ifcfg-team). An example configuration can be found in your system in the file /etc/sysconfig/network/ifcfg.template.
- 3. Remove the configuration files of the interfaces which will be used for the teaming device (usually <u>ifcfg-eth0</u> and <u>ifcfg-eth1</u>).
  It is recommended to make a backup and remove both files. Wicked will re-create the

It is recommended to make a backup and remove both files. Wicked will re-create the configuration files with the necessary parameters for teaming.

4. Optionally, check if everything is included in Wicked's configuration file:

```
> sudo wicked show-config
```

5. Start the Network Teaming device team0:

```
> sudo wicked ifup team0
```

In case you need additional debug information, use the option <u>--debug all</u> after the **all** subcommand.

- 6. Check the status of the Network Teaming device. This can be done by the following commands:
  - Get the state of the teamd instance from Wicked:

```
> sudo wicked ifstatus --verbose team0
```

• Get the state of the entire instance:

> sudo teamdctl team0 state

• Get the systemd state of the teamd instance:

> sudo systemctl status teamd@team0

Each of them shows a slightly different view depending on your needs.

7. In case you need to change something in the <u>ifcfg-team0</u> file afterward, reload its configuration with:

> sudo wicked ifreload team0

Do not use **systemctl** for starting or stopping the teaming device! Instead, use the **wicked** command as shown above.

To completely remove the team device, use this procedure:

PROCEDURE 23.2: REMOVING A TEAM DEVICE

1. Stop the Network Teaming device team0:

> sudo wicked ifdown team0

- 2. Rename the file /etc/sysconfig/network/ifcfg-team0 to /etc/sysconfig/network/.ifcfg-team0. Inserting a dot in front of the file name makes it "invisible" for wicked. If you really do not need the configuration anymore, you can also remove the file.
- **3**. Reload the configuration:

> sudo wicked ifreload all

## 23.8.1 Use case: load balancing with Network Teaming

Load balancing is used to improve bandwidth. Use the following configuration file to create a Network Teaming device with load balancing capabilities. Proceed with *Procedure 23.1, "General procedure"* to set up the device. Check the output with **teamdctl**.

EXAMPLE 23.12: CONFIGURATION FOR LOAD BALANCING WITH NETWORK TEAMING

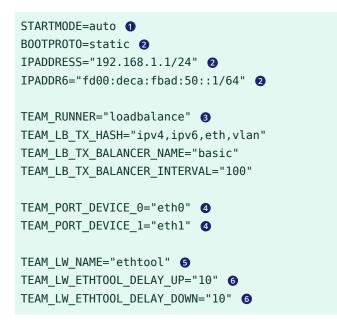

- Controls the start of the teaming device. The value of <u>auto</u> means, the interface will be set up when the network service is available and will be started automatically on every reboot. In case you need to control the device yourself (and prevent it from starting automatically), set STARTMODE to manual.
- Sets a static IP address (here 192.168.1.1 for IPv4 and fd00:deca:fbad:50::1 for IPv6). If the Network Teaming device should use a dynamic IP address, set B00TPR0T0="dhcp" and remove (or comment) the line with IPADDRESS and IPADDR6.
- **3** Sets TEAM\_RUNNER to loadbalance to activate the load balancing mode.
- Specifies one or more devices which should be aggregated to create the Network Teaming device.
- Defines a link watcher to monitor the state of subordinate devices. The default value <u>eth-tool</u> checks only if the device is up and accessible. This makes this check fast enough. However, it does not check if the device can really send or receive packets.

If you need a higher confidence in the connection, use the <u>arp\_ping</u> option. This sends pings to an arbitrary host (configured in the <u>TEAM\_LW\_ARP\_PING\_TARGET\_HOST</u> variable). The Network Teaming device is considered to be up only if the replies are received. Defines the delay in milliseconds between the link coming up (or down) and the runner being notified.

### 23.8.2 Use case: failover with Network Teaming

Failover is used to ensure high availability of a critical Network Teaming device by involving a parallel backup network device. The backup network device is running all the time and takes over if and when the main device fails.

Use the following configuration file to create a Network Teaming device with failover capabilities. Proceed with *Procedure 23.1, "General procedure"* to set up the device. Check the output with **teamdctl**.

EXAMPLE 23.13: CONFIGURATION FOR DHCP NETWORK TEAMING DEVICE

```
STARTMODE=auto ①
BOOTPROTO=static ②
IPADDR="192.168.1.2/24" ②
IPADDR6="fd00:deca:fbad:50::2/64" ②
TEAM_RUNNER=activebackup ③
TEAM_PORT_DEVICE_0="eth0" ④
TEAM_PORT_DEVICE_1="eth1" ④
TEAM_LW_NAME=ethtool ⑤
TEAM_LW_NAME=ethtool ⑤
```

TEAM LW ETHTOOL DELAY DOWN="10" 6

- Controls the start of the teaming device. The value of <u>auto</u> means the interface will be set up when the network service is available and will be started automatically on every reboot. In case you need to control the device yourself (and prevent it from starting automatically), set STARTMODE to manual.
- Sets a static IP address (here 192.168.1.2 for IPv4 and fd00:deca:fbad:50::2 for IPv6). If the Network Teaming device should use a dynamic IP address, set B00TPR0T0="dhcp" and remove (or comment) the line with IPADDRESS and IPADDR6.
- **3** Sets TEAM\_RUNNER to activebackup to activate the failover mode.
- Specifies one or more devices which should be aggregated to create the Network Teaming device.

- Defines a link watcher to monitor the state of subordinate devices. The default value <u>eth-tool</u> checks only if the device is up and accessible. This makes this check fast enough. However, it does not check if the device can really send or receive packets. If you need a higher confidence in the connection, use the <u>arp\_ping</u> option. This sends pings to an arbitrary host (configured in the <u>TEAM\_LW\_ARP\_PING\_TARGET\_HOST</u> variable). Only if the replies are received, the Network Teaming device is considered to be up.
- Defines the delay in milliseconds between the link coming up (or down) and the runner being notified.

### 23.8.3 Use case: VLAN over team device

VLAN is an abbreviation of *Virtual Local Area Network*. It allows the running of multiple *logical* (virtual) Ethernets over one single physical Ethernet. It logically splits the network into different broadcast domains so that packets are only switched between ports that are designated for the same VLAN.

The following use case creates two static VLANs on top of a team device:

- vlan0, bound to the IP address 192.168.10.1
- vlan1, bound to the IP address 192.168.20.1

Proceed as follows:

- 1. Enable the VLAN tags on your switch. To use load balancing for your team device, your switch needs to be capable of *Link Aggregation Control Protocol* (LACP) (802.3ad). Consult your hardware manual about the details.
- 2. Decide if you want to use load balancing or failover for your team device. Set up your team device as described in *Section 23.8.1, "Use case: load balancing with Network Teaming"* or *Section 23.8.2, "Use case: failover with Network Teaming"*.
- 3. In /etc/sysconfig/network create a file ifcfg-vlan0 with the following content:

```
STARTMODE="auto"
BOOTPROTO="static" ①
IPADDR='192.168.10.1/24' ②
ETHERDEVICE="team0" ③
VLAN_ID="0" ④
VLAN='yes'
```

```
1 Defines a fixed IP address, specified in IPADDR.
```

2 Defines the IP address, here with its netmask.

- S Contains the real interface to use for the VLAN interface, here our team device (team0).
- Specifies a unique ID for the VLAN. Preferably, the file name and the <u>VLAN\_ID</u> corresponds to the name <u>ifcfg-vlanVLAN\_ID</u>. In our case <u>VLAN\_ID</u> is <u>0</u> which leads to the file name ifcfg-vlan0.
- 4. Copy the file /etc/sysconfig/network/ifcfg-vlan0 to /etc/sysconfig/network/ifcfg-vlan1 and change the following values:
  - IPADDR from 192.168.10.1/24 to 192.168.20.1/24.
  - VLAN\_ID from 0 to 1.
- 5. Start the two VLANs:

```
# wicked ifup vlan0 vlan1
```

6. Check the output of **ifconfig**:

```
# ifconfig -a
[...]
vlan0
         Link encap:Ethernet HWaddr 08:00:27:DC:43:98
         inet addr:192.168.10.1 Bcast:192.168.10.255 Mask:255.255.255.0
         inet6 addr: fe80::a00:27ff:fedc:4398/64 Scope:Link
         UP BROADCAST RUNNING MULTICAST MTU:1500 Metric:1
         RX packets:0 errors:0 dropped:0 overruns:0 frame:0
         TX packets:12 errors:0 dropped:0 overruns:0 carrier:0
          collisions:0 txqueuelen:1000
         RX bytes:0 (0.0 b) TX bytes:816 (816.0 b)
vlan1
         Link encap:Ethernet HWaddr 08:00:27:DC:43:98
         inet addr:192.168.20.1 Bcast:192.168.20.255 Mask:255.255.255.0
          inet6 addr: fe80::a00:27ff:fedc:4398/64 Scope:Link
         UP BROADCAST RUNNING MULTICAST MTU:1500 Metric:1
         RX packets:0 errors:0 dropped:0 overruns:0 frame:0
         TX packets:12 errors:0 dropped:0 overruns:0 carrier:0
         collisions:0 txqueuelen:1000
         RX bytes:0 (0.0 b) TX bytes:816 (816.0 b)
```

# 23.9 Software-defined networking with Open vSwitch

Software-defined networking (SDN) means separating the system that controls where traffic is sent (the *control plane*) from the underlying system that forwards traffic to the selected destination (the *data plane*, also called the *forwarding plane*). This means that the functions previously fulfilled by a single, usually inflexible switch can now be separated between a switch (data plane) and its controller (control plane). In this model, the controller is programmable and can be very flexible and adapt quickly to changing network conditions.

Open vSwitch is software that implements a distributed virtual multilayer switch that is compatible with the OpenFlow protocol. OpenFlow allows a controller application to modify the configuration of a switch. OpenFlow is layered onto the TCP protocol and is implemented in a range of hardware and software. A single controller can thus drive multiple, very different switches.

### 23.9.1 Advantages of Open vSwitch

Software-defined networking with Open vSwitch brings several advantages with it, especially when you used together with virtual machines:

- Networking states can be identified easily.
- Networks and their live state can be moved from one host to another.
- Network dynamics are traceable and external software can be enabled to respond to them.
- You can apply and manipulate tags in network packets to identify which machine they are coming from or going to and maintain other networking context. Tagging rules can be configured and migrated.
- Open vSwitch implements the GRE protocol (*Generic Routing Encapsulation*). This allows you, for example, to connect private VM networks to each other.
- Open vSwitch can be used on its own, but is designed to integrate with networking hardware and can control hardware switches.

# 23.9.2 Installing Open vSwitch

1. Install Open vSwitch and supplementary packages:

# zypper install openvswitch openvswitch-switch

If you plan to use Open vSwitch together with the KVM hypervisor, additionally install  $\underline{tunctl}$ . If you plan to use Open vSwitch together with the Xen hypervisor, additionally install openvswitch-kmp-xen.

2. Enable the Open vSwitch service:

# systemctl enable openvswitch

**3.** Either restart the computer or use **systemctl** to start the Open vSwitch service immediately:

# systemctl start openvswitch

4. To check whether Open vSwitch was activated correctly, use:

# systemctl status openvswitch

# 23.9.3 Overview of Open vSwitch daemons and utilities

Open vSwitch consists of several components. Among them are a kernel module and various user space components. The kernel module is used for accelerating the data path, but is not necessary for a minimal Open vSwitch installation.

### 23.9.3.1 Daemons

The central executables of Open vSwitch are its two daemons. When you start the openvswitch service, you are indirectly starting them.

The main Open vSwitch daemon (**ovs-vswitchd**) provides the implementation of a switch. The Open vSwitch database daemon (**ovsdb-server**) serves the database that stores the configuration and state of Open vSwitch.

### 23.9.3.2 Utilities

Open vSwitch also comes with several utilities that help you work with it. The following list is not exhaustive, but instead describes important commands only.

#### ovsdb-tool

Create, upgrade, compact, and query Open vSwitch databases. Do transactions on Open vSwitch databases.

#### ovs-appctl

Configure a running ovs-vswitchd or ovsdb-server daemon.

#### ovs-dpctl, ovs-dpctl-top

Create, modify, visualize, and delete data paths. Using this tool can interfere with **ovsvswitchd** also performing data path management. Therefore, it is often used for diagnostics only.

ovs-dpctl-top creates a top-like visualization for data paths.

#### ovs-ofctl

Manage any switches adhering to the OpenFlow protocol. **ovs-ofctl** is not limited to interacting with Open vSwitch.

#### ovs-vsctl

Provides a high-level interface to the configuration database. It can be used to query and modify the database. In effect, it shows the status of **ovs-vswitchd** and can be used to configure it.

### 23.9.4 Creating a bridge with Open vSwitch

The following example configuration uses the Wicked network service that is used by default on SUSE Linux Enterprise Server. To learn more about Wicked, see *Section 23.5, "Configuring a network connection manually"*.

When you have installed and started Open vSwitch, proceed as follows:

1. To configure a bridge for use by your virtual machine, create a file with content like this:

```
STARTMODE='auto' 1
BOOTPROTO='dhcp' 2
OVS_BRIDGE='yes' 3
OVS_BRIDGE_PORT_DEVICE_1='eth0' 3
```

- **1** Set up the bridge automatically when the network service is started.
- 2 The protocol to use for configuring the IP address.
- **3** Mark the configuration as an Open vSwitch bridge.

• Choose which device/devices should be added to the bridge. To add more devices, append additional lines for each of them to the file:

```
OVS_BRIDGE_PORT_DEVICE_SUFFIX='DEVICE'
```

The <u>SUFFIX</u> can be any alphanumeric string. However, to avoid overwriting a previous definition, make sure the SUFFIX of each device is unique.

Save the file in the directory /etc/sysconfig/network under the name ifcfg-br0. Instead of br0, you can use any name you want. However, the file name needs to begin with ifcfg.

To learn about further options, refer to the man pages of <u>ifcfg</u> (<u>man 5 ifcfg</u>) and ifcfg-ovs-bridge (man 5 ifcfg-ovs-bridge).

2. Now start the bridge:

# wicked ifup br0

When Wicked is done, it should output the name of the bridge and next to it the state up.

# 23.9.5 Using Open vSwitch directly with KVM

After having created the bridge as described in *Section 23.9.4, "Creating a bridge with Open vSwitch"*, you can use Open vSwitch to manage the network access of virtual machines created with KVM/ QEMU.

 To be able to best use the capabilities of Wicked, make some further changes to the bridge configured before. Open the previously created /etc/sysconfig/network/ifcfg-br0 and append a line for another port device:

```
OVS_BRIDGE_PORT_DEVICE_2='tap0'
```

Additionally, set BOOTPROTO to none. The file should now look like this:

```
STARTMODE='auto'
BOOTPROTO='none'
OVS_BRIDGE='yes'
OVS_BRIDGE_PORT_DEVICE_1='eth0'
OVS_BRIDGE_PORT_DEVICE_2='tap0'
```

The new port device tap0 will be configured in the next step.

**2**. Now add a configuration file for the tap0 device:

```
STARTMODE='auto'
BOOTPROTO='none'
TUNNEL='tap'
```

Save the file in the directory /etc/sysconfig/network under the name ifcfg-tap0.

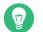

## Tip: Allowing other users to access the tap device

To be able to use this tap device from a virtual machine started as a user who is not root, append:

TUNNEL\_SET\_OWNER=USER\_NAME

To allow access for an entire group, append:

TUNNEL\_SET\_GROUP=GROUP\_NAME

3. Finally, open the configuration for the device defined as the first OVS\_BRIDGE\_PORT\_DE-VICE. If you did not change the name, that should be <a href="https://etho.org/ctc/sysconfig/network/ifcfg-eth0">eth0</a>. Therefore, open <a href="https://etho.org/ctc/sysconfig/network/ifcfg-eth0">/etc/sysconfig/network/ifcfg-eth0</a> and make sure that the following options are set:

```
STARTMODE='auto'
B00TPROTO='none'
```

If the file does not exist yet, create it.

4. Restart the bridge interface using Wicked:

# wicked ifreload br0

This will also trigger a reload of the newly defined bridge port devices.

5. To start a virtual machine, use, for example:

```
# qemu-kvm \
-drive file=/PATH/TO/DISK-IMAGE () \
-m 512 -net nic,vlan=0,macaddr=00:11:22:EE:EE \
-net tap,ifname=tap0,script=no,downscript=no (2)
```

- **1** The path to the QEMU disk image you want to start.
- **2** Use the tap device (tap0) created before.

For further information on the usage of KVM/QEMU, see Book "Virtualization Guide".

## 23.9.6 Using Open vSwitch with libvirt

After having created the bridge as described before in *Section 23.9.4, "Creating a bridge with Open vSwitch"*, you can add the bridge to an existing virtual machine managed with <u>libvirt</u>. Since <u>libvirt</u> has some support for Open vSwitch bridges already, you can use the bridge created in *Section 23.9.4, "Creating a bridge with Open vSwitch"* without further changes to the networking configuration.

1. Open the domain XML file for the intended virtual machine:

# virsh edit VM\_NAME

Replace <u>VM\_NAME</u> with the name of the desired virtual machine. This will open your default text editor.

2. Find the networking section of the document by looking for a section starting with <interface type="..."> and ending in </interface>.

Replace the existing section with a networking section that looks somewhat like this:

```
<interface type='bridge'>
    <source bridge='br0'/>
    <virtualport type='openvswitch'/>
</interface>
```

# Important: Compatibility of virsh iface-\* and Virtual Machine Manager with Open vSwitch

At the moment, the Open vSwitch compatibility of <u>libvirt</u> is not exposed through the <u>virsh iface-\*</u> tools and Virtual Machine Manager. If you use any of these tools, your configuration can break.

3. You can now start or restart the virtual machine as usual.

For further information on the usage of libvirt, see Book "Virtualization Guide".

# 23.9.7 More information

# 24 Printer operation

SUSE® Linux Enterprise Server supports printing with many types of printers, including remote network printers. Printers can be configured manually or with YaST. For configuration instructions, refer to *Chapter 34, Setting up a printer*. Both graphical and command line utilities are available for starting and managing print jobs. If your printer does not work as expected, refer to *Section 24.8, "Troubleshooting"*.

CUPS (Common Unix Printing System) is the standard print system in SUSE Linux Enterprise Server.

Printers can be distinguished by interface, such as USB or network, and printer language. When buying a printer, make sure that the printer has an interface that is supported (USB, Ethernet, or Wi-Fi) and a suitable printer language. Printers can be categorized on the basis of the following three classes of printer languages:

### PostScript printers

PostScript is the printer language in which most print jobs in Linux and Unix are generated and processed by the internal print system. If PostScript documents can be processed directly by the printer and do not need to be converted in additional stages in the print system, the number of potential error sources is reduced.

Currently PostScript is being replaced by PDF as the standard print job format. PostScript + PDF printers that can directly print PDF (in addition to PostScript) already exist. For traditional PostScript printers PDF needs to be converted to PostScript in the printing workflow.

### Standard printers (languages like PCL and ESC/p)

In the case of known printer languages, the print system can convert PostScript jobs to the respective printer language with Ghostscript. This processing stage is called interpreting. The best-known languages are PCL (which is mostly used by HP printers and their clones) and ESC/P (which is used by Epson printers). These printer languages are usually supported by Linux and produce an adequate print result. Linux may not be able to address some special printer functions. Except for HP and Epson, there are currently no printer manufacturers who develop Linux drivers and make them available to Linux distributors under an open source license.

### Proprietary printers (also called GDI printers)

These printers do not support any of the common printer languages. They use their own undocumented printer languages, which are subject to change when a new edition of a model is released. Usually only Windows drivers are available for these printers. See *Section 24.8.1, "Printers without standard printer language support"* for more information.

Before you buy a new printer, refer to the following sources to check how well the printer you intend to buy is supported:

### http://www.openprinting.org/printers 🗗

The OpenPrinting home page with the printer database. The database shows the latest Linux support status. However, a Linux distribution can only integrate the drivers available at production time. Accordingly, a printer currently rated as "perfectly supported" may not have had this status when the latest SUSE Linux Enterprise Server version was released. Thus, the databases may not necessarily indicate the correct status, but only provide an approximation.

#### https://www.ghostscript.com

The Ghostscript Web page.

```
/usr/share/doc/packages/ghostscript/catalog.devices
```

List of built-in Ghostscript drivers.

# 24.1 The CUPS workflow

The user creates a print job. The print job consists of the data to print plus information for the spooler. This includes the name of the printer or the name of the print queue, and optionally, information for the filter, such as printer-specific options.

At least one dedicated print queue exists for every printer. The spooler holds the print job in the queue until the desired printer is ready to receive data. When the printer is ready, the spooler sends the data through the filter and back-end to the printer.

The filter converts the data generated by the application that is printing (usually PostScript or PDF, but also ASCII, JPEG, etc.) into printer-specific data (PostScript, PCL, ESC/P, etc.). The features of the printer are described in the PPD files. A PPD file contains printer-specific options with the parameters needed to enable them on the printer. The filter system makes sure that options selected by the user are enabled.

If you use a PostScript printer, the filter system converts the data into printer-specific PostScript. This does not require a printer driver. If you use a non-PostScript printer, the filter system converts the data into printer-specific data. This requires a printer driver suitable for your printer. The back-end receives the printer-specific data from the filter then passes it to the printer.

# 24.2 Methods and protocols for connecting printers

There are various possibilities for connecting a printer to the system. The configuration of CUPS does not distinguish between a local printer and a printer connected to the system over the network. For more information about the printer connection, read the article *CUPS in a Nutshell* at https://en.opensuse.org/SDB:CUPS\_in\_a\_Nutshell **?**.

**IBM Z** Printers and similar devices provided by the z/VM that connect locally with the IBM Z mainframes are not supported by CUPS. On these platforms, printing is only possible over the network. The cabling for network printers must be installed according to the instructions of the printer manufacturer.

Warning: Changing cable connections in a running system When connecting the printer to the machine, do not forget that only USB devices can be plugged in or unplugged during operation. To avoid damaging your system or printer, shut down the system before changing any connections that are not USB.

# 24.3 Installing the software

PPD (PostScript printer description) is the computer language that describes the properties, like resolution, and options, such as the availability of a duplex unit. These descriptions are required for using various printer options in CUPS. Without a PPD file, the print data would be forwarded to the printer in a "raw" state, which is usually not desired.

To configure a PostScript printer, the best approach is to get a suitable PPD file. Many PPD files are available in the packages <u>manufacturer-PPDs</u> and <u>OpenPrintingPPDs-postscript</u>. See Section 24.7.3, "PPD files in various packages" and Section 24.8.2, "No suitable PPD file available for a PostScript printer".

New PPD files can be stored in the directory /usr/share/cups/model/ or added to the print system with YaST as described in *Section 34.1.1, "Adding drivers with YaST"*. Subsequently, the PPD file can be selected during the printer setup.

Be careful if a printer manufacturer wants you to install entire software packages. This kind of installation may result in the loss of the support provided by SUSE Linux Enterprise Server. Also, print commands may work differently and the system may no longer be able to address devices of other manufacturers. For this reason, the installation of manufacturer software is not recommended.

# 24.4 Network printers

A network printer can support various protocols, some even concurrently. Although most of the supported protocols are standardized, some manufacturers modify the standard. Manufacturers then provide drivers for only a few operating systems. Unfortunately, Linux drivers are rarely provided. The current situation is such that you cannot act on the assumption that every protocol works smoothly in Linux. Therefore, you may need to experiment with various options to achieve a functional configuration.

CUPS supports the socket, LPD, IPP and smb protocols.

socket

*Socket* refers to a connection in which the plain print data is sent directly to a TCP socket. Some socket port numbers that are commonly used are <u>9100</u> or <u>35</u>. The device URI (uniform resource identifier) syntax is: socket://<u>IP.OF.THE.PRINTER</u>:<u>PORT</u>, for example: socket://192.168.2.202:9100/.

LPD (line printer daemon)

The LPD protocol is described in RFC 1179. Under this protocol, some job-related data, such as the ID of the print queue, is sent before the actual print data is sent. Therefore, a print queue must be specified when configuring the LPD protocol. The implementations of diverse printer manufacturers are flexible enough to accept any name as the print queue. If necessary, the printer manual should indicate what name to use. LPT, LPT1, LP1 or similar names are often used. The port number for an LPD service is <u>515</u>. An example device URI is lpd://192.168.2.202/LPT1.

### IPP (Internet printing protocol)

IPP is based on the HTTP protocol. With IPP, more job-related data is transmitted than with the other protocols. CUPS uses IPP for internal data transmission. The name of the print queue is necessary to configure IPP correctly. The port number for IPP is <u>631</u>. Example device URIs are ipp://192.168.2.202/ps and ipp://192.168.2.202/printers/ps.

SMB (Windows share)

CUPS also supports printing on printers connected to Windows shares. The protocol used for this purpose is SMB. SMB uses the port numbers <u>137</u>, <u>138</u> and <u>139</u>. Example device URIs are <u>smb://user:password@workgroup/smb.example.com/printer</u>, <u>smb://</u>user:password@smb.example.com/printer, and smb://smb.example.com/printer.

The protocol supported by the printer must be determined before configuration. If the manufacturer does not provide the needed information, the command <u>nmap</u> (which comes with the <u>nmap</u> package) can be used to ascertain the protocol. **nmap** checks a host for open ports. For example:

> nmap -p 35,137-139,515,631,9100-10000 IP.OF.THE.PRINTER

# 24.5 Configuring CUPS with command line tools

CUPS can be configured with command line tools like **lpinfo**, **lpadmin** and **lpoptions**. You need a device URI consisting of a back-end, such as USB, and parameters. To determine valid device URIs on your system use the command **lpinfo** -v | grep ":/":

```
> sudo lpinfo -v | grep ":/"
direct usb://ACME/FunPrinter%20XL
network socket://192.168.2.253
```

With **lpadmin** the CUPS server administrator can add, remove or manage print queues. To add a print queue, use the following syntax:

> sudo lpadmin -p QUEUE -v DEVICE-URI -P PPD-FILE -E

Then the device (-v) is available as <u>QUEUE</u> (-p), using the specified PPD file (-P). This means that you must know the PPD file and the device URI to configure the printer manually.

Do not use <u>-E</u> as the first option. For all CUPS commands, <u>-E</u> as the first argument sets use of an encrypted connection. To enable the printer, <u>-E</u> must be used as shown in the following example:

```
> sudo lpadmin -p ps -v usb://ACME/FunPrinter%20XL -P \
/usr/share/cups/model/Postscript.ppd.gz -E
```

The following example configures a network printer:

```
> sudo lpadmin -p ps -v socket://192.168.2.202:9100/ -P \
/usr/share/cups/model/Postscript-level1.ppd.gz -E
```

For more options of lpadmin, see the man page of lpadmin(8).

During printer setup, certain options are set as default. These options can be modified for every print job (depending on the print tool used). Changing these default options with YaST is also possible. Using command line tools, set default options as follows:

**3**. Check the new setting:

> sudo lpoptions -p QUEUE -l

Resolution/Output Resolution: 150dpi 300dpi \*600dpi

When a normal user runs **lpoptions**, the settings are written to <u>~/.cups/lpoptions</u>. However, root settings are written to /etc/cups/lpoptions.

# 24.6 Printing from the command line

To print from the command line, enter **<u>lp</u>** -**d** <u>QUEUENAME</u> <u>FILENAME</u>, substituting the corresponding names for <u>QUEUENAME</u> and <u>FILENAME</u>.

Some applications rely on the <u>lp</u> command for printing. In this case, enter the correct command in the application's print dialog, usually without specifying <u>FILENAME</u>, for example, <u>lp</u> -d *QUEUENAME*.

# 24.7 Special features in SUSE Linux Enterprise Server

Several CUPS features have been adapted for SUSE Linux Enterprise Server. Some of the most important changes are covered here.

# 24.7.1 CUPS and firewall

After completing a default installation of SUSE Linux Enterprise Server, <u>firewalld</u> is active and the network interfaces are configured to be in the <u>public</u> zone, which blocks incoming traffic. When <u>firewalld</u> is active, you may need to configure it to allow clients to browse network printers by allowing <u>mdns</u> and <u>ipp</u> through the internal network zone. The public zone should never expose printer queues.

(More information about the <u>firewalld</u> configuration is available in *Book "Security and Hardening Guide"*, *Chapter 23 "Masquerading and firewalls"*, *Section 23.4 "firewalld"* and at https://en.opensuse.org/SDB:CUPS\_and\_SANE\_Firewall\_settings **?**.)

### 24.7.1.1 CUPS client

Normally, a CUPS client runs on a regular workstation located in a trusted network environment behind a firewall. In this case it is recommended to configure the network interface to be in the Internal Zone, so the workstation is reachable from within the network.

### 24.7.1.2 CUPS server

If the CUPS server is part of a trusted network environment protected by a firewall, the network interface should be configured to be in the <u>Internal Zone</u> of the firewall. It is not recommended to set up a CUPS server in an untrusted network environment unless you ensure that it is protected by special firewall rules and secure settings in the CUPS configuration.

### 24.7.2 Browsing for network printers

CUPS servers regularly announce the availability and status information of shared printers over the network. Clients can access this information to display a list of available printers in printing dialogs, for example. This is called "browsing".

CUPS servers announce their print queues over the network either via the traditional CUPS browsing protocol, or via Bonjour/DNS-SD. To enable browsing network print queues, the service <u>cups-browsed</u> needs to run on all clients that print via CUPS servers. <u>cups-browsed</u> is not started by default. To start it for the active session, use <u>sudo systemctl start cups-browsed</u>. To ensure it is automatically started after booting, enable it with <u>sudo systemctl</u> enable cups-browsed on all clients.

In case browsing does not work after having started <u>cups-browsed</u>, the CUPS server(s) probably announce the network print queues via Bonjour/DNS-SD. In this case you need to additionally install the package <u>avahi</u> and start the associated service with <u>sudo systemctl start avahi-</u> daemon on all clients.

See Section 24.7.1, "CUPS and firewall" for information on allowing printer browsing through firewalld.

# 24.7.3 PPD files in various packages

The YaST printer configuration sets up the queues for CUPS using the PPD files installed in / usr/share/cups/model. To find the suitable PPD files for the printer model, YaST compares the vendor and model determined during hardware detection with the vendors and models in all PPD files. For this purpose, the YaST printer configuration generates a database from the vendor and model information extracted from the PPD files.

The configuration using only PPD files and no other information sources has the advantage that the PPD files in /usr/share/cups/model can be modified freely. For example, if you have PostScript printers the PPD files can be copied directly to /usr/share/cups/model (if they do not already exist in the manufacturer-PPDs or OpenPrintingPPDs-postscript packages) to achieve an optimum configuration for your printers.

Additional PPD files are provided by the following packages:

- gutenprint: the Gutenprint driver and its matching PPDs
- splix: the SpliX driver and its matching PPDs
- OpenPrintingPPDs-ghostscript: PPDs for Ghostscript built-in drivers
- OpenPrintingPPDs-hpijs: PPDs for the HPIJS driver for non-HP printers

# 24.8 Troubleshooting

The following sections cover some of the most frequently encountered printer hardware and software problems and ways to solve or circumvent these problems. Among the topics covered are GDI printers, PPD files and port configuration. Common network printer problems, defective printouts, and queue handling are also addressed.

# 24.8.1 Printers without standard printer language support

These printers do not support any common printer language and can only be addressed with special proprietary control sequences. Therefore they can only work with the operating system versions for which the manufacturer delivers a driver. GDI is a programming interface developed by Microsoft\* for graphics devices. Usually the manufacturer delivers drivers only for Windows, and since the Windows driver uses the GDI interface these printers are also called *GDI printers*. The actual problem is not the programming interface, but that these printers can only be addressed with the proprietary printer language of the respective printer model.

Some GDI printers can be switched to operate either in GDI mode or in one of the standard printer languages. See the manual of the printer whether this is possible. Some models require special Windows software to do the switch (note that the Windows printer driver may always switch the printer back into GDI mode when printing from Windows). For other GDI printers there are extension modules for a standard printer language available.

Some manufacturers provide proprietary drivers for their printers. The disadvantage of proprietary printer drivers is that there is no guarantee that these work with the installed print system or that they are suitable for the various hardware platforms. In contrast, printers that support a standard printer language do not depend on a special print system version or a special hardware platform.

Instead of spending time trying to make a proprietary Linux driver work, it may be more cost-effective to purchase a printer which supports a standard printer language (preferably PostScript). This would solve the driver problem once and for all, eliminating the need to install and configure special driver software and obtain driver updates that may be required because of new developments in the print system.

# 24.8.2 No suitable PPD file available for a PostScript printer

If the <u>manufacturer-PPDs</u> or <u>OpenPrintingPPDs-postscript</u> packages do not contain a suitable PPD file for a PostScript printer, it should be possible to use the PPD file from the driver CD of the printer manufacturer or download a suitable PPD file from the Web page of the printer manufacturer.

If the PPD file is provided as a zip archive (.zip) or a self-extracting zip archive (.exe), unpack it with **unzip**. First, review the license terms of the PPD file. Then use the **cupstestppd** utility to check if the PPD file complies with "Adobe PostScript Printer Description File Format Specification, version 4.3." If the utility returns "FAIL," the errors in the PPD files are serious and are likely to cause major problems. The problem spots reported by **cupstestppd** should be eliminated. If necessary, ask the printer manufacturer for a suitable PPD file.

### 24.8.3 Network printer connections

### Identifying network problems

Connect the printer directly to the computer. For test purposes, configure the printer as a local printer. If this works, the problems are related to the network.

### Checking the TCP/IP network

The TCP/IP network and name resolution must be functional.

#### Checking a remote lpd

Use the following command to test if a TCP connection can be established to <u>lpd</u> (port 515) on *HOST*:

> netcat -z HOST 515 && echo ok || echo failed

If the connection to **lpd** cannot be established, **lpd** may not be active or there may be basic network problems.

Provided that the respective **lpd** is active and the host accepts queries, run the following command as root to query a status report for *QUEUE* on remote *HOST*:

# echo -e "\004queue" \
| netcat -w 2 -p 722 HOST 515

If **lpd** does not respond, it may not be active or there may be basic network problems. If **lpd** responds, the response should show why printing is not possible on the <u>queue</u> on <u>host</u>. If you receive a response like that shown in *Example 24.1, "Error message from lpd"*, the problem is caused by the remote *lpd*.

EXAMPLE 24.1: ERROR MESSAGE FROM lpd

```
lpd: your host does not have line printer access
lpd: queue does not exist
printer: spooling disabled
printer: printing disabled
```

#### Checking a remote cupsd

A CUPS network server can broadcast its queues by default every 30 seconds on UDP port <u>631</u>. Accordingly, the following command can be used to test whether there is a broadcasting CUPS network server in the network. Make sure to stop your local CUPS daemon before executing the command.

> netcat -u -l -p 631 & PID=\$! ; sleep 40 ; kill \$PID

If a broadcasting CUPS network server exists, the output appears as shown in *Example 24.2,* "Broadcast from the CUPS network server".

EXAMPLE 24.2: BROADCAST FROM THE CUPS NETWORK SERVER

ipp://192.168.2.202:631/printers/queue

**IBM Z** Take into account that IBM Z Ethernet devices do not receive broadcasts by default.

The following command can be used to test if a TCP connection can be established to **cupsd** (port 631) on *H0ST*:

> netcat -z HOST 631 && echo ok || echo failed

If the connection to **cupsd** cannot be established, **cupsd** may not be active or there may be basic network problems. **lpstat** -h <u>HOST</u> -l -t returns a (possibly very long) status report for all queues on <u>HOST</u>, provided the respective **cupsd** is active and the host accepts queries.

The next command can be used to test if the <u>QUEUE</u> on <u>HOST</u> accepts a print job consisting of a single carriage-return character. Nothing should be printed. Possibly, a blank page may be ejected.

> echo -en "\r" \
| lp -d queue -h HOST

#### Troubleshooting a Network Printer or Print Server Machine

Spoolers running in a print server machine sometimes cause problems when they need to deal with multiple print jobs. Since this is caused by the spooler in the print server machine, there no way to resolve this issue. As a work-around, circumvent the spooler in the print server machine by addressing the printer connected to the print server machine directly with the TCP socket. See *Section 24.4, "Network printers"*.

In this way, the print server machine is reduced to a converter between the various forms of data transfer (TCP/IP network and local printer connection). To use this method, you need to know the TCP port on the print server machine. If the printer is connected to the print server machine and turned on, this TCP port can usually be determined with the <u>nmap</u> utility from the <u>nmap</u> package some time after the print server machine is powered up. For example, **nmap** *IP-address* may deliver the following output for a print server machine:

| Port     | State | Service   |
|----------|-------|-----------|
| 23/tcp   | open  | telnet    |
| 80/tcp   | open  | http      |
| 515/tcp  | open  | printer   |
| 631/tcp  | open  | cups      |
| 9100/tcp | open  | jetdirect |

This output indicates that the printer connected to the print server machine can be addressed via TCP socket on port <u>9100</u>. By default, <u>nmap</u> only checks several commonly known ports listed in <u>/usr/share/nmap/nmap-services</u>. To check all possible ports, use the command <u>nmap -p</u> <u>FROM\_PORT - TO\_PORT</u> <u>IP\_ADDRESS</u>. This may take some time. For further information, refer to the man page of **nmap**. Enter a command like

```
> echo -en "\rHello\r\f" | netcat -w 1 IP-address port
cat file | netcat -w 1 IP-address port
```

to send character strings or files directly to the respective port to test if the printer can be addressed on this port.

### 24.8.4 Defective printouts without error message

For the print system, the print job is completed when the CUPS back-end completes the data transfer to the recipient (printer). If further processing on the recipient fails (for example, if the printer is not able to print the printer-specific data) the print system does not notice this. If the printer cannot print the printer-specific data, select a PPD file that is more suitable for the printer.

### 24.8.5 Disabled queues

If the data transfer to the recipient fails entirely after several attempts, the CUPS back-end, such as <u>USB</u> or <u>socket</u>, reports an error to the print system (to <u>cupsd</u>). The back-end determines how many unsuccessful attempts are appropriate until the data transfer is reported as impossible. As further attempts would be in vain, <u>cupsd</u> disables printing for the respective queue. After eliminating the cause of the problem, the system administrator must re-enable printing with the command **cupsenable**.

### 24.8.6 CUPS browsing: deleting print jobs

If a CUPS network server broadcasts its queues to the client hosts via browsing and a suitable local **cupsd** is active on the client hosts, the client **cupsd** accepts print jobs from applications and forwards them to the **cupsd** on the server. When **cupsd** on the server accepts a print job, it is assigned a new job number. Therefore, the job number on the client host is different from the job number on the server. As a print job is usually forwarded immediately, it cannot be deleted with the job number on the client host This is because the client **cupsd** regards the print job as completed when it has been forwarded to the server **cupsd**.

To delete the print job on the server, use a command such as **lpstat** -h cups.example.com -o to determine the job number on the server. This assumes that the server has not already completed the print job (that is, sent it completely to the printer). Use the obtained job number to delete the print job on the server as follows:

> cancel -h cups.example.com QUEUE-JOBNUMBER

# 24.8.7 Defective print jobs and data transfer errors

If you switch the printer off or shut down the computer during the printing process, print jobs remain in the queue. Printing resumes when the computer (or the printer) is switched back on. Defective print jobs must be removed from the queue with **cancel**.

If a print job is corrupted or an error occurs in the communication between the host and the printer, the printer cannot process the data correctly and prints numerous sheets of paper with unintelligible characters. To fix the problem, follow these steps:

- 1. To stop printing, remove all paper from ink jet printers or open the paper trays of laser printers. High-quality printers have a button for canceling the current printout.
- 2. The print job may still be in the queue, because jobs are only removed after they are sent completely to the printer. Use <u>lpstat -o</u> or <u>lpstat -h cups.example.com -o</u> to check which queue is currently printing. Delete the print job with <u>cancel</u> <u>QUEUE JOBNUMBER</u> or cancel -h cups.example.com <u>QUEUE JOBNUMBER</u>.
- **3**. Some data may still be transferred to the printer even though the print job has been deleted from the queue. Check if a CUPS back-end process is still running for the respective queue and terminate it.
- 4. Reset the printer completely by switching it off for some time. Then insert the paper and turn on the printer.

# 24.8.8 Debugging CUPS

Use the following generic procedure to locate problems in CUPS:

- 1. Set LogLevel debug in /etc/cups/cupsd.conf.
- 2. Stop cupsd.

- 3. Remove /var/log/cups/error\_log\* to avoid having to search through very large log files.
- 4. Start cupsd.
- 5. Repeat the action that led to the problem.
- 6. Check the messages in /var/log/cups/error\_log\* to identify the cause of the problem.

# 24.8.9 More information

In-depth information about printing on SUSE Linux Enterprise Server is presented in the openSUSE Support Database at https://en.opensuse.org/Portal:Printing 承. Solutions to many specific problems are presented in the SUSE Knowledgebase (https://www.suse.com/support/ 承). Locate the relevant articles with a text search for CUPS.

# 25 Graphical user interface

SUSE Linux Enterprise Server includes the X.org server and the GNOME desktop. This chapter describes the configuration of the graphical user interface for all users.

# 25.1 X Window System

The X.org server is the de facto standard for implementing the X11 protocol. X is network-based, enabling applications started on one host to be displayed on another host connected over any kind of network (LAN or Internet).

Usually, the X Window System needs no configuration. The hardware is dynamically detected during X start-up. The use of <u>xorg.conf</u> is therefore deprecated. If you still need to specify custom options to change the way X behaves, you can still do so by modifying configuration files under /etc/X11/xorg.conf.d/.

Tip: IBM Z: configuring the graphical user interface IBM Z does not have any input or output devices supported by X.Org. Therefore, none of the configuration procedures described in this section apply. More relevant information for IBM Z can be found in *Book "Deployment Guide", Chapter 5 "Installation on IBM Z and LinuxONE"*.

Install the package <u>xorg-docs</u> to get more in-depth information about X11. **man 5 xorg.conf** tells you more about the format of the manual configuration (if needed). More information on the X11 development can be found on the project's home page at http://www.x.org ?.

Drivers are found in  $\times f86$ -video-\* packages, for example  $\times f86$ -video-ati. Many of the drivers delivered with these packages are described in detail in the related manual page. For example, if you use the ati driver, find more information about this driver in **man 4 ati**.

Information about third-party drivers is available in /usr/share/doc/packages/<package\_name>. For example, the documentation of x11-video-nvidiaG03 is available in /usr/ share/doc/packages/x11-video-nvidiaG04 after the package was installed.

Install the package  $\underline{xrdp}$  on a server and use RDP client software to access the server via the remote desktop protocol.

# 25.2 Installing and configuring fonts

Fonts in Linux can be categorized into two parts:

### Outline or vector fonts

Contains a mathematical description as drawing instructions about the shape of a glyph. As such, each glyph can be scaled to arbitrary sizes without loss of quality. Before such a font (or glyph) can be used, the mathematical descriptions need to be transformed into a raster (grid). This process is called *font rasterization*. *Font hinting* (embedded inside the font) improves and optimizes the rendering result for a particular size. Rasterization and hinting is done with the FreeType library.

Common formats under Linux are PostScript Type 1 and Type 2, TrueType, and OpenType.

### Bitmap or raster fonts

Consists of an array of pixels designed for a specific font size. Bitmap fonts are extremely fast and simple to render. However, compared to vector fonts, bitmap fonts cannot be scaled without losing quality. As such, these fonts are usually distributed in different sizes. These days, bitmap fonts are still used in the Linux console and sometimes in terminals. Under Linux, Portable Compiled Format (PCF) or Glyph Bitmap Distribution Format (BDF) are the most common formats.

The appearance of these fonts can be influenced by two main aspects:

- choosing a suitable font family,
- rendering the font with an algorithm that achieves results comfortable for the receiver's eyes.

The last point is only relevant to vector fonts. Although the above two points are highly subjective, some defaults need to be created.

Linux font rendering systems consist of several libraries with different relations. The basic font rendering library is FreeType (http://www.freetype.org/), which converts font glyphs of supported formats into optimized bitmap glyphs. The rendering process is controlled by an algorithm and its parameters (which may be subject to patent issues).

Every program or library which uses FreeType should consult the Fontconfig (http://www.fontconfig.org/) 
→ library. This library gathers font configuration from users and from the system. When a user amends their Fontconfig setting, this change will result in Fontconfig-aware applications. More sophisticated OpenType shaping needed for scripts such as Arabic, Han or Phags-Pa and other higher level text processing is done using Harfbuzz (http://www.harfbuzz.org/) ↗ or Pango (http://www.pango.org/) ↗.

## 25.2.1 Showing installed fonts

To get an overview about which fonts are installed on your system, ask the commands <u>rpm</u> or <u>fc-list</u>. Both will give you a good answer, but may return a different list depending on system and user configuration:

rpm

Invoke **rpm** to see which software packages containing fonts are installed on your system:

> rpm -qa '\*fonts\*'

Every font package should satisfy this expression. However, the command may return some false positives like fonts-config (which is neither a font nor does it contain fonts).

### fc-list

Invoke <u>fc-list</u> to get an overview about what font families can be accessed, whether they are installed on the system or in your home:

> fc-list ':' family

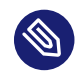

### Note: Command fc-list

The command **fc-list** is a wrapper to the Fontconfig library. It is possible to query a lot of interesting information from Fontconfig—or, to be more precise, from its cache. See **man 1 fc-list** for more details.

### 25.2.2 Viewing fonts

If you want to know what an installed font family looks like, either use the command <u>ftview</u> (package <u>ft2demos</u>) or visit <u>http://fontinfo.opensuse.org/</u>. For example, to display the FreeMono font in 14 point, use **ftview** like this:

```
> ftview 14 /usr/share/fonts/truetype/FreeMono.ttf
```

If you need further information, go to http://fontinfo.opensuse.org/ **⊿** to find out which styles (regular, bold, italic, etc.) and languages are supported.

### 25.2.3 Querying fonts

To query which font is used when a pattern is given, use the **fc-match** command.

For example, if your pattern contains an already installed font, **fc-match** returns the file name, font family, and the style:

```
> fc-match 'Liberation Serif'
LiberationSerif-Regular.ttf: "Liberation Serif" "Regular"
```

If the desired font does not exist on your system, Fontconfig's matching rules take place and try to find the most similar fonts available. This means, your request is substituted:

```
> fc-match 'Foo Family'
DejaVuSans.ttf: "DejaVu Sans" "Book"
```

Fontconfig supports *aliases*: a name is substituted with another family name. A typical example are the generic names such as "sans-serif", "serif", and "monospace". These alias names can be substituted by real family names or even a preference list of family names:

```
> for font in serif sans mono; do fc-match "$font" ; done
DejaVuSerif.ttf: "DejaVu Serif" "Book"
DejaVuSans.ttf: "DejaVu Sans" "Book"
DejaVuSansMono.ttf: "DejaVu Sans Mono" "Book"
```

The result may vary on your system, depending on which fonts are currently installed.

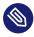

### Note: Similarity rules according to fontconfig

Fontconfig *always* returns a real family (if at least one is installed) according to the given request, as similar as possible. "Similarity" depends on Fontconfig's internal metrics and on the user's or administrator's Fontconfig settings.

### 25.2.4 Installing fonts

To install a new font there are these major methods:

Manually install the font files such as \*.ttf or \*.otf to a known font directory. If it needs to be system-wide, use the standard directory /usr/share/fonts. For installation in your home directory, use ~/.config/fonts.

If you want to deviate from the standard directories, Fontconfig allows you to choose another one. Let Fontconfig know by using the <dir> element, see Section 25.2.5.2, "Diving into fontconfig XML" for details.

2. Install fonts using <u>zypper</u>. Lots of fonts are already available as a package, be it on your SUSE distribution or in the M17N:fonts (http://download.opensuse.org/repositories/M17N:/ fonts/) repository. Add the repository to your list using the following command. For example, to add a repository for SUSE Linux Enterprise Server 15 SP4:

```
> sudo zypper ar
https://download.opensuse.org/repositories/M17N:/fonts/SLE_15/
```

To search for your *FONT\_FAMILY\_NAME* use this command:

> zypper se 'FONT\_FAMILY\_NAME\*fonts'

# 25.2.5 Configuring the appearance of fonts

Depending on the rendering medium, and font size, the result may be unsatisfactory. For example, an average monitor these days has a resolution of 100dpi which makes pixels too big and glyphs look clunky.

There are several algorithms available to deal with low resolutions, such as anti-aliasing (grayscale smoothing), hinting (fitting to the grid), or subpixel rendering (tripling resolution in one direction). These algorithms can also differ from one font format to another.

Via Fontconfig, it is possible to select a rendering algorithms for every font individually or for a set of fonts.

### 25.2.5.1 Configuring fonts via sysconfig

SUSE Linux Enterprise Server comes with a <u>sysconfig</u> layer above Fontconfig. This is a good starting point for experimenting with font configuration. To change the default settings, edit the configuration file <u>/etc/sysconfig/fonts-config</u>. (or use the YaST sysconfig module). After you have edited the file, run **fonts-config**:

> sudo /usr/sbin/fonts-config

Restart the application to make the effect visible. Keep in mind the following issues:

- A few applications do need not to be restarted. For example, Firefox re-reads Fontconfig configuration from time to time. Newly created or reloaded tabs get new font configurations later.
- The **fonts-config** script is called automatically after every package installation or removal (if not, it is a bug of the font software package).
- Every sysconfig variable can be temporarily overridden by the **fonts-config** command line option. See **fonts-config --help** for details.

There are several sysconfig variables which can be altered. See **man 1 fonts-config** or the help page of the YaST sysconfig module. The following variables are examples:

### Usage of rendering algorithms

Consider FORCE\_HINTSTYLE, FORCE\_AUTOHINT, FORCE\_BW, FORCE\_BW\_MONOSPACE, USE\_EMBEDDED\_BITMAPS and EMBEDDED\_BITMAP\_LANGAGES

#### Preference lists of generic aliases

Use PREFER\_SANS\_FAMILIES, PREFER\_SERIF\_FAMILIES, PREFER\_MONO\_FAMILIES and
SEARCH\_METRIC\_COMPATIBLE

The following list provides some configuration examples, sorted from the "most readable" fonts (more contrast) to "most beautiful" (more smoothed).

#### **Bitmap fonts**

Prefer bitmap fonts via the <u>PREFER\_\*\_FAMILIES</u> variables. Follow the example in the help section for these variables. Be aware that these fonts are rendered black and white, not smoothed and that bitmap fonts are available in several sizes only. Consider using

#### SEARCH\_METRIC\_COMPATIBLE="no"

to disable metric compatibility-driven family name substitutions.

#### Scalable fonts rendered black and white

Scalable fonts rendered without antialiasing can result in a similar outcome to bitmap fonts, while maintaining font scalability. Use well hinted fonts like the Liberation families. Unfortunately, there is a lack of well hinted fonts though. Set the following variable to force this method:

FORCE\_BW="yes"

#### Monospaced fonts rendered black and white

Render monospaced fonts without antialiasing only, otherwise use default settings:

FORCE\_BW\_MONOSPACE="yes"

#### **Default settings**

All fonts are rendered with antialiasing. Well hinted fonts will be rendered with the *byte code interpreter* (BCI) and the rest with autohinter (<u>hintstyle=hintslight</u>). Leave all relevant sysconfig variables to the default setting.

#### **CFF fonts**

Use fonts in CFF format. They can be considered also more readable than the default TrueType fonts given the current improvements in FreeType2. Try them out by following the example of PREFER\_\*\_FAMILIES. Possibly make them more dark and bold with:

SEARCH\_METRIC\_COMPATIBLE="no"

as they are rendered by hintstyle=hintslight by default. Also consider using:

SEARCH\_METRIC\_COMPATIBLE="no"

#### Autohinter exclusively

Even for a well hinted font, use FreeType2's autohinter. That can lead to thicker, sometimes fuzzier letter shapes with lower contrast. Set the following variable to activate this:

FORCE\_AUTOHINTER="yes"

Use FORCE\_HINTSTYLE to control the level of hinting.

### 25.2.5.2 Diving into fontconfig XML

Fontconfig's configuration format is the *eXtensible Markup Language* (XML). These few examples are not a complete reference, but a brief overview. Details and other inspiration can be found in **man 5 fonts-conf** or in /etc/fonts/conf.d/.

The central Fontconfig configuration file is /etc/fonts/fonts.conf, which—along other work —includes the whole /etc/fonts/conf.d/ directory. To customize Fontconfig, there are two places where you can insert your changes:

FONTCONFIG CONFIGURATION FILES

- 1. System-wide changes. Edit the file /etc/fonts/local.conf (by default, it contains an empty fontconfig element).
- 2. User-specific changes. Edit the file <a>/.config/fontconfig/fonts.conf</a>. Place Fontconfig configuration files in the </.config/fontconfig/conf.d/ directory.

User-specific changes overwrite any system-wide settings.

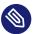

### Note: Deprecated user configuration file

The file  $\sim$ /.fonts.conf is marked as deprecated and should not be used anymore. Use  $\sim$ /.config/fontconfig/fonts.conf instead.

Every configuration file needs to have a <u>fontconfig</u> element. As such, the minimal file looks like this:

```
<?xml version="1.0"?>
<!DOCTYPE fontconfig SYSTEM "fonts.dtd">
<fontconfig>
<!-- Insert your changes here -->
</fontconfig>
```

If the default directories are not enough, insert the dir element with the respective directory:

<dir>/usr/share/fonts2</dir>

Fontconfig searches recursively for fonts.

Font-rendering algorithms can be chosen with following Fontconfig snippet (see *Example 25.1, "Specifying rendering algorithms"*):

EXAMPLE 25.1: SPECIFYING RENDERING ALGORITHMS

```
<match target="font">
<test name="family">
<string>FAMILY_NAME</string>
</test>
<edit name="antialias" mode="assign">
```

```
<bool>true</bool>
</edit>
<edit name="hinting" mode="assign">
<bool>true</bool>
</edit>
<edit name="autohint" mode="assign">
<bool>false</bool>
</edit>
<edit name="hintstyle" mode="assign">
<const>hintfull</const>
</edit>
</match>
```

Various properties of fonts can be tested. For example, the <test> element can test for the font family (as shown in the example), size interval, spacing, font format, and others. When abandoning <test> completely, all <edit> elements will be applied to every font (global change).

EXAMPLE 25.2: ALIASES AND FAMILY NAME SUBSTITUTIONS

```
Rule 1
      <alias>
       <family>Alegreya SC</family>
       <default>
       <family>serif</family>
       </default>
      </alias>
Rule 2
      <alias>
       <family>serif</family>
       <prefer>
        <family>Droid Serif</family>
       </prefer>
      </alias>
Rule 3
      <alias>
      <family>serif</family>
       <accept>
        <family>STIXGeneral</family>
       </accept>
      </alias>
```

The rules from *Example 25.2, "Aliases and family name substitutions"* create a *prioritized family list* (PFL). Depending on the element, different actions are performed:

### <default> from Rule 1

This rule adds a serif family name at the end of the PFL.

### <prefer> from Rule 2

This rule adds "Droid Serif" *just before* the first occurrence of serif in the PFL, whenever Alegreya SC is in PFL.

### <accept> from Rule 3

This rule adds a "STIXGeneral" family name *just after* the first occurrence of the <u>serif</u> family name in the PFL.

Putting this together, when snippets occur in the order *Rule 1 - Rule 2 - Rule 3* and the user requests "Alegreya SC", then the PFL is created as depicted in *Table 25.1, "Generating PFL from fontconfig rules"*.

TABLE 25.1: GENERATING PFL FROM FONTCONFIG RULES

| Order   | Current PFL                                  |
|---------|----------------------------------------------|
| Request | Alegreya SC                                  |
| Rule 1  | Alegreya SC, serif                           |
| Rule 2  | Alegreya SC, Droid Serif, serif              |
| Rule 3  | Alegreya SC, Droid Serif, serif, STIXGeneral |

In Fontconfig's metrics, the family name has the highest priority over other patterns, like style, size, etc. Fontconfig checks which family is currently installed on the system. If "Alegreya SC" is installed, then Fontconfig returns it. If not, it asks for "Droid Serif", etc.

Be careful. When the order of Fontconfig snippets is changed, Fontconfig can return different results, as depicted in *Table 25.2, "Results from generating PFL from fontconfig rules with changed order"*.

TABLE 25.2: RESULTS FROM GENERATING PFL FROM FONTCONFIG RULES WITH CHANGED ORDER

| Order   | Current PFL | Note                    |
|---------|-------------|-------------------------|
| Request | Alegreya SC | Same request performed. |

| Order  | Current PFL        | Note                                                          |
|--------|--------------------|---------------------------------------------------------------|
| Rule 2 | Alegreya SC        | <pre>serif not in PFL, nothing is substituted</pre>           |
| Rule 3 | Alegreya SC        | <pre>serif not in PFL, nothing is substituted</pre>           |
| Rule 1 | Alegreya SC, serif | Alegreya SC present in<br>PFL, substitution is per-<br>formed |

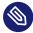

## Note: Implication

Think of the <default> alias as a classification or inclusion of this group (if not installed). As the example shows, <default> should always precede the <prefer> and <accept> aliases of that group.

<default> classification is not limited to the generic aliases serif, sans-serif and monospace. See /usr/share/fontconfig/conf.avail/30-metric-aliases.conf for a complex example.

The following Fontconfig snippet in *Example 25.3, "Aliases and family name substitutions"* creates a <u>serif</u> group. Every family in this group could substitute others when a former font is not installed.

EXAMPLE 25.3: ALIASES AND FAMILY NAME SUBSTITUTIONS

```
<alias>
<family>Alegreya SC</family>
<default>
<family>serif</family>
</default>
</alias>
<alias>
<family>Droid Serif</family>
<default>
<family>serif</family>
</default>
</alias>
<alias>
<alias>
<alias>
<alias>
<alias>
<alias>
<alias>
<alias>
<alias>
<alias>
<alias>
<alias>
<alias>
<alias>
<alias>
<alias>
<alias>
<alias>
<alias>
<alias>
<alias>
<alias>
<alias>
<alias>
<alias>
<alias>
<alias>
<alias>
<alias>
<alias>
<alias>
<alias>
<alias>
<alias>
<alias>
<alias>
<alias>
<alias>
<alias>
<alias>
<alias>
<alias>
<alias>
<alias>
<alias>
<alias>
<alias>
<alias>
<alias>
<alias>
<alias>
<alias>
<alias>
<alias>
<alias>
<alias>
<alias>
<alias>
<alias>
<alias>
<alias>
<alias>
<alias>
<alias>
<alias>
<alias>
<alias>
<alias>
<alias>
<alias>
<alias>
<alias>
<alias>
<alias>
<alias>
<alias>
<alias>
<alias>
<alias>
<alias>
<alias>
<alias>
<alias>
<alias>
<alias>
</alias>
</alias>
</alias>
</alias>
</alias>
</alias>
</alias>
</alias>
</alias>
</alias>
</alias>
</alias>
</alias>
</alias>
</alias>
</alias>
</alias>
</alias>
</alias>
</alias>
</alias>
</alias>
</alias>
</alias>
</alias>
</alias>
</alias>
</alias>
</alias>
</alias>
</alias>
</alias>
</alias>
</alias>
</alias>
</alias>
</alias>
</alias>
</alias>
</alias>
</alias>
</alias>
</alias>
</alias>
</alias>
</alias>
</alias>
</alias>
</alias>
</alias>
</alias>
</alias>
</alias>
</alias>
</alias>
</alias>
</alias>
</alias>
</alias>
</alias>
</alias>
</alias>
</alias>
</alias>
</alias>
</alias>
</alias>
</alias>
</alias>
</alias>
</alias>
</alias>
</alias>
</alias>
</alias>
</alias>
</alias>
</alias>
</alias>
</alias>
</alias>
</alias>
</alias>
</alias>
</alias>
</alias>
</alias>
</alias>
</alias>
</alias>
</alias>
</alias>
</alias>
</alias>
</alias>
</alias>
</alias>
</alias>
</alias>
</alias>
</alias>
</alias>
</alias>
</alias>
</alias>
</alias>
</alias>
</alias>
</alias>
</alias>
</alias>
</alias>
</alias>
</alias>
</alias>
</alias>
</alias>
</alias>
</alias>
</alias>
</alias>
</alias>
</alias>
</alias>
</alias>
</alias>
</alias>
</alias>
</alias>
</alias>
</alias>
</alias
```

```
<default>
  <family>serif</family>
  </default>
</alias>
<alias>
  <family>serif</family>
  <accept>
    <family>Droid Serif</family>
    <family>STIXGeneral</family>
    <family>Alegreya SC</family>
  </accept>
</alias>
```

Priority is given by the order in the <u><accept></u> alias. Similarly, stronger <u><prefer></u> aliases can be used.

*Example 25.2, "Aliases and family name substitutions"* is expanded by *Example 25.4, "Aliases and family names substitutions"*.

EXAMPLE 25.4: ALIASES AND FAMILY NAMES SUBSTITUTIONS

The expanded configuration from *Example 25.4, "Aliases and family names substitutions"* would lead to the following PFL evolution:

TABLE 25.3: RESULTS FROM GENERATING PFL FROM FONTCONFIG RULES

| Order   | Current PFL |
|---------|-------------|
| Request | Alegreya SC |

| Order  | Current PFL                                                                     |
|--------|---------------------------------------------------------------------------------|
| Rule 1 | Alegreya SC, serif                                                              |
| Rule 2 | Alegreya SC, Droid Serif, serif                                                 |
| Rule 3 | Alegreya SC, Droid Serif, serif, STIXGeneral                                    |
| Rule 4 | Alegreya SC, Droid Serif, serif, Liberation Serif, STIX-<br>General             |
| Rule 5 | Alegreya SC, Droid Serif, DejaVu Serif, serif, Liberation<br>Serif, STIXGeneral |

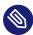

## 🕥 Note: Implications.

- In case multiple <accept> declarations for the same generic name exist, the declaration that is parsed last "wins". If possible, do not use <accept> after user (/ etc/fonts/conf.d/\*-user.conf) when creating a system-wide configuration.
- In case multiple <prefer declarations for the same generic name exist, the declaration that is parsed last "wins". If possible, do not use <prefer> before user in the system-wide configuration.
- Every <prefer> declaration overwrites <accept> declarations for the same generic name. If the administrator wants to allow the user to use <accept> and not only <prefer>, the administrator should not use <prefer> in the system-wide configuration. On the other hand, as users mostly use <prefer>, this should not have any detrimental effect. We also see the use of <prefer> in system-wide configurations.

# 25.3 GNOME configuration for administrators

## 25.3.1 The dconf system

Configuration of the GNOME desktop is managed with dconf. It is a hierarchically structured database or registry that allows users to modify their personal settings, and system administrators to set default or mandatory values for all users. dconf replaces the gconf system of GNOME 2.

Use **dconf-editor** to view the dconf options with a graphical user interface. Use **dconf** to access and modify configuration options with the command line.

The GNOME <u>Tweaks</u> tool provides an easy-to-use user interface for additional configuration options beyond the normal GNOME configuration. The tool can be started from the GNOME application menu or from the command line with **gnome-tweak-tool**.

## 25.3.2 System-wide configuration

Global <u>dconf</u> configuration parameters can be set in the <u>/etc/dconf/db/</u> directory. This includes the configuration for GDM or locking certain configuration options for users.

Use the following procedure as an example to create a system-wide configuration:

1. Create a new directory that ends with a <u>.d</u> in <u>/etc/dconf/db/</u>. This directory can contain an arbitrary amount of text files with configuration options. For this example, create the file /etc/dconf/db/network.d/00-proxy with the following content:

```
# This is a comment
[system/proxy/http]
host='10.0.0.1'
enabled=true
```

**2**. Parse the new configuration directives into the dconf database format:

```
> sudo dconf update
```

3. Add the new <u>network</u> configuration database to the default user profile, by creating the file /etc/dconf/profile/user. Then add the following content:

system-db:network

The file <u>/etc/dconf/profile/user</u> is a GNOME default. Other profiles can be defined in the environment variable DCONF\_PROFILE.

4. Optional: To lock the proxy configuration for users, create the file /etc/dconf/db/network/locks/proxy. Then add a line to this file with the keys that may not be changed:

```
/system/proxy/http/host
/system/proxy/http/enabled
```

You can use the graphical **dconf-editor** to create a profile with one user and then use **dconf dump** / to list all configuration options. The configuration options can then be stored in a global profile.

A detailed description of the global configuration is available at https://wiki.gnome.org/Projects/ dconf/SystemAdministrators **?**.

## 25.3.3 More information

For more information, see http://help.gnome.org/admin/ ⊿.

# 25.4 Switching between Intel and NVIDIA Optimus GPUs with SUSE Prime

SUSE Prime is a tool for switching between onboard Intel graphical processing units (GPUs), and NVIDIA GPUs equipped with NVIDIA's "switchable graphics" Optimus technology. Optimus provides a mechanism for easily switching between an onboard Intel GPU and a discrete NVIDIA GPU. This is designed for running a laptop in a power-saving mode or at maximum performance: use the Intel GPU to save power, and the NVIDIA GPU for 3D applications.

SUSE Prime works only on systems running X11, not Wayland. If your system runs Wayland, you must disable it and fall back to X11 if you want to use SUSE Prime (see *Section 25.4.1*, *"Prerequisites"*).

## 25.4.1 Prerequisites

There must not be a <u>/etc/X11/xorg.conf</u> file, and no configuration files with active "Server-Layout", "Device", or "Screen" sections in the /etc/X11/xorg.conf.d directory.

SUSE Prime works only with X11. Use the **loginctl** command to see if your system is using X11 or Wayland:

| > loginctl |                       |       |     |
|------------|-----------------------|-------|-----|
| SESSION    | UID USER              | SEAT  | TTY |
| 2          | 1000 tux              | seat0 |     |
| > loginctl | show-session 2 grep 1 | Гуре  |     |
| Type=x11   |                       |       |     |

If your system uses Wayland, disable it by editing <a>/etc/gdm/custom.conf</a> and un-commenting WaylandEnable=false. Then reboot.

## 25.4.2 Installing and using SUSE Prime

Your NVIDIA graphics card should already be installed and working. If it is not, see *Section 25.4.3, "Installing NVIDIA drivers"*.

Install the suse-prime package:

> sudo zypper install suse-prime

To switch your GPU run one of the following commands, then log out and log back in:

```
> sudo prime-select intel
> sudo prime-select intel2
> sudo prime-select nvidia
```

Use the **intel** driver when it is the modesetting driver. **intel2** is for systems that use the xf86-video-intel driver. You can get this information by installing and running inxi:

```
> inxi -G
Graphics: Device-1: Intel Xeon E3-1200 v3/4th Gen Core Processor Integrated Graphics
Controller
Display Server: x11(X.org 1.20.1 ) drivers: modesetting (unloaded: fbdev, vesa)
Resolution: 1920x1080@60.00hz
OpenGL: renderer: Mesa DRI Intel Haswell Desktop version: 4.5 Mesa 18.2.8
```

Which GPU is currently active?

> sudo /usr/sbin/prime-select get-current
Driver configured: intel

## 25.4.3 Installing NVIDIA drivers

If you need to identify your NVIDIA card so you know which driver to use, run the following command:

> /sbin/lspci | grep VGA

Follow these steps to install the drivers with Zypper.

List the available driver packages:

> sudo zypper se nvidia

Then install the drivers for your NVIDIA graphics card:

> sudo zypper se packagename

# 26 Accessing file systems with FUSE

FUSE is the acronym for *Filesystem in Userspace*. This means you can configure and mount a file system as an unprivileged user. Normally, you need to be <u>root</u> for this task. FUSE alone is a kernel module. Combined with plug-ins, it allows you to extend FUSE to access almost all file systems like remote SSH connections, ISO images, and more.

# 26.1 Configuring FUSE

Before you can use FUSE, you need to install the package <u>fuse</u>. Depending which file system you want to use, you need additional plug-ins available as separate packages.

Generally you do not need to configure FUSE. However, it is a good idea to create a directory where all your mount points are combined. For example, you can create a directory <u>~/mounts</u> and insert your subdirectories for your different file systems there.

# 26.2 Mounting an NTFS partition

NTFS, the *New Technology File System*, is the default file system of Windows. Since under normal circumstances the unprivileged user cannot mount NTFS block devices using the external FUSE library, the process of mounting a Windows partition described below requires root privileges. Mounting NTFS partitions is supported on SUSE Linux Enterprise Server and SUSE Linux Enterprise Desktop with SUSE Linux Enterprise Workstation Extension only.

- 1. Become <u>root</u> and install the package <u>ntfs-3g</u>. It is available in SUSE Linux Enterprise Workstation Extension.
- 2. Create a directory that is to be used as a mount point, for example  $\sim$ /mounts/windows.
- 3. Find out which Windows partition you need. Use YaST and start the partitioner module to see which partition belongs to Windows, but do not modify anything. Alternatively, become <u>root</u> and execute <u>/sbin/fdisk</u> <u>-l</u>. Look for partitions with a partition type of HPFS/NTFS.

4. Mount the partition in read-write mode. Replace the placeholder <u>DEVICE</u> with your respective Windows partition:

> ntfs-3g /dev/DEVICE MOUNT POINT

To use your Windows partition in read-only mode, append -o ro:

> ntfs-3g /dev/DEVICE MOUNT POINT -o ro

The command **ntfs-3g** uses the current user (UID) and group (GID) to mount the given device. If you want to set the write permissions to a different user, use the command **id** USER to get the output of the UID and GID values. Set it with:

```
# id tux
uid=1000(tux) gid=100(users) groups=100(users),16(dialout),33(video)
ntfs-3g /dev/DEVICE MOUNT POINT -o uid=1000,gid=100
```

Find additional options in the man page.

To unmount the resource, run fusermount -u MOUNT POINT.

# 26.3 More information

For more information, see the home page of FUSE at https://github.com/libfuse/libfuse ₽.

# 27 Installing multiple kernel versions

SUSE Linux Enterprise Server supports the parallel installation of multiple kernel versions. When installing a second kernel, a boot entry and an initrd are automatically created, so no further manual configuration is needed. When rebooting the machine, the newly added kernel is available as an additional boot parameter.

Using this functionality, you can safely test kernel updates while being able to always fall back to the proven former kernel. To do this, do not use the update tools (such as the YaST Online Update or the updater applet), but instead follow the process described in this chapter.

## Warning: Support entitlement

Be aware that you lose your entire support entitlement for the machine when installing a self-compiled or a third-party kernel. Only kernels shipped with SUSE Linux Enterprise Server and kernels delivered via the official update channels for SUSE Linux Enterprise Server are supported.

## Tip: Check your boot loader configuration kernel

It is recommended to check your boot loader configuration after having installed another kernel to set the default boot entry of your choice. See *Section 18.3, "Configuring the boot loader with YaST"* for more information.

# 27.1 Enabling and configuring multiversion support

Installing multiple versions of a software package (multiversion support) is enabled by default from SUSE Linux Enterprise Server 12. To verify this setting, proceed as follows:

- 1. Open /etc/zypp/zypp.conf with the editor of your choice as root.
- 2. Search for the string <u>multiversion</u>. If multiversion is enabled for all kernel packages capable of this feature, the following line appears uncommented:

multiversion = provides:multiversion(kernel)

3. To restrict multiversion support to certain kernel flavors, add the package names as a comma-separated list to the multiversion option in /etc/zypp/zypp.conf —for example

```
multiversion = kernel-default,kernel-default-base,kernel-source
```

4. Save your changes.

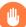

## Warning: Kernel Module Packages (KMP)

Make sure that required vendor-provided kernel modules (Kernel Module Packages) are also installed for the new updated kernel. The kernel update process will not warn about eventually missing kernel modules because package requirements are still fulfilled by the old kernel that is kept on the system.

## 27.1.1 Automatically deleting unused kernels

When frequently testing new kernels with multiversion support enabled, the boot menu quickly becomes confusing. Since a <u>/boot</u> partition usually has limited space you also might run into trouble with <u>/boot</u> overflowing. While you can delete unused kernel versions manually with YaST or Zypper (as described below), you can also configure <u>libzypp</u> to automatically delete kernels no longer used. By default no kernels are deleted.

- 1. Open /etc/zypp/zypp.conf with the editor of your choice as root.
- 2. Search for the string multiversion.kernels and activate this option by uncommenting the line. This option takes a comma-separated list of the following values:

5.3.18-53.3: keep the kernel with the specified version number

latest: keep the kernel with the highest version number

latest-N: keep the kernel with the Nth highest version number

running: keep the running kernel

oldest: keep the kernel with the lowest version number (the one that was originally shipped with SUSE Linux Enterprise Server)

oldest+N. keep the kernel with the Nth lowest version number

Here are some examples

multiversion.kernels = latest,running

Keep the latest kernel and the one currently running. This is similar to not enabling the multiversion feature, except that the old kernel is removed *after the next reboot* and not immediately after the installation.

```
multiversion.kernels = latest,latest-1,running
```

Keep the last two kernels and the one currently running.

```
multiversion.kernels = latest,running,5.3.18-53.3
Keep the latest kernel, the one currently running, and 5.3.18-53.3.
```

## Tip: Keep the running kernel

Unless you are using a special setup, always keep the kernel marked running.

If you do not keep the running kernel, it will be deleted when updating the kernel. In turn, this means that all of the running kernel's modules are also deleted and cannot be loaded anymore.

If you decide not to keep the running kernel, always reboot immediately after a kernel upgrade to avoid issues with modules.

## 27.1.2 Use case: Deleting an old kernel after reboot only

You want to make sure that an old kernel will only be deleted after the system has rebooted successfully with the new kernel.

Change the following line in /etc/zypp/zypp.conf:

multiversion.kernels = latest,running

The previous parameters tell the system to keep the latest kernel and the running one only if they differ.

## 27.1.3 Use case: Keeping older kernels as fallback

You want to keep one or more kernel versions to have one or more "spare" kernels.

This can be useful if you need kernels for testing. If something goes wrong (for example, your machine does not boot), you still can use one or more kernel versions which are known to be good.

Change the following line in /etc/zypp/zypp.conf:

multiversion.kernels = latest,latest-1,latest-2,running

When you reboot your system after the installation of a new kernel, the system will keep three kernels: the current kernel (configured as <u>latest,running</u>) and its two immediate predecessors (configured as latest-1 and latest-2).

## 27.1.4 Use case: Keeping a specific kernel version

You make regular system updates and install new kernel versions. However, you are also compiling your own kernel version and want to make sure that the system will keep them. Change the following line in /etc/zypp/zypp.conf:

multiversion.kernels = latest,5.3.18-53.3,running

When you reboot your system after the installation of a new kernel, the system will keep two kernels: the new and running kernel (configured as <u>latest,running</u>) and your self-compiled kernel (configured as 5.3.18-53.3).

# 27.2 Installing/removing multiple kernel versions with YaST

You can install or remove multiple kernels with YaST:

- 1. Start YaST and open the software manager via Software > Software Management.
- 2. List all packages capable of providing multiple versions by choosing *View* > *Package Classification* > *Multiversion Packages*.

| <u>File</u> Package Configuration <u>D</u> ependencie | es <u>O</u> ptions E <u>x</u> tras <u>H</u> elp                          |                                                               |
|-------------------------------------------------------|--------------------------------------------------------------------------|---------------------------------------------------------------|
| View Search Installation Summary Pa                   | ackage <u>C</u> lassification                                            |                                                               |
| Package Classification                                |                                                                          |                                                               |
| Suggested Packages                                    | <ul> <li>Package</li> </ul>                                              | Summary Installed (Available                                  |
| Recommended Packages                                  | 🗹 kernel-default                                                         | The Standa 5.14.21-150400.19                                  |
| Orphaned Packages                                     | crash-kmp-default                                                        | Crash utilit (7.3.0_k5.14.21_15                               |
| Unneeded Packages                                     | dpdk-kmp-default                                                         | DPDK KNI k (19.11.10_k5.14.21_                                |
| Multiversion Packages                                 | kernel-default-base                                                      | The Standa (5.14.21-150400.19                                 |
| Retracted Packages                                    | kernel-default-devel                                                     | Developme (5.14.21-150400.19                                  |
| Retracted Installed Packages                          | kernel-devel                                                             | Developme (5.14.21-150400.19                                  |
| All Packages                                          | kernel-source                                                            | The Linux K (5.14.21-150400.19                                |
|                                                       | kernel-syms                                                              | Kernel Sym (5.14.21-150400.1§                                 |
|                                                       | Ittng-modules-kmp-defau                                                  | lt Licensing in (2.12.6_k5.14.21_15                           |
|                                                       | oracleasm-kmp-default                                                    | Kernel driv (2.0.8_k5.14.21_15)                               |
|                                                       | -                                                                        |                                                               |
|                                                       | Description Technical Data                                               | Dependencies Versions File                                    |
|                                                       | kernel-default - The Standard                                            | Kernel                                                        |
|                                                       | The standard kernel for both us systems.                                 | niprocessor and multiprocessor                                |
|                                                       | Source Timestamp: 2022-04-2<br>d6fb753c66fe326aa97d04e69<br>SLE15-SP4-GA | 0 08:32:52 +0000 GIT Revision:<br>817c3e45d143029 GIT Branch: |
|                                                       |                                                                          | <u>C</u> ancel <u>A</u> ccept                                 |

FIGURE 27.1: THE YAST SOFTWARE MANAGER: MULTIVERSION VIEW

- 3. Select a package and open its Version tab in the bottom pane on the left.
- 4. To install a package, click the check box next to it. A green check mark indicates it is selected for installation.

To remove an already installed package (marked with a white check mark), click the check box next to it until a red X indicates it is selected for removal.

5. Click *Accept* to start the installation.

# 27.3 Installing/removing multiple kernel versions with Zypper

You can install or remove multiple kernels with **zypper**:

1. Use the command **zypper se -s 'kernel\*'** to display a list of all kernel packages available:

S | Name

| Type | Version | Arch | Repository

| ++                                                         | +                                         |                       |
|------------------------------------------------------------|-------------------------------------------|-----------------------|
| +                                                          |                                           |                       |
| i+   kernel-default                                        | package   5.14.21-150400.6.3              | x86_64   SLE-Module-  |
| Basesystem15-SP4-Pool                                      |                                           |                       |
| kernel-default-base<br>Basesystem15-SP4-Pool               | package   5.14.21-150400.6.3.150400.22.27 | X80_04   SLE-MODULE-  |
| kernel-default-devel                                       | package   5.14.21-150400.6.3              | x86_64   SLE-Module-  |
| Basesystem15-SP4-Pool                                      | package   5.14.21-150400.0.5              | x00_04   SEE-Module-  |
| kernel-devel                                               | package   5.14.21-150400.6.4              | noarch   SLE-Module-  |
| Basesystem15-SP4-Pool                                      |                                           | 1                     |
| i   kernel-firmware-all                                    | package   20220119-150400.1.1             | noarch   SLE-Module-  |
| Basesystem15-SP4-Pool                                      |                                           |                       |
| i   kernel-firmware-amdgpu                                 | package   20220119-150400.1.1             | noarch   SLE-Module-  |
| Basesystem15-SP4-Pool                                      |                                           |                       |
| i   kernel-firmware-ath10k                                 | package   20220119-150400.1.1             | noarch   SLE-Module-  |
| Basesystem15-SP4-Pool                                      |                                           |                       |
| i   kernel-firmware-ath11k                                 | package   20220119-150400.1.1             | noarch   SLE-Module-  |
| Basesystem15-SP4-Pool<br>i   kernel-firmware-atheros       | package   20220119-150400.1.1             | noarch   SLE-Module-  |
| Basesystem15-SP4-Pool                                      | package   20220119-150400.1.1             |                       |
| i   kernel-firmware-bluetooth                              | package   20220119-150400.1.1             | noarch   SLE-Module-  |
| Basesystem15-SP4-Pool                                      |                                           | 1                     |
| i   kernel-firmware-bnx2                                   | package   20220119-150400.1.1             | noarch   SLE-Module-  |
| Basesystem15-SP4-Pool                                      |                                           |                       |
| i   kernel-firmware-brcm                                   | package   20220119-150400.1.1             | noarch   SLE-Module-  |
| Basesystem15-SP4-Pool                                      |                                           |                       |
| i   kernel-firmware-chelsio                                | package   20220119-150400.1.1             | noarch   SLE-Module-  |
| Basesystem15-SP4-Pool                                      |                                           |                       |
| i   kernel-firmware-dpaa2                                  | package   20220119-150400.1.1             | noarch   SLE-Module-  |
| Basesystem15-SP4-Pool<br>i   kernel-firmware-i915          | package   20220119-150400.1.1             | noarch   SLE-Module-  |
| Basesystem15-SP4-Pool                                      | package   20220113 130400.1.1             |                       |
| i   kernel-firmware-intel                                  | package   20220119-150400.1.1             | noarch   SLE-Module-  |
| Basesystem15-SP4-Pool                                      |                                           |                       |
| i   kernel-firmware-iwlwifi                                | package   20220119-150400.1.1             | noarch   SLE-Module-  |
| Basesystem15-SP4-Pool                                      |                                           |                       |
| i   kernel-firmware-liquidio                               | package   20220119-150400.1.1             | noarch   SLE-Module-  |
| Basesystem15-SP4-Pool                                      |                                           |                       |
| i   kernel-firmware-marvell                                | package   20220119-150400.1.1             | noarch   SLE-Module-  |
| Basesystem15-SP4-Pool                                      | package   20220119-150400.1.1             | noarch   SLE-Module-  |
| <pre>i   kernel-firmware-media Basesystem15-SP4-Pool</pre> | package   20220119-130400.1.1             |                       |
| i   kernel-firmware-mediatek                               | package   20220119-150400.1.1             | noarch   SLE-Module-  |
| Basesystem15-SP4-Pool                                      |                                           |                       |
| i   kernel-firmware-mellanox                               | package   20220119-150400.1.1             | noarch   SLE-Module-  |
| Basesystem15-SP4-Pool                                      |                                           |                       |
| i   kernel-firmware-mwifiex                                | package   20220119-150400.1.1             | noarch   SLE-Module-  |
| Basesystem15-SP4-Pool                                      |                                           |                       |
| i   kernel-firmware-network                                | package   20220119-150400.1.1             | noarch   SLE-Module-  |
| Basesystem15-SP4-Pool<br>i   kernel-firmware-nfp           | L package   20220110 150400 1 1           | L noarch   CLE Module |
| 1   Kernel-Tirmware-ntp<br>Basesystem15-SP4-Pool           | package   20220119-150400.1.1             | noarch   SLE-Module-  |
| i   kernel-firmware-nvidia                                 | package   20220119-150400.1.1             | noarch   SLE-Module-  |
| Basesystem15-SP4-Pool                                      | ,                                         |                       |
| i   kernel-firmware-platform                               | package   20220119-150400.1.1             | noarch   SLE-Module-  |
| Basesystem15-SP4-Pool                                      |                                           |                       |
|                                                            |                                           |                       |

| i   kernel-firmware-prestera    | package   20220119-150400.1.1                                                                                                    | noarch   SLE-Module-                                                                                                    |
|---------------------------------|----------------------------------------------------------------------------------------------------|----------------------------------------------------------------------------------------------------|
| Basesystem15-SP4-Pool           |                                                                                                    |                                                                                                    |
| i   kernel-firmware-qcom        | package   20220119-150400.1.1                                                                                                    | noarch   SLE-Module-                                                                                                    |
| Basesystem15-SP4-Pool           |                                                                                                    |                                                                                                    |
| i   kernel-firmware-qlogic      | package   20220119-150400.1.1                                                                                                    | noarch   SLE-Module-                                                                                                    |
| Basesystem15-SP4-Pool           |                                                                                                    |                                                                                                    |
| i   kernel-firmware-radeon      | package   20220119-150400.1.1                                                                                                    | noarch   SLE-Module-                                                                                                    |
| Basesystem15-SP4-Pool           |                                                                                                    |                                                                                                    |
| i   kernel-firmware-realtek     | package   20220119-150400.1.1                                                                                                    | noarch   SLE-Module-                                                                                                    |
| Basesystem15-SP4-Pool           |                                                                                                    |                                                                                                    |
| i   kernel-firmware-serial      | package   20220119-150400.1.1                                                                                                    | noarch   SLE-Module-                                                                                                    |
| Basesystem15-SP4-Pool           |                                                                                                    |                                                                                                    |
| i   kernel-firmware-sound       | package   20220119-150400.1.1                                                                                                    | noarch   SLE-Module-                                                                                                    |
| Basesystem15-SP4-Pool           |                                                                                                    |                                                                                                    |
| i   kernel-firmware-ti          | package   20220119-150400.1.1                                                                                                    | noarch   SLE-Module-                                                                                                    |
| Basesystem15-SP4-Pool           |                                                                                                    |                                                                                                    |
| i   kernel-firmware-ueagle      | package   20220119-150400.1.1                                                                                                    | noarch   SLE-Module-                                                                                                    |
| Basesystem15-SP4-Pool           |                                                                                                    |                                                                                                    |
| i   kernel-firmware-usb-network | package   20220119-150400.1.1                                                                                                    | noarch   SLE-Module-                                                                                                    |
| Basesystem15-SP4-Pool           |                                                                                                    |                                                                                                    |
| kernel-macros                   | package   5.14.21-150400.6.4                                                                                                    | noarch   SLE-Module-                                                                                                    |
| Basesystem15-SP4-Pool           |                                                                                                    |                                                                                                    |
|                                 | Basesystem15-SP4-Pool<br>i   kernel-firmware-qcom<br>Basesystem15-SP4-Pool<br>i   kernel-firmware-qlogic<br>Basesystem15-SP4-Pool<br>i   kernel-firmware-radeon<br>Basesystem15-SP4-Pool<br>i   kernel-firmware-realtek<br>Basesystem15-SP4-Pool<br>i   kernel-firmware-serial<br>Basesystem15-SP4-Pool<br>i   kernel-firmware-ti<br>Basesystem15-SP4-Pool<br>i   kernel-firmware-ti<br>Basesystem15-SP4-Pool<br>i   kernel-firmware-ueagle<br>Basesystem15-SP4-Pool<br>i   kernel-firmware-ueagle<br>Basesystem15-SP4-Pool<br>i   kernel-firmware-usb-network<br>Basesystem15-SP4-Pool<br>i   kernel-firmware-usb-network | Basesystem15-SP4-Pool<br>i   kernel-firmware-qcom   package   20220119-150400.1.1<br>Basesystem15-SP4-Pool<br>i   kernel-firmware-qlogic   package   20220119-150400.1.1<br>Basesystem15-SP4-Pool<br>i   kernel-firmware-radeon   package   20220119-150400.1.1<br>Basesystem15-SP4-Pool<br>i   kernel-firmware-realtek   package   20220119-150400.1.1<br>Basesystem15-SP4-Pool<br>i   kernel-firmware-serial   package   20220119-150400.1.1<br>Basesystem15-SP4-Pool<br>i   kernel-firmware-serial   package   20220119-150400.1.1<br>Basesystem15-SP4-Pool<br>i   kernel-firmware-sound   package   20220119-150400.1.1<br>Basesystem15-SP4-Pool<br>i   kernel-firmware-ti   package   20220119-150400.1.1<br>Basesystem15-SP4-Pool<br>i   kernel-firmware-ti   package   20220119-150400.1.1<br>Basesystem15-SP4-Pool<br>i   kernel-firmware-ueagle   package   20220119-150400.1.1<br>Basesystem15-SP4-Pool<br>i   kernel-firmware-usb-network   package   20220119-150400.1.1<br>Basesystem15-SP4-Pool<br>i   kernel-firmware-usb-network   package   20220119-150400.1.1<br>Basesystem15-SP4-Pool<br>i   kernel-firmware-usb-network   package   20220119-150400.1.1<br>Basesystem15-SP4-Pool<br>i   kernel-firmware-usb-network   package   20220119-150400.1.1<br>Basesystem15-SP4-Pool<br>i   kernel-firmware-usb-network   package   20220119-150400.1.1<br>Basesystem15-SP4-Pool |

2. Specify the exact version when installing:

> sudo zypper in kernel-default-5.3.18-53.3

3. When uninstalling a kernel, use the commands **zypper se -si 'kernel\*'** to list all kernels installed and **zypper rm** *PACKAGENAME-VERSION* to remove the package.

# 28 Managing kernel modules

Although Linux is a monolithic kernel, it can be extended using kernel modules. These are special objects that can be inserted into the kernel and removed on demand. In practical terms, kernel modules make it possible to add and remove drivers and interfaces that are not included in the kernel itself. Linux provides several commands for managing kernel modules.

# 28.1 Listing loaded modules with Ismod and modinfo

Use the **lsmod** command to view what kernel modules are currently loaded. The output of the command may look as follows:

| > lsmod                    |        |                   |
|----------------------------|--------|-------------------|
| Module                     | Size   | Used by           |
| <pre>snd_usb_audio</pre>   | 188416 | 2                 |
| <pre>snd_usbmidi_lib</pre> | 36864  | 1 snd_usb_audio   |
| hid_plantronics            | 16384  | Θ                 |
| snd_rawmidi                | 36864  | 1 snd_usbmidi_lib |
| <pre>snd_seq_device</pre>  | 16384  | l snd_rawmidi     |
| fuse                       | 106496 | 3                 |
| nfsv3                      | 45056  | 1                 |
| nfs_acl                    | 16384  | 1 nfsv3           |

The output is divided into three columns. The <u>Module</u> column lists the names of the loaded modules, while the <u>Size</u> column displays the size of each module. The <u>Used by</u> column shows the number of referring modules and their names. Note that this list may be incomplete.

To view detailed information about a specific kernel module, use the **modinfo** *MODULE\_NAME* command, where <u>MODULE\_NAME</u> is the name of the desired kernel module. Note that the **mod**-**info** binary resides in the <u>/sbin</u> directory that is not in the user's PATH environment variable. This means that you must specify the full path to the binary when running **modinfo** command as a regular user:

| <pre>&gt; /sbin/modinfo</pre> | kvm                                                          |
|-------------------------------|--------------------------------------------------------------|
| filename:                     | /lib/modules/5.3.18-57-default/kernel/arch/x86/kvm/kvm.ko.xz |
| license:                      | GPL                                                          |
| author:                       | Qumranet                                                     |
| suserelease:                  | SLE15-SP3                                                    |
| srcversion:                   | 3D8FBA9060D4537359A06FC                                      |
| depends:                      | irqbypass                                                    |
| supported:                    | yes                                                          |
| retpoline:                    | Y                                                            |
|                               |                                                              |

# 28.2 Adding and removing kernel modules

While it is possible to use <u>insmod</u> and <u>rmmod</u> to add and remove kernel modules, it is recommended to use the <u>modprobe</u> tool instead. <u>modprobe</u> offers several important advantages, including automatic dependency resolution and blacklisting.

When used without any parameters, the <u>modprobe</u> command installs a specified kernel module. modprobe must be run with root privileges:

> sudo modprobe acpi

To remove a kernel module, use the **-r** parameter:

> sudo modprobe -r acpi

## 28.2.1 Loading kernel modules automatically on boot

Instead of loading kernel modules manually, you can load them automatically during the boot process using the system-modules-load.service service. To enable a kernel module, add a .conf file to the /etc/modules-load.d/ directory. It is good practice to give the configuration file the same name as the module, for example:

/etc/modules-load.d/rt2800usb.conf

The configuration file must contain the name of the desired kernel module (for example, rt2800usb).

The described technique allows you to load kernel modules without any parameters. If you need to load a kernel module with specific options, add a configuration file to the /etc/modprobe.d/ directory instead. The file must have the .conf extension. The name of the file should adhere to the following naming convention: priority-modulename.conf, for example: 50-think-fan.conf. The configuration file must contain the name of the kernel module and the desired parameters. You can use the example command below to create a configuration file containing the name of the kernel module and its parameters:

> echo "options thinkpad\_acpi fan\_control=1" | sudo tee /etc/modprobe.d/thinkfan.conf

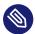

## Note: Loading kernel modules

Most kernel modules are loaded by the system automatically when a device is detected or user space requests specific functionality. Thus, adding modules manually to /etc/modules-load.d/ is rarely required.

## 28.2.2 Blacklisting kernel modules with modprobe

Blacklisting a kernel module prevents it from loading during the boot process. This can be useful when you want to disable a module that you suspect is causing problems on your system. Note that you can still load blacklisted kernel modules manually using the <u>insmod</u> or <u>modprobe</u> tools. To blacklist a module, create a file <u>/etc/modprobe.d/60-blacklist-MODULE\_NAME.conf</u> with the following content:

```
blacklist MODULE_NAME
```

Run the **dracut** command as root to generate a new <u>initrd</u> image, then reboot your machine (replace <u>NAME</u> with the name of the current initrd and <u>KERNELVERSION</u> with the currently running kernel):

```
> su
echo "blacklist nouveau" >> /etc/modprobe.d/60-blacklist-nouveau.conf
/usr/bin/dracut --logfile /var/log/YaST2/mkinitrd.log --force /boot/$initrd-NAME
$KERNELVERSION
reboot
```

To disable a kernel module temporarily only, blacklist it on-the-fly during the boot. To do this, press the **E** key when you see the boot screen. This drops you into a minimal editor that allows you to modify boot parameters. Locate the line that looks as follows:

linux /boot/vmlinuz...splash= silent quiet showopts

Add the **modprobe.blacklist=***MODULE\_NAME* command to the end of the line. For example:

linux /boot/vmlinuz...splash= silent quiet showopts modprobe.blacklist=nouveau

Press F10 or Ctrl - X to boot with the specified configuration.

To blacklist a kernel module permanently via GRUB, open the <u>/etc/default/grub</u> file for editing, and add the <u>modprobe.blacklist=MODULE\_NAME</u> option to the <u>GRUB\_CMDLINE\_LINUX</u> command. Then run the <u>sudo grub2-mkconfig -o /boot/grub2/grub.cfg</u> command to enable the changes.

# 29 Dynamic kernel device management with udev

The kernel can add or remove almost any device in a running system. Changes in the device state (whether a device is plugged in or removed) need to be propagated to user space. Devices need to be configured when they are plugged in and recognized. Users of a certain device need to be informed about any changes in this device's recognized state. <u>udev</u> provides the needed infrastructure to dynamically maintain the device node files and symbolic links in the <u>/dev</u> directory. <u>udev</u> rules provide a way to plug external tools into the kernel device event processing. This allows you to customize <u>udev</u> device handling by adding certain scripts to execute as part of kernel device handling, or request and import additional data to evaluate during device handling.

# 29.1 The /dev directory

The device nodes in the /dev directory provide access to the corresponding kernel devices. With <u>udev</u>, the /dev directory reflects the current state of the kernel. Every kernel device has one corresponding device file. If a device is disconnected from the system, the device node is removed.

The content of the <u>/dev</u> directory is kept on a temporary file system and all files are rendered at every system start-up. Manually created or modified files do not, by design, survive a reboot. Static files and directories that should always be in the <u>/dev</u> directory regardless of the state of the corresponding kernel device can be created with systemd-tmpfiles. The configuration files are found in <u>/usr/lib/tmpfiles.d/</u> and <u>/etc/tmpfiles.d/</u>; for more information, see the systemd-tmpfiles(8) man page.

# 29.2 Kernel uevents and udev

The required device information is exported by the <u>sysfs</u> file system. For every device the kernel has detected and initialized, a directory with the device name is created. It contains attribute files with device-specific properties.

Every time a device is added or removed, the kernel sends a uevent to notify <u>udev</u> of the change. The <u>udev</u> daemon reads and parses all rules from the <u>/usr/lib/udev/rules.d/\*.rules</u> and /etc/udev/rules.d/\*.rules files at start-up and keeps them in memory. If rules files are changed, added or removed, the daemon can reload their in-memory representation with the command **udevadm control --reload**. For more details on <u>udev</u> rules and their syntax, refer to Section 29.6, "Influencing kernel device event handling with udev rules".

Every received event is matched against the set of provides rules. The rules can add or change event environment keys, request a specific name for the device node to create, add symbolic links pointing to the node or add programs to run after the device node is created. The driver core uevents are received from a kernel netlink socket.

# 29.3 Drivers, kernel modules and devices

The kernel bus drivers probe for devices. For every detected device, the kernel creates an internal device structure while the driver core sends a uevent to the udev daemon. Bus devices identify themselves by a specially-formatted ID, which tells what kind of device it is. Usually these IDs consist of vendor and product ID and other subsystem-specific values. Every bus has its own scheme for these IDs, called MODALIAS. The kernel takes the device information, composes a MODALIAS ID string from it and sends that string along with the event. For a USB mouse, it looks like this:

#### MODALIAS=usb:v046DpC03Ed2000dc00dsc00dp00ic03isc01ip02

Every device driver carries a list of known aliases for devices it can handle. The list is contained in the kernel module file itself. The program depmod reads the ID lists and creates the file <u>modules.alias</u> in the kernel's <u>/lib/modules</u> directory for all currently available modules. With this infrastructure, module loading is as easy as calling <u>modprobe</u> for every event that carries a <u>MODALIAS</u> key. If <u>modprobe</u> **\$MODALIAS** is called, it matches the device alias composed for the device with the aliases provided by the modules. If a matching entry is found, that module is loaded. All this is automatically triggered by udev.

## 29.4 Booting and initial device setup

All device events happening during the boot process before the <u>udev</u> daemon is running are lost, because the infrastructure to handle these events resides on the root file system and is not available at that time. To cover that loss, the kernel provides a <u>uevent</u> file located in the device directory of every device in the <u>sysfs</u> file system. By writing <u>add</u> to that file, the kernel resends the same event as the one lost during boot. A simple loop over all <u>uevent</u> files in <u>/sys</u> triggers all events again to create the device nodes and perform device setup.

As an example, a USB mouse present during boot may not be initialized by the early boot logic, because the driver is not available at that time. The event for the device discovery was lost and failed to find a kernel module for the device. Instead of manually searching for connected devices, <u>udev</u> requests all device events from the kernel after the root file system is available, so the event for the USB mouse device runs again. Now it finds the kernel module on the mounted root file system and the USB mouse can be initialized.

From user space, there is no visible difference between a device coldplug sequence and a device discovery during runtime. In both cases, the same rules are used to match and the same configured programs are run.

# 29.5 Monitoring the running udev daemon

The program **udevadm monitor** can be used to visualize the driver core events and the timing of the udev event processes.

```
UEVENT[1185238505.276660] add
                                /devices/pci0000:00/0000:00:1d.2/usb3/3-1 (usb)
UDEV [1185238505.279198] add
                               /devices/pci0000:00/0000:00:1d.2/usb3/3-1 (usb)
UEVENT[1185238505.279527] add
                                /devices/pci0000:00/0000:00:1d.2/usb3/3-1/3-1:1.0 (usb)
UDEV [1185238505.285573] add
                               /devices/pci0000:00/0000:00:1d.2/usb3/3-1/3-1:1.0 (usb)
                                /devices/pci0000:00/0000:00:1d.2/usb3/3-1/3-1:1.0/input/
UEVENT[1185238505.298878] add
input10 (input)
UDEV [1185238505.305026] add
                               /devices/pci0000:00/0000:00:1d.2/usb3/3-1/3-1:1.0/input/
input10 (input)
                               /devices/pci0000:00/0000:00:1d.2/usb3/3-1/3-1:1.0/input/
UEVENT[1185238505.305442] add
input10/mouse2 (input)
UEVENT[1185238505.306440] add
                                /devices/pci0000:00/0000:00:1d.2/usb3/3-1/3-1:1.0/input/
input10/event4 (input)
                               /devices/pci0000:00/0000:00:1d.2/usb3/3-1/3-1:1.0/input/
UDEV [1185238505.325384] add
input10/event4 (input)
UDEV [1185238505.342257] add
                               /devices/pci0000:00/0000:00:1d.2/usb3/3-1/3-1:1.0/input/
input10/mouse2 (input)
```

The <u>UEVENT</u> lines show the events the kernel has sent over netlink. The <u>UDEV</u> lines show the finished <u>udev</u> event handlers. The timing is printed in microseconds. The time between <u>UEVENT</u> and <u>UDEV</u> is the time <u>udev</u> took to process this event or the <u>udev</u> daemon has delayed its execution to synchronize this event with related and already running events. For example, events for hard disk partitions always wait for the main disk device event to finish, because the partition events may rely on the data that the main disk event has queried from the hardware.

udevadm monitor --env shows the complete event environment:

```
ACTION=add

DEVPATH=/devices/pci0000:00/0000:00:1d.2/usb3/3-1/3-1:1.0/input/input10

SUBSYSTEM=input

SEQNUM=1181

NAME="Logitech USB-PS/2 Optical Mouse"

PHYS="usb-0000:00:1d.2-1/input0"

UNIQ=""

EV=7

KEY=70000 0 0 0 0

REL=103

MODALIAS=input:b0003v046DpC03Ee0110-e0,1,2,k110,111,112,r0,1,8,amlsfw
```

<u>udev</u> also sends messages to syslog. The default syslog priority that controls which messages are sent to syslog is specified in the <u>udev</u> configuration file <u>/etc/udev/udev.conf</u>. The log priority of the running daemon can be changed with <u>udevadm control --log\_priority= LEV-</u> *EL/NUMBER*.

# 29.6 Influencing kernel device event handling with udev rules

A <u>udev</u> rule can match any property the kernel adds to the event itself or any information that the kernel exports to <u>sysfs</u>. The rule can also request additional information from external programs. Events are matched against all rules provided in the directories <u>/usr/lib/udev/</u> rules.d/ (for default rules) and /etc/udev/rules.d (system-specific configuration).

Every line in the rules file contains at least one key value pair. There are two kinds of keys, match and assignment keys. If all match keys match their values, the rule is applied and the assignment keys are assigned the specified value. A matching rule may specify the name of the device node, add symbolic links pointing to the node or run a specified program as part of the event handling. If no matching rule is found, the default device node name is used to create the device node. Detailed information about the rule syntax and the provided keys to match or import data are described in the <u>udev</u> man page. The following example rules provide a basic introduction to <u>udev</u> rule syntax. The example rules are all taken from the <u>udev</u> default rule set /usr/lib/udev/rules.d/50-udev-default.rules.

EXAMPLE 29.1: EXAMPLE udev RULES

# console

```
KERNEL=="console", MODE="0600", OPTIONS="last_rule"
# serial devices
KERNEL=="ttyUSB*", ATTRS{product}=="[Pp]alm*Handheld*", SYMLINK+="pilot"
# printer
SUBSYSTEM=="usb", KERNEL=="lp*", NAME="usb/%k", SYMLINK+="usb%k", GROUP="lp"
# kernel firmware loader
SUBSYSTEM=="firmware", ACTION=="add", RUN+="firmware.sh"
```

The <u>console</u> rule consists of three keys: one match key (<u>KERNEL</u>) and two assign keys (<u>MODE</u>, <u>OPTIONS</u>). The <u>KERNEL</u> match rule searches the device list for any items of the type <u>console</u>. Only exact matches are valid and trigger this rule to be executed. The <u>MODE</u> key assigns special permissions to the device node, in this case, read and write permissions to the owner of this device only. The <u>OPTIONS</u> key makes this rule the last rule to be applied to any device of this type. Any later rule matching this particular device type does not have any effect.

The <u>serial devices</u> rule is not available in <u>50-udev-default.rules</u> anymore, but it is still worth considering. It consists of two match keys (KERNEL and ATTRS) and one assign key (<u>SYMLINK</u>). The <u>KERNEL</u> key searches for all devices of the <u>ttyUSB</u> type. Using the <u>\*</u> wild card, this key matches several of these devices. The second match key, <u>ATTRS</u>, checks whether the <u>product</u> attribute file in <u>sysfs</u> for any <u>ttyUSB</u> device contains a certain string. The assign key (<u>SYMLINK</u>) triggers the addition of a symbolic link to this device under <u>/dev/pilot</u>. The operator used in this key (<u>+=</u>) tells <u>udev</u> to additionally perform this action, even if previous or later rules add other symbolic links. As this rule contains two match keys, it is only applied if both conditions are met.

The printer rule deals with USB printers and contains two match keys which must both apply to get the entire rule applied (SUBSYSTEM and KERNEL). Three assign keys deal with the naming for this device type (NAME), the creation of symbolic device links (SYMLINK) and the group membership for this device type (GROUP). Using the <u>\*</u> wild card in the KERNEL key makes it match several <u>lp</u> printer devices. Substitutions are used in both, the <u>NAME</u> and the <u>SYMLINK</u> keys to extend these strings by the internal device name. For example, the symbolic link to the first lp USB printer would read /dev/usblp0.

The kernel firmware loader rule makes udev load additional firmware by an external helper script during runtime. The <u>SUBSYSTEM</u> match key searches for the <u>firmware</u> subsystem. The <u>ACTION</u> key checks whether any device belonging to the <u>firmware</u> subsystem has been added. The <u>RUN+=</u> key triggers the execution of the <u>firmware.sh</u> script to locate the firmware that is to be loaded.

Some general characteristics are common to all rules:

- Each rule consists of one or more key value pairs separated by a comma.
- A key's operation is determined by the operator. udev rules support several operators.
- Each given value must be enclosed by quotation marks.
- Each line of the rules file represents one rule. If a rule is longer than one line, use  $\underline{\ }$  to join the different lines as you would do in shell syntax.
- udev rules support a shell-style pattern that matches the \*, ?, and [] patterns.
- udev rules support substitutions.

## 29.6.1 Using operators in udev rules

Creating keys you can choose from several operators, depending on the type of key you want to create. Match keys will normally be used to find a value that either matches or explicitly mismatches the search value. Match keys contain either of the following operators:

==

Compare for equality. If the key contains a search pattern, all results matching this pattern are valid.

!=

Compare for non-equality. If the key contains a search pattern, all results matching this pattern are valid.

Any of the following operators can be used with assign keys:

=

Assign a value to a key. If the key previously consisted of a list of values, the key resets and only the single value is assigned.

+=

Add a value to a key that contains a list of entries.

:=

Assign a final value. Disallow any later change by later rules.

## 29.6.2 Using substitutions in udev rules

<u>udev</u> rules support the use of placeholders and substitutions. Use them in a similar fashion as you would do in any other scripts. The following substitutions can be used with udev rules:

#### %r,\$root

The device directory, /dev by default.

#### %p, \$devpath

The value of DEVPATH.

#### %k,\$kernel

The value of KERNEL or the internal device name.

#### %n, \$number

The device number.

#### %N, \$tempnode

The temporary name of the device file.

#### %M, \$major

The major number of the device.

%m, \$minor

The minor number of the device.

#### %s{ATTRIBUTE}, \$attr{ATTRIBUTE}

The value of a sysfs attribute (specified by ATTRIBUTE).

#### %E{VARIABLE}, \$env{VARIABLE}

The value of an environment variable (specified by VARIABLE).

#### %c,\$result

The output of PROGRAM.

#### %%

The % character.

#### \$\$

The \$ character.

## 29.6.3 Using udev match keys

Match keys describe conditions that must be met before a <u>udev</u> rule can be applied. The following match keys are available:

#### ACTION

The name of the event action, for example, <u>add</u> or <u>remove</u> when adding or removing a device.

#### DEVPATH

The device path of the event device, for example, <u>DEVPATH=/bus/pci/drivers/ipw3945</u> to search for all events related to the ipw3945 driver.

#### KERNEL

The internal (kernel) name of the event device.

#### SUBSYSTEM

The subsystem of the event device, for example, <u>SUBSYSTEM=usb</u> for all events related to USB devices.

#### ATTR{*FILENAME*}

sysfs attributes of the event device. To match a string contained in the vendor attribute file name, you could use ATTR{vendor}=="On[sS]tream", for example.

#### KERNELS

Let udev search the device path upward for a matching device name.

#### SUBSYSTEMS

Let udev search the device path upward for a matching device subsystem name.

#### DRIVERS

Let udev search the device path upward for a matching device driver name.

#### ATTRS{*FILENAME*}

Let  $\underline{udev}$  search the device path upward for a device with matching  $\underline{sysfs}$  attribute values.

#### ENV{*KEY*}

The value of an environment variable, for example, <u>ENV{ID\_BUS}="ieee1394</u> to search for all events related to the FireWire bus ID.

#### PROGRAM

Let <u>udev</u> execute an external program. To be successful, the program must return with exit code zero. The program's output, printed to STDOUT, is available to the RESULT key.

#### RESULT

Match the output string of the last <u>PROGRAM</u> call. Either include this key in the same rule as the PROGRAM key or in a later one.

### 29.6.4 Using udev assign keys

In contrast to the match keys described above, assign keys do not describe conditions that must be met. They assign values, names and actions to the device nodes maintained by udev.

#### NAME

The name of the device node to be created. After a rule has set a node name, all other rules with a NAME key for this node are ignored.

#### SYMLINK

The name of a symbolic link related to the node to be created. Multiple matching rules can add symbolic links to be created with the device node. You can also specify multiple symbolic links for one node in one rule using the space character to separate the symbolic link names.

#### OWNER, GROUP, MODE

The permissions for the new device node. Values specified here overwrite anything that has been compiled in.

#### ATTR{KEY}

Specify a value to be written to a <u>sysfs</u> attribute of the event device. If the <u>sysfs</u> operator is used, this key is also used to match against the value of a sysfs attribute.

#### ENV{KEY}

Tell <u>udev</u> to export a variable to the environment. If the == operator is used, this key is also used to match against an environment variable.

#### RUN

Tell <u>udev</u> to add a program to the list of programs to be executed for this device. Keep in mind to restrict this to very short tasks to avoid blocking further events for this device.

#### LABEL

Add a label where a G0T0 can jump to.

#### GOTO

Tell  $\underline{udev}$  to skip several rules and continue with the one that carries the label referenced by the GOTO key.

#### IMPORT{TYPE}

Load variables into the event environment such as the output of an external program.  $\underline{udev}$  imports variables of several types. If no type is specified,  $\underline{udev}$  tries to determine the type itself based on the executable bit of the file permissions.

- program tells udev to execute an external program and import its output.
- file tells udev to import a text file.
- parent tells udev to import the stored keys from the parent device.

#### WAIT\_FOR\_SYSFS

Tells <u>udev</u> to wait for the specified <u>sysfs</u> file to be created for a certain device. For example, <u>WAIT\_FOR\_SYSFS="ioerr\_cnt"</u> informs <u>udev</u> to wait until the <u>ioerr\_cnt</u> file has been created.

#### OPTIONS

The OPTION key may have several values:

- last\_rule tells udev to ignore all later rules.
- ignore\_device tells udev to ignore this event completely.
- ignore\_remove tells udev to ignore all later remove events for the device.
- <u>all\_partitions</u> tells <u>udev</u> to create device nodes for all available partitions on a block device.

## 29.7 Persistent device naming

The dynamic device directory and the  $\underline{udev}$  rules infrastructure make it possible to provide stable names for all disk devices—regardless of their order of recognition or the connection used for the device. Every appropriate block device the kernel creates is examined by tools

with special knowledge about certain buses, drive types or file systems. Along with the dynamic kernel-provided device node name, <u>udev</u> maintains classes of persistent symbolic links pointing to the device:

```
/dev/disk
|-- by-id
   |-- scsi-SATA HTS726060M9AT00 MRH453M4HWHG7B -> ../../sda
   |-- scsi-SATA HTS726060M9AT00 MRH453M4HWHG7B-part1 -> ../../sda1
   |-- scsi-SATA_HTS726060M9AT00_MRH453M4HWHG7B-part6 -> ../../sda6
  |-- scsi-SATA HTS726060M9AT00 MRH453M4HWHG7B-part7 -> ../../sda7
   |-- usb-Generic_STORAGE_DEVICE_02773 -> ../../sdd
   `-- usb-Generic_STORAGE_DEVICE_02773-part1 -> ../../sdd1
|-- by-label
   |-- Photos -> ../../sdd1
   |-- SUSE10 -> ../../sda7
   `-- devel -> ../../sda6
|-- by-path
  |-- pci-0000:00:1f.2-scsi-0:0:0:0 -> ../../sda
   |-- pci-0000:00:1f.2-scsi-0:0:0:0-part1 -> ../../sda1
   |-- pci-0000:00:1f.2-scsi-0:0:0:0-part6 -> ../../sda6
   |-- pci-0000:00:1f.2-scsi-0:0:0:0-part7 -> ../../sda7
   |-- pci-0000:00:1f.2-scsi-1:0:0:0 -> ../../sr0
   |-- usb-02773:0:0:2 -> ../../sdd
   |-- usb-02773:0:0:2-part1 -> ../../sdd1
`-- by-uuid
    |-- 159a47a4-e6e6-40be-a757-a629991479ae -> ../../sda7
    |-- 3e999973-00c9-4917-9442-b7633bd95b9e -> ../../sda6
    `-- 4210-8F8C -> ../../sdd1
```

# 29.8 Files used by udev

#### /sys/\*

Virtual file system provided by the Linux kernel, exporting all currently known devices. This information is used by udev to create device nodes in /dev

#### /dev/\*

Dynamically created device nodes and static content created with systemd-tmpfiles; for more information, see the systemd-tmpfiles(8) man page.

The following files and directories contain the crucial elements of the udev infrastructure:

#### /etc/udev/udev.conf

Main udev configuration file.

#### /etc/udev/rules.d/\*

System-specific <u>udev</u> event matching rules. You can add custom rules here to modify or override the default rules from /usr/lib/udev/rules.d/\*.

Files are parsed in alphanumeric order. Rules from files with a higher priority modify or override rules with lower priority. The lower the number, the higher the priority.

#### /usr/lib/udev/rules.d/\*

Default <u>udev</u> event matching rules. The files in this directory are owned by packages and will be overwritten by updates. Do not add, remove or edit files here, use <u>/etc/udev/</u>rules.d instead.

#### /usr/lib/udev/\*

Helper programs called from udev rules.

```
/usr/lib/tmpfiles.d/ and /etc/tmpfiles.d/
```

Responsible for static /dev content.

# 29.9 More information

For more information about the udev infrastructure, refer to the following man pages:

udev

General information about udev, keys, rules and other important configuration issues.

#### udevadm

**udevadm** can be used to control the runtime behavior of <u>udev</u>, request kernel events, manage the event queue and provide simple debugging mechanisms.

#### udevd

Information about the udev event managing daemon.

# 30 Special system features

This chapter starts with information about various software packages, the virtual consoles and the keyboard layout. We talk about software components like <u>bash</u>, <u>cron</u> and <u>logrotate</u>, because they were changed or enhanced during the last release cycles. Even if they are small or considered of minor importance, users should change their default behavior, because these components are often closely coupled with the system. The chapter concludes with a section about language and country-specific settings (I18N and L10N).

# 30.1 Information about special software packages

The following chapter provides basic information about the following tools: <u>bash</u>, <u>cron</u>, logrotate, locate, ulimit and free.

## 30.1.1 The bash package and /etc/profile

Bash is the default system shell. When used as a login shell, it reads several initialization files. Bash processes them in the order they appear in this list:

- /etc/profile
- 2. ~/.profile
- 3. /etc/bash.bashrc
- 4. ~/.bashrc

Make custom settings in <u>~/.profile</u> or <u>~/.bashrc</u>. To ensure the correct processing of these files, it is necessary to copy the basic settings from <u>/etc/skel/.profile</u> or <u>/etc/skel/.bashrc</u> into the home directory of the user. It is recommended to copy the settings from <u>/etc/skel</u> after an update. Execute the following shell commands to prevent the loss of personal adjustments:

```
> mv ~/.bashrc ~/.bashrc.old
```

```
> cp /etc/skel/.bashrc ~/.bashrc
```

```
> mv ~/.profile ~/.profile.old
```

Then copy personal adjustments back from the \*.old files.

### 30.1.2 The cron package

Use <u>cron</u> to automatically run commands in the background at predefined times. <u>cron</u> uses specially formatted time tables, and the tool comes with several default ones. Users can also specify custom tables, if needed.

The cron tables are located in <u>/var/spool/cron/tabs</u>. <u>/etc/crontab</u> serves as a systemwide cron table. Enter the user name to run the command directly after the time table and before the command. In *Example 30.1, "Entry in /etc/crontab"*, <u>root</u> is entered. Package-specific tables, located in /etc/cron.d, have the same format. See the **cron** man page (**man cron**).

EXAMPLE 30.1: ENTRY IN /ETC/CRONTAB

1-59/5 \* \* \* \* root test -x /usr/sbin/atrun && /usr/sbin/atrun

You cannot edit <u>/etc/crontab</u> by calling the command <u>crontab</u> -e. This file must be loaded directly into an editor, then modified and saved.

Several packages install shell scripts to the directories <u>/etc/cron.hourly</u>, <u>/etc/cron.daily</u>, <u>/etc/cron.weekly</u> and <u>/etc/cron.monthly</u>, whose execution is controlled by <u>/usr/lib/cron/run-crons</u>. <u>/usr/lib/cron/run-crons</u> is run every 15 minutes from the main table (<u>/etc/crontab</u>). This guarantees that processes that may have been neglected can be run at the proper time.

To run the <u>hourly</u>, <u>daily</u> or other periodic maintenance scripts at custom times, remove the time stamp files regularly using <u>/etc/crontab</u> entries (see *Example 30.2, "/etc/crontab: remove time stamp files"*, which removes the <u>hourly</u> one before every full hour, the <u>daily</u> one once a day at 2:14 a.m., etc.).

EXAMPLE 30.2: /ETC/CRONTAB: REMOVE TIME STAMP FILES

59 \* \* \* \*rootrm -f /var/spool/cron/lastrun/cron.hourly14 2 \* \* \*rootrm -f /var/spool/cron/lastrun/cron.daily29 2 \* \* 6rootrm -f /var/spool/cron/lastrun/cron.weekly44 2 1 \* \*rootrm -f /var/spool/cron/lastrun/cron.monthly

Or you can set <u>DAILY\_TIME</u> in <u>/etc/sysconfig/cron</u> to the time at which <u>cron.daily</u> should start. The setting of <u>MAX\_NOT\_RUN</u> ensures that the daily tasks get triggered to run, even if the user did not turn on the computer at the specified <u>DAILY\_TIME</u> for a longer time. The maximum value of MAX\_NOT\_RUN is 14 days.

### 30.1.3 Stopping cron status messages

To avoid the mail flood caused by cron status messages, the default value of <u>SEND\_MAIL\_ON\_NO\_ERROR</u> in /etc/sysconfig/cron is set to "no" for new installations. Even with this setting to "no", cron data output will still be sent to the <u>MAILTO</u> address, as documented in the cron man page.

In the update case it is recommended to set these values according to your needs.

## 30.1.4 Log files: package logrotate

There are several system services (*daemons*) that, along with the kernel itself, regularly record the system status and specific events onto log files. This way, the administrator can regularly check the status of the system at a certain point in time, recognize errors or faulty functions and troubleshoot them with pinpoint precision. These log files are normally stored in /var/log as specified by FHS and grow on a daily basis. The logrotate package helps control the growth of these files. For more details refer to *Book "System Analysis and Tuning Guide", Chapter 3 "System log files", Section 3.3 "Managing log files with* logrotate".

### 30.1.5 The **locate** command

**locate**, a command for quickly finding files, is not included in the standard scope of installed software. If desired, install the package <u>mlocate</u>, the successor of the package <u>findutils-lo-</u> <u>cate</u>. The <u>updatedb</u> process is started automatically every night or about 15 minutes after booting the system.

## 30.1.6 The **ulimit** command

With the **ulimit** (*user limits*) command, it is possible to set limits for the use of system resources and to have these displayed. **ulimit** is especially useful for limiting available memory for applications. With this, an application can be prevented from co-opting too much of the system resources and slowing or even hanging up the operating system.

**ulimit** can be used with various options. To limit memory usage, use the options listed in *Table 30.1, "ulimit: Setting resources for the user"*.

#### TABLE 30.1: ulimit: SETTING RESOURCES FOR THE USER

| <u>- m</u>                                   | The maximum resident set size                               |
|----------------------------------------------|-------------------------------------------------------------|
| <u>- v</u>                                   | The maximum amount of virtual memory available to the shell |
| <u>-                                    </u> | The maximum size of the stack                               |
| <u>- c</u>                                   | The maximum size of core files created                      |
| <u>-a</u>                                    | All current limits are reported                             |

Systemwide default entries are set in /etc/profile. Editing this file directly is not recommended, because changes will be overwritten during system upgrades. To customize systemwide profile settings, use /etc/profile.local. Per-user settings should be made in ~USER/.profile.

```
EXAMPLE 30.3: ulimit: SETTINGS IN ~/.bashrc
```

```
# Limits maximum resident set size (physical memory):
ulimit -m 98304
# Limits of virtual memory:
ulimit -v 98304
```

Memory allocations must be specified in KB. For more detailed information, see man bash.

## Important: **ulimit** support

Not all shells support <u>ulimit</u> directives. PAM (for example, <u>pam\_limits</u>) offers comprehensive adjustment possibilities as an alternative to **ulimit**.

## 30.1.7 The **free** command

The **free** command displays the total amount of free and used physical memory and swap space in the system and the buffers and cache consumed by the kernel. The concept of *available RAM* dates back to before the days of unified memory management. The slogan *free memory is bad memory* applies well to Linux. As a result, Linux has always made the effort to balance out caches without actually allowing free or unused memory.

The kernel does not have direct knowledge of any applications or user data. Instead, it manages applications and user data in a *page cache*. If memory runs short, parts of it are written to the swap partition or to files, from which they can initially be read using the <u>mmap</u> command (see **man mmap**).

The kernel also contains other caches, such as the *slab cache*, where the caches used for network access are stored. This may explain the differences between the counters in /proc/meminfo. Most, but not all, of them can be accessed via /proc/slabinfo.

However, if your goal is to find out how much RAM is currently being used, find this information in /proc/meminfo.

## 30.1.8 Man pages and info pages

For some GNU applications (such as tar), the man pages are no longer maintained. For these commands, use the <u>--help</u> option to get a quick overview of the info pages, which provide more in-depth instructions. Info is GNU's hypertext system. Read an introduction to this system by entering <u>info</u> info. Info pages can be viewed with Emacs by entering <u>emacs</u> <u>-f</u> info or directly in a console with <u>info</u>. You can also use tkinfo, xinfo or the help system to view info pages.

## 30.1.9 Selecting man pages using the **man** command

To read a man page enter **man** <u>MAN\_PAGE</u>. If a man page with the same name exists in different sections, they will all be listed with the corresponding section numbers. Select the one to display. If you do not enter a section number within a few seconds, the first man page will be displayed. To change this to the default system behavior, set <u>MAN\_POSIXLY\_CORRECT=1</u> in a shell initialization file such as <u>~/.bashrc</u>.

## 30.1.10 Settings for GNU Emacs

GNU Emacs is a complex work environment. The following sections cover the configuration files processed when GNU Emacs is started. More information is available at http://www.gnu.org/software/emacs/ .

On start-up, Emacs reads several files containing the settings of the user, system administrator and distributor for customization or preconfiguration. The initialization file ~/.emacs is installed to the home directories of the individual users from /etc/skel. .emacs, in turn, reads the file /etc/skel/.gnu-emacs. To customize the program, copy .gnu-emacs to the home directory (with cp /etc/skel/.gnu-emacs ~/.gnu-emacs) and make the desired settings there. .gnu-emacs defines the file ~/.gnu-emacs-custom as custom-file. If users make settings with the customize options in Emacs, the settings are saved to ~/.gnu-emacs-custom.

With SUSE Linux Enterprise Server, the <u>emacs</u> package installs the file <u>site-start.el</u> in the directory <u>/usr/share/emacs/site-lisp</u>. The file <u>site-start.el</u> is loaded before the initialization file <u>~/.emacs</u>. Among other things, <u>site-start.el</u> ensures that special configuration files distributed with Emacs add-on packages, such as <u>psgml</u>, are loaded automatically. Configuration files of this type are located in <u>/usr/share/emacs/site-lisp</u>, too, and always begin with <u>suse-start-</u>. The local system administrator can specify systemwide settings in default.el.

More information about these files is available in the Emacs info file under *Init File*: <u>in-fo:/emacs/InitFile</u>. Information about how to disable the loading of these files (if necessary) is also provided at this location.

The components of Emacs are divided into several packages:

- The base package emacs.
- emacs-x11 (usually installed): the program *with* X11 support.
- emacs-nox: the program *without* X11 support.
- emacs-info: online documentation in info format.
- emacs-el: the uncompiled library files in Emacs Lisp. These are not required at runtime.
- Numerous add-on packages can be installed if needed: <u>emacs-auctex</u> (LaTeX), <u>psgml</u> (SGML and XML), gnuserv (client and server operation) and others.

# 30.2 Virtual consoles

Linux is a multiuser and multitasking system. The advantages of these features can be appreciated even on a stand-alone PC system. In text mode, there are six virtual consoles available. Switch between them using Alt - F1 through Alt - F6. The seventh console is reserved for X and the tenth console shows kernel messages. To switch to a console from X without shutting it down, use Ctrl - Alt - F1 to Ctrl - Alt - F6. To return to X, press Alt - F7.

# 30.3 Keyboard mapping

To standardize the keyboard mapping of programs, changes were made to the following files:

| /etc/inputrc                                            |
|---------------------------------------------------------|
| /etc/X11/Xmodmap                                        |
| /etc/skel/.emacs                                        |
| /etc/skel/.gnu-emacs                                    |
| /etc/skel/.vimrc                                        |
| /etc/csh.cshrc                                          |
| /etc/termcap                                            |
| /usr/share/terminfo/x/xterm                             |
| /usr/share/X11/app-defaults/XTerm                       |
| <pre>/usr/share/emacs/VERSION/site-lisp/term/*.el</pre> |
|                                                         |

These changes only affect applications that use <u>terminfo</u> entries or whose configuration files are changed directly (<u>vi</u>, <u>emacs</u>, etc.). Applications not shipped with the system should be adapted to these defaults.

Under X, the compose key (multikey) can be enabled as explained in /etc/X11/Xmodmap. Further settings are possible using the X Keyboard Extension (XKB).

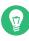

# Tip: More information

Information about XKB is available in the documents listed in <u>/usr/share/doc/pack-</u> ages/xkeyboard-config (part of the xkeyboard-config package).

# 30.4 Language and country-specific settings

The system is, to a very large extent, internationalized and can be modified for local needs. Internationalization (*I18N*) allows specific localization (*L10N*). The abbreviations I18N and L10N are derived from the first and last letters of the words and, in between, the number of letters omitted. Settings are made with <u>LC</u> variables defined in the file <u>/etc/sysconfig/language</u>. This refers not only to *native language support*, but also to the categories *Messages* (Language), *Character Set*, *Sort Order*, *Time and Date*, *Numbers* and *Money*. Each of these categories can be defined directly with its own variable or indirectly with a master variable in the file <u>language</u> (see the <u>locale</u> man page).

#### LIST OF VARIABLES

### RC\_LC\_MESSAGES, RC\_LC\_CTYPE, RC\_LC\_COLLATE, RC\_LC\_TIME, RC\_LC\_NUMERIC, RC\_L-C\_MONETARY

These variables are passed to the shell without the <u>RC</u> prefix and represent the listed categories. The shell profiles concerned are listed below. The current setting can be shown with the command **locale**.

#### RC\_LC\_ALL

This variable, if set, overwrites the values of the variables already mentioned.

#### RC\_LANG

If none of the previous variables are set, this is the fallback. By default, only <u>RC\_LANG</u> is set. This makes it easier for users to enter their own values.

#### ROOT\_USES\_LANG

This variable can be set to yes or ctype (default). If set to yes, root uses language and country-specific settings, otherwise the system administrator always works in a POSIX environment.

The variables can be set with the YaST sysconfig editor. The value of such a variable contains the language code, country code, encoding and modifier. The individual components are joined by special characters:

LANG=<language>[[\_<COUNTRY>].<Encoding>[@<Modifier>]]

## 30.4.1 System-wide locale settings

systemd reads /etc/locale.conf at early boot. The locale settings configured in this file are inherited by every service or user, unless there are individual settings.

# Note: Behavior of older configuration files under SUSE Linux Enterprise Server SUSE Linux Enterprise Server

Earlier versions of SUSE Linux Enterprise Server read locale settings from /etc/sysconfig/language, /etc/sysconfig/keyboard, and /etc/sysconfig/console. Starting with SUSE Linux Enterprise Server 15 GA, these files are considered obsolete. <u>sys-</u> temd does not read settings from these files anymore. Instead, <u>systemd</u> reads /etc/ locale.conf.

However, variables defined in /etc/sysconfig/language will still be used: They override the system-wide locale and can be used to define different locale settings for user shells (see *Section 30.4.2, "Some examples"*).

To set the system-wide locale, you can either:

• Write your settings in <a>/etc/locale.conf</a>. Each line is a environment-like variable assignment (see man 5 locale.conf for a list of variables):

LANG=de\_DE.UTF-8

To fine-tune the settings, you can add additional variables, one variable per line.

• Use the command **localectl**:

# localectl set-locale LANG=de\_DE.UTF-8

Same here, you can also specify additional variables after the **localectl set-locale** command.

To keep backward compatibility with old systems during the update of the systemd package, all variables mentioned will be migrated from sysconfig to their final destinations if they are not already defined there.

## 30.4.2 Some examples

You should always set the language and country codes together. Language settings follow the standard ISO 639 available at http://www.evertype.com/standards/iso639/iso639-en.html and http://www.loc.gov/standards/iso639-2/a. Country codes are listed in ISO 3166, see http:// en.wikipedia.org/wiki/ISO\_3166 a.

It only makes sense to set values for which usable description files can be found in /usr/lib/ locale. Additional description files can be created from the files in /usr/share/i18n using the command localedef. The description files are part of the glibc-i18ndata package. A description file for en\_US.UTF-8 (for English and United States) can be created with:

localedef -i en\_US -f UTF-8 en\_US.UTF-8

#### LANG=en\_US.UTF-8

This is the default setting if American English is selected during installation. If you selected another language, that language is enabled but still with UTF-8 as the character encoding.

#### LANG=en\_US.IS0-8859-1

This sets the language to English, country to United States and the character set to <u>ISO-8859-1</u>. This character set does not support the Euro sign, but it can be useful sometimes for programs that have not been updated to support <u>UTF-8</u>. The string defining the charset (ISO-8859-1 in this case) is then evaluated by programs like Emacs.

#### LANG=en\_IE@euro

The above example explicitly includes the Euro sign in a language setting. This setting is obsolete now, as UTF-8 also covers the Euro symbol. It is only useful if an application supports ISO-8859-15 and not UTF-8.

Changes to /etc/sysconfig/language are activated by the following process chain:

- For the Bash: /etc/profile reads /etc/profile.d/lang.sh which, in turn, analyzes /etc/sysconfig/language.
- For tcsh: At login, <a href="https://etc/csh.login">/etc/csh.login</a> reads <a href="https://etc/sub.login">/etc/csh.login</a> reads <a href="https://etc/sub.login">/etc/profile.d/lang.csh</a> which, in turn, analyzes <a href="https://etc/sub.login">/etc/sub.login</a> reads <a href="https://etc/sub.login">/etc/profile.d/lang.csh</a> which, in turn, analyzes <a href="https://etc/sub.login">/etc/sub.login</a> reads <a href="https://etc/sub.login">/etc/profile.d/lang.csh</a> which, in turn, analyzes <a href="https://etc/sub.login">/etc/sub.login</a> reads <a href="https://etc/sub.login">/etc/sub.login</a> reads <a href="https://etc/sub.login">//etc/sub.login</a> reads <a href="https://etc/sub.login">/etc/sub.login</a> reads <a href="https://etc/sub.login">/etc/sub.login</a> reads <a href="https://etc/sub.login">/etc/sub.login</a> reads <a href="https://etc/sub.login">//etc/sub.login</a> reads <a href="https://etc/sub.login">/etc/sub.login</a> reads <a href="https://etc/sub.login"/>/etc/sub.login"//etc/sub

This ensures that any changes to <u>/etc/sysconfig/language</u> are available at the next login to the respective shell, without having to manually activate them.

Users can override the system defaults by editing their <u>~/.bashrc</u> accordingly. For example, if you do not want to use the system-wide <u>en\_US</u> for program messages, include LC\_MESSAGES=es\_ES so that messages are displayed in Spanish instead.

## 30.4.3 Locale settings in ~/.i18n

If you are not satisfied with locale system defaults, change the settings in ~/.i18n according to the Bash scripting syntax. Entries in ~/.i18n override system defaults from /etc/syscon-fig/language. Use the same variable names but without the <u>RC</u> namespace prefixes. For example, use LANG instead of RC\_LANG:

```
LANG=cs_CZ.UTF-8
LC_COLLATE=C
```

## 30.4.4 Settings for language support

Files in the category *Messages* are, as a rule, only stored in the corresponding language directory (like <u>en</u>) to have a fallback. If you set <u>LANG</u> to <u>en\_US</u> and the message file in <u>/usr/</u><u>share/locale/en\_US/LC\_MESSAGES</u> does not exist, it falls back to <u>/usr/share/locale/en/</u>LC\_MESSAGES.

A fallback chain can also be defined, for example, for Breton to French or for Galician to Spanish to Portuguese:

LANGUAGE="br\_FR:fr\_FR"

LANGUAGE="gl\_ES:es\_ES:pt\_PT"

If desired, use the Norwegian variants Nynorsk and Bokmål instead (with additional fallback to no):

LANG="nn\_NO"

LANGUAGE="nn\_N0:nb\_N0:no"

or

LANG="nb\_N0"

LANGUAGE="nb\_N0:nn\_N0:no"

Note that in Norwegian, LC\_TIME is also treated differently.

One problem that can arise is a separator used to delimit groups of digits not being recognized properly. This occurs if LANG is set to only a two-letter language code like <u>de</u>, but the definition file glibc uses is located in <u>/usr/share/lib/de\_DE/LC\_NUMERIC</u>. Thus <u>LC\_NUMERIC</u> must be set to de\_DE to make the separator definition visible to the system.

## 30.4.5 More information

- The GNU C Library Reference Manual, Chapter "Locales and Internationalization". It is included in the package glibc-info.
- Markus Kuhn, UTF-8 and Unicode FAQ for Unix/Linux, currently at https:// www.cl.cam.ac.uk/~mgk25/unicode.html 7.

# 31 Using NetworkManager

NetworkManager is the ideal solution for laptops and other portable computers. It supports state-of-the-art encryption types and standards for network connections, including connections to 802.1X protected networks. 802.1X is the "IEEE Standard for Local and Metropolitan Area Networks—Port-Based Network Access Control". With NetworkManager, you need not worry about configuring network interfaces and switching between wired or wireless networks when you are on the move. NetworkManager can automatically connect to known wireless networks or manage several network connections in parallel—the fastest connection is then used as default. Furthermore, you can manually switch between available networks and manage your network connection using an applet in the system tray.

Instead of only one connection being active, multiple connections may be active at once. This enables you to unplug your laptop from an Ethernet and remain connected via a wireless connection.

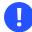

## Important

NetworkManager is only supported by SUSE for desktop workloads with SLED or the Workstation extension. All server certifications are done with **wicked** as the network configuration tool, and using NetworkManager may invalidate them. NetworkManager is not supported by SUSE for server workloads.

# 31.1 Use cases for NetworkManager

NetworkManager provides a sophisticated and intuitive user interface, which enables users to easily switch their network environment. However, NetworkManager is not a suitable solution in the following cases:

- Your computer provides network services for other computers in your network, for example, it is a DHCP or DNS server.
- Your computer is a Xen server or your system is a virtual system inside Xen.

# 31.2 Enabling or disabling NetworkManager

On desktop and laptop computers, NetworkManager is enabled by default. You can disable and enable it at any time using the Network Settings module in YaST.

- 1. Run YaST and go to System > Network Settings.
- 2. The Network Settings dialog opens. Go to the Global Options tab.
- 3. To configure and manage your network connections with NetworkManager:
  - a. In the Network Setup Method field, select User Controlled with NetworkManager.
  - b. Click *OK* and close YaST.
  - c. Configure your network connections with NetworkManager as described in *Section 31.3, "Configuring network connections"*.

4. To deactivate NetworkManager and control the network with your own configuration:

a. In the Network Setup Method field, choose Controlled by wicked.

- b. Click OK.
- c. Set up your network card with YaST using automatic configuration via DHCP or a static IP address.

Find a detailed description of the network configuration with YaST in Section 23.4, "Configuring a network connection with YaST".

# 31.3 Configuring network connections

After enabling NetworkManager in YaST, configure your network connections with the NetworkManager front-end available in GNOME. It shows tabs for all types of network connections, such as wired, wireless, mobile broadband, DSL, and VPN connections.

V

# Tip: NetworkManager connection editor

In previous SUSE Linux Enterprise Server releases, network connections were configured using an application called *NetworkManager Connection Editor*. This is no longer installed by default, because *GNOME Control Center* has fully replaced its configuration capabilities. If you still need to use NetworkManager Connection Editor to configure network connections, install the NetworkManager-connection-editor package manually:

```
> sudo zypper install NetworkManager-connection-editor
```

To open the network configuration dialog in GNOME, open the settings menu via the status menu and click the *Network* entry.

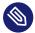

# Note: Availability of options

Depending on your system setup, you may not be allowed to configure connections. In a secured environment, some options may be locked or require <u>root</u> permission. Ask your system administrator for details.

| Q Settings          | Wi-Fi ON Connection disappeared                                  | × |
|---------------------|------------------------------------------------------------------|---|
| ଙ୍କ Wi-Fi           |                                                                  |   |
| Bluetooth           | Airplane Mode Disables Wi-Fi, Bluetooth and mobile broadband OFF |   |
| Background          | Visible Networks                                                 |   |
| Notifications       | MicroFocus                                                       |   |
| Q Search            | MicroFocus_open                                                  |   |
| Region & Language   | eduroam 🚨 😤                                                      |   |
| O Universal Access  | FU-Campus 💡                                                      |   |
| ⊧ðs Online Accounts | HITRON-19F0                                                      |   |
| ne Privacy          | Vodafone Hotspot                                                 |   |
| Sharing             | Vodafone Homespot 👳                                              |   |
| ≄ Sound             |                                                                  |   |
| <b>G</b> ∎ Power    |                                                                  |   |
| ⊈ Network           |                                                                  |   |

FIGURE 31.1: GNOME NETWORK CONNECTIONS DIALOG

PROCEDURE 31.1: ADDING AND EDITING CONNECTIONS

- 1. Open the NetworkManager configuration dialog.
- 2. To add a Connection:
  - a. Click the + icon in the lower left corner.
  - b. Select your preferred connection type and follow the instructions.

- c. When you are finished click *Add*.
- d. After confirming your changes, the newly-configured network connection appears in the list of available networks in the Status Menu.
- **3**. To edit a connection:
  - a. Select the entry to edit.
  - b. Click the gear icon to open the *Connection Settings* dialog.
  - c. Insert your changes and click *Apply* to save them.
  - d. To make your connection available as a system connection go to the *Identity* tab and set the check box *Make available to other users*. For more information about user and system connections, see *Section 31.4.1, "User and system connections"*.

## 31.3.1 Managing wired network connections

If your computer is connected to a wired network, use the NetworkManager applet to manage the connection.

- 1. Open the Status Menu and click *Wired* to change the connection details or to switch it off.
- 2. To change the settings click *Wired Settings* and then click the gear icon.
- 3. To switch off all network connections, activate the *Airplane Mode* setting.

## 31.3.2 Managing wireless network connections

Visible wireless networks are listed in the GNOME NetworkManager applet menu under *Wireless Networks*. The signal strength of each network is also shown in the menu. Encrypted wireless networks are marked with a shield icon.

PROCEDURE 31.2: CONNECTING TO A VISIBLE WIRELESS NETWORK

- 1. To connect to a visible wireless network, open the Status Menu and click Wi-Fi.
- 2. Click *Turn On* to enable it.
- 3. Click Select Network, select your Wi-Fi Network and click Connect.

4. If the network is encrypted, a configuration dialog opens. It shows the type of encryption the network uses and text boxes for entering the login credentials.

PROCEDURE 31.3: CONNECTING TO AN INVISIBLE WIRELESS NETWORK

- 1. To connect to a network that does not broadcast its service set identifier (SSID or ESSID) and therefore cannot be detected automatically, open the Status Menu and click *Wi-Fi*.
- 2. Click Wi-Fi Settings to open the detailed settings menu.
- 3. Make sure your Wi-Fi is enabled and click *Connect to Hidden Network*.
- 4. In the dialog that opens, enter the SSID or ESSID in *Network Name* and set encryption parameters if necessary.

A wireless network that has been chosen explicitly will remain connected as long as possible. If a network cable is plugged in during that time, any connections that have been set to *Stay connected when possible* will be connected, while the wireless connection remains up.

# 31.3.3 Configuring your Wi-Fi/Bluetooth card as an access point

If your Wi-Fi/Bluetooth card supports access point mode, you can use NetworkManager for the configuration.

- 1. Open the Status Menu and click *Wi-Fi*.
- 2. Click Wi-Fi Settings to open the detailed settings menu.
- 3. Click *Use as Hotspot* and follow the instructions.
- 4. Use the credentials shown in the resulting dialog to connect to the hotspot from a remote machine.

## 31.3.4 NetworkManager and VPN

NetworkManager supports several Virtual Private Network (VPN) technologies. For each technology, SUSE Linux Enterprise Server comes with a base package providing the generic support for NetworkManager. In addition to that, you also need to install the respective desktop-specific package for your applet.

#### OpenVPN

To use this VPN technology, install:

- NetworkManager-openvpn
- NetworkManager-openvpn-gnome

#### OpenConnect

To use this VPN technology, install:

- NetworkManager-openconnect
- NetworkManager-openconnect-gnome

#### PPTP (point-to-point tunneling protocol)

To use this VPN technology, install:

- NetworkManager-pptp
- NetworkManager-pptp-gnome

The following procedure describes how to set up your computer as an OpenVPN client using NetworkManager. Setting up other types of VPNs works analogously.

Before you begin, make sure that the package <u>NetworkManager-openvpn-gnome</u> is installed and all dependencies have been resolved.

PROCEDURE 31.4: SETTING UP OPENVPN WITH NETWORKMANAGER

- 1. Open the application *Settings* by clicking the status icons at the right end of the panel and clicking the *wrench and screwdriver* icon. In the window *All Settings*, choose *Network*.
- 2. Click the + icon.
- 3. Select VPN and then OpenVPN.
- 4. Choose the *Authentication* type. Depending on the setup of your OpenVPN server, choose *Certificates (TLS)* or *Password with Certificates (TLS)*.
- 5. Insert the necessary values into the respective text boxes. For our example configuration, these are:

| <i>Gateway</i> The remote endpoint of the VPN server |  |
|------------------------------------------------------|--|
|------------------------------------------------------|--|

| User name        | The user (only available when you have selected <i>Password</i> with Certificates (TLS))                   |
|------------------|----------------------------------------------------------------------------------------------------|
| Password         | The password for the user (only available when you have selected <i>Password with Certificates (TLS)</i> ) |
| User Certificate | /etc/openvpn/client1.crt                                                                                   |
| CA Certificate   | /etc/openvpn/ca.crt                                                                                        |
| Private Key      | /etc/openvpn/client1.key                                                                                   |

- 6. Finish the configuration with *Add*.
- 7. To enable the connection, in the *Network* panel of the *Settings* application click the switch button. Alternatively, click the status icons at the right end of the panel, click the name of your VPN and then *Connect*.

# 31.4 NetworkManager and security

NetworkManager distinguishes two types of wireless connections: trusted and untrusted. A trusted connection is any network that you explicitly selected in the past. All others are untrusted. Trusted connections are identified by the name and MAC address of the access point. Using the MAC address ensures that you cannot use a different access point with the name of your trusted connection.

NetworkManager periodically scans for available wireless networks. If multiple trusted networks are found, the most recently used is automatically selected. NetworkManager waits for your selection in case if all networks are untrusted.

If the encryption setting changes but the name and MAC address remain the same, Network-Manager attempts to connect, but first you are asked to confirm the new encryption settings and provide any updates, such as a new key.

If you switch from using a wireless connection to offline mode, NetworkManager blanks the SSID or ESSID. This ensures that the card is disconnected.

## 31.4.1 User and system connections

NetworkManager knows two types of connections: user and system connections.

User connections require every user to authenticate in NetworkManager, which stores the user's credentials in their local GNOME keyring so that they do not need to re-enter them every time they connect.

System connections are available to all users automatically. The first user to create the connection enters any necessary credentials, and then all other users have access without needing to know the credentials. The difference in configuring a user or system connection is a single check box, *Make available to other users*. For information on how to configure user or system connections with NetworkManager, refer to *Section 31.3, "Configuring network connections"*.

## 31.4.2 Storing passwords and credentials

If you do not want to re-enter your credentials each time you want to connect to an encrypted network, you can use the GNOME Keyring Manager to store your credentials encrypted on the disk, secured by a master password.

# 31.4.3 Firewall zones

| ٩    | Settings          |                 | Network                    | × |
|------|-------------------|-----------------|----------------------------|---|
| (1:- | Wi-Fi             |                 |                            |   |
| *    | Bluetooth         | ancel           | Wired Apply +              |   |
| •    | Background        | etails Identity | IPv4 IPv6 Security         |   |
|      |                   | Name            | Wired connection 1         |   |
| 90   | Notifications     | MAC Address     | 68:F7:28:FA:DD:5D (eth0) 💌 |   |
| ۹    | Search            | Cloned Address  |                            |   |
|      | Region & Language | MTU             | automatic – +              |   |
| 0    | Universal Access  | Firewall Zone   | Default                    |   |
| ŧDs  | Online Accounts   |                 | block                      |   |
| 000  | Privacy           |                 | dmz<br>drop                |   |
|      |                   |                 | external                   |   |
| <    | Sharing           |                 | home                       |   |
| #    | Sound             |                 | internal                   |   |
| Ge   | Power             |                 | public                     |   |
| ġ?   | Network           |                 | trusted work               |   |
|      |                   |                 |                            |   |

FIGURE 31.2: firewalld ZONES IN NETWORKMANAGER

The firewall zones set general rules about which network connections are allowed. To configure the zone of *firewalld* for a wired connection, go to the *Identity* tab of the connection settings. To configure the zone of *firewalld* for a Wi-Fi connection, go to the *Security* tab of the connection settings.

If you are in your home network, use the zone <u>home</u>. For public wireless networks, switch to <u>public</u>. If you are in a secure environment and want to allow all connections, use the zone trusted.

For details about firewalld, see *Book "Security and Hardening Guide"*, *Chapter 23 "Masquerading and firewalls"*, *Section 23.4 "firewalld"*.

# 31.5 Frequently asked questions

In the following, find some frequently asked questions about configuring special network options with NetworkManager.

1. *How to tie a connection to a specific device?* 

By default, connections in NetworkManager are device type-specific: they apply to all physical devices with the same type. If more than one physical device per connection type is available (for example, your machine is equipped with two Ethernet cards), you can tie a connection to a certain device.

To do this in GNOME, first look up the MAC address of your device (use the *Connection Information* available from the applet, or use the output of command line tools like  $\underline{nm}$ tool or wicked show all). Then start the dialog for configuring network connections and choose the connection you want to modify. On the *Wired* or *Wireless* tab, enter the *MAC Address* of the device and confirm your changes.

2. How to specify a certain access point in case multiple access points with the same ESSID are detected?

When multiple access points with different wireless bands (a/b/g/n) are available, the access point with the strongest signal is automatically chosen by default. To override this, use the *BSSID* field when configuring wireless connections.

The Basic Service Set Identifier (BSSID) uniquely identifies each Basic Service Set. In an infrastructure Basic Service Set, the BSSID is the MAC address of the wireless access point. In an independent (ad-hoc) Basic Service Set, the BSSID is a locally administered MAC address generated from a 46-bit random number.

Start the dialog for configuring network connections as described in *Section 31.3, "Config-uring network connections"*. Choose the wireless connection you want to modify and click *Edit*. On the *Wireless* tab, enter the BSSID.

3. How to share network connections with other computers?

The primary device (the device which is connected to the Internet) does not need any special configuration. However, you need to configure the device that is connected to the local hub or machine as follows:

- Start the dialog for configuring network connections as described in *Section 31.3, "Configuring network connections"*. Choose the connection you want to modify and click *Edit*. Switch to the *IPv4 Settings* tab and from the *Method* drop-down box, activate *Shared to other computers*. That will enable IP traffic forwarding and run a DHCP server on the device. Confirm your changes in NetworkManager.
- 2. As the DCHP server uses port <u>67</u>, make sure that it is not blocked by the firewall: On the machine sharing the connections, start YaST and select *Security and Users > Firewall*. Switch to the *Allowed Services* category. If *DCHP Server* is not already shown as *Allowed Service*, select *DCHP Server* from *Services to Allow* and click *Add*. Confirm your changes in YaST.
- 4. How to provide static DNS information with automatic (DHCP, PPP, VPN) addresses?

In case a DHCP server provides invalid DNS information (and/or routes), you can override it. Start the dialog for configuring network connections as described in *Section 31.3*, *"Configuring network connections"*. Choose the connection you want to modify and click *Edit*. Switch to the *IPv4 Settings* tab, and from the *Method* drop-down box, activate *Automatic (DHCP) addresses only*. Enter the DNS information in the *DNS Servers* and *Search Domains* fields. To *Ignore automatically obtained routes* click *Routes* and activate the respective check box. Confirm your changes.

5. How to make NetworkManager connect to password protected networks before a user logs in? Define a system connection that can be used for such purposes. For more information, refer to Section 31.4.1, "User and system connections".

# 31.6 Troubleshooting

Connection problems can occur. Some common problems related to NetworkManager include the applet not starting or a missing VPN option. Methods for resolving and preventing these problems depend on the tool used.

#### NetworkManager desktop applet does not start

The applets starts automatically if the network is set up for NetworkManager control. If the applet does not start, check if NetworkManager is enabled in YaST as described in *Section 31.2, "Enabling or disabling NetworkManager"*. Then make sure that the NetworkManager-gnome package is also installed.

If the desktop applet is installed but is not running for some reason, start it manually with the command **nm-applet**.

#### NetworkManager applet does not include the VPN option

Support for NetworkManager, applets, and VPN for NetworkManager is distributed in separate packages. If your NetworkManager applet does not include the VPN option, check if the packages with NetworkManager support for your VPN technology are installed. For more information, see *Section 31.3.4, "NetworkManager and VPN"*.

#### No network connection available

If you have configured your network connection correctly and all other components for the network connection (router, etc.) are also up and running, it sometimes helps to restart the network interfaces on your computer. To do so, log in to a command line as <u>root</u> and run **systemctl restart wickeds**.

# 31.7 More information

More information about NetworkManager can be found on the following Web sites and directories:

#### NetworkManager project page

https://gitlab.freedesktop.org/NetworkManager/NetworkManager 🗗

#### Package documentation

Also check out the information in the following directories for the latest information about NetworkManager and the GNOME applet:

- /usr/share/doc/packages/NetworkManager/,
- /usr/share/doc/packages/NetworkManager-gnome/.

# IV Hardware configuration

- 32 Setting up your system keyboard layout **461**
- 33 Setting up sound cards **462**
- 34 Setting up a printer **465**
- 35 Power management **471**
- 36 Persistent memory **477**

# 32 Setting up your system keyboard layout

The YaST *System Keyboard Layout* module lets you define the default keyboard layout for the system (also used for the console). Users can modify the keyboard layout in their individual X sessions, using the desktop's tools.

- Start the YaST System Keyboard Configuration dialog by clicking Hardware > System Keyboard Layout in YaST. Alternatively, start the module from the command line with sudo yast2 keyboard.
- 2. Select the desired *Keyboard Layout* from the list.
- **3**. Try the selected keyboard layout in the *Test* text box.
- 4. If the result is as expected, confirm your changes and close the dialog.
- 5. The result is stored in the files /etc/vconsole.conf (for text consoles) and /etc/X11/ xorg.conf.d/00-keyboard.conf (for X11).
- 6. Advanced keyboard settings can be configured in System > Sysconfig Editor > Hardware > Keyboard. Here you can specify the keyboard rate and delay settings, and enable or disable NumLock, CapsLock, and ScrollLock. These settings are stored in /etc/sysconfig/keyboard.

# 33 Setting up sound cards

YaST detects most sound cards automatically and configures them with the appropriate values. To change the default settings, or to set up a sound card that could not be configured automatically, use the YaST sound module. There, you can also set up additional sound cards or switch their order.

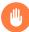

## Warning

If you do not know all details about the setup of your sound system, do not change its settings manually. Instead, let your sound subsystem—PipeWire or PulseAudio— configure it for you. Use dedicated desktop application to switch audio devices. As a fallback, use the **pavucontrol** graphical application.

To start the sound module, start YaST and click *Hardware* > *Sound*. Alternatively, start the *Sound Configuration* dialog directly by running **yast2 sound &** as user <u>root</u> from a command line. If the sound module is not available, install it using the **sudo zypper install yast2-sound** command.

#### PROCEDURE 33.1: CONFIGURING SOUND CARDS

If you have added a new sound card or YaST could not automatically configure an existing sound card, follow the steps below. For configuring a new sound card, you need to know your sound card vendor and model. If in doubt, refer to your sound card documentation for the required information. For a reference list of sound cards supported by ALSA with their corresponding sound modules, see http://www.alsa-project.org/main/ index.php/Matrix:Main **?**.

During configuration, you can choose between the following setup options:

#### Quick automatic setup

You are not required to go through any of the further configuration steps—the sound card is configured automatically. You can set the volume or any options you want to change later.

#### Normal setup

Allows you to adjust the output volume and play a test sound during the configuration.

#### Advanced setup with possibility to change options

For experts only. Allows you to customize all parameters of the sound card.

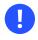

## Important: Advanced configuration

Only use this option if you know exactly what you are doing. Otherwise leave the parameters untouched and use the normal or the automatic setup options.

- 1. Start the YaST sound module.
- **2**. To configure a detected, but *Not Configured* sound card, select the respective entry from the list and click *Edit*.

To configure a new sound card, click *Add*. Select your sound card vendor and model and click *Next*.

- 3. Choose one of the setup options and click Next.
- 4. If you have chosen *Normal Setup*, you can now *Test* your sound configuration and make adjustments to the volume. You should start at about ten percent volume to avoid damage to your hearing or the speakers.
- If all options are set according to your wishes, click *Next*.
   The *Sound Configuration* dialog shows the newly configured or modified sound card.
- 6. To remove a sound card configuration that you no longer need, select the respective entry and click *Delete*.
- 7. Click *OK* to save the changes and leave the YaST sound module.

#### PROCEDURE 33.2: MODIFYING SOUND CARD CONFIGURATIONS

- To change the configuration of an individual sound card (for experts only!), select the sound card entry in the *Sound Configuration* dialog and click *Edit*. This takes you to the *Sound Card Advanced Options* where you can fine-tune several parameters. For more information, click *Help*.
- 2. To adjust the volume of an already configured sound card or to test the sound card, select the sound card entry in the *Sound Configuration* dialog and click *Other*. Select the respective menu item.

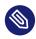

## Note: YaST mixer

The YaST mixer settings provide only basic options. They are intended for troubleshooting (for example, if the test sound is not audible). Access the YaST mixer settings from *Other* > *Volume*. For everyday use and fine-tuning of sound options, use the mixer applet provided by your desktop or the **alsasound** command line tool.

- 3. For playback of MIDI files, select *Other* > *Start Sequencer*.
- 4. When a supported sound card is detected, you can install SoundFonts for playback of MIDI files:
  - a. Insert the original driver CD-ROM into your CD or DVD drive.
  - b. Select Other > Install SoundFonts to copy SF2 SoundFonts<sup>™</sup> to your hard disk. The SoundFonts are saved in the directory /usr/share/sfbank/creative/.
- 5. If you have configured more than one sound card in your system you can adjust the order of your sound cards. To set a sound card as primary device, select the sound card in the *Sound Configuration* and click *Other > Set as the Primary Card*. The sound device with index 0 is the default device and thus used by the system and the applications.
- 6. By default, SUSE Linux Enterprise Server uses the PulseAudio sound system. This is an abstraction layer that helps to mix multiple audio streams, bypassing any restrictions the hardware may have. To enable or disable the PulseAudio sound system, click *Other > PulseAudio Configuration*. If enabled, PulseAudio daemon is used to play sounds. Disable *PulseAudio Support* to use something else system-wide.

The volume and configuration of all sound cards are saved when you click *OK* and leave the YaST sound module. The mixer settings are saved to the file <u>/etc/asound.state</u>. The ALSA configuration data is appended to the end of the file <u>/etc/modprobe.d/sound</u> and written to /etc/sysconfig/sound.

# 34 Setting up a printer

YaST can be used to configure a local printer connected to your machine via USB and to set up printing with network printers. It is also possible to share printers over the network. Further information about printing (general information, technical details, and troubleshooting) is available in *Chapter 24, Printer operation*.

In YaST, click *Hardware > Printer* to start the printer module. By default it opens in the *Printer Configurations* view, displaying a list of all printers that are available and configured. This is especially useful when having access to a lot of printers via the network. From here you can also *Print a Test Page* and configure printers.

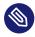

## Note: Starting CUPS

To print from your system, CUPS must be running. In case it is not running, you are asked to start it. Answer with *Yes*, or you cannot configure printing. In case CUPS is not started at boot time, you will also be asked to enable this feature. It is recommended to say *Yes*, otherwise CUPS would need to be started manually after each reboot.

# 34.1 Configuring printers

Usually a USB printer is automatically detected. There are two possible reasons it is not automatically detected:

- The USB printer is switched off.
- Communication between printer and computer is not possible. Check the cable and the plugs to make sure that the printer is properly connected. If this is the case, the problem may not be printer-related, but rather a USB-related problem.

Configuring a printer is a three-step process: specify the connection type, choose a driver, and name the print queue for this setup.

For many printer models, several drivers are available. When configuring the printer, YaST defaults to those marked <u>recommended</u> as a general rule. Normally it is not necessary to change the driver. However, if you want a color printer to print only in black and white, you can use a driver that does not support color printing. If you experience performance problems with a PostScript printer when printing graphics, try to switch from a PostScript driver to a PCL driver (provided your printer understands PCL).

If no driver for your printer is listed, try to select a generic driver with an appropriate standard language from the list. Refer to your printer's documentation to find out which language (the set of commands controlling the printer) your printer understands. If this does not work, refer to *Section 34.1.1, "Adding drivers with YaST"* for another possible solution.

A printer is never used directly, but always through a print queue. This ensures that simultaneous jobs can be queued and processed one after the other. Each print queue is assigned to a specific driver, and a printer can have multiple queues. This makes it possible to set up a second queue on a color printer that prints black and white only, for example. Refer to *Section 24.1, "The CUPS workflow"* for more information about print queues.

#### PROCEDURE 34.1: ADDING A NEW PRINTER

- 1. Start the YaST printer module with *Hardware* > *Printer*.
- 2. In the *Printer Configurations* screen click *Add*.
- **3.** If your printer is already listed under <u>Specify the Connection</u>, proceed with the next step. Otherwise, try to *Detect More* or start the *Connection Wizard*.
- 4. In the text box under Find and Assign a Driver enter the vendor name and the model name and click *Search for*.
- 5. Choose a driver that matches your printer. It is recommended to choose the driver listed first. If no suitable driver is displayed:
  - a. Check your search term.
  - b. Broaden your search by clicking *Find More*.
  - c. Add a driver as described in Section 34.1.1, "Adding drivers with YaST".
- 6. Specify the Default paper size.
- 7. In the Set Arbitrary Name field, enter a unique name for the print queue.
- 8. The printer is now configured with the default settings and ready to use. Click *OK* to return to the *Printer Configurations* view. The newly configured printer is now visible in the list of printers.

# 34.1.1 Adding drivers with YaST

Not all printer drivers available for SUSE Linux Enterprise Server are installed by default. If no suitable driver is available in the *Find and Assign a Driver* dialog when adding a new printer install a driver package containing drivers for your printers:

PROCEDURE 34.2: INSTALLING ADDITIONAL DRIVER PACKAGES

- 1. Start the YaST printer module with *Hardware* > *Printer*.
- 2. In the Printer Configurations screen, click Add.
- 3. In the Find and Assign a Driver section, click Driver Packages.
- 4. Choose one or more suitable driver packages from the list. Do *not* specify the path to a printer description file.
- 5. Choose *OK* and confirm the package installation.
- 6. To directly use these drivers, proceed as described in *Procedure 34.1, "Adding a new printer"*.

PostScript printers do not need printer driver software. PostScript printers need only a PostScript Printer Description (PPD) file which matches the particular model. PPD files are provided by the printer manufacturer.

If no suitable PPD file is available in the *Find and Assign a Driver* dialog when adding a PostScript printer, install a PPD file for your printer:

Several sources for PPD files are available. It is recommended to first try additional driver packages that are shipped with SUSE Linux Enterprise Server but not installed by default (see below for installation instructions). If these packages do not contain suitable drivers for your printer, get PPD files directly from your printer vendor or from the driver CD of a PostScript printer. For details, see *Section 24.8.2, "No suitable PPD file available for a PostScript printer"*. Alternatively, find PPD files at http://www.linuxfoundation.org/collaborate/workgroups/openprinting/database/databaseintro , the "OpenPrinting.org printer database". When downloading PPD files from Open-Printing, keep in mind that it always shows the latest Linux support status, which is not necessarily met by SUSE Linux Enterprise Server.

PROCEDURE 34.3: ADDING A PPD FILE FOR POSTSCRIPT PRINTERS

- 1. Start the YaST printer module with *Hardware* > *Printer*.
- 2. In the Printer Configurations screen, click Add.

- 3. In the Find and Assign a Driver section, click Driver Packages.
- 4. Enter the full path to the PPD file into the text box under <u>Make a Printer Description</u> File Available.
- 5. Click OK to return to the Add New Printer Configuration screen.
- 6. To directly use this PPD file, proceed as described in *Procedure 34.1, "Adding a new printer"*.

# 34.1.2 Editing a local printer configuration

By editing an existing configuration for a printer you can change basic settings such as connection type and driver. It is also possible to adjust the default settings for paper size, resolution, media source, etc. You can change identifiers of the printer by altering the printer description or location.

- 1. Start the YaST printer module with *Hardware* > *Printer*.
- 2. In the *Printer Configurations* screen, choose a local printer configuration from the list and click *Edit*.
- **3.** Change the connection type or the driver as described in *Procedure 34.1, "Adding a new printer"*. This should only be necessary in case you have problems with the current configuration.
- 4. Optionally, make this printer the default by checking *Default Printer*.
- 5. Adjust the default settings by clicking *All Options for the Current Driver*. To change a setting, expand the list of options by clicking the relative <u>+</u> sign. Change the default by clicking an option. Apply your changes with *OK*.

# 34.2 Configuring printing via the network with YaST

Network printers are not detected automatically. They must be configured manually using the YaST printer module. Depending on your network setup, you can print to a print server (CUPS, LPD, SMB, or IPX) or directly to a network printer (preferably via TCP). Access the configuration view for network printing by choosing *Printing via Network* from the left pane in the YaST printer module.

## 34.2.1 Using CUPS

In a Linux environment CUPS is usually used to print via the network. The simplest setup is to only print via a single CUPS server which can directly be accessed by all clients. Printing via more than one CUPS server requires a running local CUPS daemon that communicates with the remote CUPS servers.

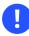

## Important: Browsing network print queues

CUPS servers announce their print queues over the network either via the traditional CUPS browsing protocol or via Bonjour/DNS-SD. Clients need to browse these lists so users can select specific printers to send their print jobs to. To browse network print queues, the service <u>cups-browsed</u> provided by the package <u>cups-filters-cupsbrowsed</u> must run on all clients that print via CUPS servers. <u>cups-browsed</u> is started automatically when configuring network printing with YaST.

In case browsing does not work after having started <u>cups-browsed</u>, the CUPS server(s) probably announce the network print queues via Bonjour/DNS-SD. In this case you need to additionally install the package <u>avahi</u> and start the associated service with <u>sudo</u> **systemctl start avahi-daemon** on all clients.

#### PROCEDURE 34.4: PRINTING VIA A SINGLE CUPS SERVER

- 1. Start the YaST printer module with *Hardware* > *Printer*.
- 2. From the left pane, launch the *Print via Network* screen.
- **3**. Check *Do All Your Printing Directly via One Single CUPS Server* and specify the name or IP address of the server.
- 4. Click Test Server to make sure you have chosen the correct name or IP address.
- 5. Click *OK* to return to the *Printer Configurations* screen. All printers available via the CUPS server are now listed.

#### PROCEDURE 34.5: PRINTING VIA MULTIPLE CUPS SERVERS

- 1. Start the YaST printer module with *Hardware* > *Printer*.
- 2. From the left pane, launch the Print via Network screen.
- 3. Check Accept Printer Announcements from CUPS Servers.

- 4. Under <u>General Settings</u> specify which servers to use. You may accept connections from all networks available or from specific hosts. If you choose the latter option, you need to specify the host names or IP addresses.
- 5. Confirm by clicking *OK* and then *Yes* when asked to start a local CUPS server. After the server has started YaST will return to the *Printer Configurations* screen. Click *Refresh list* to see the printers detected so far. Click this button again, in case more printers are available.

## 34.2.2 Using print servers other than CUPS

If your network offers print services via print servers other than CUPS, start the YaST printer module with *Hardware > Printer* and launch the *Print via Network* screen from the left pane. Start the *Connection Wizard* and choose the appropriate *Connection Type*. Ask your network administrator for details on configuring a network printer in your environment.

# 34.3 Sharing printers over the network

Printers managed by a local CUPS daemon can be shared over the network and so turn your machine into a CUPS server. Usually you share a printer by enabling so-called "browsing mode" in CUPS. If browsing is enabled, the local print queues are made available on the network for listening to remote CUPS daemons. It is also possible to set up a dedicated CUPS server that manages all print queues and can directly be accessed by remote clients. In this case it is not necessary to enable browsing.

#### PROCEDURE 34.6: SHARING PRINTERS

- 1. Start the YaST printer module with *Hardware* > *Printer*.
- 2. Launch the *Share Printers* screen from the left pane.
- **3**. Select *Allow Remote Access*. Also check *For computers within the local network* and enable browsing mode by also checking *Publish printers by default within the local network*.
- 4. Click *OK* to restart the CUPS server and to return to the *Printer Configurations* screen.
- 5. Regarding CUPS and firewall settings, see https://en.opensuse.org/SD-B:CUPS\_and\_SANE\_Firewall\_settings ...

# 35 Power management

**IBM Z** The features and hardware described in this chapter do not exist on IBM Z, making this chapter irrelevant for these platforms.  $\bigcirc$ 

Power management is especially important on laptop computers, but is also useful on other systems. ACPI (Advanced Configuration and Power Interface) is available on all modern computers (laptops, desktops, and servers). Power management technologies require suitable hardware and BIOS routines. Most laptops and many modern desktops and servers meet these requirements. It is also possible to control CPU frequency scaling to save power or decrease noise.

# 35.1 Power saving functions

Power saving functions are not only significant for the mobile use of laptops, but also for desktop systems. The main functions and their use in ACPI are:

#### Standby

Not supported.

#### Suspend (to memory)

This mode writes the entire system state to the RAM. Subsequently, the entire system except the RAM is put to sleep. In this state, the computer consumes very little power. The advantage of this state is the possibility of resuming work at the same point within a few seconds without having to boot and restart applications. This function corresponds to the ACPI state S3.

#### Hibernation (suspend to disk)

In this operating mode, the entire system state is written to the hard disk and the system is powered off. There must be a swap partition at least as big as the RAM to write all the active data. Reactivation from this state takes about 30 to 90 seconds. The state prior to the suspend is restored. Some manufacturers offer useful hybrid variants of this mode, such as RediSafe in IBM Thinkpads. The corresponding ACPI state is  $\underline{S4}$ . In Linux, suspend to disk is performed by kernel routines that are independent from ACPI.

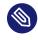

# Note: Changed UUID for swap partitions when formatting via **mkswap**

Do not reformat existing swap partitions with **mkswap** if possible. Reformatting with **mkswap** will change the UUID value of the swap partition. Either reformat via YaST (which will update /etc/fstab) or adjust /etc/fstab manually.

#### **Battery monitor**

ACPI checks the battery charge status and provides information about it. Additionally, it coordinates actions to perform when a critical charge status is reached.

#### Automatic power-off

Following a shutdown, the computer is powered off. This is especially important when an automatic shutdown is performed shortly before the battery is empty.

#### Processor speed control

In connection with the CPU, energy can be saved in three different ways: frequency and voltage scaling (also known as PowerNow! or Speedstep), throttling and putting the processor to sleep (C-states). Depending on the operating mode of the computer, these methods can also be combined.

# 35.2 Advanced configuration and power interface (ACPI)

ACPI was designed to enable the operating system to set up and control the individual hardware components. ACPI supersedes both Power Management Plug and Play (PnP) and Advanced Power Management (APM). It delivers information about the battery, AC adapter, temperature, fan and system events, like "close lid" or "battery low."

The BIOS provides tables containing information about the individual components and hardware access methods. The operating system uses this information for tasks like assigning interrupts or activating and deactivating components. Because the operating system executes commands stored into the BIOS, the functionality depends on the BIOS implementation. The tables ACPI can detect and load are reported in journald. See *Chapter 21*, **journalctl**: *Query the* systemd *journal* for more information on viewing the journal log messages. See *Section 35.2.2, "Troubleshooting"* for more information about troubleshooting ACPI problems.

## 35.2.1 Controlling the CPU performance

The CPU can save energy in three ways:

- Frequency and Voltage Scaling
- Throttling the Clock Frequency (T-states)
- Putting the Processor to Sleep (C-states)

Depending on the operating mode of the computer, these methods can be combined. Saving energy also means that the system heats up less and the fans are activated less frequently.

Frequency scaling and throttling are only relevant if the processor is busy, because the most economic C-state is applied anyway when the processor is idle. If the CPU is busy, frequency scaling is the recommended power saving method. Often the processor only works with a partial load. In this case, it can be run with a lower frequency. Usually, dynamic frequency scaling controlled by the kernel on-demand governor is the best approach.

Throttling should be used as the last resort, for example, to extend the battery operation time despite a high system load. However, some systems do not run smoothly when they are throttled too much. Moreover, CPU throttling does not make sense if the CPU has little to do.

For in-depth information, refer to Book "System Analysis and Tuning Guide", Chapter 12 "Power management".

# 35.2.2 Troubleshooting

There are two different types of problems. On one hand, the ACPI code of the kernel may contain bugs that were not detected in time. In this case, a solution will be made available for download. More often, the problems are caused by the BIOS. Sometimes, deviations from the ACPI specification are purposely integrated in the BIOS to circumvent errors in the ACPI implementation of other widespread operating systems. Hardware components that have serious errors in the ACPI implementation are recorded in a blacklist that prevents the Linux kernel from using ACPI for these components.

The first thing to do when problems are encountered is to update the BIOS. If the computer does not boot, one of the following boot parameters may be helpful:

pci=noacpi

Do not use ACPI for configuring the PCI devices.

#### acpi=ht

Only perform a simple resource configuration. Do not use ACPI for other purposes.

acpi=off

Disable ACPI.

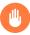

## Warning: Problems booting without ACPI

Some newer machines (especially SMP systems and AMD64 systems) need ACPI for configuring the hardware correctly. On these machines, disabling ACPI can cause problems.

Sometimes, the machine is confused by hardware that is attached over USB or FireWire. If a machine refuses to boot, unplug all unneeded hardware and try again.

Monitor the boot messages of the system with the command <u>dmesg -T</u> | <u>grep -2i acpi</u> (or all messages, because the problem may not be caused by ACPI) after booting. If an error occurs while parsing an ACPI table, the most important table—the DSDT (*Differentiated System Description Table*)—can be replaced with an improved version. In this case, the faulty DSDT of the BIOS is ignored. The procedure is described in *Section 35.4, "Troubleshooting"*.

In the kernel configuration, there is a switch for activating ACPI debug messages. If a kernel with ACPI debugging is compiled and installed, detailed information is issued.

If you experience BIOS or hardware problems, it is always advisable to contact the manufacturers. Especially if they do not always provide assistance for Linux, they should be confronted with the problems. Manufacturers will only take the issue seriously if they realize that an adequate number of their customers use Linux.

#### 35.2.2.1 More information

- https://tldp.org/HOWTO/ACPI-HOWTO/ ↗ (detailed ACPI HOWTO, contains DSDT patches)
- https://uefi.org/specifications ⊿ (Advanced Configuration & Power Interface Specification)

# 35.3 Rest for the hard disk

In Linux, the hard disk can be put to sleep entirely if it is not needed or it can be run in a more economic or quieter mode. On modern laptops, you do not need to switch off the hard disks manually, because they automatically enter an economic operating mode whenever they are not needed. However, if you want to maximize power savings, test some of the following methods, using the **hdparm** command.

It can be used to modify various hard disk settings. The option <u>-y</u> instantly switches the hard disk to the standby mode. <u>-Y</u> puts it to sleep. <u>hdparm</u> <u>-S</u> <u>X</u> causes the hard disk to be spun down after a certain period of inactivity. Replace <u>X</u> as follows: <u>0</u> disables this mechanism, causing the hard disk to run continuously. Values from <u>1</u> to <u>240</u> are multiplied by 5 seconds. Values from 241 to 251 correspond to 1 to 11 times 30 minutes.

Internal power saving options of the hard disk can be controlled with the option  $\_B$ . Select a value from 0 to 255 for maximum saving to maximum throughput. The result depends on the hard disk used and is difficult to assess. To make a hard disk quieter, use the option  $\_M$ . Select a value from 128 to 254 for quiet to fast.

Often, it is not so easy to put the hard disk to sleep. In Linux, numerous processes write to the hard disk, waking it up repeatedly. Therefore, it is important to understand how Linux handles data that needs to be written to the hard disk. First, all data is buffered in the RAM. This buffer is monitored by the pdflush daemon. When the data reaches a certain age limit or when the buffer is filled to a certain degree, the buffer content is flushed to the hard disk. The buffer size is dynamic and depends on the size of the memory and the system load. By default, pdflush is set to short intervals to achieve maximum data integrity. It checks the buffer every 5 seconds and writes the data to the hard disk. The following variables are interesting:

#### /proc/sys/vm/dirty\_writeback\_centisecs

Contains the delay until a pdflush thread wakes up (in hundredths of a second).

#### /proc/sys/vm/dirty\_expire\_centisecs

Defines after which timeframe a dirty page should be written at latest. Default is 3000, which means 30 seconds.

#### /proc/sys/vm/dirty\_background\_ratio

Maximum percentage of dirty pages until pdflush begins to write them. Default is 5%.

#### /proc/sys/vm/dirty\_ratio

When the dirty pages exceed this percentage of the total memory, processes are forced to write dirty buffers during their time slice instead of continuing to write.

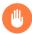

## Warning: Data integrity risk

Changes to the pdflush daemon settings can compromise data integrity.

Apart from these processes, journaling file systems, like <u>Btrfs</u>, <u>Ext3</u>, <u>Ext4</u> and others write their metadata independently from <u>pdflush</u>, which also prevents the hard disk from spinning down.

Another important factor is the way active programs behave. For example, good editors regularly write hidden backups of the currently modified file to the hard disk, causing the disk to wake up. Features like this can be disabled at the expense of data integrity.

In this connection, the mail daemon postfix uses the variable <u>POSTFIX\_LAPTOP</u>. If this variable is set to yes, postfix accesses the hard disk far less frequently.

# 35.4 Troubleshooting

All error messages and alerts are logged in the system journal, which can be queried with the command **journalctl** (see *Chapter 21*, **journalctl**: *Query the* systemd *journal* for more information). The following sections cover the most common problems.

# 35.4.1 CPU frequency does not work

Refer to the kernel sources to see if your processor is supported. You may need a special kernel module or module option to activate CPU frequency control. If the kernel-source package is installed, this information is available in /usr/src/linux/Documentation/cpu-freq/\*.

# 36 Persistent memory

This chapter contains additional information about using SUSE Linux Enterprise with non-volatile main memory, also known as *Persistent Memory*, comprising one or more NVDIMMs.

# 36.1 Introduction

Persistent memory is a new type of computer storage, combining speeds approaching those of dynamic RAM (DRAM) along with RAM's byte-by-byte addressability, plus the permanence of solid-state drives (SSDs).

SUSE currently supports the use of persistent memory with SUSE Linux Enterprise Server on machines with the AMD64/Intel 64 and POWER architectures.

Like conventional RAM, persistent memory is installed directly into mainboard memory slots. As such, it is supplied in the same physical form factor as RAM—as DIMMs. These are known as NVDIMMs: non-volatile dual inline memory modules.

Unlike RAM, though, persistent memory is also similar to flash-based SSDs in several ways. Both are based on forms of solid-state memory circuitry, but despite this, both provide non-volatile storage: Their contents are retained when the system is powered off or restarted. For both forms of medium, writing data is slower than reading it, and both support a limited number of rewrite cycles. Finally, also like SSDs, sector-level access to persistent memory is possible if that is more suitable for a particular application.

Different models use different forms of electronic storage medium, such as Intel 3D XPoint, or a combination of NAND-flash and DRAM. New forms of non-volatile RAM are also in development. This means that different vendors and models of NVDIMM offer different performance and durability characteristics.

Because the storage technologies involved are in an early stage of development, different vendors' hardware may impose different limitations. Thus, the following statements are generalizations.

Persistent memory is up to ten times slower than DRAM, but around a thousand times faster than flash storage. It can be rewritten on a byte-by-byte basis rather than flash memory's whole-sector erase-and-rewrite process. Finally, while rewrite cycles are limited, most forms of persistent memory can handle millions of rewrites, compared to the thousands of cycles of flash storage. This has two important consequences:

- It is not possible with current technology to run a system with only persistent memory and thus achieve completely non-volatile main memory. You must use a mixture of both conventional RAM and NVDIMMs. The operating system and applications will execute in conventional RAM, with the NVDIMMs providing very fast supplementary storage.
- The performance characteristics of different vendors' persistent memory mean that it may be necessary for programmers to be aware of the hardware specifications of the NVDIMMs in a particular server, including how many NVDIMMs there are and in which memory slots they are fitted. This will impact hypervisor use, migration of software between different host machines, and so on.

This new storage subsystem is defined in version 6 of the ACPI standard. However, <u>libnvdimm</u> supports pre-standard NVDIMMs and they can be used in the same way.

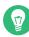

# Tip: Intel Optane DC Persistent Memory

Intel Optane DIMMs memory can be used in specific modes:

• In *App Direct Mode*, the Intel Optane memory is used as fast persistent storage, an alternative to SSDs and NVMe devices. Data in this mode is kept when the system is powered off.

App Direct Mode has been supported since SLE 12 SP4.

- In *Memory Mode*, the Intel Optane memory serves as a cost-effective, high-capacity alternative to DRAM. In this mode, separate DRAM DIMMs act as a cache for the most frequently accessed data while the Optane DIMMs memory provides large memory capacity. However, compared with DRAM-only systems, this mode is slower under random access workloads. If you run applications without Optane-specific enhancements that take advantage of this mode, memory performance may decrease. Data in this mode is lost when the system is powered off. Memory Mode has been supported since SLE 15 SP1.
- In *Mixed Mode*, the Intel Optane memory is partitioned, so it can serve in both modes simultaneously.
   Mixed Mode has been supported since SLE 15 SP1.

Introduction SLES 15 SP4

For more detailed information about Intel Optane DC persistent memory, refer to https://www.intel.com/content/dam/support/us/en/documents/memory-and-storage/da-ta-center-persistent-mem/Intel-Optane-DC-Persistent-Memory-Quick-Start-Guide.pdf **?**.

# 36.2 Terms

#### Region

A *region* is a block of persistent memory that can be divided up into one or more *name-spaces*. You cannot access the persistent memory of a region without first allocating it to a namespace.

#### Namespace

A single contiguously-addressed range of non-volatile storage, comparable to NVM Express SSD namespaces, or to SCSI Logical Units (LUNs). Namespaces appear in the server's  $\underline{/}$  dev directory as separate block devices. Depending on the method of access required, namespaces can either amalgamate storage from multiple NVDIMMs into larger volumes, or allow it to be partitioned into smaller volumes.

#### Mode

Each namespace also has a *mode* that defines which NVDIMM features are enabled for that namespace. Sibling namespaces of the same parent region will always have the same type, but might be configured to have different modes. Namespace modes include:

#### devdax

Device-DAX mode. Creates a single-character device file (<u>/dev/daxX.Y</u>). Does *not* require file system creation.

#### fsdax

File system-DAX mode. Default if no other mode is specified. Creates a block device (/dev/pmemX [.Y]) which supports DAX for ext4 or XFS.

#### sector

For legacy file systems which do not checksum metadata. Suitable for small boot volumes. Compatible with other operating systems.

#### raw

A memory disk without a label or metadata. Does not support DAX. Compatible with other operating systems.

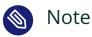

raw mode is not supported by SUSE. It is not possible to mount file systems on raw namespaces.

#### Туре

Each namespace and region has a *type* that defines the way in which the persistent memory associated with that namespace or region can be accessed. A namespace always has the same type as its parent region. There are two different types: Persistent Memory, which can be configured in two different ways, and the deprecated Block Mode.

#### Persistent memory (PMEM)

PMEM storage offers byte-level access, similar to RAM. Using PMEM, a single namespace can include multiple interleaved NVDIMMs, allowing them all to be used as a single device.

There are two ways to configure a PMEM namespace.

#### PMEM with DAX

A PMEM namespace configured for Direct Access (DAX) means that accessing the memory bypasses the kernel's page cache and goes direct to the medium. Software can directly read or write every byte of the namespace separately.

#### PMEM with block translation table (BTT)

A PMEM namespace configured to operate in BTT mode is accessed on a sector-by-sector basis, like a conventional disk drive, rather than the more RAMlike byte-addressable model. A translation table mechanism batches accesses into sector-sized units.

The advantage of BTT is data protection. The storage subsystem ensures that each sector is completely written to the underlying medium. If a sector cannot be completely written (that is, if the write operation fails for some reason), then the whole sector will be rolled back to its previous state. Thus a given sector cannot be partially written.

Additionally, access to BTT namespaces is cached by the kernel.

The drawback is that DAX is not possible for BTT namespaces.

#### Block mode (BLK)

Block mode storage addresses each NVDIMM as a separate device. Its use is deprecated and no longer supported. Apart from <u>devdax</u> namespaces, all other types must be formatted with a file system, just as with a conventional drive. SUSE Linux Enterprise Server supports the <u>ext2</u>, <u>ext4</u> and XFS file systems for this.

#### Direct access (DAX)

DAX allows persistent memory to be directly mapped into a process's address space, for example using the mmap system call.

#### DIMM physical address (DPA)

A memory address as an offset into a single DIMM's memory; that is, starting from zero as the lowest addressable byte on that DIMM.

#### Label

Metadata stored on the NVDIMM, such as namespace definitions. This can be accessed using DSMs.

#### Device-specific method (DSM)

ACPI method to access the firmware on an NVDIMM.

# 36.3 Use cases

## 36.3.1 PMEM with DAX

It is important to note that this form of memory access is *not* transactional. In the event of a power outage or other system failure, data may not be completely written into storage. PMEM storage is only suitable if the application can handle the situation of partially-written data.

# 36.3.1.1 Applications that benefit from large amounts of byte-addressable storage

If the server will host an application that can directly use large amounts of fast storage on a byte-by-byte basis, the programmer can use the <u>mmap</u> system call to place blocks of persistent memory directly into the application's address space, without using any additional system RAM.

### 36.3.1.2 Avoiding use of the kernel page cache

Avoid using the kernel page cache if you want to conserve the use of RAM for the page cache, and instead give it to your applications. For instance, non-volatile memory could be dedicated to holding virtual machine (VM) images. As these would not be cached, this would reduce the cache usage on the host, allowing more VMs per host.

## 36.3.2 PMEM with BTT

This is useful when you want to use the persistent memory on a set of NVDIMMs as a disklike pool of very fast storage. For example, placing the file system journal on PMEM with BTT increases the reliability of file system recovery after a power failure or other sudden interruption (see *Section 36.5.3, "Creating a PMEM namespace with BTT"*).

To applications, such devices appear as very fast SSDs and can be used like any other storage device. For example, LVM can be layered on top of the persistent memory and will work as normal.

The advantage of BTT is that sector write atomicity is guaranteed, so even sophisticated applications that depend on data integrity will keep working. Media error reporting works through standard error-reporting channels.

# 36.4 Tools for managing persistent memory

To manage persistent memory, it is necessary to install the <u>ndctl</u> package. This also installs the <u>libndctl</u> package, which provides a set of user space libraries to configure NVDIMMs. These tools work via the libnvdimm library, which supports three types of NVDIMM:

- PMEM
- BLK
- Simultaneous PMEM and BLK

The ndctl utility has a helpful set of man pages, accessible with the command:

> ndctl help subcommand

To see a list of available subcommands, use:

> ndctl --list-cmds

#### The available subcommands include:

#### version

Displays the current version of the NVDIMM support tools.

#### enable-namespace

Makes the specified namespace available for use.

#### disable-namespace

Prevents the specified namespace from being used.

#### create-namespace

Creates a new namespace from the specified storage devices.

#### destroy-namespace

Removes the specified namespace.

#### enable-region

Makes the specified region available for use.

#### disable-region

Prevents the specified region from being used.

#### zero-labels

Erases the metadata from a device.

#### read-labels

Retrieves the metadata of the specified device.

#### list

Displays available devices.

#### help

Displays information about using the tool.

# 36.5 Setting up persistent memory

## 36.5.1 Viewing available NVDIMM storage

#### The ndctl list command can be used to list all available NVDIMMs in a system.

In the following example, the system has three NVDIMMs, which are in a single, triple-channel interleaved set.

```
# ndctl list --dimms
[
    {
        "dev":"nmem2",
        "id":"8089-00-0000-12325476"
    },
    {
        "dev":"nmem1",
        "id":"8089-00-0000-11325476"
    },
    {
        "dev":"nmem0",
        "id":"8089-00-0000-10325476"
    }
]
```

With a different parameter, **ndctl** list will also list the available regions.

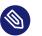

### Note

Regions may not appear in numerical order.

Note that although there are only three NVDIMMs, they appear as four regions.

```
# ndctl list --regions
[
 {
  "dev":"region1",
 "size":68182605824,
  "available size":68182605824,
 "type":"blk"
 },
 {
  "dev":"region3",
  "size":202937204736,
  "available_size":202937204736,
  "type":"pmem",
  "iset id":5903239628671731251
  },
  {
   "dev":"region0",
```

```
"size":68182605824,
"available_size":68182605824,
"type":"blk"
},
{
    "dev":"region2",
    "size":68182605824,
    "available_size":68182605824,
    "type":"blk"
}
```

The space is available in two different forms: either as three separate 64 GB regions of type BLK, or as one combined 189 GB region of type PMEM which presents all the space on the three interleaved NVDIMMs as a single volume.

Note that the displayed value for <u>available\_size</u> is the same as that for <u>size</u>. This means that none of the space has been allocated yet.

# 36.5.2 Configuring the storage as a single PMEM namespace with DAX

For the first example, we will configure our three NVDIMMs into a single PMEM namespace with Direct Access (DAX).

The first step is to create a new namespace.

```
# ndctl create-namespace --type=pmem --mode=fsdax --map=memory
{
    "dev":"namespace3.0",
    "mode":"memory",
    "size":199764213760,
    "uuid":"dc8ebb84-c564-4248-9e8d-e18543c39b69",
    "blockdev":"pmem3"
}
```

This creates a block device /dev/pmem3, which supports DAX. The <u>3</u> in the device name is inherited from the parent region number, in this case region3.

The <u>--map=memory</u> option sets aside part of the PMEM storage space on the NVDIMMs so that it can be used to allocate internal kernel data structures called <u>struct pages</u>. This allows the new PMEM namespace to be used with features such as 0\_DIRECT I/O and RDMA.

The reservation of some persistent memory for kernel data structures is why the resulting PMEM namespace has a smaller capacity than the parent PMEM region.

Next, we verify that the new block device is available to the operating system:

```
# fdisk -l /dev/pmem3
Disk /dev/pmem3: 186 GiB, 199764213760 bytes, 390164480 sectors
Units: sectors of 1 * 512 = 512 bytes
Sector size (logical/physical): 512 bytes / 4096 bytes
I/0 size (minimum/optimal): 4096 bytes / 4096 bytes
```

Before it can be used, like any other drive, it must be formatted. In this example, we format it with XFS:

```
# mkfs.xfs /dev/pmem3
meta-data=/dev/pmem3
                        isize=256
                                   agcount=4, agsize=12192640 blks
                        sectsz=4096 attr=2, projid32bit=1
        =
                        crc=0
                                   finobt=0, sparse=0
        =
                        bsize=4096 blocks=48770560, imaxpct=25
data
        =
                        sunit=0
                                   swidth=0 blks
naming =version 2 bsize=4096 ascii-ci=0 ftype=1
        =internal log bsize=4096 blocks=23813, version=2
log
                       sectsz=4096 sunit=1 blks, lazy-count=1
        =
realtime =none
                        extsz=4096 blocks=0, rtextents=0
```

Next, we can mount the new drive onto a directory:

# mount -o dax /dev/pmem3 /mnt/pmem3

Then we can verify that we now have a DAX-capable device:

```
# mount | grep dax
/dev/pmem3 on /mnt/pmem3 type xfs (rw,relatime,attr2,dax,inode64,noquota)
```

The result is that we now have a PMEM namespace formatted with the XFS file system and mounted with DAX.

Any <u>mmap()</u> calls to files in that file system will return virtual addresses that directly map to the persistent memory on our NVDIMMs, completely bypassing the page cache.

Any <u>fsync</u> or <u>msync</u> calls on files in that file system will still ensure that modified data has been fully written to the NVDIMMs. These calls flush the processor cache lines associated with any pages that have been modified in user space via mmap mappings.

### 36.5.2.1 Removing a namespace

Before creating any other type of volume that uses the same storage, we must unmount and then remove this PMEM volume.

#### First, unmount it:

# umount /mnt/pmem3

Then disable the namespace:

# ndctl disable-namespace namespace3.0
disabled 1 namespace

Then delete it:

```
# ndctl destroy-namespace namespace3.0
destroyed 1 namespace
```

### 36.5.3 Creating a PMEM namespace with BTT

BTT provides sector write atomicity, which makes it a good choice when you need data protection, for example for Ext4 and XFS journals. If there is a power failure, the journals are protected and should be recoverable. The following examples show how to create a PMEM namespace with BTT in sector mode, and how to place the file system journal in this namespace.

```
# ndctl create-namespace --type=pmem --mode=sector
{
    "dev":"namespace3.0",
    "mode":"sector",
    "uuid":"51ab652d-7f20-44ea-b51d-5670454f8b9b",
    "sector_size":4096,
    "blockdev":"pmem3s"
}
```

Next, verify that the new device is present:

```
# fdisk -l /dev/pmem3s
Disk /dev/pmem3s: 188.8 GiB, 202738135040 bytes, 49496615 sectors
Units: sectors of 1 * 4096 = 4096 bytes
Sector size (logical/physical): 4096 bytes / 4096 bytes
I/0 size (minimum/optimal): 4096 bytes / 4096 bytes
```

Like the DAX-capable PMEM namespace we previously configured, this BTT-capable PMEM namespace consumes all the available storage on the NVDIMMs.

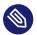

### Note

The trailing <u>s</u> in the device name (/dev/pmem3s) stands for <u>sector</u> and can be used to easily distinguish namespaces that are configured to use the BTT.

The volume can be formatted and mounted as in the previous example.

The PMEM namespace shown here cannot use DAX. Instead it uses the BTT to provide *sector write atomicity*. On each sector write through the PMEM block driver, the BTT will allocate a new sector to receive the new data. The BTT atomically updates its internal mapping structures after the new data is fully written so the newly written data will be available to applications. If the power fails at any point during this process, the write will be completely lost and the application will have access to its old data, still intact. This prevents the condition known as "torn sectors". This BTT-enabled PMEM namespace can be formatted and used with a file system same as any other standard block device. It cannot be used with DAX. However, <u>mmap</u> mappings for files on this block device will use the page cache.

# 36.5.4 Placing the file system journal on PMEM/BTT

When you place the file system journal on a separate device, it must use the same file system block size as the file system. Most likely this is 4096, and you can find the block size with this command:

# blockdev --getbsz /dev/sda3

The following example creates a new Ext4 journal on a separate NVDIMM device, creates the file system on a SATA device, then attaches the new file system to the journal:

```
# mke2fs -b 4096 -0 journal_dev /dev/pmem3s
# mkfs.ext4 -J device=/dev/pmem3s /dev/sda3
```

The following example creates a new XFS file system on a SATA drive, and creates the journal on a separate NVDIMM device:

```
# mkfs.xfs -l logdev=/dev/pmem3s /dev/sda3
```

See man 8 mkfs.ext4 and man 8 mkfs.ext4 for detailed information about options.

# 36.6 More information

More about this topic can be found in the following list:

• Persistent Memory Wiki (https://nvdimm.wiki.kernel.org/) 🗗

Contains instructions for configuring NVDIMM systems, information about testing, and links to specifications related to NVDIMM enabling. This site is developing as NVDIMM support in Linux is developing.

Persistent Memory Programming (http://pmem.io/) 2

Information about configuring, using and programming systems with non-volatile memory under Linux and other operating systems. Covers the NVM Library (NVML), which aims to provide useful APIs for programming with persistent memory in user space.

 LIBNVDIMM: Non-Volatile Devices (https://www.kernel.org/doc/Documentation/nvdimm/ nvdimm.txt) 2

Aimed at kernel developers, this is part of the Documentation directory in the current Linux kernel tree. It talks about the different kernel modules involved in NVDIMM enablement, lays out some technical details of the kernel implementation, and talks about the sysfs interface to the kernel that is used by the **ndctl** tool.

• GitHub: pmem/ndctl (https://github.com/pmem/ndctl) 🗗

Utility library for managing the **libnvdimm** subsystem in the Linux kernel. Also contains user space libraries, as well as unit tests and documentation.

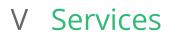

- 37 Service management with YaST 491
- 38 Time synchronization with NTP **493**
- 39 The domain name system **500**
- 40 DHCP 525
- 41 SLP 541
- 42 The Apache HTTP server 545
- 43 Setting up an FTP server with YaST **587**
- 44 Squid caching proxy server **591**
- 45 Web Based Enterprise Management using SFCB **611**

# 37 Service management with YaST

YaST provides a service manager for controlling the default system target, services, displaying service status, and reading the log file. New in SUSE Linux Enterprise Server 15 SP4 is YaST support for <u>systemd</u> socket-based services activation, which configures services to start on demand.

systemd supports starting services with socket-based activation, for starting services on demand. These services have two unit types: service and socket. For example, CUPS is controlled by <u>cups.service</u> and <u>cups.socket</u>. YaST allows you to select the type of service start-up you want to use.

*Figure 37.1, "YaST service manager"* shows the options in the Start Mode drop-down box: *On Boot, On Demand*, and *Manually*. Select *On Demand* for socket-based activation. This opens a listening network socket, and the service starts when there is a request.

### Services Manager

Default System <u>T</u>arget

Graphical Interface

| Service                  | ▼ Start   | State            | Description                                        |
|--------------------------|-----------|------------------|----------------------------------------------------|
| bolt                     | Manually  | Inactive (Dead)  | Thunderbolt system service                         |
| boot-sysctl              | Manually  | Active (Exited)  | Apply Kernel Variables for 5.14.21-150400.19-defau |
| btrfs-balance            | Manually  | Inactive (Dead)  | Balance block groups on a btrfs filesystem         |
| btrfs-defrag             | Manually  | Inactive (Dead)  | Defragment file data on a mounted filesystem       |
| btrfs-scrub              | Manually  | Inactive (Dead)  | Scrub btrfs filesystem, verify block checksums     |
| btrfs-trim               | Manually  | Inactive (Dead)  | Discard unused blocks on a mounted filesystem      |
| btrfsmaintenance-refresh | Manually  | Inactive (Dead)  | Update cron periods from /etc/sysconfig/btrfsmaint |
| ca-certificates          | Manually  | Inactive (Dead)  | Update system wide CA certificates                 |
| check-battery            | Manually  | Inactive (Dead)  | Check if mainboard battery is Ok                   |
| chrony-wait              | Manually  | Inactive (Dead)  | Wait for chrony to synchronize system clock        |
| chronyd                  | Manually  | Inactive (Dead)  | NTP client/server                                  |
| console-getty            | Manually  | Inactive (Dead)  | Console Getty                                      |
| cron                     | On Boot   | Active (Running) | Command Scheduler                                  |
| cups                     | Manually  | Inactive (Dead)  | CUPS Scheduler                                     |
| cups-browsed             | Manually  | Inactive (Dead)  | Make remote CUPS printers available locally        |
| dbus                     | Manually  | Active (Running) | D-Bus System Message Bus                           |
| debug-shell              | Manually  | Inactive (Dead)  | Early root shell on /dev/tty9 FOR DEBUGGING ONL    |
| data da anti da anti-    | Mannaller | A -+: /F:+       | Detect (64b - motor - offers from b - #1000761     |
| Start Start Mode 🔻       |           |                  | Show <u>Details</u> Show <u>Log</u>                |
| Help On Boot             |           |                  |                                                    |
| <u>n</u> etp             |           |                  | <u>Cancel</u> <u>Apply</u> <u>O</u> K              |
| O <u>n</u> Demand        |           |                  |                                                    |
| Manually                 |           |                  |                                                    |

FIGURE 37.1: YAST SERVICE MANAGER

The *On Demand* option is visible only for services that support it. Currently this is a small subset of services, such as CUPS, dbus, iscsid, iscsiuio, multipathd, pcscd, rpcbind, TFTP, virtlockd, virtlogd. See **man 5 systemd.socket** for detailed information on how socket activation works.

•

# 38 Time synchronization with NTP

The NTP (network time protocol) mechanism is a protocol for synchronizing the system time over the network. First, a machine can obtain the time from a server that is a reliable time source. Second, a machine can itself act as a time source for other computers in the network. The goal is twofold—maintaining the absolute time and synchronizing the system time of all machines within a network.

Maintaining an exact system time is important in many situations. The built-in hardware clock does often not meet the requirements of applications such as databases or clusters. Manual correction of the system time would lead to severe problems because, for example, a backward leap can cause malfunction of critical applications. Within a network, it is usually necessary to synchronize the system time of all machines, but manual time adjustment is a bad approach. NTP provides a mechanism to solve these problems. The NTP service continuously adjusts the system time with reliable time servers in the network. It further enables the management of local reference clocks, such as radio-controlled clocks.

Since SUSE Linux Enterprise Server 15, <u>chrony</u> is the default implementation of NTP. <u>chrony</u> includes two parts; <u>chronyd</u> is a daemon that can be started at boot time and <u>chronyc</u> is a command line interface program to monitor the performance of <u>chronyd</u>, and to change various operating parameters at runtime.

Starting with SUSE Linux Enterprise Server 15.2, the YaST module for NTP client configuration configures the systemd-timer instead of the cron daemon to execute <u>chrony</u>, when it is not configured to run as a daemon.

# 38.1 Configuring an NTP client with YaST

The NTP daemon (<u>chronyd</u>) coming with the <u>chrony</u> package is preset to use the local computer hardware clock as a time reference. The precision of the hardware clock heavily depends on its time source. For example, an atomic clock or GPS receiver is a very precise time source, while a common RTC chip is not a reliable time source. YaST simplifies the configuration of an NTP client.

In the YaST NTP client configuration (*Network Services* > *NTP Configuration*) window, you can specify when to start the NTP daemon, the type of the configuration source, and add custom time servers.

| NTP Configuration<br>Start NTP Daemon<br>Only Manually<br>Synchronize without Daemon<br>Now and on Boot<br>Configuration Source<br>Dynamic | )                         |
|----------------------------------------------------------------------------------------------------|---------------------------|
| Synchronization Servers<br>cz.pool.ntp.org<br>pool.ntp.br<br>ua.pool.ntp.org                                                               |                           |
| Add     Edit     Delete       Help                                                                                                    | <u>C</u> ancel <u>O</u> K |

FIGURE 38.1: NTP CONFIGURATION WINDOW

# 38.1.1 NTP daemon start

You can choose from three options for when to start the NTP daemon:

#### Only manually

Select Only Manually, if you want to manually start the chrony daemon.

#### Synchronize without daemon

Select *Synchronize without Daemon* to set the system time periodically without a permanently running chrony. You can set the *Interval of the Synchronization in Minutes*.

#### Now and on boot

Select *Now and On Boot* to start <u>chronyd</u> automatically when the system is booted. This setting is recommended.

# 38.1.2 Type of the configuration source

In the *Configuration Source* drop-down box, select either *Dynamic* or *Static*. Set *Static* if your server uses only a fixed set of (public) NTP servers, while *Dynamic* is better if your internal network offers NTP servers via DHCP.

# 38.1.3 Configure time servers

Time servers for the client to query are listed in the lower part of the *NTP Configuration* window. Modify this list as needed with *Add*, *Edit*, and *Delete*.

Click Add to add a new time server:

| Pool Configuration                  |                      |               |                  | 3         |
|-------------------------------------|----------------------|---------------|------------------|-----------|
| A <u>d</u> dress<br>cz.pool.ntp.org | ☑ Quick Initial Sync | Start Offline | <u>S</u> elect ▼ | Ţest      |
| Help                                |                      |               | <u>C</u> ancel   | <u></u> K |

FIGURE 38.2: ADDING A TIME SERVER

- 1. In the *Address* field, type the URL of the time server or pool of time servers with which you want to synchronize the machine time. After the URL is complete, click *Test* to verify that it points to a valid time source.
- 2. Activate *Quick Initial Sync* to speed up the time synchronization by sending more requests at the chronyd daemon start.
- 3. Activate *Start Offline* to speed up the boot time on systems that start the <u>chronyd</u> daemon automatically and may not have an Internet connection at boot time. This option is useful, for example, for laptops with network connections managed by NetworkManager.
- 4. Confirm with OK.

# 38.2 Manually configuring NTP in the network

<u>chrony</u> reads its configuration from the <u>/etc/chrony.conf</u> file. To keep the computer clock synchronized, you need to tell <u>chrony</u> what time servers to use. You can use specific server names or IP addresses, for example:

```
0.suse.pool.ntp.org
1.suse.pool.ntp.org
2.suse.pool.ntp.org
3.suse.pool.ntp.org
```

You can also specify a pool name. Pool name resolves to several IP addresses:

pool pool.ntp.org

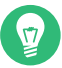

## Tip: Computers on the same network

To synchronize time on multiple computers on the same network, we do not recommend to synchronize all of them with an external server. A good practice is to make one computer the time server which is synchronized with an external time server, and the other computers act as its clients. Add a <u>local</u> directive to the server's <u>/etc/chrony.conf</u> to distinguish it from an authoritative time server:

local stratum 10

To start chrony, run:

```
systemctl start chronyd.service
```

After initializing <u>chronyd</u>, it takes some time before the time is stabilized and the drift file for correcting the local computer clock is created. With the drift file, the systematic error of the hardware clock can be computed when the computer is powered on. The correction is used immediately, resulting in a higher stability of the system time.

To enable the service so that chrony starts automatically at boot time, run:

systemctl enable chronyd.service

# Warning: Conflicting yast-timesync.service service

In addition to the <u>chronyd.service</u> service, SLES includes <u>yast-timesync.service</u>. <u>yast-timesync.service</u> is triggered by a timer every 5 minutes and runs <u>chronyd</u> with the <u>-q</u> option to set the system time and exit. Because only one instance of <u>chronyd</u> can be running at any given time, do not enable or start both <u>chronyd</u>-related services at the same time.

# 38.3 Configure chronyd at runtime using chronyc

You can use **<u>chronyc</u>** to change the behavior of <u>chronyd</u> at runtime. It also generates status reports about the operation of chronyd.

You can run **chronyc** either in interactive or non-interactive mode. To run **chronyc** interactively, enter **chronyc** on the command line. It displays a prompt and waits for your command input. For example, to check how many NTP sources are online or offline, run:

```
# chronyc
chronyc> activity
200 0K
4 sources online
2 sources offline
1 sources doing burst (return to online)
1 sources with unknown address
```

To exit chronyc's prompt, enter quit or exit.

If you do not need to use the interactive prompt, enter the command directly:

# chronyc activity

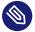

## Note: Temporary changes

Changes made using <u>chronyc</u> are not permanent. They will be lost after the next chronyd restart. For permanent changes, modify /etc/chrony.conf.

For a complete list of chronyc commands, see its manual page (man 1 chronyc).

# 38.4 Dynamic time synchronization at runtime

Although <u>chronyd</u> starts up normally on a system that boots without a network connection, the tool cannot resolve the DNS names of the time servers specified in the configuration file.

chronyd keeps trying to resolve the time server names specified by the <u>server</u>, <u>pool</u>, and peer directives in an increasing time interval until it succeeds.

If the time server will not be reachable when <u>chronyd</u> is started, you can specify the <u>offline</u> option:

server server\_address offline

chronyd will then not try to poll the server until it is enabled using the following command:

# chronyc online server\_address

When the <u>auto\_offline</u> option is set, <u>chronyd</u> assumes that the time server has gone offline when two requests have been sent to it without receiving a response. This option avoids the need to run the 'offline' command from **chronyc** when disconnecting the network link.

# 38.5 Setting up a local reference clock

The software package <u>chrony</u> relies on other programs (such as <u>gpsd</u>) to access the timing data via the SHM or SOCK driver. Use the <u>refclock</u> directive in <u>/etc/chrony.conf</u> to specify a hardware reference clock to be used as a time source. It has two mandatory parameters: a driver name and a driver-specific parameter. The two parameters are followed by zero or more refclock options. chronyd includes the following drivers:

• PPS - driver for the kernel 'pulse per second' API. For example:

refclock PPS /dev/pps0 lock NMEA refid GPS

• SHM - NTP shared memory driver. For example:

```
refclock SHM 0 poll 3 refid GPS1
refclock SHM 1:perm=0644 refid GPS2
```

• SOCK - Unix domain socket driver. For example:

refclock SOCK /var/run/chrony.ttyS0.sock

• PHC - PTP hardware clock driver. For example:

refclock PHC /dev/ptp0 poll 0 dpoll -2 offset -37
refclock PHC /dev/ptp1:nocrossts poll 3 pps

For more information on individual drivers' options, see man 8 chrony.conf.

# 38.6 Clock synchronization to an external time reference (ETR)

Support for clock synchronization to an external time reference (ETR) is available. The external time reference sends an oscillator signal and a synchronization signal every 2\*\*20 (2 to the power of 20) microseconds to keep TOD clocks of all connected servers synchronized.

For availability two ETR units can be connected to a machine. If the clock deviates for more than the sync-check tolerance all CPUs get a machine check that indicates that the clock is not synchronized. If this happens, all DASD I/O to XRC enabled devices is stopped until the clock is synchronized again.

The ETR support is activated via two sysfs attributes; run the following commands as root:

```
echo 1 > /sys/devices/system/etr/etr0/online
echo 1 > /sys/devices/system/etr/etr1/online
```

# 39 The domain name system

DNS (domain name system) is needed to resolve the domain names and host names into IP addresses. In this way, the IP address 192.168.2.100 is assigned to the host name <u>jupiter</u>, for example. Before setting up your own name server, read the general information about DNS in *Section 23.3, "Name resolution"*. The following configuration examples refer to BIND, the default DNS server.

# 39.1 DNS terminology

#### Zone

The domain name space is divided into regions called zones. For example, if you have example.com, you have the example section (or zone) of the com domain.

#### **DNS** server

The DNS server is a server that maintains the name and IP information for a domain. You can have a primary DNS server for primary zone, a secondary server for secondary zone, or a secondary server without any zones for caching.

#### Primary zone DNS server

The primary zone includes all hosts from your network and a DNS server primary zone stores up-to-date records for all the hosts in your domain.

#### Secondary zone DNS server

A secondary zone is a copy of the primary zone. The secondary zone DNS server obtains its zone data with zone transfer operations from its primary server. The secondary zone DNS server responds authoritatively for the zone if it has valid (not expired) zone data. If the secondary server cannot obtain a new copy of the zone data, it stops responding for the zone.

#### Forwarder

Forwarders are DNS servers to which your DNS server should send queries it cannot answer. To enable different configuration sources in one configuration, <a href="https://netconfig">netconfig</a> is used (see also man 8 netconfig).

#### Record

The record is information about name and IP address. Supported records and their syntax are described in BIND documentation. Some special records are:

#### NS record

An NS record tells name servers which machines are in charge of a given domain zone.

#### MX record

The MX (mail exchange) records describe the machines to contact for directing mail across the Internet.

#### SOA record

SOA (Start of Authority) record is the first record in a zone file. The SOA record is used when using DNS to synchronize data between multiple computers.

# 39.2 Installation

To install a DNS server, start YaST and select *Software* > *Software Management*. Choose *View* > *Patterns* and select *DHCP* and *DNS Server*. Confirm the installation of the dependent packages to finish the installation process.

Alternatively use the following command on the command line:

> sudo zypper in -t pattern dhcp\_dns\_server

# 39.3 Configuration with YaST

Use the YaST DNS module to configure a DNS server for the local network. When starting the module for the first time, a wizard starts, prompting you to make a few decisions concerning administration of the server. Completing this initial setup produces a basic server configuration. Use the expert mode to deal with more advanced configuration tasks, such as setting up ACLs, logging, TSIG keys, and other options.

## 39.3.1 Wizard configuration

The wizard consists of three steps or dialogs. At the appropriate places in the dialogs, you can enter the expert configuration mode.

- 1. When starting the module for the first time, the *Forwarder Settings* dialog, shown in *Figure 39.1, "DNS server installation: forwarder settings"*, opens. The *Local DNS Resolution Policy* allows to set the following options:
  - Merging forwarders is disabled
  - Automatic merging
  - Merging forwarders is enabled
  - *Custom configuration*—If *Custom configuration* is selected, *Custom policy* can be specified; by default (with *Automatic merging* selected), *Custom policy* is set to <u>auto</u>, but here you can either set interface names or select from the two special policy names STATIC and STATIC\_FALLBACK.

In Local DNS Resolution Forwarder, specify which service to use: Using system name servers, This name server (bind), or Local dnsmasq server.

For more information about all these settings, see man 8 netconfig.

| Local DNS Resolution <u>P</u> olicy                  | Custom policy |                                |
|------------------------------------------------------|---------------|--------------------------------|
| Automatic merging                                    | • auto        |                                |
| Local DNS Resolution Forwarder                       |               |                                |
| Local dnsmasq server 👻                               |               |                                |
| Add IP Address                                       |               |                                |
| IPv4 or IPv6 A <u>d</u> dress                        |               |                                |
|                                                      |               |                                |
| 192.168.1.1                                          |               | <u>A</u> dd                    |
| Forwarder <u>L</u> ist                               |               | <u>A</u> dd<br>Dele <u>t</u> e |
| 192.168.1.1<br>Forwarder <u>L</u> ist<br>192.168.1.1 |               |                                |
| Forwarder <u>L</u> ist                               |               |                                |
| Forwarder <u>L</u> ist                               |               |                                |
| Forwarder <u>L</u> ist                               |               |                                |
| Forwarder <u>L</u> ist                               |               |                                |

FIGURE 39.1: DNS SERVER INSTALLATION: FORWARDER SETTINGS

Forwarders are DNS servers to which your DNS server sends queries it cannot answer itself. Enter their IP address and click *Add*.

2. The DNS Zones dialog consists of several parts and is responsible for the management of zone files, described in Section 39.6, "Zone files". For a new zone, provide a name for it in Name. To add a reverse zone, the name must end in .in-addr.arpa. Finally, select the Type (primary, secondary, or forward). See Figure 39.2, "DNS server installation: DNS zones". Click Edit to configure other settings of an existing zone. To remove a zone, click Delete.

| Name                                                 | Туре                  |
|------------------------------------------------------|-----------------------|
| example.com                                          | Primary - <u>A</u> dd |
|                                                      |                       |
| onfigured DNS Zones                                  |                       |
| Zone 🔻 Type                                          | Delete                |
| .1.1.1.in-addr.arpa Secondary<br>example.com Primary | Ed <u>i</u> t         |
|                                                      |                       |
|                                                      |                       |
|                                                      |                       |

FIGURE 39.2: DNS SERVER INSTALLATION: DNS ZONES

**3**. In the final dialog, you can open the DNS port in the firewall by clicking *Open Port in Firewall*. Then decide whether to start the DNS server when booting (*On* or *Off*). You can also activate LDAP support. See *Figure 39.3, "DNS server installation: finish wizard"*.

| Open Port in Fir     | firewalld<br>Firewall | wall Details             |                 |  |
|----------------------|-----------------------|--------------------------|-----------------|--|
| Firewall port is clo |                       | Wall Details             |                 |  |
| LDAP Support Ac      | tive                  |                          |                 |  |
| _ LDAP Support AC    | tive                  |                          |                 |  |
| Service Configuratio |                       |                          |                 |  |
| Current status: I    |                       |                          |                 |  |
| After writing confi  |                       |                          |                 |  |
| · ·                  | e 🔻                   |                          |                 |  |
| After reboot:        |                       |                          |                 |  |
| Start on boot 👻      |                       |                          |                 |  |
| Forwarders: 1        |                       |                          |                 |  |
| Domains: exa         | mple.com, 1.1.1.1.i   | in-addr.arpa             |                 |  |
|                      |                       |                          |                 |  |
|                      |                       |                          |                 |  |
|                      |                       |                          |                 |  |
|                      |                       |                          |                 |  |
|                      |                       | DN <u>S</u> Server Exper | t Configuration |  |

# 39.3.2 Expert configuration

After starting the module, YaST opens a window displaying several configuration options. Completing it results in a DNS server configuration with the basic functions in place:

### 39.3.2.1 Start-up

Under *Start-Up*, define whether the DNS server should be started when the booting the system or manually. To start the DNS server immediately, click *Start DNS Server Now*. To stop the DNS server, click *Stop DNS Server Now*. To save the current settings, select *Save Settings and Reload DNS Server Now*. You can open the DNS port in the firewall with *Open Port in Firewall* and modify the firewall settings with *Firewall Details*.

By selecting *LDAP Support Active*, the zone files are managed by an LDAP database. Any changes to zone data written to the LDAP database are picked up by the DNS server when it is restarted or prompted to reload its configuration.

### 39.3.2.2 Forwarders

If your local DNS server cannot answer a request, it tries to forward the request to a *Forwarder*, if configured so. This forwarder may be added manually to the *Forwarder List*. If the forwarder is not static like in dial-up connections, *netconfig* handles the configuration. For more information about netconfig, see **man 8 netconfig**.

### 39.3.2.3 Basic options

In this section, set basic server options. From the *Option* menu, select the desired item then specify the value in the corresponding text box. Include the new entry by selecting *Add*.

### 39.3.2.4 Logging

To set what the DNS server should log and how, select *Logging*. Under *Log Type*, specify where the DNS server should write the log data. Use the system-wide log by selecting *System Log* or specify a different file by selecting *File*. In the latter case, additionally specify a name, the maximum file size in megabytes and the number of log file versions to store.

Further options are available under *Additional Logging*. Enabling *Log All DNS Queries* causes *every* query to be logged, in which case the log file could grow extremely large. For this reason, it is not a good idea to enable this option for other than debugging purposes. To log the data traffic during zone updates between DHCP and DNS server, enable *Log Zone Updates*. To log the data traffic during a zone transfer from primary to secondary server, enable *Log Zone Transfer*. See *Figure 39.4, "DNS server: logging"*.

| Start-Up<br>Forwarders<br>Basic Options<br>Logging<br>ACLs<br>TSIG Keys<br>DNS Zones | DNS Server: Logging<br>Log Type<br>System Log<br>File<br>Filename<br>Maximum Size (MB)<br>O<br>Maximum Versions<br>O<br>* | Additional Logging  Log All DNS Queries Log Zone Updates Log Zone Transfers |
|--------------------------------------------------------------------------------------|----------------------------------------------------------------------------------------------------|-----------------------------------------------------------------------------|
|                                                                                      | Help                                                                                                    | <u>C</u> ancel <u>O</u> K                                                   |

FIGURE 39.4: DNS SERVER: LOGGING

### 39.3.2.5 ACLs

Use this dialog to define ACLs (access control lists) to enforce access restrictions. After providing a distinct name under *Name*, specify an IP address (with or without netmask) under *Value* in the following fashion:

#### { 192.168.1/24; }

The syntax of the configuration file requires that the address ends with a semicolon and is put into curly braces.

## 39.3.2.6 TSIG keys

The main purpose of TSIGs (transaction signatures) is to secure communications between DHCP and DNS servers. They are described in *Section 39.8, "Secure transactions"*.

To generate a TSIG key, enter a distinctive name in the field labeled *Key ID* and specify the file where the key should be stored (*Filename*). Confirm your choices with *Generate*.

To use a previously created key, leave the *Key ID* field blank and select the file where it is stored under *Filename*. After that, confirm with *Add*.

### 39.3.2.7 DNS zones (adding a secondary zone)

To add a secondary zone, select *DNS Zones*, choose the zone type *Secondary*, write the name of the new zone, and click *Add*.

In the *Zone Editor* sub-dialog under *Primary DNS Server IP*, specify the primary server from which the secondary server should pull its data. To limit access to the server, select one of the ACLs from the list.

### 39.3.2.8 DNS zones (adding a primary zone)

To add a primary zone, select *DNS Zones*, choose the zone type *Primary*, write the name of the new zone, and click *Add*. When adding a primary zone, a reverse zone is also needed. For example, when adding the zone <code>example.com</code> that points to hosts in a subnet <code>192.168.1.0/24</code>, you should also add a reverse zone for the IP-address range covered. By definition, this should be named <code>1.168.192.in-addr.arpa</code>.

### 39.3.2.9 DNS zones (editing a primary zone)

To edit a primary zone, select *DNS Zones*, select the primary zone from the table and click *Edit*. The dialog consists of several pages: *Basics* (the one opened first), *NS Records*, *MX Records*, *SOA*, and *Records*.

The basic dialog, shown in *Figure 39.5, "DNS server: Zone Editor (Basics)"*, lets you define settings for dynamic DNS and access options for zone transfers to clients and secondary name servers. To permit the dynamic updating of zones, select *Allow Dynamic Updates* and the corresponding TSIG key. The key must have been defined before the update action starts. To enable zone transfers, select the corresponding ACLs. ACLs must have been defined already.

In the *Basics* dialog, select whether to enable zone transfers. Use the listed ACLs to define who can download zones.

| Zone Editor                                                                                                    | )              |
|----------------------------------------------------------------------------------------------------|----------------|
| Settings for Zone example.com                                                                                               |                |
| Basics     NS Records     MX Records     SOA     Records       Allow Dynamic Updates     TSIG Key     TSIG Yer     TSIG Yer |                |
| <ul> <li>Enable Zone Transport<br/>ACLs</li> <li>any</li> <li>localhost</li> <li>localnets</li> </ul>                       |                |
| Help                                                                                                    | Cancel Back OK |

FIGURE 39.5: DNS SERVER: ZONE EDITOR (BASICS)

#### Zone Editor (NS Records)

The *NS Records* dialog allows you to define alternative name servers for the zones specified. Make sure that your own name server is included in the list. To add a record, enter its name under *Name Server to Add* then confirm with *Add*. See *Figure 39.6, "DNS server: Zone Editor (NS Records)"*.

| Zone Editor                              | 1               |
|------------------------------------------|-----------------|
| Settings for Zone example.com            |                 |
| Basics NS Records MX Records SOA Records |                 |
| Name Server to Add                       |                 |
| text-records                             | Add             |
| Na <u>m</u> e Server List                |                 |
| a-b-c-d.example.com.                     | Dele <u>t</u> e |
|                                          |                 |
| Help                                     | Cancel Back OK  |

FIGURE 39.6: DNS SERVER: ZONE EDITOR (NS RECORDS)

#### Zone Editor (MX Records)

To add a mail server for the current zone to the existing list, enter the corresponding address and priority value. After doing so, confirm by selecting *Add*. See *Figure 39.7, "DNS server: Zone Editor (MX Records)"*.

| Zone Editor                                                              | )               |
|--------------------------------------------------------------------------|-----------------|
| Settings for Zone example.com                                            |                 |
| Basics         NS Records         MX Records         SOA         Records |                 |
| Mail Server to Add                                                       |                 |
| Address                                                                  | Priority        |
| testing-server                                                           | 2 Add           |
| Mail Relay List                                                          | _               |
| Mail Server                                                              | Dele <u>t</u> e |
| a-b-c-d.example.com. 0                                                   |                 |
| testing-server.example.com. 2                                            |                 |
|                                                                          |                 |
|                                                                          |                 |
|                                                                          |                 |
|                                                                          |                 |
|                                                                          |                 |
|                                                                          |                 |
|                                                                          |                 |
| Help                                                                     | Cancel Back OK  |

FIGURE 39.7: DNS SERVER: ZONE EDITOR (MX RECORDS)

#### Zone Editor (SOA)

This page allows you to create SOA (start of authority) records. For an explanation of the individual options, refer to *Example 39.6, "The /var/lib/named/example.com.zone file"*. Changing SOA records is not supported for dynamic zones managed via LDAP.

| Zone Editor                                                              |                           | )             |
|--------------------------------------------------------------------------|---------------------------|---------------|
| Settings for Zone example.com                                            |                           |               |
| Basics         NS Records         MX Records         SOA         Records |                           |               |
| Seri <u>a</u> l                                                          | Re <u>f</u> resh          | Un <u>i</u> t |
| 2022050401                                                               | 3                         | Hours 🔻       |
|                                                                          | Retry                     | Unit          |
| TTL Unit                                                                 | 1                         | Hours 🔻       |
| 2 Days 💌                                                                 | Ex <u>p</u> iration       | U <u>n</u> it |
|                                                                          | 1                         | Weeks 💌       |
|                                                                          | Minimum                   | Uni <u>t</u>  |
|                                                                          | 1                         | Days 💌        |
|                                                                          |                           |               |
|                                                                          |                           |               |
|                                                                          |                           |               |
|                                                                          |                           |               |
|                                                                          |                           |               |
|                                                                          |                           |               |
| Help                                                                     | <u>Cancel</u> <u>Back</u> | <u>O</u> K    |

FIGURE 39.8: DNS SERVER: ZONE EDITOR (SOA)

#### Zone Editor (Records)

This dialog manages name resolution. In *Record Key*, enter the host name then select its type. The *A* type represents the main entry. The value for this should be an IP address (IPv4). Use *AAAA* for IPv6 addresses. *CNAME* is an alias. Use the types *NS* and *MX* for detailed or partial records that expand on the information provided in the *NS Records* and *MX Records* tabs. These three types resolve to an existing <u>A</u> record. *PTR* is for reverse zones. It is the opposite of an A record, for example:

hostname.example.com. IN A 192.168.0.1
1.0.168.192.in-addr.arpa IN PTR hostname.example.com.

#### 39.3.2.9.1 Adding reverse zones

To add a reverse zone, follow this procedure:

- 1. Start YaST > DNS Server > DNS Zones.
- 2. If you have not added a primary forward zone, add it and *Edit* it.
- **3**. In the *Records* tab, fill the corresponding *Record Key* and *Value*, then add the record with *Add* and confirm with *OK*. If YaST complains about a non-existing record for a name server, add it in the *NS Records* tab.

| Bas <u>i</u> cs NS I                              |           | M <u>X</u> F | Records         | <u>s</u> oa | <u>R</u> ecords |            |                               |  |                                |
|---------------------------------------------------|-----------|--------------|-----------------|-------------|-----------------|------------|-------------------------------|--|--------------------------------|
| Record Settir<br>Record <u>K</u> ey<br>example.co | -         |              | Type<br>A: IPv4 | 4 Doma      | ain Name        | Translatio | <br>Val <u>u</u> e<br>1.1.1.1 |  | Cha <u>ng</u> e                |
| Configured R                                      | Resourc   | e Recor      | .ds             |             |                 |            |                               |  | <u>A</u> dd                    |
| Configured R<br>Record Key                        | ▼ T       | /pe          | Value           |             |                 |            |                               |  | <u>A</u> dd<br>Dele <u>t</u> e |
| -                                                 | יד T<br>N | /pe<br>S     |                 | 1           |                 |            |                               |  |                                |

FIGURE 39.9: ADDING A RECORD FOR A PRIMARY ZONE

4. Back in the *DNS Zones* window, add a reverse primary zone.

| Start-Up<br>Forwarders           | DNS Server: DNS Zones                               |                | )               |
|----------------------------------|-----------------------------------------------------|----------------|-----------------|
| Basic Options<br>Logging<br>ACLs | LDAP Support Active                                 |                |                 |
| TSIG Keys                        | Add New Zone                                        |                |                 |
| DNS Zones                        | <u>N</u> ame                                        | Туре           |                 |
|                                  | 1.1.1.1.in-addr.arpa                                | Primary -      | Add             |
|                                  | Configured DNS Zones                                |                |                 |
|                                  | Zone Type                                           |                | Dele <u>t</u> e |
|                                  | 1.1.1.1.in-addr.arpa Primary<br>example.com Primary |                | Ed <u>i</u> t   |
|                                  |                                                     |                |                 |
|                                  |                                                     |                |                 |
|                                  |                                                     |                |                 |
|                                  |                                                     |                |                 |
|                                  |                                                     |                |                 |
|                                  |                                                     |                |                 |
|                                  | Help                                                | <u>C</u> ancel | <u>O</u> K      |

FIGURE 39.10: ADDING A REVERSE ZONE

5. *Edit* the reverse zone, and in the *Records* tab, you can see the *PTR: Reverse translation* record type. Add the corresponding *Record Key* and *Value*, then click *Add* and confirm with *OK*.

| Settings for Zo<br>Bas <u>i</u> cs NS Re                                |       |      | ddr.arpa |        |                    |                               |    |                                |
|-------------------------------------------------------------------------|-------|------|----------|--------|--------------------|-------------------------------|----|--------------------------------|
| Record Setting<br>Record <u>K</u> ey<br>1.1.1.1.in-add<br>Configured Re | r.arp |      |          |        | erse Translation 👻 | Val <u>u</u> e<br>example.com | ì. | Cha <u>ng</u> e<br><u>A</u> dd |
| -                                                                       |       | Туре | Value    |        |                    |                               |    | Delete                         |
| Record Key<br>1.1.1.1.in-addr.                                          |       |      | examp    | le.com |                    |                               |    |                                |

FIGURE 39.11: ADDING A REVERSE RECORD

Add a name server record if needed.

# Tip: Editing the reverse zone

After adding a forward zone, go back to the main menu and select the reverse zone for editing. There in the tab *Basics* activate the check box *Automatically Generate Records From* and select your forward zone. That way, all changes to the forward zone are automatically updated in the reverse zone.

# 39.4 Starting the BIND name server

On a SUSE® Linux Enterprise Server system, the name server BIND (*Berkeley Internet Name Domain*) comes preconfigured, so it can be started right after installation without any problems. Normally, if you already have an Internet connection and entered <u>127.0.0.1</u> as the name server address for <u>localhost</u> in <u>/var/run/netconfig/resolv.conf</u>, you already have a working name resolution without needing to know the DNS of the provider. BIND carries out name resolution via the root name server, a notably slower process. Normally, the DNS of the provider should be entered with its IP address in the configuration file /etc/named.conf under forwarders to ensure effective and secure name resolution. If this works so far, the name server runs as a pure *caching-only* name server. Only when you configure its own zones it becomes a proper DNS. Find a simple example documented in /usr/share/doc/packages/bind/config.

## Tip: Automatic adaptation of the name server information

Depending on the type of Internet connection or the network connection, the name server information can automatically be adapted to the current conditions. To do this, set the <u>NETCONFIG\_DNS\_POLICY</u> variable in the <u>/etc/sysconfig/network/config</u> file to auto.

However, do not set up an official domain until one is assigned to you by the responsible institution. Even if you have your own domain and it is managed by the provider, you are better off not using it, because BIND would otherwise not forward requests for this domain. The Web server at the provider, for example, would not be accessible for this domain.

To start the name server, enter the command **systemctl start named** as <u>root</u>. Check with **systemctl status named** whether named (as the name server process is called) has been started successfully. Test the name server immediately on the local system with the **host** or **dig** programs, which should return <u>localhost</u> as the default server with the address <u>127.0.0.1</u>. If this is not the case, <u>/var/run/netconfig/resolv.conf</u> probably contains an incorrect name server entry or the file does not exist. For the first test, enter <u>host</u> <u>127.0.0.1</u>, which should always work. If you get an error message, use <u>systemctl status named</u> to see whether the server is actually running. If the name server does not start or behaves unexpectedly, check the output of **journalctl -e**.

To use the name server of the provider (or one already running on your network) as the forwarder, enter the corresponding IP address or addresses in the <u>options</u> section under <u>for-</u> warders. The addresses included in *Example 39.1, "Forwarding options in named.conf"* are examples only. Adjust these entries to your own setup.

EXAMPLE 39.1: FORWARDING OPTIONS IN NAMED.CONF

```
options {
    directory "/var/lib/named";
    forwarders { 10.11.12.13; 10.11.12.14; };
    listen-on { 127.0.0.1; 192.168.1.116; };
    allow-query { 127/8; 192.168/16 };
    notify no;
};
```

The <u>options</u> entry is followed by entries for the zone, <u>localhost</u>, and <u>0.0.127.in-ad-dr.arpa</u>. The <u>type hint</u> entry under "." should always be present. The corresponding files do not need to be modified and should work as they are. Also make sure that each entry is closed with a ";" and that the curly braces are in the correct places. After changing the configuration file /etc/named.conf or the zone files, tell BIND to reread them with **systemctl reload named**. Achieve the same by stopping and restarting the name server with **systemctl restart named**. Stop the server at any time by entering **systemctl stop named**.

# 39.5 The /etc/named.conf configuration file

All the settings for the BIND name server itself are stored in the <u>/etc/named.conf</u> file. However, the zone data for the domains to handle (consisting of the host names, IP addresses, and so on) are stored in separate files in the <u>/var/lib/named</u> directory. The details of this are described later.

/etc/named.conf is roughly divided into two areas. One is the options section for general settings and the other consists of zone entries for the individual domains. A logging section and acl (access control list) entries are optional. Comment lines begin with a # sign or //. A minimal /etc/named.conf is shown in Example 39.2, "A basic /etc/named.conf".

```
EXAMPLE 39.2: A BASIC /ETC/NAMED.CONF
```

```
options {
        directory "/var/lib/named";
        forwarders { 10.0.0.1; };
        notify no;
};
zone "localhost" in {
       type master;
       file "localhost.zone";
};
zone "0.0.127.in-addr.arpa" in {
        type master;
        file "127.0.0.zone";
};
zone "." in {
        type hint;
        file "root.hint";
```

## 39.5.1 Important configuration options

#### directory "FILENAME ";

Specifies the directory in which BIND can find the files containing the zone data. Usually, this is /var/lib/named.

#### forwarders { IP-ADDRESS; };

Specifies the name servers (mostly of the provider) to which DNS requests should be forwarded if they cannot be resolved directly. Replace <u>IP-ADDRESS</u> with an IP address like 192.168.1.116.

### forward first;

Causes DNS requests to be forwarded before an attempt is made to resolve them via the root name servers. Instead of <u>forward first</u>, <u>forward only</u> can be written to have all requests forwarded and none sent to the root name servers. This makes sense for firewall configurations.

### listen-on port 53 { 127.0.0.1; IP-ADDRESS ; };

Tells BIND on which network interfaces and port to accept client queries. port 53 does not need to be specified explicitly, because 53 is the default port. Enter 127.0.0.1 to permit requests from the local host. If you omit this entry entirely, all interfaces are used by default.

#### listen-on-v6 port 53 {any; };

Tells BIND on which port it should listen for IPv6 client requests. The only alternative to any is none. As far as IPv6 is concerned, the server only accepts wild card addresses.

#### query-source address \* port 53;

This entry is necessary if a firewall is blocking outgoing DNS requests. This tells BIND to post requests externally from port 53 and not from any of the high ports above 1024.

#### query-source-v6 address \* port 53;

Tells BIND which port to use for IPv6 queries.

### allow-query { 127.0.0.1; NET ; };

Defines the networks from which clients can post DNS requests. Replace <u>NET</u> with address information like <u>192.168.2.0/24</u>. The <u>/24</u> at the end is an abbreviated expression for the netmask (in this case 255.255.0).

allow-transfer ! \*;;

Controls which hosts can request zone transfers. In the example, such requests are completely denied with ! \*. Without this entry, zone transfers can be requested from anywhere without restrictions.

### statistics-interval 0;

In the absence of this entry, BIND generates several lines of statistical information per hour in the system's journal. Set it to 0 to suppress these statistics completely or set an interval in minutes.

cleaning-interval 720;

This option defines at which time intervals BIND clears its cache. This triggers an entry in the system's journal each time it occurs. The time specification is in minutes. The default is 60 minutes.

interface-interval 0;

BIND regularly searches the network interfaces for new or nonexistent interfaces. If this value is set to 0, this is not done and BIND only listens at the interfaces detected at startup. Otherwise, the interval can be defined in minutes. The default is sixty minutes.

notify no;

<u>no</u> prevents other name servers from being informed when changes are made to the zone data or when the name server is restarted.

For a list of available options, read the manual page man 5 named.conf.

## 39.5.2 Logging

What, how, and where logging takes place can be extensively configured in BIND. Normally, the default settings should be sufficient. *Example 39.3, "Entry to disable logging"*, shows the simplest form of such an entry and completely suppresses any logging.

**EXAMPLE 39.3: ENTRY TO DISABLE LOGGING** 

```
logging {
    category default { null; };
};
```

## 39.5.3 Zone entries

```
EXAMPLE 39.4: ZONE ENTRY FOR EXAMPLE.COM
```

```
zone "example.com" in {
    type master;
    file "example.com.zone";
    notify no;
};
```

After <u>zone</u>, specify the name of the domain to administer (<u>example.com</u>) followed by <u>in</u> and a block of relevant options enclosed in curly braces, as shown in *Example 39.4*, "*Zone entry for example.com*". To define a *secondary zone*, switch the <u>type</u> to <u>secondary</u> and specify a name server that administers this zone as <u>primary</u> (which, in turn, may be a secondary server of another primary server), as shown in *Example 39.5*, "*Zone entry for example.net*".

```
EXAMPLE 39.5: ZONE ENTRY FOR EXAMPLE.NET
```

```
zone "example.net" in {
    type secondary;
    file "secondary/example.net.zone";
    masters { 10.0.0.1; };
};
```

The zone options:

### type primary;

By specifying <u>primary</u>, tell BIND that the zone is handled by the local name server. This assumes that a zone file has been created in the correct format.

### type secondary;

This zone is transferred from another name server. It must be used together with primary\_servers.

### type hint;

The zone  $\_$  of the <u>hint</u> type is used to set the root name servers. This zone definition can be left as is.

### file example.com.zone or file "secondary/example.net.zone";

This entry specifies the file where zone data for the domain is located. This file is not required for a secondary server, because this data is pulled from another name server. To differentiate files of the primary and secondary server, use the directory <u>secondary</u> for the secondary files.

primary\_servers { SERVER\_IP\_ADDRESS ; };

This entry is only needed for secondary zones. It specifies from which name server the zone file should be transferred.

allow-update {! \*; };

This option controls external write access, which would allow clients to make a DNS entry—something not normally desirable for security reasons. Without this entry, zone updates are not allowed. The above entry achieves the same because <u>!</u> \* effectively bans any such activity.

# 39.6 Zone files

Two types of zone files are needed. One assigns IP addresses to host names and the other does the reverse: it supplies a host name for an IP address.

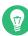

## Tip: Using the dot (period, full stop) in zone files

The "." has an important meaning in the zone files. If host names are given without a final dot ( $\underline{.}$ ), the zone is appended. Complete host names specified with a full domain name must end with a dot ( $\underline{.}$ ) to avoid having the domain added to it again. A missing or wrongly placed "." is probably the most frequent cause of name server configuration errors.

The first case to consider is the zone file <u>example.com.zone</u>, responsible for the domain <u>example.com</u>, shown in *Example 39.6, "The /var/lib/named/example.com.zone file"*.

EXAMPLE 39.6: THE /VAR/LIB/NAMED/EXAMPLE.COM.ZONE FILE

| \$TTL 2D 1   |            |                           |
|--------------|------------|---------------------------|
| example.com. | IN SOA     | dns root.example.com. ( 2 |
|              | 2003072441 | ; serial 🕄                |
|              | 1D         | ; refresh 4               |
|              | 2H         | ; retry 😏                 |
|              | 1W         | ; expiry 👩                |
|              | 2D )       | ; minimum 🕖               |
|              |            |                           |
|              | IN NS      | dns 🚯                     |
|              | IN MX      | 10 mail dns 🧿             |
| gate         | IN A       | 192.168.5.1 💶             |
|              | IN A       | 10.0.1                    |

| dns     | IN A     | 192.168.1.116   |
|---------|----------|-----------------|
| mail    | IN A     | 192.168.3.108   |
| jupiter | IN A     | 192.168.2.100   |
| venus   | IN A     | 192.168.2.101   |
| saturn  | IN A     | 192.168.2.102   |
| mercury | IN A     | 192.168.2.103   |
| ntp     | IN CNAME | dns 1           |
| dns6    | IN A6 0  | 2002:c0a8:174:: |
|         |          |                 |

- \$TTL defines the default time to live that should apply to all the entries in this file. In this example, entries are valid for a period of two days (2 D).
- 2 This is where the SOA (start of authority) control record begins:
  - The name of the domain to administer is example.com in the first position. This ends with ".", because otherwise the zone would be appended a second time. Alternatively, @ can be entered here, in which case the zone would be extracted from the corresponding entry in /etc/named.conf.
  - After IN SOA is the name of the name server in charge as a primary server for this zone. The name is expanded from <u>dns</u> to <u>dns.example.com</u>, because it does not end with a ".".
  - An e-mail address of the person in charge of this name server follows. Because the @ sign already has a special meaning, "." is entered here instead. For root@example.com the entry must read root.example.com. The "." must be included at the end to prevent the zone from being added.
  - The ( includes all lines up to ) into the SOA record.
- 3 The <u>serial number</u> is a 10-digit number. It must be changed each time this file is changed. It is needed to inform the secondary name servers (secondary servers) of changes. For this, a 10-digit number of the date and run number, written as YYYYMMDDNN, has become the customary format (YYYY = year, MM = month and DD = day. NN is a sequence number in case you update it more than once on the given day).
- 4 The <u>refresh rate</u> specifies the time interval at which the secondary name servers verify the zone serial number. In this case, one day.
- **5** The <u>retry rate</u> specifies the time interval at which a secondary name server, in case of error, attempts to contact the primary server again. Here, two hours.
- The <u>expiration time</u> specifies the time frame after which a secondary name server discards the cached data if it has not regained contact to the primary server. Here, a week.

The last entry in the SOA record specifies the <u>negative caching TTL</u>—the time for which results of unresolved DNS queries from other servers may be cached.

- The IN NS specifies the name server responsible for this domain. dns is extended to dns.example.com because it does not end with a ".". There can be several lines like this—one for the primary and one for each secondary name server. If notify is not set to no in /etc/named.conf, all the name servers listed here are informed of the changes made to the zone data.
- The MX record specifies the mail server that accepts, processes, and forwards e-mails for the domain <u>example.com</u>. In this example, this is the host <u>mail.example.com</u>. The number in front of the host name is the preference value. If there are multiple MX entries, the mail server with the smallest value is taken first. If mail delivery to this server fails, the entry with the next-smallest value is used.
- 10 This and the following lines are the actual address records where one or more IP addresses are assigned to host names. The names are listed here without a <u>"."</u> because they do not include their domain, so <u>example.com</u> is added to all of them. Two IP addresses are assigned to the host <u>gate</u>, as it has two network cards. Wherever the host address is a traditional one (IPv4), the record is marked with <u>A</u>. If the address is an IPv6 address, the entry is marked with AAAA.

## Note: IPv6 syntax

The IPv6 record has a slightly different syntax than IPv4. Because of the fragmentation possibility, it is necessary to provide information about missed bits before the address. To fill up the IPv6 address with the needed number of "0", add two colons at the correct place in the address.

pluto AAAA 2345:00C1:CA11::1234:5678:9ABC:DEF0 pluto AAAA 2345:00D2:DA11::1234:5678:9ABC:DEF0

11 The alias ntp can be used to address dns (CNAME means canonical name).

The pseudo domain <u>in-addr.arpa</u> is used for the reverse lookup of IP addresses into host names. It is appended to the network part of the address in reverse notation. So <u>192.168</u> is resolved into 168.192.in-addr.arpa. See *Example 39.7, "Reverse lookup"*.

EXAMPLE 39.7: REVERSE LOOKUP

#### \$TTL 2D 1

| 168.192.in-addr.arpa. | IN SOA dns.exam<br>2003072441<br>1D | ple.com. root.example.com. ( ❷<br>; serial<br>; refresh |
|-----------------------|-------------------------------------|---------------------------------------------------------|
|                       | 2H                                  | ; retry                                                 |
|                       | 1W                                  | ; expiry                                                |
|                       | 2D )                                | ; minimum                                               |
|                       | IN NS                               | dns.example.com. 3                                      |
| 1.5                   | IN PTR                              | gate.example.com. 🖪                                     |
| 100.3                 | IN PTR                              | www.example.com.                                        |
|                       |                                     |                                                         |
| 253.2                 | IN PTR                              | cups.example.com.                                       |
|                       |                                     |                                                         |

**1** \$TTL defines the standard TTL that applies to all entries here.

2 The configuration file should activate reverse lookup for the network <u>192.168</u>. Given that the zone is called <u>168.192.in-addr.arpa</u>, it should not be added to the host names. Therefore, all host names are entered in their complete form—with their domain and with a "." at the end. The remaining entries correspond to those described for the previous example.com example.

See *Example 39.6, "The /var/lib/named/example.com.zone file"* for detail on the entries within this record.

- 3 This line specifies the name server responsible for this zone. This time, however, the name is entered in its complete form with the domain and a "." at the end.
- This, and the following lines, are the pointer records hinting at the IP addresses on the respective hosts. Only the last part of the IP address is entered at the beginning of the line, without the <u>"."</u> at the end. Appending the zone to this (without the <u>.in-addr.arpa</u>) results in the complete IP address in reverse order.

Normally, zone transfers between different versions of BIND should be possible without any problems.

## 39.7 Dynamic update of zone data

The term *dynamic update* refers to operations by which entries in the zone files of a primary server are added, changed, or deleted. This mechanism is described in RFC 2136. Dynamic update is configured individually for each zone entry by adding an optional <u>allow-update</u> or update-policy rule. Zones to update dynamically should not be edited by hand.

Transmit the entries to update to the server with the command **nsupdate**. For the exact syntax of this command, check the manual page for nsupdate (**man** <u>8</u> nsupdate). For security reasons, any such update should be performed using TSIG keys as described in *Section 39.8, "Secure transactions"*.

## 39.8 Secure transactions

Secure transactions can be made with transaction signatures (TSIGs) based on shared secret keys (also called TSIG keys). This section describes how to generate and use such keys.

Secure transactions are needed for communication between different servers and for the dynamic update of zone data. Making the access control dependent on keys is much more secure than merely relying on IP addresses.

Generate a TSIG key with the following command (for details, see man tsig-keygen):

> sudo tsig-keygen -a hmac-md5 host1-host2 > host1-host2.key

This creates a file with the name host1-host2.key with contents that may look as follows:

```
key "host1-host2" {
    algorithm hmac-md5;
    secret "oHpBLgtcZso6wxnRTWdJMA==";
};
```

The file must be transferred to the remote host, preferably in a secure way (using scp, for example). To enable a secure communication between <u>host1</u> and <u>host2</u>, the key must be included in the /etc/named.conf file on both the local and the remote server.

```
key host1-host2 {
  algorithm hmac-md5;
  secret "ejIkuCyyGJwwuN3xAteKgg==";
};
```

## Warning: File permissions of /etc/named.conf

Make sure that the permissions of /etc/named.conf are properly restricted. The default for this file is <u>0640</u>, with the owner being <u>root</u> and the group <u>named</u>. As an alternative, move the keys to an extra file with specially limited permissions, which is then included from /etc/named.conf. To include an external file, use:

include "filename"

Replace filename with an absolute path to your file with keys.

To enable the server <u>host1</u> to use the key for <u>host2</u> (which has the address <u>10.1.2.3</u> in this example), the server's /etc/named.conf must include the following rule:

```
server 10.1.2.3 {
    keys { host1-host2. ;};
};
```

Analogous entries must be included in the configuration files of host2.

Add TSIG keys for any ACLs (access control lists, not to be confused with file system ACLs) that are defined for IP addresses and address ranges to enable transaction security. The corresponding entry could look like this:

allow-update { key host1-host2. ;};

This topic is discussed in more detail in the *BIND Administrator Reference Manual* under <u>up</u>date-policy.

## 39.9 DNS security

DNSSEC, or DNS security, is described in RFC 2535. The tools available for DNSSEC are discussed in the BIND Manual.

A zone considered secure must have one or several zone keys associated with it. These are generated with **dnssec-keygen**, as are the host keys. The DSA encryption algorithm is currently used to generate these keys. The public keys generated should be included in the corresponding zone file with an \$INCLUDE rule.

With the command **dnssec-signzone**, you can create sets of generated keys (keyset- files), transfer them to the parent zone in a secure manner, and sign them. This generates the files to include for each zone in /etc/named.conf.

# 39.10 More information

For more information, see the *BIND Administrator Reference Manual* from the <u>bind-doc</u> package, which is installed under /usr/share/doc/packages/bind/arm. Consider additionally consulting the RFCs referenced by the manual and the manual pages included with BIND. /usr/share/ doc/packages/bind/README.SUSE contains up-to-date information about BIND in SUSE Linux Enterprise Server.

# 40 DHCP

The purpose of the *Dynamic Host Configuration Protocol* (DHCP) is to assign network settings centrally (from a server) rather than configuring them locally on every workstation. A host configured to use DHCP does not have control over its own static address. It is enabled to configure itself completely and automatically according to directions from the server. If you use the NetworkManager on the client side, you do not need to configure the client. This is useful if you have changing environments and only one interface active at a time. Never use NetworkManager on a machine that runs a DHCP server.

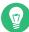

## Tip: IBM Z: DHCP support

On IBM Z platforms, DHCP only works on interfaces using the OSA and OSA Express network cards. These cards are the only ones with a MAC, which is required for the DHCP autoconfiguration features.

One way to configure a DHCP server is to identify each client using the hardware address of its network card (which should usually be fixed), then supply that client with identical settings each time it connects to the server. DHCP can also be configured to assign addresses to each relevant client dynamically from an address pool set up for this purpose. In the latter case, the DHCP server tries to assign the same address to the client each time it receives a request, even over extended periods. This works only if the network does not have more clients than addresses.

DHCP makes life easier for system administrators. Any changes, even bigger ones, related to addresses and the network configuration in general can be implemented centrally by editing the server's configuration file. This is much more convenient than reconfiguring numerous workstations. It is also much easier to integrate machines, particularly new machines, into the network, because they can be given an IP address from the pool. Retrieving the appropriate network settings from a DHCP server is especially useful in case of laptops regularly used in different networks.

In this chapter, the DHCP server will run in the same subnet as the workstations, 192.168.2.0/24 with 192.168.2.1 as gateway. It has the fixed IP address 192.168.2.254and serves two address ranges, 192.168.2.10 to 192.168.2.20 and 192.168.2.100 to 192.168.2.200. A DHCP server supplies not only the IP address and the netmask, but also the host name, domain name, gateway, and name server addresses for the client to use. In addition to that, DHCP allows several parameters to be configured in a centralized way, for example, a time server from which clients may poll the current time or even a print server.

# 40.1 Configuring a DHCP server with YaST

To install a DHCP server, start YaST and select *Software Software Management*. Choose *Filter > Patterns* and select *DHCP and DNS Server*. Confirm the installation of the dependent packages to finish the installation process.

## Important: LDAP support

The YaST DHCP module can be set up to store the server configuration locally (on the host that runs the DHCP server) or to have its configuration data managed by an LDAP server. To use LDAP, set up your LDAP environment before configuring the DHCP server. For more information about LDAP, see *Book "Security and Hardening Guide", Chapter 5 "LDAP with 389 Directory Server"*.

The YaST DHCP module (yast2-dhcp-server) allows you to set up your own DHCP server for the local network. The module can run in wizard mode or expert configuration mode.

## 40.1.1 Initial configuration (wizard)

When the module is started for the first time, a wizard starts, prompting you to make a few basic decisions concerning server administration. Completing this initial setup produces a very basic server configuration that should function in its essential aspects. The expert mode can be used to deal with more advanced configuration tasks. Proceed as follows:

1. Select the interface from the list to which the DHCP server should listen and click *Select* and then *Next*. See *Figure 40.1, "DHCP server: card selection"*.

## Note: DHCP and firewalld

The option *Open Firewall for Selected Interfaces* does not (yet) support **firewalld** in SUSE Linux Enterprise Server 15 SP4. To manually open the DHCP port, run

|                    |                                             | iuo illewat    | l-cmdreloa            | ad |   |  |
|--------------------|---------------------------------------------|----------------|-----------------------|----|---|--|
|                    |                                             |                |                       |    |   |  |
|                    |                                             |                |                       |    |   |  |
| DHCP S             | erver Wizard (1                             | of 4): Card Se | lection               |    | • |  |
| Network C          | Cards for DHCP Serve                        | r              |                       |    |   |  |
| Selected           | <ul> <li>Interface Name<br/>eth0</li> </ul> | Device Name    | IP<br>DHCP address    |    |   |  |
|                    |                                             |                |                       |    |   |  |
|                    |                                             |                |                       |    |   |  |
|                    |                                             | Se             | lect <u>D</u> eselect |    |   |  |
|                    |                                             |                |                       |    |   |  |
|                    |                                             |                |                       |    |   |  |
|                    |                                             |                |                       |    |   |  |
| Open <u>F</u> i    | rewall for Selected In                      | terfaces       |                       |    |   |  |
| Open <u>F</u> ii   | rewall for Selected In                      | terfaces       |                       |    |   |  |
| □ Open <u>F</u> ii | rewall for Selected In                      | terfaces       |                       |    |   |  |
| □ Open <u>F</u> ii | rewall for Selected In                      | terfaces       |                       |    |   |  |
| Open <u>F</u> ir   | rewall for Selected In                      | terfaces       |                       |    |   |  |

2. Use the check box to determine whether your DHCP settings should be automatically stored by an LDAP server. In the text boxes, provide the network specifics for all clients the DHCP server should manage. These specifics are the domain name, address of a time server, addresses of the primary and secondary name server, addresses of a print and a WINS server (for a mixed network with both Windows and Linux clients), gateway address, and lease time. See *Figure 40.2, "DHCP server: global settings"*.

| DH <u>C</u> P Server Name (optional)      |
|-------------------------------------------|
| NTP <u>T</u> ime Server                   |
| 192.168.200.10                            |
| Print Server                              |
|                                           |
| WINS Server                               |
|                                           |
| De <u>f</u> ault Lease Time <u>U</u> nits |
| 4 Hours -                                 |
|                                           |
|                                           |

FIGURE 40.2: DHCP SERVER: GLOBAL SETTINGS

**3**. Configure how dynamic IP addresses should be assigned to clients. To do so, specify an IP range from which the server can assign addresses to DHCP clients. All these addresses must be covered by the same netmask. Also specify the lease time during which a client may keep its IP address without needing to request an extension of the lease. Optionally, specify the maximum lease time—the period during which the server reserves an IP address for a particular client. See *Figure 40.3, "DHCP server: dynamic DHCP"*.

| 192.168.122.0                             |                | Current Netma <u>s</u> k | Netmask Bits             |
|-------------------------------------------|----------------|--------------------------|--------------------------|
|                                           |                | 255.255.255.0            | 24                       |
| Min <u>i</u> mum IP Address               |                | Maximum IP Address       |                          |
| 192.168.122.1                             |                | 192.168.122.254          |                          |
|                                           |                |                          |                          |
| Address Range<br><u>F</u> irst IP Address |                | Last IP Address          |                          |
| 192.168.200.11                            |                | 192.168.200.254          |                          |
| ase Time                                  |                |                          |                          |
| Default                                   | Units          | Maximum                  | Uni <u>t</u> s           |
|                                           | Units<br>Hours | Maximum<br>2             | Uni <u>t</u> s<br>Days 👻 |
|                                           |                |                          |                          |
|                                           |                |                          |                          |
| Default<br>4                              |                |                          |                          |

FIGURE 40.3: DHCP SERVER: DYNAMIC DHCP

4. Define how the DHCP server should be started. Specify whether to start the DHCP server automatically when the system is booted or manually when needed (for example, for testing purposes). Click *Finish* to complete the configuration of the server. See *Figure 40.4*, *"DHCP server: start-up"*.

| DHCP Server Wizard (4 of 4                                                                                                    | ): Start-Up                      |                |              | )              |
|----------------------------------------------------------------------------------------------------|----------------------------------|----------------|--------------|----------------|
| Service Configuration<br>Current status: Inactive<br>After writing configuration:<br>Keep current state<br>After reboot:<br>Do not start | DHCP Server Expert Configuration |                |              |                |
| Help                                                                                                    |                                  | Abo <u>r</u> t | <u>B</u> ack | <u>F</u> inish |

FIGURE 40.4: DHCP SERVER: START-UP

5. Instead of using dynamic DHCP in the way described in the preceding steps, you can also configure the server to assign addresses in quasi-static fashion. Use the text boxes provided in the lower part to specify a list of the clients to manage in this way. Specifically, provide the *Name* and the *IP Address* to give to such a client, the *Hardware Address*, and the *Network Type* (token ring or Ethernet). Modify the list of clients, which is shown in the upper part with *Add, Edit*, and *Delete from List*. See *Figure 40.5, "DHCP server: host management"*.

| Card Selection                  | DHCP Server: Host Management            |                       |  |
|---------------------------------|-----------------------------------------|-----------------------|--|
| Global Settings                 | Registered Host                         |                       |  |
| Dynamic DHCP<br>Host Management | Name 🔻 IP Hardware Address              |                       |  |
| Expert Settings                 |                                         |                       |  |
|                                 | List Setup                              |                       |  |
|                                 | <u>N</u> ame                            | Ha <u>r</u> dware Add |  |
|                                 | Name<br>P Address<br>Add Change in List |                       |  |

FIGURE 40.5: DHCP SERVER: HOST MANAGEMENT

## 40.1.2 DHCP server configuration (expert)

In addition to the configuration method discussed earlier, there is also an expert configuration mode that allows you to change the DHCP server setup in every detail. Start the expert configuration by clicking *DHCP Server Expert Configuration* in the *Start-Up* dialog (see *Figure 40.4, "DHCP server: start-up"*).

### Chroot environment and declarations

In this first dialog, make the existing configuration editable by selecting *Start DHCP Server*. An important feature of the behavior of the DHCP server is its ability to run in a chroot environment, or chroot jail, to secure the server host. If the DHCP server should ever be compromised by an outside attack, the attacker will still be in the chroot jail, which prevents them from accessing the rest of the system. The lower part of the dialog displays a tree view with the declarations that have already been defined. Modify these with *Add*, *Delete*, and *Edit*. Selecting *Advanced* takes you to additional expert dialogs. See *Figure 40.6*, *"DHCP server: chroot jail and declarations"*. After selecting *Add*, define the type of declaration to add. With *Advanced*, view the log file of the server, configure TSIG key management, and adjust the configuration of the firewall according to the setup of the DHCP server.

| DHCP Server Configuration                                                           | 3                             |
|-------------------------------------------------------------------------------------|-------------------------------|
| service_status                                                                      |                               |
| ✓ R <u>u</u> n DHCP Server in Chroot Jail                                           |                               |
| LDAP Support                                                                        |                               |
| Configured Declarations   Global Options subnet 192.168.122.0 netmask 255.255.255.0 | _                             |
|                                                                                     | Add                           |
|                                                                                     | Ed <u>i</u> t                 |
|                                                                                     | Delete                        |
|                                                                                     |                               |
|                                                                                     |                               |
|                                                                                     | Advanced * Apply Changes      |
| <u>H</u> elp                                                                        | <u>C</u> ancel <u>F</u> inish |

FIGURE 40.6: DHCP SERVER: CHROOT JAIL AND DECLARATIONS

### Selecting the declaration type

The *Global Options* of the DHCP server are made up of several declarations. This dialog lets you set the declaration types *Subnet*, *Host*, *Shared Network*, *Group*, *Pool of Addresses*, and *Class*. This example shows the selection of a new subnet (see *Figure 40.7*, "*DHCP server*: *selecting a declaration type*").

| Declaration Type          | )                                        |
|---------------------------|------------------------------------------|
|                           |                                          |
| Declaration Types         |                                          |
| • <u>S</u> ubnet          |                                          |
| ⊖ H <u>o</u> st           |                                          |
| ○ Sh <u>a</u> red Network |                                          |
| ⊖ <u>G</u> roup           |                                          |
| ⊖ C <u>l</u> ass          |                                          |
|                           |                                          |
|                           |                                          |
|                           |                                          |
| Help                      | Abo <u>r</u> t <u>B</u> ack <u>N</u> ext |

FIGURE 40.7: DHCP SERVER: SELECTING A DECLARATION TYPE

### Subnet configuration

This dialog allows you specify a new subnet with its IP address and netmask. In the middle part of the dialog, modify the DHCP server start options for the selected subnet using *Add*, *Edit*, and *Delete*. To set up dynamic DNS for the subnet, select *Dynamic DNS*.

| Subnet Configuration                                             | )                                      |
|------------------------------------------------------------------|----------------------------------------|
| Network Address                                                  | Network <u>M</u> ask                   |
| 192.168.101.0                                                    | 255.255.255.0                          |
| Option Value                                                     |                                        |
| Option Value<br>default-lease-time 3600<br>max-lease-time 172800 |                                        |
|                                                                  |                                        |
|                                                                  |                                        |
|                                                                  |                                        |
|                                                                  |                                        |
|                                                                  |                                        |
|                                                                  |                                        |
|                                                                  |                                        |
|                                                                  |                                        |
| Add Edit Delete                                                  | <u>D</u> ynamic DNS                    |
| Help                                                             | Abo <u>r</u> t <u>B</u> ack <u>O</u> K |

FIGURE 40.8: DHCP SERVER: CONFIGURING SUBNETS

#### TSIG key management

If you chose to configure dynamic DNS in the previous dialog, you can now configure the key management for a secure zone transfer. Selecting *OK* takes you to another dialog in which to configure the interface for dynamic DNS (see *Figure 40.10, "DHCP server: interface configuration for dynamic DNS"*).

| TSIG Key Management                                                       |                          |                 | )               |
|---------------------------------------------------------------------------|--------------------------|-----------------|-----------------|
| Add an Existing TSIG Key                                                  |                          |                 |                 |
| <u>F</u> ilename                                                          |                          |                 |                 |
| /etc/named.d/                                                             |                          | Bro <u>w</u> se | Add             |
| Create a New TSIG Key                                                     |                          |                 |                 |
| <u>K</u> ey ID                                                            | F <u>i</u> lename        |                 |                 |
| example                                                                   | /etc/named.d/example.org | Browse          | Generate        |
| Current TSIG Keys<br>Key ID Y Filename<br>"example" /etc/named.d/example. | org                      |                 | Dele <u>t</u> e |
| Help                                                                      |                          | Abo <u>r</u> t  | Back OK         |

FIGURE 40.9: DHCP SERVER: TSIG CONFIGURATION

#### Dynamic DNS: interface configuration

You can now activate dynamic DNS for the subnet by selecting *Enable Dynamic DNS for This Subnet*. After doing so, use the drop-down box to activate the TSIG keys for forward and reverse zones, making sure that the keys are the same for the DNS and the DHCP server. With *Update Global Dynamic DNS Settings*, enable the automatic update and adjustment of the global DHCP server settings according to the dynamic DNS environment. Finally, define which forward and reverse zones should be updated per dynamic DNS, specifying the name of the primary name server for each of the two zones. Selecting *OK* returns to the subnet configuration dialog (see *Figure 40.8, "DHCP server: configuring subnets"*). Selecting *OK* again returns to the original expert configuration dialog.

| Interface Cor | nfiguration                                                                                                    |                             |                                        | ) |
|---------------|----------------------------------------------------------------------------------------------------|-----------------------------|----------------------------------------|---|
|               | <ul> <li>Enable Dynamic DNS for This Subne</li> <li>Eorward Zone TSIG Key</li> <li>"example"</li> <li>Reverse Zone TSIG Key</li> <li>"example"</li> <li>Update Global Dynamic DNS Setting</li> </ul> |                             |                                        |   |
|               | <u>Z</u> one                                                                                                    | Primary DNS Server          |                                        |   |
|               | Re <u>v</u> erse Zone                                                                                                    | Pr <u>i</u> mary DNS Server |                                        |   |
| Help          |                                                                                                    | A                           | Abo <u>r</u> t <u>B</u> ack <u>O</u> K |   |

FIGURE 40.10: DHCP SERVER: INTERFACE CONFIGURATION FOR DYNAMIC DNS

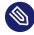

## Note: ignore client-updates option

When enabling Dynamic DNS for a zone, YaST automatically adds the <u>ignore</u> <u>client-updates</u> option to improve client compatibility. The option can be disabled if it is not required.

### Network interface configuration

To define the interfaces the DHCP server should listen to and to adjust the firewall configuration, select *Advanced* > *Interface Configuration* from the expert configuration dialog. From the list of interfaces displayed, select one or more that should be attended by the DHCP server. If clients in all subnets need to be able to communicate with the server and the server host also runs a firewall, adjust the firewall accordingly.

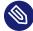

## Note: DHCP and firewalld

The option *Open Firewall for Selected Interfaces* does not (yet) support **firewalld** in SUSE Linux Enterprise Server 15 SP4. To manually open the DHCP port, run

```
> sudo firewall-cmd --zone=public --permanent --add-service=dhcp
> sudo firewall-cmd --reload
```

| Interface Configu | ration                                        |                |      | )          |
|-------------------|-----------------------------------------------|----------------|------|------------|
|                   | Available Interfaces<br>✓ eth0<br>— eth1      |                |      |            |
|                   |                                               |                |      |            |
|                   | Open <u>F</u> irewall for Selected Interfaces |                |      |            |
| Help              |                                               | Abo <u>r</u> t | Back | <u>O</u> K |

FIGURE 40.11: DHCP SERVER: NETWORK INTERFACE AND FIREWALL

After completing all configuration steps, close the dialog with *OK*. The server is now started with its new configuration.

# 40.2 DHCP software packages

Both the DHCP server and the DHCP clients are available for SUSE Linux Enterprise Server. The DHCP server available is <u>dhcpd</u> (published by the Internet Systems Consortium). On the client side, there is dhcp-client (also from ISC) and tools coming with the wicked package.

By default, the wicked tools are installed with the services wickedd-dhcp4 and wickedddhcp6. Both are launched automatically on each system boot to watch for a DHCP server. They do not need a configuration file to do their job and work out of the box in most standard setups. For more complex situations, use the ISC <u>dhcp-client</u>, which is controlled by means of the configuration files /etc/dhclient.conf and /etc/dhclient6.conf.

# 40.3 The DHCP server dhcpd

The core of any DHCP system is the dynamic host configuration protocol daemon. This server *leases* addresses and watches how they are used, according to the settings defined in the configuration file <u>/etc/dhcpd.conf</u>. By changing the parameters and values in this file, a system administrator can influence the program's behavior in numerous ways. Look at the basic sample /etc/dhcpd.conf file in *Example 40.1, "The configuration file /etc/dhcpd.conf"*.

EXAMPLE 40.1: THE CONFIGURATION FILE /ETC/DHCPD.CONF

```
default-lease-time 600;  # 10 minutes
max-lease-time 7200;  # 2 hours
option domain-name "example.com";
option domain-name-servers 192.168.1.116;
option broadcast-address 192.168.2.255;
option routers 192.168.2.1;
option subnet-mask 255.255.255.0;
subnet 192.168.2.0 netmask 255.255.255.0
{
  range 192.168.2.10 192.168.2.20;
  range 192.168.2.100 192.168.2.200;
}
```

This simple configuration file should be sufficient to get the DHCP server to assign IP addresses in the network. Make sure that a semicolon is inserted at the end of each line, because otherwise dhcpd is not started.

The sample file can be divided into three sections. The first one defines how many seconds an IP address is leased to a requesting client by default (default-lease-time) before it should apply for renewal. This section also includes a statement of the maximum period for which a machine may keep an IP address assigned by the DHCP server without applying for renewal (max-lease-time).

In the second part, some basic network parameters are defined on a global level:

- The line option domain-name defines the default domain of your network.
- With the entry <u>option domain-name-servers</u>, specify up to three values for the DNS servers used to resolve IP addresses into host names and vice versa. Ideally, configure a name server on your machine or somewhere else in your network before setting up DHCP. That name server should also define a host name for each dynamic address and vice versa. To learn how to configure your own name server, read *Chapter 39, The domain name system*.

- The line <u>option broadcast-address</u> defines the broadcast address the requesting client should use.
- With <u>option routers</u>, set where the server should send data packets that cannot be delivered to a host on the local network (according to the source and target host address and the subnet mask provided). Usually, especially in smaller networks, this router is identical to the Internet gateway.
- With option subnet-mask, specify the netmask assigned to clients.

The last section of the file defines a network, including a subnet mask. To finish, specify the address range that the DHCP daemon should use to assign IP addresses to interested clients. In *Example 40.1, "The configuration file /etc/dhcpd.conf"*, clients may be given any address between 192.168.2.10 and 192.168.2.20 or 192.168.2.100 and 192.168.2.200.

After editing these few lines, you should be able to activate the DHCP daemon with the command **systemctl start dhcpd**. It will be ready for use immediately. Use the command **rcdhcpd** check-syntax to perform a brief syntax check. If you encounter any unexpected problems with your configuration (the server aborts with an error or does not return <u>done</u> on start), you should be able to find out what has gone wrong by looking for information either in the main system log that can be queried with the command **journalctl** (see *Chapter 21*, **journalctl**: *Query the* systemd *journal* for more information).

On a default SUSE Linux Enterprise Server system, the DHCP daemon is started in a chroot environment for security reasons. The configuration files must be copied to the chroot environment so the daemon can find them. Normally, there is no need to worry about this because the command **systemctl start dhcpd** automatically copies the files.

## 40.3.1 Clients with fixed IP addresses

DHCP can also be used to assign a predefined, static address to a specific client. Addresses assigned explicitly always take priority over dynamic addresses from the pool. A static address never expires in the way a dynamic address would, for example, if there were not enough addresses available and the server needed to redistribute them among clients.

To identify a client configured with a static address, dhcpd uses the hardware address (which is a globally unique, fixed numerical code consisting of six octet pairs) for the identification of all network devices (for example, 00:30:6E:08:EC:80). If the respective lines, like the ones in

*Example 40.2, "Additions to the configuration file"*, are added to the configuration file of *Example 40.1, "The configuration file /etc/dhcpd.conf"*, the DHCP daemon always assigns the same set of data to the corresponding client.

EXAMPLE 40.2: ADDITIONS TO THE CONFIGURATION FILE

```
host jupiter {
hardware ethernet 00:30:6E:08:EC:80;
fixed-address 192.168.2.100;
}
```

The name of the respective client (host <u>HOSTNAME</u>, here jupiter) is entered in the first line and the MAC address in the second line. On Linux hosts, find the MAC address with the command <u>ip</u> link show followed by the network device (for example, <u>eth0</u>). The output should contain something like

link/ether 00:30:6E:08:EC:80

In the preceding example, a client with a network card having the MAC address 00:30:6E:08:EC:80 is assigned the IP address 192.168.2.100 and the host name jupiter automatically. The type of hardware to enter is <u>ethernet</u> in nearly all cases, although <u>to-</u>ken-ring, which is often found on IBM systems, is also supported.

## 40.3.2 The SUSE Linux Enterprise Server version

To improve security, the SUSE Linux Enterprise Server version of the ISC's DHCP server comes with the non-root/chroot patch by Ari Edelkind applied. This enables dhcpd to run with the user ID <u>nobody</u> and run in a chroot environment (/var/lib/dhcp). To make this possible, the configuration file <u>dhcpd.conf</u> must be located in <u>/var/lib/dhcp/etc</u>. The init script automatically copies the file to this directory when starting.

Control the server's behavior regarding this feature by means of entries in the file /etc/sysconfig/dhcpd. To run dhcpd without the chroot environment, set the variable DHCPD\_RUN\_CH-ROOTED in /etc/sysconfig/dhcpd to "no".

To enable dhcpd to resolve host names even from within the chroot environment, some other configuration files must be copied as well:

- /etc/localtime
- /etc/host.conf

- /etc/hosts
- /var/run/netconfig/resolv.conf

These files are copied to /var/lib/dhcp/etc/ when starting the init script. Take these copies into account for any changes that they require if they are dynamically modified by scripts like /etc/ppp/ip-up. However, there should be no need to worry about this if the configuration file only specifies IP addresses (instead of host names).

If your configuration includes additional files that should be copied into the chroot environment, set these under the variable <u>DHCPD\_CONF\_INCLUDE\_FILES</u> in the file <u>/etc/sysconfig/dhcpd</u>. To ensure that the DHCP logging facility keeps working even after a restart of the syslog daemon, there is an additional entry <u>SYSLOGD\_ADDITIONAL\_SOCKET\_DHCP</u> in the file <u>/etc/syscon-fig/syslog</u>.

# 40.4 More information

More information about DHCP is available at the Web site of the *Internet Systems Consortium* (https://www.isc.org/dhcp/ ). Information is also available in the <u>dhcpd</u>, <u>dhcpd.conf</u>, dhcpd.leases, and dhcp-options man pages.

# 41 SLP

Configuring a network client requires detailed knowledge about services provided over the network (such as printing or LDAP, for example). To make it easier to configure such services on a network client, the "service location protocol" (SLP) was developed. SLP makes the availability and configuration data of selected services known to all clients in the local network. Applications that support SLP can use this information to be configured automatically.

SUSE® Linux Enterprise Server supports installation using installation sources provided with SLP and contains many system services with integrated support for SLP. You can use SLP to provide networked clients with central functions, such as an installation server, file server, or print server on your system. Services that offer SLP support include cupsd, login, ntp, openl-dap2-client, postfix, rpasswd, rsyncd, saned, sshd (via fish), vnc, and ypserv.

All packages necessary to use SLP services on a network client are installed by default. However, if you want to *provide* services via SLP, check that the openslp-server package is installed.

# 41.1 The SLP front-end **slptool**

**slptool** is a command line tool to query and register SLP services. The query functions are useful for diagnostic purposes. The most important **slptool** subcommands are listed below. **slptool** --help lists all available options and functions.

findsrvtypes

List all service types available on the network.

```
> slptool findsrvtypes
service:install.suse:nfs
service:install.suse:ftp
service:install.suse:http
service:install.suse:smb
service:ssh
service:fish
service:YaST.installation.suse:vnc
service:smtp
service:domain
service:management-software.IBM:hardware-management-console
service:rsync
```

```
service:ntp
service:ypserv
```

### findsrvs SERVICE\_TYPE

List all servers providing SERVICE\_TYPE

```
> slptool findsrvs service:ntp
service:ntp://ntp.example.com:123,57810
service:ntp://ntp2.example.com:123,57810
```

### findattrs SERVICE\_TYPE // HOST

List attributes for *SERVICE\_TYPE* on *HOST* 

```
> slptool findattrs service:ntp://ntp.example.com
(owner=tux),(email=tux@example.com)
```

```
register SERVICE type // HOST: PORT "(ATTRIBUTE=VALUE),(ATTRIBUTE=VALUE)"
```

Registers SERVICE\_TYPE on HOST with an optional list of attributes

slptool register service:ntp://ntp.example.com:57810 \
"(owner=tux),(email=tux@example.com)"

### deregister SERVICE\_TYPE // host

Deregisters SERVICE\_TYPE on HOST

slptool deregister service:ntp://ntp.example.com

For more information run **slptool** --help.

# 41.2 Providing services via SLP

To provide SLP services, the SLP daemon (slpd) must be running. Like most system services in SUSE Linux Enterprise Server, slpd is controlled by means of a separate start script. After the installation, the daemon is inactive by default. To activate it for the current session, run sudo systemctl start slpd. If slpd should be activated on system start-up, run sudo systemctl enable slpd.

Many applications in SUSE Linux Enterprise Server have integrated SLP support via the <u>libslp</u> library. If a service has not been compiled with SLP support, use one of the following methods to make it available via SLP:

### Static registration with /etc/slp.reg.d

Create a separate registration file for each new service. The following example registers a scanner service:

```
## Register a saned service on this system
## en means english language
## 65535 disables the timeout, so the service registration does
## not need refreshes
service:scanner.sane://$HOSTNAME:6566,en,65535
watch-port-tcp=6566
description=SANE scanner daemon
```

The most important line in this file is the *service URL*, which begins with <u>service</u>: This contains the service type (<u>scanner.sane</u>) and the address under which the service is available on the server. <u>\$HOSTNAME</u> is automatically replaced with the full host name. The name of the TCP port on which the relevant service can be found follows, separated by a colon. Then enter the language in which the service should appear and the duration of registration in seconds. These should be separated from the service URL by commas. Set the value for the duration of registration between <u>0</u> and <u>65535</u>. <u>0</u> prevents registration. 65535 removes all restrictions.

The registration file also contains the two variables <u>watch-port-tcp</u> and <u>description</u>. <u>watch-port-tcp</u> links the SLP service announcement to whether the relevant service is active by having <u>slpd</u> check the status of the service. The second variable contains a more precise description of the service that is displayed in suitable browsers.

## Tip: YaST and SLP

Some services brokered by YaST, such as an installation server or YOU server, perform this registration automatically when you activate SLP in the module dialogs. YaST then creates registration files for these services.

### Static registration with /etc/slp.reg

The only difference between this method and the procedure with /etc/slp.reg.d is that all services are grouped within a central file.

Dynamic registration with slptool

If a service needs to be registered dynamically without the need of configuration files, use the slptool command line utility. The same utility can also be used to deregister an existing service offering without restarting <u>slpd</u>. See Section 41.1, "The SLP front-end **slptool**" for details.

## 41.2.1 Setting up an SLP installation server

Announcing the installation data via SLP within your network makes the network installation much easier, since the installation data such as IP address of the server or the path to the installation media are automatically required via SLP query. Refer to *Book "Deployment Guide", Chapter 16 "Setting up a network installation source"* for instructions.

## 41.3 More information

### RFC 2608, 2609, 2610

RFC 2608 generally deals with the definition of SLP. RFC 2609 deals with the syntax of the service URLs used in greater detail and RFC 2610 deals with DHCP via SLP.

#### http://www.openslp.org ₽

The home page of the OpenSLP project.

#### /usr/share/doc/packages/openslp

This directory contains the documentation for SLP coming with the <u>openslp-server</u> package, including a <u>README.SUSE</u> containing the SUSE Linux Enterprise Server details, the RFCs, and two introductory HTML documents. Programmers who want to use the SLP functions will find more information in the *Programmers Guide* that is included in the openslp-devel package that is provided with the SUSE Software Development Kit.

# 42 The Apache HTTP server

According to the surveys from http://www.netcraft.com/ 2 and https://w3techs.com/ 2, the Apache HTTP Server (Apache) is one of the world's most popular Web servers. Developed by the Apache Software Foundation (http://www.apache.org/ 2), it is available for most operating systems. SUSE® Linux Enterprise Server includes Apache version 2.4. This chapter describes how to install, configure, and operate Apache. It also shows how to use additional modules, such as SSL, and how to troubleshoot Apache.

# 42.1 Quick start

This section will help you quickly configure and start Apache. You must be <u>root</u> to install and configure Apache.

## 42.1.1 Requirements

Make sure the following requirements are met before trying to set up the Apache Web server:

- 1. The machine's network is configured properly. For more information about this topic, refer to *Chapter 23, Basic networking*.
- 2. The machine's exact system time is maintained by synchronizing with a time server. This is necessary because parts of the HTTP protocol depend on the correct time. See *Chapter 38*, *Time synchronization with NTP* to learn more about this topic.
- 3. The latest security updates are installed. If in doubt, run a YaST Online Update.
- 4. The default Web server port (80) is opened in the firewall. For this, configure firewalld to allow the service <a href="http://www.http">http</a> in the public zone. See Book "Security and Hardening Guide", Chapter 23 "Masquerading and firewalls", Section 23.4.3 "Configuring the firewall on the command line" for details.

## 42.1.2 Installation

Apache on SUSE Linux Enterprise Server is not installed by default. To install it with a standard, predefined configuration that runs "out of the box", proceed as follows:

PROCEDURE 42.1: INSTALLING APACHE WITH THE DEFAULT CONFIGURATION

- 1. Start YaST and select Software > Software Management.
- 2. Choose *Filter* > *Patterns* and select *Web and LAMP Server*.
- 3. Confirm the installation of the dependent packages to finish the installation process.

### 42.1.3 Start

You can start Apache automatically at boot time or start it manually.

To make sure that Apache is automatically started during boot in the targets <u>multi-user.tar</u>get and graphical.target, execute the following command:

> sudo systemctl enable apache2.service

For more information about the <u>systemd</u> targets in SUSE Linux Enterprise Server and a description of the YaST *Services Manager*, refer to *Section 19.4, "Managing services with YaST"*.

To manually start Apache using the shell, run **systemctl start apache2.service**.

PROCEDURE 42.2: CHECKING IF APACHE IS RUNNING

If you do not receive error messages when starting Apache, this usually indicates that the Web server is running. To test this:

- Start a browser and open http://localhost/ 
   If Apache is up and running, you get a test page stating "It works!".
- 2. If you do not see this page, refer to Section 42.9, "Troubleshooting".

Now that the Web server is running, you can add your own documents, adjust the configuration according to your needs, or add functionality by installing modules.

# 42.2 Configuring Apache

SUSE Linux Enterprise Server offers two configuration options:

- Configuring Apache manually
- Configuring Apache with YaST

Manual configuration offers a higher level of detail, but lacks the convenience of the YaST GUI.

## Important: Reload or restart Apache after configuration changes

Most configuration changes require a reload (some also a restart) of Apache to take effect. Manually reload Apache with **systemctl reload apache2.service** or use one of the restart options as described in *Section 42.3, "Starting and stopping Apache"*.

If you configure Apache with YaST, this can be taken care of automatically if you set *HTTP Service* to *Enabled* as described in *Section 42.2.3.2, "HTTP server configuration"*.

## 42.2.1 Apache configuration files

This section gives an overview of the Apache configuration files. If you use YaST for configuration, you do not need to touch these files—however, the information might be useful for you to switch to manual configuration later on.

Apache configuration files can be found in two different locations:

- /etc/sysconfig/apache2
- /etc/apache2/

## 42.2.1.1 /etc/sysconfig/apache2

/etc/sysconfig/apache2 controls some global settings of Apache, like modules to load, additional configuration files to include, flags with which the server should be started, and flags that should be added to the command line. Every configuration option in this file is extensively documented and therefore not mentioned here. For a general-purpose Web server, the settings in /etc/sysconfig/apache2 should be sufficient for any configuration needs.

## 42.2.1.2 /etc/apache2/

/etc/apache2/ hosts all configuration files for Apache. In the following, the purpose of each file is explained. Each file includes several configuration options (also called *directives*). Every configuration option in these files is extensively documented and therefore not mentioned here.

The Apache configuration files are organized as follows:

```
/etc/apache2/
     Ι
     |- charset.conv
     |- conf.d/
         |- *.conf
     |- default-server.conf
     |- errors.conf
     |- global.conf
     |- httpd.conf
     |- listen.conf
     |- loadmodule.conf
     |- magic
     |- mime.types
     |- mod_*.conf
     |- protocols.conf
     |- server-tuning.conf
     |- ssl-global.conf
     |- ssl.*
     |- sysconfig.d
     Т
         |- global.conf
     L
       |- include.conf
         |- loadmodule.conf . .
     |- uid.conf
     |- vhosts.d
        |- *.conf
```

APACHE CONFIGURATION FILES IN /ETC/APACHE2/

### charset.conv

Specifies which character sets to use for different languages. Do not edit this file.

#### conf.d/\*.conf

Configuration files added by other modules. These configuration files can be included into your virtual host configuration where needed. See <a href="https://whost.template">whosts.d/whost.template</a> for examples. By doing so, you can provide different module sets for different virtual hosts.

#### default-server.conf

Global configuration for all virtual hosts with reasonable defaults. Instead of changing the values, overwrite them with a virtual host configuration.

#### errors.conf

Defines how Apache responds to errors. To customize these messages for all virtual hosts, edit this file. Otherwise overwrite these directives in your virtual host configurations.

#### global.conf

General configuration of the main Web server process, such as the access path, error logs, or the level of logging.

#### httpd.conf

The main Apache server configuration file. Avoid changing this file. It primarily contains include statements and global settings. Overwrite global settings in the pertinent configuration files listed here. Change host-specific settings (such as document root) in your virtual host configuration.

#### listen.conf

Binds Apache to specific IP addresses and ports. Name-based virtual hosting is also configured here. For details, see *Section 42.2.2.1.1, "Name-based virtual hosts"*.

#### magic

Data for the mime\_magic module that helps Apache automatically determine the MIME type of an unknown file. Do not change this file.

#### mime.types

MIME types known by the system (this actually is a link to <u>/etc/mime.types</u>). Do not edit this file. If you need to add MIME types not listed here, add them to <u>mod\_mime-</u>defaults.conf.

#### mod\_\*.conf

Configuration files for the modules that are installed by default. Refer to *Section 42.4, "In-stalling, activating, and configuring modules"* for details. Note that configuration files for optional modules reside in the directory conf.d.

#### protocols.conf

Configuration directives for serving pages over HTTP2 connection.

#### server-tuning.conf

Contains configuration directives for the different MPMs (see *Section 42.4.4, "Multiprocessing modules"*) and general configuration options that control Apache's performance. Properly test your Web server when making changes here.

#### ssl-global.conf and ssl.\*

Global SSL configuration and SSL certificate data. Refer to *Section 42.6, "Setting up a secure Web server with SSL"* for details.

#### sysconfig.d/\*.conf

Configuration files automatically generated from <a>/etc/sysconfig/apache2</a>. Do not change any of these files—edit <a>/etc/sysconfig/apache2</a> instead. Do not put other configuration files in this directory.

#### uid.conf

Specifies under which user and group ID Apache runs. Do not change this file.

#### vhosts.d/\*.conf

Your virtual host configuration should be located here. The directory contains template files for virtual hosts with and without SSL. Every file in this directory ending with <u>.conf</u> is automatically included in the Apache configuration. Refer to *Section 42.2.2.1, "Virtual host configuration"* for details.

# 42.2.2 Configuring Apache manually

Configuring Apache manually involves editing plain text configuration files as user root.

## 42.2.2.1 Virtual host configuration

The term *virtual host* refers to Apache's ability to serve multiple universal resource identifiers (URIs) from the same physical machine. This means that several domains, such as www.example.com and www.example.net, are run by a single Web server on one physical machine.

It is common practice to use virtual hosts to save administrative effort (only a single Web server needs to be maintained) and hardware expenses (each domain does not require a dedicated server). Virtual hosts can be name based, IP based, or port based.

To list all existing virtual hosts, use the command **apache2ctl** -S. This outputs a list showing the default server and all virtual hosts together with their IP addresses and listening ports. Furthermore, the list also contains an entry for each virtual host showing its location in the configuration files.

Virtual hosts can be configured via YaST as described in *Section 42.2.3.1.4, "Virtual hosts"* or by manually editing a configuration file. By default, Apache in SUSE Linux Enterprise Server is prepared for one configuration file per virtual host in <a href="//etc/apache2/vhosts.d/">/etc/apache2/vhosts.d/</a>. All files in this directory with the extension <a href="/>.conf"/conf">.conf</a> are automatically included to the configuration. A basic template for a virtual host is provided in this directory (<a href="mailto:vhost.template">vhost.template</a> or <a href="mailto:vhost.template">vhost.template</a> for a virtual host with SSL support).

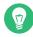

# Tip: Always create a virtual host configuration

It is recommended to always create a virtual host configuration file, even if your Web server only hosts one domain. By doing so, you not only have the domain-specific configuration in one file, but you can always fall back to a working basic configuration by simply moving, deleting, or renaming the configuration file for the virtual host. For the same reason, you should also create separate configuration files for each virtual host.

When using name-based virtual hosts it is recommended to set up a default configuration that will be used when a domain name does not match a virtual host configuration. The default virtual host is the one whose configuration is loaded first. Since the order of the configuration files is determined by file name, start the file name of the default virtual host configuration with an underscore character (\_\_) to make sure it is loaded first (for example: \_\_default\_vhost.conf).

The <u><VirtualHost> </VirtualHost></u> block holds the information that applies to a particular domain. When Apache receives a client request for a defined virtual host, it uses the directives enclosed in this section. Almost all directives can be used in a virtual host context. See http://httpd.apache.org/docs/2.4/mod/quickreference.html for further information about Apache's configuration directives.

#### 42.2.2.1.1 Name-based virtual hosts

With name-based virtual hosts, more than one Web site is served per IP address. Apache uses the host field in the HTTP header that is sent by the client to connect the request to a matching <u>ServerName</u> entry of one of the virtual host declarations. If no matching <u>ServerName</u> is found, the first specified virtual host is used as a default.

The first step is to create a <u><VirtualHost></u> block for each different name-based host that you want to serve. Inside each <u><VirtualHost></u> block, you will need at minimum a <u>ServerName</u> directive to designate which host is served and a <u>DocumentRoot</u> directive to show where in the file system the content for that host resides.

EXAMPLE 42.1: BASIC EXAMPLES OF NAME-BASED VirtualHost ENTRIES

```
<VirtualHost *:80>

# This first-listed virtual host is also the default for *:80

ServerName www.example.com

ServerAlias example.com

DocumentRoot /srv/www/htdocs/domain

</VirtualHost>

<VirtualHost *:80>

ServerName other.example.com

DocumentRoot /srv/www/htdocs/otherdomain

</VirtualHost>
```

The opening <u>VirtualHost</u> tag takes the IP address (or fully qualified domain name) as an argument in a name-based virtual host configuration. A port number directive is optional.

The wild card \* is also allowed as a substitute for the IP address. When using IPv6 addresses, the address must be included in square brackets.

EXAMPLE 42.2: NAME-BASED VirtualHost DIRECTIVES

```
<VirtualHost 192.168.3.100:80>
...
</VirtualHost>
<VirtualHost 192.168.3.100>
...
</VirtualHost>
<VirtualHost *:80>
...
```

```
</VirtualHost>
</VirtualHost *>
...
</VirtualHost>
</VirtualHost [2002:c0a8:364::]>
...
</VirtualHost>
</VirtualHost>
```

#### 42.2.2.1.2 IP-based virtual hosts

This alternative virtual host configuration requires the setup of multiple IP addresses for a machine. One instance of Apache hosts several domains, each of which is assigned a different IP. The physical server must have one IP address for each IP-based virtual host. If the machine does not have multiple network cards, virtual network interfaces (IP aliasing) can also be used.

The following example shows Apache running on a machine with the IP <u>192.168.3.100</u>, hosting two domains on the additional IP addresses <u>192.168.3.101</u> and <u>192.168.3.102</u>. A separate VirtualHost block is needed for every virtual server.

EXAMPLE 42.3: IP-BASED VirtualHost DIRECTIVES

```
<VirtualHost 192.168.3.101>
...
</VirtualHost>
<VirtualHost 192.168.3.102>
...
</VirtualHost>
```

Here, VirtualHost directives are only specified for interfaces other than 192.168.3.100. When a Listen directive is also configured for 192.168.3.100, a separate IP-based virtual host must be created to answer HTTP requests to that interface—otherwise the directives found in the default server configuration (/etc/apache2/default-server.conf) are applied.

#### 42.2.2.1.3 Basic virtual host configuration

At least the following directives should be in each virtual host configuration to set up a virtual host. See /etc/apache2/vhosts.d/vhost.template for more options.

#### ServerName

The fully qualified domain name under which the host should be addressed.

#### DocumentRoot

Path to the directory from which Apache should serve files for this host. For security reasons, access to the entire file system is forbidden by default, so you must explicitly unlock this directory within a Directory container.

#### ServerAdmin

E-mail address of the server administrator. This address is, for example, shown on error pages Apache creates.

#### ErrorLog

The error log file for this virtual host. Although it is not necessary to create separate error log files for each virtual host, it is common practice to do so, because it makes the debugging of errors much easier. /var/log/apache2/ is the default directory for Apache's log files.

#### CustomLog

The access log file for this virtual host. Although it is not necessary to create separate access log files for each virtual host, it is common practice to do so, because it allows the separate analysis of access statistics for each host. <a href="https://www.varleginabult.com"/varleginabult.com"/varleginabult.com"/varleginabult.com</a> is the default directory for Apache's log files.

As mentioned above, access to the whole file system is forbidden by default for security reasons. Therefore, explicitly unlock the directories in which you have placed the files Apache should serve—for example the DocumentRoot:

```
<Directory "/srv/www/www.example.com/htdocs">
Require all granted
</Directory>
```

# Note: Require all granted

In previous versions of Apache, the statement Require all granted was expressed as:

```
Order allow,deny
Allow from all
```

This old syntax is still supported by the mod\_access\_compat module.

The complete configuration file looks like this:

#### EXAMPLE 42.4: BASIC VirtualHost CONFIGURATION

<VirtualHost 192.168.3.100> ServerName www.example.com DocumentRoot /srv/www/www.example.com/htdocs ServerAdmin webmaster@example.com ErrorLog /var/log/apache2/www.example.com\_log CustomLog /var/log/apache2/www.example.com-access\_log common <Directory "/srv/www/www.example.com/htdocs"> Require all granted </Directory> </VirtualHost>

# 42.2.3 Configuring Apache with YaST

To configure your Web server with YaST, start YaST and select *Network Services* > *HTTP Server*. When starting the module for the first time, the *HTTP Server Wizard* starts, prompting you to make a few basic decisions concerning administration of the server. After having finished the wizard, the *HTTP Server Configuration* dialog starts each time you call the *HTTP Server* module. For more information, see *Section 42.2.3.2, "HTTP server configuration*".

#### 42.2.3.1 HTTP server wizard

The HTTP Server Wizard consists of five steps. In the last step of the dialog, you may enter the expert configuration mode to make even more specific settings.

#### 42.2.3.1.1 Network device selection

Here, specify the network interfaces and ports Apache uses to listen for incoming requests. You can select any combination of existing network interfaces and their respective IP addresses. Ports from all three ranges (well-known ports, registered ports, and dynamic or private ports) that are not reserved by other services can be used. The default setting is to listen on all network interfaces (IP addresses) on port 80.

Check *Open Port In Firewall* to open the ports in the firewall that the Web server listens on. This is necessary to make the Web server available on the network, which can be a LAN, WAN, or the public Internet. Keeping the port closed is only useful in test situations where no external access to the Web server is necessary. If you have multiple network interfaces, click *Firewall Details* to specify on which interface(s) the port(s) should be opened.

Click *Next* to continue with the configuration.

#### 42.2.3.1.2 Modules

The *Modules* configuration option allows for the activation or deactivation of the script languages that the Web server should support. For the activation or deactivation of other modules, refer to *Section 42.2.3.2.2, "Server modules"*. Click *Next* to advance to the next dialog.

#### 42.2.3.1.3 Default host

This option pertains to the default Web server. As explained in *Section 42.2.2.1, "Virtual host con-figuration"*, Apache can serve multiple virtual hosts from a single physical machine. The first declared virtual host in the configuration file is commonly called the *default host*. Each virtual host inherits the default host's configuration.

To edit the host settings (also called *directives*), select the appropriate entry in the table then click *Edit*. To add new directives, click *Add*. To delete a directive, select it and click *Delete*.

| Option                  | Value                                 |                                     |  |  |
|-------------------------|---------------------------------------|-------------------------------------|--|--|
| Document Root           | "/srv/www/htdocs"                     |                                     |  |  |
| Directory               | "/srv/www/htdocs"                     |                                     |  |  |
| Alias                   | /icons/ "/usr/share/apache2/icons/"   | /icons/ "/usr/share/apache2/icons/" |  |  |
| Directory               | "/usr/share/apache2/icons"            |                                     |  |  |
| ScriptAlias             | /cgi-bin/ "/srv/www/cgi-bin/"         |                                     |  |  |
| Directory               | "/srv/www/cgi-bin"                    |                                     |  |  |
| mod_userdir.c           |                                       |                                     |  |  |
| IncludeOptional         | /etc/apache2/conf.d/*.conf            |                                     |  |  |
| IncludeOptional         | /etc/apache2/conf.d/apache2-manual?co | onf                                 |  |  |
| Server Name             | dhcp-server                           |                                     |  |  |
| Server Administrator E- | Mail <sup>root@dhcp-server</sup>      |                                     |  |  |
|                         |                                       |                                     |  |  |

FIGURE 42.1: HTTP SERVER WIZARD: DEFAULT HOST

Here is list of the default settings of the server:

#### Document Root

Path to the directory from which Apache serves files for this host. <u>/srv/www/htdocs</u> is the default location.

#### Alias

Using Alias directives, URLs can be mapped to physical file system locations. This means that a certain path even outside the <u>Document Root</u> in the file system can be accessed via a URL aliasing that path.

The default SUSE Linux Enterprise Server Alias /icons points to /usr/share/apache2/ icons for the Apache icons displayed in the directory index view.

#### ScriptAlias

Similar to the <u>Alias</u> directive, the <u>ScriptAlias</u> directive maps a URL to a file system location. The difference is that <u>ScriptAlias</u> designates the target directory as a CGI location, meaning that CGI scripts should be executed in that location.

#### Directory

With <u>Directory</u> settings, you can enclose a group of configuration options that will only apply to the specified directory.

Access and display options for the directories <u>/srv/www/htdocs</u>, <u>/usr/share/apache2/</u> icons and <u>/srv/www/cgi-bin</u> are configured here. It should not be necessary to change the defaults.

#### Include

With include, additional configuration files can be specified. Two <u>Include</u> directives are already preconfigured: <u>/etc/apache2/conf.d/</u> is the directory containing the configuration files that come with external modules. With this directive, all files in this directory ending in <u>.conf</u> are included. With the second directive, <u>/etc/apache2/conf.d/apache2-manual.conf</u>, the apache2-manual configuration file is included.

#### Server Name

This specifies the default URL used by clients to contact the Web server. Use a fully qualified domain name (FQDN) to reach the Web server at <u>http://FQDN/</u> or its IP address. You cannot choose an arbitrary name here—the server must be "known" under this name.

#### Server Administrator E-Mail

E-mail address of the server administrator. This address is, for example, shown on error pages Apache creates.

After finishing with the *Default Host* step, click *Next* to continue with the configuration.

#### 42.2.3.1.4 Virtual hosts

In this step, the wizard displays a list of already configured virtual hosts (see *Section 42.2.2.1*, *"Virtual host configuration"*). If you have not made manual changes prior to starting the YaST HTTP wizard, no virtual host is present.

To add a host, click *Add* to open a dialog in which to enter basic information about the host, such as *Server Name*, *Server Contents Root* (<u>DocumentRoot</u>), and the *Administrator E-Mail. Server Resolution* is used to determine how a host is identified (name based or IP based). Specify the name or IP address with *Change Virtual Host ID* 

Clicking Next advances to the second part of the virtual host configuration dialog.

In part two of the virtual host configuration you can specify whether to enable CGI scripts and which directory to use for these scripts. It is also possible to enable SSL. If you do so, you must specify the path to the certificate as well. See *Section 42.6.2, "Configuring Apache with SSL"* for details on SSL and certificates. With the *Directory Index* option, you can specify which file to display when the client requests a directory (by default, index.html). Add one or more file

names (space-separated) to change this. With *Enable Public HTML*, the content of the users public directories (<u>~USER/public\_html/</u>) is made available on the server under <u>http://www.exam-ple.com/~USER</u>.

# Important: Creating virtual hosts

It is not possible to add virtual hosts at will. If using name-based virtual hosts, each host name must be resolved on the network. If using IP-based virtual hosts, you can assign only one host to each IP address available.

#### 42.2.3.1.5 Summary

This is the final step of the wizard. Here, determine how and when the Apache server is started: when booting or manually. Also see a short summary of the configuration made so far. If you are satisfied with your settings, click *Finish* to complete configuration. To change something, click *Back* until you have reached the desired dialog. Clicking *HTTP Server Expert Configuration* opens the dialog described in *Section 42.2.3.2, "HTTP server configuration"*.

| HTTP Server Wizard (5/5)S                         | Summary                                  |                |              | )              |
|---------------------------------------------------|------------------------------------------|----------------|--------------|----------------|
| Service Configuration<br>Current status: Inactive |                                          |                |              |                |
|                                                   |                                          |                |              |                |
| After writing configuration:                      |                                          |                |              |                |
| Keep current state 💌                              |                                          |                |              |                |
| After reboot:                                     |                                          |                |              |                |
| Do not start 💌                                    |                                          |                |              |                |
| ,                                                 |                                          |                |              |                |
| Listen On                                         |                                          |                |              |                |
| all, port 80                                      |                                          |                |              |                |
| Default Host                                      |                                          |                |              |                |
| in                                                |                                          |                |              |                |
| SSL disabled                                      |                                          |                |              |                |
| Virtual Hosts                                     |                                          |                |              |                |
| dhcp-server in "/srv/www/htdocs", SS              | 5L disabled                              |                |              |                |
|                                                   |                                          |                |              |                |
|                                                   |                                          |                |              |                |
|                                                   |                                          |                |              |                |
|                                                   | HTT <u>P</u> Server Expert Configuration |                |              |                |
| <u>H</u> elp                                      |                                          | <u>C</u> ancel | <u>B</u> ack | <u>F</u> inish |

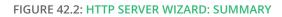

## 42.2.3.2 HTTP server configuration

The *HTTP Server Configuration* dialog also lets you make even more adjustments to the configuration than the wizard (which only runs if you configure your Web server for the first time). It consists of four tabs described in the following. No configuration option you change here is effective immediately—you always must confirm your changes with *Finish* to make them effective. Clicking *Abort* leaves the configuration module and discards your changes.

#### 42.2.3.2.1 Listen ports and addresses

In *HTTP Service*, select whether Apache should be running (*Enabled*) or stopped (*Disabled*). In *Listen on Ports*, *Add*, *Edit*, or *Delete* addresses and ports on which the server should be available. The default is to listen on all interfaces on port <u>80</u>. You should always check *Open Port In Firewall*, because otherwise the Web server is not reachable from outside. Keeping the port closed is only useful in test situations where no external access to the Web server is necessary. If you have multiple network interfaces, click *Firewall Details* to specify on which interface(s) the port(s) should be opened.

With *Log Files*, watch either the access log file or the error log file. This is useful if you want to test your configuration. The log file opens in a separate window from which you can also restart or reload the Web server. For details, see *Section 42.3, "Starting and stopping Apache"*. These commands are effective immediately and their log messages are also displayed immediately.

| HTTP Server Configu        | ration                     |                   |                      |                | )           |
|----------------------------|----------------------------|-------------------|----------------------|----------------|-------------|
| Listen Ports and Addresses | Server Modules             | <u>M</u> ain Host | H <u>o</u> sts       |                |             |
| Service                    | Configuration              |                   |                      |                |             |
| Curre                      | ent status: Inacti         | ve                |                      |                |             |
| After                      | writing configura          | tion:             |                      |                |             |
| Kee                        | p current state            | -                 |                      |                |             |
| After                      | reboot:                    |                   |                      |                |             |
| Dor                        | not start 💌                |                   |                      |                |             |
| Listen                     | on Ports:                  |                   |                      |                |             |
| Netwo                      | ork Address 📼              | Port              |                      |                |             |
| All Ad                     | dresses                    | 80                |                      |                |             |
| Ad                         | ld Ed <u>i</u> t           | Delete            |                      |                |             |
| Firewa                     | ll Settings for fire       | valld             |                      |                |             |
|                            | <u>p</u> en Port in Firewa | ll Fire           | wall <u>D</u> etails | 5              |             |
| Firew                      | vall port is closed        |                   |                      |                |             |
|                            |                            | Log Fil           | es 🔻                 |                |             |
| Help                       |                            |                   |                      | Abo <u>r</u> t | Back Einish |

FIGURE 42.3: HTTP SERVER CONFIGURATION: LISTEN PORTS AND ADDRESSES

#### 42.2.3.2.2 Server modules

You can change the status (enabled or disabled) of Apache2 modules by clicking *Toggle Status*. Click *Add Module* to add a new module that is already installed but not yet listed. Learn more about modules in *Section 42.4, "Installing, activating, and configuring modules"*.

| php7 Dis           | tatus   | Description                                                                      |  |
|--------------------|---------|----------------------------------------------------------------------------------|--|
| php7 Dis           | tatus   | Description                                                                      |  |
|                    |         | Description                                                                      |  |
|                    | isabled | Provides support for PHP dynamically generated pages                             |  |
| proxy Dis          | isabled | HTTP/1.1 proxy/gateway server                                                    |  |
| proxy_ajp Dis      | isabled | AJP support module for mod_proxy                                                 |  |
| proxy_connect Dis  | isabled | mod_proxy extension for CONNECT request handling                                 |  |
| proxy_ftp Dis      | isabled | FTP support module for mod_proxy                                                 |  |
| proxy_http Dis     | isabled | HTTP support module for mod_proxy                                                |  |
| reqtimeout En      | nabled  | unknown                                                                          |  |
| rewrite Dis        | isabled | Provides a rule-based rewriting engine to rewrite requested URLs on the fly      |  |
| session Dis        | isabled | Session support                                                                  |  |
| session_cookie Dis | isabled | Cookie based session support                                                     |  |
| session_dbd Dis    | isabled | DBD/SQL based session support                                                    |  |
| setenvif En        | nabled  | Allows the setting of environment variables based on characteristics of the requ |  |
| socache_shmcb En   | nabled  | unknown                                                                          |  |
| speling Dis        | isabled | Attempts to correct mistaken URLs that users might have entered                  |  |
| ssl Dis            | isabled | Strong cryptography using the Secure Sockets Layer (SSL) and Transport Layer     |  |
| status En          | nabled  | Provides information about server activity and performance                       |  |
| suexec Dis         | isabled | Allows CGI scripts to run as a specified user and group                          |  |
| Toggle Status      |         | Add Module                                                                       |  |

FIGURE 42.4: HTTP SERVER CONFIGURATION: SERVER MODULES

#### 42.2.3.2.3 Main host or hosts

These dialogs are identical to the ones already described. Refer to Section 42.2.3.1.3, "Default host" and Section 42.2.3.1.4, "Virtual hosts".

# 42.3 Starting and stopping Apache

If configured with YaST as described in *Section 42.2.3, "Configuring Apache with YaST"*, Apache is started at boot time in the <u>multi-user.target</u> and <u>graphical.target</u>. You can change this behavior using YaST's *Services Manager* or with the <u>systemctl</u> command line tool (<u>systemctl</u> enable or systemctl disable).

To start, stop, or manipulate Apache on a running system, use either the **systemctl** or the **apachectl** commands as described below.

For general information about **systemctl** commands, refer to Section 19.2.1, "Managing services in a running system".

#### systemctl status apache2.service

Checks if Apache is started.

#### systemctl start apache2.service

Starts Apache if it is not already running.

#### systemctl stop apache2.service

Stops Apache by terminating the parent process.

#### systemctl restart apache2.service

Stops and then restarts Apache. Starts the Web server if it was not running before.

#### systemctl try-restart apache2.service

Stops then restarts Apache only if it is already running.

#### systemctl reload apache2.service

Stops the Web server by advising all forked Apache processes to first finish their requests before shutting down. As each process dies, it is replaced by a newly started one, resulting in a complete "restart" of Apache.

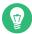

# Tip: Restarting Apache in production environments

This command allows activating changes in the Apache configuration without causing connection break-offs.

#### systemctl stop apache2.service

Stops the Web server after a defined period of time configured with GracefulShutdown-Timeout to ensure that existing requests can be finished.

#### apachectl configtest

Checks the syntax of the configuration files without affecting a running Web server. Because this check is forced every time the server is started, reloaded, or restarted, it is usually not necessary to run the test explicitly (if a configuration error is found, the Web server is not started, reloaded, or restarted).

#### apachectl status and apachectl fullstatus

Dumps a short or full status screen, respectively. Requires the module <u>mod\_status</u> to be enabled and a text-based browser (such as <u>links</u> or <u>w3m</u>) to be installed. In addition to that, <u>STATUS</u> must be added to <u>APACHE\_SERVER\_FLAGS</u> in the file <u>/etc/syscon-fig/apache2</u>.

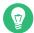

# Tip: Additional flags

If you specify additional flags to the commands, these are passed through to the Web server.

# 42.4 Installing, activating, and configuring modules

The Apache software is built in a modular fashion: all functionality except some core tasks are handled by modules. This has progressed so far that even HTTP is processed by a module (http\_core).

Apache modules can be compiled into the Apache binary at build time or be dynamically loaded at runtime. Refer to *Section 42.4.2, "Activation and deactivation"* for details of how to load modules dynamically.

Apache modules are organized into the following categories:

#### **Base modules**

Base modules are compiled into Apache by default. Apache in SUSE Linux Enterprise Server has only <u>mod\_so</u> (needed to load other modules) and <u>http\_core</u> compiled in. All others are available as shared objects: rather than being included in the server binary itself, they can be included at runtime.

#### Extension modules

In general, modules labeled as extensions are included in the Apache software package, but are usually not compiled into the server statically. In SUSE Linux Enterprise Server, they are available as shared objects that can be loaded into Apache at runtime.

#### **External modules**

Modules labeled external are not included in the official Apache distribution. However, SUSE Linux Enterprise Server provides several of them.

#### Multiprocessing modules (MPMs)

MPMs are responsible for accepting and handling requests to the Web server, representing the core of the Web server software.

# 42.4.1 Module installation

If you have done a default installation as described in *Section 42.1.2, "Installation*", the following modules are already installed: all base and extension modules, the multiprocessing module Prefork MPM, and the external module mod\_python.

You can install additional external modules by starting YaST and choosing *Software* > *Software Management*. Now choose *View* > *Search* and search for <u>apache</u>. Among other packages, the results list contains all available external Apache modules.

# 42.4.2 Activation and deactivation

Activate or deactivate particular modules either manually or with YaST. In YaST, script language modules (PHP 8 and Python) need to be enabled or disabled with the module configuration described in *Section 42.2.3.1, "HTTP server wizard"*. All other modules can be enabled or disabled as described in *Section 42.2.3.2.2, "Server modules"*.

If you prefer to activate or deactivate the modules manually, use the commands <u>**a2enmod**</u> <u>**MOD**</u>-<u>**ULE**</u> or <u>**a2dismod**</u> <u>**MODULE**</u>, respectively. <u>**a2enmod**</u> -**1** outputs a list of all currently active modules.

Important: Including configuration files for external modules If you have activated external modules manually, make sure to load their configuration files in all virtual host configurations. Configuration files for external modules are located under /etc/apache2/conf.d/ and are loaded in /etc/apache2/default-server.conf by default. For more fine-grained control you can comment out the inclusion in /etc/apache2/default-server.conf and add it to specific virtual hosts only. See / etc/apache2/vhosts.d/vhost.template for examples.

# 42.4.3 Base and extension modules

All base and extension modules are described in detail in the Apache documentation. Only a brief description of the most important modules is available here. Refer to http://httpd.a-pache.org/docs/2.4/mod/ a to learn details about each module.

#### mod\_actions

Provides methods to execute a script whenever a certain MIME type (such as application/pdf), a file with a specific extension (like \_.rpm), or a certain request method (such as GET) is requested. This module is enabled by default.

#### mod\_alias

Provides <u>Alias</u> and <u>Redirect</u> directives with which you can map a URL to a specific directory (<u>Alias</u>) or redirect a requested URL to another location. This module is enabled by default.

#### mod\_auth\*

The authentication modules provide different authentication methods: basic authentication with mod\_auth\_basic or digest authentication with mod\_auth\_digest.

mod\_auth\_basic and mod\_auth\_digest must be combined with an authentication provider module, mod\_authn\_\* (for example, mod\_authn\_file for text file-based authentication) and with an authorization module mod\_authz\_\* (for example, mod\_authz\_user for user authorization).

More information about this topic is available in the *Authentication HOWTO* at http:// httpd.apache.org/docs/2.4/howto/auth.html .

#### mod\_auth\_openidc

mod\_auth\_openidc the only certified way to use OpenID Connect with the Apache HTTP
server. (See https://openid.net/developers/certified/ ?.)

#### mod\_autoindex

Autoindex generates directory listings when no index file (for example, <u>index.html</u>) is present. The look and feel of these indexes is configurable. This module is enabled by default. However, directory listings are disabled by default via the <u>Options</u> directive overwrite this setting in your virtual host configuration. The default configuration file for this module is located at /etc/apache2/mod\_autoindex-defaults.conf.

#### mod\_cgi

mod\_cgi is needed to execute CGI scripts. This module is enabled by default.

#### mod\_deflate

Using this module, Apache can be configured to compress given file types on the fly before delivering them.

#### mod\_dir

<u>mod\_dir</u> provides the <u>DirectoryIndex</u> directive with which you can configure which files are automatically delivered when a directory is requested (<u>index.html</u> by default). It also provides an automatic redirect to the correct URL when a directory request does not contain a trailing slash. This module is enabled by default.

#### mod\_env

Controls the environment that is passed to CGI scripts or SSI pages. Environment variables can be set or unset or passed from the shell that invoked the <u>httpd</u> process. This module is enabled by default.

#### mod\_expires

With <u>mod\_expires</u>, you can control how often proxy and browser caches refresh your documents by sending an Expires header. This module is enabled by default.

#### mod\_http2

With <u>mod\_http2</u>, Apache gains support for the HTTP/2 protocol. It can be enabled by specifying Protocols h2 http/1.1 in a VirtualHost.

#### mod\_include

<u>mod\_include</u> lets you use Server Side Includes (SSI), which provide a basic functionality to generate HTML pages dynamically. This module is enabled by default.

#### mod\_info

Provides a comprehensive overview of the server configuration under http://localhost/server-info/. For security reasons, you should always limit access to this URL. By default only localhost is allowed to access this URL. mod\_info is configured at /etc/ apache2/mod\_info.conf.

#### mod\_log\_config

With this module, you can configure the look of the Apache log files. This module is enabled by default.

#### mod\_mime

The mime module ensures that a file is delivered with the correct MIME header based on the file name's extension (for example text/html for HTML documents). This module is enabled by default.

#### mod\_negotiation

Necessary for content negotiation. See http://httpd.apache.org/docs/2.4/content-negotiation.html ? for more information. This module is enabled by default.

#### mod\_rewrite

Provides the functionality of <u>mod\_alias</u>, but offers more features and flexibility. With mod\_rewrite, you can redirect URLs based on multiple rules, request headers, and more.

#### mod\_setenvif

Sets environment variables based on details of the client's request, such as the browser string the client sends, or the client's IP address. This module is enabled by default.

#### mod\_spelling

mod\_spelling attempts to automatically correct typographical errors in URLs, such as capitalization errors.

#### mod\_ssl

Enables encrypted connections between Web server and clients. See *Section 42.6, "Setting up a secure Web server with SSL"* for details. This module is enabled by default.

#### mod\_status

Provides information on server activity and performance under http://localhost/server-status/. For security reasons, you should always limit access to this URL. By default, only <u>localhost</u> is allowed to access this URL. <u>mod\_status</u> is configured at <u>/etc/apache2/</u> mod\_status.conf.

#### mod\_suexec

<u>mod\_suexec</u> lets you run CGI scripts under a different user and group. This module is enabled by default.

#### mod\_userdir

Enables user-specific directories available under <u>*USER/*</u>. The <u>UserDir</u> directive must be specified in the configuration. This module is enabled by default.

## 42.4.4 Multiprocessing modules

SUSE Linux Enterprise Server provides two different multiprocessing modules (MPMs) for use with Apache:

- Prefork MPM
- Worker MPM

### 42.4.4.1 Prefork MPM

The prefork MPM implements a non-threaded, preforking Web server. It makes the Web server behave similarly to Apache version 1.x. In this version it isolates each request and handles it by forking a separate child process. Thus problematic requests cannot affect others, avoiding a lockup of the Web server.

While providing stability with this process-based approach, the prefork MPM consumes more system resources than its counterpart, the worker MPM. The prefork MPM is considered the default MPM for Unix-based operating systems.

# Important: MPMs in this document

This document assumes Apache is used with the prefork MPM.

## 42.4.4.2 Worker MPM

The worker MPM provides a multi-threaded Web server. A thread is a "lighter" form of a process. The advantage of a thread over a process is its lower resource consumption. Instead of only forking child processes, the worker MPM serves requests by using threads with server processes. The preforked child processes are multi-threaded. This approach makes Apache perform better by consuming fewer system resources than the prefork MPM.

One major disadvantage is the stability of the worker MPM: if a thread becomes corrupt, all threads of a process can be affected. In the worst case, this may result in a server crash. Especially when using the Common Gateway Interface (CGI) with Apache under heavy load, internal server errors might occur because of threads being unable to communicate with system resources. Another argument against using the worker MPM with Apache is that not all available Apache modules are thread-safe and thus cannot be used with the worker MPM.

# Warning: Using PHP modules with MPMs

Not all available PHP modules are thread-safe. Using the worker MPM with <u>mod\_php</u> is strongly discouraged.

# 42.4.5 External modules

Find a list of all external modules shipped with SUSE Linux Enterprise Server here. Find the module's documentation in the listed directory.

#### mod\_apparmor

Adds support to Apache to provide AppArmor confinement to individual CGI scripts handled by modules like mod\_php8.

Package Name: <u>apache2-mod\_apparmor</u> More Information: *Book "Security and Hardening Guide"* 

#### mod\_php8

PHP is a server-side, cross-platform HTML embedded scripting language.

Package Name: <a href="mailto:apache2-mod\_php8">apache2-mod\_php8</a> Configuration File: <a href="mailto://etc/apache2/conf.d/php8.conf">/etc/apache2/conf.d/php8.conf</a>

#### mod\_python

<u>mod\_python</u> allows embedding Python within the Apache HTTP server for a considerable boost in performance and added flexibility in designing Web-based applications.

Package Name: <a href="mailto:apache2-mod\_python">apache2-mod\_python</a> More Information: /usr/share/doc/packages/apache2-mod\_python

#### mod\_security

mod\_security provides a Web application firewall to protect Web applications from a range of attacks. It also enables HTTP traffic monitoring and real-time analysis.

Package Name: apache2-mod\_security2
Configuration File: /etc/apache2/conf.d/mod\_security2.conf
More Information: /usr/share/doc/packages/apache2-mod\_security2
Documentation: http://modsecurity.org/documentation/

# 42.4.6 Compilation

Apache can be extended by advanced users by writing custom modules. To develop modules for Apache or compile third-party modules, the package <u>apache2-devel</u> is required along with the corresponding development tools. <u>apache2-devel</u> also contains the <u>apxs2</u> tools, which are necessary for compiling additional modules for Apache.

**apxs2** enables the compilation and installation of modules from source code (including the required changes to the configuration files), which creates *dynamic shared objects* (DSOs) that can be loaded into Apache at runtime.

The **apxs2** binaries are located under /usr/sbin:

- /usr/sbin/apxs2—suitable for building an extension module that works with any MPM. The installation location is /usr/lib64/apache2.
- /usr/sbin/apxs2-prefork—suitable for prefork MPM modules. The installation location is /usr/lib64/apache2-prefork.
- /usr/sbin/apxs2-worker —suitable for worker MPM modules. The installation location is /usr/lib64/apache2-worker.

Install and activate a module from source code with the following commands:

```
> sudo cd /path/to/module/source
> sudo apxs2 -cia MODULE.c
```

where  $\underline{-c}$  compiles the module,  $\underline{-i}$  installs it, and  $\underline{-a}$  activates it. Other options of  $\underline{apxs2}$  are described in the apxs2(1) man page.

# 42.5 Enabling CGI scripts

Apache's Common Gateway Interface (CGI) lets you create dynamic content with programs or scripts usually called CGI scripts. CGI scripts can be written in any programming language. Usually, script languages such as PHP are used.

To enable Apache to deliver content created by CGI scripts, <u>mod\_cgi</u> needs to be activated. <u>mod\_alias</u> is also needed. Both modules are enabled by default. Refer to *Section 42.4.2, "Activation and deactivation"* for details on activating modules.

# Warning: CGI security

Allowing the server to execute CGI scripts is a potential security hole. Refer to *Section 42.8, "Avoiding security problems"* for additional information.

# 42.5.1 Apache configuration

In SUSE Linux Enterprise Server, the execution of CGI scripts is only allowed in the directory <u>/srv/www/cgi-bin/</u>. This location is already configured to execute CGI scripts. If you have created a virtual host configuration (see *Section 42.2.2.1, "Virtual host configuration"*) and want to place your scripts in a host-specific directory, you must unlock and configure this directory.

```
EXAMPLE 42.5: VIRTUALHOST CGI CONFIGURATION
```

```
ScriptAlias /cgi-bin/ "/srv/www/www.example.com/cgi-bin/"
<Directory "/srv/www/www.example.com/cgi-bin/">
Options +ExecCGI @
AddHandler cgi-script .cgi .pl ③
Require all granted @
</Directory>
```

- **1** Tells Apache to handle all files within this directory as CGI scripts.
- 2 Enables CGI script execution
- 3 Tells the server to treat files with the extensions .pl and .cgi as CGI scripts. Adjust according to your needs.
- The <u>Require</u> directive controls the default access state. In this case, access is granted to the specified directory without limitation. For more information on authentication and authorization, see http://httpd.apache.org/docs/2.4/howto/auth.html .

# 42.5.2 Running an example script

CGI programming differs from "regular" programming in that the CGI programs and scripts must be preceded by a MIME-Type header such as <u>Content-type: text/html</u>. This header is sent to the client, so it understands what kind of content it receives. Secondly, the script's output must be something the client, usually a Web browser, understands—HTML usually, or plain text or images, for example.

A simple test script available under /usr/share/doc/packages/apache2/test-cgi is part of the Apache package. It outputs the content of some environment variables as plain text. Copy this script to either /srv/www/cgi-bin/ or the script directory of your virtual host (/srv/ www/www.example.com/cgi-bin/) and name it test.cgi. Edit the file to have #!/bin/sh as the first line. Files accessible by the Web server should be owned by the user <u>root</u>. For additional information see *Section 42.8, "Avoiding security problems"*. Because the Web server runs with a different user, the CGI scripts must be world-executable and world-readable. Change into the CGI directory and use the command **chmod 755 test.cgi** to apply the proper permissions.

Now call <a href="http://localhost/cgi-bin/test.cgi">http://www.example.com/cgi-bin/test.cgi</a> or <a href="http://www.example.com/cgi-bin/test.cgi">http://www.example.com/cgi-bin/test.cgi</a> or <a href="http://www.example.com/cgi-bin/test.cgi">http://www.example.com/cgi-bin/test.cgi</a> or <a href="http://www.example.com/cgi-bin/test.cgi">http://www.example.com/cgi-bin/test.cgi</a> or <a href="http://www.example.com/cgi-bin/test.cgi">http://www.example.com/cgi-bin/test.cgi</a> or <a href="http://www.example.com/cgi-bin/test.cgi">http://www.example.com/cgi-bin/test.cgi</a> or <a href="http://www.example.com/cgi-bin/test.cgi">http://www.example.com/cgi-bin/test.cgi</a>.

# 42.5.3 CGI troubleshooting

If you do not see the output of the test program but an error message instead, check the following:

#### CGI TROUBLESHOOTING

- Have you reloaded the server after having changed the configuration? If not, reload with <u>sys</u>temctl reload apache2.service.
- If you have configured your custom CGI directory, is it configured properly? If in doubt, try the script within the default CGI directory <u>/srv/www/cgi-bin/</u> and call it with <u>http://</u> localhost/cgi-bin/test.cgi.
- Are the file permissions correct? Change into the CGI directory and execute <u>ls -l test.cgi</u>. The output should start with

-rwxr-xr-x 1 root root

• Make sure that the script does not contain programming errors. If you have not changed <u>test.cgi</u>, this should not be the case, but if you are using your own programs, always make sure that they do not contain programming errors.

# 42.6 Setting up a secure Web server with SSL

Whenever sensitive data, such as credit card information, is transferred between Web server and client, it is desirable to have a secure, encrypted connection with authentication. <u>mod\_ssl</u> provides strong encryption using the secure sockets layer (SSL) and transport layer security (TLS) protocols for HTTP communication between a client and the Web server. Using TLS/SSL, a private connection between Web server and client is established. Data integrity is ensured and client and server can authenticate each other.

For this purpose, the server sends an SSL certificate that holds information proving the server's valid identity before any request to a URL is answered. In turn, this guarantees that the server is the uniquely correct end point for the communication. Additionally, the certificate generates an encrypted connection between client and server that can transport information without the risk of exposing sensitive, plain-text content.

mod\_ssl does not implement the TLS/SSL protocols itself, but acts as an interface between Apache and an SSL library. In SUSE Linux Enterprise Server, the OpenSSL library is used. OpenSSL is automatically installed with Apache.

The most visible effect of using <u>mod\_ssl</u> with Apache is that URLs are prefixed with <u>https://</u> instead of http://.

# 42.6.1 Creating an SSL certificate

To use TLS/SSL with the Web server, you need to create an SSL certificate. This certificate is needed for the authorization between Web server and client, so that each party can clearly identify the other party. To ensure the integrity of the certificate, it must be signed by a party every user trusts.

There are three types of certificates you can create: a "dummy" certificate for testing purposes only, a self-signed certificate for a defined circle of users that trust you, and a certificate signed by an independent, publicly-known certificate authority (CA).

Creating a certificate is a two step process. First, a private key for the certificate authority is generated then the server certificate is signed with this key.

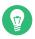

# Tip: More information

To learn more about concepts and definitions of TLS/SSL, refer to https://httpd.a-pache.org/docs/2.4/ssl/ssl\_intro.html **?**.

## 42.6.1.1 Creating a "dummy" certificate

To generate a dummy certificate, call the script <u>/usr/bin/gensslcert</u>. It creates or overwrites the files listed below. Use <u>gensslcert</u>'s optional switches to fine-tune the certificate. Call <u>/</u> usr/bin/gensslcert -h for more information.

- /etc/apache2/ssl.crt/ca.crt
- /etc/apache2/ssl.crt/server.crt
- /etc/apache2/ssl.key/server.key
- /etc/apache2/ssl.csr/server.csr

A copy of ca.crt is also placed at /srv/www/htdocs/CA.crt for download.

Important: For testing purposes only A dummy certificate should never be used on a production system. Only use it for testing purposes.

## 42.6.1.2 Creating a self-signed certificate

If you are setting up a secure Web server for an intranet or for a defined circle of users, it is probably sufficient if you sign a certificate with your own certificate authority (CA). Note that visitors to such a site will see a warning like "this is an untrusted site", as Web browsers do not recognize self-signed certificates.

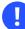

# Important: Self-signed certificates

Only use a self-signed certificate on a Web server that is accessed by people who know and trust you as a certificate authority. It is not recommended to use such a certificate for a public shop, for example.

First you need to generate a certificate signing request (CSR). You are going to use **openssl**, with <u>PEM</u> as the certificate format. During this step, you will be asked for a passphrase, and to answer several questions. Remember the passphrase you enter as you will need it in the future.

```
> sudo openssl req -new > new.cert.csr
Generating a 1024 bit RSA private key
...+++++
writing new private key to 'privkey.pem'
Enter PEM pass phrase: ①
Verifying - Enter PEM pass phrase: ②
```

```
- - - - -
You are about to be asked to enter information that will be incorporated
into your certificate request.
What you are about to enter is what is called a Distinguished Name or a DN.
There are quite a few fields but you can leave some blank
For some fields there will be a default value,
If you enter '.', the field will be left blank.
Country Name (2 letter code) [AU]: 3
State or Province Name (full name) [Some-State]: 4
Locality Name (eg, city) []: 5
Organization Name (eg, company) [Internet Widgits Pty Ltd]: 6
Organizational Unit Name (eg, section) []: 🥑
Common Name (for example server FQDN, or YOUR name) []: 3
Email Address []: 9
Please enter the following 'extra' attributes
to be sent with your certificate request
A challenge password []: 10
```

**1** Fill in your passphrase.

An optional company name []: 11

- 2 Fill it in once more (and remember it).
- **3** Fill in your 2 letter country code, such as GB or CZ.
- **4** Fill in the name of the state where you live.
- **5** Fill in the city name, such as Prague.
- 6 Fill in the name of the organization you work for.
- Fill in your organization unit, or leave blank if you have none.
- 8 Fill in either the domain name of the server, or your first and last name.
- 9 Fill in your work e-mail address.
- **10** Leave the challenge password empty, otherwise you will need to enter it every time you restart the Apache Web server.
- **11** Fill in the optional company name, or leave blank.

Now you can generate the certificate. You are going to use **openssl** again, and the format of the certificate is the default PEM.

#### PROCEDURE 42.3: GENERATING THE CERTIFICATE

1. Export the private part of the key to <u>new.cert.key</u>. You will be prompted for the passphrase you entered when creating the certificate signing request (CSR).

> sudo openssl rsa -in privkey.pem -out new.cert.key

2. Generate the public part of the certificate according to the information you filled out in the signing request. The <u>-days</u> option specifies the length of time before the certificate expires. You can revoke a certificate, or replace one before it expires.

```
> sudo openssl x509 -in new.cert.csr -out new.cert.cert -req \
-signkey new.cert.key -days 365
```

3. Copy the certificate files to the relevant directories, so that the Apache server can read them. Make sure that the private key <a href="https://www.etc/apache2/ssl.key/server.key">/etc/apache2/ssl.key/server.key</a> is not world-readable, while the public PEM certificate <a href="https://www.etc/apache2/ssl.crt/server.crt">/etc/apache2/ssl.key/server.key</a> is not world-readable, while the public PEM certificate <a href="https://www.etc/apache2/ssl.crt/server.crt">/etc/apache2/ssl.key/server.key</a> is not world-readable, while the public PEM certificate <a href="https://www.etc/apache2/ssl.crt/server.crt">/etc/apache2/ssl.key/server.key</a> is not world-readable.

```
> sudo cp new.cert.cert /etc/apache2/ssl.crt/server.crt
> sudo cp new.cert.key /etc/apache2/ssl.key/server.key
```

# Tip: Public certificate location

The last step is to copy the public certificate file from /etc/apache2/ssl.crt/server.crt to a location where your users can access it to incorporate it into the list of known and trusted CAs in their Web browsers. Otherwise a browser complains that the certificate was issued by an unknown authority.

## 42.6.1.3 Getting an officially signed certificate

There are several official certificate authorities that sign your certificates. The certificate is signed by a trustworthy third party, so can be fully trusted. Publicly operating secure Web servers usually have an officially signed certificate. A list of the most used Certificate Authorities (CAs) is available at https://en.wikipedia.org/wiki/Certificate\_authority#Providers **?**.

When requesting an officially signed certificate, you do not send a certificate to the CA. Instead, issue a Certificate Signing Request (CSR). To create a CSR, run the following command:

> openssl req -new -newkey rsa:2048 -nodes -keyout newkey.pem -out newreq.pem

You are asked to enter a distinguished name. This requires you to answer a few questions, such as country name or organization name. Enter valid data—everything you enter here later shows up in the certificate and is checked. You do not need to answer every question. If one does not apply to you or you want to leave it blank, use ".". Common name is the name of the CA itself—choose a significant name, such as <u>My company</u> CA. Last, a challenge password and an alternative company name must be entered.

Find the CSR in the directory from which you called the script. The file is named newreq.pem.

# 42.6.2 Configuring Apache with SSL

The default port for TLS/SSL requests on the Web server side is 443. There is no conflict between a "regular" Apache listening on port 80 and an TLS/SSL-enabled Apache listening on port 443. In fact, HTTP and HTTPS can be run with the same Apache instance. Usually separate virtual hosts are used to dispatch requests to port 80 and port 443 to separate virtual servers.

# Important: Firewall configuration

Do not forget to open the firewall for SSL-enabled Apache on port 443. This can be done with <u>firewalld</u> as described in *Book "Security and Hardening Guide"*, *Chapter 23 "Masquerad-ing and firewalls"*, *Section 23.4.3 "Configuring the firewall on the command line"*.

The SSL module is enabled by default in the global server configuration. In case it has been disabled on your host, activate it with the following command: **a2enmod ssl**. To finally enable SSL, the server needs to be started with the flag "SSL". To do so, call **a2enflag SSL** (case-sensitive!). If you have chosen to encrypt your server certificate with a password, you should also increase the value for <u>APACHE\_TIMEOUT</u> in <u>/etc/sysconfig/apache2</u>, so you have enough time to enter the passphrase when Apache starts. Restart the server to make these changes active. A reload is not sufficient.

The virtual host configuration directory contains a template /etc/apache2/vhosts.d/vhostssl.template with SSL-specific directives that are extensively documented. Refer to *Section 42.2.2.1, "Virtual host configuration"* for the general virtual host configuration.

To get started, copy the template to <u>/etc/apache2/vhosts.d/MYSSL-HOST.conf</u> and edit it. Adjusting the values for the following directives should be sufficient:

- DocumentRoot
- ServerName
- ServerAdmin

- ErrorLog
- TransferLog

## 42.6.2.1 Name-based virtual hosts and SSL

By default it is not possible to run multiple SSL-enabled virtual hosts on a server with only one IP address. Name-based virtual hosting requires that Apache knows which server name has been requested. The problem with SSL connections is, that such a request can only be read after the SSL connection has already been established (by using the default virtual host). As a result, users will receive a warning message stating that the certificate does not match the server name.

SUSE Linux Enterprise Server comes with an extension to the SSL protocol called Server Name Indication (SNI) addresses this issue by sending the name of the virtual domain as part of the SSL negotiation. This enables the server to "switch" to the correct virtual domain early and present the browser the correct certificate.

SNI is enabled by default on SUSE Linux Enterprise Server. To enable Name-Based Virtual Hosts for SSL, configure the server as described in *Section 42.2.2.1.1, "Name-based virtual hosts"* (note that you need to use port 443 rather than port 80 with SSL).

## Important: SNI browser support

SNI must also be supported on the client side. However, SNI is supported by most browsers, except for certain older browsers. For more information, see https://en.wikipedia.org/wiki/Server\_Name\_Indication#Support **?**.

To configure handling of non-SNI capable browsers, use the directive <u>SSLStric-</u> <u>tSNIVHostCheck</u>. When set to <u>on</u> in the server configuration, non-SNI capable browser will be rejected for all virtual hosts. When set to <u>on</u> within a <u>VirtualHost</u> directive, access to this particular host will be rejected.

When set to <u>off</u> in the server configuration, the server will behave as if not having SNI support. SSL requests will be handled by the *first* virtual host defined (for port 443).

# 42.7 Running multiple Apache instances on the same server

Running multiple Apache instances on the same server has several advantages over running multiple virtual hosts (see Section 42.2.2.1, "Virtual host configuration"):

- When a virtual host needs to be disabled for some time, you need to change the Web server configuration and restart it so that the change takes effect.
- In case of problems with one virtual host, you need to restart all of them.

You can run the default Apache instance as usual:

> sudo systemctl start apache2.service

It reads the default <u>/etc/sysconfig/apache2</u> file. If the file is not present, or it is present but it does not set the APACHE\_HTTPD\_CONF variable, it reads /etc/apache2/httpd.conf.

To activate another Apache instance, run:

> sudo systemctl start apache2@INSTANCE\_NAME

For example:

> sudo systemctl start apache2@example\_web.org

By default, the instance uses /etc/apache2@example\_web.org/httpd.conf as a main configuration file, which can be overwritten by setting <u>APACHE\_HTTPD\_CONF</u> in <u>/etc/syscon-</u> fig/apache2@example\_web.org.

An example to set up an additional instance of Apache follows. Note that you need to execute all the commands as root.

PROCEDURE 42.4: CONFIGURING AN ADDITIONAL APACHE INSTANCE

 Create a new configuration file based on /etc/sysconfig/apache2, for example /etc/ sysconfig/apache2@example\_web.org:

> sudo cp /etc/sysconfig/apache2 /etc/sysconfig/apache2@example\_web.org

 Edit the file /etc/sysconfig/apache2@example\_web.org and change the line containing APACHE\_HTTPD\_CONF

to

APACHE\_HTTPD\_CONF="/etc/apache2/httpd@example\_web.org.conf"

3. Create the file /etc/apache2/httpd@example\_web.org.conf based on /etc/apache2/ httpd.conf.

> sudo cp /etc/apache2/httpd.conf /etc/apache2/httpd@example\_web.org.conf

4. Edit /etc/apache2/httpd@example\_web.org.conf and change

Include /etc/apache2/listen.conf

to

Include /etc/apache2/listen@example\_web.org.conf

Review all the directives and change them to fit your needs. You will probably want to change

Include /etc/apache2/global.conf

and create new global@example\_web.org.conf for each instance. We suggest to change

ErrorLog /var/log/apache2/error\_log

to

ErrorLog /var/log/apache2/error@example\_web.org\_log

to have separate logs for each instance.

5. Create /etc/apache2/listen@example\_web.org.conf based on /etc/apache2/listen.conf.

> sudo cp /etc/apache2/listen.conf /etc/apache2/listen@example\_web.org.conf

6. Edit /etc/apache2/listen@example\_web.org.conf and change

Listen 80

to the port number you want the new instance to run on, for example 82:

Listen 82

To run the new Apache instance over a secured protocol (see *Section 42.6, "Setting up a secure Web server with SSL"*), change also the line

Listen 443

for example to

Listen 445

7. Start the new Apache instance:

> sudo systemctl start apache2@example\_web.org

8. Check if the server is running by pointing your Web browser at <u>http://server\_name:82</u>. If you previously changed the name of the error log file for the new instance, you can check it:

> sudo tail -f /var/log/apache2/error@example\_web.org\_log

Here are several points to consider when setting up more Apache instances on the same server:

- The file <u>/etc/sysconfig/apache2@INSTANCE\_NAME</u> can include the same variables as <u>/</u> etc/sysconfig/apache2, including module loading and MPM setting.
- The default Apache instance does not need to be running while other instances run.
- The Apache helper utilities **a2enmod**, **a2dismod** and **apachectl** operate on the default Apache instance if not specified otherwise with the <u>HTTPD\_INSTANCE</u> environment variable. The following example

```
> sudo export HTTPD_INSTANCE=example_web.org
> sudo a2enmod access_compat
> sudo a2enmod status
> sudo apachectl start
```

will add <u>access\_compat</u> and <u>status</u> modules to the <u>APACHE\_MODULES</u> variable of <u>/etc/</u> sysconfig/apache2@example\_web.org, and then start the example\_web.org instance.

# 42.8 Avoiding security problems

A Web server exposed to the public Internet requires an ongoing administrative effort. It is inevitable that security issues appear, both related to the software and to accidental misconfiguration. Here are some tips for how to deal with them.

# 42.8.1 Up-to-date software

If there are vulnerabilities found in the Apache software, a security advisory will be issued by SUSE. It contains instructions for fixing the vulnerabilities, which in turn should be applied when possible. The SUSE security announcements are available from the following locations:

- Web page. https://www.suse.com/support/security/ 🗗
- Mailing list archive. https://lists.opensuse.org/archives/list/security-announce@lists.opensuse.org/ и
- List of security announcements. https://www.suse.com/support/update/ 🗗

# 42.8.2 DocumentRoot permissions

By default in SUSE Linux Enterprise Server, the <u>DocumentRoot</u> directory <u>/srv/www/htdocs</u> and the CGI directory <u>/srv/www/cgi-bin</u> belong to the user and group <u>root</u>. You should not change these permissions. If the directories are writable for all, any user can place files into them. These files might then be executed by Apache with the permissions of <u>wwwrun</u>, which may give the user unintended access to file system resources. Use subdirectories of <u>/srv/www</u> to place the <u>DocumentRoot</u> and CGI directories for your virtual hosts and make sure that directories and files belong to user and group root.

# 42.8.3 File system access

By default, access to the whole file system is denied in <u>/etc/apache2/httpd.conf</u>. You should never overwrite these directives, but specifically enable access to all directories Apache should be able to read. For details, see *Section 42.2.2.1.3, "Basic virtual host configuration"*. In doing so, ensure that no critical files, such as password or system configuration files, can be read from the outside.

# 42.8.4 CGI scripts

Interactive scripts in PHP, SSI, or any other programming language can essentially run arbitrary commands and therefore present a general security issue. Scripts that will be executed from the server should only be installed from sources the server administrator trusts—allowing users to run their own scripts is generally not a good idea. It is also recommended to do security audits for all scripts.

To make the administration of scripts as easy as possible, it is common practice to limit the execution of CGI scripts to specific directories instead of globally allowing them. The directives <u>ScriptAlias</u> and <u>Option ExecCGI</u> are used for configuration. The SUSE Linux Enterprise Server default configuration does not allow execution of CGI scripts from everywhere.

All CGI scripts run as the same user, so different scripts can potentially conflict with each other. The module suEXEC lets you run CGI scripts under a different user and group.

## 42.8.5 User directories

When enabling user directories (with <u>mod\_userdir</u> or <u>mod\_rewrite</u>) you should strongly consider not allowing <u>.htaccess</u> files, which would allow users to overwrite security settings. At least you should limit the user's engagement by using the directive <u>AllowOverRide</u>. In SUSE Linux Enterprise Server, <u>.htaccess</u> files are enabled by default, but the user is not allowed to overwrite any <u>Option</u> directives when using <u>mod\_userdir</u> (see the <u>/etc/apache2/</u> mod\_userdir.conf configuration file).

# 42.9 Troubleshooting

If Apache does not start, the Web page is not accessible, or users cannot connect to the Web server, it is important to find the cause of the problem. Here are some typical places to look for error explanations and important things to check:

#### Output of the apache2.service subcommand:

Instead of starting and stopping the Web server with the binary /usr/sbin/apache2ctl, rather use the **systemctl** commands instead (described in *Section 42.3, "Starting and stopping Apache"*). **systemctl status apache2.service** is verbose about errors, and it even provides tips and hints for fixing configuration errors.

Log files and verbosity

In case of both fatal and nonfatal errors, check the Apache log files for causes, mainly the error log file located at <u>/var/log/apache2/error\_log</u> by default. Additionally, you can control the verbosity of the logged messages with the <u>LogLevel</u> directive if more detail is needed in the log files.

👩 Tip: A simple test

Watch the Apache log messages with the command <u>tail</u> -F /var/log/ apache2/MY\_ERROR\_LOG. Then run systemctl restart apache2.service. Now, try to connect with a browser and check the output.

#### **Firewall and ports**

A common mistake is to not open the ports for Apache in the firewall configuration of the server. If you configure Apache with YaST, there is a separate option available to take care of this specific issue (see *Section 42.2.3, "Configuring Apache with YaST"*). If you are configuring Apache manually, open firewall ports for HTTP and HTTPS via YaST's firewall module.

If the error cannot be tracked down with any of these, check the online Apache bug database at http://httpd.apache.org/bug\_report.html ?. Additionally, the Apache user community can be reached via a mailing list available at http://httpd.apache.org/userslist.html ?.

## 42.10 More information

The package <u>apache2-doc</u> contains the complete Apache manual in various localizations for local installation and reference. It is not installed by default—the quickest way to install it is to use the command <u>zypper in apache2-doc</u>. Having been installed, the Apache manual is available at http://localhost/manual/ . You may also access it on the Web at http://httpd.a-pache.org/docs-2.4/ . SUSE-specific configuration hints are available in the directory /usr/ share/doc/packages/apache2/README.\*.

## 42.10.1 Apache 2.4

For a list of new features in Apache 2.4, refer to http://httpd.apache.org/docs/2.4/new\_features\_2\_4.html **?**. Information about upgrading from version 2.2 to 2.4 is available at http:// httpd.apache.org/docs-2.4/upgrading.html **?**.

## 42.10.2 Apache modules

More information about external Apache modules that are briefly described in *Section 42.4.5, "External modules"* is available at the following locations:

mod\_apparmor

https://en.opensuse.org/SDB:AppArmor z

mod\_php8

http://www.php.net/manual/en/install.unix.apache2.php 🗗

You can obtain detailed information about mod\_php8 configuration in its well-commented main configuration file /etc/php8/apache2/php.ini.

mod\_python

http://www.modpython.org/ 7

mod\_security

http://modsecurity.org/ 🗗

## 42.10.3 Development

More information about developing Apache modules or about getting involved in the Apache Web server project are available at the following locations:

#### Apache developer information

http://httpd.apache.org/dev/ 🗗

#### Apache developer documentation

http://httpd.apache.org/docs/2.4/developer/ 7

## 42.10.4 Miscellaneous sources

If you experience difficulties specific to Apache in SUSE Linux Enterprise Server, take a look at the Technical Information Search at https://www.suse.com/support ?. The history of Apache is provided at https://httpd.apache.org/ABOUT\_APACHE.html ?. This page also explains why the server is called Apache.

# 43 Setting up an FTP server with YaST

Using the YaST *FTP Server* module, you can configure your machine to function as an FTP (File Transfer Protocol) server. Anonymous and/or authenticated users can connect to your machine and download files using the FTP protocol. Depending on the configuration, they can also upload files to the FTP server. YaST uses vsftpd (Very Secure FTP Daemon).

If the YaST FTP Server module is not available in your system, install the yast2-ftp-server package. (For managing the FTP server from the command line, see Section 4.4.3.7, "yast ftp-server".)

To configure the FTP server using YaST, follow these steps:

- Open the YaST control center and choose Network Services > FTP Server or run the yast2 ftp-server command as root.
- 2. If there is not any FTP server installed in your system, you will be asked which server to install when the YaST FTP Server module starts. Choose the vsftpd server and confirm the dialog.
- 3. In the *Start-Up* dialog, configure the options for starting of the FTP server. For more information, see *Section 43.1, "Starting the FTP server"*.
  In the *General* dialog, configure FTP directories, welcome message, file creation masks and other parameters. For more information, see *Section 43.2, "FTP general settings"*.
  In the *Performance* dialog, set the parameters that affect the load on the FTP server. For more information, see *Section 43.3, "FTP performance settings"*.
  In the *Authentication* dialog, set whether the FTP server should be available for anonymous and/or authenticated users. For more information, see *Section 43.4, "Authentication"*.
  In the *Expert Settings* dialog, configure the operation mode of the FTP server, SSL connections and firewall settings. For more information, see *Section 43.5, "Expert settings"*.
- 4. Click *Finish* to save the configurations.

# 43.1 Starting the FTP server

In the *Service Start* frame of the *FTP Start-Up* dialog set the way the FTP server is started up. You can choose between starting the server automatically during the system boot and starting it manually. If the FTP server should be started only after an FTP connection request, choose *Via socket*.

The current status of the FTP server is shown in the *Switch On and Off* frame of the *FTP Start-Up* dialog. Start the FTP server by clicking *Start FTP Now*. To stop the server, click *Stop FTP Now*. After having changed the settings of the server click *Save Settings and Restart FTP Now*. Your configurations will be saved by leaving the configuration module with *Finish*.

| Start-Up<br>General<br>Performance<br>Authentication<br>Expert Settings | Service Configuration<br>Current status: Inactive<br>After writing configuration:<br>Keep current state •<br>After reboot:<br>Do not start • |                             |
|-------------------------------------------------------------------------|----------------------------------------------------------------------------------------------------|-----------------------------|
|                                                                         | Help                                                                                                    | <u>Cancel</u> <u>Finish</u> |

FIGURE 43.1: FTP SERVER CONFIGURATION — START-UP

# 43.2 FTP general settings

In the *General Settings* frame of the *FTP General Settings* dialog you can set the *Welcome message* which is shown after connecting to the FTP server.

If you check the *Chroot Everyone* option, all local users will be placed in a chroot jail in their home directory after login. This option has security implications, especially if the users have upload permission or shell access, so be careful enabling this option.

If you check the Verbose Logging option, all FTP requests and responses are logged.

You can limit permissions of files created by anonymous and/or authenticated users with umask. Set the file creation mask for anonymous users in *Umask for Anonymous* and the file creation mask for authenticated users in *Umask for Authenticated Users*. The masks should be entered as octal numbers with a leading zero. For more information about umask, see the umask man page (man 1p umask).

In the *FTP Directories* frame set the directories used for anonymous and authorized users. With *Browse*, you can select a directory to be used from the local file system. The default FTP directory for anonymous users is /srv/ftp. Note that vsftpd does not allow this directory to be writable for all users. The subdirectory upload with write permissions for anonymous users is created instead.

# 43.3 FTP performance settings

In the *Performance* dialog set the parameters which affect the load on the FTP server. *Max Idle Time* is the maximum time (in minutes) the remote client may spend between FTP commands. In case of longer inactivity, the remote client is disconnected. *Max Clients for One IP* determines the maximum number of clients which can be connected from a single IP address. *Max Clients* determines the maximum number of clients which may be connected. Any additional clients will get an error message.

The maximum data transfer rate (in KB/s) is set in *Local Max Rate* for local authenticated users, and in *Anonymous Max Rate* for anonymous clients respectively. The default value for the rate settings is 0, which means unlimited data transfer rate.

# 43.4 Authentication

In the *Enable/Disable Anonymous and Local Users* frame of the *Authentication* dialog, you can set which users are allowed to access your FTP server. You can choose between the following options: granting access to anonymous users only, to authenticated users only (with accounts on the system) or to both types of users.

To allow users to upload files to the FTP server, check *Enable Upload* in the *Uploading* frame of the *Authentication* dialog. Here you can allow uploading or creating directories even for anonymous users by checking the respective box.

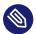

## Note: vsftp—allowing file upload for anonymous users

If a vsftpd server is used and you want anonymous users to be able to upload files or create directories, a subdirectory with writing permissions for all users needs to be created in the anonymous FTP directory.

# 43.5 Expert settings

An FTP server can run in active or in passive mode. By default the server runs in passive mode. To switch into active mode, deselect the Enable Passive Mode option in the Expert Settings dialog. You can also change the range of ports on the server used for the data stream by tweaking the Min Port for Pas. Mode and Max Port for Pas. Mode options.

If you want encrypted communication between clients and the server, you can Enable SSL and, additionally, Enable TLS. Specify the RSA certificate to be used for SSL encrypted connections.

## Important

By default, new versions of the vsftpd daemon have the TLS protocol older than version 1.2 disabled. If you use an FTP client that requires an older version of the TLS protocol, you need to add the following configuration to the /etc/vsftpd.conf file:

```
ssl_tlsv1 = YES
ssl_tlsv1_1 = YES
```

Then restart the vsftpd daemon to reread the configuration:

```
> sudo systemctl restart vsftpd.service
```

If your system is protected by a firewall, check Open Port in Firewall to enable a connection to the FTP server.

#### More information 43.6

For more information about the FTP server read the manual pages of vsftpd and vsftpd.conf.

# 44 Squid caching proxy server

Squid is a widely-used caching proxy server for Linux and Unix platforms. This means that it stores requested Internet objects, such as data on a Web or FTP server, on a machine that is closer to the requesting workstation than the server. It can be set up in multiple hierarchies to assure optimal response times and low bandwidth usage, even in modes that are transparent to end users.

Squid acts as a caching proxy server. It redirects object requests from clients (in this case, from Web browsers) to the server. When the requested objects arrive from the server, it delivers the objects to the client and keeps a copy of them in the hard disk cache. An advantage of caching is that several clients requesting the same object can be served from the hard disk cache. This enables clients to receive the data much faster than from the Internet. This procedure also reduces the network traffic.

Along with actual caching, Squid offers a wide range of features:

- Distributing load over intercommunicating hierarchies of proxy servers
- Defining strict access control lists for all clients accessing the proxy server
- Allowing or denying access to specific Web pages using other applications
- Generating statistics about frequently-visited Web pages for the assessment of surfing habits

Squid is not a generic proxy server. It normally proxies only HTTP connections. It supports the protocols FTP, Gopher, SSL, and WAIS, but it does not support other Internet protocols, such as the news protocol, or video conferencing protocols. Because Squid only supports the UDP protocol to provide communication between different caches, many multimedia programs are not supported.

# 44.1 Some facts about proxy servers

As a caching proxy server, Squid can be used in several ways. When combined with a firewall, it can help with security. Multiple proxies can be used together. It can also determine what types of objects should be cached and for how long.

## 44.1.1 Squid and security

It is possible to use Squid together with a firewall to secure internal networks from the outside. The firewall denies all clients access to external services except Squid. All Web connections must be established by the proxy server. With this configuration, Squid completely controls Web access.

If the firewall configuration includes a demilitarized zone (DMZ), the proxy server should operate within this zone. *Section 44.6, "Configuring a transparent proxy"* describes how to implement a *transparent* proxy. This simplifies the configuration of the clients, because in this case, they do not need any information about the proxy server.

## 44.1.2 Multiple caches

Several instances of Squid can be configured to exchange objects between them. This reduces the total system load and increases the chances of retrieving an object from the local network. It is also possible to configure cache hierarchies, so a cache can forward object requests to sibling caches or to a parent cache—causing it to request objects from another cache in the local network, or directly from the source.

Choosing the appropriate topology for the cache hierarchy is very important, because it is not desirable to increase the overall traffic on the network. For a very large network, it would make sense to configure a proxy server for every subnet and connect them to a parent proxy server, which in turn is connected to the caching proxy server of the ISP.

All this communication is handled by ICP (Internet cache protocol) running on top of the UDP protocol. Data transfers between caches are handled using HTTP (hypertext transmission protocol) based on TCP.

To find the most appropriate server from which to request objects, a cache sends an ICP request to all sibling proxies. The sibling proxies answer these requests via ICP responses. If the object was detected, they use the code HIT, if not, they use MISS.

If multiple <u>HIT</u> responses were found, the proxy server decides from which server to download, depending on factors such as which cache sent the fastest answer or which one is closer. If no satisfactory responses are received, the request is sent to the parent cache.

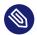

## Note: How Squid avoids duplication of objects

To avoid duplication of objects in different caches in the network, other ICP protocols are used, such as CARP (cache array routing protocol) or HTCP (hypertext cache protocol). The more objects maintained in the network, the greater the possibility of finding the desired object.

#### **Caching Internet objects** 44.1.3

Many objects available in the network are not static, such as dynamically generated pages and TLS/SSL-encrypted content. Objects like these are not cached because they change each time they are accessed.

To determine how long objects should remain in the cache, objects are assigned one of several states. Web and proxy servers find out the status of an object by adding headers to these objects, such as "Last modified" or "Expires" and the corresponding date. Other headers specifying that objects must not be cached can be used as well.

Objects in the cache are normally replaced, because of a lack of free disk space, using algorithms such as LRU (last recently used). This means that the proxy expunges those objects that have not been requested for the longest time.

# 44.2 System requirements

System requirements largely depend on the maximum network load that the system must bear. Therefore, examine load peaks, as during those times, load might be more than four times the day's average. When in doubt, slightly overestimate the system's requirements. Having Squid working close to the limit of its capabilities can lead to a severe loss in quality of service. The following sections point to system factors in order of significance:

- 1. RAM size
- 2. CPU speed/physical CPU cores
- 3. Size of the disk cache
- 4. Hard disks/SSDs and their architecture

## 44.2.1 RAM

The amount of memory (RAM) required by Squid directly correlates with the number of objects in the cache. Random access memory is much faster than a hard disk/SSD. Therefore, it is very important to have sufficient memory for the Squid process, because system performance is dramatically reduced if the swap disk is used.

Squid also stores cache object references and frequently requested objects in the main memory to speed up retrieval of this data. In addition to that, there is other data that Squid needs to keep in memory, such as a table with all the IP addresses handled, an exact domain name cache, the most frequently requested objects, access control lists, buffers, and more.

## 44.2.2 CPU

Squid is tuned to work best with lower processor core counts (4–8 physical cores), with each providing high performance. Technologies providing virtual cores such as hyperthreading can hurt performance.

To make the best use of multiple CPU cores, it is necessary to set up multiple worker threads writing to different caching devices. By default, multi-core support is mostly disabled.

## 44.2.3 Size of the disk cache

In a small cache, the probability of a HIT (finding the requested object already located there) is small, because the cache is easily filled and less requested objects are replaced by newer ones. If, for example, 1 GB is available for the cache and the users use up only 10 MB per day surfing, it would take more than one hundred days to fill the cache.

The easiest way to determine the necessary cache size is to consider the maximum transfer rate of the connection. With a 1 Mbit/s connection, the maximum transfer rate is 128 KB/s. If all this traffic ended up in the cache, in one hour it would add up to 460 MB. Assuming that all this traffic is generated in only eight working hours, it would reach 3.6 GB in one day. Because the connection is normally not used to its upper volume limit, it can be assumed that the total data volume handled by the cache is approximately 2 GB. Hence, in this example, 2 GB of disk space is required for Squid to keep one day's worth of browsing data cached.

## 44.2.4 Hard disk/SSD architecture

Speed plays an important role in the caching process, so this factor deserves special attention. For hard disks/SSDs, this parameter is described as *random seek time* or *random read performance*, measured in milliseconds. Because the data blocks that Squid reads from or writes to the hard disk/SSD tend to be small, the seek time/read performance of the hard disk/SSD is more important than its data throughput.

For use as a proxy server, hard disks with high rotation speeds or SSDs are the best choice. When using hard disks, it can be better to use multiple smaller hard disks, each with a single cache directory to avoid excessive read times.

Using a RAID system allows increasing reliability at expense of speed. However, for performance reasons, avoid (software) RAID5 and similar settings.

In most cases, the choice of file system choice does not matter. However, using the mount option <u>noatime</u> can improve performance—Squid provides its own time stamps, so it does not need the file system to track access times.

# 44.3 Basic usage of Squid

Since <u>squid</u> is not installed by default on SUSE® Linux Enterprise Server, make sure the package is installed on your system.

As Squid is preconfigured in SUSE Linux Enterprise Server, you can start it immediately after the installation. To avoid problems during the start-up, make sure that the network is connected to the Internet connection and has at least one name server. Using a dial-up connection with a dynamic DNS configuration may cause problems. In this case, specify at least the name server, as Squid does not start if it does not detect a DNS server in /var/run/netconfig/resolv.conf.

## 44.3.1 Starting Squid

To start Squid, run the following command:

#### > sudo systemctl start squid

To start Squid on system boot, enable the service with systemctl enable squid.

## 44.3.2 Checking whether Squid is working

There are several ways to check whether Squid is running:

```
• Using systemctl:
```

> systemctl status squid

The output should indicate that Squid is loaded and active (running).

• Using Squid itself:

```
> sudo squid -k check | echo $?
```

The output should be 0, but it can also contain additional messages, such as warnings.

To test the functionality of Squid on the local system, choose one of the following options:

• Use **squidclient**, a command-line tool that outputs the response to a Web request, similar to **wget** or **curl**.

Unlike wget or curl, squidclient automatically connects to the default proxy setup of Squid, localhost:3128. However, if you modified the configuration of Squid, you must configure squidclient accordingly. For more information, see squidclient --help.

EXAMPLE 44.1: A REQUEST WITH squidclient

```
> squidclient http://www.example.org
HTTP/1.1 200 OK
Cache-Control: max-age=604800
Content-Type: text/html
Date: Fri, 22 Jun 2016 12:00:00 GMT
Expires: Fri, 29 Jun 2016 12:00:00 GMT
Last-Modified: Fri, 09 Aug 2013 23:54:35 GMT
Server: ECS (iad/182A)
Vary: Accept-Encoding
X-Cache: HIT
x-ec-custom-error: 1
Content-Length: 1270
X-Cache: MISS from moon 1
X-Cache-Lookup: MISS from moon:3128
Via: 1.1 moon (squid/3.5.16) 2
Connection: close
<!doctype html>
<html>
```

```
<head>
    <title>Example domain</title>
 [...]
</body>
</html>
The output shown in Example 44.1, "A request with squidclient" consists of two parts:
  1. The protocol headers of the response (the lines before the blank line).
  2. The actual content of the response (the lines after the blank line).
To verify that Squid is used, refer to the selected header lines:
    The value of the header X-Cache shows that the requested document was not
0
    in the Squid cache (MISS) of the computer moon.
    The example above contains two X-Cache lines. The first X-Cache header
    can be safely ignored, as it is produced by the internal caching software of the
    originating Web server.
   The value of the header Via shows the HTTP version, the name of the computer,
2
    and the version of Squid in use.
```

• Using a browser: Set up <u>localhost</u> as the proxy and <u>3128</u> as the port. Then load a page and check the response headers in the *Network* panel of the browser's *Inspector* or *Developer Tools*. The headers should be reproduced similarly to the way shown in *Example 44.1, "A request with* **squidclient**".

To allow users from the local system and other systems to access Squid and the Internet, change the entry in the configuration files <u>/etc/squid/squid.conf</u> from <u>http\_access</u> <u>deny</u> <u>all</u> to <u>http\_access</u> <u>allow</u> <u>all</u>. However, keep in mind that this makes Squid fully accessible to anyone. Therefore, define ACLs (access control lists) that control access to the proxy server. After modifying the configuration file, Squid must be reloaded or restarted. For more information on ACLs, see Section 44.5.2, "Options for access controls".

If Squid stops working after a short period of time, check whether there is an incorrect name server entry or whether the <a href="https://www.verselv.conf">/ver/run/netconfig/resolv.conf</a> file is missing. Squid logs the cause of a start-up failure in the file <a href="https://wor/log/squid/cache.log">/var/run/netconfig/resolv.conf</a> file is missing. Squid logs the

## 44.3.3 Stopping, reloading, and restarting Squid

There are two ways to reload Squid:

```
    Using systemctl:
    sudo systemctl reload squid
    or
    sudo systemctl restart squid
```

• Using YaST:

In the Squid module, click the Save Settings and Restart Squid Now button.

To stop Squid, use one of the following options:

```
• Using systemctl:
```

```
> sudo systemctl stop squid
```

• Using YaST

In the Squid module click the Stop Squid Now. button.

Shutting down Squid can take a while, because Squid waits up to half a minute before dropping the connections to the clients and writing its data to the disk (see <a href="https://www.shutdownlifetime">shutdown\_lifetime</a> option in /etc/squid.conf),

## Warning: Terminating Squid

Terminating Squid with <u>kill</u> or <u>killall</u> can damage the cache. To be able to restart Squid, damaged caches must be deleted.

## 44.3.4 Removing Squid

Removing Squid from the system does not remove the cache hierarchy and log files. To remove them, delete the /var/cache/squid directory manually.

## 44.3.5 Local DNS server

Setting up a local DNS server makes sense even if it does not manage its own domain. In that case, it acts as a caching-only name server, and it can also resolve DNS requests via the root name servers without requiring any special configuration (see *Section 39.4, "Starting the BIND name server"*). How this can be done depends on whether you chose dynamic DNS during the configuration of the Internet connection.

#### Dynamic DNS

Normally, with dynamic DNS, the DNS server is set by the provider when establishing the Internet connection and the local <u>/var/run/netconfig/resolv.conf</u> file is adjusted automatically. This behavior is specified in the <u>/etc/sysconfig/network/config</u> file using the <u>NETCONFIG\_DNS\_POLICY</u> sysconfig variable. Set <u>NETCONFIG\_DNS\_POLICY</u> to <u>""</u> with the YaST sysconfig editor.

Then add the local DNS server in the /var/run/netconfig/resolv.conf file with the IP address 127.0.0.1 for localhost. This way, Squid can always find the local name server when it starts.

To make the provider's name server accessible, specify it in the configuration file <u>/etc/</u><u>named.conf</u> under <u>forwarders</u> along with its IP address. With dynamic DNS, this can be done automatically when establishing the connection by setting the sysconfig variable NETCONFIG\_DNS\_POLICY to auto.

#### Static DNS

With static DNS, no automatic DNS adjustments take place while establishing a connection, so there is no need to change any sysconfig variables. However, you must specify the local DNS server in the file /var/run/netconfig/resolv.conf as described in *Dynamic DNS*. Additionally, the provider's static name server must be specified manually in the /etc/ named.conf file under forwarders along with its IP address.

## Tip: DNS and firewall

If you have a firewall running, make sure DNS requests can pass through it.

# 44.4 The YaST Squid module

The YaST Squid module contains the following tabs:

#### Start-Up

Specifies how Squid is started and which firewall port is open in which interfaces.

#### HTTP Ports

Define all ports for Squid to listen for HTTP requests from clients.

#### Refresh Patterns

Defines how Squid treats objects in the cache.

#### Cache Settings

Defines settings related to cache memory, maximum and minimum object size, and more.

#### Cache Directory

Defines the top-level directory for Squid to store cache swap files.

#### Access Control

Controls the access to the Squid server via ACL groups.

#### Logging and Timeout

Define paths to access, cache, and cache store log files in addition with connection timeouts and client lifetime.

#### Miscellaneous

Specifies language and mail address of administrator.

# 44.5 The Squid configuration file

Squid proxy server settings are stored in the /etc/squid/squid.conf file. Although starting Squid for the first time does not require any changes to the file, external clients are initially denied access. The proxy is available for localhost. The default port is 3128. The preinstalled configuration file /etc/squid/squid.conf provides detailed information about the options and many examples.

Many entries are disabled using the comment character #. The relevant specifications can be found at the end of the line. The given values usually correlate with the default values, so removing the comment signs without changing any of the parameters usually has no effect. If

possible, leave the commented lines as they are and insert the options along with the modified values in the line below. This way, the default values may easily be recovered and compared with the changes.

## Tip: Adapting the configuration file after an update

If you have updated from an earlier Squid version, it is recommended to edit the new / etc/squid/squid.conf and only apply the changes made in the previous file.

Sometimes, Squid options are added, removed, or modified. Therefore, if you try to use the old squid.conf, Squid might stop working properly.

## 44.5.1 General configuration options

The following is a list of a selection of configuration options for Squid. It is not exhaustive. The Squid package contains a full, lightly documented list of options in <a href="https://www.eta.org/contentstyle.con">/www.eta.org/contentstyle.con</a> f.documented.

#### http\_port PORT

This is the port on which Squid listens for client requests. The default port is 3128, but 8080 is also common.

#### cache\_peer HOST\_NAME TYPE PROXY\_PORT ICP\_PORT

This option allows creating a network of caches that work together. The cache peer is a computer that also hosts a network cache and stands in a relationship to your own. The type of relationship is specified as the <u>TYPE</u>. The type can either be <u>parent</u> or <u>sibling</u>. As the <u>HOST\_NAME</u>, specify the name or IP address of the proxy server to use. For <u>PROX-Y\_PORT</u>, specify the port number for use in a browser (usually <u>8080</u>). Set <u>ICP\_PORT</u> to <u>7</u> or, if the ICP port of the parent is not known and its use is irrelevant to the provider, to <u>0</u>. To make Squid behave like a Web browser instead of a proxy server, disable the use of the ICP protocol by appending the options default and no-query.

#### cache\_mem SIZE

This option defines the amount of memory Squid can use for the most frequent replies. The default is 8 MB. This does not specify the memory usage of Squid and may be exceeded.

## cache\_dir STORAGE\_TYPE CACHE\_DIRECTORY CACHE\_SIZE LEVEL\_1\_DIRECTORIES LEV-EL\_2\_DIRECTORIES

The option <u>cache\_dir</u> defines the directory for the disk cache. In the default configuration on SUSE Linux Enterprise Server, Squid does not create a disk cache. The placeholder *STORAGE TYPE* can be one of the following:

- Directory-based storage types: <u>ufs</u>, <u>aufs</u> (the default), <u>diskd</u>. All three are variations of the storage format <u>ufs</u>. However, while <u>ufs</u> runs as part of the core Squid thread, <u>aufs</u> runs in a separate thread, and <u>diskd</u> uses a separate process. This means that the latter two types avoid blocking Squid because of disk I/O.
- Database-based storage systems: <u>rock</u>. This storage format relies on a single database file, in which each object takes up one or more memory units of a fixed size ("slots").

In the following, only the parameters for storage types based on <u>ufs</u> will be discussed. rock has somewhat different parameters.

The <u>CACHE\_DIRECTORY</u> is the directory for the disk cache. By default, that is <u>/var/cache/</u> squid. <u>CACHE\_SIZE</u> is the maximum size of that directory in megabytes; by default, this is set to 100 MB. Set it to between 50% and a maximum of 80% of available disk space.

The <u>LEVEL\_1\_DIRECTORIES</u> and <u>LEVEL\_2\_DIRECTORIES</u> values specify how many subdirectories are created in the <u>CACHE\_DIRECTORY</u>. By default, 16 subdirectories are created at the first level below <u>CACHE\_DIRECTORY</u> and 256 within each of these. These values should only be increased with caution, because creating too many directories can lead to performance problems.

If you have several disks that share a cache, specify several cache\_dir lines.

#### cache\_access\_log LOG\_FILE,

cache\_log LOG\_FILE,

#### cache\_store\_log LOG\_FILE

These three options specify the paths where Squid logs all its actions. Normally, nothing needs to be changed here. If Squid is under heavy load, it might make sense to distribute the cache and the log files over several disks.

#### client\_netmask NETMASK

This option allows masking IP addresses of clients in the log files by applying a subnet mask. For example, to set the last digit of the IP address to 0, specify 255.255.0.

#### ftp\_user E-MAIL

This option allows setting the password that Squid should use for anonymous FTP login. Specify a valid e-mail address here, as some FTP servers check these for validity.

#### cache\_mgr E-MAIL

When Squid crashes, it sends a message to the specified e-mail address. The default is *webmaster*.

#### logfile\_rotate VALUE

When used with <u>squid</u> -k rotate, <u>squid</u> rotates log files. The files are numbered and, after reaching the specified value, the oldest file is overwritten. The default value is <u>10</u> which rotates log files with the numbers 0 to 9.

However, on SUSE Linux Enterprise Server, rotating log files is performed automatically using logrotate and the configuration file /etc/logrotate.d/squid.

#### append\_domain DOMAIN

Use *append\_domain* to specify which domain to append automatically when none is given. Usually, your own domain is specified here, so pointing the browser to *www* navigates to your own Web server.

#### forwarded\_for STATE

If this option is set to on, it adds a line to the header similar to this:

X-Forwarded-For: 192.168.0.1

If you set this option to <u>off</u>, Squid removes the IP address and the system name of the client from HTTP requests.

#### negative\_ttl TIME,

#### negative\_dns\_ttl TIME

If these options are configured, Squid caches certain types of failures, such as <u>404</u> responses. It then refuses to issue new requests, even if the resource becomes available.

By default, <u>negative\_ttl</u> is set to 0, <u>negative\_dns\_ttl</u> is set to <u>1</u> minutes. This means that negative responses to Web requests are not cached by default, while negative responses to DNS requests are cached for 1 minute.

never\_direct allow ACL\_NAME

To prevent Squid from accepting requests directly from the Internet, use the option <u>nev-er\_direct</u> to force connection to another proxy server. This must have previously been specified in <u>cache\_peer</u>. If <u>all</u> is specified as the <u>ACL\_NAME</u>, all requests are forwarded directly to the <u>parent</u>. This can be necessary, for example, if you are using a provider that dictates the use of its proxies or denies its firewall direct Internet access.

## 44.5.2 Options for access controls

Squid can control the access to the proxy server through Access Control Lists (ACL), lists with rules that are processed sequentially. ACLs must be defined before they can be used. Squid includes default ACLs, such as <u>all</u> and <u>localhost</u>. However, for an ACL to take effect, it must have a corresponding http\_access rule.

The syntax for the option acl is as follows:

```
acl ACL_NAME TYPE DATA
```

The placeholders within this syntax stand for the following:

- *ACL\_NAME* can be any name.
- For <u>TYPE</u>, select from the options available in the <u>ACCESS\_CONTROLS</u> section of the <u>/etc/</u> squid/squid.conf file.
- The specification for <u>DATA</u> depends on the individual ACL type, for example host names, IP addresses, or URLs.

To add rules in the YaST Squid module, open the module and click the *Access Control* tab. Click *Add* under the ACL Groups list and enter the name of your rule, the type, and its parameters.

For more information on types of ACL rules, see the Squid documentation at http://www.squidcache.org/Versions/v3/3.5/cfgman/acl.html **?**.

EXAMPLE 44.2: DEFINING ACL RULES

```
acl mysurfers srcdomain .example.com ①
acl teachers src 192.168.1.0/255.255.255.0 ②
acl students src 192.168.7.0-192.168.9.0/255.255.255.0 ③
acl lunch time MTWHF 12:00-15:00 ④
```

• This ACL defines <u>mysurfers</u> as all users coming from within <u>.example.com</u> (as determined by a reverse lookup for the IP).

2 This ACL defines <u>teachers</u> as the users of computers with IP addresses starting with 192.168.1..

- This ACL defines <u>students</u> as the users of the computer with IP addresses starting with 192.168.7., 192.168.8., or 192.168.9..
- This ACL defines <u>lunch</u> as a time on the days Monday through Friday between noon and 3 p.m.

http\_access allow ACL\_NAME

<u>http\_access</u> defines who is allowed to use the proxy server and who can access what on the Internet. You need to define ACLs for this. The <u>localhost</u> and <u>all</u> ACLs have already been defined above, and you can deny or allow access to them via <u>deny</u> or <u>allow</u>. A list containing any number of <u>http\_access</u> entries can be created, processed from top to bottom. Depending on which occurs first, access is allowed or denied to the respective URL. The last entry should always be <u>http\_access</u> deny <u>all</u>. In the following example, <u>lo-</u> calhost has free access to everything, while all other hosts are denied access completely:

http\_access allow localhost
http\_access deny all

In another example using these rules, the group <u>teachers</u> always has access to the Internet. The group students only has access between Monday and Friday during lunch time:

```
http_access deny localhost
http_access allow teachers
http_access allow students lunch time
http_access deny all
```

For better readability, specify all <u>http\_access</u> options as a block in the configuration file /etc/squid.conf.

#### url\_rewrite\_program PATH

Use this option to specify a URL rewriter.

#### auth param basic program PATH

If users must be authenticated on the proxy server, set a corresponding program, such as /usr/sbin/pam\_auth. When accessing **pam\_auth** for the first time, the user is prompted to provide a user name and a password. In addition to that, you need an ACL, so only clients with a valid login can use the Internet:

```
acl password proxy_auth REQUIRED
```

http\_access allow password

```
http_access deny all
```

In the <u>acl proxy\_auth</u> option, using <u>REQUIRED</u> means that all valid user names are accepted. REQUIRED can also be replaced with a list of permitted user names.

ident\_lookup\_access allow ACL\_NAME

Use this option to enable an ident request action to find each user's identity for all clients defined by an ACL of the type <u>src</u>. To enable this for all clients, apply the predefined ACL all as the ACL\_NAME.

All clients specified by <u>ident\_lookup\_access</u> must run an ident daemon. On Linux, you can use <u>pidentd</u> (package <u>pidentd</u>) as the ident daemon. To ensure that only clients with a successful ident lookup are permitted, define a corresponding ACL:

```
acl identhosts ident REQUIRED
http_access allow identhosts
http access deny all
```

Setting the acl identhosts ident option to REQUIRED ensures that all valid user names are accepted. REQUIRED can also be replaced with a list of permitted user names.

Using <u>ident</u> can slow down access time, because ident lookups are repeated for each request.

# 44.6 Configuring a transparent proxy

A transparent proxy intercepts and answers the requests of the Web browser, so the Web browser receives the requested pages without knowing where they are coming from. As the name indicates, the entire process is transparent to the user.

The standard way of working with proxy servers is as follows: the Web browser sends requests to a certain port of the proxy server and the proxy always provides these required objects, regardless of whether they are in its cache. However, in some cases using the transparent proxy mode of Squid makes sense:

- When for security reasons it is desirable for all clients to use a proxy server to access the Internet.
- When all clients must use a proxy server, regardless of whether they are aware of it.
- When the proxy server in a network is moved, but the existing clients need to retain their old configuration.

PROCEDURE 44.1: SQUID AS A TRANSPARENT PROXY SERVER (COMMAND LINE)

1. In <u>/etc/squid/squid.conf</u>, add the parameter <u>transparent</u> to the line <u>http\_port</u>. You should then have 2 lines:

```
http_port 3128#
http_port 3128 transparent
```

2. Restart Squid:

```
> sudo systemctl restart squid
```

3. Set up the firewall to redirect HTTP traffic to the port given in <a href="http\_proxy">http\_proxy</a> (in the example above, it is port 3128). Then reload the firewall configuration. This assumes that the zone internal is assigned to your LAN interface.

```
> sudo firewall-cmd --permanent --zone=internal \
        --add-forward-port=port=80:proto=tcp:toport=3128:toaddr=LAN_IP
> sudo firewall-cmd --permanent --zone=internal --add-port=3128/tcp
> sudo firewall-cmd --reload
```

Replace <u>LAN\_IP</u> with the IP address of your LAN interface or the interface Squid is listening on.

 To verify that everything is working properly, check the Squid log files in /var/log/ squid/access.log.

# 44.7 Using the Squid cache manager CGI interface (cachemgr.cgi)

The Squid cache manager CGI interface (<u>cachemgr.cgi</u>) is a CGI utility for displaying statistics about the memory usage of a running Squid process. It also provides a convenient way to manage the cache and view statistics without logging the server.

PROCEDURE 44.2: SETTING UP cachemgr.cgi

 Make sure the Apache Web server is running on your system. Configure Apache as described in *Chapter 42, The Apache HTTP server*. In particular, see *Section 42.5, "Enabling CGI scripts"*. To check whether Apache is already running, use:

> sudo systemctl status apache2

If the status is <u>inactive</u>, start Apache with the SUSE Linux Enterprise Server default settings:

> sudo systemctl start apache2

2. Now enable <u>cachemgr.cgi</u> in Apache. To do this, create a configuration file for a <u>Scrip</u>tAlias.

Create the file in the directory <u>/etc/apache2/conf.d</u> and name it <u>cachemgr.conf</u>. Add the following to the file:

```
ScriptAlias /squid/cgi-bin/ /usr/lib64/squid/
```

```
<Directory "/usr/lib64/squid/">
Options +ExecCGI
AddHandler cgi-script .cgi
Require host HOST_NAME
</Directory>
```

Replace <u>HOST\_NAME</u> with the host name of the computer you want to access <u>cachemgr.c-gi</u> from. This allows only your computer to access <u>cachemgr.cgi</u>. To allow access from anywhere, use Require all granted instead.

 If Squid and the Apache Web server run on the same computer, the /etc/squid/ squid.conf configuration file requires no modifications. However, verify that the file contains the following lines:

```
http_access allow manager localhost
http_access deny manager
```

This allows you to access the manager interface from your computer (localhost) only.

• If Squid and the Apache Web server run on different computers, you need to add extra rules to allow access from the CGI script to Squid. Define an ACL for the server (replace *WEB\_SERVER\_IP* with the IP address of the Web server):

```
acl webserver src WEB_SERVER_IP/255.255.255.255
```

Make sure the following rules are in the configuration file. Keep in mind that the order is important.

```
http_access allow manager localhost
```

http\_access allow manager webserver
http\_access deny manager

4. (Optional) Optionally, you can configure one or more passwords for <u>cachemgr.cgi</u>. This also gives you access to more actions such as closing the cache remotely or viewing more information about the cache. To enable access, configure the options <u>cache\_mgr</u> and <u>cachemgr\_passwd</u> with one or more password for the manager and a list of allowed actions.

The following example configuration enables viewing the index page, the menu, and 60minute average of counters without authentication. The configuration also enables toggling offline mode using the password secretpassword and to disable everything else.

```
cache_mgr user
cachemgr_passwd none index menu 60min
cachemgr_passwd secretpassword offline_toggle
cachemgr_passwd disable all
```

<u>cache\_mgr</u> defines a user name. <u>cache\_mgr</u> defines which actions are allowed using which password.

The keywords <u>none</u> and <u>disable</u> are special: <u>none</u> removes the need for a password, disable disables functionality outright.

The full list of actions can be best seen after logging in to <u>cachemgr.cgi</u>. To find out how the operation needs to be referenced in the configuration file, see the string after &operation= in the URL of the action page. all is a special keyword meaning all actions.

5. Reload Squid and Apache to enable the changes:

```
> sudo systemctl reload squid
```

6. To view the statistics, go to the <u>cachemgr.cgi</u> page that you set up before. For example, it could be <u>http://webserver.example.org/squid/cgi-bin/cachemgr.cgi</u>. Choose the right server. If a user name and password are configured, specify them. Click *Continue* and browse through the available statistics.

# 44.8 Cache report generation with Calamaris

Calamaris is a Perl script for generating reports of cache activity in ASCII or HTML format. It works with native Squid access log files. This tool does not belong to the SUSE Linux Enterprise Server default installation scope—to use it, install the calamaris package. Further info on Calamaris is available at http://cord.de/calamaris-english **?**.

Log in as root, then enter:

# cat access1.log [access2.log access3.log] | calamaris OPTIONS > reportfile

When using more than one log file, make sure they are ordered chronologically, with older files listed first. This can be done either by listing the files one after the other as in the example above or by using  $access{1..3}.log$ .

calamaris accepts the following options:

<u>-a</u> output all available reports

- W

output as HTML report

- l

include a message or logo in report header

Further information about the various options can be found in the program's manual page with **man** calamaris.

A typical example is:

```
# cat access.log.{10..1} access.log | calamaris -a -w \
> /usr/local/httpd/htdocs/Squid/squidreport.html
```

This saves the report in the directory of the Web server. Apache is required to view the reports.

# 44.9 More Information

Visit the home page of Squid at http://www.squid-cache.org/ ⊿. Here, find the "Squid User Guide" and a very extensive collection of FAQs on Squid.

In addition, mailing lists are available for Squid at http://www.squid-cache.org/Support/mailing-lists.html **?**.

# 45 Web Based Enterprise Management using SFCB

# 45.1 Introduction and basic concept

SUSE® Linux Enterprise Server (SLES) provides a collection of open standards based tools for the unified management of disparate computing systems and environments. Our enterprise solutions implement the standards proposed by the Distributed Management Task Force. The following paragraphs describe their basic components.

Distributed Management Task Force, Inc (DMTF) is the industry organization which leads the development of management standards for enterprise and Internet environments. Their goal is to unify management standards and initiatives, and to enable more integrated, cost effective and interoperable management solutions. DMTF standards provide common system management components for control and communication. Their solutions are independent of platforms and technologies. *Web Based Enterprise Management* and the *Common Information Model* are two of their key technologies.

Web Based Enterprise Management (WBEM) is a set of management and Internet standard technologies. WBEM was developed to unify the management of enterprise computing environments. It provides the ability for the industry to deliver a well-integrated collection of management tools using Web technologies. WBEM consists of the following standards:

- A data model: the Common Information Model (CIM) standard
- An encoding specification: CIM-XML Encoding Specification
- A transport mechanism: CIM operations over HTTP

The Common Information Model is a conceptual information model that describes system management. It is not bound to a particular implementation and enables the interchange of management information between management systems, networks, services and applications. There are two parts to CIM — the CIM Specification and the CIM Schema.

- The *CIM Specification* describes the language, naming and meta schema. The meta schema is a formal definition of the model. It defines the terms used to express the model and their usage and semantics. The elements of the meta schema are *classes*, *properties*, and *methods*. The meta schema also supports *indications* and *associations* as types of *classes*, and *references* as types of *properties*.
- The *CIM Schema* provides the actual model descriptions. It supplies a set of classes with properties and associations that provide a well understood conceptual framework within which it is possible to organize the available information about the managed environment.

The Common Information Model Object Manager (CIMOM) is a CIM object manager or, more specifically, an application that manages objects according to the CIM standard. CIMOM manages communication between CIMOM providers and a CIM client, where the administrator manages the system.

*CIMOM providers* are software performing specific tasks within the CIMOM that are requested by client applications. Each provider instruments one or more aspects of the CIMOM's schema. These providers interact directly with the hardware.

*Standards Based Linux Instrumentation for Manageability (SBLIM)* is a collection of tools designed to support Web-Based Enterprise Management (WBEM). SUSE® Linux Enterprise Server uses the open source CIMOM (or CIM server) from the SBLIM project called *Small Footprint CIM Broker*.

*Small Footprint CIM Broker* is a CIM server intended for use in resource-limited or embedded environments. It is designed to be modular and lightweight at the same time. Its based on open standards and it supports CMPI providers, CIM-XML encoding, and *Managed Object Format (MOF)*. It is highly configurable and performs stability even if the provider crashes. It is also easily accessible as it supports various transport protocols, such as HTTP, HTTPS, Unix domain sockets, Service Location Protocol (SLP), and Java Database Connectivity (JDBC).

# 45.2 Setting up SFCB

To set up the Small Footprint CIM Broker (SFCB) environment, make sure the *Web-Based Enterprise Management* pattern in YaST is selected during SUSE Linux Enterprise Server installation. Alternatively, select it as a component to install on a server that is already running. Make sure the following packages are installed on your system:

#### cim-schema, Common Information Model (CIM) schema

Contains the Common Information Model (CIM). CIM is a model for describing overall management information in a network or enterprise environments. CIM consists of a specification and a schema. The specification defines the details for integration with other management models. The schema provides the actual model descriptions.

#### python2-pywbem

Contains a Python module for making CIM operation calls through the WBEM protocol to query and update managed objects.

#### cmpi-provider-register, CIMOM neutral provider registration utility

Contains a utility allowing CMPI provider packages to register with whatever CIMOM happens to be present on the system.

#### sblim-sfcb, small footprint CIM broker

Contains Small Footprint CIM Broker. It is a CIM server conforming to the CIM Operations over HTTP protocol. It is robust, with low resource consumption and, therefore, specifically suited for embedded and resource constrained environments. SFCB supports providers written against the Common Manageability Programming Interface (CMPI).

#### sblim-sfcc

Contains Small Footprint CIM Client library runtime libraries.

#### sblim-wbemcli

Contains WBEM command line interface. It is a stand-alone command line WBEM client especially suited for basic systems management tasks.

## 45.2.1 Starting, stopping and checking status for SFCB

CIM server sfcbd daemon is installed together with Web-Based Enterprise Management software and is started by default at system start-up. The following table explains how to start, stop and check status for sfcbd.

#### TABLE 45.1: COMMANDS FOR MANAGING SFCBD

| Task               | Linux Command                                                                                   |
|--------------------|-------------------------------------------------------------------------------------------------|
| Start sfcbd        | Enter <b>systemctl start sblim-sfcb.ser-</b><br><b>vice</b> as <u>root</u> in the command line. |
| Stop sfcbd         | Enter <b>systemctl stop sblim-sfcb.ser-</b><br><b>vice</b> as <u>root</u> in the command line.  |
| Check sfcbd status | Enter systemctl status sblim-sfcb.ser-<br>vice as root in the command line.                     |

## 45.2.2 Ensuring secure access

The default setup of SFCB is relatively secure. However, check that the access to SFCB components is as secure as required for your organization.

#### 45.2.2.1 Certificates

Secure Sockets Layers (SSL) transports require a certificate for secure communication to occur. When SFCB is installed, it has a self-signed certificate generated.

You can replace the path to the default certificate with a path to a commercial or self-signed one by changing the <u>sslCertificateFilePath</u>: <u>PATH\_FILENAME</u> setting in <u>/etc/sfcb/</u>sfcb.cfg. The file must be in PEM format.

By default, SFCB expects a server certificate in the following location:

/etc/sfcb/server.pem

To generate a new certificate, run the following command:

By default, the script generates certificates <u>client.pem</u>, <u>file.pem</u> and <u>server.pem</u> in the current working directory. If you want the script to generate the certificates in <u>/etc/sfcb</u> directory, you need to append the path to the command. If these files already exist, a warning message is displayed, and the old certificates are not overwritten.

```
> sudo sh /usr/share/sfcb/genSslCert.sh /etc/sfcb
Generating SSL certificates in .
WARNING: server.pem SSL Certificate file already exists.
        old file will be kept intact.
WARNING: client.pem SSL Certificate trust store already exists.
        old file will be kept intact.
```

You must remove the old certificates from the file system and run the command again.

To change the way SFCB uses certificates, see Section 45.2.2.3, "Authentication".

### 45.2.2.2 Ports

By default, SFCB is configured to accept all communications through the secure port 5989. The following paragraphs explain the communication port setup and recommended configuration.

#### Port 5989 (secure)

The secure port that SFCB communications use via HTTPS services. This is the default. With this setting, all communications between the CIMOM and client applications are encrypted when sent over the Internet between servers and workstations. Users must authenticate with the client application to reach SFCB server. We recommend that you keep this setting. For the SFCB CIMOM to communicate with the necessary applications, this port must be open on routers and firewalls if they are present between the client application and the nodes being monitored.

#### Port 5988 (insecure)

The insecure port that SFCB communications use via HTTP services. This setting is disabled by default. With this setting, all communications between the CIMOM and client applications are open for review when sent over the Internet between servers and workstations by anyone, without any authentication. We recommend that you use this setting only when attempting to debug a problem with the CIMOM. When the problem is resolved, disable the non-secure port option back. For the SFCB CIMOM to communicate with the necessary applications that require non-secure access, this port must be open in routers and firewalls between the client application and the nodes being monitored.

To change the default port assignments, see Section 45.2.2.2, "Ports".

## 45.2.2.3 Authentication

SFCB supports HTTP basic authentication and authentication based on client certificates (HTTP over SSL connections). Basic HTTP authentication is enabled by specifying doBasicAuth=true in the SFCB configuration file ( /etc/sfcb/sfcb.cfg by default). SUSE® Linux Enterprise Server installation of SFCB supports Pluggable Authentication Modules (PAM) approach; therefore the local root user can authenticate to the SFCB CIMOM with local root user credentials.

If the <u>sslClientCertificate</u> configuration property is set to <u>accept</u> or <u>require</u>, the SFCB HTTP adapter will request a certificate from clients when connecting via HTTP over SSL (HTTPS). If <u>require</u> is specified, the client **must** provide a valid certificate (according to the client trust store specified via <u>sslClientTrustStore</u>). If the client fails to do so, the connection will be rejected by the CIM server.

The setting <u>sslClientCertificate=accept</u> may not be obvious. It is very useful if both basic and client certificate authentication are allowed. If the client can provide a valid certificate, HTTPS connection will be established and the basic authentication procedure will not be executed. If this function cannot verify the certificate, the HTTP basic authentication will take place instead.

# 45.3 SFCB CIMOM configuration

SFCB is a lightweight implementation of the CIM server, but it is also highly configurable. Several options can control its behavior. You can control the SFCB server in three ways:

- by setting appropriate environment variables
- by using command line options
- by changing its configuration file

## 45.3.1 Environment variables

Several environment variables directly affect the behavior of SFCB. You need to restart the SFCB daemon by **systemctl restart sfcb** for these changes to take effect.

#### PATH

Specifies the path to the sfcbd daemon and utilities.

#### LD\_LIBRARY\_PATH

Specifies the path to the sfcb runtime libraries. Alternatively, you can add this path to the system-wide dynamic loader configuration file /etc/ld.so.conf .

#### SFCB\_PAUSE\_PROVIDER

Specifies the provider name. The SFCB server pauses after the provider is loaded for the first time. You can then attach a runtime debugger to the provider's process for debugging purposes.

#### SFCB\_PAUSE\_CODEC

Specifies the name of the SFCB codec (currently supports only <u>http</u>. The SFCB server pauses after the codec is loaded for the first time. You can then attach a runtime debugger to the process.

#### SFCB\_TRACE

Specifies the level of debug messages for SFCB. Valid values are 0 (no debug messages), or 1 (key debug messages) to 4 (all debug messages). Default is 1.

#### SFCB\_TRACE\_FILE

By default, SFCB outputs its debug messages to standard error output (STDERR). Setting this variable causes the debug messages to be written to a specified file instead.

#### SBLIM\_TRACE

Specifies the level of debug messages for SBLIM providers. Valid values are 0 (no debug messages), or 1 (key debug messages) to 4 (all debug messages).

#### SBLIM\_TRACE\_FILE

By default, SBLIM provider outputs its trace messages to STDERR. Setting this variable causes the trace messages to be written to a specified file instead.

## 45.3.2 Command line options

sfcbd, the SFCB daemon, has several command line options that switch particular runtime features on or off. Enter these options when SFCB daemon starts.

#### -c, --config-file=*FILE*

When SFCB daemon starts, it reads its configuration from <u>/etc/sfcb/sfcb.cfg</u> by default. With this option, you can specify an alternative configuration file.

#### -d, --daemon

Forces sfcbd and its child processes to run in the background.

-s, --collect-stats

Turns on runtime statistics collecting. Various sfcbd runtime statistics will be written to the sfcbStat file in the current working directory. By default, no statistics are collected.

-l, --syslog-level=LOGLEVEL

Specifies the level of verbosity for the system logging facility. <u>LOGLEVEL</u> can be one of LOG\_INFO, LOG\_DEBUG, or LOG\_ERR, which is the default.

-k, --color-trace=LOGLEVEL

Prints trace output in a different color per process for easier debugging.

-t, --trace-components = NUM

Activates component-level tracing messages, where  $\underline{NUM}$  is an OR-ed bitmask integer that defines which component to trace. After you specify <u>-t</u>?, it lists all the components and their associated integer bitmask:

| <pre>&gt; sfcbd -t ?</pre> |         |           |
|----------------------------|---------|-----------|
| Traceable Components:      | Int     | Hex       |
| providerMgr:               | 1       | 0×0000001 |
| providerDrv:               | 2       | 0×0000002 |
| cimxmlProc:                | 4       | 0×0000004 |
| httpDaemon:                | 8       | 0×0000008 |
| upCalls:                   | 16      | 0×0000010 |
| encCalls:                  | 32      | 0×0000020 |
| ProviderInstMgr:           | 64      | 0×0000040 |
| providerAssocMgr:          | 128     | 0×0000080 |
| providers:                 | 256     | 0×0000100 |
| indProvider:               | 512     | 0×0000200 |
| internalProvider:          | 1024    | 0×0000400 |
| objectImpl:                | 2048    | 0×0000800 |
| xmlIn:                     | 4096    | 0×0001000 |
| xmlOut:                    | 8192    | 0×0002000 |
| sockets:                   | 16384   | 0×0004000 |
| memoryMgr:                 | 32768   | 0×0008000 |
| msgQueue:                  | 65536   | 0×0010000 |
| xmlParsing:                | 131072  | 0×0020000 |
| responseTiming:            | 262144  | 0×0040000 |
| dbpdaemon:                 | 524288  | 0×0080000 |
| slp:                       | 1048576 | 0×0100000 |

A useful value that reveals the internal functions of sfcbd but does not generate too many messages, is -t 2019.

## 45.3.3 SFCB configuration file

SFCB reads its runtime configuration from configuration file /etc/sfcb.cfg after starting up. This behavior can be overridden using -c option at start-up.

The configuration file contains <u>option</u>: <u>VALUE</u> pairs, one per line. When making changes to this file, you can use any text editor that saves the file in a format that is native to the environment you are using.

Any setting that has the options commented out with a number sign (#) uses the default setting.

The following list of options may not be complete. See the content of /etc/sfcb/sfcb.cfg and /usr/share/doc/packages/sblim-sfcb/README for their complete list.

## 45.3.3.1 httpPort

#### **Purpose**

Specifies the local port value that sfcbd should listen to receive HTTP (insecure) requests from CIM clients. Default is 5988.

#### Syntax

httpPort: PORT\_NUMBER

#### 45.3.3.2 enableHttp

#### Purpose

Specifies whether SFCB should accept HTTP client connections. Default is false.

#### Syntax

#### enableHttp: OPTION

| Option | Description               |
|--------|---------------------------|
| true   | Enables HTTP connections. |

| Option | Description                |
|--------|----------------------------|
| false  | Disables HTTP connections. |

## 45.3.3.3 httpProcs

#### Purpose

Specifies the maximum number of simultaneous HTTP client connections before new incoming HTTP requests are blocked. Default is 8 .

#### Syntax

httpProcs: MAX\_NUMBER\_OF\_CONNECTIONS

#### 45.3.3.4 httpUserSFCB, httpUser

#### Purpose

These options control what user the HTTP server will run under. If <a href="httpUserSFCB">httpUserSFCB</a> is <a href="httpUserSFCB">true</a>, HTTP will run under the same user as the SFCB main process. If it is <a href="mailto:false">false</a> the user name specified for <a href="httpUser">httpUser</a> will be used. This setting is used for both HTTP and HTTPS servers. <a href="httpUser">httpUser</a> must be specified if <a href="httpUserSFCB">httpUser</a> to <a href="mailto:false.the</a> default is <a href="mailto:true">true</a>.

#### Syntax

httpUserSFCB: true

#### 45.3.3.5 httpLocalOnly

#### Purpose

Specifies whether to limit HTTP requests to localhost only. Default is false.

#### Syntax

httpLocalOnly: false

## 45.3.3.6 httpsPort

#### Purpose

Specifies the local port value where sfcbd listens for HTTPS requests from CIM clients. Default is 5989 .

#### Syntax

httpsPort: port\_number

45.3.3.7 enableHttps

#### Purpose

Specifies if SFCB will accept HTTPS client connections. Default is true .

#### **Syntax**

enableHttps: option

| Option | Description                 |
|--------|-----------------------------|
| true   | Enables HTTPS connections.  |
| false  | Disables HTTPS connections. |

#### 45.3.3.8 httpsProcs

#### Purpose

Specifies the maximum number of simultaneous HTTPS client connections before new incoming HTTPS requests are blocked. Default is 8 .

#### **Syntax**

httpsProcs: MAX\_NUMBER\_OF\_CONNECTIONS

45.3.3.9 enableInterOp

#### **Purpose**

Specifies if SFCB will provide the interop namespace for indication support. Default is true .

#### Syntax

enableInter0p: OPTION

| Option | Description                 |
|--------|-----------------------------|
| true   | Enables interop namespace.  |
| false  | Disables interop namespace. |

#### 45.3.3.10 provProcs

#### Purpose

Specifies the maximum number of simultaneous provider processes. After this point, if a new incoming request requires loading a new provider, then one of the existing providers will first be automatically unloaded. Default is 32.

#### Syntax

provProcs: MAX\_NUMBER\_OF\_PROCS

45.3.3.11 doBasicAuth

#### Purpose

Switches basic authentication on or off based on the client user identifier before it accepts the request. Default value is true which means that basic client authentication is performed.

#### Syntax

doBasicAuth: OPTION

| Option | Description                    |
|--------|--------------------------------|
| true   | Enables basic authentication.  |
| false  | Disables basic authentication. |

#### 45.3.3.12 basicAuthLib

#### Purpose

Specifies the local library name. The SFCB server loads the library to authenticate the client user identifier. Default is sfcBasicPAMAuthentication .

#### Syntax

provProcs: MAX\_NUMBER\_OF\_PROCS

## 45.3.3.13 useChunking

#### **Purpose**

This option switches the use of HTTP/HTTPS "chunking" on or off. If switched on, the server will return large volumes of response data to the client in smaller "chunks", rather than buffer the data and send it back all in one chunk. Default is true.

#### Syntax

useChunking: OPTION

| Option | Description                        |
|--------|------------------------------------|
| true   | Enables HTTP/HTTPS data chunking.  |
| false  | Disables HTTP/HTTPS data chunking. |

#### 45.3.3.14 keepaliveTimeout

#### Purpose

Specifies the maximum time in seconds that SFCB HTTP process waits between two requests on one connection before it terminates. Setting it to 0 disables HTTP keep-alive. Default is 0.

#### Syntax

keepaliveTimeout: SECS

#### 45.3.3.15 keepaliveMaxRequest

#### Purpose

Specifies the maximum number of consecutive requests on one connection. Setting it to  $\underline{0}$  disables HTTP keep-alive. Default value is 10.

#### Syntax

keepaliveMaxRequest: NUMBER OF CONNECTIONS

#### 45.3.3.16 registrationDir

#### Purpose

Specifies the registration directory, which contains the provider registration data, the staging area, and the static repository. Default is /var/lib/sfcb/registration .

#### Syntax

#### registrationDir: DIR

45.3.3.17 providerDirs

#### Purpose

Specifies a space-separated list of directories where SFCB is searching for provider libraries. Default is /usr/lib64 /usr/lib64/cmpi.

#### Syntax

providerDirs: DIR

#### 45.3.3.18 providerSampleInterval

#### **Purpose**

Specifies the interval in seconds at which the provider manager is checking for idle providers. Default is 30.

#### **Syntax**

#### providerSampleInterval: SECS

### 45.3.3.19 providerTimeoutInterval

#### Purpose

Specifies the interval in seconds before an idle provider gets unloaded by the provider manager. Default is 60.

#### **Syntax**

providerTimeoutInterval: SECS

## 45.3.3.20 providerAutoGroup

#### **Purpose**

If the provider registration file does not specify any other group, and the option is set to <u>true</u>, all providers in the same shared library are executed in the same process.

#### **Syntax**

providerAutoGroup: OPTION

| Option | Description                     |
|--------|---------------------------------|
| true   | Enables grouping of providers.  |
| false  | Disables grouping of providers. |

### 45.3.3.21 sslCertificateFilePath

#### Purpose

Specifies the name of the file that contains the server certificate. The file must be in PEM (Privacy Enhanced Mail, RFC 1421 and RFC 1424) format. This file is only required if <u>enableHttps</u> is set to true. Default is /etc/sfcb/server.pem.

#### Syntax

sslCertificateFilePath: PATH

#### 45.3.3.22 sslKeyFilePath

#### Purpose

Specifies the name of the file that contains the private key for the server certificate. The file must be in PEM format and may not be protected by passphrase. This file is only required if enableHttps is set to true. Default is /etc/sfcb/file.pem.

#### **Syntax**

sslKeyFilePath: PATH

45.3.3.23 sslClientTrustStore

#### Purpose

Specifies the name of the file that contains either the CA or self-signed certificates of the clients. This file must be in PEM format and is only required if <u>sslClientCertificate</u> is set to <u>accept</u> or require. Default is /etc/sfcb/client.pem.

#### Syntax

#### sslClientTrustStore: PATH

#### 45.3.3.24 sslClientCertificate

#### **Purpose**

Specifies the way SFCB handles client certificate based authentication. If set to <u>ignore</u>, it will not request a certificate from the client. If set to <u>accept</u> it will request a certificate from the client but will not fail if the client does not present one. If set to <u>require</u>, it will refuse the client connection if the client does not present a certificate. Default value is ignore.

#### **Syntax**

#### sslClientCertificate: OPTION

| Option  | Description                                                                              |
|---------|------------------------------------------------------------------------------------------|
| ignore  | Disables requesting a client certificate.                                                |
| accept  | Disables requesting a client certificate.<br>Will not fail if no certificate is present. |
| require | Refuses the client connection without a valid certificate.                               |

## 45.3.3.25 certificateAuthLib

#### Purpose

Specifies the name of the local library to request for the user authentication based on client certificate. This is only requested if <u>sslClientCertificate</u> is not set to <u>ignore</u>. Default value is sfcCertificateAuthentication.

#### **Syntax**

#### certificateAuthLib: FILE

45.3.3.26 traceLevel

#### Purpose

Specifies the trace level for SFCB. You can override it by setting environment variable SFCB\_TRACE\_LEVEL. Default value is 0.

#### Syntax

traceLevel: NUM\_LEVEL

45.3.3.27 traceMask

#### Purpose

Specifies the trace mask for SFCB. you can override it by the command line option <u>--trace</u>components. Default value is 0.

#### Syntax

traceMask: MASK

45.3.3.28 traceFile

#### Purpose

Specifies the trace file for SFCB. You can override it by setting environment variable SFCB\_TRACE\_FILE. Default value is stderr (standard error output).

traceFile: OUTPUT

# 45.4 Advanced SFCB tasks

This chapter covers more advanced topics related to SFCB usage. To understand them, you need to have basic knowledge of the Linux file system and experience with the Linux command line. This chapter includes the following tasks:

- Installing CMPI providers
- Testing SFCB
- Using wbemcli CIM client

# 45.4.1 Installing CMPI providers

To install a CMPI provider, you need to make sure that its shared library is copied into one of the directories specified by providerDirs configuration option, see Section 45.3.3.17, "providerDirs". The provider must also be properly registered using **sfcbstage** and **sfcbrepos** commands. The provider package is usually prepared for SFCB, so that its installation takes care of the proper registration. Most SBLIM providers are prepared for SFCB.

## 45.4.1.1 Class repository

*Class repository* is a place where SFCB stores information about CIM classes. It usually consists of a directory tree with namespace components. Typical CIM namespaces are <u>root/cimv2</u> or <u>root/interop</u>, which respectively translate to the class repository directory path on the file system

#### /var/lib/sfcb/registration/repository/root/cimv2

and

## /var/lib/sfcb/registration/repository/root/interop

Each namespace directory contains the file classSchemas. The file has a compiled binary representation of all the CIM classes registered under that namespace. It also contains necessary information about their CIM superclasses.

In addition, each namespace directory may contain a file <u>qualifiers</u> which contains all qualifiers for the namespace. When sfcbd restarts, the class provider will scan the directory /var/ <u>lib/sfcb/registration/repository/</u> and all its subdirectories to determine the registered namespaces. Then <u>classSchemas</u> files are decoded and the class hierarchy for each namespace is built.

## 45.4.1.2 Adding new classes

SFCB cannot make live CIM class manipulations. You need to add, change or remove classes offline and restart SFCB service with **systemctl restart sfcb** to register the changes.

To store providers class and registration information, SFCB uses a place called *staging area*. On SUSE® Linux Enterprise Server systems, it is the directory structure under /var/lib/sfcb/stage/.

To add a new provider, you need to:

- Copy the provider class definition files to the <u>./mofs</u> subdirectory of staging area directory (/var/lib/sfcb/stage/mofs).
- Copy a registration file which contains the name of the class or classes and type of provider, and the name of the executable library file into the ./regs subdirectory.

There are two default "mof" (class definition) files in the staging directory: indication.mof and <u>interop.mof</u>. MOF files under the root stage directory /var/lib/sfcb/stage/mofs will be copied into each namespace after running <u>sfcbrepos</u> command. The <u>interop.mof</u> will only be compiled into the *interop* namespace.

The directory layout may look like the following example:

```
> ls /var/lib/sfcb/stage
default.reg mofs regs
> ls /var/lib/sfcb/stage/mofs
indication.mof root
> ls /var/lib/sfcb/stage/mofs/root
cimv2 interop suse virt
> ls -1 /var/lib/sfcb/stage/mofs/root/cimv2 | less
Linux_ABIParameter.mof
Linux_BaseIndication.mof
```

Linux\_Base.mof Linux\_DHCPElementConformsToProfile.mof Linux\_DHCPEntity.mof [..] OMC\_StorageSettingWithHints.mof OMC\_StorageVolumeDevice.mof OMC\_StorageVolume.mof OMC\_StorageVolumeStorageSynchronized.mof OMC\_SystemStorageCapabilities.mof

```
> ls -1 /var/lib/sfcb/stage/mofs/root/interop
ComputerSystem.mof
ElementConformsToProfile.mof
HostSystem.mof
interop.mof
Linux_DHCPElementConformsToProfile.mof
[..]
OMC_SMIElementSoftwareIdentity.mof
OMC_SMISubProfileRequiresProfile.mof
OMC_SMIVolumeManagementSoftware.mof
ReferencedProfile.mof
RegisteredProfile.mof
```

```
> ls -1 /var/lib/sfcb/stage/regs
AllocationCapabilities.reg
Linux_ABIParameter.reg
Linux_BaseIndication.reg
Linux_DHCPGlobal.reg
Linux_DHCPRegisteredProfile.reg
[..]
OMC_Base.sfcb.reg
OMC_CopyServices.sfcb.reg
OMC_PowerManagement.sfcb.reg
OMC_Server.sfcb.reg
RegisteredProfile.reg
```

```
> cat /var/lib/sfcb/stage/regs/Linux_DHCPRegisteredProfile.reg
[Linux_DHCPRegisteredProfile]
    provider: Linux_DHCPRegisteredProfileProvider
    location: cmpiLinux_DHCPRegisteredProfile
    type: instance
    namespace: root/interop
#
[Linux_DHCPElementConformsToProfile]
    provider: Linux_DHCPElementConformsToProfileProvider
    location: cmpiLinux_DHCPElementConformsToProfile
    type: instance association
```

```
namespace: root/cimv2
#
[Linux_DHCPElementConformsToProfile]
   provider: Linux DHCPElementConformsToProfileProvider
  location: cmpiLinux_DHCPElementConformsToProfile
   type: instance association
   namespace: root/interop
```

SFCB uses a custom provider registration file for each provider.

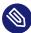

# Note: SBLIM providers registration files

All SBLIM providers on the SBLIM Web site already include a registration file that is used to generate the .reg file for SFCB.

The format of SFCB registration file is:

```
[<class-name>]
  provider: <provide-name>
  location: <library-name>
  type: [instance] [association] [method] [indication]
  group: <group-name>
  unload: never
  namespace: <namespace-for-class> ...
```

where:

```
<class-name>
```

The CIM class name (required)

<provider-name>

The CMPI provider name (required)

<location-name>

The name of the provider library (required)

type

The type of the provider (required). This can be any combination of: instance, association, method or indication.

<group-name>

Multiple providers can be grouped together and run under a single process to further minimize runtime resources. All providers registered under the same < group-name > will be executed under the same process. By default each provider will be run as a separate process.

#### unload

Specifies the unload policy for the provider. Currently the only supported option is <u>never</u>, which specifies that the provider will not be monitored for idle times and will never be unloaded. By default each provider will be unloaded when its idle times exceed the value specified in the configuration file.

#### namespace

List of namespaces for which this provider can be executed. This is required, although for most providers this will be root/cimv2.

Once all the class definitions and provider registration files are stored in the staging area, you need to rebuild the SFCB class repository with the command **sfcbrepos** -f.

You can add, change or remove classes this way. After rebuilding the class repository, restart SFCB with command systemctl restart sfcb.

Alternatively, the SFCB package contains a utility that will copy provider class mof files and registration files to the correct locations in the staging area.

sfcbstage -r [provider.reg] [class1.mof] [class2.mof] ...

After running this command you still need to rebuild the class repository and restart SFCB service.

## 45.4.2 Testing SFCB

The SFCB package includes two testing scripts: wbemcat and xmltest.

**wbemcat** sends raw CIM-XML data via HTTP protocol to the specified SFCB host (localhost by default) listening on port 5988. Then it displays the returned results. The following file contains the CIM-XML representation of a standard EnumerateClasses request:

```
<?rxml version="1.0" encoding="utf-8"?>
<CIM CIMVERSION="2.0" DTDVERSION="2.0">
<MESSAGE ID="4711" PROTOCOLVERSION="1.0">
<SIMPLEREQ>
<IMETHODCALL NAME="EnumerateClasses">
<LOCALNAMESPACEPATH>
<NAMESPACE NAME="root"/>
<NAMESPACE NAME="cimv2"/>
</LOCALNAMESPACEPATH>
<IPARAMVALUE NAME="ClassName">
<CLASSNAME NAME=""/>
</IPARAMVALUE>
```

```
<IPARAMVALUE NAME="DeepInheritance">
          <VALUE>TRUE</VALUE>
        </IPARAMVALUE>
        <IPARAMVALUE NAME="LocalOnly">
          <VALUE>FALSE</VALUE>
        </IPARAMVALUE>
        <IPARAMVALUE NAME="IncludeQualifiers">
          <VALUE>FALSE</VALUE>
        </IPARAMVALUE>
        <IPARAMVALUE NAME="IncludeClassOrigin">
          <VALUE>TRUE</VALUE>
        </IPARAMVALUE>
      </IMETHODCALL>
    </SIMPLEREQ>
 </MESSAGE>
</CIM>
```

Sending this request to SFCB CIMOM returns a list of all supported classes for which there is a registered provider. Suppose you save the file as cim\_xml\_test.xml.

```
> wbemcat cim_xml_test.xml | less
HTTP/1.1 200 OK
Content-Type: application/xml; charset="utf-8"
Content-Length: 337565
Cache-Control: no-cache
CIMOperation: MethodResponse
<?xml version="1.0" encoding="utf-8" ?>
<CIM CIMVERSION="2.0" DTDVERSION="2.0">
<MESSAGE ID="4711" PROTOCOLVERSION="1.0">
<STMPI FRSP>
<IMETHODRESPONSE NAME="EnumerateClasses">
[..]
<CLASS NAME="Linux_DHCPParamsForEntity" SUPERCLASS="CIM_Component">
<proPERTY.REFERENCE NAME="GroupComponent" REFERENCECLASS="Linux_DHCPEntity">
</PROPERTY.REFERENCE>
<PROPERTY.REFERENCE NAME="PartComponent" REFERENCECLASS="Linux_DHCPParams">
</PROPERTY.REFERENCE>
</CLASS>
</IRETURNVALUE>
</IMETHODRESPONSE>
</SIMPLERSP>
</MESSAGE>
</CIM>
```

The classes listed will vary depending on what providers are installed on your system.

The second script **xmltest** is also used to send a raw CIM-XML test file to the SFCB CIMOM. It then compares the returned results against a previously saved "OK" result file. If there does not yet exist a corresponding "OK" file, it will be created for later use:

```
> xmltest cim_xml_test.xml
Running test cim_xml_test.xml ... OK
        Saving response as cim_xml_test.OK
# xmltest cim_xml_test.xml
Running test cim_xml_test.xml ... Passed
```

# 45.4.3 Command line CIM client: wbemcli

In addition to **wbemcat** and **xmltest**, the SBLIM project includes a more advanced command line CIM client **wbemcli**. The client is used to send CIM requests to SFCB server and display returned results. It is independent of CIMOM library and can be used with all WBEM compliant implementations.

For example, if you need to list all the classes implemented by SBLIM providers registered to your SFCB, send the "EnumerateClasses" (ec) request to SFCB:

```
> wbemcli -dx ec http://localhost/root/cimv2
To server: <?xml version="1.0" encoding="utf-8" ?>
<CIM CIMVERSION="2.0" DTDVERSION="2.0">
<MESSAGE ID="4711" PROTOCOLVERSION="1.0"><SIMPLEREQ><IMETHODCALL \</pre>
   NAME="EnumerateClasses"><LOCALNAMESPACEPATH><NAMESPACE NAME="root"> \
    </NAMESPACE><NAMESPACE NAME="cimv2"></NAMESPACE> \
    </LOCALNAMESPACEPATH>
<IPARAMVALUE NAME="DeepInheritance"><VALUE>TRUE</VALUE> \
    </IPARAMVALUE>
<IPARAMVALUE NAME="LocalOnly"><VALUE>FALSE</VALUE></IPARAMVALUE>
<IPARAMVALUE NAME="IncludeQualifiers"><VALUE>FALSE</VALUE> \
    </IPARAMVALUE>
<IPARAMVALUE NAME="IncludeClassOrigin"><VALUE>TRUE</VALUE> \
    </IPARAMVALUE>
</IMETHODCALL></SIMPLEREQ>
</MESSAGE></CIM>
From server: Content-Type: application/xml; charset="utf-8"
From server: Content-Length: 337565
From server: Cache-Control: no-cache
From server: CIMOperation: MethodResponse
From server: <?xml version="1.0" encoding="utf-8" ?>
<CIM CIMVERSION="2.0" DTDVERSION="2.0">
<MESSAGE ID="4711" PROTOCOLVERSION="1.0">
<SIMPLERSP>
```

```
<IMETHODRESPONSE NAME="EnumerateClasses">
<IRETURNVALUE>
<CLASS NAME="CIM ResourcePool" SUPERCLASS="CIM LogicalElement">
<PROPERTY NAME="Generation" TYPE="uint64">
</PROPERTY>
<PROPERTY NAME="ElementName" TYPE="string">
</PROPERTY>
<PROPERTY NAME="Description" TYPE="string">
</PROPERTY>
<PROPERTY NAME="Caption" TYPE="string">
</PROPERTY>
<PROPERTY NAME="InstallDate" TYPE="datetime">
</PROPERTY>
[..]
<CLASS NAME="Linux_Ext4FileSystem" SUPERCLASS="CIM_UnixLocalFileSystem">
<PROPERTY NAME="FSReservedCapacity" TYPE="uint64">
</PROPERTY>
<PROPERTY NAME="TotalInodes" TYPE="uint64">
</PROPERTY>
<PROPERTY NAME="FreeInodes" TYPE="uint64">
</PROPERTY>
<PROPERTY NAME="ResizeIncrement" TYPE="uint64">
<VALUE>0</VALUE>
</PROPERTY>
<PROPERTY NAME="IsFixedSize" TYPE="uint16">
<VALUE>0</VALUE>
</PROPERTY>
[..]
```

The <u>-dx</u> option shows you the actual XML sent to SFCB by **wbemcli** and the actual XML received. In the above example, the first of many returned classes was <u>CIM\_ResourcePool</u> followed by <u>Linux\_Ext4FileSystem</u>. Similar entries will appear for all of the other registered classes.

If you omit the  $\underline{-dx}$  option, whemeli will display only a compact representation of the returned data:

```
> wbemcli ec http://localhost/root/cimv2
localhost:5988/root/cimv2:CIM_ResourcePool Generation=,ElementName=, \
    Description=,Caption=,InstallDate=,Name=,OperationalStatus=, \
    StatusDescriptions=,Status=,HealthState=,PrimaryStatus=, \
    DetailedStatus=,OperatingStatus=,CommunicationStatus=,InstanceID=, \
    PoolID=,Primordial=,Capacity=,Reserved=,ResourceType=, \
    OtherResourceType=,ResourceSubType=, \AllocationUnits=
localhost:5988/root/cimv2:Linux_Ext4FileSystem FSReservedCapacity=, \
    TotalInodes=,FreeInodes=,ResizeIncrement=,IsFixedSize=,NumberOfFiles=, \
    OtherPersistenceType=,PersistenceType=,FileSystemType=,ClusterSize=, \
```

MaxFileNameLength=,CodeSet=,CasePreserved=,CaseSensitive=, \
CompressionMethod=,EncryptionMethod=,ReadOnly=,AvailableSpace=, \
FileSystemSize=,BlockSize=,Root=,Name=,CreationClassName=,CSName=, \
CSCreationClassName=,Generation=,ElementName=,Description=,Caption=, \
InstanceID=,InstallDate=,OperationalStatus=,StatusDescriptions=, \
Status=,HealthState=,PrimaryStatus=,DetailedStatus=,OperatingStatus= \
,CommunicationStatus=,EnabledState=,OtherEnabledState=,RequestedState= \
,EnabledDefault=,TimeOfLastStateChange=,AvailableRequestedStates=, \
TransitioningToState=,PercentageSpaceUse=
[..]

# 45.5 More information

FOR MORE DETAILS ABOUT WBEM AND SFCB, SEE THE FOLLOWING SOURCES:

#### https://www.dmtf.org ₽

Distributed Management Task Force Web site

https://www.dmtf.org/standards/wbem/

Web-Based Enterprise Management (WBEM) Web site

#### https://www.dmtf.org/standards/cim/ 2

Common Information Model (CIM) Web site

http://sblim.sourceforge.net/wiki/index.php/Main\_Page A

Standards Based Linux Instrumentation (SBLIM) Web site

# VI Troubleshooting

- 46 Help and documentation **640**
- 47 Gathering system information for support 645
- 48 Common problems and their solutions **676**

# 46 Help and documentation

SUSE® Linux Enterprise Server comes with several sources of information and documentation, available online or integrated into your installed system.

#### Product Documentation

Extensive documentation for SUSE Linux Enterprise Server is available at https://documentation.suse.com/#sles . Topics covered range from deployment, upgrade and system administration to virtualization, system tuning and security, among others.

At https://documentation.suse.com/sbp-supported.html 2, you can find SUSE's best practice series of documents covering hands-on documentation on implementation scenarios. At https://documentation.suse.com/trd-supported.html 2, our technical reference documentation series provides guides on deploying solution components from SUSE and its partners.

#### Documentation in /usr/share/doc

This directory holds release notes for your system (in the subdirectory <u>release-notes</u>). It also contains information of installed packages in the subdirectory <u>packages</u>. Find more detailed information in *Section 46.1, "Documentation directory"*.

#### Man pages and info pages for shell commands

When working with the shell, you do not need to know the options of the commands by heart. Traditionally, the shell provides integrated help by means of man pages and info pages. Read more in *Section 46.2, "Man pages"* and *Section 46.3, "Info pages"*.

#### Desktop help center

The help center of the GNOME desktop (Help) provides central access to the GNOME desktop documentation.

#### Separate help packages for some applications

When installing new software with YaST, the software documentation is usually installed automatically and appears in the help center of your desktop. However, some applications, such as GIMP, may have different online help packages that can be installed separately with YaST and do not integrate into the help centers.

# 46.1 Documentation directory

The traditional directory to find documentation on your installed Linux system is /usr/share/doc. The directory contains the release notes and information about the packages installed on your system, plus manuals and more.

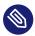

# Note: Contents depend on installed packages

In the Linux world, manuals and other kinds of documentation are available in the form of packages, like software. How much and which information you find in /usr/share/ docs also depends on the (documentation) packages installed. If you cannot find the subdirectories mentioned here, check if the respective packages are installed on your system and add them with YaST, if needed.

# 46.1.1 Release notes

We provide HTML, PDF, RTF and text versions of SUSE Linux Enterprise Server release notes. They are available on your installed system under /usr/share/doc/release-notes/ or online at your product-specific Web page at https://www.suse.com/releasenotes// 2.

# 46.1.2 Package documentation

Under packages, find the documentation that is included in the software packages installed on your system. For every package, a subdirectory /usr/share/doc/packages/PACKAGENAME is created. It often contains README files for the package and sometimes examples, configuration files, or additional scripts. The following list introduces typical files to be found under /usr/ share/doc/packages. None of these entries are mandatory and many packages might only include a few of them.

#### AUTHORS

List of the main developers.

#### BUGS

Known bugs or malfunctions. May also contain a link to a Bugzilla Web page where you can search all bugs.

#### CHANGES ,

#### ChangeLog

Summary of changes from version to version. Usually interesting for developers, because it is very detailed.

#### COPYING,

#### LICENSE

Licensing information.

#### FAQ

Question and answers collected from mailing lists or newsgroups.

#### INSTALL

How to install this package on your system. As the package is already installed by the time you get to read this file, you can safely ignore the contents of this file.

#### README, README.\*

General information on the software. For example, for what purpose and how to use it.

#### TODO

Features planned for the future.

#### MANIFEST

List of files with a brief summary.

#### NEWS

Description of what is new in this version.

# 46.2 Man pages

Man pages are an essential part of any Linux system. They explain the usage of a command and all available options and parameters. Man pages can be accessed with <u>man</u> followed by the name of the command, for example, **man ls**.

Man pages are displayed directly in the shell. To navigate them, move up and down with Page 1 and Page 1. Move between the beginning and the end of a document with Home and End. End this viewing mode by pressing **Q**. Learn more about the **man** command itself with **man man**. Man pages are sorted in categories as shown in *Table 46.1, "Man pages—categories and descriptions"* (taken from the man page for man itself).

#### TABLE 46.1: MAN PAGES—CATEGORIES AND DESCRIPTIONS

| Number | Description                                                                                   |
|--------|-----------------------------------------------------------------------------------------------|
| 1      | Executable programs or shell commands                                                         |
| 2      | System calls (functions provided by the ker-<br>nel)                                          |
| 3      | Library calls (functions within program li-<br>braries)                                       |
| 4      | Special files (usually found in /dev)                                                         |
| 5      | File formats and conventions (/etc/fstab)                                                     |
| 6      | Games                                                                                         |
| 7      | Miscellaneous (including macro packages<br>and conventions), for example, man(7),<br>groff(7) |
| 8      | System administration commands (usually only for <u>root</u> )                                |
| 9      | Kernel routines (nonstandard)                                                                 |

Each man page consists of several parts labeled *NAME*, *SYNOPSIS*, *DESCRIPTION*, *SEE ALSO*, *LICENSING*, and *AUTHOR*. There may be additional sections available depending on the type of command.

# 46.3 Info pages

Info pages are another important source of information on your system. Usually, they are more detailed than man pages. They consist of more than command line options and contain sometimes whole tutorials or reference documentation. To view the info page for a certain command, enter **info** followed by the name of the command, for example, **info ls**. You can browse an info page with a viewer directly in the shell and display the different sections, called "nodes". Use **Space** to move forward and **<-** to move backward. Within a node, you can also browse with Page 1 and Page 1 but only Space and <- will take you also to the previous or subsequent node. Press **Q** to end the viewing mode. Not every command comes with an info page and vice versa.

# 46.4 Online resources

In addition to the online versions of the SUSE manuals installed under /usr/share/doc, you can also access the product-specific manuals and documentation on the Web. For an overview of all documentation available for SUSE Linux Enterprise Server check out your product-specific documentation Web page at https://documentation.suse.com/?

If you are searching for additional product-related information, you can also refer to the following Web sites:

#### SUSE technical support

The SUSE Technical Support can be found at https://www.suse.com/support/ a if you have questions or need solutions for technical problems.

#### User community

SUSE and Rancher Community (https://community.suse.com/) 🗗

#### SUSE blog

The SUSE blog offers articles, tips, Q and A: https://www.suse.com/c/blog/ ↗

#### **GNOME** documentation

Documentation for GNOME users, administrators and developers is available at https:// help.gnome.org/ 2.

#### The Linux documentation project

The Linux Documentation Project (TLDP) is run by a team of volunteers who write Linux-related documentation (see https://www.tldp.org ↗). It is the most comprehensive documentation resource for Linux. The set of documents contains tutorials for beginners, but is mainly focused on experienced users and professional system administrators. TLDP publishes HOWTOs, FAQs, and guides (handbooks) under a free license. Parts of the documentation from TLDP are also available on SUSE Linux Enterprise Server.

# 47 Gathering system information for support

For a quick overview of all relevant system information of a machine, SUSE Linux Enterprise Server offers the <u>hostinfo</u> package. It also helps system administrators to check for tainted kernels (that are not supported) or any third-party packages installed on a machine.

In case of problems, a detailed system report may be created with either the **sup-portconfig** command line tool or the YaST *Support* module. Both will collect information about the system such as: current kernel version, hardware, installed packages, partition setup, and much more. The result is a TAR archive of files. After opening a Service Request (SR), you can upload the TAR archive to Global Technical Support. It will help to locate the issue you reported and to assist you in solving the problem.

Additionally, you can analyze the **supportconfig** output for known issues to help resolve problems faster. For this purpose, SUSE Linux Enterprise Server provides both an appliance and a command line tool for Supportconfig Analysis (SCA).

# 47.1 Displaying current system information

For a quick and easy overview of all relevant system information when logging in to a server, use the package <u>hostinfo</u>. After it has been installed on a machine, the console displays the following information to any root user that logs in to this machine:

EXAMPLE 47.1: OUTPUT OF hostinfo WHEN LOGGING IN AS root

Welcome to SUSE Linux Enterprise Server 15 SP2 Snapshot8 (x86\_64) - Kernel \r (\l).

| Distribution:           | SUSE Linux Enterprise Server 15 SP2 |
|-------------------------|-------------------------------------|
| Current As Of:          | Wed 25 Mar 2020 12:09:20 PM PDT     |
| Hostname:               | localhost                           |
| Kernel Version:         | 5.3.18-8-default                    |
| Architecture:           | x86_64                              |
| Installed:              | Thu 19 Mar 2020 11:25:13 AM PDT     |
| Status:                 | Not Tainted                         |
| Last Installed Package: | Wed 25 Mar 2020 11:42:24 AM PDT     |

| Patches Needed:     | 0                               |
|---------------------|---------------------------------|
| Security:           | 0                               |
| 3rd Party Packages: | 219                             |
| Network Interfaces  |                                 |
| eth0:               | 192.168.2/24 2002:c0a8:20a::/64 |
| Memory              |                                 |
| Total/Free/Avail:   | 7.4Gi/6.4Gi/6.8Gi (91% Avail)   |
| CPU Load Average:   | 7 (3%) with 2 CPUs              |
|                     |                                 |

In case the output shows a <u>tainted</u> kernel status, see Section 47.6, "Support of kernel modules" for more details.

# 47.2 Collecting system information with supportconfig

To create a TAR archive with detailed system information that you can hand over to Global Technical Support, use either:

- the command **supportconfig** or,
- the YaST *Support* module.

The command line tool is provided by the package <u>supportutils</u> which is installed by default. The YaST *Support* module is also based on the command line tool.

Depending on which packages are installed on your system, some of these packages integrate Supportconfig plug-ins. When Supportconfig is executed, all plug-ins are executed as well and create one or more result files for the archive. That has the benefit that the only topics checked are those that contain a specific plug-in for them. Supportconfig plug-ins are stored in the directory /usr/lib/supportconfig/plugins/.

# 47.2.1 Creating a service request number

Supportconfig archives can be generated at any time. However, for handing over the Supportconfig data to Global Technical Support, you need to generate a service request number first. You will need it to upload the archive to support.

To create a service request, go to https://scc.suse.com/support/requests и and follow the instructions on the screen. Write down the service request number.

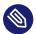

## Note: Privacy statement

SUSE treats system reports as confidential data. For details about our privacy commitment, see https://www.suse.com/company/policies/privacy/ 2.

# 47.2.2 Upload targets

After having created a service request number, you can upload your Supportconfig archives to Global Technical Support as described in *Procedure 47.1, "Submitting information to support with YaST"* or *Procedure 47.2, "Submitting information to support from command line"*. Use one of the following upload targets:

- North America: FTP ftp://support-ftp.us.suse.com/incoming/ , FTPS ftps://support-ftp.us.suse.com/incoming/
- EMEA, Europe, the Middle East, and Africa: FTP ftp://support-ftp.emea.suse.com/incoming , FTPS ftps://support-ftp.emea.suse.com/incoming

Alternatively, you can manually attach the TAR archive to your service request using the service request URL: https://scc.suse.com/support/requests 2.

# 47.2.3 Creating a support config archive with YaST

To use YaST to gather your system information, proceed as follows:

1. Start YaST and open the *Support* module.

| Supportc     | onfig Overview Dialog                                                                                           |
|--------------|----------------------------------------------------------------------------------------------------|
|              | Open SUSE Support Center<br>This will start a browser connecting to the SUSE Support Center Portal.             |
|              | Collect Data<br>This will create a tarball containing the collected log files.<br><u>C</u> reate report tarball |
|              | Upload Data<br>This will upload the collected logs to the specified URL.<br>Upload                              |
| <u>H</u> elp | Abo <u>r</u> t Back <u>F</u> inish                                                                              |

- 2. Click Create report tarball.
- 3. In the next window, select one of the Supportconfig options from the radio button list. Use Custom (Expert) Settings is preselected by default. If you want to test the report function first, use Only gather a minimum amount of info. For additional information on the other options, refer to the supportconfig man page. Click Next.
- 4. Enter your contact information. It is saved in the <u>basic-environment.txt</u> file and included in the created archive.
- 5. To submit the archive to Global Technical Support, provide the required Upload Information. YaST automatically suggests an upload server. To modify it, refer to Section 47.2.2, "Upload targets" for details of which upload servers are available. To submit the archive later, leave the Upload Information empty.
- 6. Click *Next* to start the information collection process.

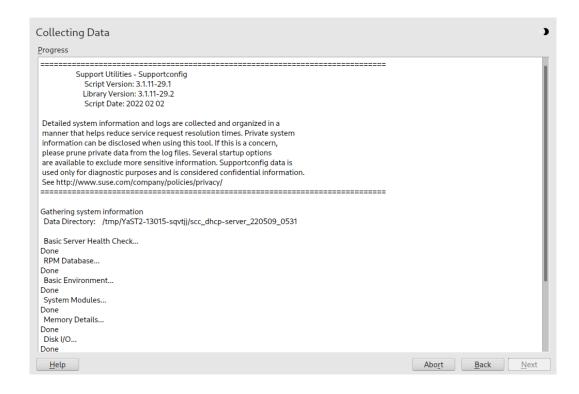

After the process is finished, click Next.

- 7. To review the collected data, select the desired file from *File Name* to view its contents in YaST. To remove a file from the TAR archive before submitting it to support, use *Remove from Data*. Press *Next*.
- 8. Save the TAR archive. If you started the YaST module as <u>root</u> user, YaST prompts to save the archive to <u>/var/log</u> (otherwise, to your home directory). The file name format is scc\_HOST\_DATE\_TIME.tbz.
- 9. To upload the archive to support directly, make sure *Upload log files tarball to URL* is activated. The *Upload Target* shown here is the one that YaST suggests in *Step 5*. To modify the upload target, check which upload servers are available in *Section 47.2.2, "Upload targets"*.
- 10. To skip the upload, deactivate Upload log files tarball to URL.
- 11. Confirm the changes to close the YaST module.

# 47.2.4 Creating a support config archive from command line

The following procedure shows how to create a Support onfig archive, but without submitting it to support directly. For uploading it, you need to run the command with certain options as described in *Procedure 47.2, "Submitting information to support from command line"*.

- 1. Open a shell and become root.
- 2. Run **supportconfig**. Usually, it is enough to run this tool without any options. Some options are very common and are displayed in the following list:

-E MAIL,

- -N NAME,
- -0 COMPANY,
- -P PHONE

Sets your contact data: e-mail address (-E), company name (-0), your name (-N), and your phone number (-P).

- -i KEYWORDS,
- F

Limits the features to check. The placeholder <u>KEYWORDS</u> is a comma separated list of case-sensitive keywords. Get a list of all keywords with **supportconfig** -**F**.

-r SRNUMBER

Defines your service request number when uploading the generated TAR archive.

- **3**. Wait for the tool to complete the operation.
- 4. The default archive location is /var/log, with the file name format being sc- c\_HOST\_DATE\_TIME.tbz

# 47.2.5 Understanding the output of **support config**

Whether you run **supportconfig** through YaST or directly, the script gives you a summary of what it did.

```
Support Utilities - Supportconfig
Script Version: 3.0-98
Script Date: 2017 06 01
[...]
```

```
Gathering system information
 Data Directory: /var/log/scc_d251_180201_1525 1
 Basic Server Health Check...
                                   Done 2
 RPM Database...
                                   Done 2
                                   Done 2
 Basic Environment...
 System Modules...
                                   Done 2
[...]
 File System List...
                                   Skipped 3
[...]
                                   Excluded 4
 Command History...
[...]
 Supportconfig Plugins:
                                   1 6
  Plugin: pstree...
                                   Done
[...]
Creating Tar Ball
Log file tar ball: /var/log/scc_d251_180201_1525.txz 6
 Log file size: 732K
 Log file md5sum: bf23e0e15e9382c49f92cbce46000d8b
```

- The temporary data directory to store the results. This directory is archived as tar file, see**6**.
- 2 The feature was enabled (either by default or selected manually) and executed successfully. The result is stored in a file (see *Table 47.1, "Comparison of features and file names in the TAR archive"*).
- 3 The feature was skipped because some files of one or more RPM packages were changed.
- **4** The feature was excluded because it was deselected via the -x option.
- The script found one plug-in and executes the plug-in **pstree**. The plug-in was found in the directory /usr/lib/supportconfig/plugins/. See the man page for details.
- **6** The tar file name of the archive, by default compressed with **xz**.

# 47.2.6 Common support config options

The **supportconfig** utility is usually called without any options. Display a list of all options with **supportconfig** -h or refer to the man page. The following list gives a brief overview of some common use cases:

Reducing the size of the information being gathered

Use the minimal option ( -m):

```
> sudo supportconfig -m
```

Limiting the information to a specific topic

If you have already localized a problem that relates to a specific area or feature set only, you should limit the collected information to the specific area for the next **supportconfig** run. For example, if you detected problems with LVM and want to test a recent change that you did to the LVM configuration. In that case it makes sense to gather the minimum Supportconfig information around LVM only:

> sudo supportconfig -i LVM

Additional keywords can be separated through commas. For example, an additional disk test:

> sudo supportconfig -i LVM,DISK

For a complete list of feature keywords that you can use for limiting the collected information to a specific area, run:

> sudo supportconfig -F

Including additional contact information in the output:

> sudo supportconfig -E tux@example.org -N "Tux Penguin" -0 "Penguin Inc." ...

(all in one line)

Collecting already rotated log files

> sudo supportconfig -l

This is especially useful in high logging environments or after a kernel crash when syslog rotates the log files after a reboot.

# 47.2.7 Overview of the archive content

The TAR archive contains all the results from the features. Depending on what you have selected (all or only a small set), the archive can contain more or less files. The set of features can be limited through the -i option (see *Section 47.2.6, "Common support config options"*).

To list the content of the archive, use the following **tar** command:

#### # tar xf /var/log/scc\_earth\_180131\_1545.tbz

The following file names are always available inside the TAR archive:

#### MINIMUM FILES IN ARCHIVE

#### basic-environment.txt

Contains the date when this script was executed and system information like version of the distribution, hypervisor information, and more.

#### basic-health-check.txt

Contains some basic health checks like uptime, virtual memory statistics, free memory and hard disk, checks for zombie processes, and more.

#### hardware.txt

Contains basic hardware checks like information about the CPU architecture, list of all connected hardware, interrupts, I/O ports, kernel boot messages, and more.

#### messages.txt

Contains log messages from the system journal.

#### rpm.txt

Contains a list of all installed RPM packages, the name, where they are coming from, and their versions.

#### summary.xml

Contains some information in XML format like distribution, the version, and product specific fragments.

#### supportconfig.txt

Contains information about the **supportconfig** script itself.

#### y2log.txt

Contains YaST specific information like specific packages, configuration files, and log files.

*Table 47.1, "Comparison of features and file names in the TAR archive"* lists all available features and their file names. Further service packs can extend the list, as can plug-ins.

#### TABLE 47.1: COMPARISON OF FEATURES AND FILE NAMES IN THE TAR ARCHIVE

| Feature  | File name              |
|----------|------------------------|
| APPARMOR | security-apparmor.txt  |
| AUDIT    | security-audit.txt     |
| AUTOFS   | fs-autofs.txt          |
| BOOT     | boot.txt               |
| BTRFS    | fs-btrfs.txt           |
| DAEMONS  | <pre>systemd.txt</pre> |
| CIMOM    | cimom.txt              |
| CRASH    | crash.txt              |
| CRON     | <pre>cron.txt</pre>    |
| DHCP     | dhcp.txt               |
| DISK     | fs-diskio.txt          |
| DNS      | dns.txt                |
| DOCKER   | docker.txt             |
| DRBD     | drbd.txt               |
| ENV      | env.txt                |
| ETC      | etc.txt                |
| HA       | ha.txt                 |
| HAPROXY  | haproxy.txt            |
| HISTORY  | shell_history.txt      |
| IB       | <u>ib.txt</u>          |
| IMAN     | novell-iman.txt        |
| ISCSI    | fs-iscsi.txt           |
| LDAP     | ldap.txt               |

| Feature   | File name                |
|-----------|--------------------------|
| LIVEPATCH | kernel-livepatch.txt     |
| LVM       | lvm.txt                  |
| MEM       | memory.txt               |
| MOD       | modules.txt              |
| MPIO      | mpio.txt                 |
| NET       | <pre>network-*.txt</pre> |
| NFS       | <u>nfs.txt</u>           |
| NTP       | <u>ntp.txt</u>           |
| NVME      | nvme.txt                 |
| 0CFS2     | ocfs2.txt                |
| OFILES    | open-files.txt           |
| PRINT     | <pre>print.txt</pre>     |
| PROC      | proc.txt                 |
| SAR       | <u>sar.txt</u>           |
| SLERT     | <u>slert.txt</u>         |
| SLP       | slp.txt                  |
| SMT       | <u>smt.txt</u>           |
| SMART     | fs-smartmon.txt          |
| SMB       | samba.txt                |
| SRAID     | fs-softraid.txt          |
| SSH       | <u>ssh.txt</u>           |
| SSSD      | <u>sssd.txt</u>          |
| SYSCONFIG | <pre>sysconfig.txt</pre> |

| Feature       | File name                          |
|---------------|------------------------------------|
| SYSFS         | sysfs.txt                          |
| TRANSACTIONAL | transactional-update.txt           |
| TUNED         | tuned.txt                          |
| UDEV          | udev.txt                           |
| UFILES        | <pre>fs-files-additional.txt</pre> |
| UP            | updates.txt                        |
| WEB           | web.txt                            |
| X             | <u>x.txt</u>                       |

# 47.3 Submitting information to Global Technical Support

Use the YaST *Support* module or the **supportconfig** command line utility to submit system information to the Global Technical Support. When you experience a server issue and want the support's assistance, you will need to open a service request first. For details, see *Section 47.2.1*, *"Creating a service request number"*.

The following examples use <u>12345678901</u> as a placeholder for your service request number. Replace <u>12345678901</u> with the service request number you created in *Section* 47.2.1, *"Creating a service request number"*.

PROCEDURE 47.1: SUBMITTING INFORMATION TO SUPPORT WITH YAST

The following procedure assumes that you have already created a Supportconfig archive, but have not uploaded it yet. Make sure to have included your contact information in the archive as described in *Section 47.2.3, "Creating a supportconfig archive with YaST", Step 4.* For instructions on how to generate and submit a Supportconfig archive in one go, see *Section 47.2.3, "Creating a supportconfig archive with YaST".* 

- 1. Start YaST and open the *Support* module.
- 2. Click Upload.

- **3**. In *Package with log files* specify the path to the existing Supportconfig archive or *Browse* for it.
- 4. YaST automatically proposes an upload server. If you want to modify it, refer to *Section 47.2.2, "Upload targets"* for details of which upload servers are available.

| Supportconfig Upload Dialog                                                                                                    |                |      | )    |
|----------------------------------------------------------------------------------------------------|----------------|------|------|
| Package with log files<br>/tmp/YaST2-05763-Vp67ad Browse<br>Upload log files tarball to URL<br>Upload Target<br>\${SUSE_UPLOAD_NA_HTTP |                |      |      |
| Help                                                                                                    | Abo <u>r</u> t | Back | Next |

Proceed with Next.

5. Click Finish.

PROCEDURE 47.2: SUBMITTING INFORMATION TO SUPPORT FROM COMMAND LINE

The following procedure assumes that you have already created a Supportconfig archive, but have not uploaded it yet. For instructions on how to generate and submit a Supportconfig archive in one go, see *Section 47.2.3, "Creating a supportconfig archive with YaST"*.

- 1. Servers with Internet connectivity:
  - a. To use the default upload target, run:

```
> sudo supportconfig -ur 12345678901
```

**b**. For the secure upload target, use the following:

> sudo supportconfig -ar 12345678901

2. Servers without Internet connectivity

a. Run the following:

> sudo supportconfig -r 12345678901

- b. Manually upload the /var/log/scc\_SR12345678901\*tbz archive to one of our FTP servers. Which one to use depends on your location in the world. For an overview, see Section 47.2.2, "Upload targets".
- **3.** After the TAR archive arrives in the incoming directory of our FTP server, it becomes automatically attached to your service request.

## 47.4 Analyzing system information

System reports created with **supportconfig** can be analyzed for known issues to help resolve problems faster. For this purpose, SUSE Linux Enterprise Server provides both an appliance and a command line tool for <u>Supportconfig</u> Analysis (SCA). The SCA appliance is a server-side tool which is non-interactive. The SCA tool (**scatool** provided by the package <u>sca-</u> <u>server-report</u>) runs on the client-side and is executed from command line. Both tools analyze Supportconfig archives from affected servers. The initial server analysis takes place on the SCA appliance or the workstation on which <u>scatool</u> is running. No analysis cycles happen on the production server.

Both the appliance and the command line tool additionally need product-specific patterns that enable them to analyze the Supportconfig output for the associated products. Each pattern is a script that parses and evaluates a Supportconfig archive for one known issue. The patterns are available as RPM packages.

You can also develop your own patterns as briefly described in *Section 47.4.3, "Developing custom analysis patterns"*.

## 47.4.1 SCA command line tool

The SCA command line tool lets you analyze a local machine using both **supportconfig** and the analysis patterns for the specific product that is installed on the local machine. The tool creates an HTML report showing its analysis results. For an example, see *Figure 47.1, "HTML report generated by SCA tool"*.

| Supportc                                                                                                    | onfig Ana                                                                                                    | lysis Report                                                                                                    |                                                                                                    |                                                   |                                                                                                    |
|----------------------------------------------------------------------------------------------------|----------------------------------------------------------------------------------------------------|----------------------------------------------------------------------------------------------------|----------------------------------------------------------------------------------------------------|---------------------------------------------------|----------------------------------------------------------------------------------------------------|
| Server Infor                                                                                                    | mation                                                                                                    |                                                                                                    |                                                                                                    |                                                   |                                                                                                    |
| Analysis Date:<br>Archive File:                                                                                                    |                                                                                                    |                                                                                                    | /4/25/2014 11:22<br>/var/log/nts_barett-                                                                                                    | -2_140425_1119.html                               |                                                                                                    |
| Server Name:                                                                                                    | barett-2                                                                                                    |                                                                                                    | Hardware:                                                                                                    | Bochs                                             |                                                                                                    |
| Distribution:                                                                                                    | SUSE Linux Enter                                                                                                    | prise Server 12 (x86_64)                                                                                                    | Service Pack:                                                                                                    | 0                                                 |                                                                                                    |
| Hypervisor:                                                                                                    | KVM (QEMU Virtu                                                                                                    | al CPU)                                                                                                    | Identity:                                                                                                    | Virtual Machine (QEMU Virtual CPU)                |                                                                                                    |
| Kernel Version:                                                                                                    | 3.12.14-1-default                                                                                                    |                                                                                                    | Supportconfig Ver                                                                                                    | sion: 3.0-18                                      |                                                                                                    |
| Conditions E                                                                                                    | Evaluated as                                                                                                    | Critical                                                                                                    |                                                                                                    |                                                   |                                                                                                    |
|                                                                                                    | Category                                                                                                    |                                                                                                    |                                                                                                    | Message                                           | Solutions                                                                                               |
| Basic Health                                                                                                    |                                                                                                    | 2 Basic Health Mess                                                                                                    |                                                                                                    |                                                   |                                                                                                    |
| Basic Health<br>Basic Health                                                                                                    |                                                                                                    | Kernel Status Taint                                                                                                    |                                                                                                    | Max 04 17:07:04 0014 and 1 additional failure (a) | TID<br>TID TID1                                                                                         |
| SLE                                                                                                    | SLE System                                                                                                    | 2 SLE Message(s)                                                                                                    | as not clean on won i                                                                                                    | Mar 24 17:37:04 2014 and 1 additional failure(s)  | וטו טו                                                                                                  |
|                                                                                                    |                                                                                                    | Narning                                                                                                    |                                                                                                    |                                                   |                                                                                                    |
| SLE                                                                                                    | Category                                                                                                    | 1 SLE Message(s)                                                                                                    |                                                                                                    | Message                                           | Solutions                                                                                               |
| SLE<br>Conditions E                                                                                                    | Evaluated as I                                                                                                    | -                                                                                                    |                                                                                                    |                                                   |                                                                                                    |
| SLE<br>Conditions E                                                                                                    |                                                                                                    | 1 SLE Message(s)<br>Recommended                                                                                                    |                                                                                                    | Message<br>Message                                | Solutions                                                                                               |
| SLE<br>Conditions E<br>SLE<br>Conditions E                                                                                                    | Evaluated as l<br>category<br>Evaluated as S                                                                                                    | 1 SLE Message(s)<br>Recommended<br>1 SLE Message(s)                                                                                                    |                                                                                                    | Message                                           | Solutions                                                                                               |
| SLE<br>Conditions E<br>SLE<br>Conditions E                                                                                                    | Evaluated as I                                                                                                    | 1 SLE Message(s)<br>Recommended<br>1 SLE Message(s)<br>Success                                                                                                    | 8)                                                                                                    |                                                   |                                                                                                    |
| SLE<br>Conditions E<br>SLE<br>Conditions E                                                                                                    | Evaluated as I<br>Category<br>Evaluated as S<br>Category                                                                                                    | 1 SLE Message(s)<br>Recommended<br>1 SLE Message(s)<br>Success<br>1 Security Message(                                                                                                    |                                                                                                    | Message                                           | Solutions                                                                                               |
| SLE<br>Conditions E<br>SLE<br>Conditions E<br>Security<br>Security                                                                                     | Evaluated as I<br>Category<br>Evaluated as !<br>Category<br>SLE AppArm                                                                                                    | 1 SLE Message(s)<br>Recommended<br>1 SLE Message(s)<br>Success<br>1 Security Message(<br>or There are no AppArm                                                                                                    | ior reject messages                                                                                                    | Message                                           | Solutions                                                                                               |
| SLE<br>Conditions E<br>SLE<br>Conditions E                                                                                                    | Evaluated as I<br>Category<br>Evaluated as S<br>Category<br>SLE AppArm                                                                                                    | 1 SLE Message(s)<br>Recommended<br>1 SLE Message(s)<br>Success<br>1 Security Message(                                                                                                    | or reject messages<br>age(s)                                                                                                    | Message<br>Message                                | Solutions                                                                                               |
| SLE<br>Conditions E<br>SLE<br>Conditions E<br>Security<br>Security<br>Basic Health                                                                     | Evaluated as I<br>category<br>Evaluated as 1<br>category<br>SLE AppArm<br>SLE Kernel                                                                                              | 1 SLE Message(s)<br>Recommended<br>1 SLE Message(s)<br>Success<br>1 Security Message(<br>or There are no AppArm<br>8 Basic Health Mess                                                                                                    | ior reject messages<br>age(s)<br>r second observed: 79                                                                                                    | Message<br>Message                                | Solutions<br>Solutions<br>TID Doc                                                                       |
| SLE<br>Conditions B<br>SLE<br>Conditions B<br>Security<br>Basic Health<br>Basic Health                                                                 | Evaluated as I<br>Category<br>Evaluated as S<br>Category<br>SLE AppArm<br>SLE Kernel<br>SLE Kernel                                                                                | 1 SLE Message(s)<br>Recommended<br>1 SLE Message(s)<br>Success<br>1 Security Message(<br>or There are no AppArm<br>8 Basic Health Mess<br>Context switches per                                                                               | ior reject messages<br>age(s)<br>: second observed: 79<br>  observed: 51                                                                                            | Message<br>Message                                | Solutions<br>Solutions<br>TID Doc<br>TID                                                                |
| SLE<br>Conditions E<br>SLE<br>Conditions E<br>Security<br>Security<br>Basic Health<br>Basic Health<br>Basic Health                                     | Evaluated as I<br>Category<br>Evaluated as S<br>Category<br>SLE AppAim<br>SLE Keinel<br>SLE Keinel<br>SLE CPU                                                                     | 1 SLE Message(s)<br>Recommended<br>1 SLE Message(s)<br>Success<br>1 Security Message(<br>or There are no AppArm<br>8 Basic Health Mess<br>Context switches per<br>Interrupts per second                                                      | or reject messages<br>age(s)<br>: second observed: 79<br>I observed: 51<br>Ie: 99.00%                                                                               | Message<br>Message                                | Solutions<br>Solutions<br>TID Doc<br>TID<br>TID<br>TID                                                  |
| SLE<br>Conditions E<br>SLE<br>Conditions E<br>Security<br>Basic Health<br>Basic Health<br>Basic Health                                                 | Evaluated as I<br>Category<br>Evaluated as S<br>Category<br>SLE AppAim<br>SLE Keinel<br>SLE Keinel<br>SLE Keinel<br>SLE Keinel<br>SLE Keinel                                      | 1 SLE Message(s)<br>Recommended<br>1 SLE Message(s)<br>Success<br>1 Security Message(<br>0 There are no AppArm<br>8 Basic Health Mess<br>Context switches perf<br>Interrupts per second<br>Utilization 1.00%, Idi                            | or reject messages<br>age(s)<br>: second observed: 79<br>: observed: 51<br>le: 99.00%<br>st used space: 22%                                                         | Message<br>Message                                | Solutions<br>Solutions<br>TID Doc<br>TID<br>TID<br>TID<br>TID<br>TID<br>TID                             |
| SLE<br>Conditions E<br>SLE<br>Conditions E<br>Security<br>Basic Health<br>Basic Health<br>Basic Health<br>Basic Health                                 | Evaluated as I<br>Category<br>Evaluated as S<br>Category<br>SLE AppArr<br>SLE Kernel<br>SLE Kernel<br>SLE CPU<br>SLE Disk<br>SLE Kernel                                           | 1 SLE Message(s)<br>Recommended<br>1 SLE Message(s)<br>Success<br>1 Security Message(<br>or There are no AppArm<br>8 Basic Health Mess<br>Context switches peorl<br>Utilization : 1.00%, Idi<br>Mount on / has highe<br>2% CPU load within 1 | or reject messages<br>age(s)<br>second observed: 79<br>observed: 51<br>le: 99.00%<br>ist used space: 22%<br>limits, CPUs: 1, Load                                   | Message<br>Message                                | Solutions<br>Solutions<br>TID Doc<br>TID<br>TID<br>TID<br>TID<br>TID<br>TID<br>TID<br>TID<br>TID<br>TID |
| SLE<br>Conditions E<br>SLE<br>Conditions E<br>Security<br>Basic Health<br>Basic Health<br>Basic Health<br>Basic Health<br>Basic Health<br>Basic Health | Evaluated as I<br>Category<br>Evaluated as S<br>Category<br>SLE AppArm<br>SLE Kernel<br>SLE Kernel<br>SLE CPU<br>SLE Disk<br>SLE Kernel<br>SLE Kernel<br>SLE Memory<br>SLE Memory | 1 SLE Message(s)<br>Recommended<br>1 SLE Message(s)<br>Success<br>1 Security Message(<br>or There are no AppArm<br>8 Basic Health Mess<br>Context switches peorl<br>Utilization : 1.00%, Idi<br>Mount on / has highe<br>2% CPU load within 1 | or reject messages<br>age(s)<br>second observed: 51<br>lobserved: 51<br>le 99.00%<br>st used space: 22%<br>limits, CPUs: 1, Load<br>Swapping: No<br>resses observed | Message<br>Message                                | Solutions<br>Solutions<br>TID Doc<br>TID<br>TID<br>TID<br>TID<br>TID<br>TID<br>TID<br>TID<br>TID<br>TID |

FIGURE 47.1: HTML REPORT GENERATED BY SCA TOOL

The **scatool** command is provided by the <u>sca-server-report</u> package. It is not installed by default. Additionally, you need the <u>sca-patterns-base</u> package and any of the product-specific <u>sca-patterns-\*</u> packages that matches the product installed on the machine where you want to run the **scatool** command.

Execute the **scatool** command either as <u>root</u> user or with **sudo**. When calling the SCA tool, either analyze an existing **supportconfig** TAR archive or let it generate and analyze a new archive in one go. The tool also provides an interactive console with tab completion. It is possible to run **supportconfig** on an external machine and to execute the subsequent analysis on the local machine.

Find some example commands below:

### sudo scatool -s

Calls **supportconfig** and generates a new Supportconfig archive on the local machine. Analyzes the archive for known issues by applying the SCA analysis patterns that match the installed product. Displays the path to the HTML report that is generated from the results of the analysis. It is usually written to the same directory where the Supportconfig archive can be found.

sudo scatool -s -o /opt/sca/reports/

Same as **sudo scatool** <u>-s</u>, only that the HTML report is written to the path specified with -o.

### sudo scatool -a PATH\_TO\_TARBALL\_OR\_DIR

Analyzes the specified Support specified archive file (or the specified directory to where the Support archive has been extracted). The generated HTML report is saved in the same location as the Support archive or directory.

### sudo scatool -a SLES\_SERVER.COMPANY.COM

Establishes an SSH connection to an external server <u>SLES\_SERVER.COMPANY.COM</u> and runs **supportconfig** on the server. The Supportconfig archive is then copied back to the local machine and is analyzed there. The generated HTML report is saved to the default / var/log directory. (Only the Supportconfig archive is created on <u>SLES\_SERVER.COMPA-</u>NY.COM).

#### sudo scatool -c

Starts the interactive console for **scatool**. Press -I twice to see the available commands.

For further options and information, run **sudo scatool** -h or see the **scatool** man page.

### 47.4.2 SCA appliance

If you decide to use the SCA appliance for analyzing the Supportconfig archives, configure a dedicated server (or virtual machine) as the SCA appliance server. The SCA appliance server can then be used to analyze Supportconfig archives from all machines in your enterprise running SUSE Linux Enterprise Server or SUSE Linux Enterprise Desktop. You can simply upload Supportconfig archives to the appliance server for analysis. Interaction is not required. In a MariaDB database, the SCA appliance keeps track of all Supportconfig archives that have been analyzed.

You can read the SCA reports directly from the appliance Web interface. Alternatively, you can have the appliance send the HTML report to any administrative user via e-mail. For details, see *Section 47.4.2.5.4, "Sending SCA reports via e-mail"*.

### 47.4.2.1 Installation quick start

To install and set up the SCA appliance in a very fast way from the command line, follow the instructions here. The procedure is intended for experts and focuses on the bare installation and setup commands. For more information, refer to the more detailed description in *Section* 47.4.2.2, *"Prerequisites"* to *Section* 47.4.2.3, *"Installation and basic setup"*.

PREREQUISITES

- Web and LAMP Pattern
- Web and Scripting Module (you must register the machine to be able to select this module).

## Note: root privileges required

All commands in the following procedure must be run as root.

### PROCEDURE 47.3: INSTALLATION USING ANONYMOUS FTP FOR UPLOAD

After the appliance is set up and running, no more manual interaction is required. This way of setting up the appliance is therefore ideal for using cron jobs to create and upload Supportconfig archives.

1. On the machine on which to install the appliance, log in to a console and execute the following commands (make sure to accept the recommended packages):

```
> sudo zypper install sca-appliance-* sca-patterns-* \
vsftpd yast2 yast2-ftp-server
> sudo systemctl enable apache2
> sudo systemctl start apache2
> sudo systemctl enable vsftpd
> sudo systemctl start vsftpd
> sudo yast ftp-server
```

2. In YaST FTP Server, select Authentication > Enable Upload > Anonymous Can Upload > Finish > Yes to Create /srv/ftp/upload. **3**. Execute the following commands:

```
> sudo systemctl enable mysql
> sudo systemctl start mysql
> sudo mysql_secure_installation
> sudo setup-sca -f
```

The mysql\_secure\_installation will create a MariaDB root password.

PROCEDURE 47.4: INSTALLATION USING SCP/TMP FOR UPLOAD

This way of setting up the appliance requires manual interaction when typing the SSH password.

- 1. On the machine on which to install the appliance, log in to a console.
- **2**. Execute the following commands:

```
> sudo zypper install sca-appliance-* sca-patterns-*
> sudo systemctl enable apache2
> sudo systemctl start apache2
> sudo sudo systemctl enable mysql
> sudo systemctl start mysql
> sudo mysql_secure_installation
> sudo setup-sca
```

### 47.4.2.2 Prerequisites

To run an SCA appliance server, you need the following prerequisites:

- All sca-appliance-\* packages.
- The <u>sca-patterns-base</u> package. Additionally, any of the product-specific <u>sca-pat-terns-\*</u> for the type of Supportconfig archives that you want to analyze with the appliance.
- Apache
- PHP
- MariaDB
- anonymous FTP server (optional)

### 47.4.2.3 Installation and basic setup

As listed in *Section 47.4.2.2, "Prerequisites"*, the SCA appliance has several dependencies on other packages. Therefore you need do so some preparations before installing and setting up the SCA appliance server:

- 1. For Apache and MariaDB, install the Web and LAMP installation patterns.
- 2. Set up Apache, MariaDB, and optionally an anonymous FTP server. For more information, see *Chapter 42, The Apache HTTP server* and *Chapter 43, Setting up an FTP server with YaST*.
- 3. Configure Apache and MariaDB to start at boot time:

```
> sudo systemctl enable apache2 mysql
```

4. Start both services:

```
> sudo systemctl start apache2 mysql
```

Now you can install the SCA appliance and set it up as described in *Procedure 47.5, "Installing* and configuring the SCA appliance".

```
PROCEDURE 47.5: INSTALLING AND CONFIGURING THE SCA APPLIANCE
```

After installing the packages, use the **setup-sca** script for the basic configuration of the MariaDB administration and report database that is used by the SCA appliance.

It can be used to configure the following options you have for uploading the Support config archives from your machines to the SCA appliance:

- scp
- anonymous FTP server
- 1. Install the appliance and the SCA base-pattern library:

```
> sudo zypper install sca-appliance-* sca-patterns-base
```

2. Additionally, install the pattern packages for the types of Supportconfig archives you want to analyze. For example, if you have SUSE Linux Enterprise Server 12 and SUSE Linux Enterprise Server 15 servers in your environment, install both the sca-patterns-sle12 and sca-patterns-sle15 packages.

To install all available patterns:

```
> sudo zypper install sca-patterns-*
```

- **3.** For basic setup of the SCA appliance, use the **setup-sca** script. How to call it depends on how you want to upload the Supportconfig archives to the SCA appliance server:
  - If you have configured an anonymous FTP server that uses the <u>/srv/ftp/upload</u> directory, execute the setup script with the <u>-f</u> option. Follow the instructions on the screen:

> sudo setup-sca -f

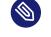

### Note: FTP server using another directory

If your FTP server uses another directory than /srv/ftp/upload, adjust the following configuration files first to make them point to the correct directory: /etc/sca/sdagent.conf and /etc/sca/sdbroker.conf .

• If you want to upload Supportconfig files to the <u>/tmp</u> directory of the SCA appliance server via <u>scp</u>, call the setup script without any parameters. Follow the instructions on the screen:

> sudo setup-sca

The setup script runs a few checks regarding its requirements and configures the needed components. It will prompt you for two passwords: the MySQL <u>root</u> password of the MariaDB that you have set up, and a Web user password with which to log in to the Web interface of the SCA appliance.

- 4. Enter the existing MariaDB <u>root</u> password. It will allow the SCA appliance to connect to the MariaDB.
- 5. Define a password for the Web user. It will be written to <u>/srv/www/htdocs/sca/web-config.php</u> and will be set as the password for the user <u>scdiag</u>. Both user name and password can be changed at any time later, see *Section 47.4.2.5.1*, *"Password for the Web interface"*.

After successful installation and setup, the SCA appliance is ready for use, see *Section 47.4.2.4, "Using the SCA appliance"*. However, you should modify some options such as changing the password for the Web interface, changing the source for the SCA pattern updates, enabling archiving mode or configuring e-mail notifications. For details on that, see *Section 47.4.2.5, "Customizing the SCA appliance"*.

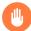

## Warning: Data protection

As the reports on the SCA appliance server contain security-relevant information, make sure to protect the data on the SCA appliance server against unauthorized access.

### 47.4.2.4 Using the SCA appliance

You can upload existing Supportconfig archives to the SCA appliance manually or create new Supportconfig archives and upload them to the SCA appliance in one step. Uploading can be done via FTP or SCP. For both, you need to know the URL where the SCA appliance can be reached. For upload via FTP, an FTP server needs to be configured for the SCA appliance, see *Procedure 47.5, "Installing and configuring the SCA appliance"*.

### 47.4.2.4.1 Uploading supportconfig archives to the SCA appliance

• For creating a Support config archive and uploading it via (anonymous) FTP:

> sudo supportconfig -U "ftp://SCA-APPLIANCE.COMPANY.COM/upload"

• For creating a Support config archive and uploading it via SCP:

> sudo supportconfig -U "scp://SCA-APPLIANCE.COMPANY.COM/tmp"

You will be prompted for the root user password of the server running the SCA appliance.

• If you want to manually upload one or multiple archives, copy the existing archive files (usually located at /var/log/scc\_\*.tbz) to the SCA appliance. As target, use either the appliance server's /tmp directory or the /srv/ftp/upload directory (if FTP is configured for the SCA appliance server).

### 47.4.2.4.2 Viewing SCA reports

SCA reports can be viewed from any machine that has a browser installed and can access the report index page of the SCA appliance.

- 1. Start a Web browser and make sure that JavaScript and cookies are enabled.
- 2. As a URL, enter the report index page of the SCA appliance.

https://sca-appliance.company.com/sca

If in doubt, ask your system administrator.

3. You will be prompted for a user name and a password to log in.

| Supporte                                                                                  | Supportconfig Analysis Report               |                                |                                       |                        |
|-------------------------------------------------------------------------------------------|---------------------------------------------|--------------------------------|---------------------------------------|------------------------|
| Server Infor                                                                              | mation                                      |                                |                                       |                        |
| Analysis Date:                                                                            | 2014-05-01 05:35:21                         |                                |                                       |                        |
| Supportconfig R                                                                           | un Date: 2014-05-01 10:48:08                |                                |                                       |                        |
| Supportconfig F                                                                           | ile: nts_skylark_140501_1047.tbz            |                                |                                       |                        |
| Server Name:                                                                              | skylark                                     | Hardware:                      | Latitude E6400                        |                        |
| Distribution:                                                                             | SUSE Linux Enterprise Desktop 11 (x86_64)   | Service Pack:                  | 2                                     |                        |
| Kernel Version:                                                                           | 3.0.101-0.7.17-default                      | Supportconfig Version:         | 3.0-32                                |                        |
| Analysis Ov                                                                               | erview                                      |                                |                                       |                        |
| Patterns Evaluat<br>Applicable to Se<br>Critical:<br>Warning:<br>Recommended:<br>Success: |                                             |                                |                                       |                        |
| Analysis De<br>Conditions I                                                               | tail<br>Evaluated as Critical               |                                |                                       |                        |
|                                                                                           | Category                                    |                                | Message                               | Solutions              |
| Security                                                                                  | 1 Critical Secur                            | ty Message(s)                  | · · · · · · · · · · · · · · · · · · · |                        |
| SLE                                                                                       | 1 Critical SLE M                            | essage(s)                      |                                       |                        |
| Conditions                                                                                | Evaluated as Warning                        |                                |                                       |                        |
|                                                                                           | Category                                    |                                | Message                               | Solutions              |
| Security<br>SLE                                                                           | 2 Warning SLE                               | urity Message(s)<br>Message(s) |                                       |                        |
|                                                                                           | Evaluated as Recommended                    |                                |                                       |                        |
|                                                                                           |                                             |                                | None                                  |                        |
| Conditions I                                                                              | Evaluated as Success                        |                                |                                       |                        |
|                                                                                           | Category                                    |                                | Message                               | Solutions              |
| Basic Health                                                                              |                                             | sic Health Message(s)          |                                       |                        |
| Client: reportfull.ph                                                                     | p v1.0.18 [1:1:1] (Report Generated by: SCA | Appliance)                     |                                       | SUSE Technical Support |

FIGURE 47.2: HTML REPORT GENERATED BY SCA APPLIANCE

- 4. After logging in, click the date of the report you want to read.
- 5. Click the *Basic Health* category first to expand it.
- 6. In the *Message* column, click an individual entry. This opens the corresponding article in the SUSE Knowledge base. Read the proposed solution and follow the instructions.
- **7**. If the *Solutions* column of the *Supportconfig Analysis Report* shows any additional entries, click them. Read the proposed solution and follow the instructions.
- 8. Check the SUSE Knowledge base (https://www.suse.com/support/kb/ ♪) for results that directly relate to the problem identified by SCA. Work at resolving them.
- 9. Check for results that can be addressed proactively to avoid future problems.

### 47.4.2.5 Customizing the SCA appliance

The following sections show how to change the password for the Web interface, how to change the source for the SCA pattern updates, how to enable archiving mode, and how to configure e-mail notifications.

### 47.4.2.5.1 Password for the Web interface

The SCA Appliance Web interface requires a user name and password for logging in. The default user name is <u>scdiag</u> and the default password is <u>linux</u> (if not specified otherwise, see *Procedure 47.5, "Installing and configuring the SCA appliance"*). Change the default password to a secure password at the earliest possibility. You can also modify the user name.

PROCEDURE 47.6: CHANGING USER NAME OR PASSWORD FOR THE WEB INTERFACE

- 1. Log in as root user at the system console of the SCA appliance server.
- 2. Open /srv/www/htdocs/sca/web-config.php in an editor.
- 3. Change the values of \$username and \$password as desired.
- 4. Save the file and exit.

### 47.4.2.5.2 Updates of SCA patterns

By default, all <u>sca-patterns-\*</u> packages are updated regularly by a <u>root</u> cron job that executes the <u>sdagent-patterns</u> script nightly, which in turn runs <u>zypper update sca-pat-</u> <u>terns-\*</u>. A regular system update will update all SCA appliance and pattern packages. To update the SCA appliance and patterns manually, run:

> sudo zypper update sca-\*

The updates are installed from the SUSE Linux Enterprise 15 SP4 update repository by default. You can change the source for the updates to an RMT server, if desired. When <u>sdagent-pat-</u> <u>terns</u> runs <u>zypper update sca-patterns-\*</u>, it gets the updates from the currently configured update channel. If that channel is located on an RMT server, the packages will be pulled from there.

PROCEDURE 47.7: DISABLING AUTOMATIC UPDATES OF SCA PATTERNS

1. Log in as root user at the system console of the SCA appliance server.

- 2. Open /etc/sca/sdagent-patterns.conf in an editor.
- 3. Change the entry

UPDATE\_FROM\_PATTERN\_REP0=1

to

UPDATE\_FROM\_PATTERN\_REP0=0

4. Save the file and exit. The machine does not require any restart to apply the change.

### 47.4.2.5.3 Archiving mode

All Supportconfig archives are deleted from the SCA appliance after they have been analyzed and their results have been stored in the MariaDB database. However, for troubleshooting purposes it can be useful to keep copies of Supportconfig archives from a machine. By default, archiving mode is disabled.

PROCEDURE 47.8: ENABLING ARCHIVING MODE IN THE SCA APPLIANCE

- 1. Log in as root user at the system console of the SCA appliance server.
- 2. Open /etc/sca/sdagent.conf in an editor.
- 3. Change the entry

ARCHIVE\_MODE=0

to

ARCHIVE\_MODE=1

4. Save the file and exit. The machine does not require any restart to apply the change.

After having enabled archive mode, the SCA appliance will save the Support files to the /var/log/archives/saved directory, instead of deleting them.

### 47.4.2.5.4 Sending SCA reports via e-mail

The SCA appliance can e-mail a report HTML file for each Support snalyzed. This feature is disabled by default. When enabling it, you can define a list of e-mail addresses to which the reports should be sent. Define a level of status messages that trigger the sending of reports (STATUS NOTIFY LEVEL).

#### POSSIBLE VALUES FOR STATUS\_NOTIFY\_LEVEL

#### \$STATUS\_OFF

Deactivate sending of HTML reports.

#### **\$STATUS\_CRITICAL**

Send only SCA reports that include a CRITICAL.

### **\$STATUS\_WARNING**

Send only SCA reports that include a WARNING or CRITICAL.

#### **\$STATUS\_RECOMMEND**

Send only SCA reports that include a RECOMMEND, WARNING or CRITICAL.

### \$STATUS\_SUCCESS

Send SCA reports that include a SUCCESS, RECOMMEND, WARNING or CRITICAL.

PROCEDURE 47.9: CONFIGURING E-MAIL NOTIFICATIONS FOR SCA REPORTS

- 1. Log in as root user at the system console of the SCA appliance server.
- 2. Open /etc/sca/sdagent.conf in an editor.
- **3.** Search for the entry <u>STATUS\_NOTIFY\_LEVEL</u>. By default, it is set to <u>\$STATUS\_OFF</u> (e-mail notifications are disabled).
- 4. To enable e-mail notifications, change <u>\$STATUS\_0FF</u> to the level of status messages that you want to have e-mail reports for, for example:

STATUS\_NOTIFY\_LEVEL=\$STATUS\_SUCCESS

For details, see *Possible values for* STATUS\_NOTIFY\_LEVEL.

- 5. To define the list of recipients to which the reports should be sent:
  - a. Search for the entry EMAIL\_REPORT='root'.

b. Replace <u>root</u> with a list of e-mail addresses to which SCA reports should be sent. The e-mail addresses must be separated by spaces. For example:

```
EMAIL_REPORT='tux@my.company.com wilber@your.company.com'
```

6. Save the file and exit. The machine does not require any restart to apply the changes. All future SCA reports will be e-mailed to the specified addresses.

### 47.4.2.6 Backing up and restoring the database

To back up and restore the MariaDB database that stores the SCA reports, use the <u>scadb</u> command as described below. **scadb** is provided by the package sca-appliance-broker.

PROCEDURE 47.10: BACKING UP THE DATABASE

- 1. Log in as root user at the system console of the server running the SCA appliance.
- 2. Put the appliance into maintenance mode by executing:

# scadb maint

3. Start the backup with:

# scadb backup

The data is saved to a TAR archive: sca-backup-\*sql.gz.

4. If you are using the pattern creation database to develop your own patterns (see *Section 47.4.3, "Developing custom analysis patterns"*), back up this data, too:

The data is saved to a TAR archive: sdp-backup-\*sql.gz.

- 5. Copy the following data to another machine or an external storage medium:
  - sca-backup-\*sql.gz
  - sdp-backup-\*sql.gz
  - /usr/lib/sca/patterns/local (only needed if you have created custom patterns)

<sup>#</sup> sdpdb backup

6. Reactivate the SCA appliance with:

# scadb reset agents

```
PROCEDURE 47.11: RESTORING THE DATABASE
```

To restore the database from your backup, proceed as follows:

- 1. Log in as root user at the system console of the server running the SCA appliance.
- 2. Copy the newest <u>sca-backup-\*sql.gz</u> and <u>sdp-backup-\*sql.gz</u> TAR archives to the SCA appliance server.
- **3**. To decompress the files, run:

# gzip -d \*-backup-\*sql.gz

4. To import the data into the database, execute:

# scadb import sca-backup-\*sql

5. If you are using the pattern creation database to create your own patterns, also import the following data with:

# sdpdb import sdp-backup-\*sql

- 6. If you are using custom patterns, also restore /usr/lib/sca/patterns/local from your backup data.
- 7. Reactivate the SCA appliance with:

# scadb reset agents

8. Update the pattern modules in the database with:

# sdagent-patterns -u

## 47.4.3 Developing custom analysis patterns

The SCA appliance comes with a complete pattern development environment (the SCA Pattern Database) that enables you to develop your own, custom patterns. Patterns can be written in any programming language. To make them available for the Supportconfig analysis process, they need to be saved to /usr/lib/sca/patterns/local and to be made executable. Both the

SCA appliance and the SCA tool will then run the custom patterns against new Supportconfig archives as part of the analysis report. For detailed instructions on how to create (and test) your own patterns, see https://www.suse.com/c/blog/sca-pattern-development/ **?**.

## 47.5 Gathering information during the installation

During the installation, **support config** is not available. However, you can collect log files from YaST by using **save\_y2logs**. This command will create a <u>.tar.xz</u> archive in the directory /tmp.

If issues appear very early during installation, you may be able to gather information from the log file created by **linuxrc**. **linuxrc** is a small command that runs before YaST starts. This log file is available at /var/log/linuxrc.log.

# Important: Installation log files not available in the installed system

The log files available during the installation are not available in the installed system anymore. Properly save the installation log files while the installer is still running.

## 47.6 Support of kernel modules

An important requirement for every enterprise operating system is the level of support you receive for your environment. Kernel modules are the most relevant connector between hardware ("controllers") and the operating system. Every kernel module in SUSE Linux Enterprise has a supported flag that can take three possible values:

- "yes", thus supported
- "external", thus supported
- "(empty, not set)", thus unsupported

The following rules apply:

- All modules of a self-recompiled kernel are by default marked as unsupported.
- Kernel modules supported by SUSE partners and delivered using <u>SUSE SolidDriver Pro-</u>gram are marked "external".

- If the <u>supported</u> flag is not set, loading this module will taint the kernel. Tainted kernels are not supported. Unsupported Kernel modules are included in an extra RPM package (kernel-FLAVOR-extra). That package is only available for SUSE Linux Enterprise Desktop and the SUSE Linux Enterprise Workstation Extension. Those kernels will not be loaded by default (FLAVOR = default | xen |...). In addition, these unsupported modules are not available in the installer, and the kernel-FLAVOR-extra package is not part of the SUSE Linux Enterprise media.
- Kernel modules not provided under a license compatible to the license of the Linux kernel also taint the kernel. For details, see the state of /proc/sys/kernel/tainted.

## 47.6.1 Technical background

- Linux kernel: The value of /proc/sys/kernel/unsupported defaults to 2 on SUSE Linux Enterprise 15 SP4 (do not warn in syslog when loading unsupported modules). This default is used in the installer and in the installed system.
- **modprobe**: The **modprobe** utility for checking module dependencies and loading modules appropriately checks for the value of the <u>supported</u> flag. If the value is "yes" or "external" the module will be loaded, otherwise it will not. For information on how to override this behavior, see *Section 47.6.2, "Working with unsupported modules"*.

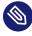

### Note: Support

SUSE does not generally support the removal of storage modules via modprobe -r.

## 47.6.2 Working with unsupported modules

While general supportability is important, situations can occur where loading an unsupported module is required. For example, for testing or debugging purposes, or if your hardware vendor provides a hotfix.

• To override the default, copy /lib/modprobe.d/10-unsupported-modules.conf to / etc/modprobe.d/10-unsupported-modules.conf and change the value of the variable allow\_unsupported\_modules from 0 to 1. Do not edit /lib/modprobe.d/10-unsupported-modules.conf directly; any changes will be overwritten whenever the susemodule-tools package is updated. If an unsupported module is needed in the initrd, do not forget to run <u>dracut</u> -f to update the initrd.

If you only want to try loading a module once, you can use the <u>--allow-unsupport-</u> <u>ed-modules</u> option with <u>modprobe</u>. For more information, see the comments in <u>/lib/</u> modprobe.d/10-unsupported-modules.conf and the modprobe man page.

• During installation, unsupported modules may be added through driver update disks, and they will be loaded. To enforce loading of unsupported modules during boot and afterward, use the kernel command line option <u>oem-modules</u>. While installing and initializing the <u>suse-module-tools</u> package, the kernel flag <u>TAINT\_NO\_SUPPORT</u> (/proc/sys/kernel/tainted) will be evaluated. If the kernel is already tainted, <u>allow\_unsupport-ed\_modules</u> will be enabled. This will prevent unsupported modules from failing in the system being installed. If no unsupported modules are present during installation and the other special kernel command line option (<u>oem-modules=1</u>) is not used, the default still is to disallow unsupported modules.

Remember that loading and running unsupported modules will make the kernel and the whole system unsupported by SUSE.

## 47.7 More information

- man supportconfig—The supportconfig man page.
- man supportconfig.conf The man page of the Supportconfig configuration file.
- man scatool The scatool man page.
- man scadb—The scadb man page.
- man setup-sca—The setup-sca man page.
- https://mariadb.com/kb/en/ ↗—The MariaDB documentation.
- http://httpd.apache.org/docs/ **and** Chapter 42, The Apache HTTP server—Documentation about the Apache Web server.
- *Chapter 43, Setting up an FTP server with YaST*—Documentation of how to set up an FTP server.
- https://www.suse.com/c/blog/sca-pattern-development/ ◄—Instructions on how to create (and test) your own SCA patterns.

- https://www.suse.com/c/blog/basic-server-health-check-supportconfig/ ┏—A Basic Server Health Check with Supportconfig.
- https://community.microfocus.com/img/gw/groupwise/w/groupwise/34308/create-yourown-supportconfig-plugin Participation → Create Your Own Support Plugin.
- https://www.suse.com/c/blog/creating-a-central-supportconfig-repository/ ┏ Creating a Central Supportconfig Repository.

## 48 Common problems and their solutions

This chapter describes a range of potential problems and their solutions. Even if your situation is not precisely listed, there may be one similar enough to offer hints to the solution of your problem.

## 48.1 Finding and gathering information

Linux reports things in a very detailed way. There are several places to look when you encounter problems with your system, most of which are standard to Linux systems in general, and some are relevant to SUSE Linux Enterprise Server systems. Most log files can be viewed with YaST (*Miscellaneous > Start-Up Log*).

YaST offers the possibility to collect all system information needed by the support team. Use *Other > Support* and select the problem category. When all information is gathered, attach it to your support request.

A list of the most frequently checked log files follows with the description of their typical purpose. Paths containing ~ refer to the current user's home directory.

TABLE 48.1: LOG FILES

| Log File                 | Description                                                                                                    |
|--------------------------|----------------------------------------------------------------------------------------------------|
| ~/.xsession-errors       | Messages from the desktop applications cur-<br>rently running.                                                                                                    |
| /var/log/apparmor/       | Log files from AppArmor, see <i>Book "Securi-</i><br><i>ty and Hardening Guide"</i> for detailed informa-<br>tion.                                                                                           |
| /var/log/audit/audit.log | Log file from Audit to track any access to<br>files, directories, or resources of your system,<br>and trace system calls. See <i>Book "Security and</i><br><i>Hardening Guide"</i> for detailed information. |
| /var/log/mail.*          | Messages from the mail system.                                                                                                    |
| /var/log/NetworkManager  | Log file from NetworkManager to collect problems with network connectivity                                                                                                    |

| Log File            | Description                                                                                                   |
|---------------------|----------------------------------------------------------------------------------------------------|
| /var/log/samba/     | Directory containing Samba server and client log messages.                                                    |
| /var/log/warn       | All messages from the kernel and system log daemon with the "warning" level or higher.                        |
| /var/log/wtmp       | Binary file containing user login records for the current machine session. View it with <b>last</b> .         |
| /var/log/Xorg.*.log | Start-up and runtime log files from the X<br>Window System. It is useful for debugging<br>failed X start-ups. |
| /var/log/YaST2/     | Directory containing YaST's actions and their results.                                                        |
| /var/log/zypper.log | Log file of Zypper.                                                                                           |

Apart from log files, your machine also supplies you with information about the running system. See *Table 48.2: System information with the /proc file system* 

TABLE 48.2: SYSTEM INFORMATION WITH THE /proc FILE SYSTEM

| File             | Description                                                                       |
|------------------|-----------------------------------------------------------------------------------|
| /proc/cpuinfo    | Contains processor information, including its type, make, model, and performance. |
| /proc/dma        | Shows which DMA channels are currently being used.                                |
| /proc/interrupts | Shows which interrupts are in use, and how many of each have been in use.         |
| /proc/iomem      | Displays the status of I/O (input/output) memory.                                 |

| File             | Description                                          |
|------------------|------------------------------------------------------|
| /proc/ioports    | Shows which I/O ports are in use at the mo-<br>ment. |
| /proc/meminfo    | Displays memory status.                              |
| /proc/modules    | Displays the individual modules.                     |
| /proc/mounts     | Displays devices currently mounted.                  |
| /proc/partitions | Shows the partitioning of all hard disks.            |
| /proc/version    | Displays the current version of Linux.               |

Apart from the <u>/proc</u> file system, the Linux kernel exports information with the <u>sysfs</u> module, an in-memory file system. This module represents kernel objects, their attributes and relationships. For more information about <u>sysfs</u>, see the context of udev in *Chapter 29, Dynamic kernel device management with* udev. *Table 48.3* contains an overview of the most common directories under <u>/sys</u>.

TABLE 48.3: SYSTEM INFORMATION WITH THE / sys FILE SYSTEM

| File        | Description                                                                                                    |
|-------------|----------------------------------------------------------------------------------------------------|
| /sys/block  | Contains subdirectories for each block device<br>discovered in the system. Generally, these<br>are mostly disk type devices. |
| /sys/bus    | Contains subdirectories for each physical bus type.                                                                          |
| /sys/class  | Contains subdirectories grouped together as<br>a functional types of devices (like graphics,<br>net, printer, etc.)          |
| /sys/device | Contains the global device hierarchy.                                                                                        |

Linux comes with several tools for system analysis and monitoring. See *Book "System Analysis and Tuning Guide", Chapter 2 "System monitoring utilities"* for a selection of the most important ones used in system diagnostics.

Each of the following scenarios begins with a header describing the problem followed by a paragraph or two offering suggested solutions, available references for more detailed solutions, and cross-references to other scenarios that are related.

## 48.2 Boot problems

Boot problems are situations when your system does not boot properly (does not boot to the expected target and login screen).

## 48.2.1 The GRUB 2 boot loader fails to load

If the hardware is functioning properly, it is possible that the boot loader is corrupted and Linux cannot start on the machine. In this case, it is necessary to repair the boot loader. To do so, you need to start the Rescue System as described in *Section 48.5.2, "Using the rescue system"* and follow the instructions in *Section 48.5.2.4, "Modifying and re-installing the boot loader"*.

Alternatively, you can use the Rescue System to fix the boot loader as follows. Boot your machine from the installation media. In the boot screen, choose *More > Boot Linux System*. Select the disk containing the installed system and kernel with the default kernel options.

When the system is booted, start YaST and switch to *System* > *Boot Loader*. Make sure that the *Write generic Boot Code to MBR* option is enabled, and click *OK*. This fixes the corrupted boot loader by overwriting it, or installs the boot loader if it is missing.

Other reasons for the machine not booting may be BIOS-related:

### **BIOS settings**

Check your BIOS for references to your hard disk. GRUB 2 may simply not be started if the hard disk itself cannot be found with the current BIOS settings.

### BIOS boot order

Check whether your system's boot order includes the hard disk. If the hard disk option was not enabled, your system may install properly, but fails to boot when access to the hard disk is required.

## 48.2.2 No graphical login

If the machine starts, but does not boot into the graphical login manager, anticipate problems either with the choice of the default systemd target or the configuration of the X Window System. To check the current systemd default target run the command <u>sudo systemctl get-default</u>. If the value returned is *not* graphical.target, run the command <u>sudo systemctl isolate</u> graphical.target. If the graphical login screen starts, log in and start *YaST* > *System* > *Services Manager* and set the *Default System Target* to *Graphical Interface*. From now on the system should boot into the graphical login screen.

If the graphical login screen does not start even if having booted or switched to the graphical target, your desktop or X Window software is probably misconfigured or corrupted. Examine the log files at <u>/var/log/Xorg.\*.log</u> for detailed messages from the X server as it attempted to start. If the desktop fails during start, it may log error messages to the system journal that can be queried with the command **journalctl** (see *Chapter 21*, **journalctl**: *Query the* systemd *journal* for more information). If these error messages hint at a configuration problem in the X server, try to fix these issues. If the graphical system still does not come up, consider reinstalling the graphical desktop.

## 48.2.3 Root Btrfs partition cannot be mounted

If a btrfs root partition becomes corrupted, try the following options:

- Mount the partition with the -o recovery option.
- If that fails, run **btrfs-zero-log** on your root partition.

## 48.2.4 Force checking root partitions

If the root partition becomes corrupted, use the parameter <u>forcefsck</u> on the boot prompt. This passes the option -f (force) to the **fsck** command.

## 48.2.5 Disable swap to enable booting

When a swap device is not available and the system cannot enable it during boot, booting may fail. Try disabling all swap devices by appending the following options to the kernel command line:

systemd.device\_wants\_unit=off systemd.mask=swap.target

You may also try disabling specific swap devices:

systemd.mask=dev-sdal.swap

## 48.2.6 GRUB 2 fails during reboot on a dual-boot system

If GRUB 2 fails during reboot, disable the Fast Boot setting in the BIOS.

## 48.3 Login problems

Login problems occur when your system refuses to accept the user name and password, or accepts them but then fails to start the graphic desktop, produces errors, or drops to a command line, for example.

## 48.3.1 Valid user name and password combinations fail

This often occurs when the system is configured to use network authentication or directory services and cannot retrieve results from its configured servers. The <u>root</u> user is the only local user that can still log in to these machines. The following are common reasons a machine appears functional but cannot process logins correctly:

- The network is not working. For further directions on this, turn to Section 48.4, "Network problems".
- DNS is not working at the moment (which prevents GNOME from working and the system from making validated requests to secure servers). One indication that this is the case is that the machine takes a long time to respond to any action. Find more information about this topic in *Section 48.4, "Network problems"*.

- If the system is configured to use Kerberos, the system's local time may have drifted past the accepted variance with the Kerberos server time (this is typically 300 seconds). If NTP (network time protocol) is not working properly or local NTP servers are not working, Kerberos authentication ceases to function because it depends on common clock synchronization across the network.
- The system's authentication configuration is misconfigured. Check the PAM configuration files involved for any typographical errors or misordering of directives. For additional background information about PAM and the syntax of the configuration files involved, refer to *Book "Security and Hardening Guide", Chapter 2 "Authentication with PAM"*.
- The home partition is encrypted. Find more information about this topic in *Section 48.3.3, "Login to encrypted home partition fails"*.

In cases that do not involve external network problems, the solution is to log in as <u>root</u> and repair the configuration. If you cannot log in to the running system, reboot it into the rescue mode as outlined in *Procedure 18.3, "Entering rescue mode"*.

## 48.3.2 Valid user name and password not accepted

This is by far the most common problem users encounter, because there are many reasons this can occur. Depending on whether you use local user management and authentication or network authentication, login failures occur for different reasons.

Local user management can fail for the following reasons:

- The user may have entered the wrong password.
- The user's home directory containing the desktop configuration files is corrupted or write protected.
- There may be problems with the X Window System authenticating this particular user, especially if the user's home directory has been used with another Linux distribution before installing the current one.

To locate the reason for a local login failure, proceed as follows:

 Check whether the user remembered their password correctly before you start debugging the whole authentication mechanism. If the user may have not have remembered their password correctly, use the YaST User Management module to change the user's password. Pay attention to the Caps Lock key and unlock it, if necessary.

- 2. Log in as <u>root</u> and check the system journal with <u>journalctl</u> -e for error messages of the login process and of PAM.
- 3. Try to log in from a console (using Ctrl Alt F1). If this is successful, the blame cannot be put on PAM, because it is possible to authenticate this user on this machine. Try to locate any problems with the X Window System or the GNOME desktop. For more information, refer to Section 48.3.4, "GNOME desktop has issues".
- 4. If the user's home directory has been used with another Linux distribution, remove the Xauthority file in the user's home. Use a console login via Ctrl Alt F1 and run rm .Xauthority as this user. This should eliminate X authentication problems for this user. Try graphical login again.
- 5. If the desktop could not start because of corrupt configuration files, proceed with *Section 48.3.4, "GNOME desktop has issues"*.

In the following, common reasons a network authentication for a particular user may fail on a specific machine are listed:

- The user may have entered the wrong password.
- The user name exists in the machine's local authentication files and is also provided by a network authentication system, causing conflicts.
- The home directory exists but is corrupt or unavailable. Perhaps it is write protected or is on a server that is inaccessible at the moment.
- The user does not have permission to log in to that particular host in the authentication system.
- The machine has changed host names, for whatever reason, and the user does not have permission to log in to that host.
- The machine cannot reach the authentication server or directory server that contains that user's information.
- There may be problems with the X Window System authenticating this particular user, especially if the user's home has been used with another Linux distribution before installing the current one.

To locate the cause of the login failures with network authentication, proceed as follows:

- 1. Check whether the user remembered their password correctly before you start debugging the whole authentication mechanism.
- 2. Determine the directory server which the machine relies on for authentication and make sure that it is up and running and properly communicating with the other machines.
- **3**. Determine that the user's user name and password work on other machines to make sure that their authentication data exists and is properly distributed.
- 4. See if another user can log in to the misbehaving machine. If another user can log in without difficulty or if <u>root</u> can log in, log in and examine the system journal with the <u>journalctl -e</u> > file. Locate the time stamps that correspond to the login attempts and determine if PAM has produced any error messages.
- 5. Try to log in from a console (using Ctrl Alt F1 ). If this is successful, the problem is not with PAM or the directory server on which the user's home is hosted, because it is possible to authenticate this user on this machine. Try to locate any problems with the X Window System or the GNOME desktop. For more information, refer to Section 48.3.4, "GNOME desktop has issues".
- 6. If the user's home directory has been used with another Linux distribution, remove the Xauthority file in the user's home. Use a console login via Ctrl Alt F1 and run rm .Xauthority as this user. This should eliminate X authentication problems for this user. Try graphical login again.
- 7. If the desktop could not start because of corrupt configuration files, proceed with *Section 48.3.4, "GNOME desktop has issues"*.

## 48.3.3 Login to encrypted home partition fails

It is recommended to use an encrypted home partition for laptops. If you cannot log in to your laptop, the reason might be that your partition could not be unlocked.

During the boot time, you need to enter the passphrase to unlock your encrypted partition. If you do not enter it, the boot process continues, leaving the partition locked.

To unlock your encrypted partition, proceed as follows:

1. Switch to the text console with Ctrl - Alt - F1.

- 2. Become root.
- **3**. Restart the unlocking process again with:

# systemctl restart home.mount

- 4. Enter your passphrase to unlock your encrypted partition.
- 5. Exit the text console and switch back to the login screen with Alt F7.
- 6. Log in as usual.

## 48.3.4 GNOME desktop has issues

If you are experiencing issues with the GNOME desktop, there are several ways to troubleshoot the misbehaving graphical desktop environment. The recommended procedure described below offers the safest option to fix a broken GNOME desktop.

PROCEDURE 48.1: TROUBLESHOOTING GNOME

- 1. Launch YaST and switch to Security and Users.
- 2. Open the User and Group Management dialog and click Add.
- 3. Fill out the required fields and click *OK* to create a new user.
- 4. Log out and log in as the new user. This gives you a fresh GNOME environment.
- Copy individual subdirectories from the <u>~/.local/</u> and <u>~/.config/</u> directories of the old user account to the respective directories of the new user account.
   Log out and log in again as the new user after every copy operation to check whether GNOME still works correctly.
- 6. Repeat the previous step until you find the configuration file that breaks GNOME.
- 7. Log in as the old user, and move the offending configuration file to a different location. Log out and log in again as the old user.
- 8. Delete the previously created user.

## 48.4 Network problems

Many problems of your system may be network-related, even though they do not seem to be at first. For example, the reason for a system not allowing users to log in may be a network problem of some kind. This section introduces a simple checklist you can apply to identify the cause of any network problem encountered.

### PROCEDURE 48.2: HOW TO IDENTIFY NETWORK PROBLEMS

When checking the network connection of your machine, proceed as follows:

- If you use an Ethernet connection, check the hardware first. Make sure that your network cable is properly plugged into your computer and router (or hub, etc.). The control lights next to your Ethernet connector are normally both be active.
   If the connection fails, check whether your network cable works with another machine. If it does, your network card causes the failure. If hubs or switches are included in your network setup, they may be faulty, as well.
- 2. If using a wireless connection, check whether the wireless link can be established by other machines. If not, contact the wireless network's administrator.
- **3**. When you have checked your basic network connectivity, try to find out which service is not responding. Gather the address information of all network servers needed in your setup. Either look them up in the appropriate YaST module or ask your system administrator. The following list gives some typical network servers involved in a setup together with the symptoms of an outage.

### DNS (name service)

A broken or malfunctioning name service affects the network's functionality in many ways. If the local machine relies on any network servers for authentication and these servers cannot be found because of name resolution issues, users would not even be able to log in. Machines in the network managed by a broken name server would not be able to "see" each other and communicate.

### NTP (time service)

A malfunctioning or completely broken NTP service could affect Kerberos authentication and X server functionality.

### NFS (file service)

If any application needs data stored in an NFS mounted directory, it cannot start or function properly if this service was down or misconfigured. In the worst case scenario, a user's personal desktop configuration would not come up if their home directory containing the <u>.gconf</u> subdirectory could not be found because of a faulty NFS server.

### Samba (file service)

If any application needs data stored in a directory on a faulty Samba server, it cannot start or function properly.

#### NIS (user management)

If your SUSE Linux Enterprise Server system relies on a faulty NIS server to provide the user data, users cannot log in to this machine.

### LDAP (user management)

If your SUSE Linux Enterprise Server system relies on a faulty LDAP server to provide the user data, users cannot log in to this machine.

### Kerberos (authentication)

Authentication will not work and login to any machine fails.

### CUPS (network printing)

Users cannot print.

4. Check whether the network servers are running and whether your network setup allows you to establish a connection:

## 

### Important: Limitations

The debugging procedure described below only applies to a simple network server/client setup that does not involve any internal routing. It assumes both server and client are members of the same subnet without the need for additional routing.

a. Use **ping** <u>IP\_ADDRESS/HOSTNAME</u> (replace with the host name or IP address of the server) to check whether each one of them is up and responding to the network. If this command is successful, it tells you that the host you were looking for is up and running and that the name service for your network is configured correctly.

If ping fails with <u>destination host unreachable</u>, either your system or the desired server is not properly configured or down. Check whether your system is reachable by running <u>ping</u> <u>IP</u> address or <u>YOUR\_HOSTNAME</u> from another machine. If you can reach your machine from another machine, it is the server that is not running or not configured correctly.

If ping fails with <u>unknown host</u>, the name service is not configured correctly or the host name used was incorrect. For further checks on this matter, refer to *Step* 4.b. If ping still fails, either your network card is not configured correctly or your network hardware is faulty.

b. Use <u>host</u> <u>HOSTNAME</u> to check whether the host name of the server you are trying to connect to is properly translated into an IP address and vice versa. If this command returns the IP address of this host, the name service is up and running. If the <u>host</u> command fails, check all network configuration files relating to name and address resolution on your host:

/var/run/netconfig/resolv.conf

This file is used to keep track of the name server and domain you are currently using. It is a symbolic link to <u>/run/netconfig/resolv.conf</u> and is usually automatically adjusted by YaST or DHCP. Make sure that this file has the following structure and all network addresses and domain names are correct:

search FULLY\_QUALIFIED\_DOMAIN\_NAME
nameserver IPADDRESS\_OF\_NAMESERVER

This file can contain more than one name server address, but at least one of them must be correct to provide name resolution to your host. If needed, adjust this file using the YaST Network Settings module (Hostname/DNS tab).

If your network connection is handled via DHCP, enable DHCP to change host name and name service information by selecting *Set Hostname via DHCP* (can be set globally for any interface or per interface) and *Update Name Servers and Search List via DHCP* in the YaST Network Settings module (Hostname/DNS tab).

/etc/nsswitch.conf

This file tells Linux where to look for name service information. It should look like this:

...

```
hosts: files dns
networks: files dns
...
```

The <u>dns</u> entry is vital. It tells Linux to use an external name server. Normally, these entries are automatically managed by YaST, but it would be prudent to check.

If all the relevant entries on the host are correct, let your system administrator check the DNS server configuration for the correct zone information. For detailed information about DNS, refer to *Chapter 39, The domain name system*. If you have made sure that the DNS configuration of your host and the DNS server are correct, proceed with checking the configuration of your network and network device.

c. If your system cannot establish a connection to a network server and you have excluded name service problems from the list of possible culprits, check the configuration of your network card.

Use the command **ip addr show** <u>NETWORK\_DEVICE</u> to check whether this device was properly configured. Make sure that the <u>inet\_address</u> with the netmask (<u>/MASK</u>) is configured correctly. An error in the IP address or a missing bit in your network mask would render your network configuration unusable. If necessary, perform this check on the server as well.

d. If the name service and network hardware are properly configured and running, but certain external network connections still get long timeouts or fail entirely, use traceroute <u>FULLY\_QUALIFIED\_DOMAIN\_NAME</u> (executed as <u>root</u>) to track the network route these requests are taking. This command lists any gateway (hop) that a request from your machine passes on its way to its destination. It lists the response time of each hop and whether this hop is reachable. Use a combination of traceroute and ping to track down the culprit and let the administrators know.

When you have identified the cause of your network trouble, you can resolve it yourself (if the problem is located on your machine) or let the system administrators of your network know about your findings so they can reconfigure the services or repair the necessary systems.

## 48.4.1 NetworkManager problems

If you have a problem with network connectivity, narrow it down as described in *Procedure 48.2, "How to identify network problems"*. If NetworkManager seems to be the culprit, proceed as follows to get logs providing hints on why NetworkManager fails:

- 1. Open a shell and log in as root.
- 2. Restart the NetworkManager:

```
> sudo systemctl restart NetworkManager
```

- 3. Open a Web page, for example, http://www.opensuse.org ↗ as normal user to see, if you can connect.
- 4. Collect any information about the state of NetworkManager in /var/log/NetworkManager.

For more information about NetworkManager, refer to Chapter 31, Using NetworkManager.

## 48.5 Data problems

Data problems are when the machine may or may not boot properly but, in either case, it is clear that there is data corruption on the system and that the system needs to be recovered. These situations call for a backup of your critical data, enabling you to recover the system state from before your system failed.

## 48.5.1 Managing partition images

Sometimes you need to perform a backup from an entire partition or even hard disk. Linux comes with the <u>dd</u> tool which can create an exact copy of your disk. Combined with <u>gzip</u> you save some space.

PROCEDURE 48.3: BACKING UP AND RESTORING HARD DISKS

- 1. Start a Shell as user root.
- 2. Select your source device. Typically this is something like /dev/sda (labeled as SOURCE).

- 3. Decide where you want to store your image (labeled as <u>BACKUP\_PATH</u>). It must be different from your source device. In other words: if you make a backup from <u>/dev/sda</u>, your image file must not to be stored under /dev/sda.
- 4. Run the commands to create a compressed image file:

```
# dd if=/dev/SOURCE | gzip > /BACKUP_PATH/image.gz
```

5. Restore the hard disk with the following commands:

# gzip -dc /BACKUP\_PATH/image.gz | dd of=/dev/SOURCE

If you only need to back up a partition, replace the <u>SOURCE</u> placeholder with your respective partition. In this case, your image file can lie on the same hard disk, but on a different partition.

### 48.5.2 Using the rescue system

There are several reasons a system could fail to come up and run properly. A corrupted file system following a system crash, corrupted configuration files, or a corrupted boot loader configuration are the most common ones.

To help you to resolve these situations, SUSE Linux Enterprise Server contains a rescue system that you can boot. The rescue system is a small Linux system that can be loaded into a RAM disk and mounted as root file system, allowing you to access your Linux partitions from the outside. Using the rescue system, you can recover or modify any important aspect of your system.

- Manipulate any type of configuration file.
- Check the file system for defects and start automatic repair processes.
- Access the installed system in a "change root" environment.
- Check, modify, and re-install the boot loader configuration.
- Recover from a badly installed device driver or unusable kernel.
- Resize partitions using the parted command. Find more information about this tool at the GNU Parted Web site http://www.gnu.org/software/parted/parted.html 2.

The rescue system can be loaded from various sources and locations. The simplest option is to boot the rescue system from the original installation medium.

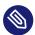

### Note: IBM Z: starting the rescue system

On IBM Z the installation system can be used for rescue purposes. To start the rescue system follow the instructions in *Section 48.6, "IBM Z: using initrd as a rescue system"*.

- 1. Insert the installation medium into your DVD drive.
- 2. Reboot the system.
- 3. At the boot screen, press **F4** and choose *DVD-ROM*. Then choose *Rescue System* from the main menu.
- 4. Enter root at the Rescue: prompt. A password is not required.

If your hardware setup does not include a DVD drive, you can boot the rescue system from a network source. The following example applies to a remote boot scenario—if using another boot medium, such as a DVD, modify the <u>info</u> file accordingly and boot as you would for a normal installation.

- 1. Enter the configuration of your PXE boot setup and add the lines <u>install=PR0T0-</u> <u>COL://INSTSOURCE</u> and <u>rescue=1</u>. If you need to start the repair system, use <u>repair=1</u> instead. As with a normal installation, <u>PR0T0C0L</u> stands for any of the supported network protocols (NFS, HTTP, FTP, etc.) and <u>INSTSOURCE</u> for the path to your network installation source.
- 2. Boot the system using "Wake on LAN", as described in Book "Deployment Guide", Chapter 17 "Preparing network boot environment", Section 17.5 "Using wake-on-LAN for remote wakeups".
- 3. Enter root at the Rescue: prompt. A password is not required.

When you have entered the rescue system, you can use the virtual consoles that can be reached with Alt - F1 to Alt - F6.

A shell and other useful utilities, such as the mount program, are available in the <u>/bin</u> directory. The <u>/sbin</u> directory contains important file and network utilities for reviewing and repairing the file system. This directory also contains the most important binaries for system maintenance, such as <u>fdisk</u>, <u>mkfs</u>, <u>mkswap</u>, <u>mount</u>, and <u>shutdown</u>, <u>ip</u> and <u>ss</u> for maintaining the network. The directory /usr/bin contains the vi editor, find, less, and SSH.

To see the system messages, either use the command <u>dmesg</u> or view the system log with <u>jour</u>nalctl.

## 48.5.2.1 Checking and manipulating configuration files

As an example for a configuration that might be fixed using the rescue system, imagine you have a broken configuration file that prevents the system from booting properly. You can fix this using the rescue system.

#### To manipulate a configuration file, proceed as follows:

- 1. Start the rescue system using one of the methods described above.
- 2. To mount a root file system located under <u>/dev/sda6</u> to the rescue system, use the following command:

> sudo mount /dev/sda6 /mnt

All directories of the system are now located under /mnt

**3**. Change the directory to the mounted root file system:

> sudo cd /mnt

- 4. Open the problematic configuration file in the vi editor. Adjust and save the configuration.
- 5. Unmount the root file system from the rescue system:

> sudo umount /mnt

6. Reboot the machine.

#### 48.5.2.2 Repairing and checking file systems

Generally, file systems cannot be repaired on a running system. If you encounter serious problems, you may not even be able to mount your root file system and the system boot may end with a "kernel panic". In this case, the only way is to repair the system from the outside. The system contains the <u>fsck</u> utility to check and repair multiple file system types, such as <u>ext2</u>, <u>ext3</u>, <u>ext4</u>, <u>msdos</u>, and <u>vfat</u>. Use the <u>-t</u> option to specify which file system to check. The following command checks all ext4 file systems found in the /etc/fstab specification:

> sudo fsck -t ext4 -A

## 🌚 Tip

For Btrfs, you can use the **btrfs check** command found in the btrfsprogs package.

Find topics about the Btrfs file system in the following places:

- The Storage Administration Guide includes <a href="https://documentation.suse.com/sles/">https://documentation.suse.com/sles/</a> <a href="https://documentation.suse.com/sles/15-SP5/html/SLES-all/cha-resize-fs.html#sec-resize-fs-btrfs">https://documentation.suse.com/sles/15-SP5/html/SLES-all/cha-resize-fs.html#sec-resize-fs-btrfs</a> sections.
- The following article includes links to multiple Btrfs related topics https:// www.suse.com/support/kb/doc/?id=000018779 7.
- The **man 8 btrfs-check** man page details all options of the **btrfs check** command.

## 48.5.2.3 Accessing the installed system

If you need to access the installed system from the rescue system, you need to do this in a *change root* environment. For example, to modify the boot loader configuration, or to execute a hardware configuration utility.

To set up a change root environment based on the installed system, proceed as follows:

Tip: Import LVM volume groups If you are using an LVM setup (refer to *Book "Storage Administration Guide"* for more general details), import all existing volume groups to be able to find and mount the device(s):

rootvgimport -a

Run **lsblk** to check which node corresponds to the root partition. It is /dev/sda2 in our example:

> lsblk NAME MAJ:MIN RM SIZE RO TYPE MOUNTPOINT sda 8:0 0 149,1G 0 disk ⊣sda1 8:1 0 2G 0 part [SWAP]

1.

 →sda2
 8:2
 0
 20G
 0 part
 /

 →sda3
 8:3
 0
 127G
 0 part

 →cr\_home
 254:0
 0
 127G
 0 crypt /home

2. Mount the root partition from the installed system:

> sudo mount /dev/sda2 /mnt

3. Mount /proc, /dev, and /sys partitions:

> sudo mount -t proc none /mnt/proc > sudo mount --rbind /dev /mnt/dev > sudo mount --rbind /sys /mnt/sys

4. Now you can "change root" into the new environment, keeping the bash shell:

> chroot /mnt /bin/bash

5. Finally, mount the remaining partitions from the installed system:

```
> mount -a
```

6. Now you have access to the installed system. Before rebooting the system, unmount the partitions with **umount** -a and leave the "change root" environment with **exit**.

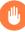

## Warning: Limitations

Although you have full access to the files and applications of the installed system, there are some limitations. The kernel that is running is the one that was booted with the rescue system, not with the change root environment. It only supports essential hardware and it is not possible to add kernel modules from the installed system unless the kernel versions are identical. Always check the version of the currently running (rescue) kernel with **uname -r** and then find out if a matching subdirectory exists in the <code>/lib/modules</code> directory in the change root environment. If yes, you can use the installed modules, otherwise you need to supply their correct versions on other media, such as a flash disk. Most often the rescue kernel version differs from the installed one — then you cannot simply access a sound card, for example. It is also not possible to start a graphical user interface. Also note that you leave the "change root" environment when you switch the console with **Alt - F1** to **Alt - F6**.

## 48.5.2.4 Modifying and re-installing the boot loader

Sometimes a system cannot boot because the boot loader configuration is corrupted. The startup routines cannot, for example, translate physical drives to the actual locations in the Linux file system without a working boot loader.

To check the boot loader configuration and re-install the boot loader, proceed as follows:

- 1. Perform the necessary steps to access the installed system as described in *Section 48.5.2.3, "Accessing the installed system"*.
- 2. Check that the GRUB 2 boot loader is installed on the system. If not, install the package grub2 and run

```
> sudo grub2-install /dev/sda
```

- **3**. Check whether the following files are correctly configured according to the GRUB 2 configuration principles outlined in *Chapter 18, The boot loader GRUB 2* and apply fixes if necessary.
  - /etc/default/grub
  - /boot/grub2/device.map
  - /boot/grub2/grub.cfg (this file is generated, do not edit)
  - /etc/sysconfig/bootloader
- 4. Re-install the boot loader using the following command sequence:

```
> sudo grub2-mkconfig -o /boot/grub2/grub.cfg
```

5. Unmount the partitions, log out of the "change root" environment, and reboot the system:

```
> umount -a
exit
reboot
```

## 48.5.2.5 Fixing kernel installation

A kernel update may introduce a new bug which can impact the operation of your system. For example a driver for a piece of hardware in your system may be faulty, which prevents you from accessing and using it. In this case, revert to the last working kernel (if available on the system) or install the original kernel from the installation media.

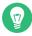

## Tip: How to keep last kernels after update

To prevent failures to boot after a faulty kernel update, use the kernel multiversion feature and tell libzypp which kernels you want to keep after the update.

For example to always keep the last two kernels and the currently running one, add

```
multiversion.kernels = latest,latest-1,running
```

to the /etc/zypp/zypp.conf file. See *Chapter 27, Installing multiple kernel versions* for more information.

A similar case is when you need to re-install or update a broken driver for a device not supported by SUSE Linux Enterprise Server. For example when a hardware vendor uses a specific device, such as a hardware RAID controller, which needs a binary driver to be recognized by the operating system. The vendor typically releases a Driver Update Disk (DUD) with the fixed or updated version of the required driver.

In both cases you need to access the installed system in the rescue mode and fix the kernel related problem, otherwise the system may fail to boot correctly:

- 1. Boot from the SUSE Linux Enterprise Server installation media.
- If you are recovering after a faulty kernel update, skip this step. If you need to use a driver update disk (DUD), press F6 to load the driver update after the boot menu appears, and choose the path or URL to the driver update and confirm with *Yes*.
- 3. Choose *Rescue System* from the boot menu and press **Enter**. If you chose to use DUD, you will be asked to specify where the driver update is stored.
- 4. Enter root at the Rescue: prompt. A password is not required.
- 5. Manually mount the target system and "change root" into the new environment. For more information, see *Section 48.5.2.3, "Accessing the installed system"*.

- 6. If using DUD, install/re-install/update the faulty device driver package. Always make sure the installed kernel version exactly matches the version of the driver you are installing. If fixing faulty kernel update installation, you can install the original kernel from the installation media with the following procedure.
  - a. Identify your DVD device with hwinfo --cdrom and mount it with mount /dev/
    sr0 /mnt.
  - b. Navigate to the directory where your kernel files are stored on the DVD, for example cd /mnt/suse/x86\_64/.
  - c. Install required kernel-\*, kernel-\*-base, and kernel-\*-extra packages of
    your flavor with the rpm -i command.
- 7. Update configuration files and reinitialize the boot loader if needed. For more information, see *Section 48.5.2.4, "Modifying and re-installing the boot loader"*.
- 8. Remove any bootable media from the system drive and reboot.

## 48.6 IBM Z: using initrd as a rescue system

If the kernel of the SUSE® Linux Enterprise Server for IBM Z is upgraded or modified, it is possible to reboot the system accidentally in an inconsistent state, so standard procedures of IPLing the installed system fail. In such a case, you may use the installation system for rescue purposes.

IPL the SUSE Linux Enterprise Server for IBM Z installation system as described in *Book "Deployment Guide", Chapter 5 "Installation on IBM Z and LinuxONE", Section 5.3 "Preparing for installation"*. Choose *Start Installation* and enter all required parameters. After the installation system has loaded and you are asked which display type to use to control the installation, select <u>SSH</u>. Now you can log in to the system with SSH as root without a password.

In this state, no disks are configured. You need to configure them before you can proceed.

PROCEDURE 48.4: CONFIGURING DASDS

1. Configure DASDs with the following command:

dasd\_configure 0.0.0150 1 0

0.0.0150 is the channel to which the DASD is connected. The <u>1</u> means activate the disk (a <u>0</u> at this place would deactivate the disk). The <u>0</u> stands for "no DIAG mode" for the disk (a 1 here would enable DAIG access to the disk).

2. Now the DASD is online (check with **cat** /**proc**/**partitions**) and can used for subsequent commands.

PROCEDURE 48.5: CONFIGURING A ZFCP DISK

1. To configure a zFCP disk, it is necessary to first configure the zFCP adapter. Do this with the following command:

zfcp\_host\_configure 0.0.4000 1

0.0.4000 is the channel to which the adapter is attached and <u>1</u> stands for activate (a 0 here would deactivate the adapter).

2. After the adapter is activated, a disk can be configured. Do this with the following command:

zfcp\_disk\_configure 0.0.4000 1234567887654321 8765432100000000 1

0.0.4000 is the previously-used channel ID, 1234567887654321 is the WWPN (World wide Port Number), and 8765432100000000 is the LUN (logical unit number). The 1 stands for activating the disk (a 0 here would deactivate the disk).

3. Now the zFCP disk is online (check with **cat** /**proc**/**partitions**) and can used for subsequent commands.

Now the rescue system is fully set up and you can start repairing the installed system. See *Section 48.5.2, "Using the rescue system"* for instructions on how to repair the most common issues.

# 48.7 IBM Z: After a kernel update the system boots into the previous kernel

Installing a new kernel version on an IBM Z system does not automatically update the "stage 1" zipl loader. This means that after a restart the system boots into the old kernel. And if secure boot is enabled, booting fails when the old kernel is signed with a signing key that has been retracted by, for example, a shim update at the same time.

To solve the problem, refresh zipl to make it aware of the new kernel version. To do this, run the following command after you install the new kernel:

grub2-emu --kexec

In the grub2 boot menu, choose the new kernel to reboot. Run the command above the second time for the changes to take effect. Finally, run the following command to reinstall the boot loader:

update-bootloader --reinit

## A An example network

This example network is used across all network-related chapters of the SUSE® Linux Enterprise Server documentation.

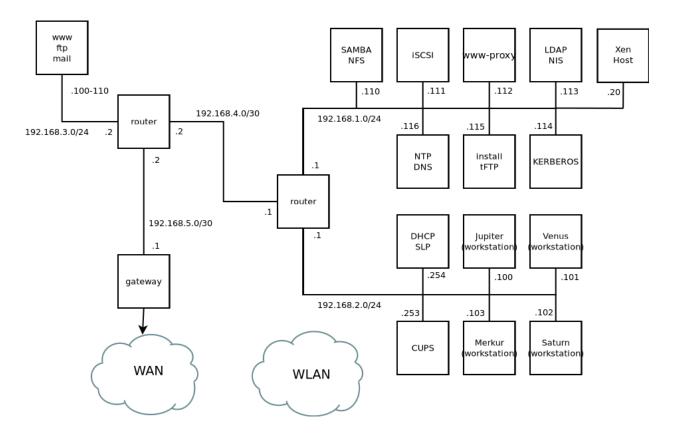

## **B** GNU licenses

## This appendix contains the GNU Free Documentation License version 1.2.

#### **GNU Free Documentation License**

Copyright (C) 2000, 2001, 2002 Free Software Foundation, Inc. 51 Franklin St, Fifth Floor, Boston, MA 02110-1301 USA. Everyone is permitted to copy and distribute verbatim copies of this license document, but changing it is not allowed.

#### 0. PREAMBLE

The purpose of this License is to make a manual, textbook, or other functional and useful document "free" in the sense of freedom: to assure everyone the effective freedom to copy and redistribute it, with or without modifying it, either commercially or non-commercially. Secondarily, this License preserves for the author and publisher a way to get credit for their work, while not being considered responsible for modifications made by others.

This License is a kind of "copyleft", which means that derivative works of the document must themselves be free in the same sense. It complements the GNU General Public License, which is a copyleft license designed for free software.

We have designed this License to use it for manuals for free software, because free software needs free documentation: a free program should come with manuals providing the same freedoms that the software does. But this License is not limited to software manuals; it can be used for any textual work, regardless of subject matter or whether it is published as a printed book. We recommend this License principally for works whose purpose is instruction or reference.

#### 1. APPLICABILITY AND DEFINITIONS

This License applies to any manual or other work, in any medium, that contains a notice placed by the copyright holder saying it can be distributed under the terms of this License. Such a notice grants a world-wide, royalty-free license, unlimited in duration, to use that work under the conditions stated herein. The "Document", below, refers to any such manual or work. Any member of the public is a licensee, and is addressed as "you". You accept the license if you copy, modify or distribute the work in a way requiring permission under copyright law.

A "Modified Version" of the Document means any work containing the Document or a portion of it, either copied verbatim, or with modifications and/or translated into another language. A "Secondary Section" is a named appendix or a front-matter section of the Document that deals exclusively with the relationship of the publishers or authors of the Document to the Document's overall subject (or to related matters) and contains nothing that could fall directly within that overall subject. (Thus, if the Document is in part a textbook of mathematics, a Secondary Section may not explain any mathematics.) The relationship could be a matter of historical connection with the subject or with related matters, or of legal, commercial, philosophical, ethical or political position regarding them.

The "Invariant Sections" are certain Secondary Sections whose titles are designated, as being those of Invariant Sections, in the notice that says that the Document is released under this License. If a section does not fit the above definition of Secondary then it is not allowed to be designated as Invariant. The Document may contain zero Invariant Sections. If the Document does not identify any Invariant Sections then there are none.

The "Cover Texts" are certain short passages of text that are listed, as Front-Cover Texts or Back-Cover Texts, in the notice that says that the Document is released under this License. A Front-Cover Text may be at most 5 words, and a Back-Cover Text may be at most 25 words.

A "Transparent" copy of the Document means a machine-readable copy, represented in a format whose specification is available to the general public, that is suitable for revising the document straightforwardly with generic text editors or (for images composed of pixels) generic paint programs or (for drawings) some widely available drawing editor, and that is suitable for input to text formatters or for automatic translation to a variety of formats suitable for input to text formatters. A copy made in an otherwise Transparent file format whose markup, or absence of markup, has been arranged to thwart or discourage subsequent modification by readers is not Transparent. An image format is not Transparent if used for any substantial amount of text. A copy that is not "Transparent" is called "Opaque".

Examples of suitable formats for Transparent copies include plain ASCII without markup, Texinfo input format, LaTeX input format, SGML or XML using a publicly available DTD, and standard-conforming simple HTML, PostScript or PDF designed for human modification. Examples of transparent image formats include PNG, XCF and JPG. Opaque formats include proprietary formats that can be read and edited only by proprietary word processors, SGML or XML for which the DTD and/or processing tools are not generally available, and the machine-generated HTML, PostScript or PDF produced by some word processors for output purposes only.

The "Title Page" means, for a printed book, the title page itself, plus such following pages as are needed to hold, legibly, the material this License requires to appear in the title page. For works in formats which do not have any title page as such, "Title Page" means the text near the most prominent appearance of the work's title, preceding the beginning of the body of the text. A section "Entitled XYZ" means a named subunit of the Document whose title either is precisely XYZ or contains XYZ in parentheses following text that translates XYZ in another language. (Here XYZ stands for a specific section name mentioned below, such as "Acknowledgements", "Dedications", "Endorsements", or "History".) To "Preserve the Title" of such a section when you modify the Document means that it remains a section "Entitled XYZ" according to this definition.

The Document may include Warranty Disclaimers next to the notice which states that this License applies to the Document. These Warranty Disclaimers are considered to be included by reference in this License, but only as regards disclaiming warranties: any other implication that these Warranty Disclaimers may have is void and has no effect on the meaning of this License.

#### 2. VERBATIM COPYING

You may copy and distribute the Document in any medium, either commercially or noncommercially, provided that this License, the copyright notices, and the license notice saying this License applies to the Document are reproduced in all copies, and that you add no other conditions whatsoever to those of this License. You may not use technical measures to obstruct or control the reading or further copying of the copies you make or distribute. However, you may accept compensation in exchange for copies. If you distribute a large enough number of copies you must also follow the conditions in section 3.

You may also lend copies, under the same conditions stated above, and you may publicly display copies.

#### 3. COPYING IN QUANTITY

If you publish printed copies (or copies in media that commonly have printed covers) of the Document, numbering more than 100, and the Document's license notice requires Cover Texts, you must enclose the copies in covers that carry, clearly and legibly, all these Cover Texts: Front-Cover Texts on the front cover, and Back-Cover Texts on the back cover. Both covers must also clearly and legibly identify you as the publisher of these copies. The front cover must present the full title with all words of the title equally prominent and visible. You may add other material on the covers in addition. Copying with changes limited to the covers, as long as they preserve the title of the Document and satisfy these conditions, can be treated as verbatim copying in other respects.

If the required texts for either cover are too voluminous to fit legibly, you should put the first ones listed (as many as fit reasonably) on the actual cover, and continue the rest onto adjacent pages.

If you publish or distribute Opaque copies of the Document numbering more than 100, you must either include a machine-readable Transparent copy along with each Opaque copy, or state in or with each Opaque copy a computer-network location from which the general network-using public has access to download using public-standard network protocols a complete Transparent copy of the Document, free of added material. If you use the latter option, you must take reasonably prudent steps, when you begin distribution of Opaque copies in quantity, to ensure that this Transparent copy will remain thus accessible at the stated location until at least one year after the last time you distribute an Opaque copy (directly or through your agents or retailers) of that edition to the public.

It is requested, but not required, that you contact the authors of the Document well before redistributing any large number of copies, to give them a chance to provide you with an updated version of the Document.

#### 4. MODIFICATIONS

You may copy and distribute a Modified Version of the Document under the conditions of sections 2 and 3 above, provided that you release the Modified Version under precisely this License, with the Modified Version filling the role of the Document, thus licensing distribution and modification of the Modified Version to whoever possesses a copy of it. In addition, you must do these things in the Modified Version:

- A. Use in the Title Page (and on the covers, if any) a title distinct from that of the Document, and from those of previous versions (which should, if there were any, be listed in the History section of the Document). You may use the same title as a previous version if the original publisher of that version gives permission.
- B. List on the Title Page, as authors, one or more persons or entities responsible for authorship of the modifications in the Modified Version, together with at least five of the principal authors of the Document (all of its principal authors, if it has fewer than five), unless they release you from this requirement.
- C. State on the Title page the name of the publisher of the Modified Version, as the publisher.
- D. Preserve all the copyright notices of the Document.
- E. Add an appropriate copyright notice for your modifications adjacent to the other copyright notices.
- F. Include, immediately after the copyright notices, a license notice giving the public permission to use the Modified Version under the terms of this License, in the form shown in the Addendum below.
- G. Preserve in that license notice the full lists of Invariant Sections and required Cover Texts given in the Document's license notice.
- H. Include an unaltered copy of this License.
- Preserve the section Entitled "History", Preserve its Title, and add to it an item stating at least the title, year, new authors, and publisher of the Modified Version as given on the Title Page. If there is no section Entitled "History" in the Document, create one stating the title, year, authors, and publisher of the Document as given on its Title Page, then add an item describing the Modified Version as stated in the previous sentence.
- J. Preserve the network location, if any, given in the Document for public access to a Transparent copy of the Document, and likewise the network locations given in the Document for previous versions it was based on. These may be placed in the "History" section. You may omit a network location for a work that was published at least four years before the Document itself, or if the original publisher of the version it refers to gives permission.
- K. For any section Entitled "Acknowledgements" or "Dedications", Preserve the Title of the section, and preserve in the section all the substance and tone of each of the contributor acknowledgements and/or dedications given therein.
- L. Preserve all the Invariant Sections of the Document, unaltered in their text and in their titles. Section numbers or the equivalent are not considered part of the section titles.
- M. Delete any section Entitled "Endorsements". Such a section may not be included in the Modified Version.
- N. Do not retitle any existing section to be Entitled "Endorsements" or to conflict in title with any Invariant Section.
- O. Preserve any Warranty Disclaimers.

If the Modified Version includes new front-matter sections or appendices that qualify as Secondary Sections and contain no material copied from the Document, you may at your option designate some or all of these sections as invariant. To do this, add their titles to the list of Invariant Sections in the Modified Version's license notice. These titles must be distinct from any other section titles.

You may add a section Entitled "Endorsements", provided it contains nothing but endorsements of your Modified Version by various parties--for example, statements of peer review or that the text has been approved by an organization as the authoritative definition of a standard.

You may add a passage of up to five words as a Front-Cover Text, and a passage of up to 25 words as a Back-Cover Text, to the end of the list of Cover Texts in the Modified Version. Only one passage of Front-Cover Text and one of Back-Cover Text may be added by (or through arrangements made by) any one entity. If the Document already includes a cover text for the same cover, previously added by you or by arrangement made by the same entity you are acting on behalf of, you may not add another; but you may replace the old one, on explicit permission from the previous publisher that added the old one. The author(s) and publisher(s) of the Document do not by this License give permission to use their names for publicity for or to assert or imply endorsement of any Modified Version.

#### 5. COMBINING DOCUMENTS

You may combine the Document with other documents released under this License, under the terms defined in section 4 above for modified versions, provided that you include in the combination all of the Invariant Sections of all of the original documents, unmodified, and list them all as Invariant Sections of your combined work in its license notice, and that you preserve all their Warranty Disclaimers.

The combined work need only contain one copy of this License, and multiple identical Invariant Sections may be replaced with a single copy. If there are multiple Invariant Sections with the same name but different contents, make the title of each such section unique by adding at the end of it, in parentheses, the name of the original author or publisher of that section if known, or else a unique number. Make the same adjustment to the section titles in the list of Invariant Sections in the license notice of the combined work.

In the combination, you must combine any sections Entitled "History" in the various original documents, forming one section Entitled "History"; likewise combine any sections Entitled "Acknowledgements", and any sections Entitled "Dedications". You must delete all sections Entitled "Endorsements".

#### 6. COLLECTIONS OF DOCUMENTS

You may make a collection consisting of the Document and other documents released under this License, and replace the individual copies of this License in the various documents with a single copy that is included in the collection, provided that you follow the rules of this License for verbatim copying of each of the documents in all other respects.

You may extract a single document from such a collection, and distribute it individually under this License, provided you insert a copy of this License into the extracted document, and follow this License in all other respects regarding verbatim copying of that document.

#### 7. AGGREGATION WITH INDEPENDENT WORKS

A compilation of the Document or its derivatives with other separate and independent documents or works, in or on a volume of a storage or distribution medium, is called an "aggregate" if the copyright resulting from the compilation is not used to limit the legal rights of the compilation's users beyond what the individual works permit. When the Document is included in an aggregate, this License does not apply to the other works in the aggregate which are not themselves derivative works of the Document.

If the Cover Text requirement of section 3 is applicable to these copies of the Document, then if the Document is less than one half of the entire aggregate, the Document's Cover Texts may be placed on covers that bracket the Document within the aggregate, or the electronic equivalent of covers if the Document is in electronic form. Otherwise they must appear on printed covers that bracket the whole aggregate.

#### 8. TRANSLATION

Translation is considered a kind of modification, so you may distribute translations of the Document under the terms of section 4. Replacing Invariant Sections with translations requires special permission from their copyright holders, but you may include translations of some or all Invariant Sections in addition to the original versions of these Invariant Sections. You may include a translation of this License, and all the license notices in the Document, and any Warranty Disclaimers, provided that you also include the original English version of this License and the original versions of those notices and disclaimers. In case of a disagreement between the translation and the original version of this License or a notice or disclaimer, the original version will prevail.

If a section in the Document is Entitled "Acknowledgements", "Dedications", or "History", the requirement (section 4) to Preserve its Title (section 1) will typically require changing the actual title.

#### 9. TERMINATION

You may not copy, modify, sublicense, or distribute the Document except as expressly provided for under this License. Any other attempt to copy, modify, sublicense or distribute the Document is void, and will automatically terminate your rights under this License. However, parties who have received copies, or rights, from you under this License will not have their licenses terminated so long as such parties remain in full compliance.

#### 10. FUTURE REVISIONS OF THIS LICENSE

The Free Software Foundation may publish new, revised versions of the GNU Free Documentation License from time to time. Such new versions will be similar in spirit to the present version, but may differ in detail to address new problems or concerns. See https://www.gnu.org/ copyleft/a.

Each version of the License is given a distinguishing version number. If the Document specifies that a particular numbered version of this License "or any later version" applies to it, you have the option of following the terms and conditions either of that specified version or of any later version that has been published (not as a draft) by the Free Software Foundation. If the Document does not specify a version number of this License, you may choose any version ever published (not as a draft) by the Free Software Foundation.

#### ADDENDUM: How to use this License for your documents

Copyright (c) YEAR YOUR NAME. Permission is granted to copy, distribute and/or modify this document under the terms of the GNU Free Documentation License, Version 1.2 or any later version published by the Free Software Foundation; with no Invariant Sections, no Front-Cover Texts, and no Back-Cover Texts. A copy of the license is included in the section entitled "GNU Free Documentation License".

If you have Invariant Sections, Front-Cover Texts and Back-Cover Texts, replace the "with...Texts." line with this:

with the Invariant Sections being LIST THEIR TITLES, with the Front-Cover Texts being LIST, and with the Back-Cover Texts being LIST.

If you have Invariant Sections without Cover Texts, or some other combination of the three, merge those two alternatives to suit the situation.

If your document contains nontrivial examples of program code, we recommend releasing these examples in parallel under your choice of free software license, such as the GNU General Public License, to permit their use in free software.